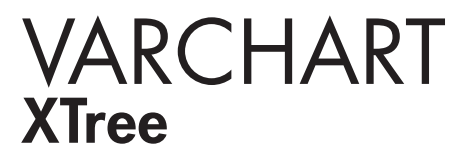

.NET Edition 5.2 User's and Reference Guide

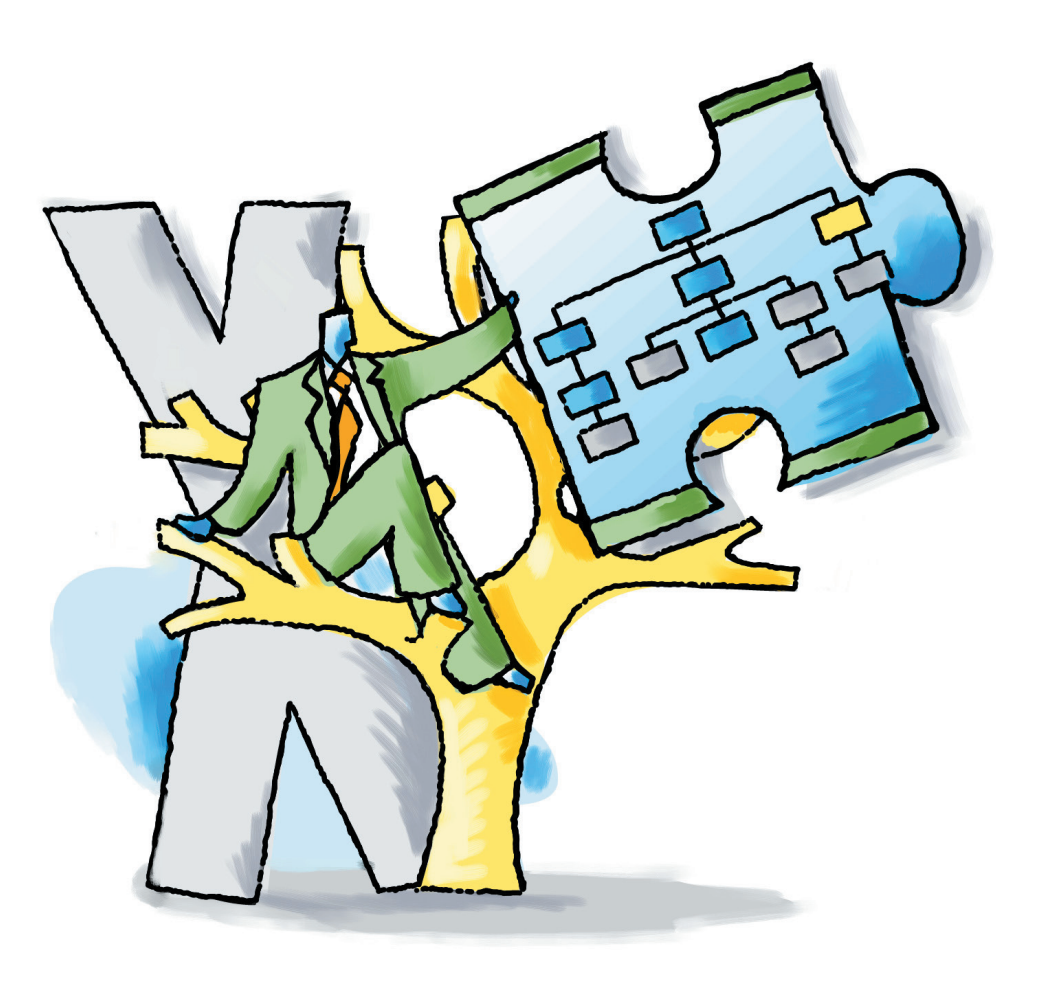

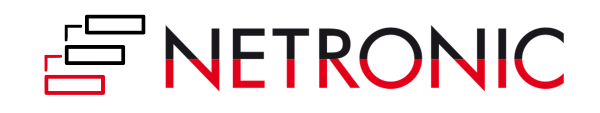

# **VARCHART XTree .NET Edition**

## **Version 5.2**

**User' s Guide**

NETRONIC Software GmbH Pascalstrasse 15 52076 Aachen **Germany** Phone +49 (0) 2408 141-0 Fax +49 (0) 2408 141-33 Email [sales@netronic.com](mailto:sales@netronic.com) [www.netronic.com](http://www.netronic.com/)

© Copyright 2020 NETRONIC Software GmbH All rights reserved.

Information in this document is subject to change without notice and does not represent a commitment on the part of NETRONIC Software GmbH. The software described in this document is furnished under a license agreement. The software may be used or copied only in accordance with the terms of the agreement. It is against the law to copy documentation on magnetic tape, disk, or any other medium for any purpose other than the purchaser´s personal use.

Microsoft Windows, Microsoft Explorer, Microsoft Visual Basic and Microsoft Visual Studio are trademarks of MICROSOFT Corp., USA.

Last Revision: 27 April 2020

## **Table of Contents**

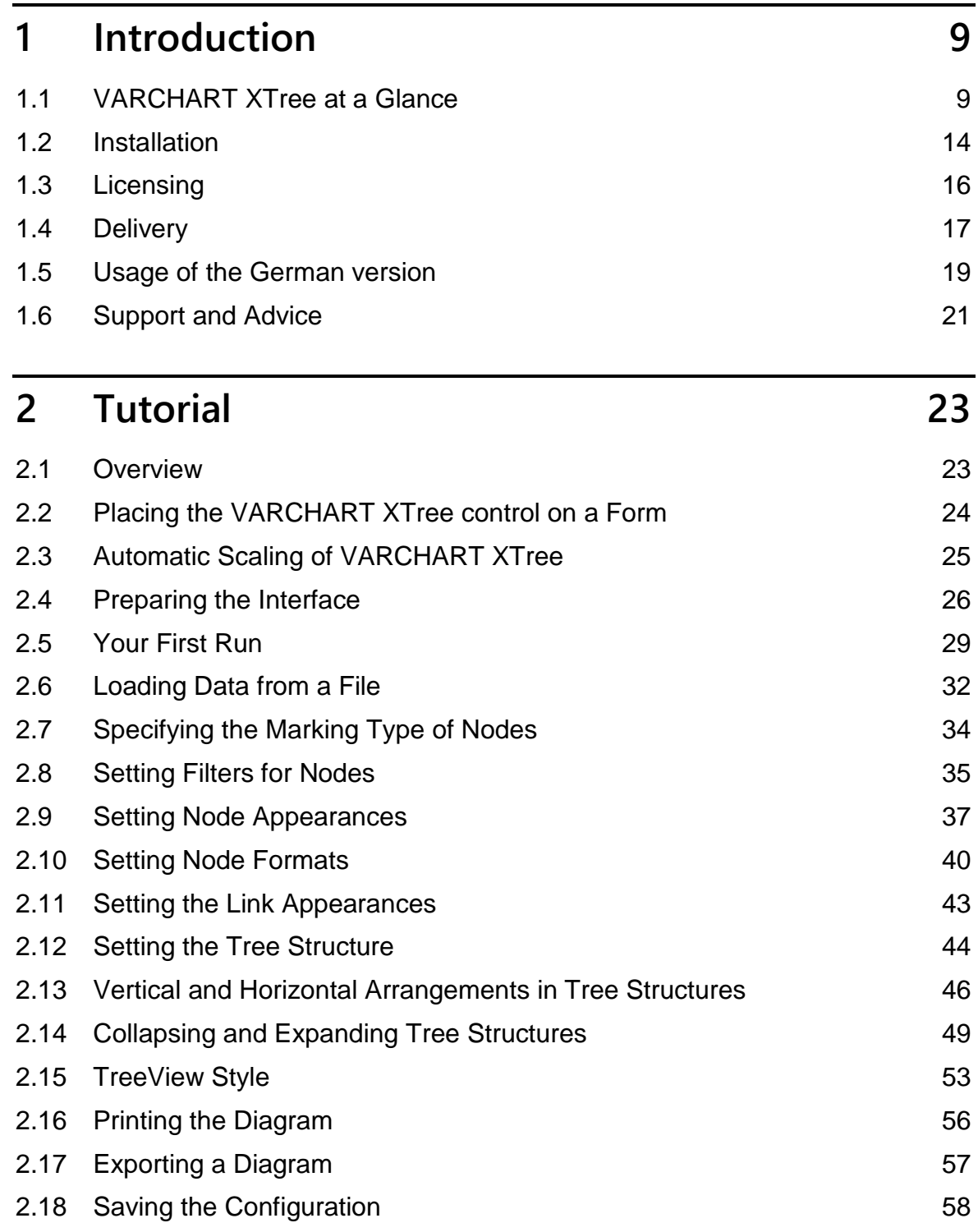

### **4** Table of Contents

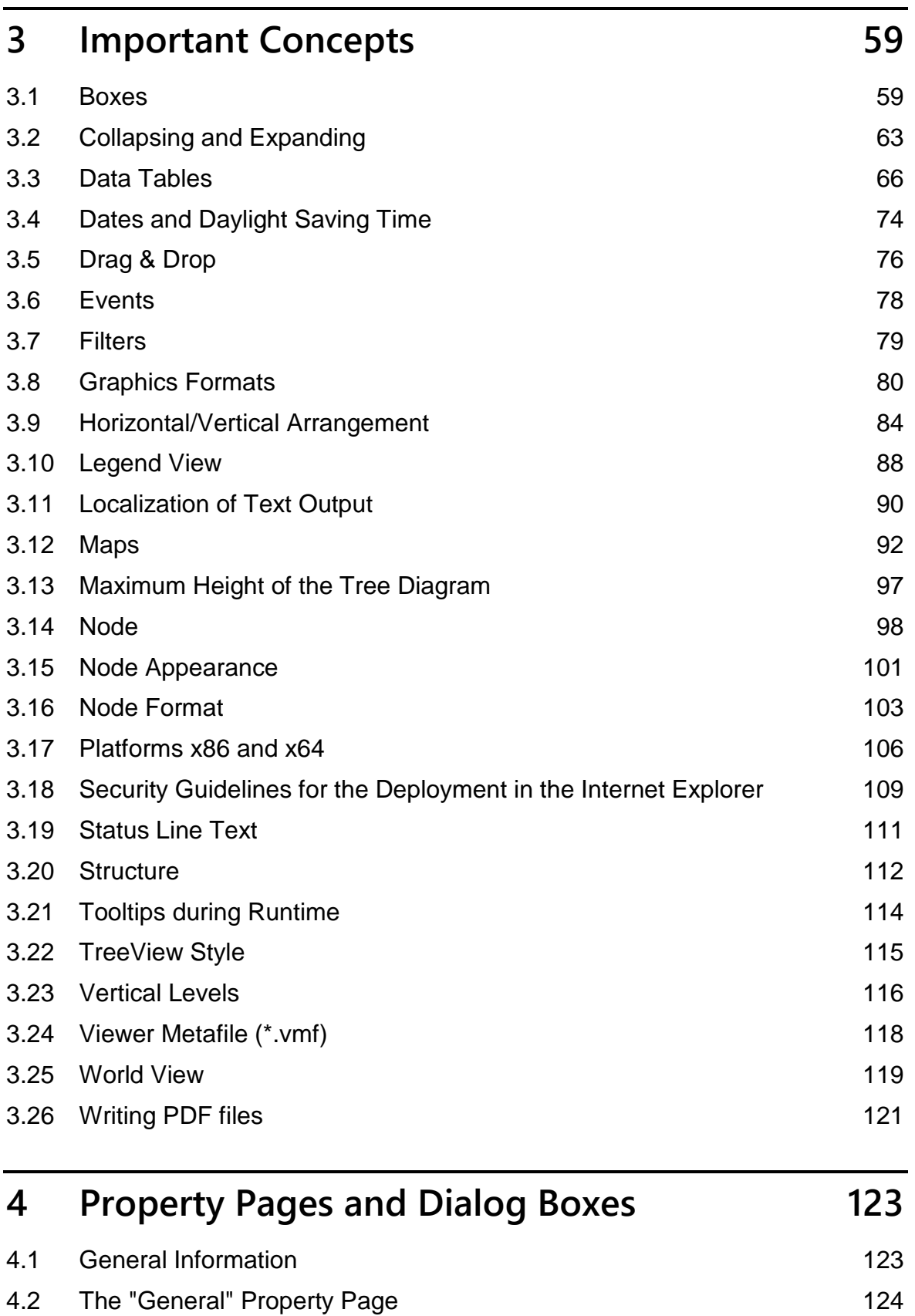

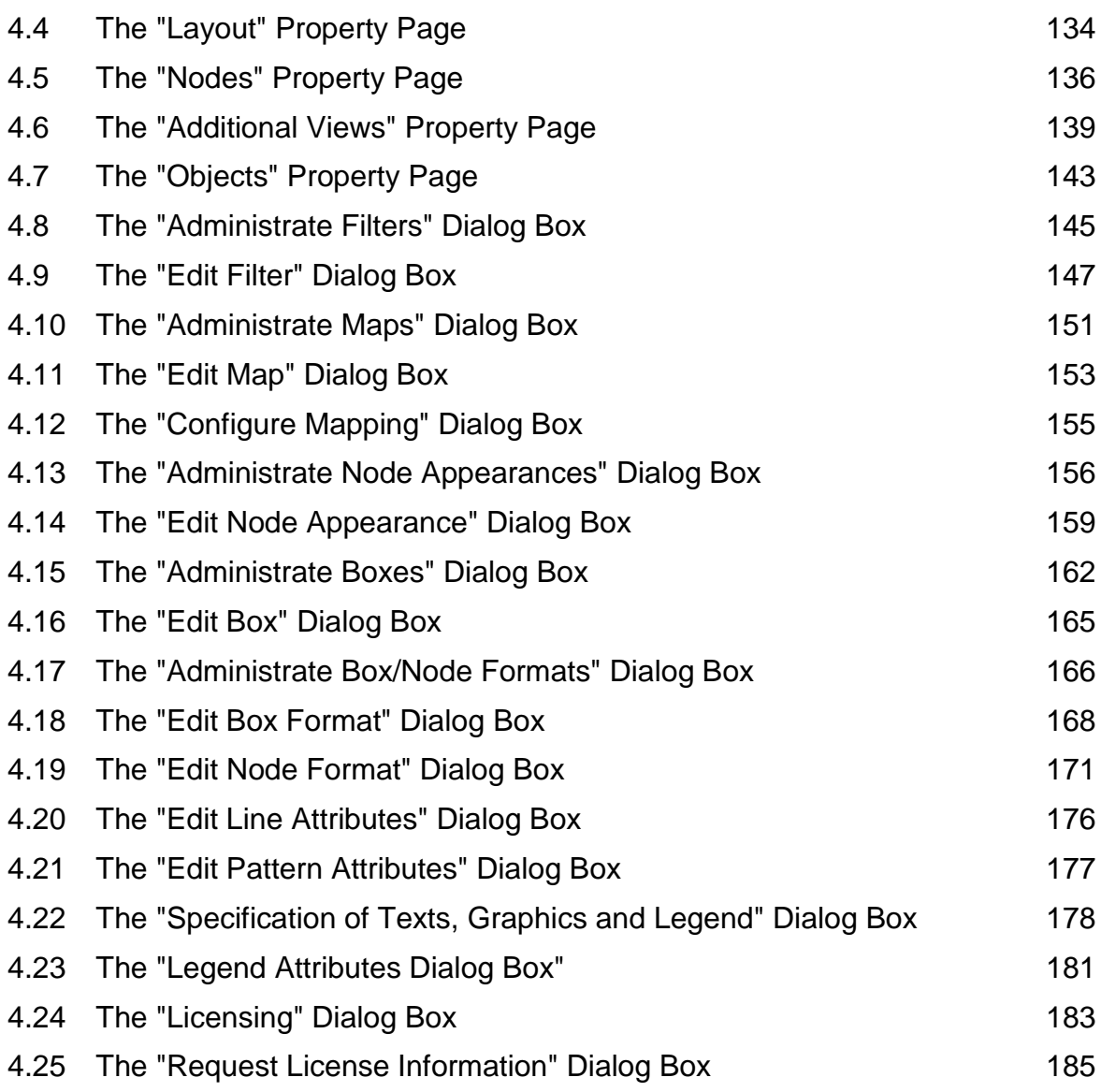

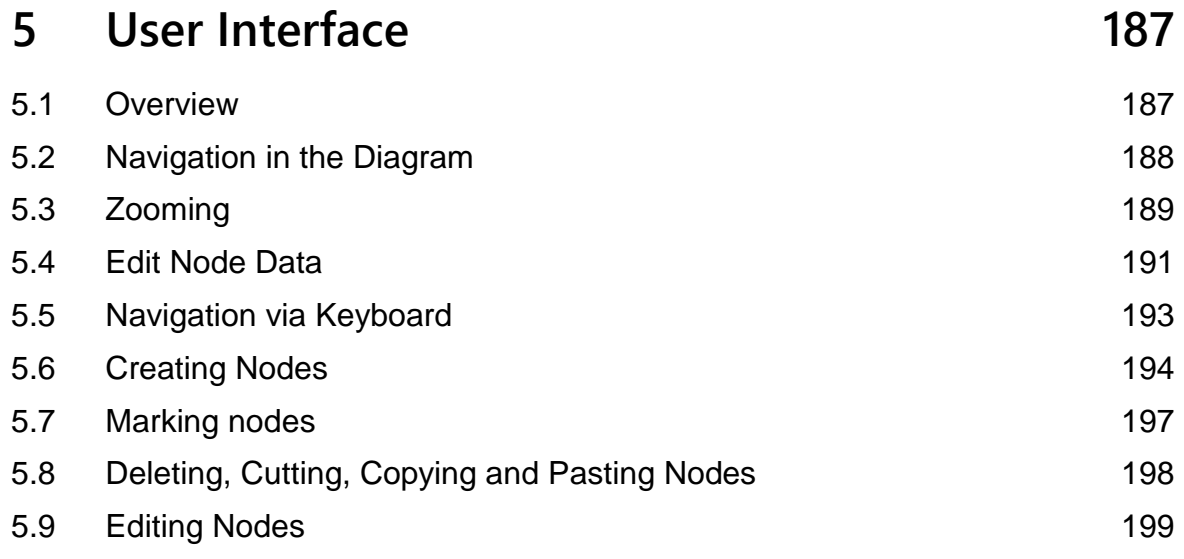

### **6** Table of Contents

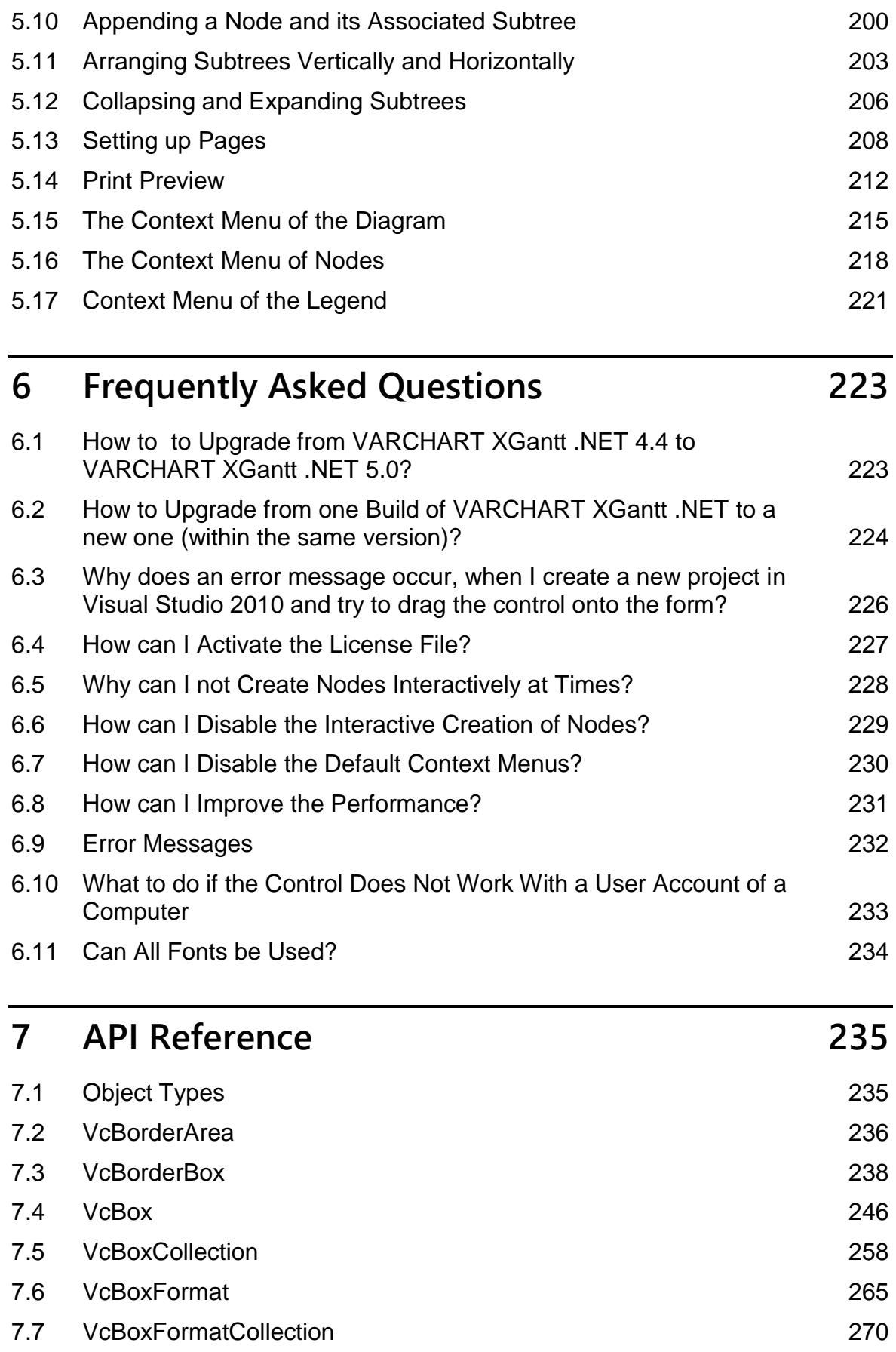

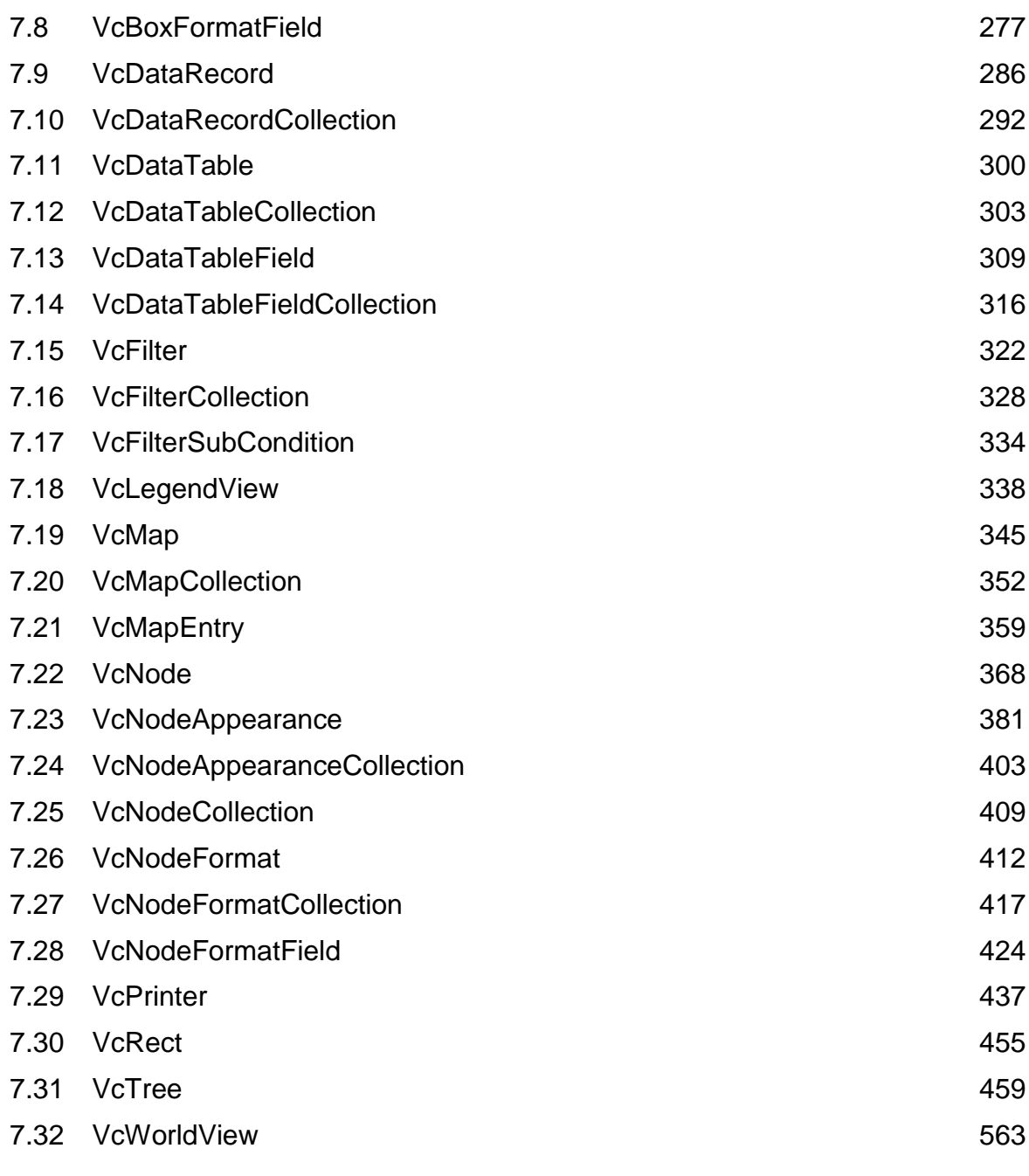

## **8 [Index](#page-573-0) 573**

# <span id="page-9-0"></span>**1 Introduction**

## <span id="page-9-1"></span>**1.1 VARCHART XTree at a Glance**

VARCHART XTree is an interactive tree chart component. VARCHART XTree lets you display, edit and print your data in the form of tree diagrams. It is the perfect tool to display any kind of hierarchical structure, such as bill of materials, work breakdown structures, organizational charts or file system structures. It is mainly used in production planning, in project management, in process management and organizational departments.

The charts can easily and quickly be integrated into applications, thus reducing the time from concept to deployment considerably and saving your time to focus on other aspects of your business.

### **Short Feature Overview**

### **Annotation Boxes**

In addition to the tree structure, information boxes that hold annotations and pictures can be positioned freely in the chart.

#### **Automatic Layout**

The arrangement of the tree structure is solely controlled by data and can be done without any manual interference. This is very advantageous for example for parts lists, since their data mostly originates from data bases. Also, large enterprises with a continuous staff flow appreciate the availability of organizational diagrams that update automatically.

#### **Data interface**

Use the flexible data interface in order to adapt easily to existing data structures. Different tables that hold selected data fields can be defined as in a relational data model and can be linked to one another. A CSV import filter is available for reading the application data. The data fields of a data table can be used to annotate nodes in filters and maps.

#### **Filter**

Filters let you select nodes or links that fulfill the criteria defined, e.g. in order to highlight nodes in the diagram.

### **Graphics Export**

Save the chart in your preferred graphics format: PNG, BMP, EMF, GIF, TIF, JPG.

### **Intuitive interactions**

Adapt the visualization on the screen and change the basic data based on user interactions.

### **Language Support**

The product and the documentation are available in English and German. In addition, in run time mode each text item in the chart can be replaced by a term of your choice in any language. Unicode characters are supported. The characters of all languages can be used simultaneously and independently of the operating system that the application is run on.

#### **Layout**

Nodes can be arranged vertically, horizontally or in a combined fashion for an optimum layout. Beside the general tree structure layout also specific styles such as the look of the Microsoft Explorer can be displayed.

#### **Legend**

The legend of a chart can be positioned outside the chart and becomes visible in prints and exported charts. The layout of the legend can be put in the shape of a well structured matrix.

#### **Links**

The appearance of link lines can be defined.

#### **Multiple Roots**

The top level of the tree structure can consist of a single or of several nodes.

#### **Navigation Window**

Navigation is easy due to the integrated worldview.

#### **Node appearance**

Represent your tree nodes through different shapes, colors, color gradients and your own bitmaps. Tree nodes can be marked and supplemented by individual tooltip texts. The appearance of the tree nodes can be dynamically based on your data by creating and applying filters and assignment tables. The labeling of tree nodes can consist of different data fields that may be positioned within or beyond the node limits.

#### **Outlining**

To handle larger tree structures comfortably, sub-trees can be collapsed and expanded. You can define the appearance and the information of the substitute node to be displayed.

#### **Printing**

Select the page layout and preview it in the integrated print preview. Specify diagram parts to be repeated on each page, and set the number of pages on which it should be printed.

#### **Property Pages**

For any important object a property page exists which dramatically reduces the amount of code to be written.

The property pages allow you to intuitively customize nearly every aspect of the component and the powerful API offers further options at run time. Events let your application react to your users' interactions (for example, to validate data) in a certain way.

#### **Structure code**

The structure of your tree can be derived from a structure code or from child/parent relations. The way of composing the structure code can be defined.

#### **Annotation Boxes**

In addition to the tree structure, information boxes that hold annotations and pictures can be positioned freely in the chart.

#### **Automatic Layout**

The arrangement of the tree structure is solely controlled by data and can be done without any manual interference. This is very advantageous for example for parts lists, since their data mostly originates from data bases. Also, large enterprises with a continuous staff flow appreciate the availability of organizational diagrams that update automatically.

#### **Data interface**

Use the flexible data interface in order to adapt easily to existing data structures. Different tables that hold selected data fields can be defined as in a relational data model and can be linked to one another. A CSV import filter is available for reading the application data. The data fields of a data table can be used to annotate nodes in filters and maps.

#### **Filter**

Filters let you select nodes or links that fulfill the criteria defined, e.g. in order to highlight nodes in the diagram.

### **Graphics Export**

Save the chart in your preferred graphics format: PNG, BMP, EMF, GIF, TIF, JPG.

### **Intuitive interactions**

Adapt the visualization on the screen and change the basic data based on user interactions. For example, single nodes and sub trees can be moved or copied by drag & drop.

### **Language Support**

The product and the documentation are available in English and German. In addition, in run time mode each text item in the chart can be replaced by a term of your choice in any language. Unicode characters are supported. The characters of all languages can be used simultaneously and independently of the operating system that the application is run on.

#### **Layout**

Nodes can be arranged vertically, horizontally or in a combined fashion for an optimum layout. Beside the general tree structure layout also specific styles such as the look of the Microsoft Explorer can be displayed.

#### **Legend**

The legend of a chart can be positioned outside the chart and becomes visible in prints and exported charts. The layout of the legend can be put in the shape of a well structured matrix.

#### **Links**

The appearance of link lines can be defined.

#### **Multiple Roots**

The top level of the tree structure can consist of a single or of several nodes.

#### **Navigation Window**

Navigation is easy due to the integrated worldview.

#### **Node appearance**

Represent your tree nodes through different shapes, colors, color gradients and your own bitmaps. Tree nodes can be marked and supplemented by individual tooltip texts. The appearance of the tree nodes can be dynamically based on your data by creating and applying filters and assignment tables. The labeling of tree nodes can consist of different data fields that may be positioned within or beyond the node limits.

### **Outlining**

To handle larger tree structures comfortably, sub-trees can be collapsed and expanded. You can define the appearance and the information of the substitute node to be displayed.

#### **Printing**

Select the page layout and preview it in the integrated print preview. Specify diagram parts to be repeated on each page, and set the number of pages on which it should be printed.

#### **Property Pages**

For any important object a property page exists which dramatically reduces the amount of code to be written.

The property pages allow you to intuitively customize nearly every aspect of the component and the powerful API offers further options at run time. Events let your application react to your users' interactions (for example, to validate data) in a certain way.

#### **Structure code**

The structure of your tree can be derived from a structure code or from child/parent relations. The way of composing the structure code can be defined.

**Note:** The source code samples of this documentation are written in VB.NET and C#.

## <span id="page-14-0"></span>**1.2 Installation**

To develop an application on the basis of .NET you need a developing environment such as Microsoft Visual Studio 2010 and upwards that supports the .NET framework 2.0 at least and is compatible with mixed-mode components. As operating system only the 32bit or 64bit (x64) editions of Windows from XP Service Pack 3 upwards can be used.

To install the VARCHART XTree .NET control on your computer, please start the setup program and follow ist instructions.

By default, the control and ist associated files will be stored below the folder **c:\Program Files\NETRONIC** (32bit-Windows) or

**c:\Program Files (x86)\NETRONIC** (64bit-Windows).

After installing you should add the control to the toolbox of your developing environment.

We give an example of how to proceed in Microsoft Visual Studio; in other development environments the procedure is similar:

- 1. In Visual Studio create a new project of the type **Windows Application**. It doesn't matter which language you choose, but please mind that the toolbox be visible. If it is not, click on **View Toolbox**.
- 2. Open the context menu by a right mouse click on the toolbox and select **Choose Items…**.
- 3. By clicking on **Browse** of the tab **.NET Framework Components** you can choose the assembly **NETRONIC.XTree.dll** from the installation directory. After confirming by **OK** the icon of VARCHART XTree .NET will be added to the toolbox.
- 4. Important for the users of **Visual Studio 2010**: **Before** you drag the control to the form, you have to change the target framework from **.NET Framework Client Profile** to **.NET Framework 4** in the **Application Settings** (C#) or **Advanced Compiler Settings** (VB) since the former lacks the System.Design.dll, which is required by the property pages at design-time. If you don't change the framework, the following error message will pop up when you try to drag the control onto the form:

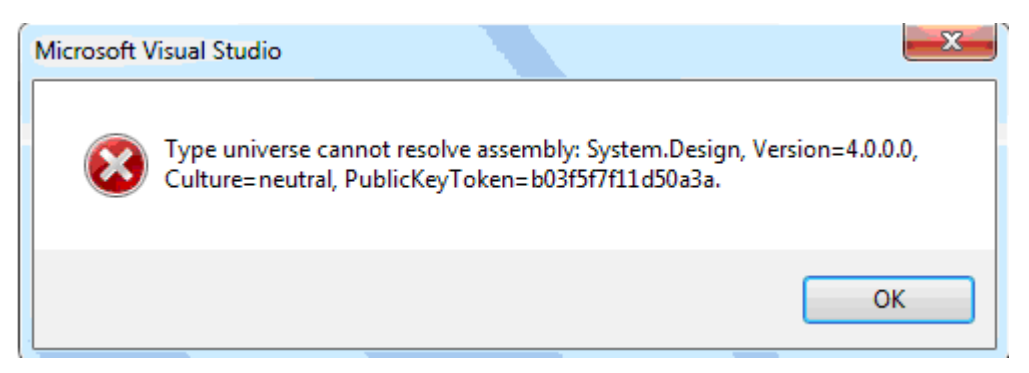

Alternatively, you can make an unattended installation of VARCHART XTree. For this, please enter:

start/wait (NameOfTheSetupFile).exe /L1033 /s /V"/qn ADDLOCAL=ALL"

By this call, the installation will run without user interaction and without status information displayed on the screen. Please note:

- 1. The invoking procedure, such as a DOS box, needs to be run with administrator privileges; otherwise a UAC message may appear that requests a user entry.
- 2. Language parameters: /L1033: installation in English; /L1031: installation in German
- 3. Progress information: /qb: progress information will be displayed; /qn: no progress information will appear, so you won't see anything on the screen.
- 4. Start/wait you should use in case the installation is run by a batch file; if you don't use 'wait', the batch file will run parallel to the installation.

## <span id="page-16-0"></span>**1.3 Licensing**

## **1.3.1 Developer Licenses**

For licensing the VARCHART XTree control please click the icon  $\blacksquare$  and draw the control onto the form.

Open the **Property Pages** by a right mouse click on the control.

On the **General** tab, please open the licensing dialog by clicking on the **Licensing...** button.

By clicking on the button **Request license information from NETRONIC** the according dialog will open.

Three items are needed for the registration:

- the license number
- your name
- the name of the company

Please fill in the information needed. You will find the license number "TXnnnn" on the delivery note of your order.

If you click on **Send email to NETRONIC...**, an email will be generated that only needs to be dispatched. Alternatively, you can write an email manually that contains the required information. Please send all enquiries concerning the licensing to [license@netronic.com.](mailto:license@netronic.com)

After sending the mail, you will immediately receive a license file. To finish the licensing procedure, please copy the file to the installation directory (directory that contains the file **NETRONIC.Tree.dll**).

## <span id="page-17-0"></span>**1.4 Delivery**

If you wish to deliver to a customer an application developed by yourself having used XTree .NET, the following files need to be delivered with the application. All other files belonging to VARCHART XTree .NET are only used during the phase of development and must **not** be passed on to your customers.

### **Framework .NET 2.0/3.0/3.5**

#### **In the according processor version for x86 or x64**

*NETRONIC.XTree.dll*

*NETRONIC.XTreed.dll* (if you want to use the German version)

*NETRONIC.XTreec.dll* (if you want to use the Chinese version)

*mfc80u.dll* 

*mfcm80u.dll* 

*msvcp80.dll*

*msvcr80.dll*

In order to install the libraries *mfc80u.dll, msvcp80.dll, mfcm80u.dll* and *msvcr80.dll* please use the setup file *vcredist\_vs2005sp1\_x86.exe* or *vcredist vs2005sp1\_x64.exe* respectively. You will find these files in the installation folder of XTree .NET in the subfolder **redist**.

For further information please see:

[msdn2.microsoft.com/en-us/library/ms235285\(VS.80\).aspx.](http://msdn2.microsoft.com/en-us/library/ms235285(VS.80).aspx)

### **Framework .NET 4.0/4.5**

#### **In the according processor version for x86 or x64**

*NETRONIC.XTree.dll*

*NETRONIC.XTreed.dll* (if you want to use the German version)

*NETRONIC.XTreec.dll* (if you want to use the Chinese version) *mfc100u.dll* 

*mfcm100u.dll* 

*msvcp100.dll*

*msvcr100.dll*

In order to install the libraries *mfc100u.dll, msvcp100.dll, mfcm100u.dll* and *msvcr100.dll* you can either copy them directly to the Windows system directory or you can use the setup file *vcredist* vs2010 x86.exe or *vcredist\_vs2010\_x64.exe* respectively. You find these files in the installation folder of XTree .NET in the subfolder **redist**.

VARCHART XTree .NET can be run on the the below platforms:

- Windows 8
- Windows 7
- Windows Server 2008
- Windows Vista
- Windows Server 2003
- Windows XP SP3 or later

using the .NET framework 2.0 at least (for further information, see

[msdn.microsoft.com/netframework/technologyinfo/sysreqs/default.aspx\)](http://msdn.microsoft.com/netframework/technologyinfo/sysreqs/default.aspx)

### **Tip:**

How to check which .NET Framework is already installed:

In the **Control Panel** double click on the **Software** icon and look for 'Microsoft .NET Framework' in the list of applications.

## <span id="page-19-0"></span>**1.5 Usage of the German version**

The VARCHART XTree .NET Edition is available in German and in English. When installing the German version, the resource assembly NETRONIC.Tree**d**.dll is copied to the installation directory in addition to the control assembly NETRONIC.Tree.dll.

#### **Usage at design time**

If the **Regional Options** (Control Panel, Regional and Language Options) were set to **German**, the resource assembly is loaded from the installation directory and the German dialogs and property pages are available at design time.

#### **Usage at run time**

If you want to make sure that the resource assembly is used at run time as well and German dialogs are available you have to copy the resource assembly to the application directory. For this, a reference to the assembly has to be added in the project ("Add Reference").

**Tip:** Because the development environment sets the parameter "Copy-Local" to **False** by default, you will have to set it to **True** manually. When the solution is rebuilt afterwards, the resource assembly is copied to the according application directory and will be loaded from there.

In case of problems you should check whether the file version numbers of the assemblies match (Windows Explorer, context menu of the file, **Properties**, tab **Version**).

### **20** Introduction

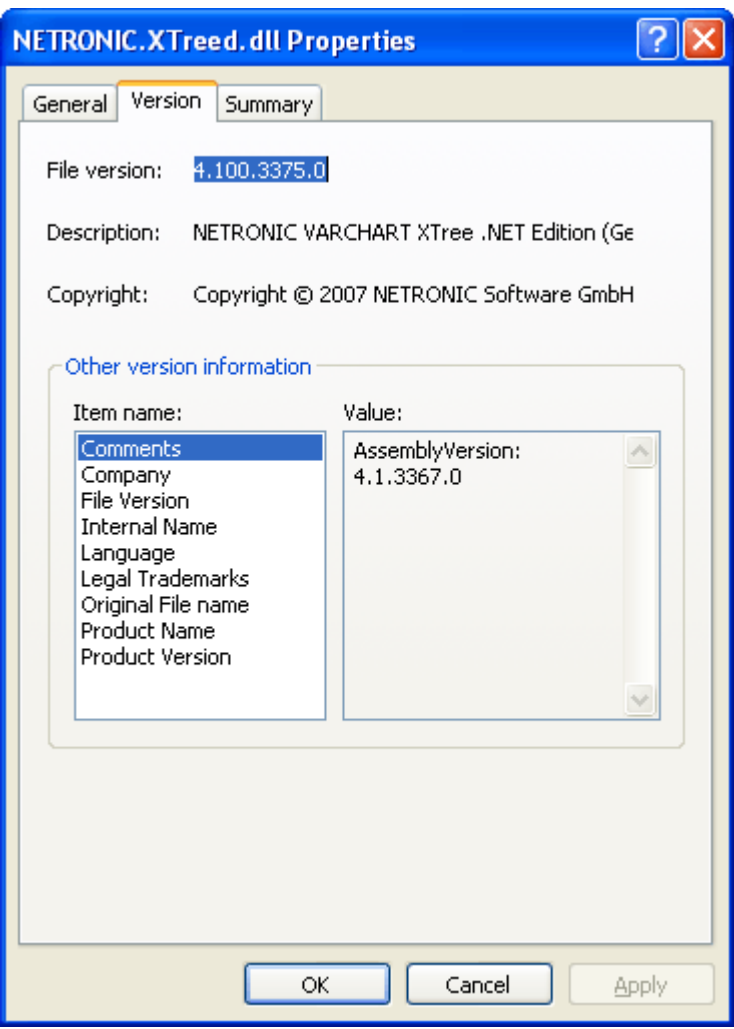

## <span id="page-21-0"></span>**1.6 Support and Advice**

Are you wondering whether VARCHART XTree is going to meet the special requirements of your Tree chart?

Are you trying to make a plan of how much effort it could be to program a special feature of your Tree chart?

Have you just started testing VARCHART Tree and are you wondering how to get to a special feature of your Tree chart?

We would be glad to assist you with any queries you may have. Please contact

NETRONIC Software GmbH

Pascalstr. 15

52076 Aachen

Germany

Phone +49-2408-141-0

 $Fax +49-2408-141-33$ 

Email [support@netronic.com](mailto:support@netronic.com)

[www.netronic.com](http://www.netronic.com/)

...by the way: you may order our support and maintenance service that lasts longer than the 30 days of free support during the initial testing phase. The service includes:

- A support hotline
- Detailed expert advice to questions of application
- Quick fixing of possible bugs in the software
- Upgrades to new VARCHART XTree releases for development and runtime versions.

We also offer training classes and workshops (at your or at our place).

# <span id="page-23-0"></span>**2 Tutorial**

## <span id="page-23-1"></span>**2.1 Overview**

In this chapter, we will get you aquainted with the basic features of VARCHART XTree which are essential for integrating the chart into your own application.

Step by step, we will explain to you the important aspects of VARCHART XTree for the application development and go into the particulars of the wide range of designing options. We recommend to read this tutorial chapter by chapter, while the other parts of the user guide rather serve for consulting on specific situations.

#### **Property pages and dialogs**

In the quoted chapter you will find comprehensive information on the property pages and dialogs which allow to configure VARCHART XTree at design time without having to write code.

#### **Elements of the user interface**

In the chapter quoted above the interactions which are available in the diagram are described. Details of the user interface can be fitted or changed individually.

#### **API Reference**

In the above chapter you will find detailed information on all objects, properties, methods and events of VARCHART XTree.

## <span id="page-24-0"></span>**2.2 Placing the VARCHART XTree control on a Form**

Important for the users of **Visual Studio 2010!: Before** you drag the control to the form, you have to change the target framework from **.NET Framework Client Profile** to **.NET Framework 4** in the **Application Settings** (C#) or **Advanced Compiler Settings** (VB) since the former lacks the System.Design.dll, which is required by the property pages at designtime. If you don't change the framework, the following error message will pop up when you try to drag the control onto the form:

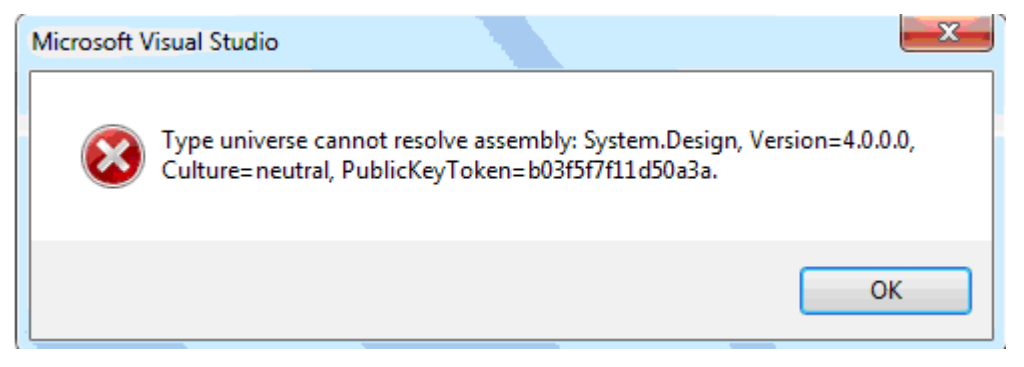

To place the VARCHART XTree control on the form, please select its icon

in the toolbox  $\blacksquare$  and draw a frame at the position in the form where you want it to appear. The size of the VARCHART XTree control can be readjusted by mouse.

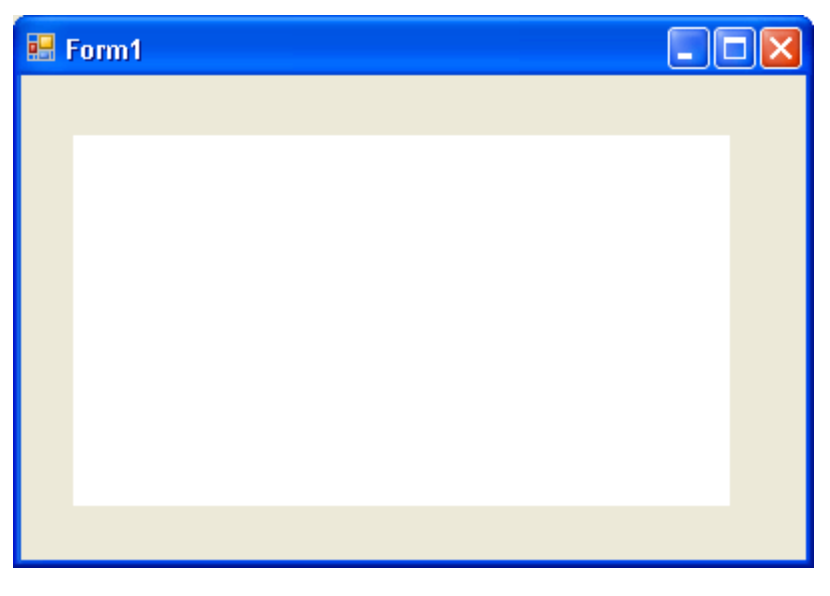

## <span id="page-25-0"></span>**2.3 Automatic Scaling of VARCHART XTree**

If you wish the bottom and right-hand side of the VARCHART XTree control to be adjusted to the full size of the window during runtime, please add the below code:

```
Example Code VB.NET
```

```
Private Sub Form1_Load(ByVal sender As Object, ByVal e As 
System.EventArgs) Handles MyBase.Load
    VcTree1.Width = ClientSize.Width - VcTree1.Left
    VcTree1.Height = ClientSize.Height - VcTree1.Top
End Sub
Private Sub Form1_Resize(ByVal sender As Object, ByVal e As 
System.EventArgs) Handles MyBase.Resize
    VcTree1.Width = ClientSize.Width - VcTree1.Left
    VcTree1.Height = ClientSize.Height - VcTree1.Top
End Sub
```
#### **Example Code C#**

```
private void Form1_Load(object sender, System.EventArgs e) 
    {
   vcTree1.Width = ClientSize.Width - vcTree1.Left;
  vcTree1.Height = ClientSize.Height - vcTree1.Top;
 }
Private void Form1_Resize(object sender, System.EventArgs e)
    {
   vcTree1.Width = ClientSize.Width - vcTree1.Left;
   vcTree1.Height = ClientSize.Height - vcTree1.Top;
    }
```
#### **Tip:**

A "name space" instruction at the beginning of the program will save you the detailed reference indication when using data types and "enum" elements.

VB: Imports NETRONIC.XTree

C#: using NETRONIC.XTree;

For example instead of **NETRONIC.XTree.VcNodeCollection** you only need to write **VcNodeCollection**.

## <span id="page-26-0"></span>**2.4 Preparing the Interface**

Prepare the interface now by defining the data fields of the **Maindata** table (node data). For this, please click on the **Objects** property page and click on the button **Data tables**. The dialog **Administrate data tables** will pop up. In the upper section of the dialog you can find a list of the available data tables: not having created any other data tables, only the default one called **Maindata** exists. In the lower section, the pre-defined data fields of the **Maindata** data table are displayed:

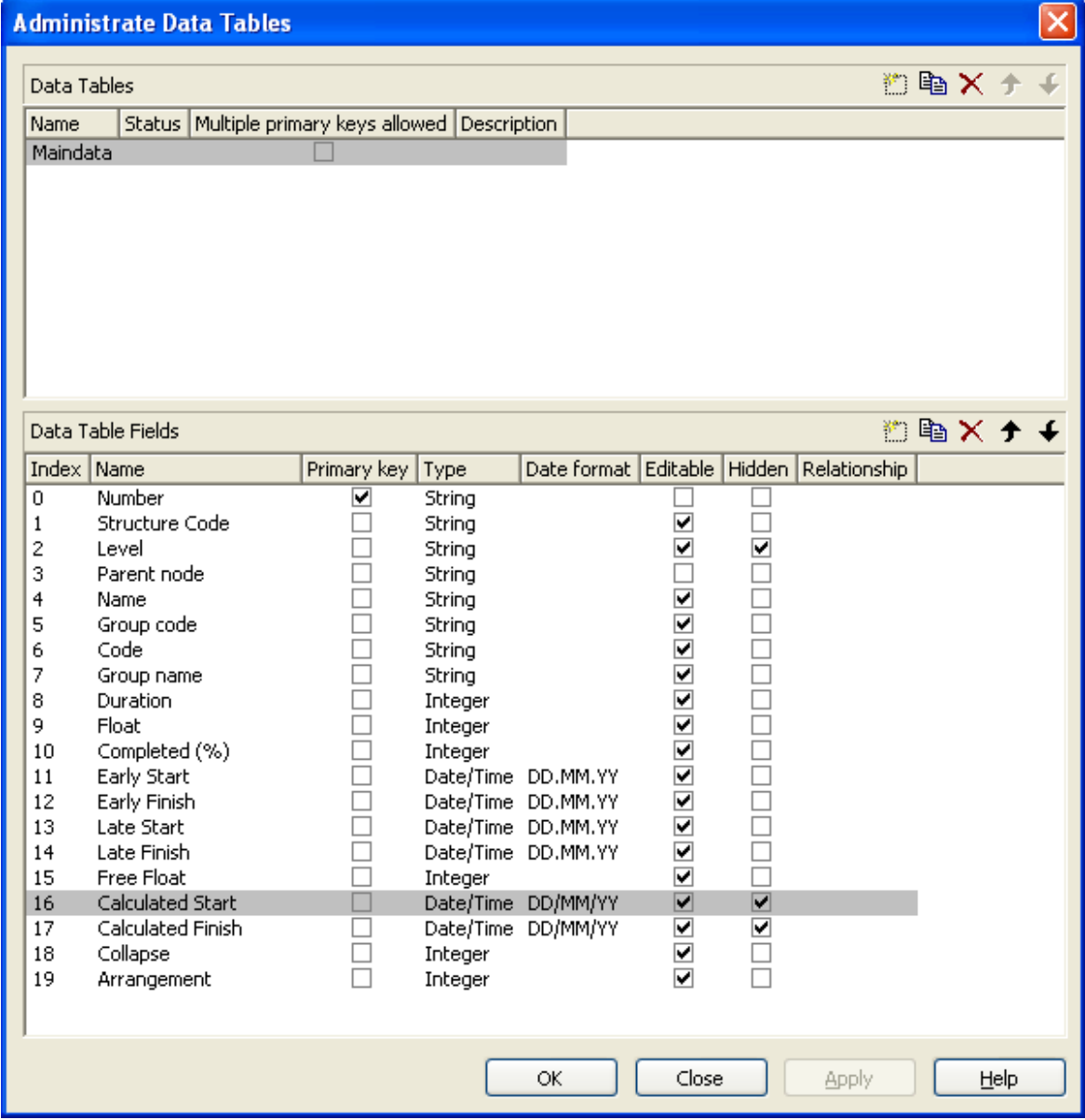

The field of the index "0" by default is named "ID" and is of the type "alphanumeric". To adapt your interface for the tutorial, please replace "ID" by "Number" and select the data type "Integer". The name can be edited after

double-clicking or by marking it using the left mouse button. The type you can select from a select box that appears after clicking on the **Type** field.

You can create a new data field by editing the "New..." field in the bottom line of the list.

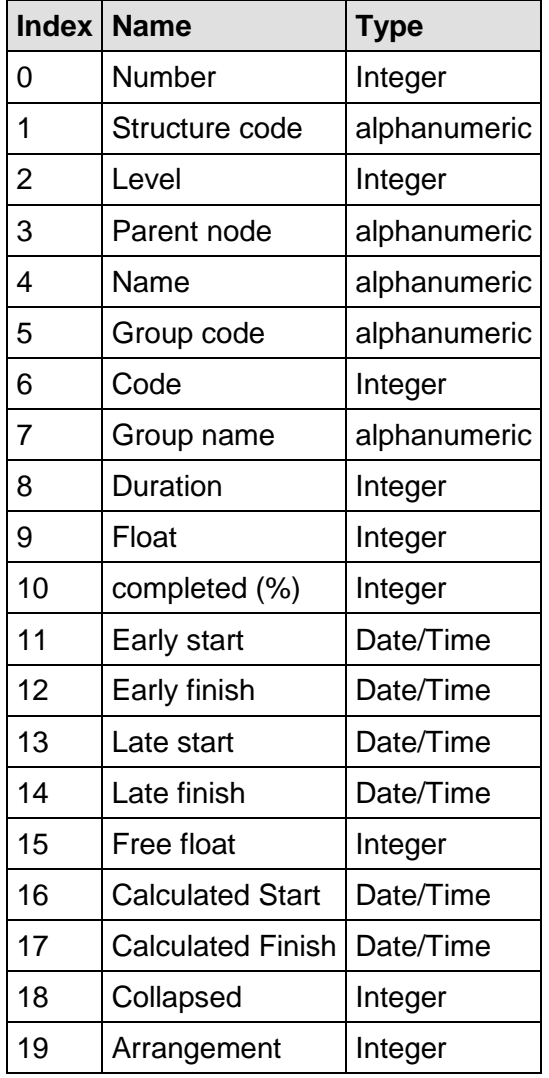

Please modify the fields of the **Maindata** table as shown below:

For the fields "Calculated Start" and "Calculated Finish" please tick the check box **Hidden** to hide it from the user in the dialog **Edit Data**.

The **Date/Time** fields allow to enter a format. Please select "DD.MM.YY".

Now select a field that the node is to be identified by. From the field **Identification by** please select the field "Number".

**Note:** A name that already exists in the table will not be accepted and the former name will re-appear.

By clicking on the **Apply** button the modifications of this configuration will be stored. They will also be stored by clicking on the **OK** button and by changing to a different property page, thus being available to other property pages immediately.

## <span id="page-29-0"></span>**2.5 Your First Run**

Start the program via **Run – Start**, the function key F5 or the appropriate Visual Basic icon  $( \cdot )$ . The generated form shows an empty chart.

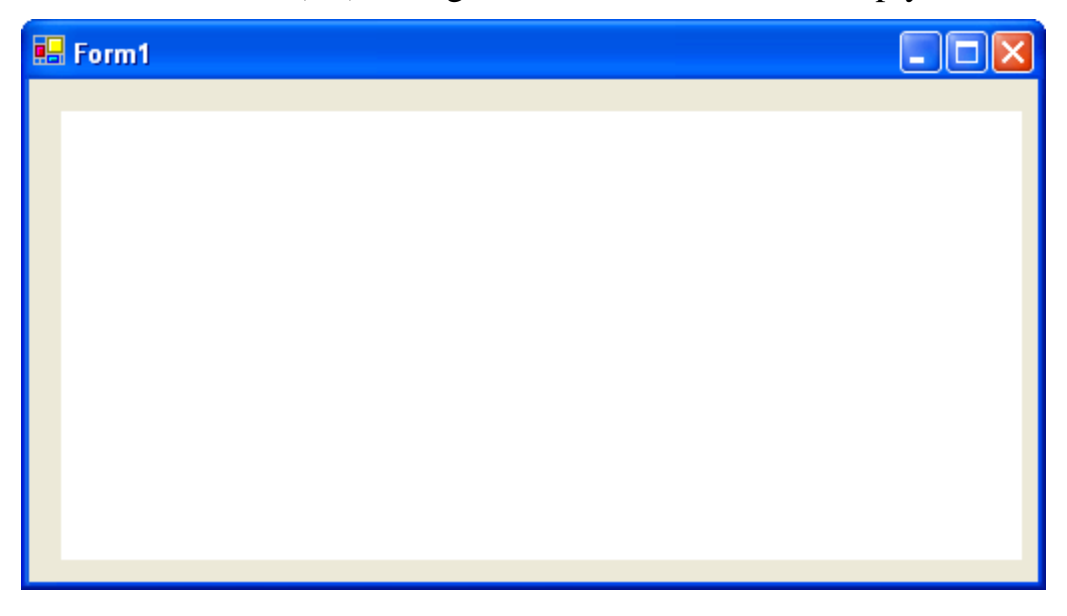

### **Creating Nodes**

There are two modes that you can toggle between in VARCHART XTree: The **Selection Mode** and the **Creation Mode**. Nodes can be generated in **Creation Mode** only. To change modes, press the right mouse button on an empty area in the diagram and select the appropriate menu item from the context menu popping up.

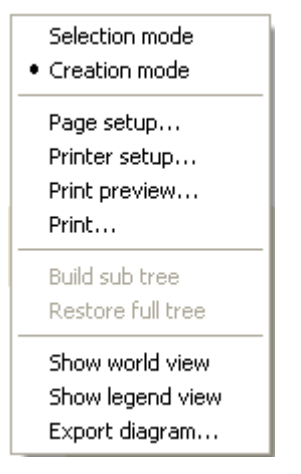

In creation mode the mouse pointer changes into a small black rectangle.

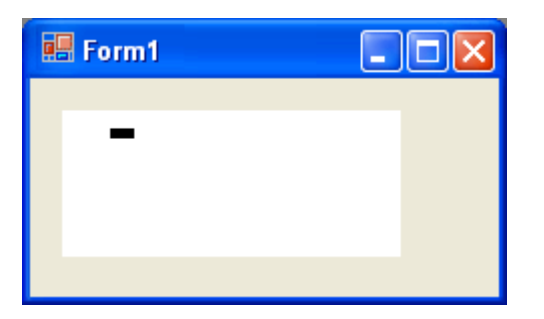

If you press the left mouse button, two different things may happen, depending on the settings on the **General** property page. If the check box **Node creation with dialog** was ticked, the **Edit Data** dialog will appear that displays the node data.

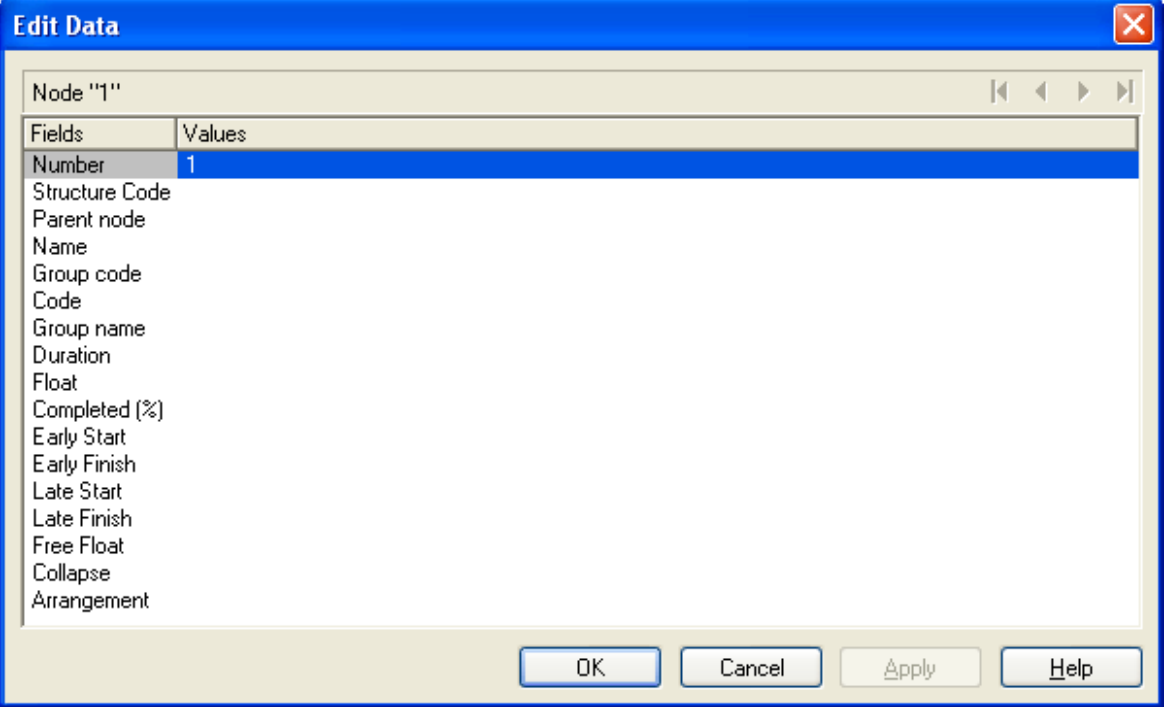

The left column lists the field names of the node record, whereas the right column displays the corresponding values. Most of the values do not exist, only the "Number" field has a value at this point, which is "1". You can add values, such as dates or a description. As soon as you confirm the data by the **OK** button, the node will be generated. The dialog will disappear and the node will be displayed.

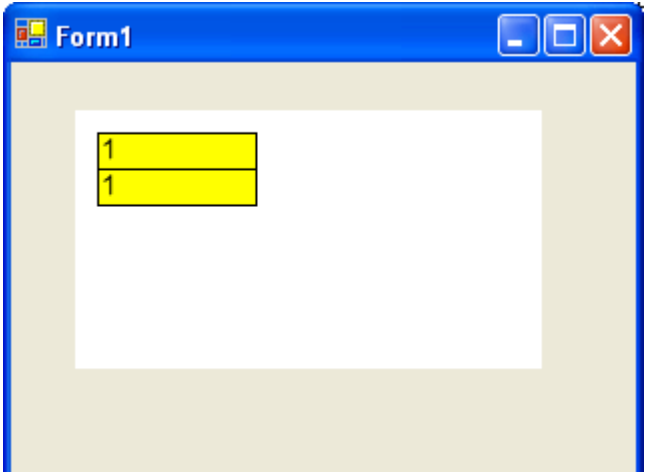

If on the **General** property page the check box **Node creation with dialog** was not ticked, a node will be displayed as soon as you click the left mouse button (provided you are in **Creation Mode**) in an empty place of the diagram. The **Edit Data** dialog will not appear.

More nodes you can generate by placing the cursor near the existing node. The pointer will change its shape according to whether the new node is going to be a parent node, a child node or a left or right brother node.

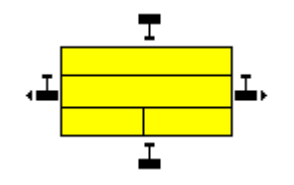

#### **Editing Nodes**

You can edit a node by opening the **Edit Data** dialog via a double-click. In this dialog you will find the data fields defined on the **DataDefinition** property page. Data fields defined as **Hidden** will not appear in this dialog. Data fields defined as **read only** cannot be edited in this dialog.

#### **Back to Design Mode**

Finish your first run by closing the form.

## <span id="page-32-0"></span>**2.6 Loading Data from a File**

To feed data into VARCHART XTree, load the file *tutorial.tre*. You can do this automatically on the start. *Tutorial.tre* is a CSV-formatted file to which your interface is customized to. (If you wish to modify this, please see "Tutorial: Preparing the Interface".)

To load the file, the **Form\_Load** event is reacted to:

**Example Code**

```
Private Sub Form_Load()
     VcTree1.Open "C:\Programs\Varchart\xtree\tutorial.tre"
End Sub
```
The path depends on the installation of your program. Please save the project now. If you start the program, the nodes and links of the project will be displayed.

VARCHART XTree will display a tree diagram completely.

You can mark a section of your diagram and display it in full screen size. Mark the section to be zoomed, keep the left mouse button depressed and in addition press the right mouse button.

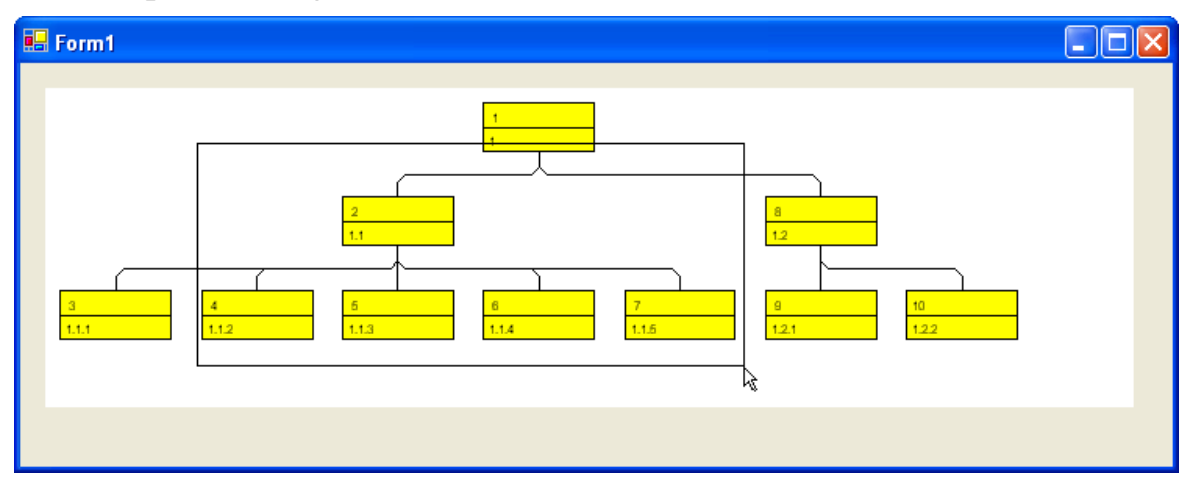

The marked section will be zoomed to full screen size. Use the scrollbars to move through the section and to other parts of the diagram magnified to the same scale.

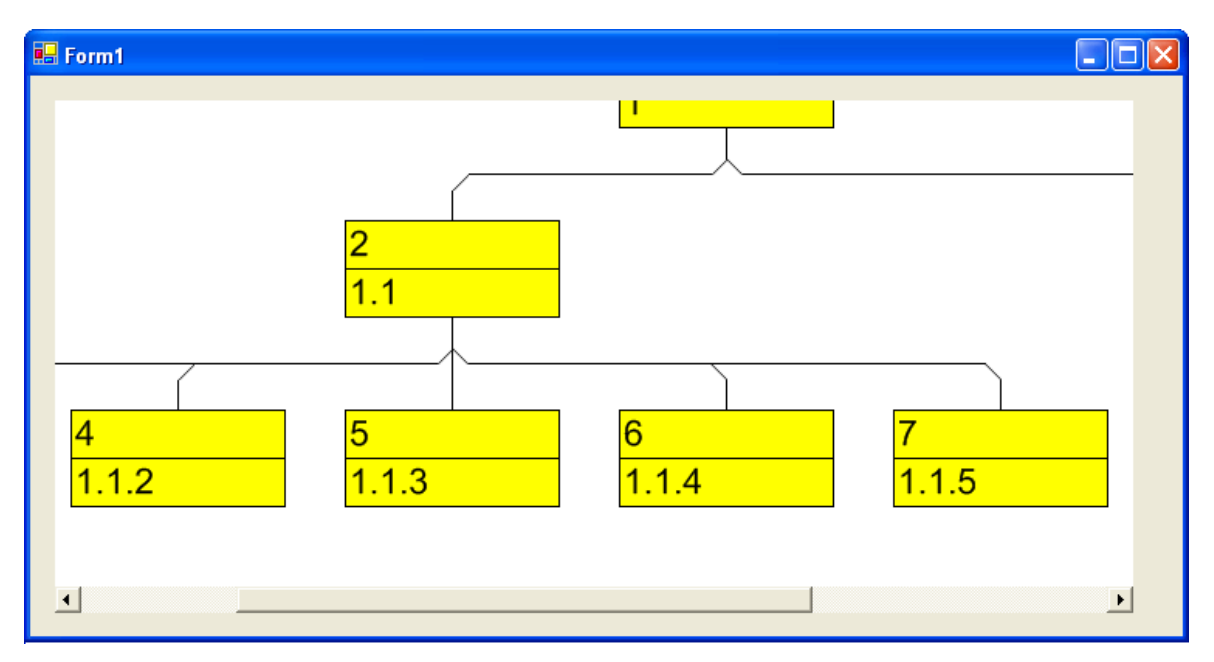

Return to design mode. Add the code below to set vertical and horizontal scroll bars. Whether or not scrollbars appear depends on the zoom factor selected.

#### **Example Code**

```
Private Sub Form_Load()
    VcTree1.Zoomfactor = 100
End Sub
```
If you want VARCHART XTree to cover the form completely, verify the following:

- Make sure that the properties **Top** and **Left** are set to 0. This will position VARCHART XTree into the top left corner of the form.
- Set the VARCHART XTree properties **Width** and **Height** to the form values **ScaleWidth** and **ScaleHeight**. (In case you have VARCHART XTree rescaled automatically, as described above, the latter becomes obsolete.)

# <span id="page-34-0"></span>**2.7 Specifying the Marking Type of Nodes**

On the **Nodes** property page you can specify the appearance of marked nodes. Just select an entry of the **Marking type** select box.

Start the program, switch to the creation mode and generate some nodes for marking.

You can mark nodes by clicking on them with the left mouse button. By simultaneously pressing the Ctrl key you can mark several nodes. Each time you click on a node you toggle the marking on or off.

To mark a subtree, press the Shift button and click the left mouse button on the subtree´s parent node.

Click the left mouse button in an empty space of the diagram to demark the marked nodes.

Try different options of node marking. The picture below shows marking by pickmarks:

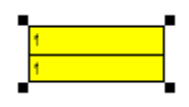

## <span id="page-35-0"></span>**2.8 Setting Filters for Nodes**

A filter consists of criteria to select for defined data, for example for data of nodes.

When using a filter in a node appearance, only those nodes will show the features defined in the appearance that match the filter conditions.

Please click on the **Filters** button of the **Objects** property page to open the **Administrate Filters** dialog box. Here you can rename create, copy, edit or delete filters.

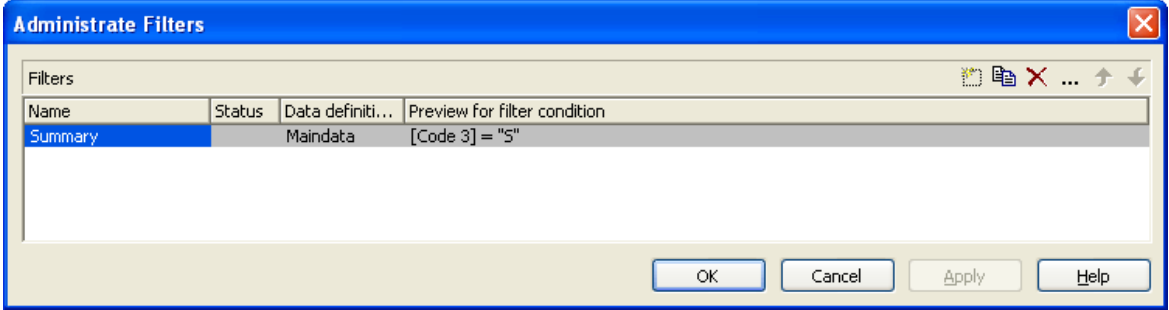

- **Buttons in the "Administrate Filters" dialog box**
- **Add filter**
- **La** Copy filter
- Delete filter
- ... Edit filter

#### **Creating and editing filters**

Now create new filters and edit them. Click on the **Add filter** button. The new filter appears at the end of the list. Rename it to "Department A".

Now edit the new filter. Click on the **Edit filter** button to reach the **Edit Filter** dialog box. Specify the following:
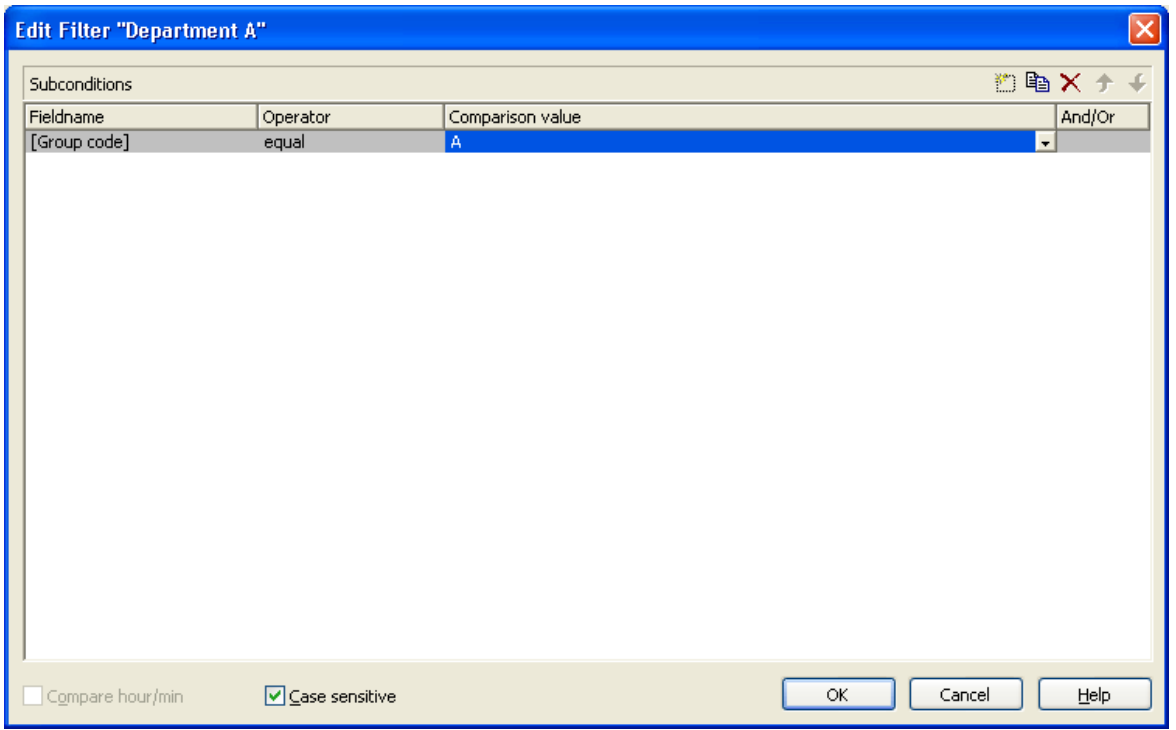

The head line indicates the name of the current filter.

The **Code name** field displays the data field whose value is compared with the **Comparison value**. Please select the field "Group name".

The **Operator** field displays the current operator. The type of operator available depends on the type of data field selected. Please select the operator "equal" now.

The entry in the **Comparison value** field is a value that the **Code name** entry will be compared with. Therefore it needs to be of the same data type as the **Code name** entry. Please select "A".

In the **And/Or** column you can choose the operators to combine the condition of the current row with the one in the row following, if necessary.

Leave the **Edit Filter** dialog box by **OK** and return to the **Administrate Filters** dialog box.

## **2.9 Setting Node Appearances**

VARCHART XTree offers a variety of options to modify node appearances. You can define the appearance of a node depending on its data. For example, you can define a different node appearance for each department. A defined set of graphical attributes is called an appearance. A node may have several appearances of different priorities.

Please open the **Objects** property page and click on the **Node Appearances** button to get to the **Administrate Node Appearances** dialog.

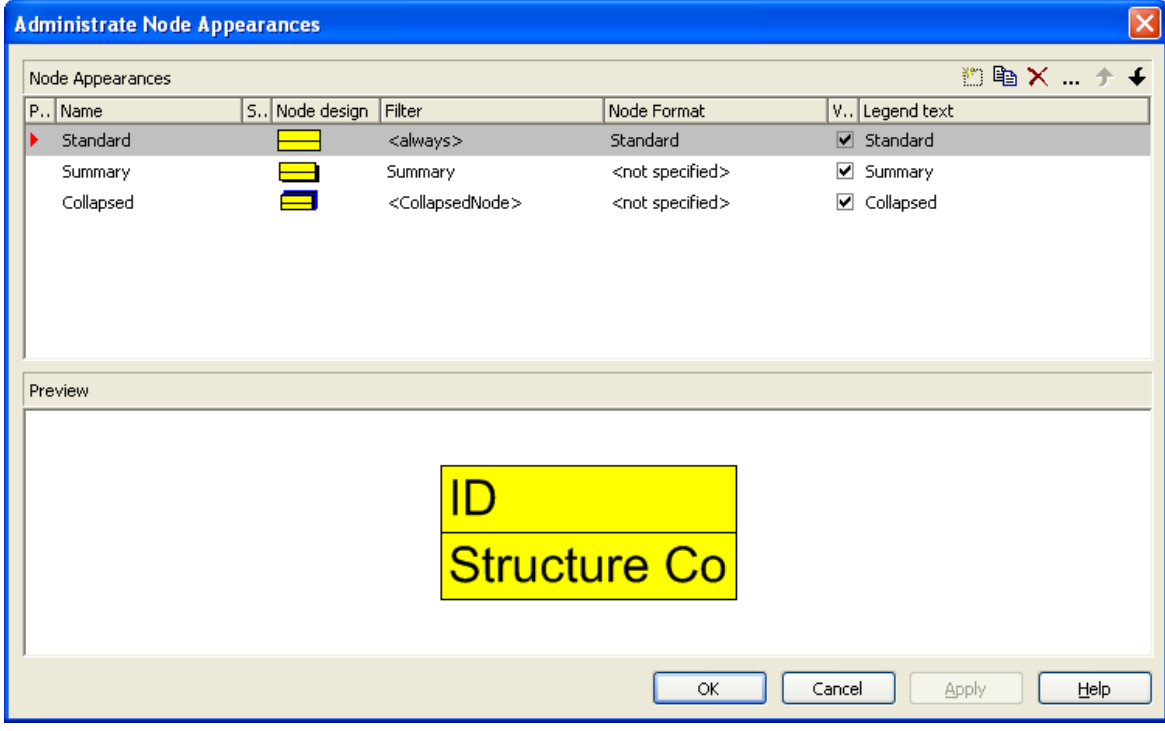

Here the available node appearances are listed. Please mark them one by one to display their shapes in the preview window.

A node appearance always is associated with a node format and a filter (except the "Standard" node appearance which is not associated with a filter).

A filter consists of conditions that have to be fulfilled by a node for the appearance to apply. For example, the appearance "Marked" is associated with the filter "Marked", that selects all marked nodes.

If a node fulfils the criteria of several appearances, all of them will apply to the node. Each appearance is of a different priority. The appearance assigned last is inserted at the bottom of the column and will override all others. The list therefore represents an inverted hierarchy, with the bottom appearance being of top priority.

Usually, the "Standard" appearance at the top of the list is of lowest priority. It is not associated with a filter and applies to all nodes.

◆ You can modify the order of working off the node appearances with the help of the arrow buttons.

## **Creating, copying, deleting and editing node appearances**

In the **Administrate Node Appearances** dialog box you can create, copy, delete and edit node appearances via the following buttons:

**Add node appearance**

**La Copy node appearance** 

**Delete node appearance**

**Edit node appearance**

**Note:** You can delete all node appearances except the default node appearances. Before a node appearance is actually deleted, you have to confirm it.

### **Using node appearances and filters**

This paragraph is about handling node appearances and their associated filters.

Please create the new node appearances "Department A" and "Department B" as copies of the node appearance "Standard".

Assign to the node appearance "Department A" the top priority by placing it at the bottom. Place the "Department B" node appearance right above it to receive second place priority.

Please edit the new node appearances now. For this, mark one of them in the **Administrate Node Appearances** dialog and click on the **Edit node appearance** button. You will get to the **Edit Node Appearance** dialog. In the head line the name of the current node appearance is indicated. In this dialog you can modify its graphical attributes, specify the node format and the filter to be combined with the node appearance.

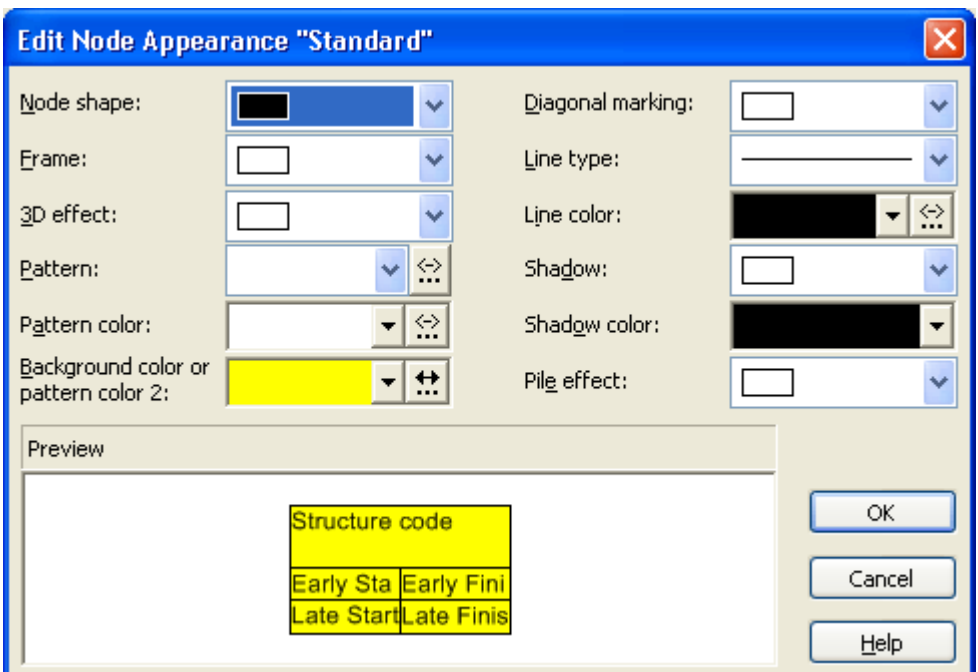

Please enter the below settings:

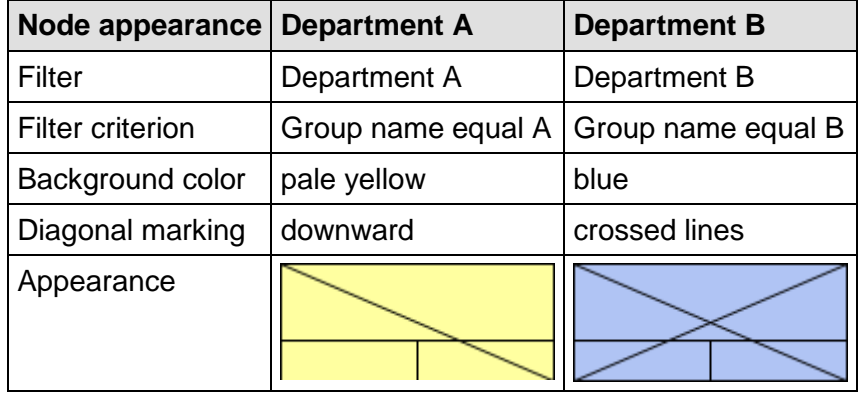

Please confirm your settings by **OK** and run the program. Create a node, click on it twice and edit its data by the below steps of the **Edit Data** dialog.

- Please enter "A" into "Group name": The node will show the "Department A" node appearance with a red background and a downward strike-through pattern.
- Next, please enter "B" into "Group name": The node will show the "Department B" appearance, that has a crossed-lines strike-through pattern and a blue blackground.

### **Specifying the node appearance data dependant**

For each node appearance you can assign the pattern, pattern color, background color and the link colur data dependant by means of a map. For details, please see the chapter "Important Concepts: Maps".

## **2.10 Setting Node Formats**

A node appearance always is combined with a node format. The latter you can define yourself.

Please click on the **Node Formats** button of the **Objects** property page. You will get to the **Administrate Node Formats** dialog.

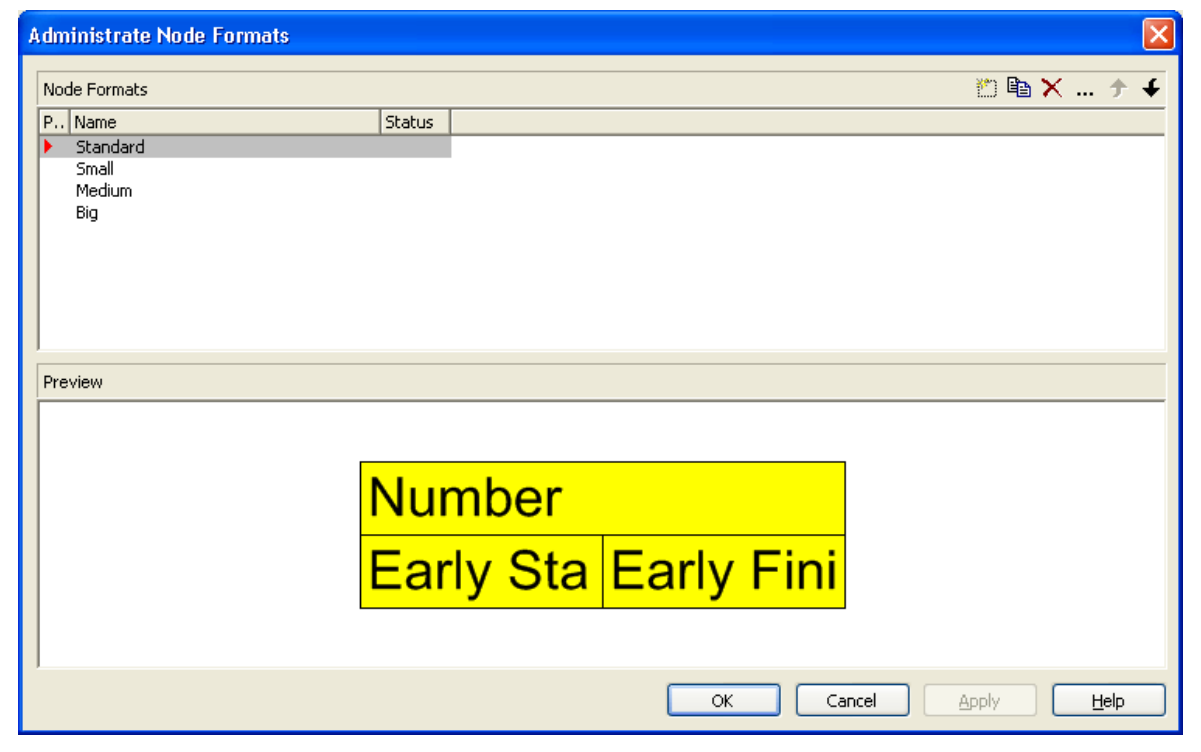

The **Node Formats** table contains the node formats available. Mark each one of them in order to view their appearance in the preview window.

In the **Administrate Node Formats** dialog box you can create, copy, delete and edit node formats via the following buttons:

- **Add node format**
- **La Copy node format**
- **Delete node format**
- **Edit node format**

**Note:** You cannot delete the "Standard" node format. The same is valid for node formats used in node appearances. Before a node format is deleted, you have to confirm it.

### **Editing Node Formats**

To edit a node format, mark it in the list and click on the **Edit node format** button. The dialog **Edit Node Format** will appear.

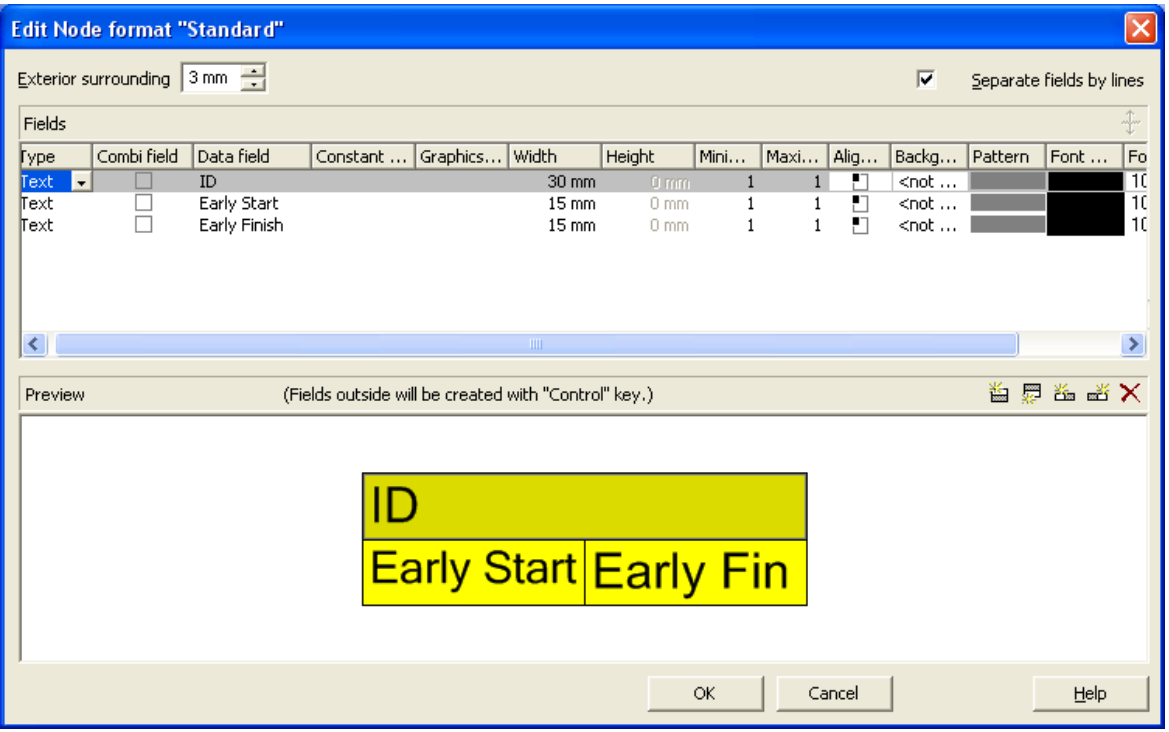

In this dialog box you can specify the following:

- whether the node fields are to be separated by lines
- the margins (distance between nodes or between a node and the margin of the chart. Unit: 1/100 mm)
- the type: text or graphics
- for the type text: a data field whose content is to be displayed in the current field or a constant text
- for the type graphics: the name and directory of the graphics file that will be displayed in the current field
- the width and height of the marked field
- how many lines of text can be displayed in the current field
- alignment of the text/graphics of the current field
- the background color of the current field
- the pattern of the current field
- the font attributes of the current field

## **Displaying graphics in node fields**

For each format field of the type graphics you can specify the graphics file to be displayed.

To select a graphics file, click on the first button. Then the Windows dialog box **Choose Graphics File** will open.

 $\frac{1}{2}$  To configure a mapping from data field entries to graphics files, click the second button. Then the **Configure Mapping** dialog box will open.

If a mapping has been configured, a symbol is displayed besides the symbol file name  $(\mathbf{H})$ .

For further details please see the chapters "Property Pages and Dialog Boxes" and "Important Concepts: Maps".

## **2.11 Setting the Link Appearances**

The field **Link Appearance** on the **Layout** property page displays the current link appearance.

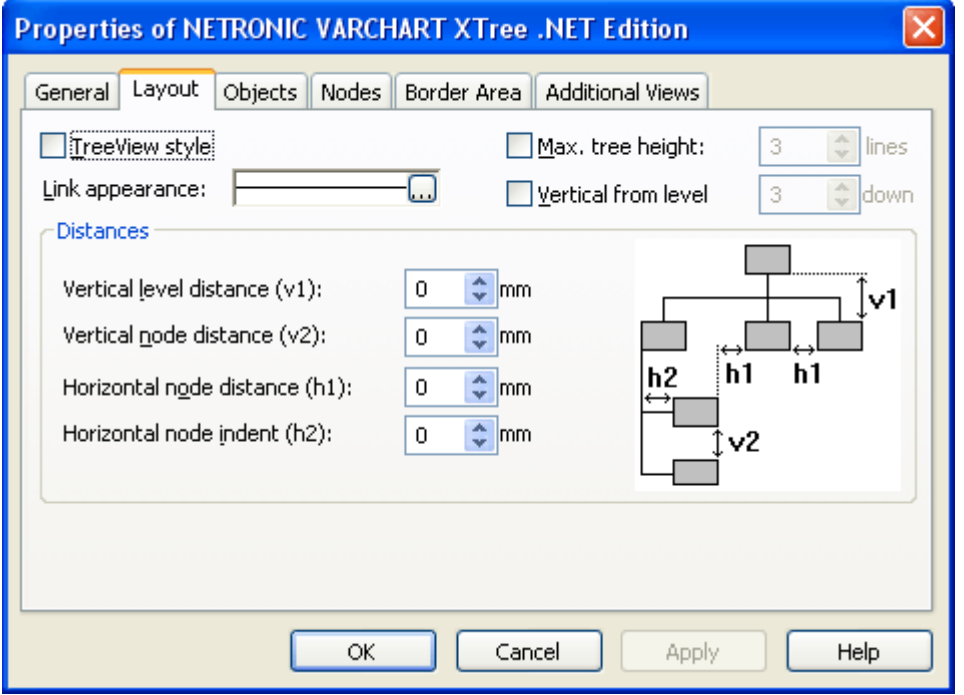

To modify it, please click on the **Edit** button. You will get to the **Line Attributes** dialog, where you can set **Type**, **Thickness** and **Color** of the lines.

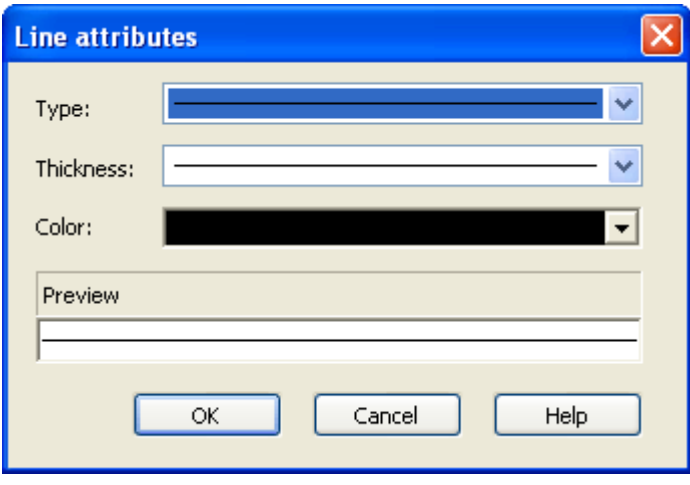

## **2.12 Setting the Tree Structure**

On the **Nodes** property page you can enter the settings for storing the tree structure.

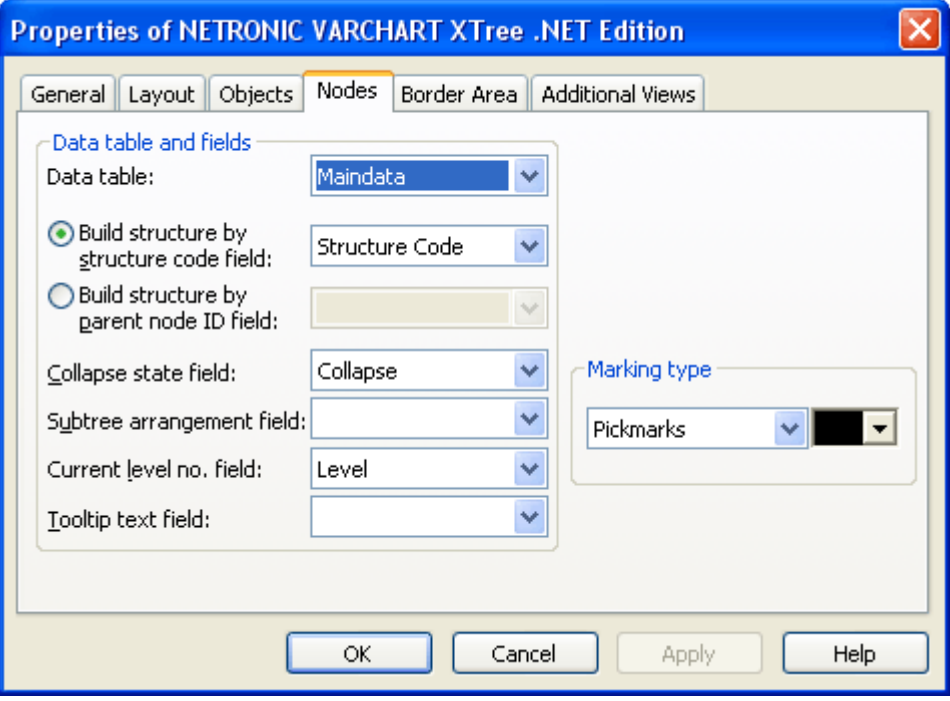

Basically, you need to decide whether the tree structure is to be defined via structure codes or via the IDs of parent nodes.

- 1. **Build structure by structure code field:** The tree structure is built according to a structure code. You can select a field to hold the ID of the structure node. The levels are separated by a separator (point).
- 2. **Build structure by parent node ID field** The tree structure is defined for each node by the ID of the parent node. You can select a field to hold the ID of the parent node.

Please set the radio button to **Build structure by structure code field** and select the field **Structure code**. Its entry will determine the tree structure and will show the below result:

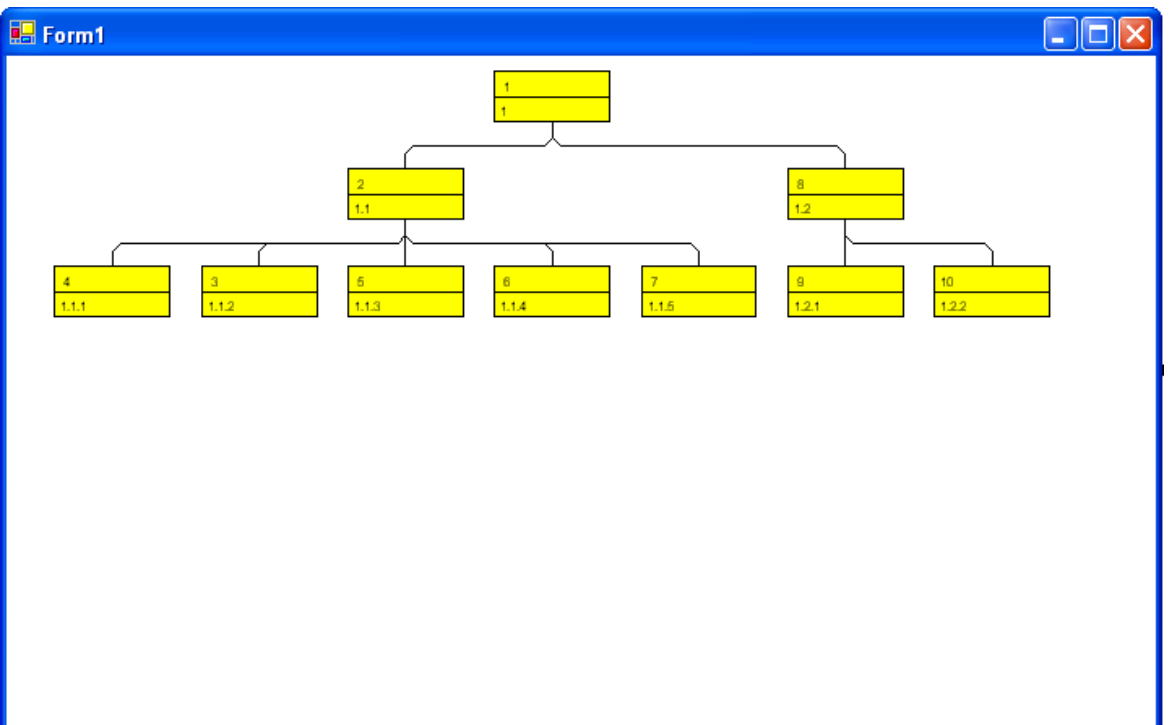

Please return to the design mode and select **Build structure by parent node ID field**. Please select **parent node** as the field to hold the ID of the parent node. Please run the program to obtain the result below:

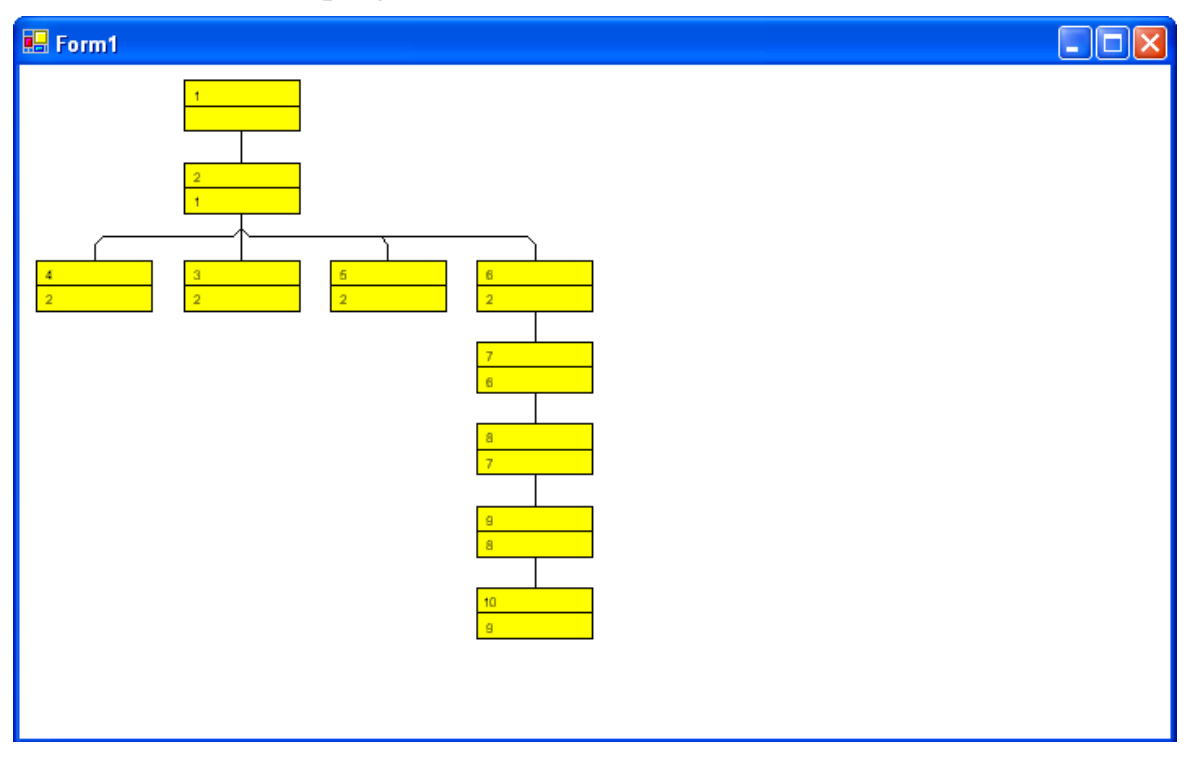

## **2.13 Vertical and Horizontal Arrangements in Tree Structures**

You will learn in this paragraph how to optimize a tree diagram by combining horizontal and vertical arrangements of subtrees.

- *Horizontal arrangement:* Horizontally arranged subtrees will reduce the height of a tree diagram. All nodes of a level will be placed next to each other. The ports to connect a link will be placed in the center of the bottom line of a parent node, and in the center of the top line of a child node.
- *Vertical arrangement:*Vertically arranged subtrees will reduce the width of a tree diagram. All nodes of a level and its sublevels will be placed beneath each other. The ports to connect a link to a node will be placed in the bottom left corner of the parent node, and in the center of the left line of the child node.

On the **Nodes** property page, select **Structure code in field:** "Structure code".

Please run the program now using the data file *tutorial.tre* (please see "Tutorial: Loading Data from a File").

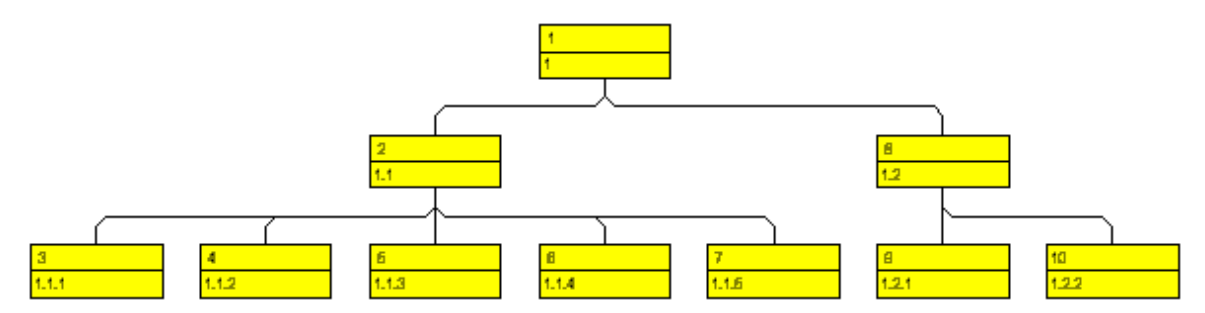

Please mark the first node and press the right mouse button. In the context menu popping up available commands will be activated.

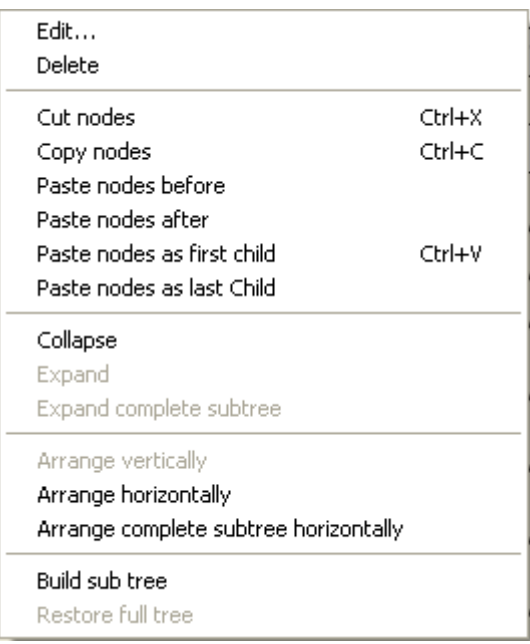

Please select the menu item **Arrange vertically**. The subtree beneath the marked node will be arranged vertically.

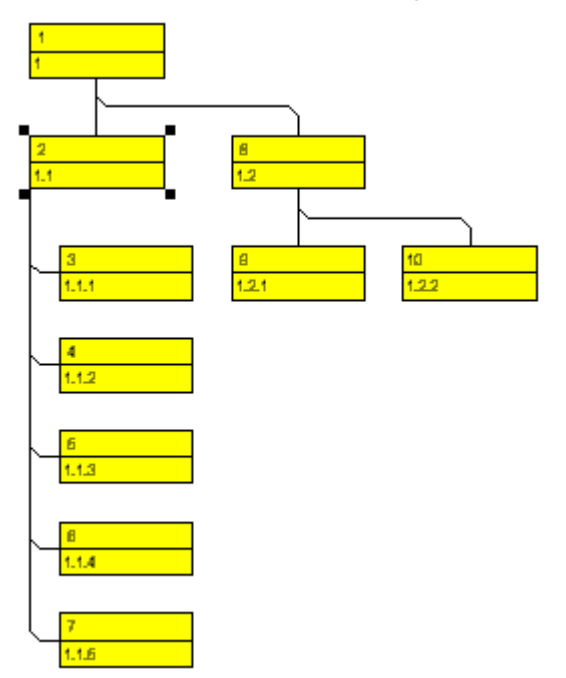

If not all levels of a subtree have been arranged vertically, please check the maximum height of the tree set on the **Layout** property page. The number of levels is limited by the **Max. tree height** check box and field.

These settings will influence vertical arrangements only. If in a vertical branch more levels exist than set, another branch will be generated by the parent node to adopt the remaining child nodes.

Please tick the check box **Max. tree height** and select the value "10".

To change the vertical subtree into a horizontal subtree again, please mark the top node of the subtree and press the right mouse button. Please select **Arrange horizontally** from the context menu. The first level of the subtree will be arranged horizontally. If you wish all levels of the subtree to be arranged horizontally, please select **Arrange complete subtree horizontally**.

### **Storing the Subtree Arangement to a data field**

You can store the information on whether a subtree is arranged vertically or horizontally to a data field. Please return to design mode and open the **Nodes** property page.

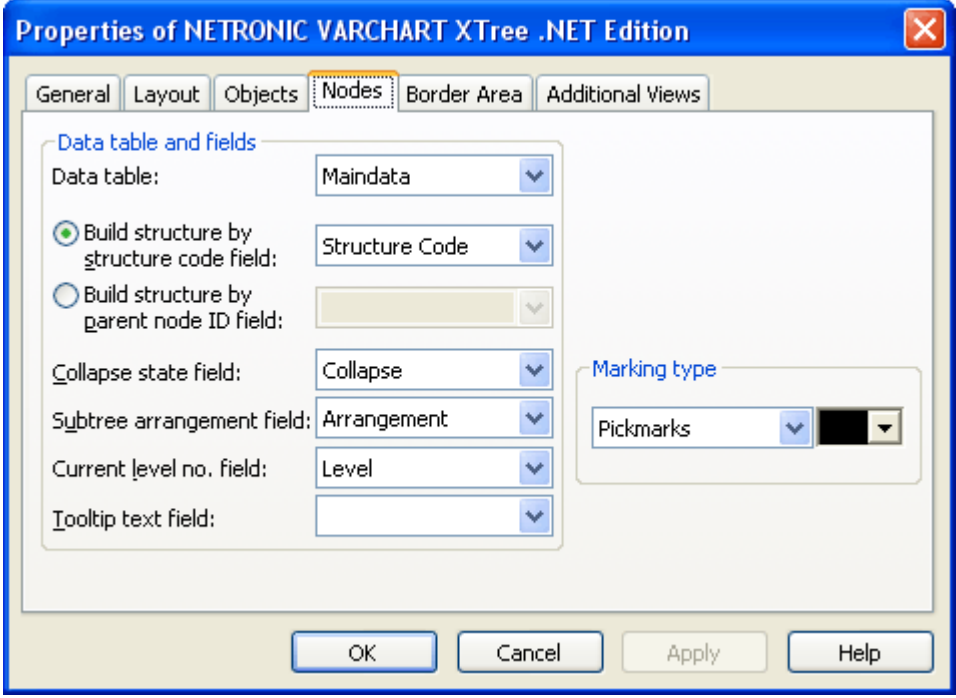

Activate the **Subtree arrangement in field** check box and select the data field **Arrangement** from the select box to keep the orientation of a subtree stored to that field. It may contain "0" for a subtree arranged horizontally, or "1" for a subtree arranged vertically. Horizontal arrangements in subtrees are visible only if the parent node is a part of a vertical arrangement.

Please start the program now and generate some nodes. Mark a node and double-click the right mouse button on it to open the **Edit Data** dialog. If its subtree is arranged horizontally, the **Arrangement** data field will display "0". If the subtree is arranged vertically, the data field will display "1".

## **2.14 Collapsing and Expanding Tree Structures**

This chapter is about collapsing and expanding subtrees. A subtree can be collapsed, minimizing its extent to the top node of the subtree, to be expanded and displayed in its full size again. The top node of a subtree is called "structure node". It will remain visible while any other node of the subtree disappears when the subtree is collapsed.

Collapsing subtrees helps to keep complex trees well structured. It enables you to focus on certain parts of a structure while others can visually disappear. Because the information on the structure of collapsed trees is saved, no part of the total structure will be lost.

Please run the program now using the data file *tutorial.tre*. (Please see "Tutorial: Loading Data from a File".)

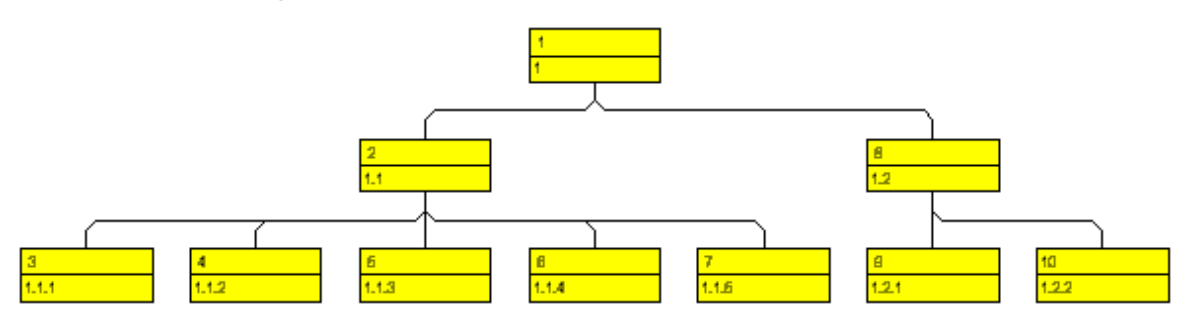

Please mark the first node on the second level and pop up the context menu by clicking on the right mouse button.

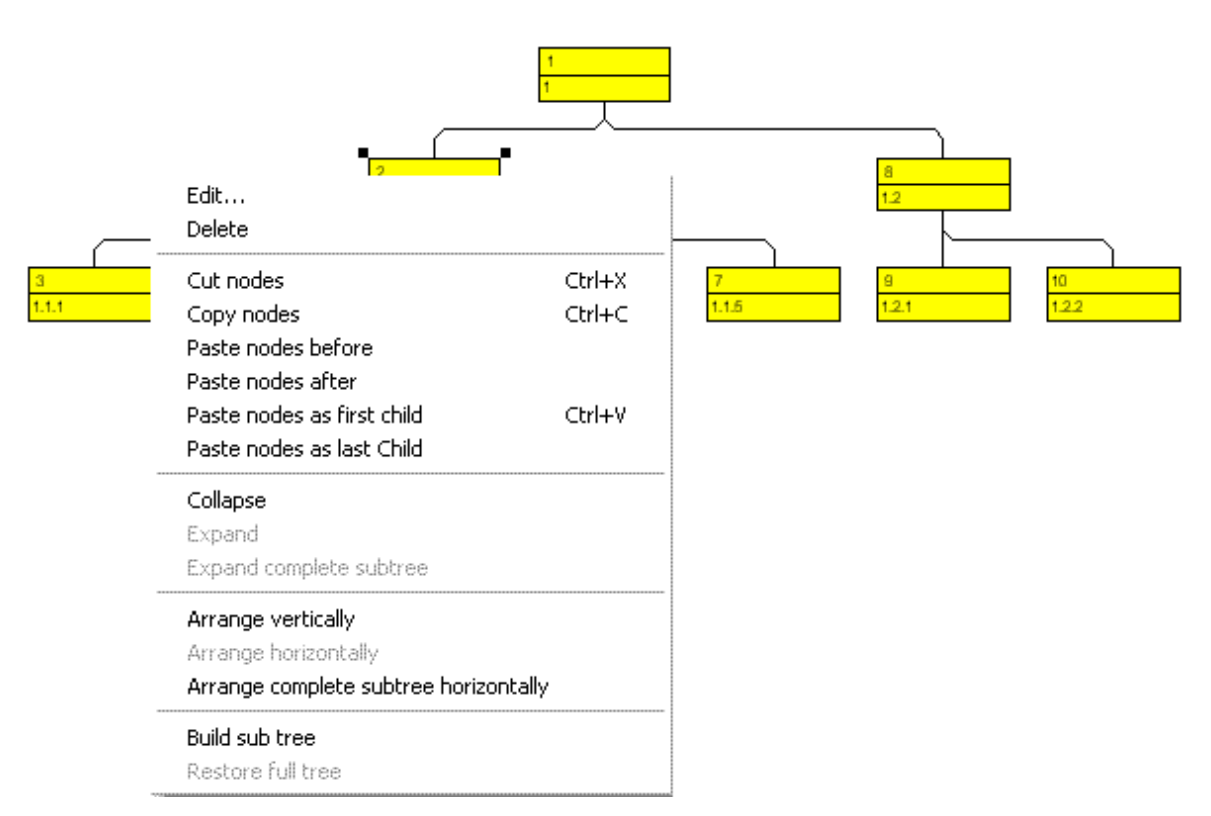

Select the **Collapse** menu item. This will collapse all subtrees that belong to the marked node. It will turn into the structure node, representing the hidden subtree.

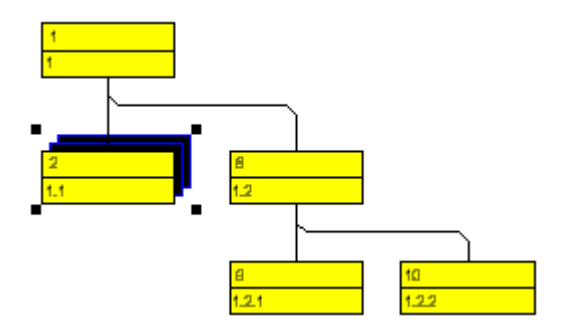

Please select the menu item **Expand** from the context menu now, which lets you expand the subtree collapsed. Only the marked structure node will be expanded. Collapsed structure nodes further down the subtree will remain collapsed.

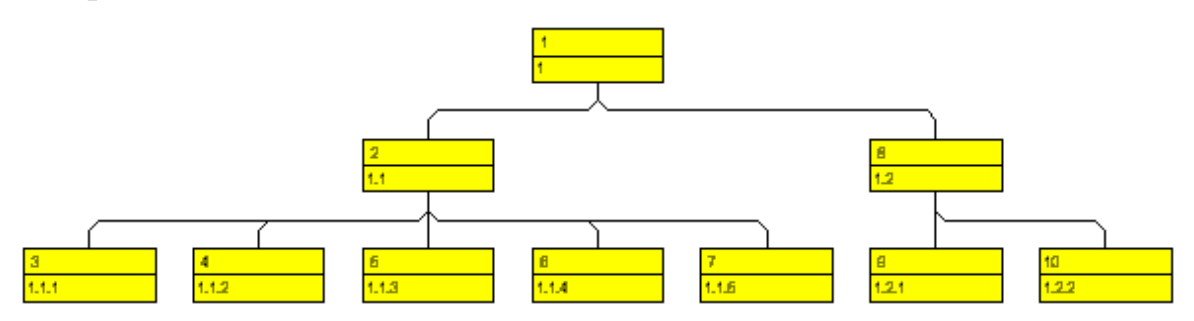

You can expand the subtree including all collapsed structure nodes further down by the menu item **Expand complete subtree**. To test this command, please collapse the first node on the second level and then the node on the first level.

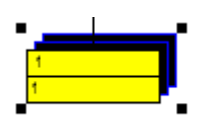

Then select the menu item **Expand complete subtree** to expand the subtree completely.

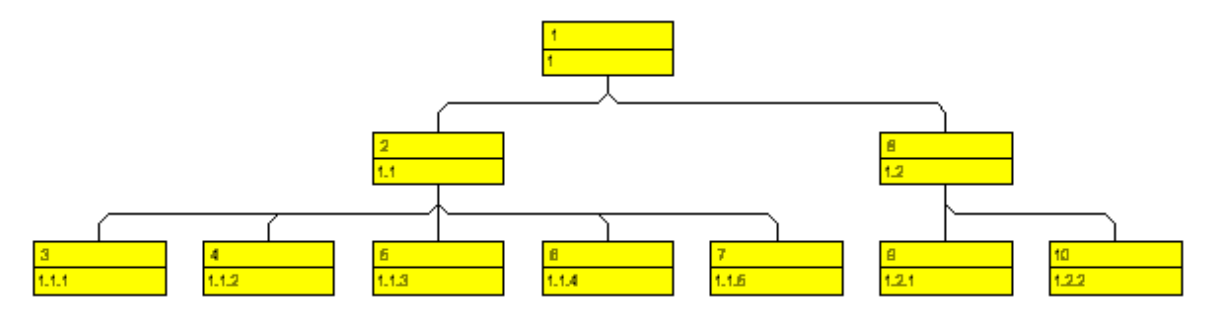

### **Store "Collapse State" to data field**

You can store to a data field, whether the subtree of a node is collapsed or expanded ("collapse state" of the node). Please return to design mode and open the property page **Nodes**.

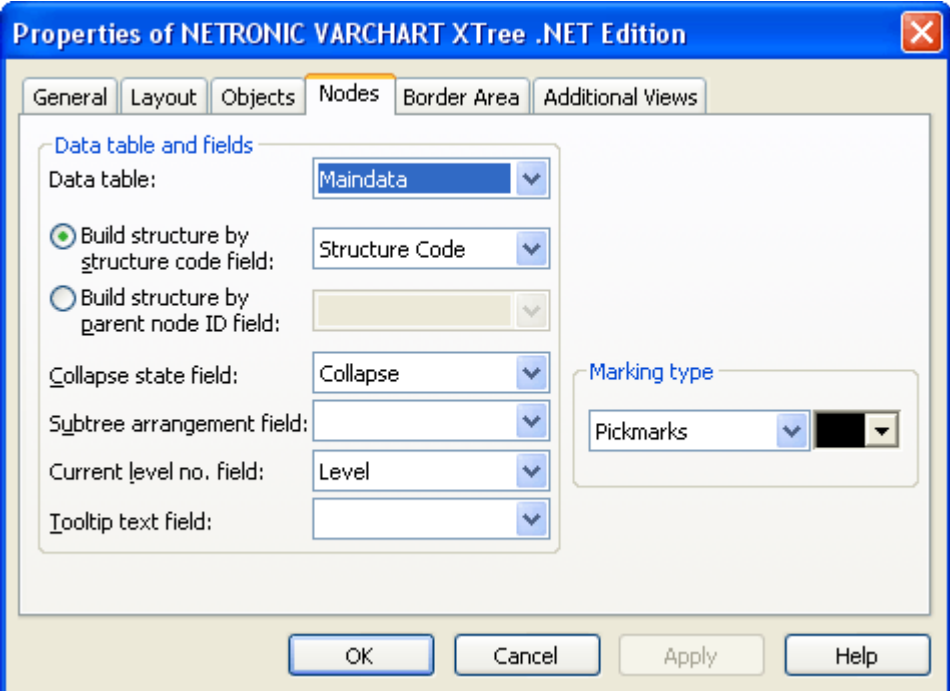

Activate the check box **Collapse state field** and select the data field "Collapsed" from the select box associated. The collapse state will now be continuously stored (synchronized) to the "Collapsed" data field. The field may contain the values "0" (node expanded) or "1" (node collapsed).

Run the program. Mark a node and double-click on it by the left mouse button to pop up the **Edit Data** dialog. If the subtree of the node is collapsed, the "Collapsed" data field will contain the value "1". If the subtree of the node is expanded, the field will contain the value "0".

## **2.15 TreeView Style**

This paragraph is about how to arrange nodes in TreeView style. Similar to the appearance of the Microsoft Explorer directory tree, the tree view style lets you add a plus or minus symbol to vertically arranged node levels. The plus symbol indicates that the subtree of this node is collapsed, the minus symbol indicates that it is expanded. The symbols are set to those nodes only that are no leave nodes, i.e. that do have child nodes. Clicking on a plus symbol will expand a tree and transform the symbol into a minus. Clicking on a minus symbol will collapse the tree and transform the symbol into a plus.

Example of a tree displayed in TreeView style:

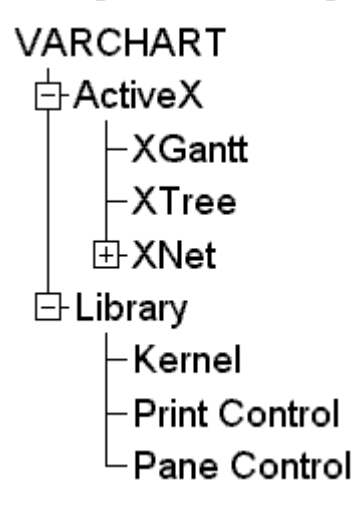

To activate the TreeView style, tick the **TreeView style** check box on the **Layout** property page.

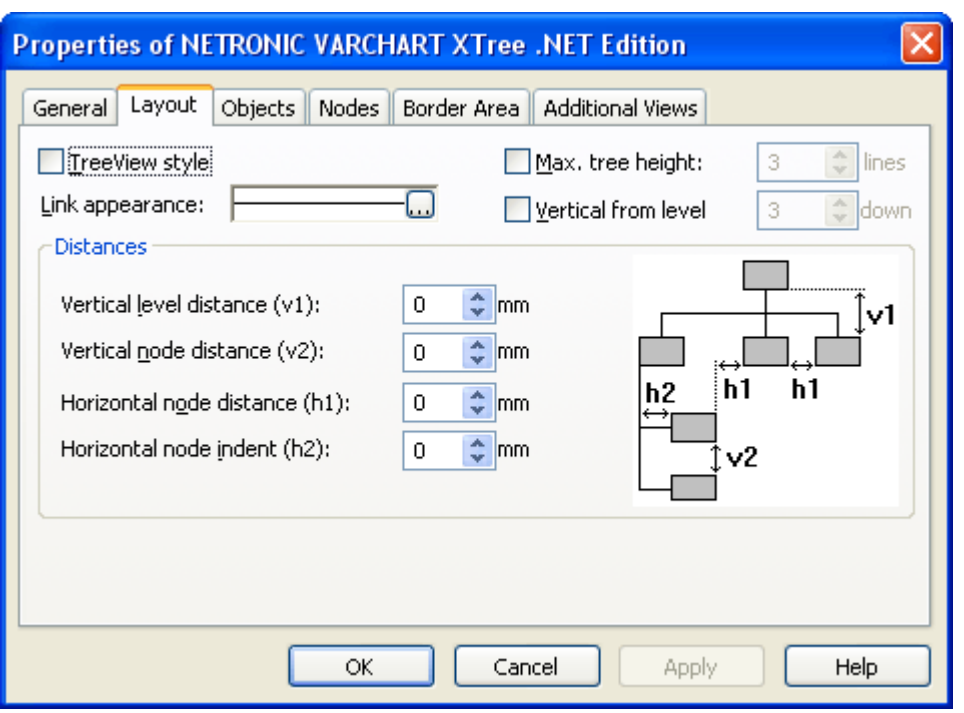

Please deactivate the check box and run the program. The tree will not be displayed in TreeView style:

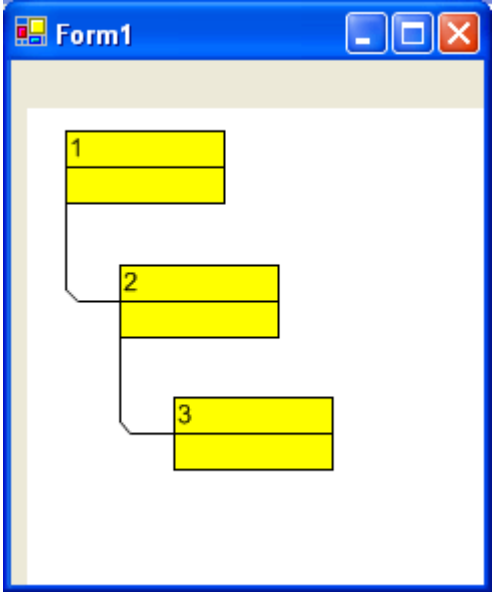

Now change to design mode and activate the **TreeView style** check box on the **Layout** property page to have the nodes arranged in TreeView style:

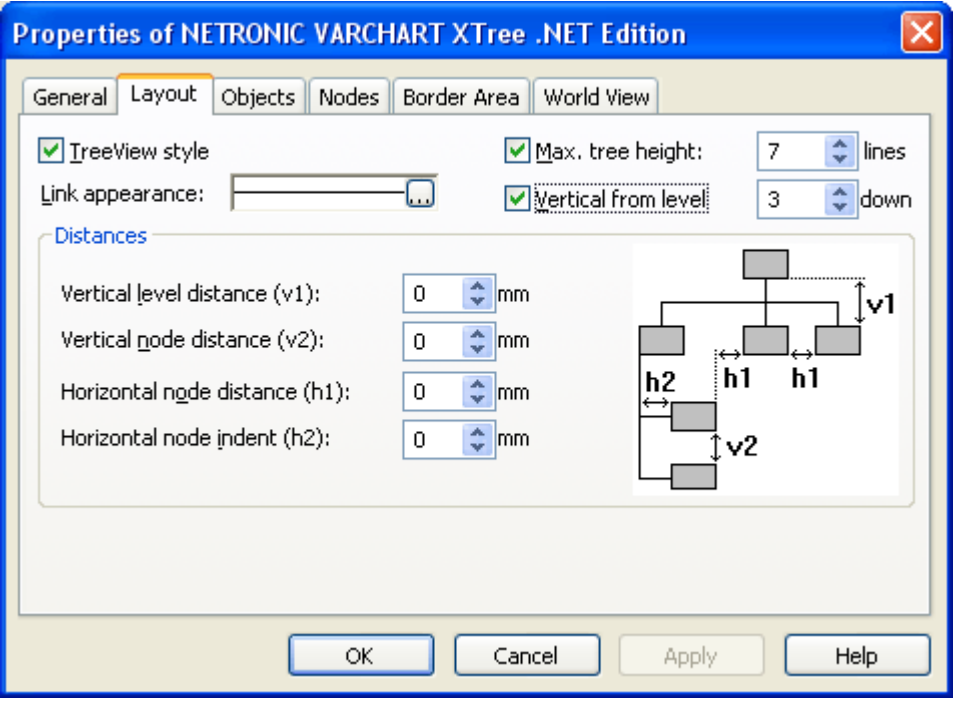

## **2.16 Printing the Diagram**

If you have finished modeling your diagram, you can finally print it. In runtime mode, select **Print** from the context menu (right mouse click in the empty diagram). This will take you to the Windows **Printing** dialog.

You also can use the method **ShowPrintDialog** of the object VcTree to trigger the printing of the diagram.

If you want to edit the printer settings in runtime mode, you can select the menu item **Print setup...** from the context menu and pop up the corresponding Windows dialog.

The method **PrintEx** of the object VcTree lets you print the diagram directly. A dialog box will not be displayed.

If you want to edit the page settings at runtime, you can select **Page setup...** from the context menu or select **Print Preview** in the context menu and there click on the **Page Setup...** button.

You can also use the method **ShowPageSetupDialog** of the object VcTree to open the corresponding dialog.

In the **Page Setup** dialog you can set e.g. the scaling, whether the pages shall be numbered, the margins, the alignment etc. For further information please see chapter 5.16 "Setting up Pages".

## **2.17 Exporting a Diagram**

You can export a diagram into a graphics file. There are two different ways to this:

- Please select the menu item **Export graphics** from the default context menu. From there you can get to the Windows dialog **Save as**, that lets you save the diagram as a graphics file.
- Use the API method **ShowExportGraphicsDialog** or **ExportGraphics-ToFile**.

Please find detailed information on graphics formats in the chapter: **Important Concepts:Graphics Formats**.

## **2.18 Saving the Configuration**

All settings made on the property pages at design time are added to your project as a resource. Changes come into operation only after saving your project, since only then the embedded resource will be updated.

**Tip:** For this reason, you should activate in Microsoft Visual Studio .NET 2005 the Option **Save all changes** in **Tools > Options > Environment > Projects and Solutions > Build and Run**, so that your settings are automatically saved before compiling.

If you do not select this option, you will have to save your project manually if you want the settings of the property pages to be used in the program.

You can store the settings of the property pages to a configuration outside your project at any time and load them when needed. This is very useful if you want to use previous settings again or if you need the same settings for different projects.

A stored configuration consists of two files of identical names but different extensions, (INI and IFD), that both are indispensable.

### **How to save your current configuration:**

On the **General** property page please click on the **Export...** button and enter the name of the INI file. The ifd-file of the same name will be created automatically.

### **How to load a stored configuration:**

On the **General** property page please click on the **Import...** button and select the desired file.

# **3 Important Concepts**

## **3.1 Boxes**

In the diagram area, boxes that contain texts or graphics can be displayed. To generate boxes, please select the property page **Objects** and press the **Boxes...** button. The dialog **Administrate Boxes** will open, where you can add, copy, delete or edit boxes.

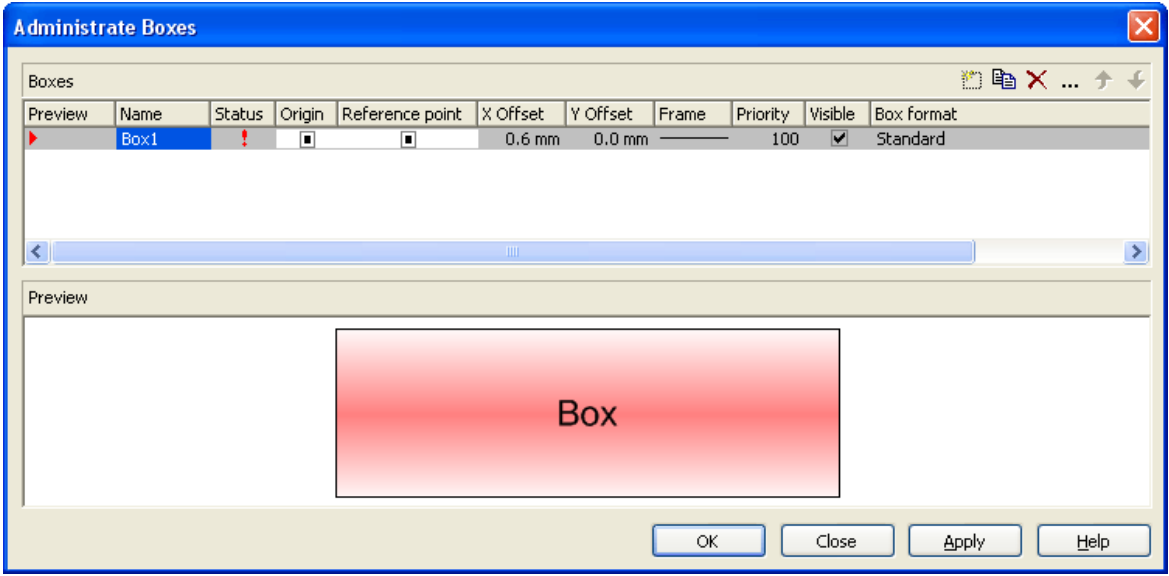

The properties **Origin**, **Reference Point**, **X Offset** and **Y Offset** allow to exactly position a box in the diagram area. The relative position of the boxes is independent of the current diagram size.

For each box you can specify

- $\bullet$  its name
- whether the box can be moved in the diagram at run time
- its point of origin (a point in the diagram to which the reference point refers to form what is called "the offset")
- its reference point, i. e. the complementary point of the box to form the offset
- its X or Y Offset (distance between origin and reference point in x or y direction)
- type, thickness and color of the box frame line
- its priority in comparison to other diagram objects (nodes, grids, etc.)
- whether the box is visible
- its format

### **Editing boxes**

The **Edit Box** dialog lets you specify the contents of the fields. This dialog box will appear at design time when you click the **Edit box** button in the **Administrate Boxes** dialog box. At run time it will appear when you doubleclick the box to be edited. You also can edit the texts of boxes directly at run time after having selected **In-place editing allowed** on the property page **General**

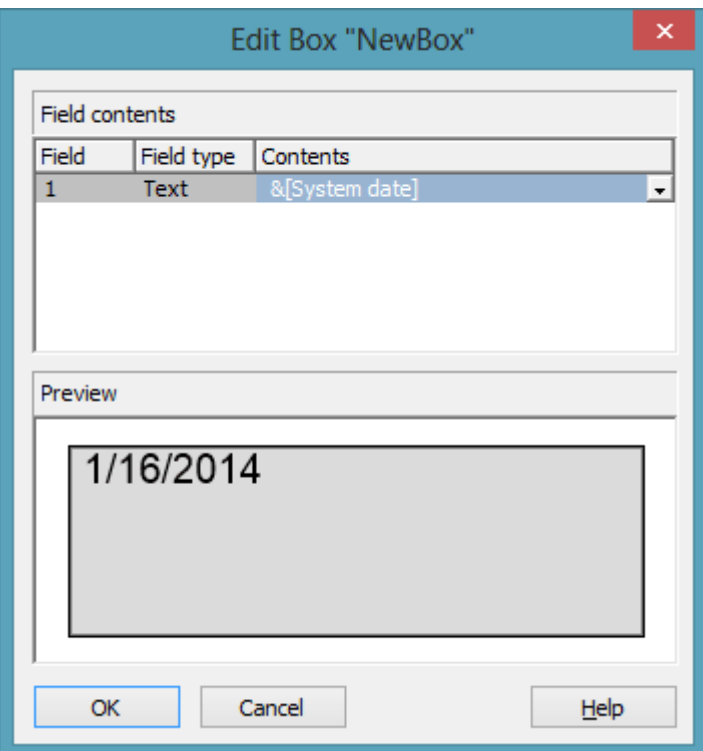

The **Field** column contains the numbers of the box fields. (The number of fields depends on the selected box format.)

The **Field type** column displays the field types (text or graphics).

You can enter the text of the field or a graphics file name into the **Content** column. If a text field contains more than one line, you can use "\n" in the text string to separate two lines of the text field (Example: "Line1\nLine2"). Without the line feed symbol the lines will automatically be separated where blanks occur.

### **Box formats**

For each box you can select a box format, and you can specify the box formats.

In the **Administrate Box Formats** dialog box you can add, copy, delete or edit box formats. Click the corresponding button on the **Objects** property page to open this dialog.

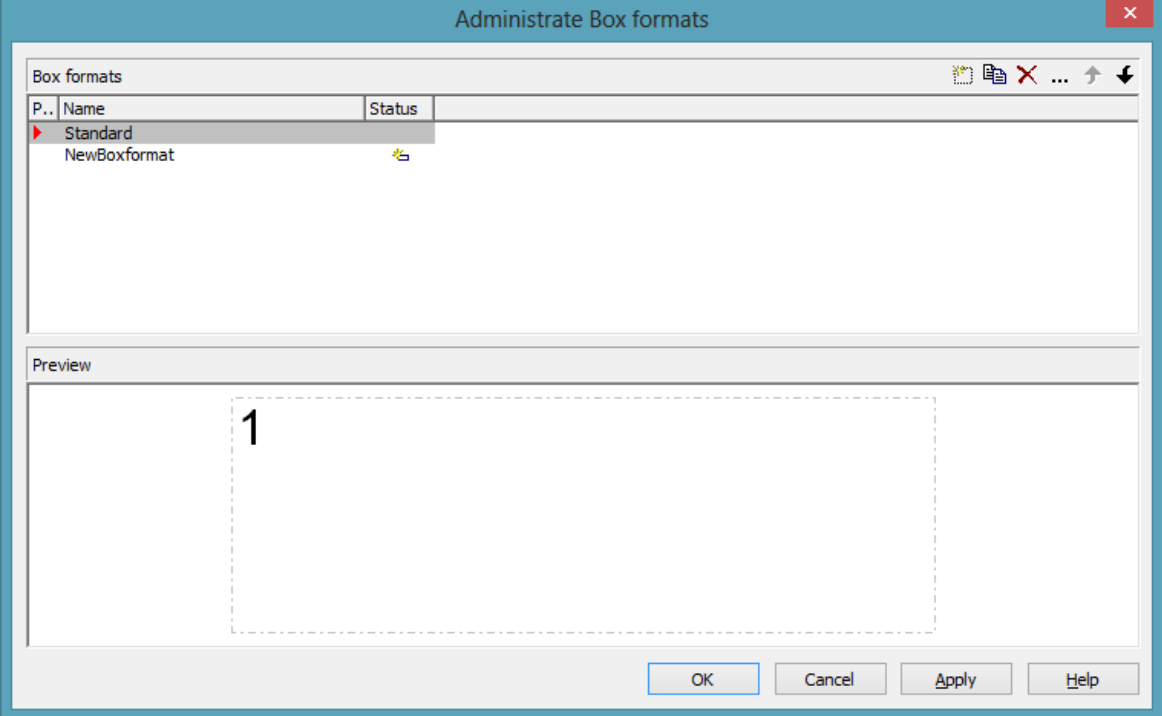

In the **Edit Box Format** dialog box you can specify the box format. Click the button in the **Administrate Box Formats** dialog box to open this dialog.

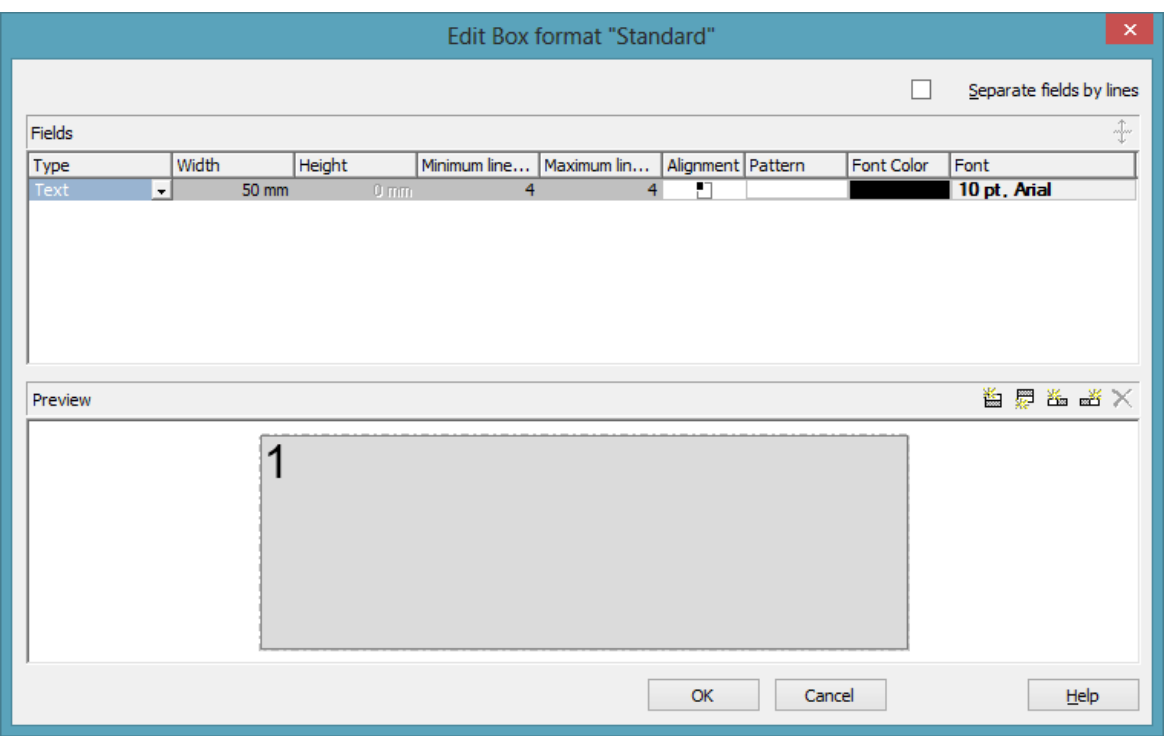

You can specify whether the box fields are to be separated by lines.

Furthermore, the following items can be specified for each box :

- field type (text or graphics)
- width and height
- how many lines of text can be displayed in the current field
- alignment
- background color and fill pattern
- font attributes

# **3.2 Collapsing and Expanding**

A subtree can be collapsed, minimizing its extent to the top node of the subtree, and expanded and displayed in its full size again. The top node of a subtree is called "structure node". It will remain visible while any other node of the subtree disappears when the subtree is collapsed.

Collapsing subtrees helps to keep complex trees well structured. It enables you to focus on certain parts of a structure while others can visually disappear. Because the information on the structure of collapsed trees is saved, no part of the total structure will be lost.

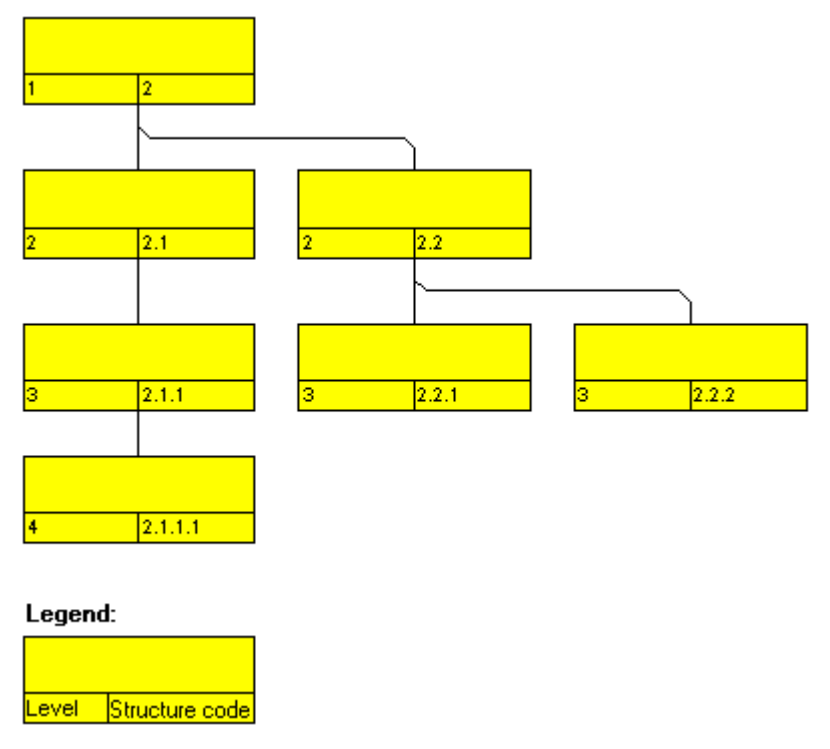

*Expanded tree*

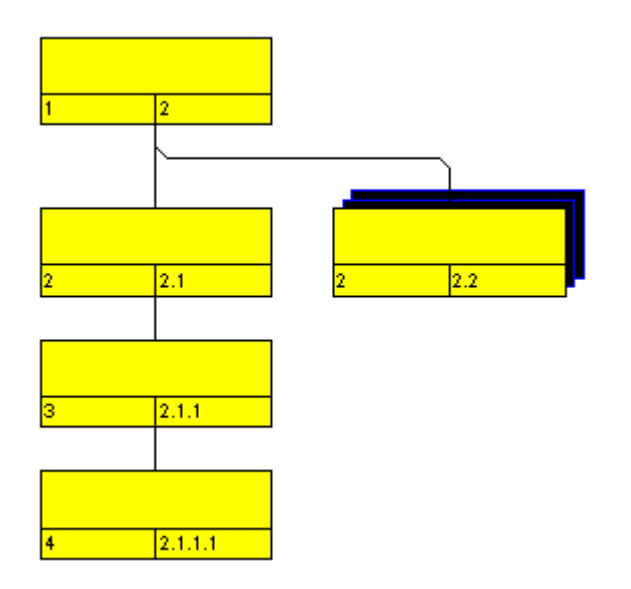

*Subtree collapsed to the structure node*

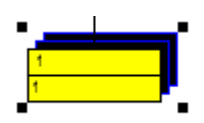

### *Completely collapsed tree*

The menu item **Collapse** of the context menu of a node lets you collapse the subtrees that depend on the marked structure nodes. The structure nodes then represent the hidden subtrees.

The menu item **Expand** lets you expand the subtrees that are represented by the marked structure nodes. Only the collapsed nodes will be expanded. Collapsed structure nodes further down the subtree will remain collapsed.

You can expand the subtree including all collapsed structures further down by the menu item **Expand complete subtree**.

## **Storing the Collapse State of a Node to a Data Field**

You can store the collapse state of a node, that is, whether the node is collapsed or expanded, to a data field. Activate the **Collapse state in field** check box and select a data field (e.g. the field **Collapse**) from the select box.

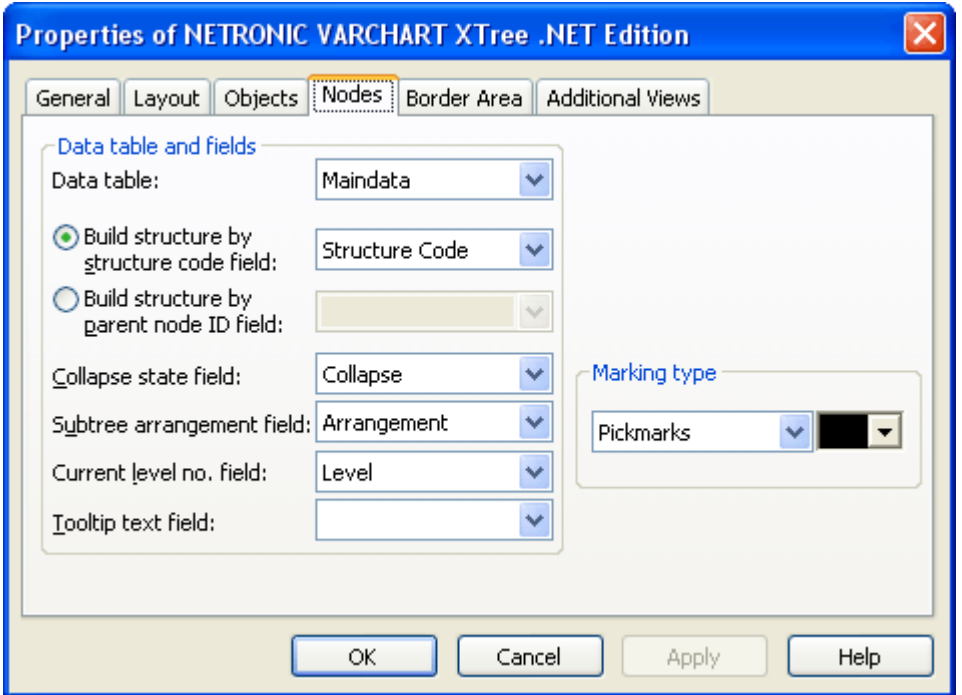

The data field will now continuously store the state of the node and may contain "0" for a node to be expanded, or "1" for a node to be collapsed.

## **3.3 Data Tables**

As a data base for the graphical display of Tree charts VARCHART XTree uses one standard data table for nodes, the fields of which can be individually defined. In version 4.0 this concept was extended. Up to 90 data tables can be defined and 1:n relations can be set up between the tables. This helps avoiding redundancies in many cases; it allows to access the main data record by the depending data record and supplies the data required by the resource scheduling module integrated in VARCHART XTree.

For reasons of compatibility to existing applications VARCHART XTree continues to operate in the previous mode. Only by activating the corresponding option at design time or at run time the extended data tables can be used. You can find the option **Extended data tables enabled** on the property page **General**:

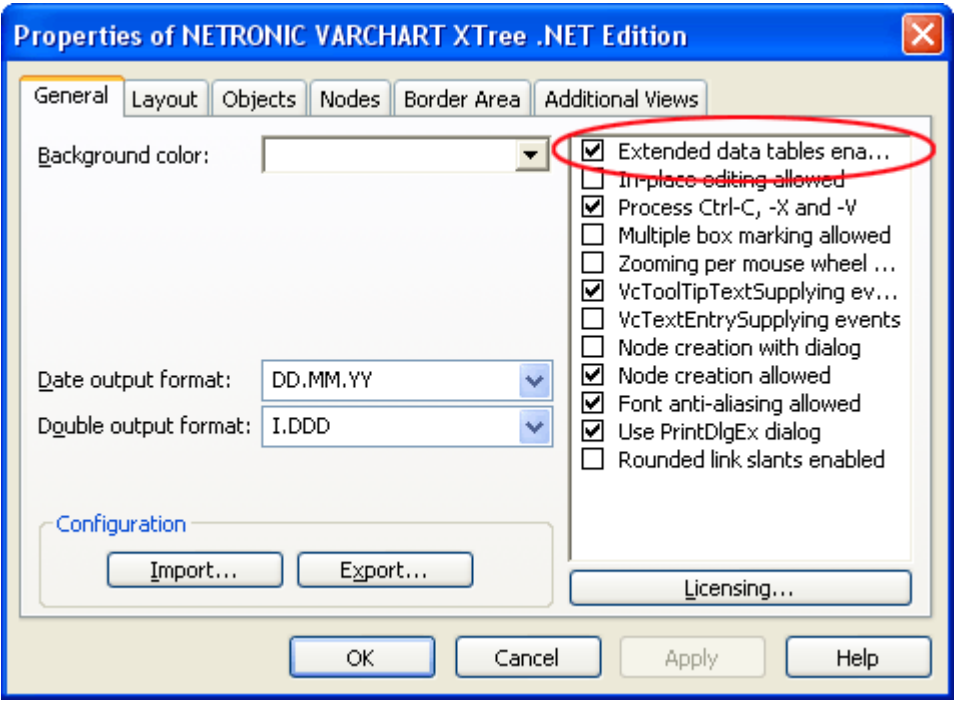

In the programming interface, the extended data tables are switched on at runtime by setting the VcTree property **ExtendendDataTablesEnabled** to **True**.

### **Handling Data Tables**

By default, the data table **Maindata** exist. On the property page **Objects** you can click on the button **Data tables...** to get to the dialog **Administrate Data Tables**. Generating new data tables requires to have switched on the **Extended data tables** mode before.

In the section **Data Table Fields** you can edit the fields of the above selected table. You can generate new fields by  $\Box$ , delete existing fields by  $\times$  or copy fields by  $\mathbb{R}$ , as shown below.

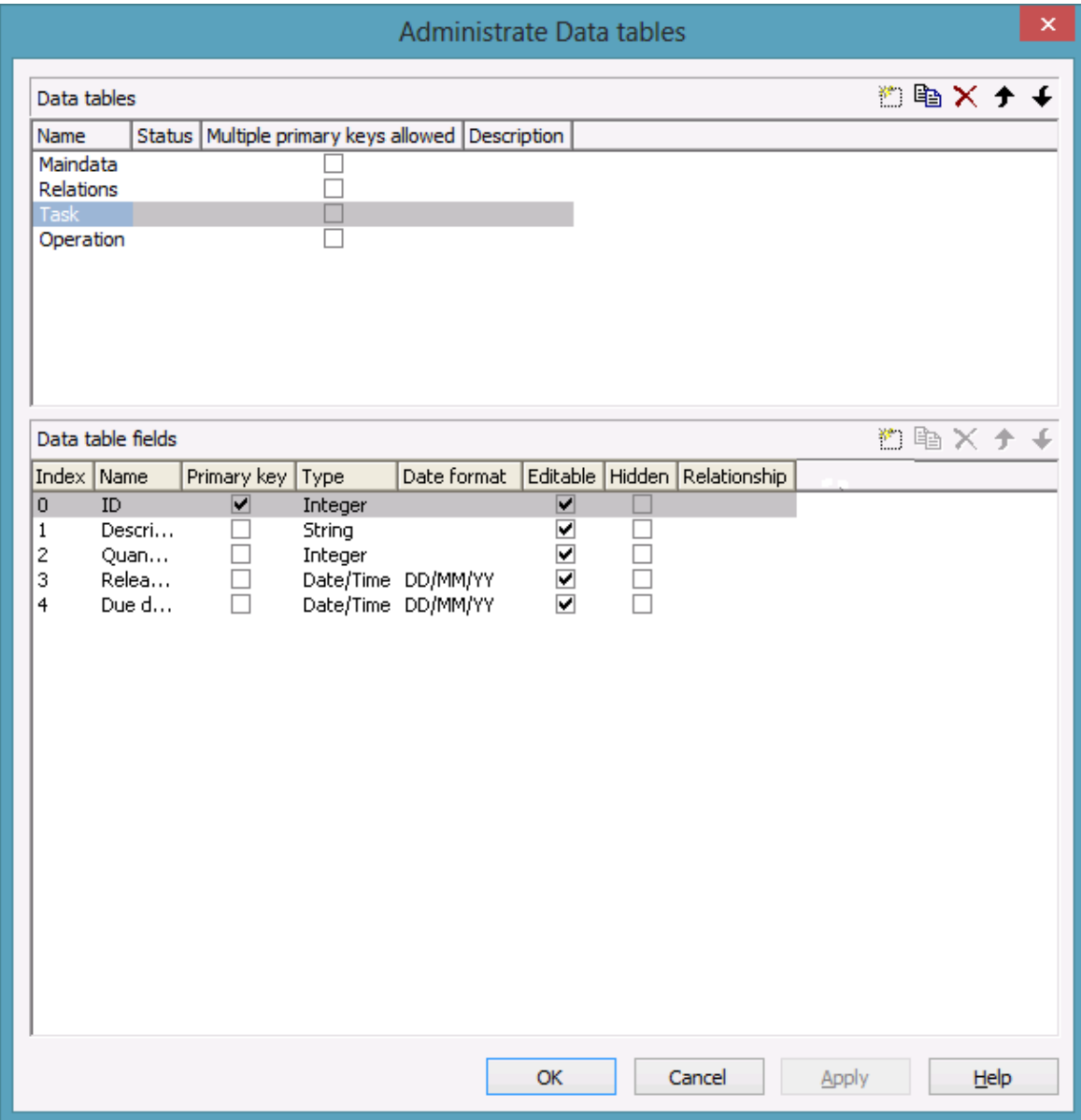

The column **Index** is essential when using the API, since the contents of the data fields can only be addressed via the index. If you modify the sequence of fields in this dialog, i.e. the index, after having produced programming code, you need to adapt the programming code that accesses the corresponding field.

If you modify the data type, you may accordingly have to adapt formats and layers already defined to ensure that the appropriate data type is used when the fields are accessed.

The primary key feature is to be set to a field if you want a data record to be unique and thus distinguishable. The primary key may also consist of more fields, but only up to three. For a detailed description of the use of composite primary keys see chapter **The Administrate Data Tables Dialog Box**.

For a data table referred to by a relation, selecting a field to be the primary key is compulsory.

Relating tables is useful if the content shows a 1:n relation and if a subordinated data record should directly refer to a data field of the main data record.

Between two tables A and B at the moment only a single 1:n relationship can be established; a second field of B is not allowed to relate to the primary key of A. Nevertheless, a field of a third table C is allowed to relate to the primary key of table A.

**Note:** If a data table with a composite primary key is used in a relationship, the relationship has to match the primary key. Otherwise a unique connection is not possible. If the relationship is not defined correctly - which is checked neither at the API nor in the **Administrate Data Tables** dialog, the data record will not be connected. This leads to the event **VcDataRecord-NotFound**.

In version 4.0 of VARCHART XTree new object types are available that will replace the former ones. For reasons of compatibility, the former object types have been preserved in the present version. In new applications and in updates of existing applications the new objects should be used only.

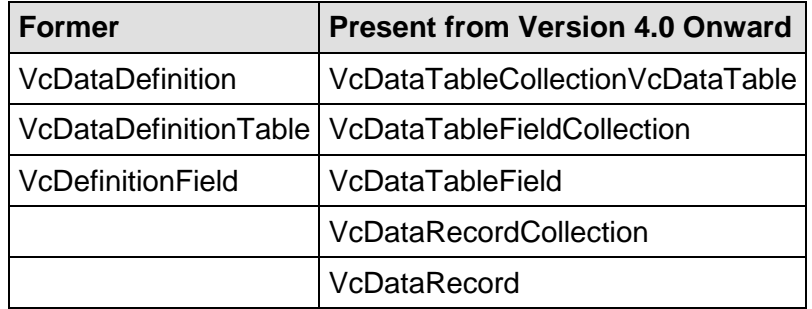

### **Creating and modifying data records**

After having defined the data table fields, you can add data records to a table by the API. There are two ways of adding data to your records. We recommend the common practice of defining an array of the type object with the number of its elements corresponding to the number of the data table fields.

#### **Example Code VB.NET**

Dim dataTable As VcDataTable

VARCHART XTree NFT Edition 5.2

Dim dataRecCltn As VcDataRecordCollection

```
Dim dataRecVal() As Object
Dim dataRec1 As VcDataRecord
Dim dataRec2 As VcDataRecord
```

```
dataTable = VcTree1.DataTableCollection.DataTableByName("Maindata")
dataRecCltn = dataTable.DataRecordCollection
```
ReDim dataRecVal(dataTable.DataTableFieldCollection.Count)

```
dataRecVal(Main ID) = "1"dataRecVal(MainName) = "Node 1"dataRecVal(Main Start) = DateSerial(2013, 1, 8)
dataRecVal(Main) Duration) = 8
```
#### **Example Code C#**

```
VcDataTable dataTable = 
vcTree1.DataTableCollection.DataTableByName("Maindata");
VcDataRecordCollection dataRecCltn = dataTable.DataRecordCollection;
Object [] dataRecVal = new 
object[dataTable.DataTableFieldCollection.Count];
VcDataRecord dataRec1;
VcDataRecord dataRec2;
dataRecVal[Main ID] = "1";
dataRecVal[Main Name] = "Node 1";
dataRecVal[MainStart] = "08.01.2013";
```
A data record can be added by the method **Add()** of the object **DataRecordCollection**, the object array being passed as parameter.

#### **Example Code VB.NET**

dataRec1 = dataRecCltn.Add(dataRecVal)

 $dataRecVal[Main\:Duration] = 8$ 

#### **Example Code C#**

dataRec1 = dataRecCltn.Add(dataRecVal);

As a second method you can use a string consisting of data values which are separated by a semicolon.

dataRecCltn.Add("2;Node 2;15.01.13;;9")

#### **Example Code C#**

**Example Code VB.NET**

dataRec2.AllData =  $"2;$ Activity Y;15.01.13;;9";

If a data value contains a semicolon, the character string has to be enclosed in double quotes.

#### **Example Code VB.NET**

```
dataRec2 = dataRecCltn.Add("2;""Node 2;"";15.01.13;;9")
```
#### **Example Code C#**

```
dataRec2 = dataRecCltn.Add("2;\"Node 2;\";15.01.13;;9");
```
The reference to a data base object can be quickly found via the primary key by using the method **DataRecordByID ()**.

#### **Example Code VB.NET**

```
dataRec1 = dataRecCltn.DataRecordByID("1")dataRec2 = dataRecCltn.DataRecordByID("2")
```
#### **Example Code C#**

dataRec1 = dataRecCltn.DataRecordByID(1); dataRec2 = dataRecCltn.DataRecordByID(2);

The contents of single data fields of a data record may be easily modified by using the indexed property **DataField()**. In order to replace all data field contents of a record you can use the property **AllData**.

#### **Example Code VB.NET**

```
dataRec1.DataField(Main ID) = 1
dataRec1.DataField(Main Name) = "Activity X"dataRec1.DataField(Main Start) = DateSerial(2013, 1, 4)
dataRec1.DataField(Main)dataRec1.Update()
dataRec2.AllData = "2; Activity Y; 18.01.13;;5"
```
#### dataRec2.Update()

#### **Example Code C#**

```
dataRec1.set DataField(Main ID, 1);
dataRec1.set DataField(Main Name, "Activity X");
dataRec1.set DataField(Main Start, "04.01.2014");
dataRec1.set_DataField(Main_Duration, 12);
dataRec1.Update();
dataRec2.AllData = "2; Activity Y; 18.01.14; ; 5";
```

```
dataRec2.Update();
```
A modification of a record can only be displayed after the method **Update()** of the object **DataRecord** was called.

Loading the values by using **Alldata** is suitable for quickly displaying all data values at design time and for transferring the data record contents to the record of a different table. You may also use this data format also for information exchange with OLE Drag & Drop.

#### **Example Code VB.NET**

```
Dim content As String
content = dataRec1.AllData & vbCr & dataRec2.AllData & vbCr & 
dataRec1.DataField(Main Name)
MsgBox(content)
```
#### **Example Code C#**

```
content = dataRec1.AllData + "\r\n" + dataRec2.AllData + "\r\n" +
dataRec1.get_DataField(Main_Name);
MessageBox.Show(content);
```
**Note:** In order to improve the legibility for data field access, you can define global constants that have names rather than index numbers, which are more descriptive. Below please find the code in its context:

#### **Example Code VB.NET**

```
Const Main ID = 0Const Main_Name = 1
Const Main Start = 2Const Main Duration = 4'...
Dim dataRec1 As VcDataRecord
Dim dataRec2 As VcDataRecord
Dim content As String
VcTree1.TimeScaleEnd = DateSerial(2014, 1, 1)
VcTree1.TimeScaleStart = DateSerial(2013, 1, 1)
VcTree1.ExtendedDataTablesEnabled = True
dataTable = VcNet1.DataTableCollection.DataTableByName("Maindata")
dataRecCltn = dataTable.DataRecordCollection
ReDim dataRecVal(dataTable.DataTableFieldCollection.Count)
dataRecVal(Main ID) = "1"
dataRecVal(MainName) = "Node 1"dataRecVal(Main Start) = DateSerial(2013, 1, 8)
dataRecVal(MainDuration) = 8dataRec1 = dataRecCltn.add(dataRecVal)
```
### **72** Important Concepts: Data Tables

```
dataRecCltn.Add("2;Node 2;15.01.13;;9") 
VcTree1.EndLoading()
'...
dataRec1 = dataRecCltn.DataRecordByID("1")
dataRec2 = dataRecCltn.DataRecordByID("2")
dataRec1.DataField(Main ID) = 1
dataRec1.DataField(Main_Name) = "Activity X"
dataRec1.DataField(Main Start) = DateSerial(2013, 1, 4)
dataRec1.DataField(Main Duration) = 12
dataRec1.Update()
dataRec2.AllData = "2; Activity Y; 18.01.13; ; 5"
dataRec2.Update()
content = dataRec1.AllData & vbCr & dataRec2.AllData & vbCr & 
dataRec1.DataField(Main_Name)
MsgBox(content)
'...
dataRec2.AllData = "2; ""Activity Y; Z""; 18.01.13;; 5"
dataRec2.Update()
content = dataRec1.AllData & vbCr & dataRec2.AllData
MsgBox(content)
Example Code C#
const int Main ID = 0;
const int Main Name = 1;const int Main Start = 2;
const int Main Duration = 4;//...VcDataRecord dataRec1;
VcDataRecord dataRec2;
string content;
vcTree1.TimeScaleEnd = Convert.ToDateTime("01.01.2014");
vcTree1.TimeScaleStart = Convert.ToDateTime("01.01.2013");
vcTree1.ExtendedDataTablesEnabled = true;
VcDataTable dataTable = 
vcTree1.DataTableCollection.DataTableByName("Maindata");
VcDataRecordCollection dataRecCltn = dataTable.DataRecordCollection;
Object [] dataRecVal = new 
object[dataTable.DataTableFieldCollection.Count];)
dataRecVal[MainID] = "1";dataRecVal[Main_Name] = "Node 1";
dataRecVal[Main"Start] = "08.01.2013";dataRecVal[MainDuration] = 8;dataRec1 = dataRecCltn.Add(dataRecVal);
```

```
dataRecCltn.Add("2;Node 2;15.01.13;;9");
vcTree1.EndLoading();
//...dataRec1 = dataRecCltn.DataRecordByID(1);
dataRec2 = dataRecCltn.DataRecordByID(2);
dataRec1.set DataField(Main ID, 1);
dataRec1.set_DataField(Main_Name, "Activity X");
dataRec1.set_DataField(Main_Start, "04.01.2013");
dataRec1.set DataField(Main Duration, 12);
dataRec1.Update();
dataRec2.AllData = "2; Activity Y; 18.01.13; ; 5";
dataRec2.Update();
content = dataRec1.AllData + "\r\n" + dataRec2.AllData + "\r\n" +
dataRec1.get_DataField(Main_Name);
MessageBox.Show(content);
1/\ldotsdataRec2.AllData = "2;Activity Y;Z;18.01.13;;5";
dataRec2.Update();
content = dataRec1.AllData + "\r\n\n\cdots + dataRec2.AllData;
MessageBox.Show(content);
```
### The following output will be created:

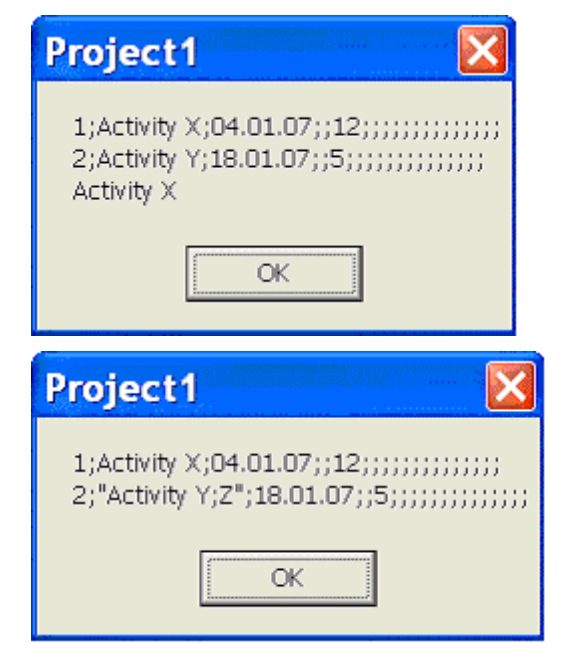

## **3.4 Dates and Daylight Saving Time**

Dates in VARCHART components always refer to the time zone set in the system that the program is running on. It is not possible to set dates from different time zones; the dates have to be converted into dates of the time zone set to the system that VARCHART XGantt is running on before they are passed to the VARCHART component. The latter automatically refers to the information on the beginning and the end of daylight saving time which is present in the system.

To make the switching times known to a VARCHART component, the check box in the time zone dialog **Automatically adjust clock for daylight saving changes** needs to be ticked, as shown in the picture. You can find the dialog in the Windows system by clicking on the button **Start**, then on the menu item **Control Panel**, then on the icon **Date and Time**.

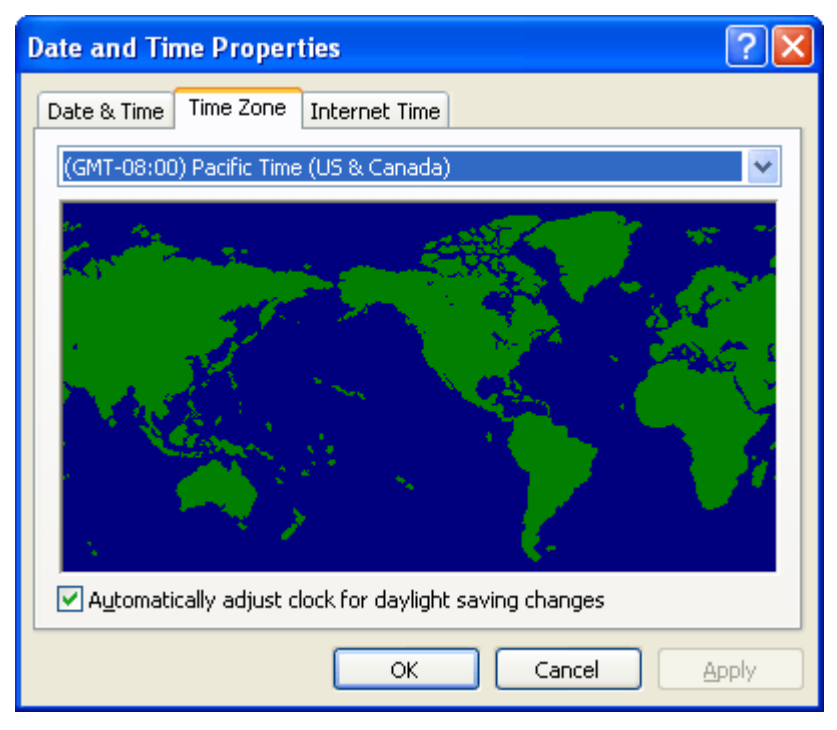

When switching to or back from daylight saving time, a VARCHART component uses the start date and the end date including hour, month and day of daylight saving time that usually are communicated by the system. This implies that the DST times of the years before and after the current year are extrapolated and true deviations probably existing of those years are ignored, since they are also unknown to the system. For example, a couple of years ago daylight saving time was prolonged for some weeks at the beginning and end. Since the system only knows the current rules, dates in those periods consequently will be interpreted in the wrong way.

At present, VARCHART components can only take into account a DST time offset of exactly one hour. Besides, the switch can only take place at full hour. Since the VARCHART components always receives and displays the date values of local time, at the beginning of the DST period there is an hour missing and at the end there are two hours of the same number. At present, the identical numbers are not discriminated when passed, returned or displayed.

# **3.5 Drag & Drop**

Apart from moving or copying nodes within an instance of the VARCHART XTree component, a user can also move or copy activities beyond the limits of an instance (source component) to a different instance (target component). This chapter introduces subjects that are important to the developer to program the latter type of interaction.

Whereas shifting a node within the same instance entails an alteration of the node's data, its dates do not change if the node is shifted between different instances (they certainly could by a subsequent shift within the target instance).

Shifting a node between different instances splits into two steps: leaving the source component and entering the target component. Each step requires a permission from the corresponding component.

VARCHART XTree allows to move or copy several nodes by a single interaction. If a user presses the left mouse button while the cursor is on a node, internally an object of the type **System.Windows.Forms.DataObject** is generated and filled with the data of the node in CSV format (i.e. by text or by the data type **System.String**). After that, the event **VcDragStarting** is triggered immediately so that the application can control permitted actions (copy and/or move) by itself. By default, both actions are possible, depending on the the status of the  $\langle$ Ctrl $>$  key: by pressing it while releasing the mouse button, the object will be copied, otherwise it will be moved.

After this, the event VcDragCompleting ist triggered to inform the application of the action taken (copy, move or cancellation) and to enable it to probably react.

Then, in the source component the events **Control.GiveFeedback** and **Control.QueryContinueDrag** are triggered. In the target component the events **Control.DragEnter**, **Control.DragOver** and **Control.DragLeave** are triggered.

For further information about the .NET drag&drop routines please refer to the description of the .NET framework. In addition, five more properties exist that influence the behavior of drag&drop:

## **Control.AllowDrop**

This Boolean property of the base class **Control** allows to set whether objects that were dragged onto the control can be dropped. The property applies only to objects from the outside; objects dragged within the VARCHART control are not affected (i.e., they can always be dropped).

## **VcTree.LeavingControlWhileDraggingAllowed**

This Boolean property of the VcTree object allows to set whether nodes can be dragged beyond the limits of the source control. This allows to move or copy nodes between two different VARCHART controls, to different controls of the same application or even to controls of different applications.

## **VcTree.NodeCreationAtDroppingEnabled**

This Boolean property of the VcTree object allows to set whether the target component automatically should generate a node after an object was dropped on it.

## **VcTree.PhantomDrawingWhileDraggingEnabled**

This Boolean property lets you set to the target component whether the default phantom of the VARCHART component should be generated.

## **VcTree.InbuiltMouseCursorWhileDraggingEnabled**

This Boolean property lets you set to the target component whether the mouse cursor typical of the VARCHART component should be displayed. If it is not displayed, the drag&drop mouse cursor (arrow and a little square or prohibitory sign) will be displayed, or even a cursor specific of the application.

## **3.6 Events**

Events are the elements that pass information on the user's interactions with the VARCHART control to the application. Each time a user interacts with the VARCHART control, for example by modifying data or by clicking on somewhere in the control, a corresponding event is invoked. You can react to these events in the program code of your application.

In all programming environments, functions which already contain the parameters provided by the control are supplied for the various events. Each event is described in detail by the API Reference.

**Note:** By means of the events, via the **returnStatus** parameter you can deactivate all context menus offered in VARCHART control (and replace them by your own, if you want) plus you can control all interactions and revoke them where required.

## **Return Status**

The below table shows the return status values of VARCHART events:

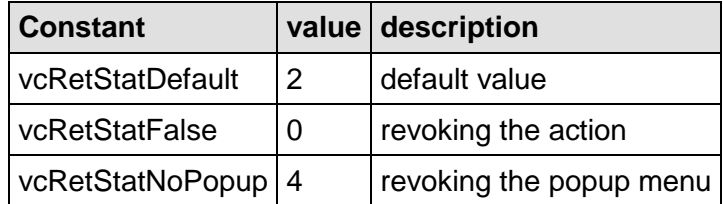

## **3.7 Filters**

A filter consists of conditions that are to be fulfilled by nodes. Filters let you select nodes that fulfil the criteria defined, e.g. in order to highlight them in the diagram.

When you apply a filter, the data of the record is compared with the criteria of the filter. Those activities that fulfil the filter criteria will be selected. For example, you can define a filter "Nodes of Department A".

Filters can only be handled in design mode. You can get to the **Administrate Filters** dialog box via the **Objects** property page. Use the **Administrate Filters** dialog box to rename, create, copy, delete or edit filters.

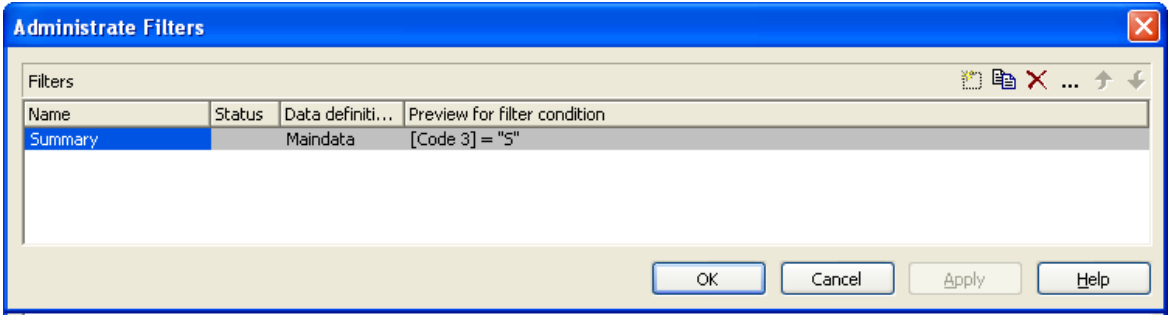

To edit a filter press the **Edit filter** button of the **Administrate Filters** dialog box. Then the **Edit Filter** dialog box will open.

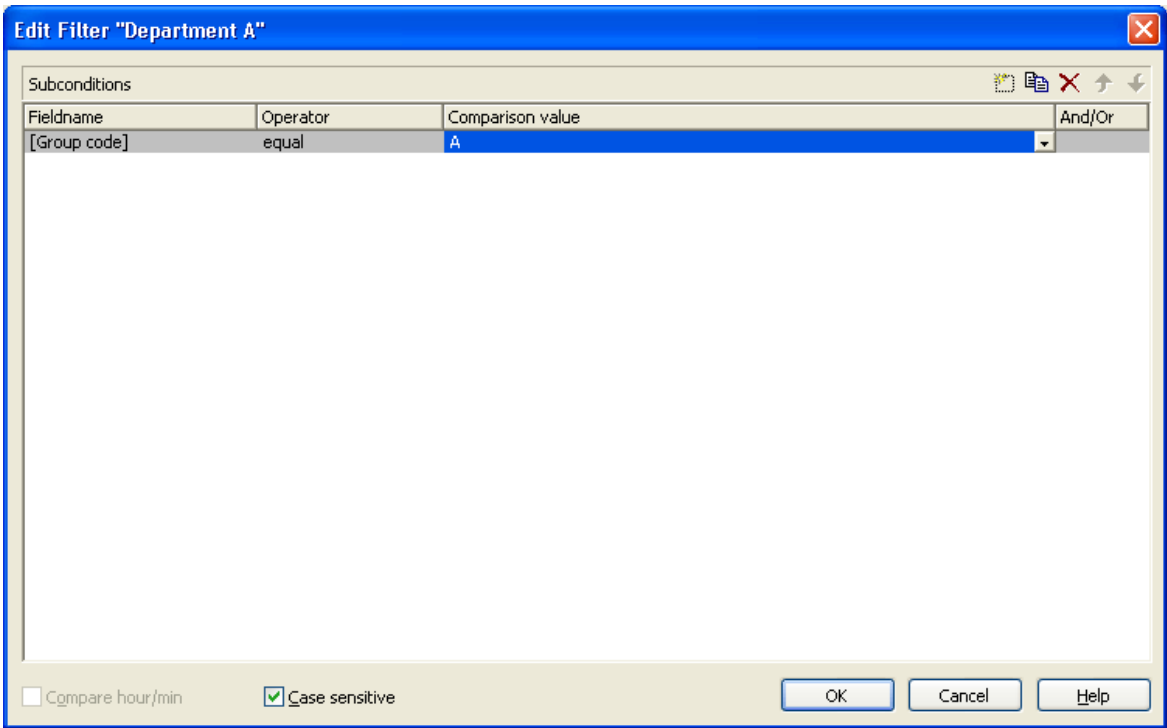

## **3.8 Graphics Formats**

VARCHART supports the below graphics formats, which is important to exporting charts, affecting mainly the calls **VcTree1.ShowGraphicsExport-Dialog and VcTree1.ExportGraphics**.

The XTree control supports both the import of graphics files e.g. for displaying in nodes or in boxes and the export of complete charts to graphics files. There is a connection between the chosen (supported) graphics format and the graphic's display quality in the control (after the import) or in an external viewer program (after the export). Please find below a description of the advantages and restrictions of the individual graphics formats. Basically there are two different types:

**Vector graphics formats** store single geometrical figures such as lines, ellipses or rectangles as descriptions of the figure with corresponding parameters as start coordinates, dimension and color. Thus they are resolution-independent and lines are still displayed precisely, regardless of the zoom level. There is just one restriction concerning the size of the available coordinate space, especially with the WMF format. In general, the vector graphics formats' great advantage lies in their resolution independence and also often in the resulting file size. Unfortunately a platformindependent, standardized format has not established itself.

**Bitmap graphics formats** store pixels together with their color in a preset dimension. If the graphics are heavily zoomed in they automatically get "pixelly". To limit the file size, bitmap graphics are often compressed lossless or lossy even. A loss, however, can only be accepted with photos, not with diagrams. The only advantage that the bitmap graphics formats offer is the fact that they have become widely accepted via digital cameras and the internet and are widespread platform-independent.

## **WMF (Windows Metafile Format)**

This vector graphics format has been in existence since Windows 3.0. It internally consists of command data sets that correspond to the GDI commands of the Windows API. By them, the GDI commands can be persisted to all intents and purposes. Nevertheless, this format was incomplete already when it was developed. It had and today still has a limited coordinate space. Beside, it lacks clipping, transforming coordinates and filling complex polygons. The problem of the missing option to transform the "real" coordinates into inches and centimeters was encountered by the Aldus company already at an early stage. They developed the "Aldus Placeable Header" which for long has been recognized and used by virtually all programs that display and use WMF files, except for the Windows API itself, which up to now is unable to generate or process the header, although it is mentioned and explained in the Microsoft documentation.

When Microsoft released Windows NT and 95, the WMF format became dispensable and its successor called EMF entered the market. Still, WMF is quite popular up to now, especially with ClipArt graphics that do not require the extended options of the successor format. The innovations of Windows 95 and NT have not been not transferred to the format, it has remained unchanged since.

In WMF, a comment data set is available which can be used to place EMF commands. If a display program discovers those kinds of comments, i.e. if it can display EMF files, it automatically will discard the WMF command data sets and will display the EMF command data sets instead. Thus a single file can contain a WMF graphics as well as an EMF graphics. Presumably, this was implemented for reasons of compatibility, but it inflates the file size considerably.

For the description of the format please see:

<http://msdn.microsoft.com/en-us/library/cc215212.aspx>

On the limitations of the format see:

[http://support.microsoft.com/kb/81497/en-us.](http://support.microsoft.com/kb/81497/en-us)

## **EMF (Enhanced Metafile Format)**

This vector graphics format was introduced simultaneously with the 32bit operation systems Windows NT and 95. It suspends the limitations imposed by the WMF format and internally consists of graphics commands that correspond to the GDI32 commands of the Windows API. The coordinates' space is 32 bits large, transformation and clipping are supported. The commands of masking and alpha-blending equipped blitting of storage bitmaps added to GDI32 later on are not supported though.

In spite of its advantages that it features compared to WMF, the format has remained largely unknown, although all display programs and Office packages can handle EMF.

A disadvantage when using GDI+ is that some of the new GDI+ graphical features such as color gradients and transparencies are not fully supported. In addition, when exporting the chart into an EMF file, discontinuous lines (for example dashed) are stored as a set of short, continued lines, which on one hand increases storage demand and on the other hand consumes more time when the file is loaded.

EMF also offers a comment data set that can be used to place EMF+ commands. If a display program discovers those kinds of comments, i.e. if it can display EMF+ files, it automatically will discard the EMF command data sets and will display the EMF+ command data sets instead. Thus a single file can contain a EMF graphics as well as an EMF+ graphics. Presumably, this was implemented for reasons of compatibility, but it inflates the file size considerably.

By the way, if required, printing jobs in Windows internally are cached as EMF data streams and passed to the printer driver.

For the format description please see:

[http://msdn.microsoft.com/ en-us/library/cc204166.aspx](http://msdn.microsoft.com/%20en-us/library/cc204166.aspx)

### **EMF+ (Enhanced Metafile Format)**

Although the name suggests this format to be an extension of EMF, it is a vector graphics format of its own which was introduced simultaneously with the GDI+ Windows API. Internally, it consists of graphics command data sets that correspond to the GDI+ commands. By the way, GDI+ is not an extension of the GDI API, but a graphics library of its own. In addition to EMF also transparencies and color gradients are completely supported.

Up to now the format has remained quite unknown and quite often ist not supported by the common display programs, except by Microsoft Office from 2003 onward. Microsoft has published the structure of the EMF+ format only in 2003.

For the format description please see:

[http://msdn.microsoft.com/ en-us/library/cc204376.aspx](http://msdn.microsoft.com/%20en-us/library/cc204376.aspx)

### **GIF (Graphics Interchange Format)**

This bitmap format was developed by CompuServe for a lossless, compressed storage of graphics files before the World Wide Web came into existence. It can only display 256 colors simultaneously and is therefore unable to store today's graphics files reasonably. This format is only supported for reasons of compatibility.

The subformat "Animated GIF" is not supported at all.

## **JPEG (Joint Photographic Experts Group)**

This bitmap format was developed by the JPEG for compressed storage of photographs, accepting loss. Storing charts and diagrams requires a precise storage of lines, so using this format does not make much sense. This format is only supported for reasons of compatibility.

## **BMP (Windows Bitmap)**

This bitmap format was developed by Microsoft for a lossless, uncompressed storage of graphics files. Internally, the format is used directly in the memory of the Windows API GDI. A restraint is given by this format not supporting the alpha channel, so merely 24 bits per pixel can be stored. Due to its high memory demand this format should be abandoned. This format is only supported for reasons of compatibility.

## **TIFF (Tagged Image File Format)**

This bitmap format was developed by Aldus (merged into ADOBE) for a lossless, uncompressed storage of graphics files. Graphics files can be stored with or without loss. The format has not been enhanced for quite some time. This format is only supported for reasons of compatibility.

### **PNG (Portable Network Graphics)**

This bitmap format was developed by the World Wide Web Consortium (W3C) for a lossless, compressed storage of graphics files to replace the copyright-afflicted and limited GIF format. PNG is brilliantly qualified to store VARCHART charts; transparent elements are actually drawn as such. It is universally used by virtually every display program and internet browser. The format itself is free of copyrights and completely documented.

From version 4.2 onward the free library **libpng** is used, in order to set a resolution and thus store bitmaps of any size. It has to be taken into account though that very large PNG files may cause problems when loaded, since usually PNG files get completely unpacked in the memory and then are displayed.

For the format description please see:

<http://www.libpng.org/pub/png/spec/1.1/PNG-Contents.html>

## **3.9 Horizontal/Vertical Arrangement**

If you display your tree diagram for the first time, it may not show its optimum layout. You will obtain it by an appropriate combination of horizontal and vertical subtrees, that will make the tree look more compact.

- *Horizontal arrangement:* Horizontally arranged subtrees will reduce the height of a tree diagram. All nodes of a level will be placed next to each other. The ports, i.e. the places where links join the nodes, will be placed in the center of the bottom line of a parent node, and in the center of the top line of a child node.
- *Vertical arrangement:* Vertically arranged subtrees will reduce the width of a tree diagram. All nodes of a level and its sublevels will be placed beneath each other. The ports will be placed in the bottom left corner of the parent node, and in the center of the left left of the child node.

Menu items to set arrangements will be at your disposition after marking a node and pressing the right mouse button. In the context menu popping up only activated commands are available at this time.

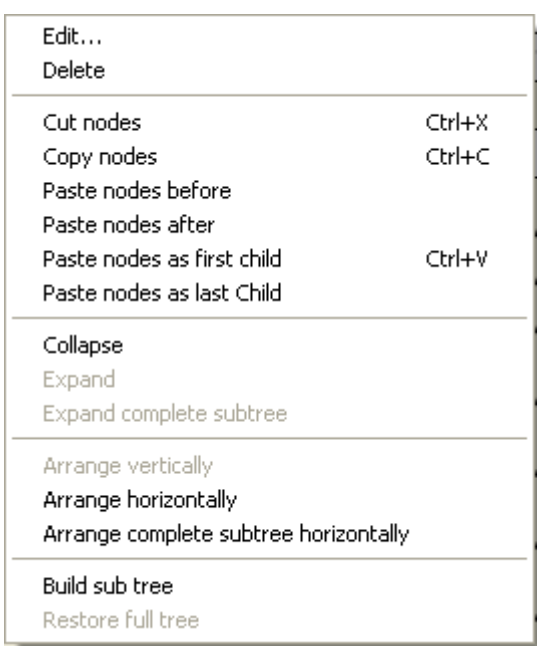

To arrange subtrees horizontally, please mark the top node(s) of these subtrees and select the context menu item **Arrange horizontally**. The first level of the subtree will be arranged horizontally whereas the next levels will not be influenced.

If you wish all levels of the subtree to be arranged horizontally, please select **Arrange complete subtree horizontally**.

By selecting the menu item **Arrange vertically**, all subtrees will be arranged vertically, starting by the first parent node marked.

**Note:** If not all levels of a subtree have been arranged vertically, please check the maximum height of the tree set on the **Layout** property page. The number of levels is limited by the **Max. tree height** check box and field.

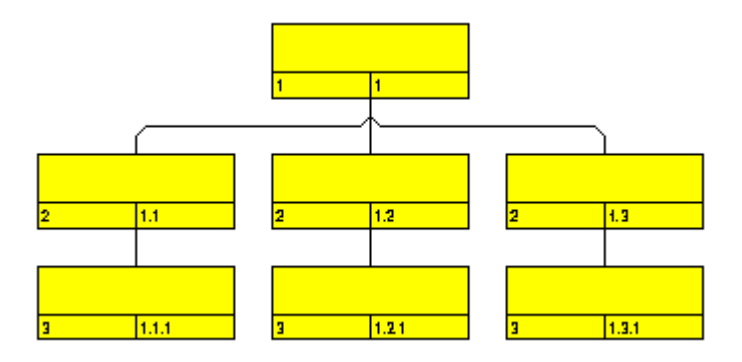

*All levels arranged horizontally*

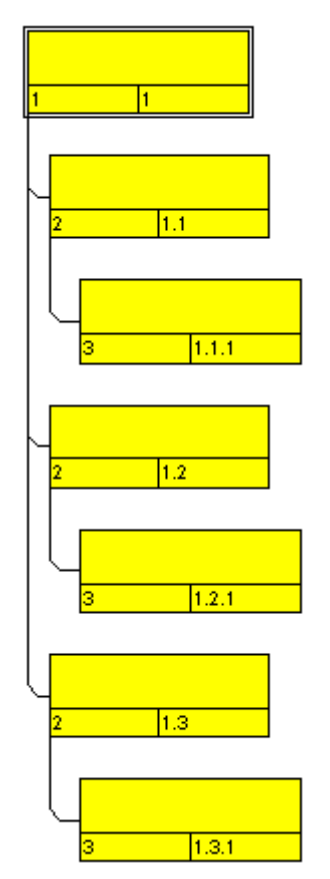

*All levels arranged vertically*

**86** Important Concepts: Horizontal/Vertical Arrangement

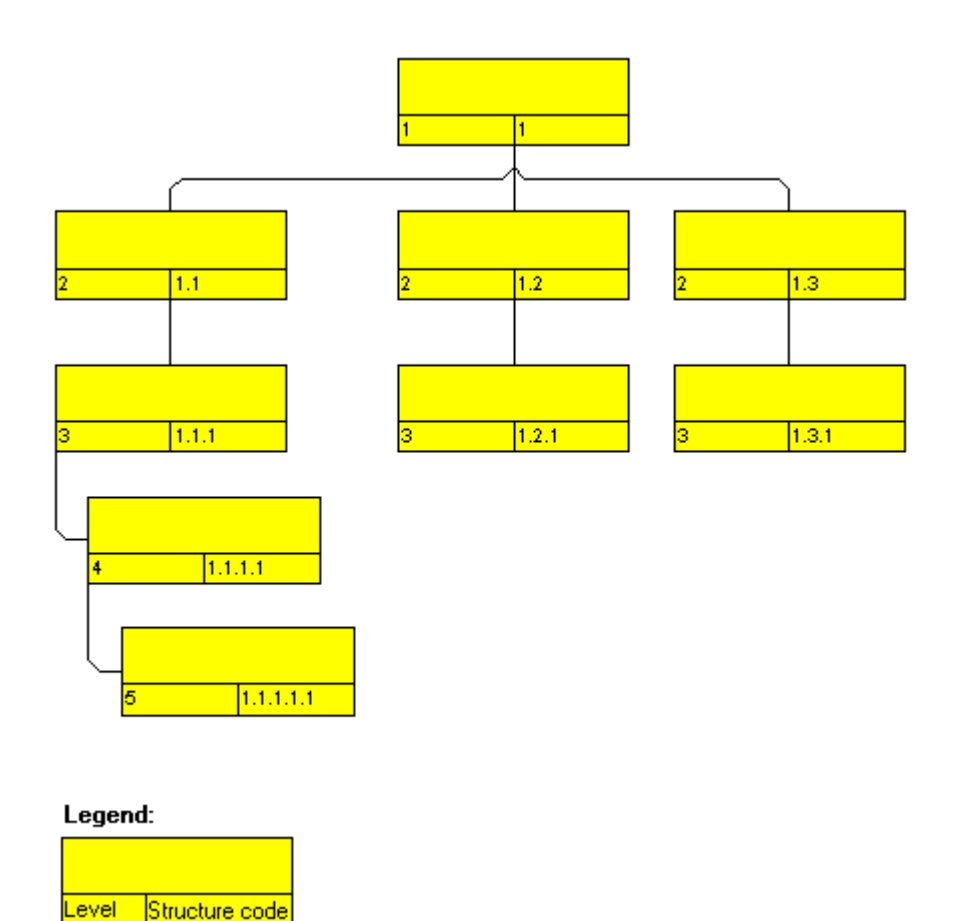

*Example of a tree diagram with vertically and horizontally arranged subtrees.*

**Note:** Modifications of the arrangement settings will also apply to collapsed subtrees.

## **Subtree arrangement in field**

On the **Nodes** property page, activate the check box **Subtree arrangement in field** to keep the orientation of a subtree stored to a field. The data field may contain "0" for a subtree arranged horizontally, or "1" for a subtree arranged vertically. A horizontal arrangement of the subtree can be visible only if the parent node is a part of a vertical arrangement.

Alternatively, you can use the VcTree property **ArrangementField** to trace the arrangement of a subtree in a data field.

## **Vertical from level**

If you tick the check box **Vertical from level** on the **Layout** property page, all nodes from the level selected will be arranged vertically. To trigger the setting, the API method **Arrange** needs to be invoked.

The VcTree property **FirstVerticalLevel** lets you set/enquire the level, from that on the nodes are arranged vertically. If set to "-1", the property is disabled.

# **3.10 Legend View**

The legend view is an additional window that lets you display a legend on the screen. The layout of the legend can be specified with the legend attributes of **VcBorderBox** or in the dialog **Legend attributes** which can be reached from the **Border area** property page

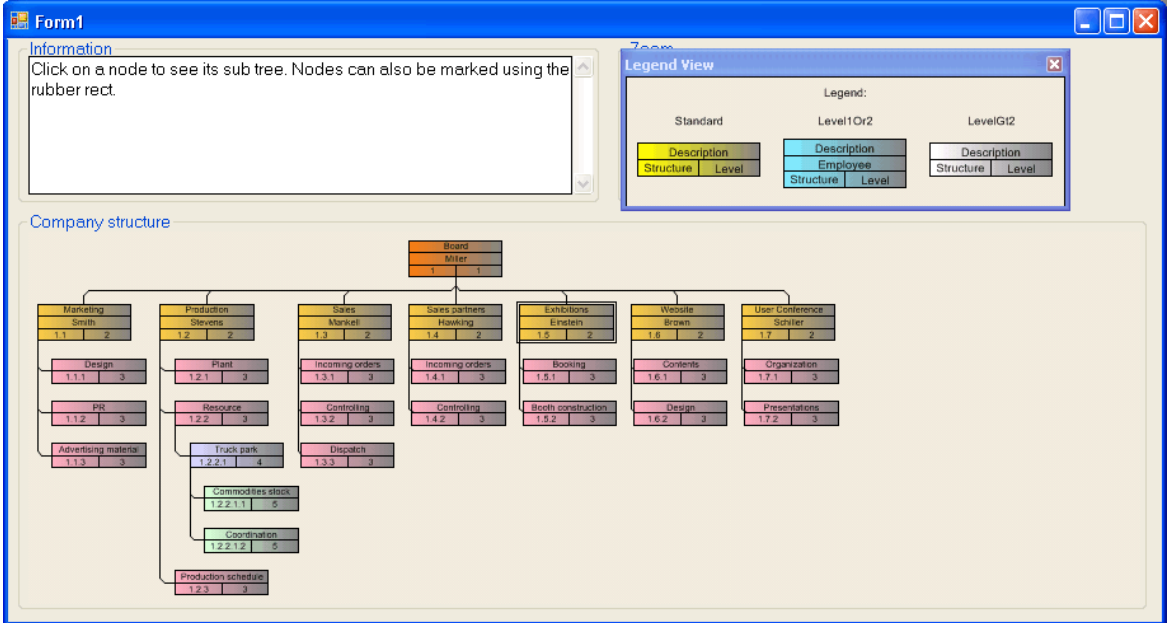

At runtime, you can switch on and off the legend view in the default context menu by the menu item **Show legend view**.

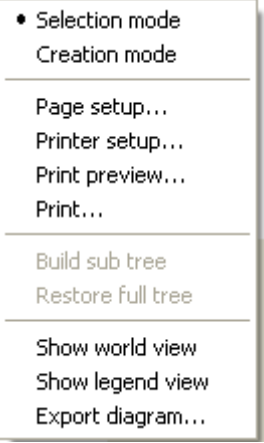

Moreover, you can switch on or off the legend view in the legend's context menu.

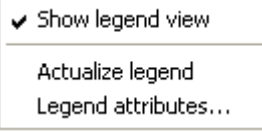

The context menu offers two more items: **Actualize legend** and **Legend attributes** By selecting the latter you call the corresponding dialog.

The refreshing of the legend is needed after modifications in the chart, such as adding or deleting nodes, because they are not displayed automatically. The refreshing can also be carried out by switching off and on the legend view. This concerns the loading of nodes as well. If on the property page **Additional views** the attribute **Initially visible** was selected for the legend view and no nodes have been loaded when running the program, the legend stays empty until it was refreshed.

On the **Additional Views** property page you can set the properties of the Legend View. For details please see **The Additional Views Property Page** in the chapter **Property Pages and Dialog Boxes** .

The properties of the Legend View can also be set by the API property **VcTree.VcLegendView**.

## **3.11 Localization of Text Output**

The **VcTextEntrySupplying** event allows to replace all items in context menus, dialogs, information boxes and error messages, in order to, for example, translate them into a different language. To do so, activate the check box **VcTextEntrySupplying events** on the **General** property page. Or set the property **TextEntrySupplyingEventEnabled** to **True** to activate the event.

#### **Example Code VB.NET**

```
VcTree1.TextEntrySupplyingEventEnabled = True
```
#### **Example Code C#**

vcTree1.TextEntrySupplyingEventEnabled = true;

Then capture the **VcTextEntrySupplying** event and specify the text you want to have appear.

#### **Example Code VB.NET**

```
Private Sub VcTree1 VcTextEntrySupplying(ByVal sender As Object, ByVal e
As NETRONIC.XTree.VcTextEntrySupplyingEventArgs) Handles 
VcTree1.VcTextEntrySupplying
```

```
 Select Case e.ControlIndex
      Case VcTextEntryIndex.vcTXERibCW
        e.Text = "KW"
      Case VcTextEntryIndex.vcTXERibDay0
        e. Text = "Mo" Case VcTextEntryIndex.vcTXERibMon8
         e.Text = "September"
       Case VcTextEntryIndex.vcTXERibQuar3
         e.Text = "3. Quartal"
   End Select
End Sub
```
#### **Example Code C#**

```
private void vcTree1 VcTextEntrySupplying(object sender,
NETRONIC.XTree.VcTextEntrySupplyingEventArgs e)
    {
    switch(e.ControlIndex)
      \left\{ \right. case VcTextEntryIndex.vcTXERibCW:
        e. Text = "CW"; break;
       case VcTextEntryIndex.vcTXERibDay0:
         e. Text = "Mo"; break;
       case VcTextEntryIndex.vcTXERibMon8:
          e.Text = "September";
          break;
       case VcTextEntryIndex.vcTXERibQuar3:
```

```
 e.Text = "Quarter 3";
     break;
  }
 }
```
# **3.12 Maps**

The node appearances and the node formats can be assigned to the nodes in dependence on their data. The data-controlled assignment is defined via maps.

## **Node Appearance in Dependence on Node Data**

For each node appearance you can assign the pattern, the pattern color, the background color or pattern color 2 and the line color data dependant via a map.

In the **Edit Node Appearance** dialog box, click on the second button besides the **Background color** field or **Line color** field respectively  $\left(\frac{\omega}{n}\right)$ .

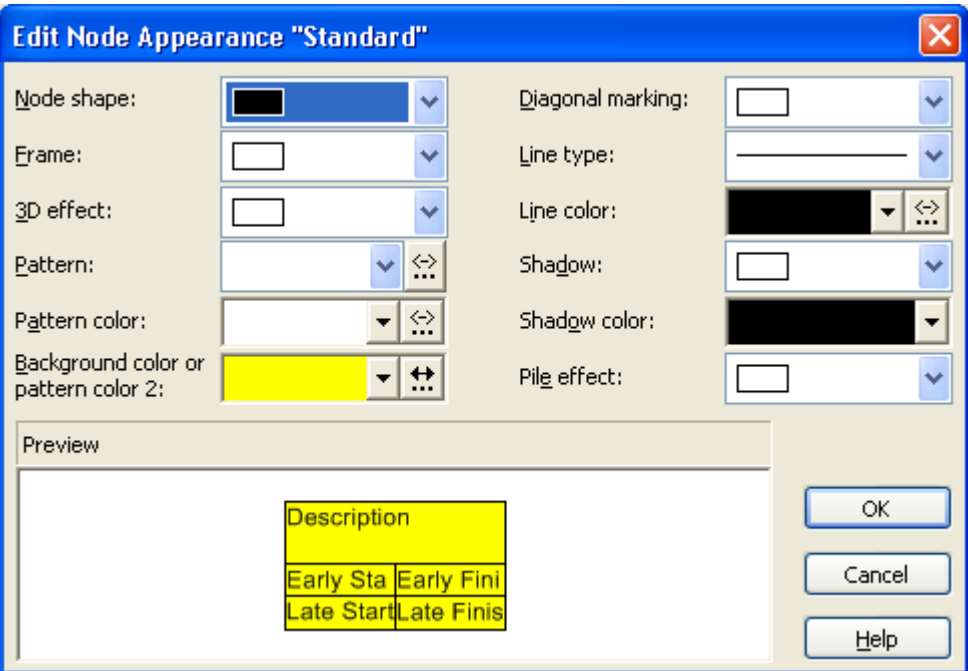

Then you will reach the **Configure Mapping** dialog box.

## **Graphics file for node formats in dependence on node data**

For each node format the graphics file to be displayed in a format field can be specified in dependence on the node data via a map.

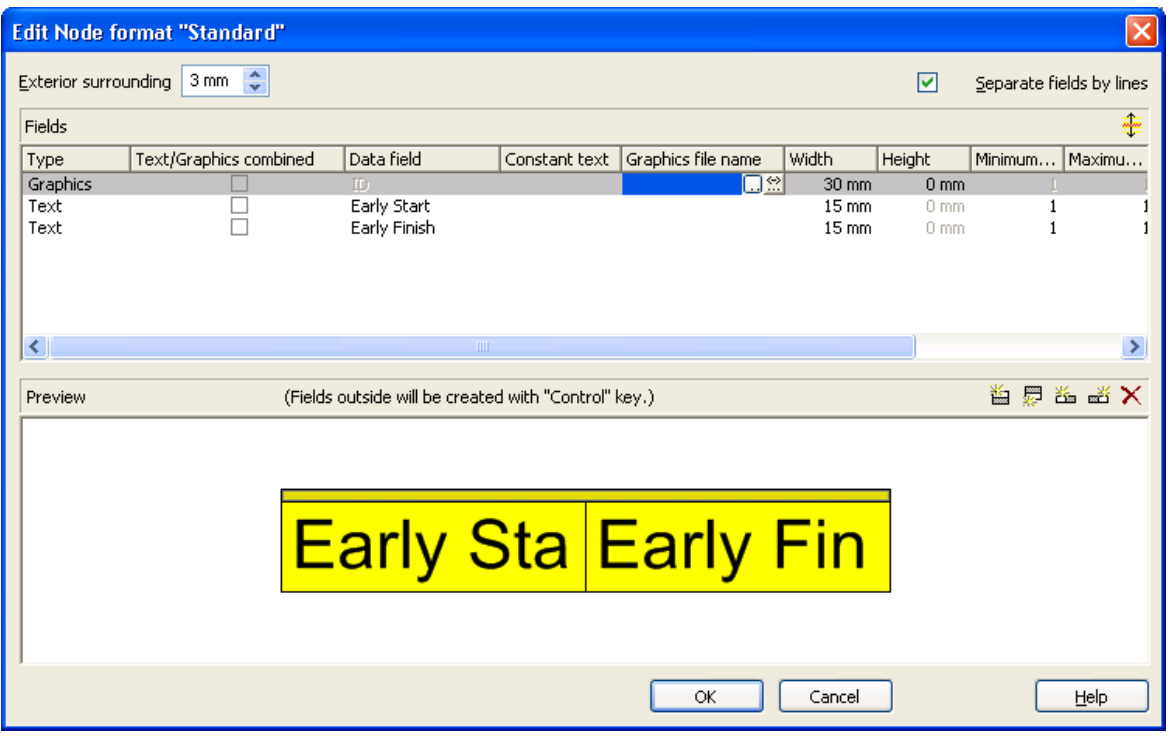

 $\frac{1}{2}$  To configure a mapping from data field entries of the type graphics to graphics files, click on the second button in the **Graphics File** field. Then the **Configure Mapping** dialog box will open.

If a map was configured, a symbol  $\left(\frac{1!}{n}\right)$  is displayed beside the file name symbol as soon as you leave the **Graphics File** field.

## **Configuring Mapping**

The **Configure Mapping** dialog lets you assign the background color of a node appearance or the graphics file of a node format in dependence on the node data.

## **94** Important Concepts: Maps

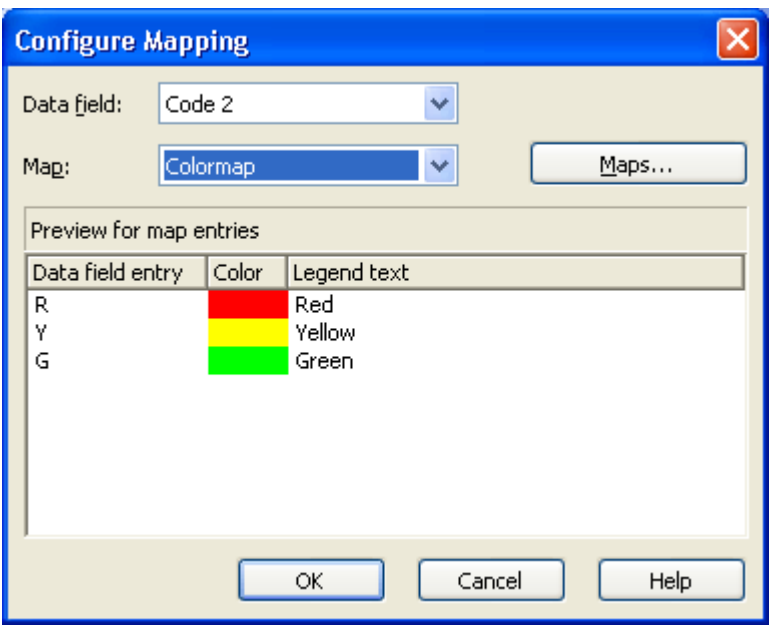

From the first combobox, select the **Data field** which a map is to be assigned. From the second combobox, select the **Map** that assigns a graphics file or a color respectively and a legend text to the data field entries.

The preview shows the mapping of the graphics file or the color respectively and of the legend text to each data field entry.

## **Administration of Maps**

In the **Administrate Maps** dialog which can be invoked by clicking the **Maps** button or by clicking the **Maps** button of the **Objects** property page, you can modify the name and the type of a map by directly entering the corresponding data fields. By clicking the corresponding buttons on the right at the top of the window, you can also create, copy, edit or delete maps.

You can choose between different types of maps, according to whether colors, patterns, graphic files, fonts, lengths or numbers are to be allocated to data field contents.

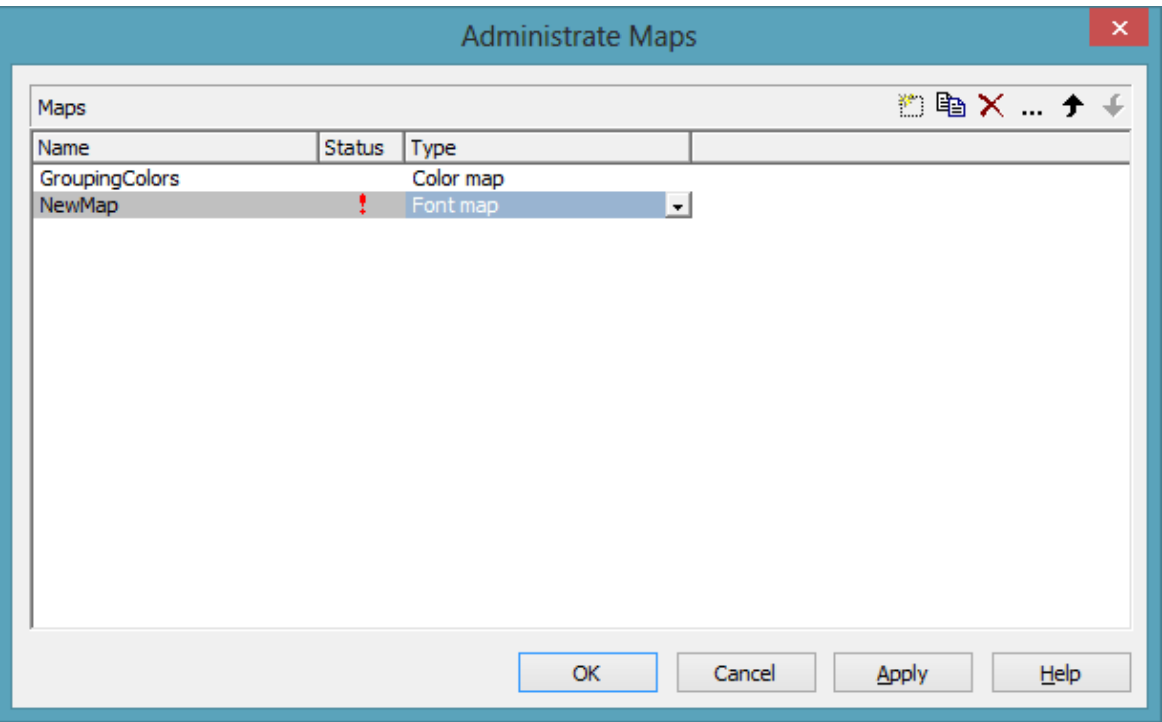

### **Editing Maps**

To edit a map, mark it in the table and click on the  $\Box$  button above the table. The **Edit Map** dialog box will open.

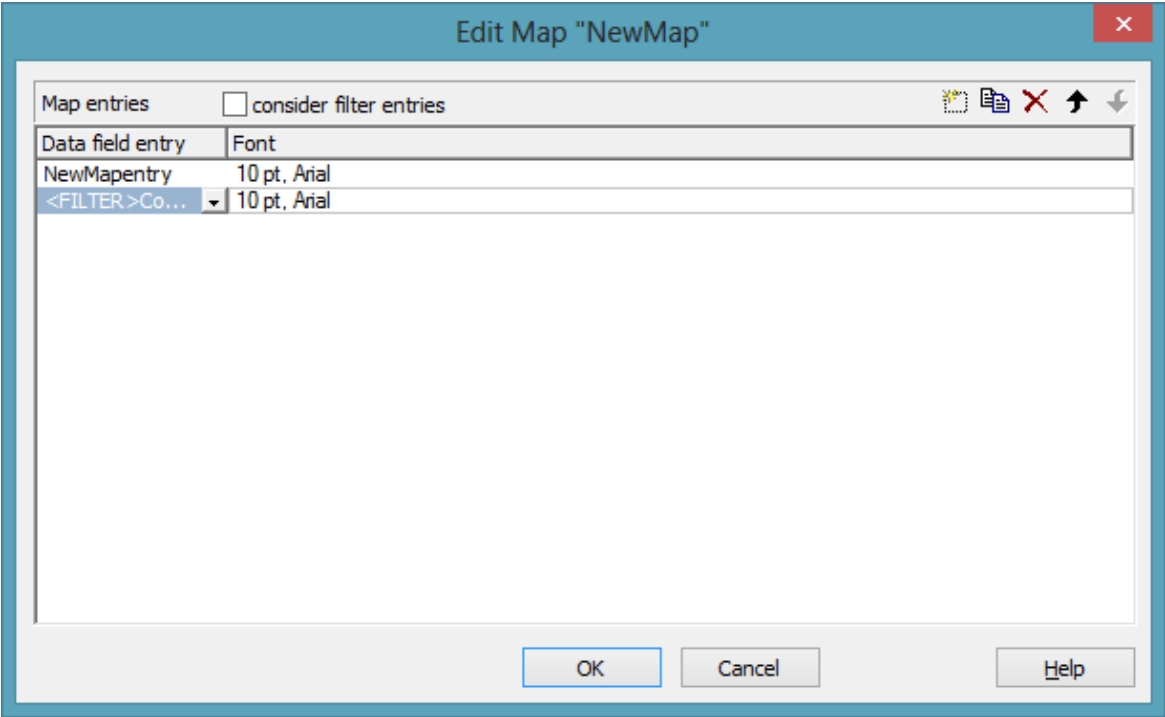

Of each key (=data field entry), the table shows its corresponding values, which, depending on the map type, in our example are the color and the legend text assigned.

By the buttons right-hand at the top you can create, copy or delete keys (map entries) or modify their position in the table.

If you have ticked the check box **consider filter entries** not only the single values from the list of data field entries are considered as keys but also the filters which can be selected from the drop down list. Thus you can not only specify a single value as key but also more complex criteria.

In a map you can create 150 map entries at maximum. If you need more map entries, please create a new map, e. g. as a copy of the one being edited.

For further details please read the chapters "Property Pages and Dialog Boxes".

## **Adjusting the Map during Runtime**

You can adjust the map during runtime using VcMap methods, which lets the user modify your default settings via a dialog designed by yourself.

## **3.13 Maximum Height of the Tree Diagram**

The total height of a tree diagram can be limited by the number of levels. For this, please activate the check box **Max. tree height** and enter the maximum tree height as number of levels. These settings will influence vertical arrangements only. If in a vertical branch more levels exist than set, another branch will be generated by the parent node to adopt the remaining child nodes.

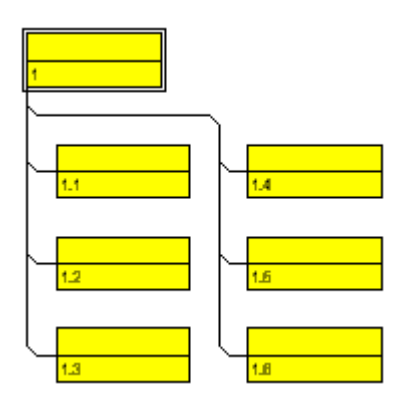

*Vertically arranged tree structure. Maximum height limited to 4 lines*

The total height of a tree diagram can also be set/retrieved via the VcTree property **RowLimit**.

# **3.14 Node**

A node is defined by a node record of the Maindata table. Nodes can be loaded via the API or generated interactively by the user.

## **Creating Nodes**

If on the **General** property page the option **Node creation allowed** has been chosen, the user will be able to create new nodes interactively by a mouse click.

Further nodes you can generate from the existing node by placing the pointer near it. The cursor will change its shape according to whether the new node is going to be a parent node, a child node or a brother node.

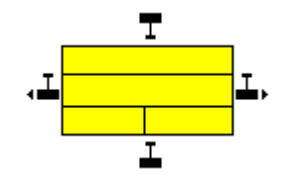

If on the **General** property page the check box **Node creation with dialog** was ticked, the dialog box **Edit Data** will open as soon as a node has been created via mouse click. The data of the node are displayed in the **Edit Data** dialog box and you can edit them.

Beside, you can generate a node via the API by the **InsertNodeRecord** method. Any interactively created node will invoke the event **VcNodeCreating**.

## **Marking Nodes**

On the **Nodes** property page you can set a pattern and color to mark nodes. Just select an option from the **Marking type** combo box:

- No Mark
- Surround
- Surround inside
- Invert
- Pickmarks
- Pickmarks inside

**Note:** If you select "No Mark", there will be no graphical pattern to mark a node.

Any marking/demarking of nodes will invoke the event **VcNodesMarking**. The end of an marking/demarking operation will invoke the event **VcNodesMarked**.

### **Deleting Nodes**

A node or several nodes can be deleted by pressing the Shift or Ctrl key and simultaneously marking them. Then press the right mouse button to pop up a context menu where you can select the menu item **Delete** or **Cut**. Marked nodes can also be deleted by the Del key.

Deleting nodes interactively will invoke the event **VcNodeDeleting**.

Beside, you can delete nodes by the VARCHART ActiveX method **DeleteNodeRecord** or by the VcNode method **DeleteNode**.

### **Events**

You can react to the events:

- **VcNodeCreating**
- **VcNodeCreated**
- **VcNodeDeleting**
- **VcNodeLeftClicking**
- **VcNodeLeftDoubleClicking**
- **VcNodeModified**
- **VcNodeModifiedEx**
- **VcNodeRightClicking**
- **VcNodesMarked**
- **VcNodesMarking**

### **Defining Data Fields for Tree Structures**

You can set the data of the tree structure on the property page **Nodes**.

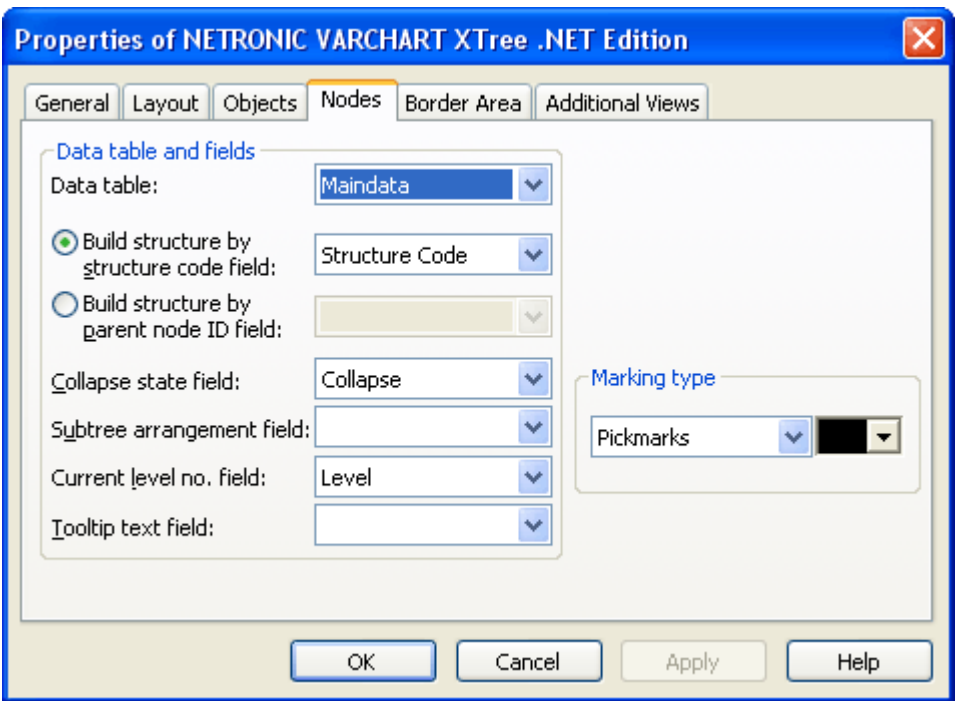

- If the tree structure is to be defined by a structure code, set the radio button to **Build structure by structure code field** and select an appropriate data field for the structure code.
- If the tree structure is to be defined by the ID of the parent node, set the radio button to **Build structure by parent node ID field** and select an appropriate data field for the ID of the parent node.
- If you wish to keep the state of collapsing/expanding of a node stored to a field, activate the **Collapse state field** check box. The data field may contain "0" for an expanded node, or "1" for a collapsed node.
- Activate the **Subtree arrangement field** check box to keep the orientation of a subtree stored to a field. The data field may contain "0" for a subtree arranged horizontally, or "1" for a subtree arranged vertically. A horizontal arrangement of the subtree will be visible only if the direct or indirect parent node is a part of a vertical arrangement.
- **Current level no.** Activate this check box to specify the data field that contains the level number of nodes. The level numbers are counted from 0 upwards. At run time it is not possible to modify the level of a node by modifying the value of the level number data field.

## **3.15 Node Appearance**

You can define node appearances in dependency on their data. For example, you may want nodes of Department A to show a red background, nodes of Department B a blue background etc. A defined set of graphical attributes is called an appearance. A node may have several appearances of different priorities. You can create or modify an appearance by clicking on the **Node Appearances** button on the **Objects** property page to get to the **Administrate Node Appearances** dialog. There you can edit, copy or delete node appearances or create new node appearances or modify the working off order.

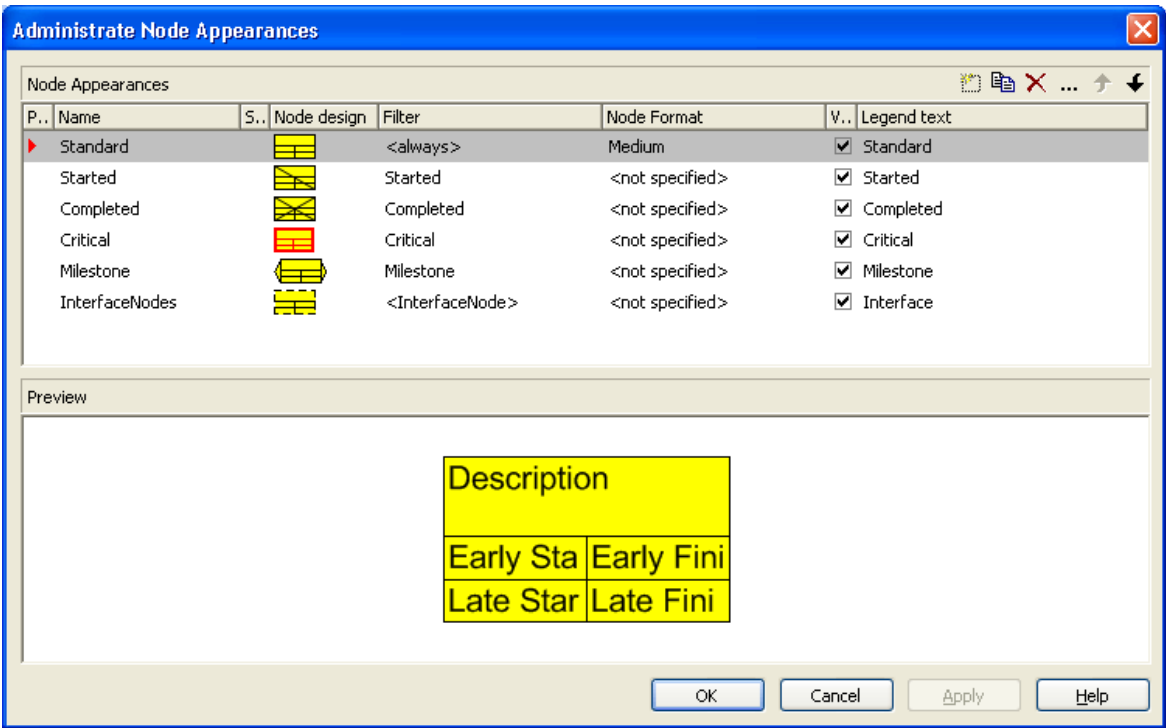

A node appearance always is combined with a node format and a filter. A filter consists of conditions that are to be fulfilled by a node for the appearance to apply. For example, the appearance "Marked" is combined with the filter "Marked", that selects all marked nodes.

If a node fulfils the criteria of several node appearances, all of them will apply to the node. Each of them is of a different priority. The appearance at the bottom of the table is assigned last and will override all others. The "Standard" appearance applies to all nodes. It cannot be deleted. By default, it appears at the top.

◆ You can modify the order of working off the node appearances with the help of the arrow buttons.

To edit a node appearance, click on the **Edit node appearance** button or double-click on the **Node design** field. Then the following dialog box will appear:

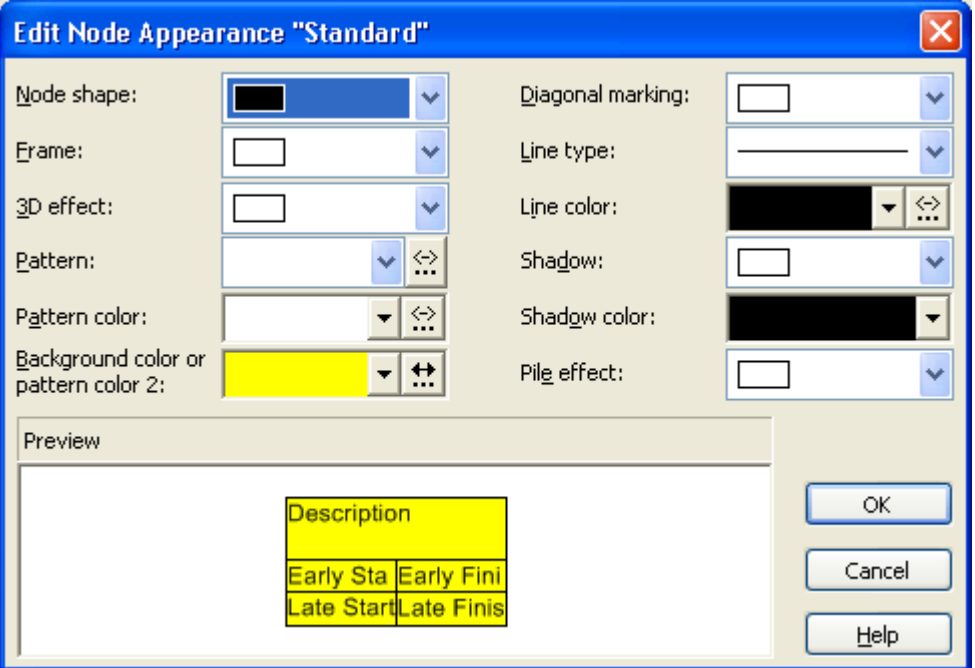

For each node appearance the background color and the line color can be assigned in dependence on the node data via a map. For details, please read the chapter "Important Concepts: Maps".

## **3.16 Node Format**

A node appearance always is combined with a node format. The **Node format** select box in the **Administrate Node Appearances** dialog box lets you select the node format to be assigned to the node appearance.

Node formats are managed in the **Administrate Node Formats** dialog, that you can get to via the the **Node formats** button in the **Objects** property page.

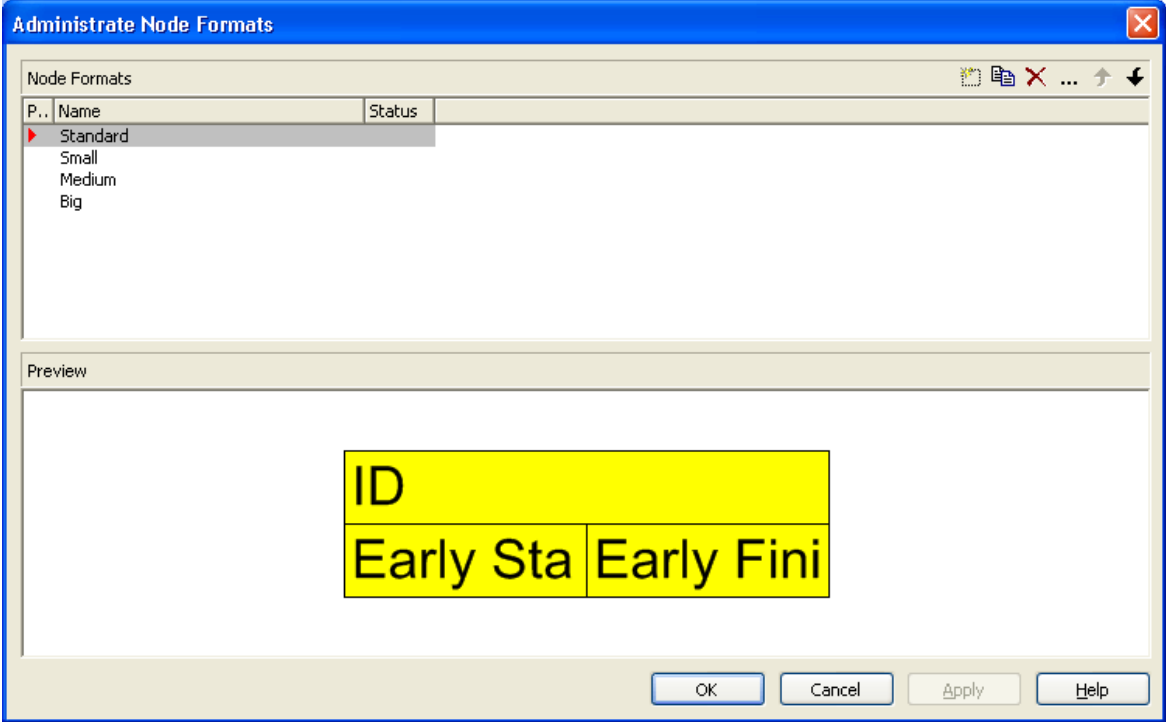

You can edit the current node format by clicking on the **Edit node format** button that gets you to the **Edit Node Format** dialog.

## **104** Important Concepts: Node Format

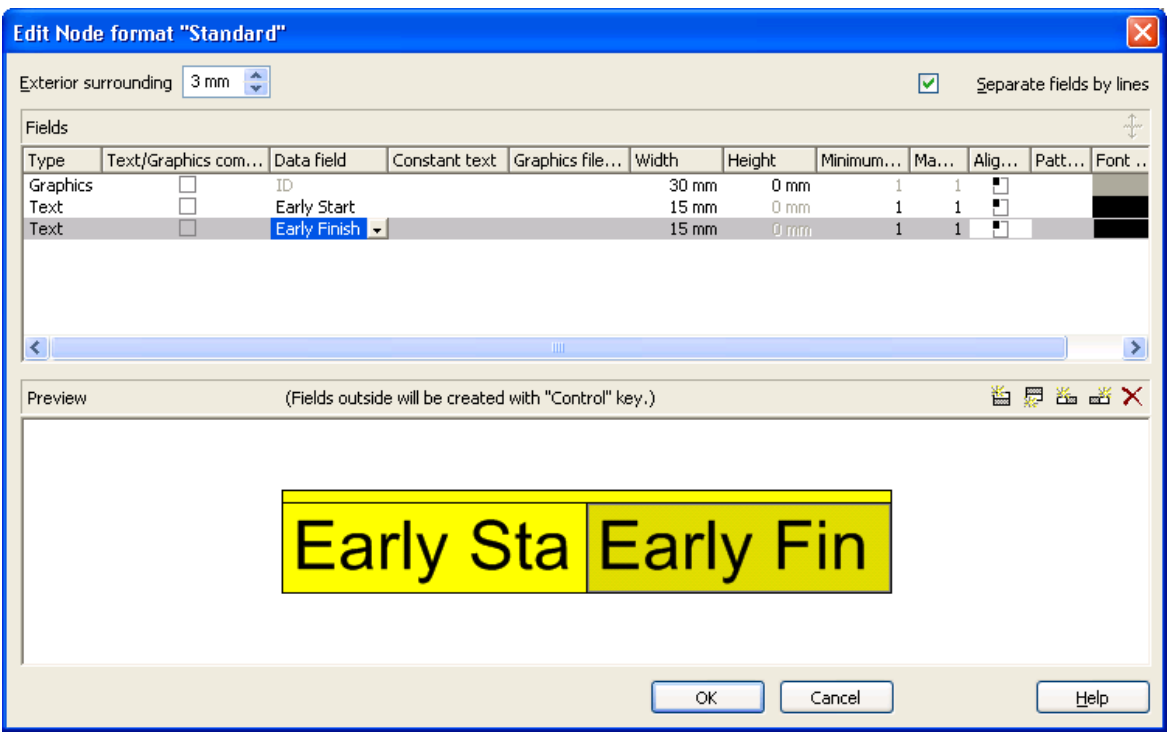

In this dialog box you can specify the following:

- whether the node fields are to be separated by lines
- the margins (distance between nodes or between a node and the margin of the chart. Unit: 1/100 mm)
- the field type: text or graphics
- for the type text: a data field whose content is to be displayed in the current field or a constant text
- for the type graphics: the name and directory of the graphics file that will be displayed in the current field
- the width and height of the marked field
- how many lines of text can be displayed in the current field
- alignment of the text/graphics of the current field
- the fill pattern and pattern colors of the current field
- the font attributes of the current field

### **Date format of date fields**

The date format of date fields you can set on the **General** property page.

### **Displaying graphics in node fields**

For each format field of the type graphics you can specify the graphics file to be displayed.

To select a graphics file, click on the first button in the **Graphics file name** field. Then the Windows dialog box **Choose Graphics File** will open.

 $\mathbb{R}$  To configure a mapping from data field entries to graphics files, click the second button. Then **Configure Mapping** dialog box will open.  $\blacksquare$  If a mapping has been configured, a symbol  $(\cdot \cdot \cdot)$  is displayed besides the symbol file name.

For further details please read the chapters "Property Pages and Dialog Boxes" and "Important Concepts: Maps".

## **3.17 Platforms x86 and x64**

Applications written with the .NET framework are usually compiled into MSIL, a processor-independent bytecode. On starting the application, MSIL is translated into a machine code understood by the respective computer's processor and run in its full speed. Applications in MSIL can hence be run on any processor under windows as long as no components (assemblies or dlls) in pure machine code are used. They can even be run on other operating systems such as Mono with Linux as long as no operating system-dependent components are used. If an application does not fulfill the conditions for the processor-independence it should be marked accordingly. Otherwise it might be started by mistake on an unsupported processor, thus causing more or less understandable error messages when a processor- or operating systemindependent component is used for the first time.

Internally VARCHART XTree is in part written in pure machine code, called **Mixed Mode** under .NET so that XTree has to be translated anew for each processor it is used with. Versions are available for x86 processors and from version 4.3 on also for x64 processors.

Applications that use VARCHART XTree are hence not processorindependent. As this is not recognized automatically by Visual Studio in the versions 2005 to 2010, the processor has to be set manually in a project or a solution. This is done in the **Configuration manager** dialog which you can open by clicking **Build/Configuration Manager**.

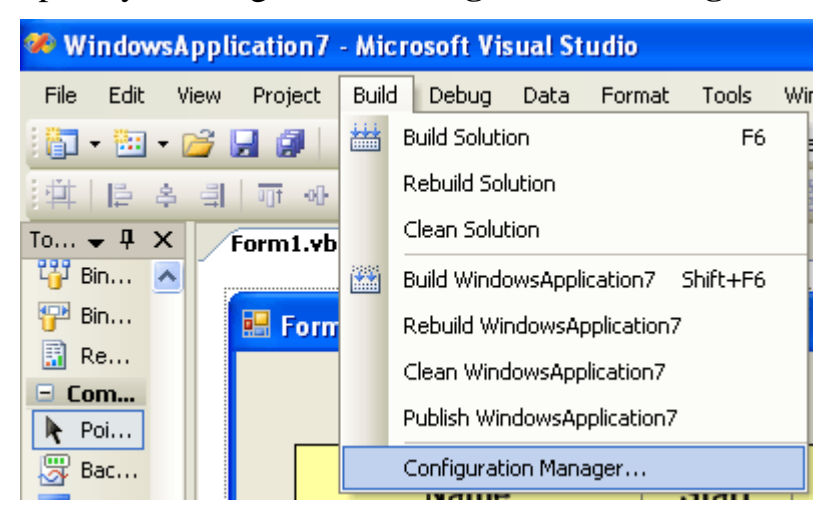

If this menu item is not visible you have to tickthe option **Show advanced build configurations** in the dialog **Tools/Options.../Projects and Solutions/General** first.

## Important Concepts: Platforms x86 and x64 **107**

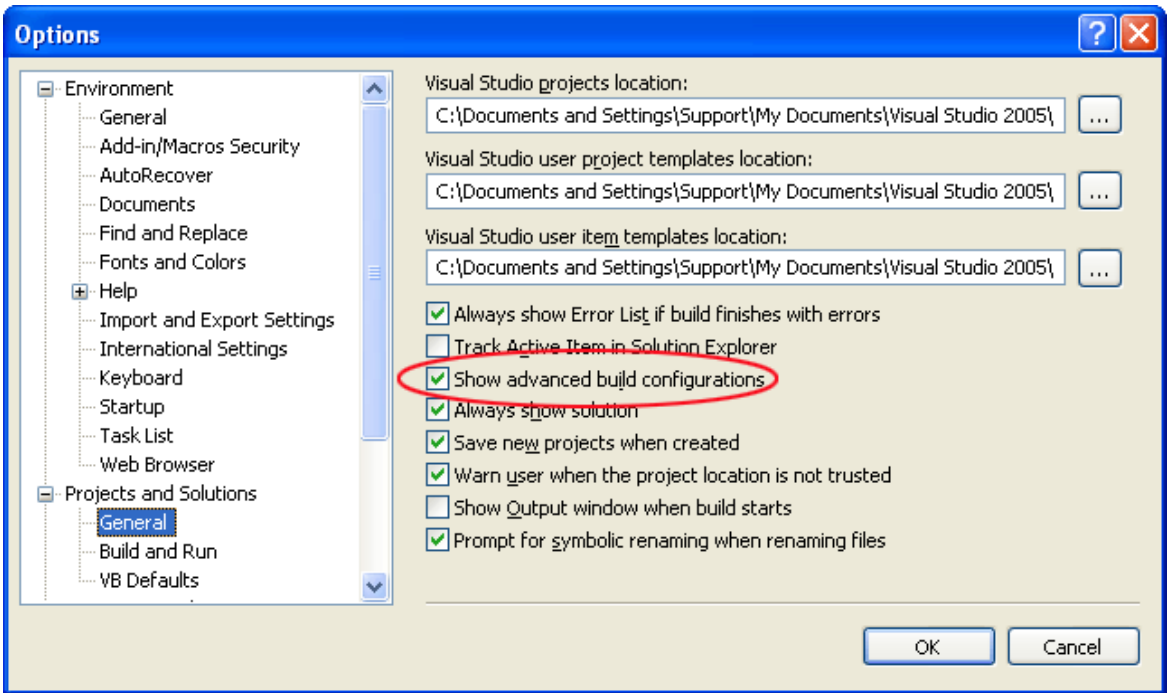

In the configuration manager you can create or delete platforms. To create a new one, select **<New...>** in the **Active solution platform** dropdown list.

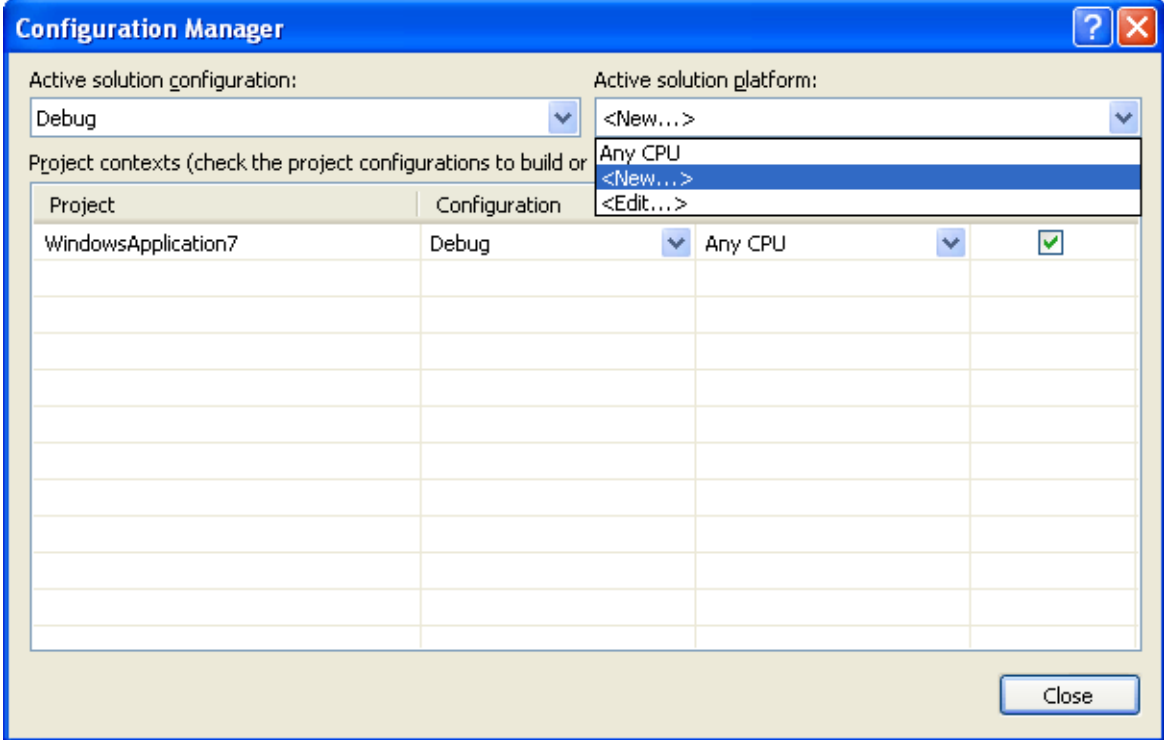

In the corresponding dialog you can create the desired platforms **x86** or **x64**:
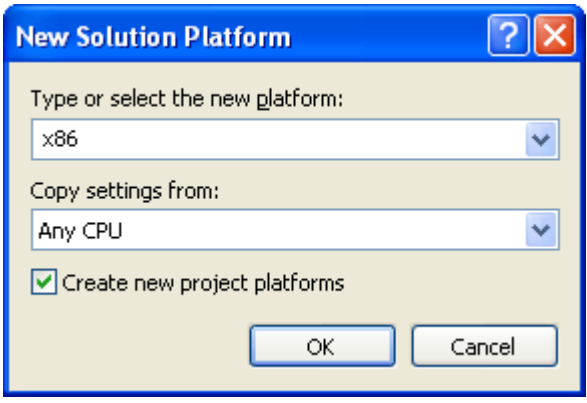

If you want to delete a platform click **<Edit...>** in the in the **platform** dropdown list and in the following dialog select the desired platform and delete it by clicking **Remove**.

To make sure that Visual Studio will always use the correct version of XTree, the following procedures, that can be found in the BuildSteps directory within the XTree installation directory (for target framework :NET 2.0 please adjust the line "set DOTNET=..." in both build events) have to be integrated into the pre-build and the post-build event. After having compiled your project once you will receive a not unexpected error message by Visual Studio. Then you have to insert a reference to the XTree.dll in the new directory C:\XTreeReference (you might have to delete an existing reference to the XTree installation directory before). Finally, please compile your project once more.

# **3.18 Security Guidelines for the Deployment in the Internet Explorer**

In order to use the VARCHART Tree control in a HTML page in the Internet Explorer the security guidelines have to be modified.

As soon as the browser loads the control from a web server on the Internet the **Security guidelines** of the Internet\_Zone become active. The default settings prevent the control from being executed. The Internet Explorer has to permit the execution of .NET components so that they become visible at all.

The guidelines can be modified in the Internet Explorer dialog **Security Settings** which you can reach by **Control Panel > Internet Properties > Security > Internet**.

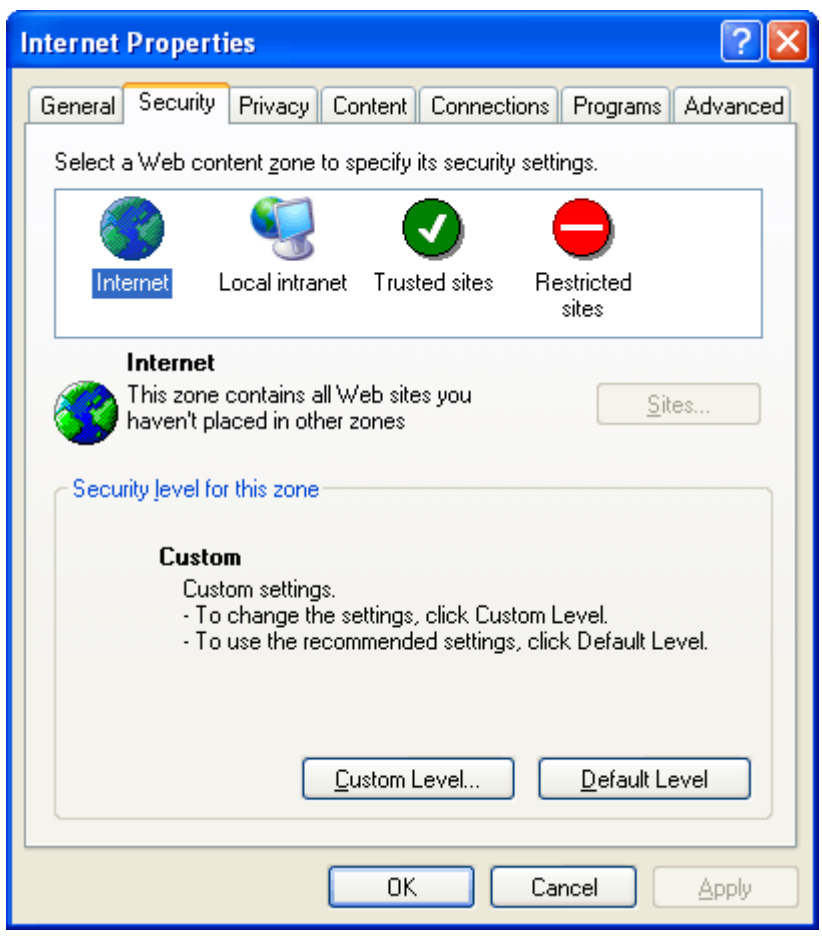

Please select the **Zone Internet** or **Trusted Sites**.

For the zone selected, please click on **Custom Level...** and enable both, **Run Components not signed with Authenticode** and **Run Components signed with Authenticode**.

**110** Important Concepts: Security Guidelines for the Deployment in the Internet Explorer

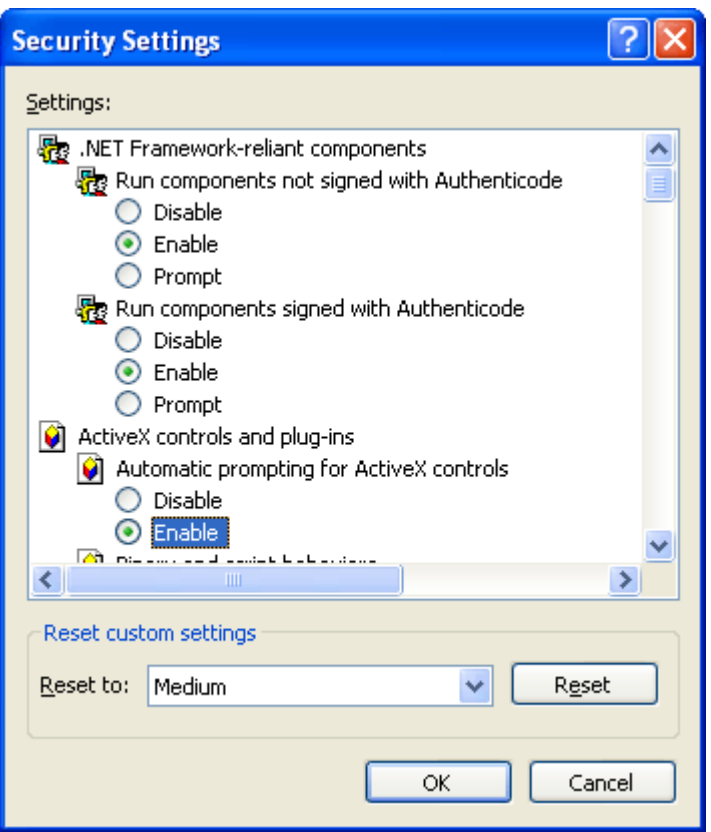

In addition, the runtime guidelines on the local computer need to be changed.

In the **CAS** directory of the VARCHART XGantt installation you can find two complementing batch files. The first one is **AddRights.bat**. It lets you create a permission set and a code group for NETRONIC controls. If later on you wish to deliver your application to a customer, the batch file needs to be executed on each client system before running your application. The second one is named **RemoveRights.bat** and lets you cancel permissions. Thus the VARCHART XGantt control can be executed on a HTML page in the internet Explorer using a minimum set of permissions.

# **3.19 Status Line Text**

The **VcStatusLineTextShowing** event lets you display information in the status line on the node that was touched by the mouse.

# **3.20 Structure**

On the **Nodes** property page you can set the structure of tree diagrams.

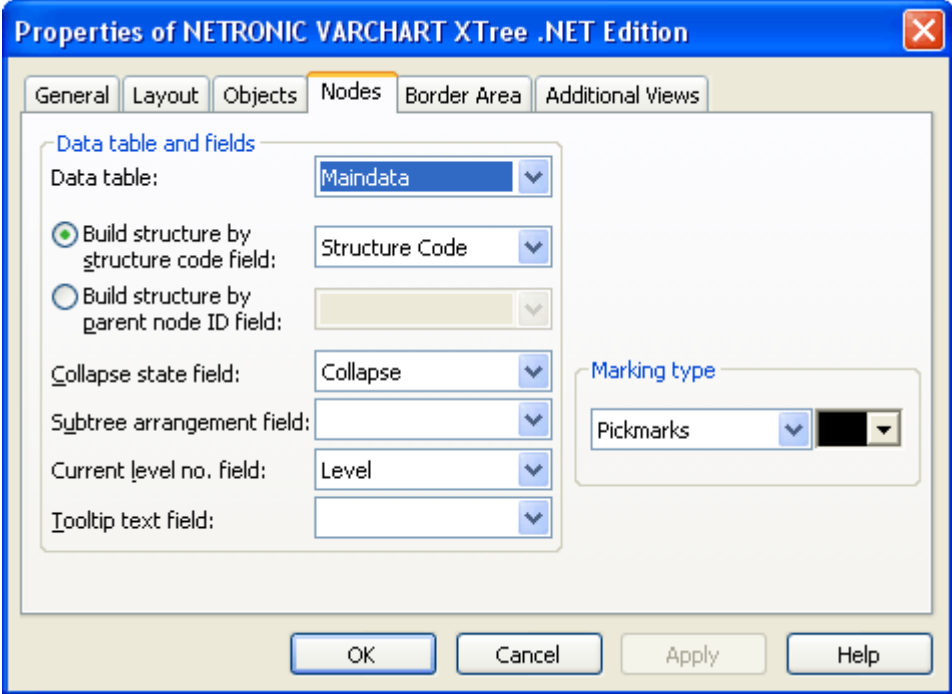

There are two options:

- 1. **Build structure by structure code field:** The tree is built according to a structure code. You can select a field that the structure code is stored to (Separator: ".").
- 2. **Build structure by parent node ID field:** The tree is defined by the ID of the parent node. You can select a field that the ID of the parent is stored to.

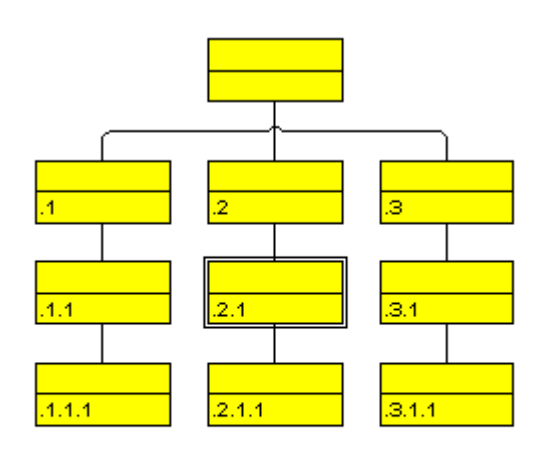

Legend:

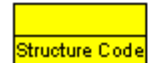

*Tree that was defined by a structure code*

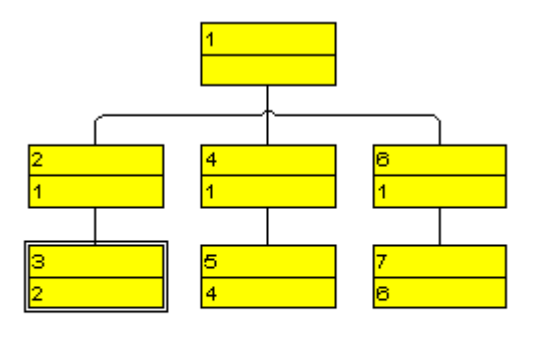

Legend:  $\overline{1}$ 

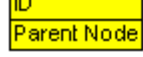

*Tree that was defined by the IDs of parent nodes*

# **3.21 Tooltips during Runtime**

Tooltips allow to display information on the objects that the mouse is hovering over. The **VcToolTipTextSupplying** event lets you edit tooltips (None, Node) that occur during runtime, in order to, for example, translate them into a different language or suppress them.

To activate the event, set the VcTree property **ToolTipTextSupplyingEvent-Enabled** to **True**.

Alternatively, you can tick the check box **VcToolTipTextSupplying events** on the **General** property page. By reacting to the **VcToolTipTextSupplying** event you can define the text you want to have appear or whether no tooltip should be displayed at that location.

# **3.22 TreeView Style**

A tree can be displayed in TreeView style. Similar to the appearance of the Microsoft Explorer directory tree, the tree view style lets you add a plus or minus symbol to vertically arranged node levels. The plus symbol indicates that the subtree of this node is collapsed, the minus symbol indicates that it is expanded. The symbols are set to those nodes only that are no leave nodes, i.e. that do have child nodes. Clicking on a plus symbol will expand a tree and transform the symbol into a minus. Clicking on a minus symbol will collapse the tree and transform the symbol into a plus.

Example of a tree displayed in TreeView style:

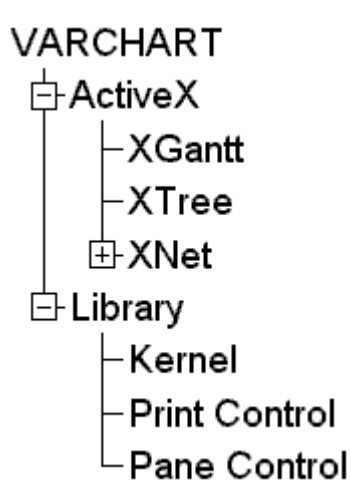

To activate the TreeView style, tick the **TreeView style** check box on the **Layout** property page.

# **3.23 Vertical Levels**

In vertical arrangements nodes of the same level are placed below one another. To most applications it is useful to arrange nodes vertically from a certain level onwards, in order to limit the width of a tree diagram.

On the **Layout** property page, you can tick the check box **Vertical from level** and then enter the number of the level from that on the tree is to be arranged vertically. To trigger the settings, the API method **Arrange** needs to be invoked.

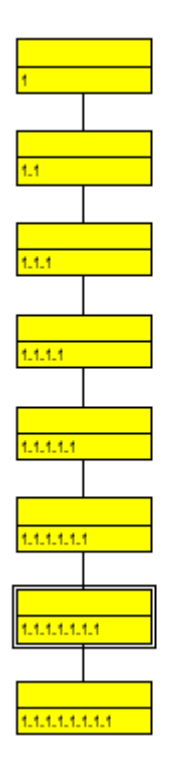

*Tree arranged horizontally in all parts*

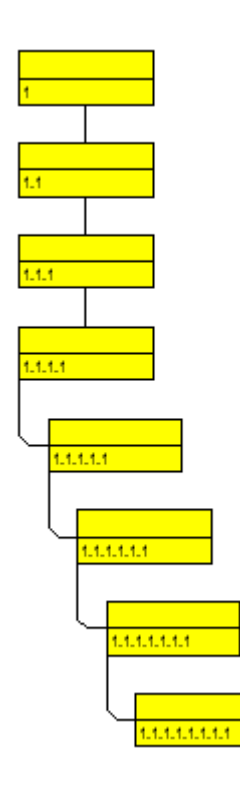

*4th level arranged vertically after invoking Arrange*

# **3.24 Viewer Metafile (\*.vmf)**

VMF is a graphics format that was especially developed for the WebViewer (a Java applet independent of platforms and browsers) by NETRONIC Software GmbH. The VMF format allows you to view, zoom or move your diagrams in a browser on the intranet/internet.

The method **ExportGraphicsToFile** of object VcTree or the default context menu for the diagram lets you store the diagram to a file.

# **3.25 World View**

The world view is an additional window that shows the complete diagram. A frame shows the diagram section currently displayed in the main window. If you move the frame or change its size, the corresponding section in the main window will move proportionally as soon as you release the mouse button. In a similar way, you can enlarge or reduce the display in the main window by zooming the frame in the world view. Vice versa, the position or the size of the frame will be changed when you scroll or zoom the section in the main window.

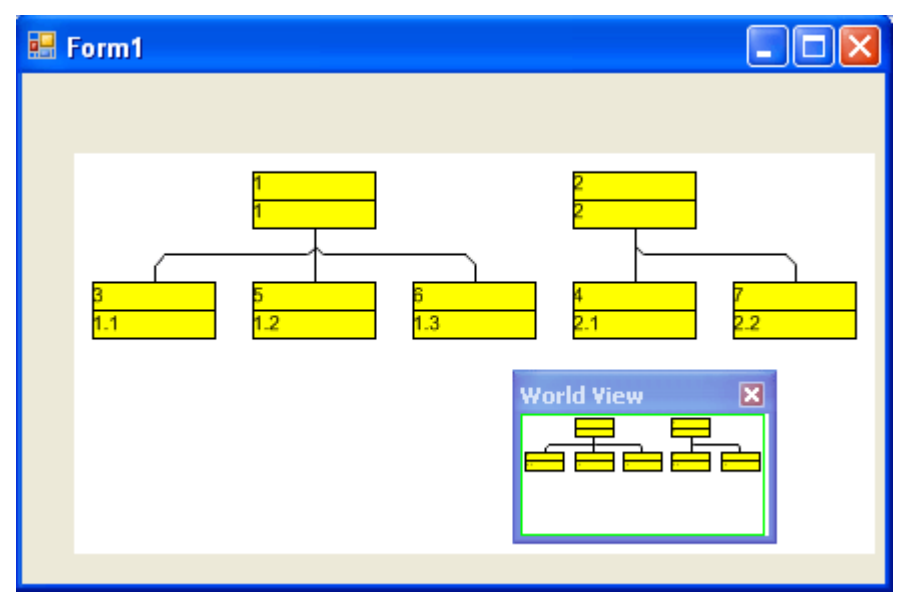

At run time, you can switch on/off the world view via the item **Show world view** of the default context menu.

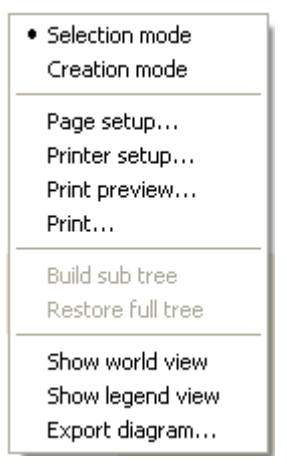

On the **Additional Views** property page you can specify the properties of the World View. For details please read the chapter "Property Pages and Dialog Boxes", the "Additional Views" Property Page.

Beside, you can specify the properties of the World View by the API (**VcWorldView**).

# **3.26 Writing PDF files**

Writing PDF files is only possible if an appropriate PDF printing driver is available. The drivers that are free of charge and those that are commercially available differ in their functionality and in the quality of the created PDF files.

Due to the lack of a consistent standard for the controlling of drivers, each printing driver has to be configured individually. The target path for the output file of many PDF printing drivers for instance is preset and can only be modified by altering the Windows registry, by editing INI files or by using driver-specific function APIs or COM objects.

To be suitable a PDF printing driver has to fulfill the below requirements concerning controlling and print quality:

- Depending on the design of the application, it may be necessary that the driver offers the option of switching off all runtime dialogs and message boxes, in particular dialogs for setting file names and paths.
- If file names and paths shall not be set until runtime and if this is only possible by modifying entries of the Windows registry, the permissions of the user account have to be set accordingly.
- For the correct output of texts, Unicode support is needed.
- Fill patterns have to be displayed in sufficient quality. Please note that apart from bitmaps, transparencies cannot be displayed. In bitmaps however, unwanted artifacts may occur.
- The driver has to support vertical text output, otherwise the vertical annotation of date lines in VARCHART XGantt cannot be used.

The aforementioned requirements are fulfilled for instance by the printing driver included in the **Adobe Acrobat Suite** from version 6 onward [\[www.adobe.com\]](htttp://www.adobe.com/) and the free driver **eDocPrintPro** [\[www.pdfprinter.at\]](http://www.pdfprinter.at/).

Below, please find an outline of the required steps to control the printing driver, using the example of **eDocPrintPro**:

 The dialog **Printing Preferences** can be accessed by the driver's settings in the control panel or by the driver's entry in Start/Programs or by the usual print dialog of an application. If necessary you can in that dialog select that the PDF file should be created without a dialog popping up and that the name of the target file is to be derived from the name of the document for instance. The required settings in **eDocPrintPro** then look as follows:

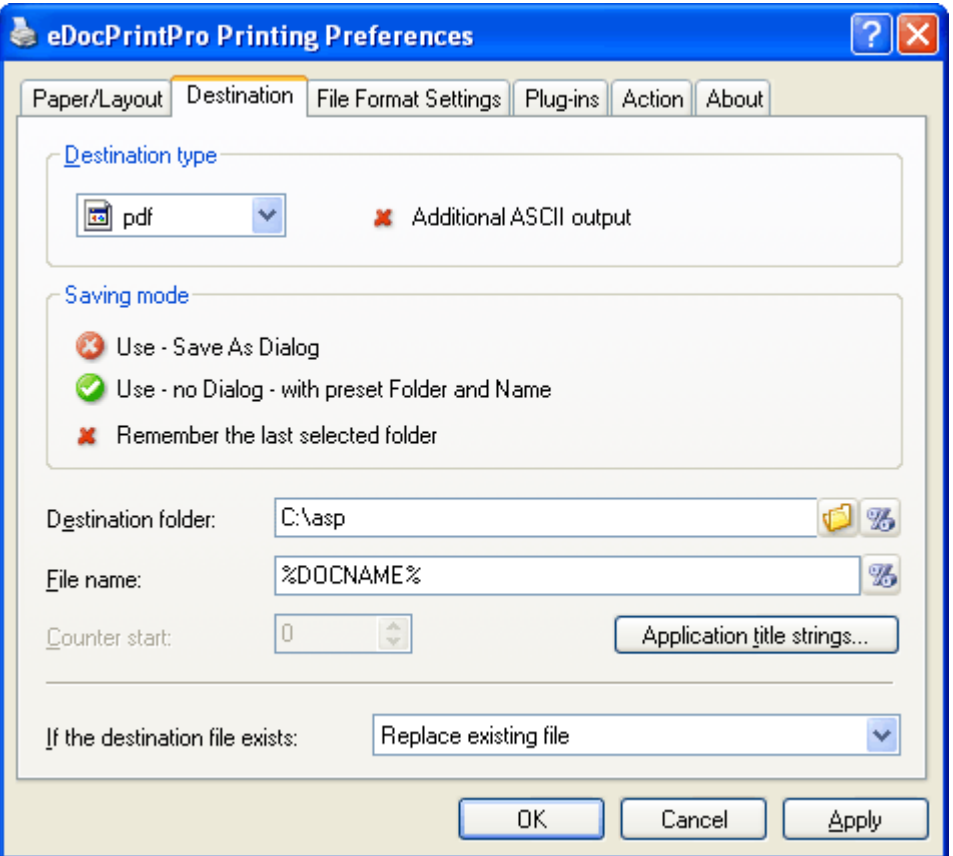

• In the program, the VcPrinter object of VARCHART XGantt should contain the below settings:

#### **Example Code VB.NET**

```
VcTree1.Printer.PrinterName = "eDocPrintPro"
VcTree1.Printer.DocumentName = "abc.pdf"
VcTree1.PrintEx
```
#### **Example Code C#**

```
vcTree1.Printer.PrinterName = "eDocPrintPro";
vcTree1.Printer.DocumentName = "abc.pdf";
vcTree1.PrintEx;
```
Very few printing drivers require a different program code:

#### **Example Code VB.NET**

```
VcTree1.Printer.PrinterName = "Win2PDF"
VcTree1.PrintToFile "abc.pdf"
```
#### **Example Code C#**

```
vcTree1.Printer.PrinterName = "Win2PDF";
vcTree1.PrintToFile "abc.pdf";
```
For further information concerning configuration and usage of **eDocPrintPro** please contact the producer.

# **4 Property Pages and Dialog Boxes**

# **4.1 General Information**

Property pages allow to configure VARCHART XTree already at design time. There are two ways to get to the property pages:

 Press the right mouse button while the mouse pointer is on the control and select **Properties** from the context menu.

or

• In the **Properties** box of the control (to be invoked by the F4 key) click on the right icon in the icon bar  $\blacksquare$ .

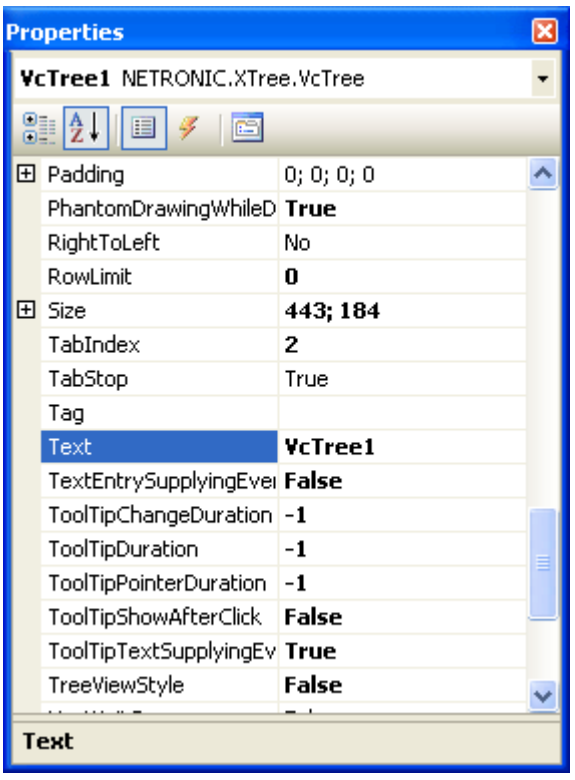

More information about the functions of property pages and dialog boxes you can obtain by either clicking on the **Help** button or by pressing the **F1** key of your keyboard. This will open the corresponding online help file.

# **4.2 The "General" Property Page**

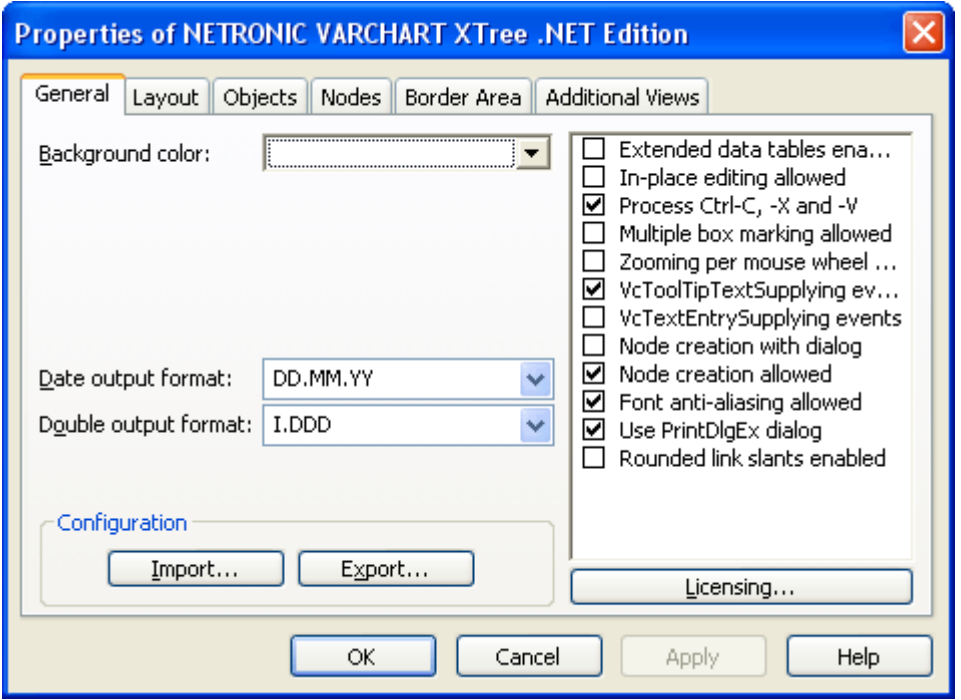

On this property page you can enter the general settings of VARCHART XTree.

### **Background Color**

Please select a background color for the tree diagram. The default color is white.

### **Date output format**

From the combo box, select a format for your date output, or define a format.

The format will also apply to the dialogs at runtime.

This feature can also be set by the property **VcTree.DateOutputFormat**.

To compose the date you can use the following tokens:

- D: first letter of the day of the week (not adjustable)
- TD: Day of the Week (adjustable by using the event **VcTextEntrySupplying**)
- DD: two-digit figure for the day of the month: 01-31
- DDD: first three letters of the day of the week (not adjustable)
- M: first letter of the name of the month (not adjustable)

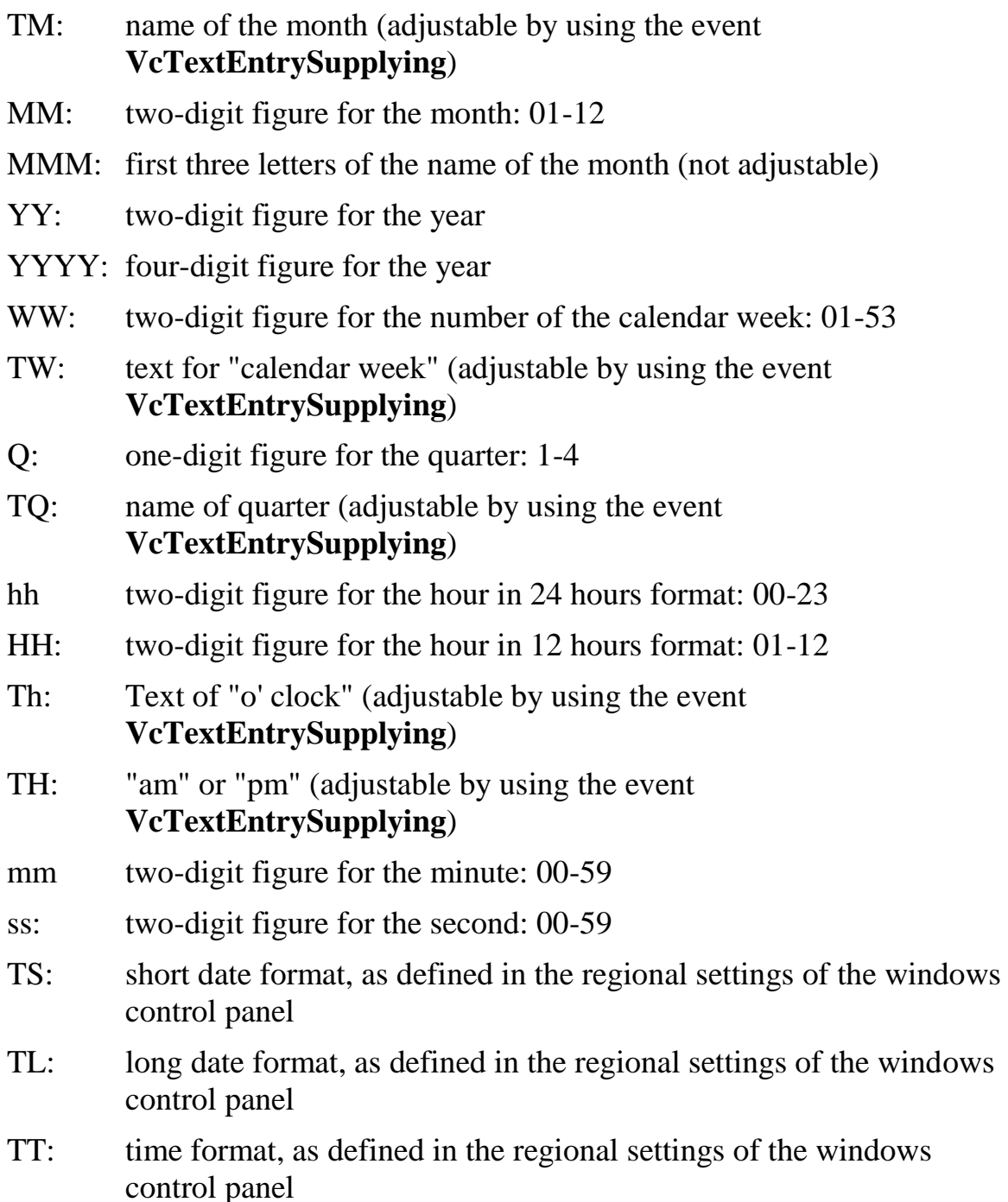

**Note:** Characters which are not to be interpreted as part of the date should be preceded by a backslash '\'. '\\' for instance results in '\'. The special characters: **':, /, -**' and **blank** do not need '\' as a prefix.

### **Double output format**

From the select box, please choose a format for the data type **Double**.You can choose between **I** (whole number), **I.DDD, I.DDDDDD or I,DDD,** 

**I,DDDDDD** (3 or 6 decimal digits) and **\$ I,III.DD** or **I.III,DD**  $\epsilon$  (two-digit currency).

This feature can also be set by the property **VcTree.DoubleOutputFormat** .

## **Configuration**

You can store the settings of the property pages to a configuration outside your project at any time, and load them when required. This is very useful if you want to use previous settings again or you need the settings for different projects.

A configuration consists of two files of the same name that have different extensions, an ini- and an IFD file, which both are indispensable.

You can specify either a local file including the path or a URL.

An URL should be used as configuration file only if the configuration is specified during runtime by the API because only then the INI and IFD files will be loaded from the URL specified. If you specify a URL for configuration already at design time, the INI and IFD files will be downloaded, but they will be added to the project as a resource and be used at run time rather than loading the files directly.

#### **How to save your current configuration:**

Click on the **Export** button and enter a name for the INI file. An IFD file of the same name will be created automatically.

#### **How to load a saved configuration:**

Click on the **Import** button and select the file needed.

### **Extended data tables enabled**

If you tick this box you can create and use up to 99 data tables, instead of merely the two default tables **Main data** and **Relations**. This option can also be set by the property **VcTree.ExtendedDataTablesEnabled**.

### **In-place editing allowed**

Tick this option if in-place editing of data fields in node fields and in boxes is to be allowed. This feature can also be set by the property **VcTree.InPlace-EditingAllowed**.

If for certain data fields in-place editing shall not be permitted, please don't select the option **editable** in the data definition.

### **Process Ctrl-X, -C and -V**

If you activate this check box, the key combinations  $Ctrl+C$ ,  $Ctrl+X$  and Ctrl+V will be translated automatically into the clipboard commands **Copy-NodesToClipboard**, **CutNodesToClipboard** and **PasteNodesFrom-Clipboard**, respectively. You can revoke this feature by leaving the check box blank, in order to avoid interfering with menu commands in Visual Basic. This feature can also be set by the property **VcTree.CtrlCXV-ProcessingEnabled**.

#### **Multiple box marking allowed**

By ticking this box, the user can select several boxes at the same time by clicking on them without having to keep the CTRL-key pressed. This option is disabled by default.

This feature can also be set by the property **VcTree.MultipleBoxMarking-Allowed**.

### **Zooming by mouse wheel allowed**

Tick this option if zooming by mouse wheel is to be allowed. For zooming the user has to press the Ctrl key and roll the mouse wheel.

This feature can also be set by the property **VcTree.ZoomingPerMouse-WheelAllowed**.

### **VcToolTipTextSupplying events**

Tick this option if the event **VcToolTipTextSupplying** is to be activated. It also can be set by the **ToolTipTextSupplyingEventEnabled** property. The event **VcToolTipTextSupplying** lets you set the text strings to be displayed as tooltip texts with the objects.

### **VcTextEntrySupplying events**

By ticking this box you can trigger the **VcTextEntrySupplying** event. This event lets you modify the texts of context menus, dialog boxes and error messages that occur during run time, for example for translation into different languages.

This feature can also be set by the property **VcTree.TextEntrySupplying-EventEnabled**.

### **Node creation with dialog**

This option lets you specify whether or not the **Edit Data** dialog box is to appear on interactive creation of a node by the user. If you deactivate this feature, the dialog **Edit Data** can still be invoked by a double-click on the node.

This feature can also be set by the property **VcTree.NodeCreationWith-Dialog**.

### **Node creation allowed**

Please activate this option if you want the user to be able to create new nodes in an open project interactively.

This feature can also be set by the property **VcTree.NodeCreationAllowed**.

### **Font anti-aliasing**

This option allows to set anti-aliasing to font characters. If the legibility of certain fonts - in particular non- latin ones - changes for the worse, the option should be switched off.

The anti-aliasing with GDI+ has yet another effect: regardless of the selected zoom factor, texts keep their relative dimension so that the number of characters that fits in a node field will always be the same. If the option is switched off the settings of the operating system are applied instead (the settings can be found in the **Control Panel**, dialog box **Display**, Tab **Appearance: Effects**). Thus, if the option **Smooth edges** is switched on in the **Control Panel**, the texts might still be anti-aliased, notwithstanding the settings of the **General** property page. In this case, at some zoom levels more text could be visible than at others, since the native edge smoothing does not guarantee that the same relative dimension is always kept.

This feature can also be set by the property **VcTree.FontAntiAliasing-Enabled**.

### **Font anti-aliasing**

This option allows to set anti-aliasing to font characters. If the legibility of certain fonts - in particular non- latin ones - changes for the worse, the option should be switched off.

The anti-aliasing with GDI+ has yet another effect: regardless of the selected zoom factor, texts keep their relative dimension so that the number of characters that fits in a node field will always be the same. If the option is

switched off the settings of the operating system are applied instead (the settings can be found in the **Control Panel**, dialog box **Display**, Tab **Appearance: Effects**). Thus, if the option **Smooth edges** is switched on in the **Control Panel**, the texts might still be anti-aliased, notwithstanding the settings of the **General** property page. In this case, at some zoom levels more text could be visible than at others, since the native edge smoothing does not guarantee that the same relative dimension is always kept.

This feature can also be set by the property **VcTree.FontAntiAliasing-Enabled**.

### **Use PrintDlgEx dialog**

If you tick this check box, the item **Printer setup** will be missing at runtime both in the print preview and in the context menu because the corresponding dialog is now to be found in the (extended) **Print** dialog. If a new project is created, this option is ticked by default whereas in already existing projects it is ticked off for compatibility reasons.

In the print preview you can now select pages by a left click (one page) or by using  $CTRL$  + left click (more pages). The selected pages are then preset already as pages to be printed in the **Print** dialog.

If you invoke the **Print** dialog from the print preview, all pages have a page number to make the selection of pages easier.

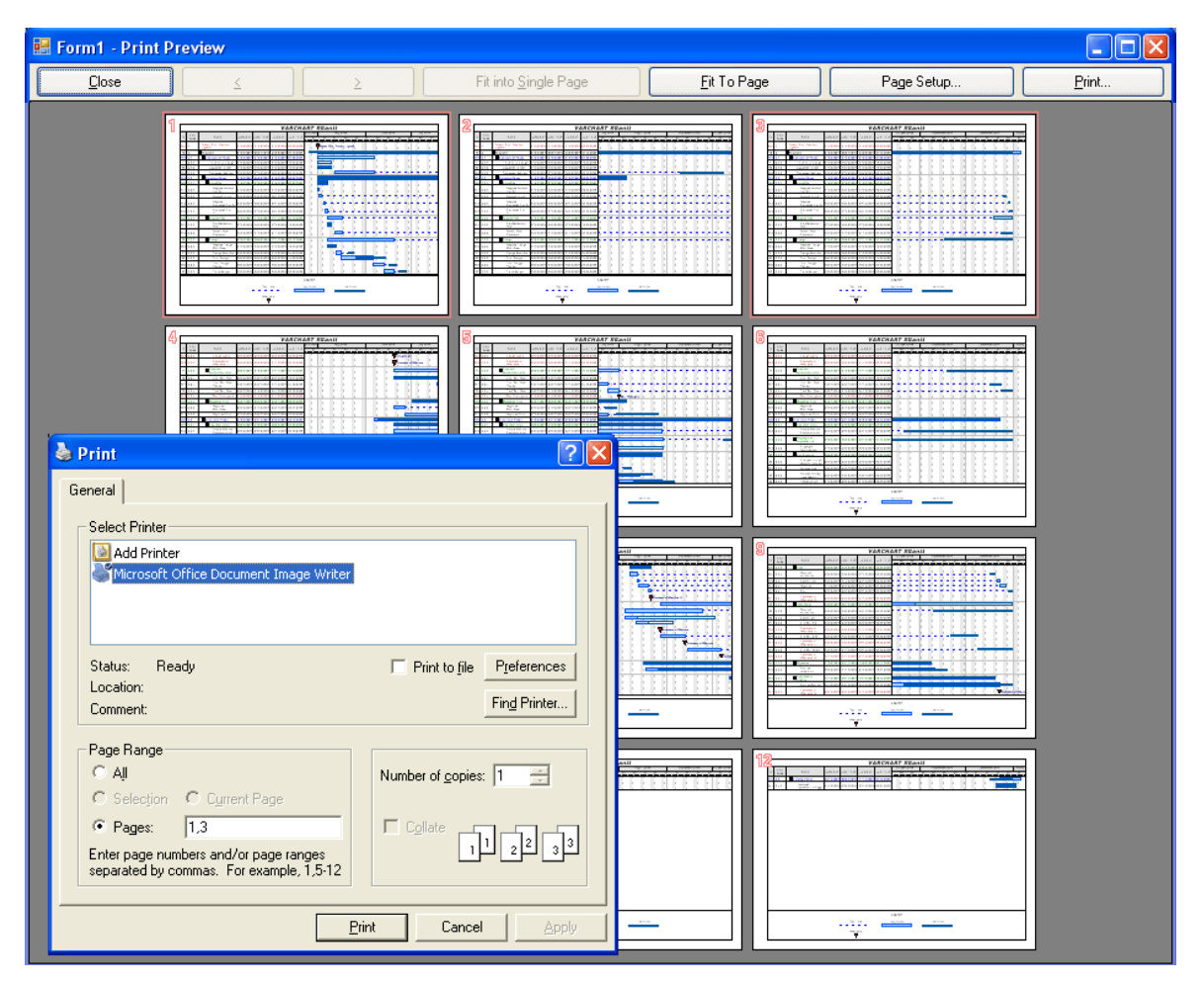

This feature can **not** be set by an API property.

### **Wait cursor enabled on time-critical operations**

Tick this box if you want to set us an internal wait cursor on time-critical operations.

This feature can also be set by the **VcTree.WaitCursorEnabled** property

### **Panning mode allowed**

Tick this box to be able to move certain screen sections at runtime. The contextmenu will then show the additional item **Panning mode**.

Activating the panning mode will apply to **all** view components by default. The **VcGantt.VcViewComponent** property allows to set the panning mode for certain selected components only.

This feature can also be set by the**VcTree.PanningModeAllowed** property.

### **Rounded link slants**

If you tick this check box, the slants of links are displayed as quarter circles instead of straight lines. This feature can also be set by the **RoundedLinkSlantsEnabled** property of VcTree.

### **Licensing**

Press this button to get to the **Licensing** dialog box. For further information see chapter **Licensing**.

## **4.3 The "Border Area" Property Page**

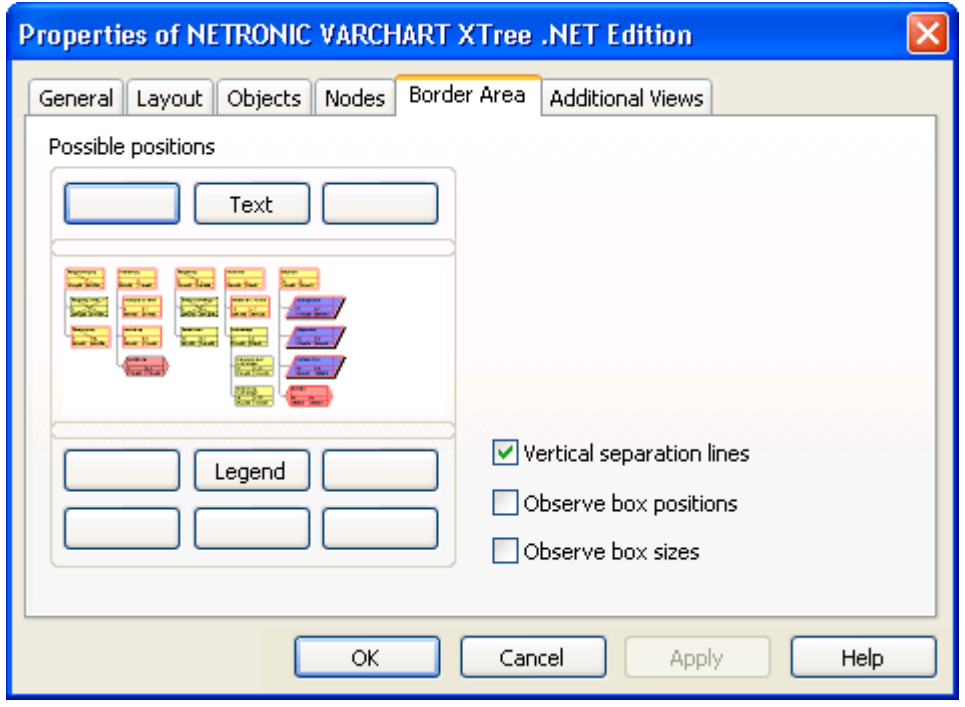

### **Possible positions**

There are three areas above and six areas below the diagram which you can use for texts, graphics or a legend. These areas are displayed only in the print preview and in the print output. Click on one of the buttons above or below the diagram to get to the **Specification of texts, graphics and legend** dialog box.

### **Vertical separation lines**

Activate this check box, if the areas for texts, graphics or the legend are to be separated by vertical lines.

### **Observe box position**

Activate this check box, if the box positions are to be observed as exactly as possible. Alternatively, the available space will be divided proportionally between all elements in the row.

#### **Observe box size**

Activate this check box, if the box sizes are to be observed as exactly as possible.The chart may be enlarged and/or the texts in the boxes may be clipped.

# **4.4 The "Layout" Property Page**

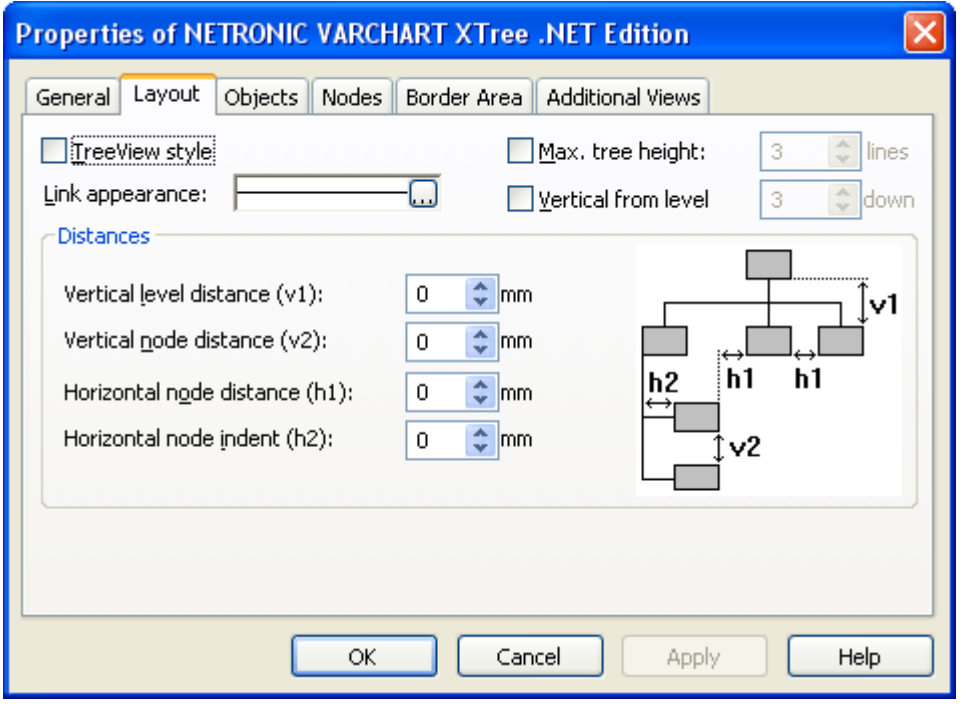

On this property page you can establish and modify the layout of the chart.

### **TreeView style**

This check box lets you display the nodes in TreeView style, that looks like e. g. the Microsoft Explorer directory tree. Typical for the TreeView style are the minus and plus symbols on parent nodes, that indicate whether a subtree is expanded or collapsed, respectively. Clicking on the minus or plus symbol turns an expanded subtree into a collapsed one or vice versa.

The symbols are only displayed for nodes which have children. A mouse click will change the status from collapsed to expanded or vice versa.

### **Link appearance**

This field displays the current link appearance. To modify it, click on the **Edit** button. You will get to the **Line attributes** dialog, where you can set **Type**, **Thickness** and **Color** of the lines.

### **Max. tree height**

If you tick this check box, you can enter the maximum tree height by number of levels. These settings will influence vertical arrangements only. If in a vertical branch more levels exist than set, another branch will be generated by the parent node to adopt the remaining child nodes.

#### **Vertical from level**

If you tick this check box, all nodes from the level selected will be arranged vertically. To trigger the setting, the API method **Arrange** needs to be invoked.

### **Vertical level distance (v1)**

This field lets you enter the vertical distance between horizontally arranged levels. Unit: mm.

### **Vertical node distance (v2)**

This field lets you enter the vertical distance between vertically arranged nodes. Unit: mm.

### **Horizontal node distance (h1)**

This field lets you set the horizontal node distance between two horizontally arranged nodes. Unit: mm

### **Horizontal node indent (h2)**

This field lets you enter the horizontal indent of vertically arranged nodes. Unit: mm.

# **4.5 The "Nodes" Property Page**

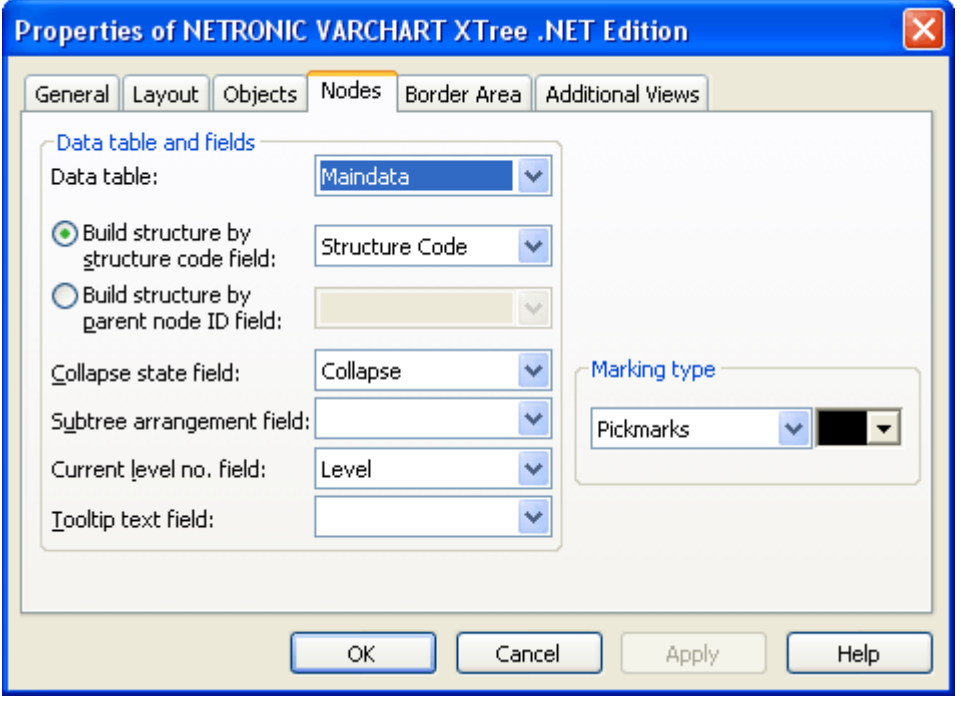

### **Data table**

Select the data table which shall be used for the representation of the nodes.

This feature can also be set by the property **VcTree.NodesDataTableName**.

### **Build structure by structure code field**

By ticking this check box, you can select the data field to set the structure code.

### **Build structure by parent node ID field**

If you tick this check box, you can select the data field to store the ID of the parent node.

### **Collapse state field**

Activate this check box to continuously store the state of collapsing/ expanding a node to a field. The data field may contain "0" for an expanded node or "1" for a collapsed node.

### **Subtree arrangement**

## **field**

Activate this check box to keep the orientation of a subtree stored to a field. The data field may contain "0" for a subtree arranged horizontally, or "1" for a subtree arranged vertically. A horizontal arrangement is visible only if the immediate or mediate parent nodes are arranged horizontally.

### **Current level no. Field**

Activate this check box to specify the data field that contains the level number of nodes. The level numbers are counted from 1 upwards.

This property also can be set by the VcTree property **LevelDataFieldIndex**.

**Note:** At run time it is not possible to modify the level of a node by modifying the value of the level number data field.

### **Tooltip text field**

The data field specified here is shown as a tooltip if you show a VMF file by WebViewer and there right-click on a node. No further settings are necessary.

The VMF (Viewer Metafile) format is a vector format that allows to store a chart independently of pixel resolution. Files of the VMF format can be displayed by the GRANEDA WebViewer on any platform using Java compatible internet browsers.

To show tooltips in your application in the VARCHART XTree, activate the check box **VcToolTipTextSupplying events** on the **General** property page or set the property **ToolTipTextSupplyingEventEnabled** to **True** and specify in the **VcToolTipTextSupplying** event which data fields are to be displayed.

## **Marking type**

Specify whether node marks are used interactively and, if desired, select the type of node marking from the list:

- No Mark
- Surround
- Surround inside
- Invert
- Pickmarks
- Pickmarks inside

If you select "No Mark", there will be no graphical pattern to mark a node. Beside, you can assign a color to the marking type selected.

# **4.6 The "Additional Views" Property Page**

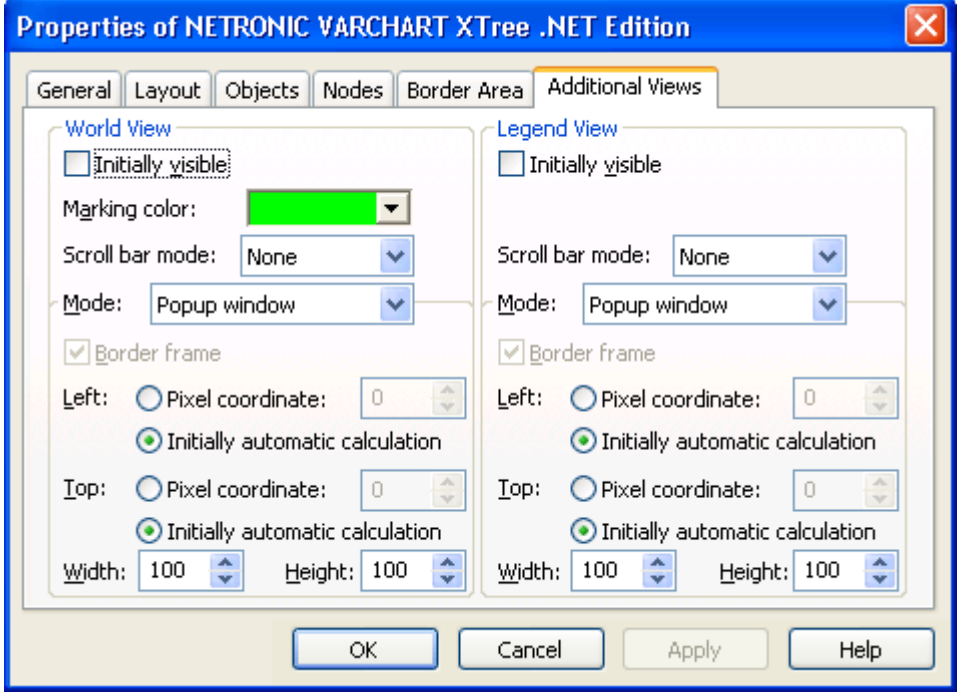

On this property page you can set the properties of the "world view" and the legend view.

The world view is an additional small window that displays the diagram completely. A frame in it indicates the section currently displayed in the main window.

The legend view lets you display a legend

At run time, you can switch on or off both views in the default context menu by clicking **Show world view** or **Show legend view** respectively. You can alternatively use the **Close** button of the title bar to switch off either view.

The description of the possible settings which you find below, is valid for both views, if not stated otherwise.

### **Initially visible**

Activate this check box if the view is to be visible when the program is started.

This property can also be set by the API calls **VcWorldView.Visible** and **VcLegendView.Visible**

### **Marking color (only World View )**

Select the line color of the rectangle that indicates in the World View the currently selected section.

This property can also be set by the API calls **VcWorldView.MarkingColor** and **VcLegendView.MarkingColor**.

### **Scroll bar mode**

You can select a mode of displaying scrollbars. By using scrollbars, empty areas are avoided and there is more space for displaying the chart or the legend.

- **None:** The view always displays the complete chart or legend. Thus empty areas may occur if the view's proportions do not correspond to those of the chart/the legend.
- **Horizontal:** A horizontal scrollbar is displayed if required.
- **Vertical:** A vertical scrollbar is displayed if required.
- **Automatic:** A horizontal or a vertical scrollbar is displayed if required.

This property can also be set by the API calls **VcWorldView.ScrollBar-Mode** and **VcLegendView.ScrollBarMode**.

### **Mode**

You can select a mode of displaying the the view:

- **Fixed at left side:** The view appears on the left side of the control window. The width can be varied, whereas the position and the height are fixed.
- **Fixed at right side:** The view appears on the right side of the control window. The width can be varied, whereas the position and the height are fixed.
- **Fixed at top side:** The view is displayed in the top section of the control window. The height can be varied, whereas the position and the width are fixed.
- **Fixed at bottom side:** The view is displayed in the bottom section of the control window. The height can be varied, whereas the position and the width are fixed.
- **Position not fixed:** The view is a subwindow of the parent window of the control. It can be positioned anywhere and has no fixed size. The parent window can be modified by the property **VcWorldView.ParentHWnd**.

 **Popup window:** The view is a popup window that has its own frame. The user can modify its position and extension, open it by using the default context menu, and close it by the **Close** button in the frame.

This property can also be set by the API calls **VcWorldView.Mode** and **VcLegendView.Mode**.

### **Border frame**

*Not active if the mode Popup window has been selected.* Activate this check box if the view is to have a frame and select a color in the drop down list..

This options can also be set by the API calls **VcWorldView.Border** and **VcWorldView.Border.Color** or **VcLegendView.Border** and **VcLegend-View.Border.Color**

### **Left**

*Only active if the mode Position not fixed or Popup window has been selected.* Select the left position of the view. There are two possibilities:

- 1. Specify a **Pixel coordinate** value. Note that this is a system coordinate.
- 2. Select the **Initially automatic calculation** option.

This property can also be set by the API calls **VcWorldView.Left** and **VcLegendView.Left**

### **Top**

*Only active if the mode Position not fixed or Popup window has been selected.* Select the top position of the view. There are two possibilities:

- 1. Specify a **Pixel coordinate** value. Note that this is a system coordinate.
- 2. Select the **Initially automatic calculation** option.

This property can also be set by the API calls **VcWorldView.Top** and **VcLegendView.Top**

### **Width**

*Not active if the mode Fixed at left/right side has been selected.* Select the horizontal extension of the view. Note that the pixel coordinate is a system coordinate.

This property can also be set by the API calls **VcWorldView.Width** and **VcLegendView.Width**

## **Height**

*Not active if the mode Fixed at left/right side has been selected.* Select the vertical extension of the view. Note that the pixel coordinate is a system coordinate.

This property can also be set by the API calls **VcWorldView.Height** and **VcLegendView.Height**

# **4.7 The "Objects" Property Page**

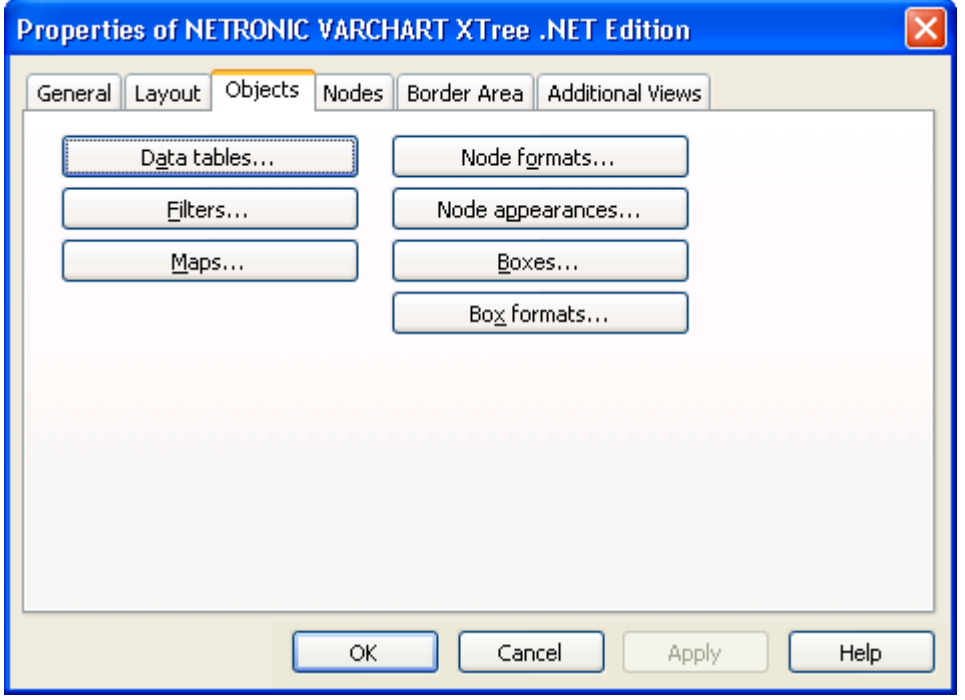

#### **Data tables**

Opens the dialog **Administrate Data Tables**.

#### **Filters**

Opens the **Administrate Filters** dialog box.

#### **Maps**

Opens the dialog **Administrate Maps**.

#### **Node formats**

This button lets you open the dialog **Administrate Node Formats**.

#### **Node appearances**

This button will open the dialog **Administrate Node Appearances**.

### **Boxes**

Opens the dialog **Administrate Boxes**.
### **Box formats**

Opens the dialog **Administrate Box Formats**.

## **4.8 The "Administrate Filters" Dialog Box**

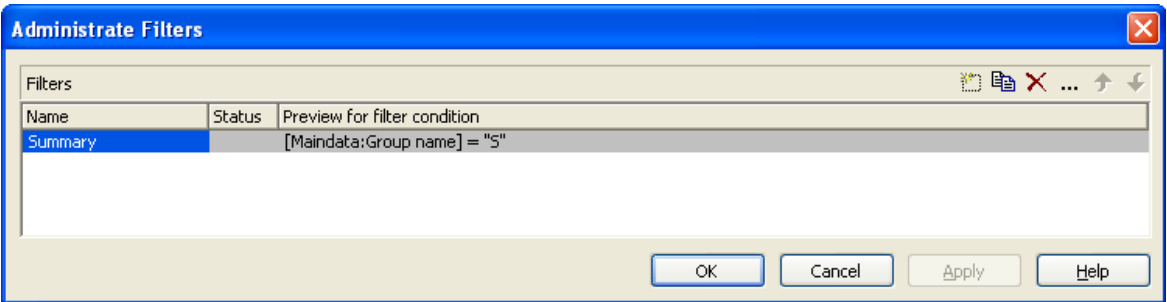

This dialog you can get to via the **Objects** property page.

#### **Name**

Lists the names of all existing filters. The names can be edited.

#### **Status**

In the **Status** column each filter that has been added ( $\frac{1}{2}$ ) and/or modified  $\left( \begin{array}{c} \bullet \\ \bullet \end{array} \right)$  since the dialog box was opened is marked by a symbol.

#### **Data definition table**

This column shows the data definition table (**Maindata** or **Relations**) for each filter and is only shown if the check box **Extended data tables enabled** on the property page **General** is not ticked.

#### **Preview for the filter condition**

This column shows the criteria of each filter. The criteria cannot be edited here. To modify the filter criteria, click on the **Edit filter** button.

#### **Add filter**

 $\Box$  A new filter will be created. You can modify its default name by doubleclicking and editing it. New filters are created context-sensitively, i. e. the data definition table always will be specified automatically.

#### **Copy filter**

Copies the selected filter.

### **Delete filter**

 $\times$  The marked filter in the list will be deleted. You can only delete filters that are not currently used.

### **Edit filter**

Press the **Edit filter** button to view or modify the criteria of a filter. The **Edit Filter** dialog box will appear where you can edit the criteria of the corresponding filter.

### **Promote / demote filter**

 $\bullet$   $\bullet$  By these buttons you can move the filter by one position up or down in the list.

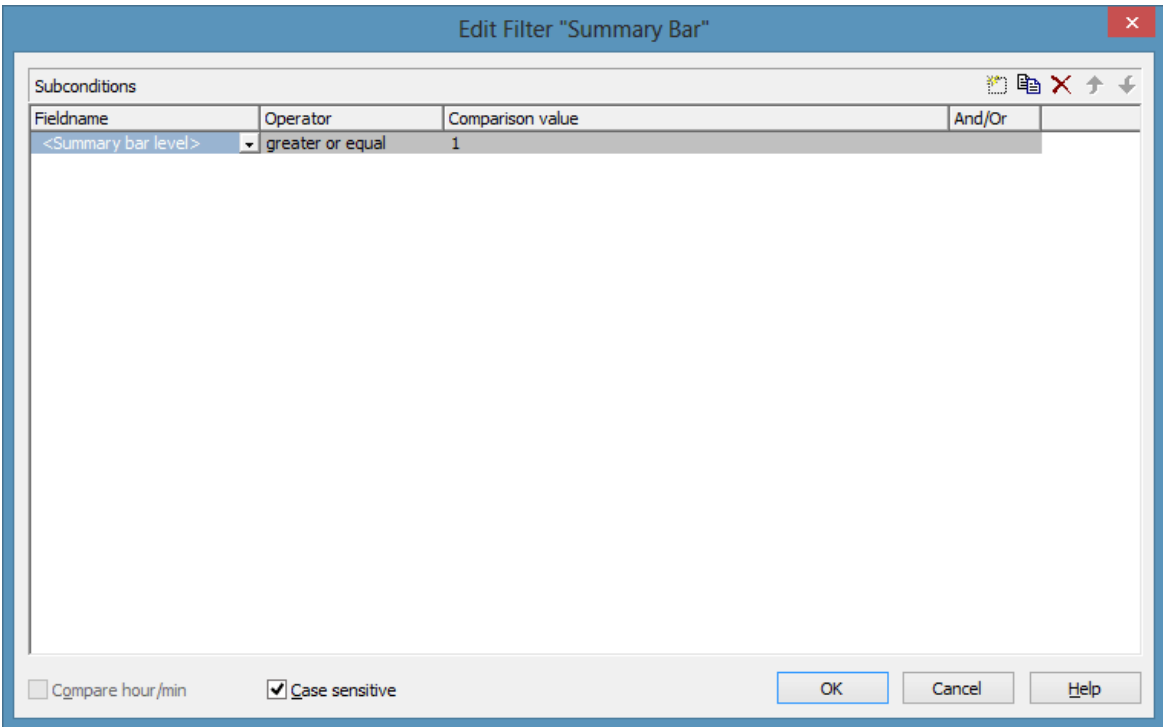

# **4.9 The "Edit Filter" Dialog Box**

You can get to this dialog box either

- by the **Objects** property page
- or by the **Administrate Node Appearances** dialog box
- or by the **Administrate Link Appearances** dialog box, where you can activate the **Administrate Filters** dialog box and then click on the **Edit filter** button. The head line of this dialog box displays the name of the filter being edited.

#### **Add subcondition**

Inserts a new line for a subcondition above the selected line.

### **Copy subcondition**

Copies the selected subcondition.

#### **Delete subcondition**

 $\times$  Deletes the selected subcondition.

### **Evaluate subcondition earlier/later**

 $\uparrow \uparrow$  If a filter consists of several subconditions, they are evaluated one by one, starting by the top of the list.

You can click on the **Evaluate subcondition earlier/later** button to move a selected subcondition upward or downward by one position in the table to have it worked off earlier or later.

### **Fieldname**

This list contains all data fields available to be compared with the comparison value.

### **Operator**

The operator compares the value of a data field with a comparison value.

### **Comparison value**

This column shows the current comparison value. The **Comparison value** select box lists all fields (in square brackets) that can be used as comparison values. The type of the data fields offered as comparison values correspond to the data type of the data field specified in the **Fieldname** column. For example, if the data field "Early Start" is specified in the **Fieldname** column, for the comparison value you can select either a date field (e. g. "Early End") or the <today> option or the <input> option.

With the help of the  $\langle \text{input} \rangle$  option you can specify a variable filter. In variable filters only the field name and the operator are specified, but not the comparison value. You can specify the comparison value when necessary. You can use a variable filter when you open a project and want to select the activities to be displayed.

Dates need to be entered in the format defined on the **General** property page. If you have selected a date field in the **Fieldname** field, two arrow buttons will appear as soon as you click on this field. The first arrow button lets you open a combobox with all available date data fields. The other arrow button opens a Date dialog box from which you can select a date by mouse-click. You can also edit the date direct.

Numeric values or texts must be typed manually into the **Comparison value** field.

With the operators "equal" and "unequal" you can use wildcards in text fields:

\*: no sign or any number of signs

?: exactly one sign

If you do not want to use the signs \* or ? as wildcards, but want to search for these signs, you have to set a backslash in front of them:

\\*: \*

 $\langle ? : ? \rangle$ 

If the backslash does not follow a  $*$  or ?, the program searches for the sign \.

#### **Examples:**

Activity 1 : Name = "Construction" Activity 2 : Name = "\*Construction" Possible filters for activity 1:  $[Name] = C^*$  $[Name] = C?$ nstruction Possible filters for activity 2: [Name] =  $\text{C*}$  $[Name] = \$  $[Name] = ?C^*$ 

#### **And/Or**

This column shows the logical connection of two subconditions in the table.

Choose the AND operator to connect the current subcondition and the next subcondition in the table to select only those objects that fulfil both subconditions. Choose the OR operator to select those objects that fulfil at least one of the subconditions.

If you have formulated several subconditions, linking them partly with AND and partly with OR, the AND links will be processed first. (AND links are stronger than OR links).

#### **Compare hour/min**

Activate this check box if the hours and minutes of a date are to be considered when dates are compared.

#### **Case sensitive**

Activate this check box if the comparison of the entries is to be casesensitive.

## **4.10 The "Administrate Maps" Dialog Box**

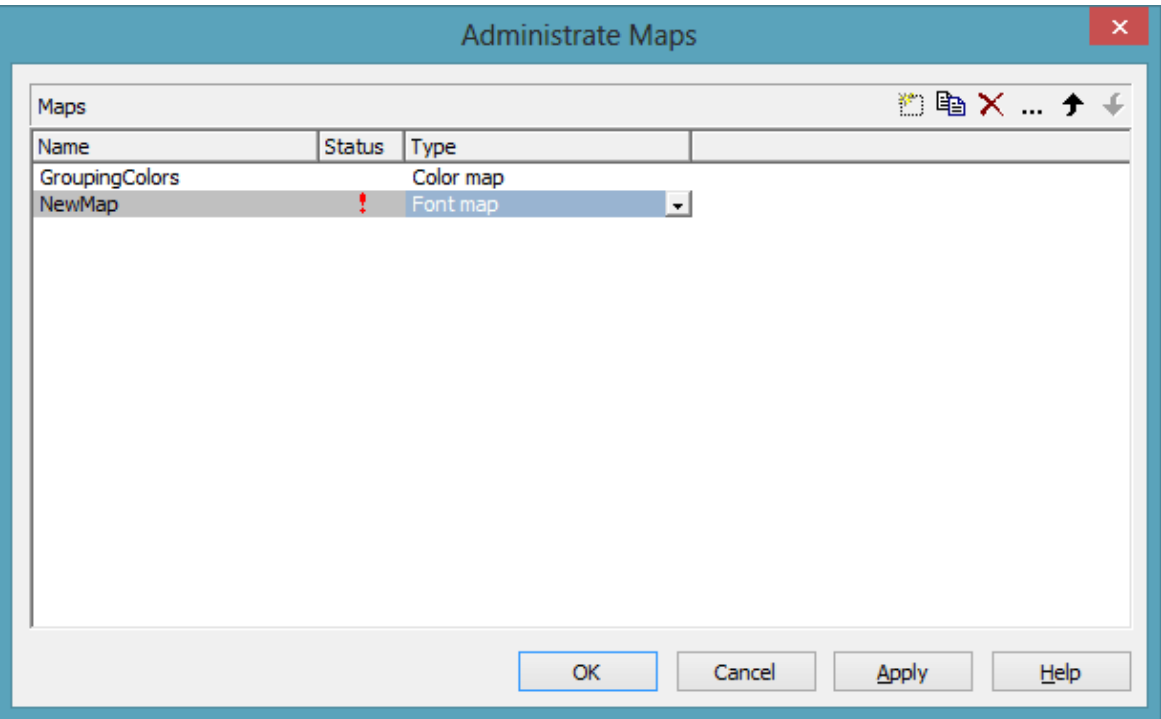

You can invoke this dialog by clicking the **Maps** button either on the **Objects** property page or in the **Configure Mapping** dialog box.

#### **Name**

This column lists the names of all existing maps. All names can be edited.

#### **Status**

In the **Status** column each map that has been added ( $\Box$ ) and/or modified  $\left( \begin{array}{c} \bullet \\ \bullet \end{array} \right)$  since the dialog box was opened is marked by a symbol.

### **Type**

Select the map type:

- Color maps
- Pattern maps (for further development)
- Graphics file maps

### **Add map**

 $\Box$  A new map will be created. You can modify its default name by doubleclicking and editing it.

### **Copy map**

Copies the selected map.

### **Delete map**

 $\mathsf{\geq}$  The marked map in the list will be deleted. You can only delete maps that are not currently used.

### **Edit map**

The **Edit Map** dialog box will appear.

### **Promote / demote map**

 $\uparrow \uparrow$  By these buttons you can move the map by one position up or down in the list.

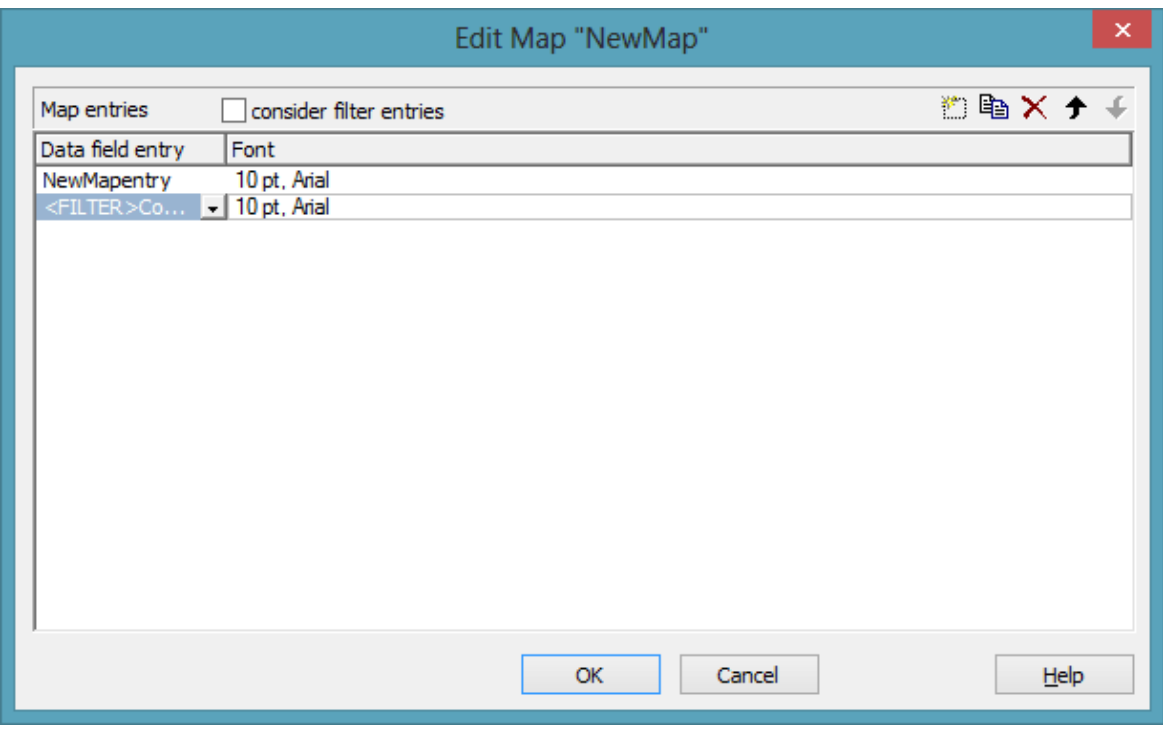

# **4.11 The "Edit Map" Dialog Box**

You invoke this dialog box by clicking the **Edit map** button ( $\cdots$ ) of the **Administrate Maps** dialog box.

In a map you can set up to 150 allocations. If you wish to set more allocations, please create a new map, e. g. as a copy of an existing one.

#### **consider filter entries**

If you have ticked this check box, not only the single values from the list of data field entries are considered as keys but also the filters which can be selected from the drop down list. Thus you can not only specify a single value as key but also a range of values.

### **Data field entry**

Specify the entries of the data field selected for which colors or graphics files respectively and legend texts are to be assigned.

### **Color/Graphics File Name**

Assign colors or graphics files respectively to the data field entries. To do so, click on the corresponding field. Then a dialog box opens that lets you select a color or a graphics file respectively.

If a relative file name has been specified, at run time the file will be searched in the path set in the VARCHART ActiveX property **FilePath** first. If it won´t be found there, the file will be searched in the current directory of the application and in the installation directory of the control.

### **Legend text**

*(only for color and pattern maps)* Enter a legend text for each data field entry.

### **Add map entry**

 $\Box$  A new map entry will be created. You can modify its default name by double-clicking and editing it.

### **Copy map entry**

Copies the selected map entry.

#### **Delete map entry**

 $\times$  The marked map entry in the list will be deleted. You can only delete map entries that are not currently used.

#### **pro mote / demote map entry**

 $\uparrow \uparrow$  The selected map entry can be moved by one position up or down in the list.

## **4.12 The "Configure Mapping" Dialog Box**

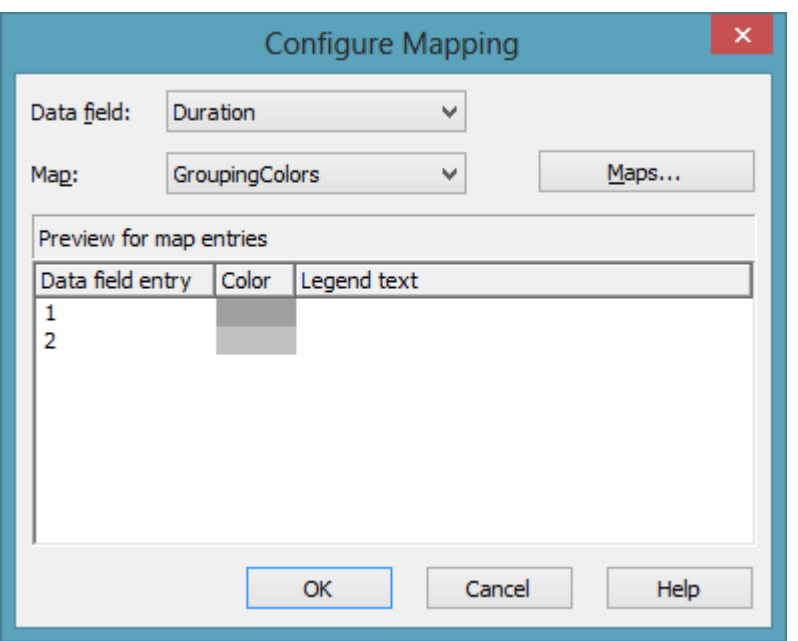

In this dialog box you can assign a map to a data field. You will get to it by clicking on the button  $\frac{62}{10}$  for the desired attribute in various dialogs, e.g. the dialog **Edit layer**.

### **Data field**

Select the data field the entries of which control the desired attributes of the current object.

#### **Map**

*(only activated if a data field has been specified)* Select the map that assigns a color or a graphics file to the data field entries.

#### **Maps**

Opens the **Administrate Maps** dialog box, where you can create, edit, copy or delete maps.

#### **Preview for map entries**

The preview shows the selected map: the data field entries and the colors and legend texts or the graphics files respectively assigned to the data field entries.

## **4.13 The "Administrate Node Appearances" Dialog Box**

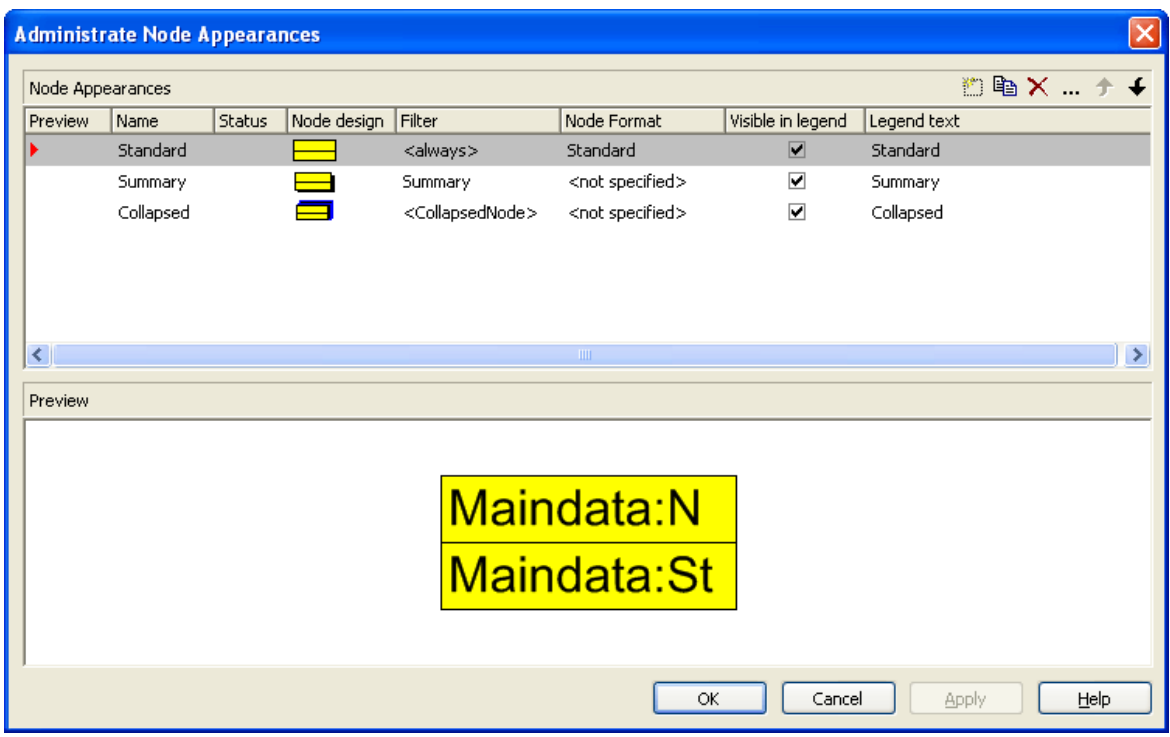

You can get to this dialog via the **Objects** property page.

The appearance of nodes is defined by using filters to dynamically assign one or more node appearances to the nodes.

### **Preview**

All node appearances marked by a small arrowhead in the **Preview** column are displayed and piled in the preview window in the sequence of working off.

The node appearance on which the cursor is currently positioned is marked by a green arrowhead.

### **Name**

This column displays a list of names of the existing node appearances. The names can be edited.

#### **Status**

In this column each node appearance added  $(\frac{1}{2})$  and/or modified  $(\frac{!}{\cdot})$  after the dialog box was last opened is marked by a symbol.

### **Node design**

Displays a representation of each node appearance. To modify a node design, i. e. the graphical attributes of a node appearance, click on the **Edit node appearance** button above the table or double-click on the **Node design** representation to get to the **Edit Node Appearance** dialog box.

## **Filter**

The filter that is associated with a node appearance selects for nodes to wich the node appearance should be assigned.

For most node appearances you can select a filter of your choice. Only for the node appearances "Standard" and "Collapsed" the filters were pre-selected ("<always>" or "<CollapsedNode>"), but they can be changed.

To assign a filter to a node appearance, mark the **Filter** field. Two buttons will appear: a button of a select box which lists all available filters and an **Edit** button. Either select a filter for the node appearance from the select box, or click on the **Edit** button to get to the **Administrate Filters** dialog box where you can edit, copy, define or delete filters.

### **Node format**

A node format defines the number, arrangement and format of the fields used to annotate a node in your charts. In this column, select the node format for the appropriate node appearance. To do so, mark the **Node format** field. Two buttons will appear: a button of a select box which lists all available formats and an **Edit** button. Either select a format from the select box, or click on the **Edit** button to get to the **Administrate Node Formats** dialog box where you can edit, copy, define or delete node format.

### **Visible in legend**

Activate this check box for all node appearances that are to be visible in the legend.

### **Legend text**

Enter a legend text for a node appearance.

### **Add node appearance**

 $\Box$  A new node appearance is added to the end of the list.

### **Copy node appearance**

Copies the selected node appearance.

#### **Delete node appearance**

 $\mathsf{\times}$  This button lets you delete a node appearance that is not needed any more. Before it can be deleted, you need to answer a confirmation request. The node appearance "Standard" cannot be deleted.

#### **Edit node appearance**

This button gets you to the dialog **Edit Node Appearance**.

#### **Work off the node appearance earlier/later**

If more than one node appearance is assigned to a node, the node appearances are worked off one after the other. The table lists the node appearances according to their processing order. The default node appearance is always at the top of the table as it is always applied and processed first. The node appearance processed last is located at the bottom of the table.

If several node appearances apply to a node, the attributes of each node appearance are replaced by the attributes of the node appearances that are processed later. Only the attributes whose value is "not specified" do not replace the attributes of their predecessors.

You can use these buttons to change the processing priority of a highlight:

The selected node will be moved up one position in the table and processed correspondingly earlier.

The selected node will be moved down one position in the table and processed correspondingly later.

## **4.14 The "Edit Node Appearance" Dialog Box**

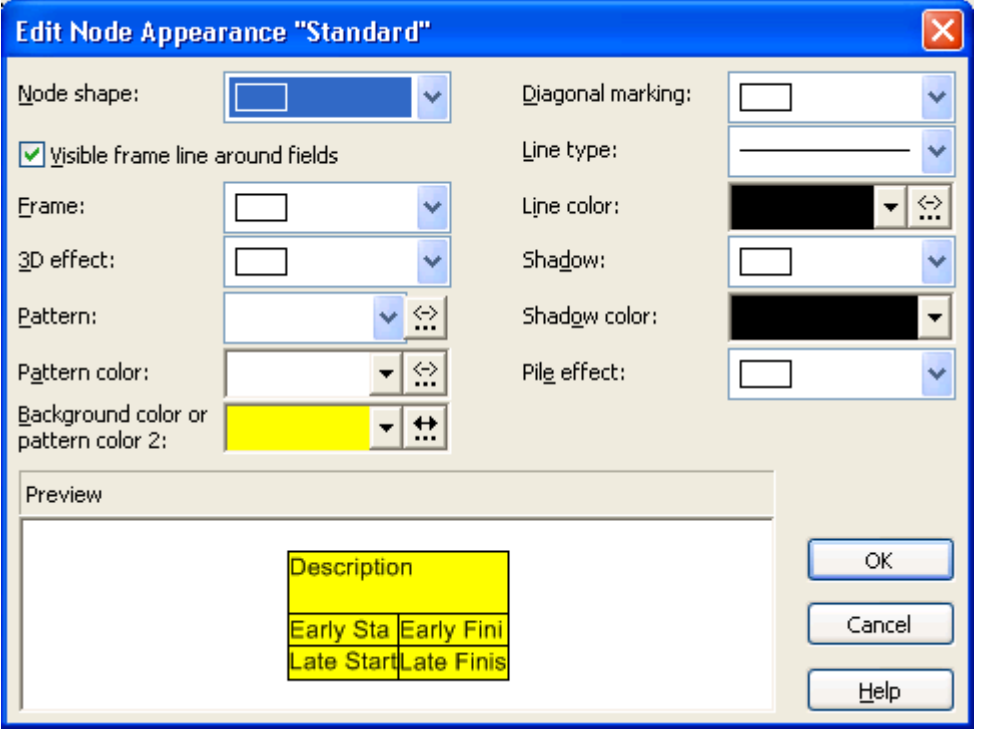

The title line displays the name of the node appearance being edited.

If several appearances have been assigned to a node, the attributes of an appearance of low priority will be replaced by the attributes of an appearance of high priority, except for attributes that are set to "unchanged".

#### **Node shape**

This field lets you select a node shape or the entry <not specified> or <without frame>.

#### **Visible frame line around fields**

With this property you can specify whether the frame lines around fields shall be visible or not. This does not concern the outer frame line of the shape so that the effects of the property may vary depending on the frame shape. It has, for example, no effect on the type **vcRectangle**.

This feature can also be set by the property **VcNodeAppearance.Frame-AroundFieldsVisible** gesetzt werden.

#### **Frame**

This field lets you specify whether the nodes are displayed with an ordinary or a double frame.

## **3D effect**

This field lets you specify whether a three dimensional appearance is added to the nodes.

### **Pattern**

This field lets you select a background pattern for the node appearance.

By the **arrow** button you can open the color picker to select a background color. Also transparent colors are available.

By the second button you can get to the **Configure Mapping** dialog box.

 $\frac{1}{2}$  If colors were mapped, the arrow on the button will appear solid.

### **Pattern color**

This field lets you select a pattern color for the node.

By the arrow button you can open the Color picker to select a line color.

- By the second button you reach the **Configure Mapping** dialog box.
- If a mapping was configured, the arrow on the button will appear solid.

## **Background color or pattern color 2**

This field lets you select a background color of the node appearance.

**F** By the **arrow** button you can open the color picker to select a background color. Also transparent colors are available.

By the second button you can get to the **Configure Mapping** dialog box.

If colors were mapped, the arrow on the button will appear solid.

## **Diagonal marking**

This field lets you specify whether a diagonal marking is to be applied to the nodes and lets you select the type of diagonal marking.

#### **Line type**

This field lets you select a line type for the frame line of the node.

#### **Line color**

This field lets you select a color for the frame line of the node.

By the arrow button you can open the Color picker to select a line color.

By the second button you reach the **Configure Mapping** dialog box.

If a mapping was configured, the arrow on the button will be displayed in solid.

#### **Shadow**

This field lets you add a shadow to the nodes.

#### **Shadow color**

Select the color for the shadow or the pile effect.

#### **Pile effect**

By this field you can set, whether or not nodes are to be displayed as a pile. A pile may consist of up to eight nodes.

#### **Preview**

By this window the current node appearance is displayed.

## **4.15 The "Administrate Boxes" Dialog Box**

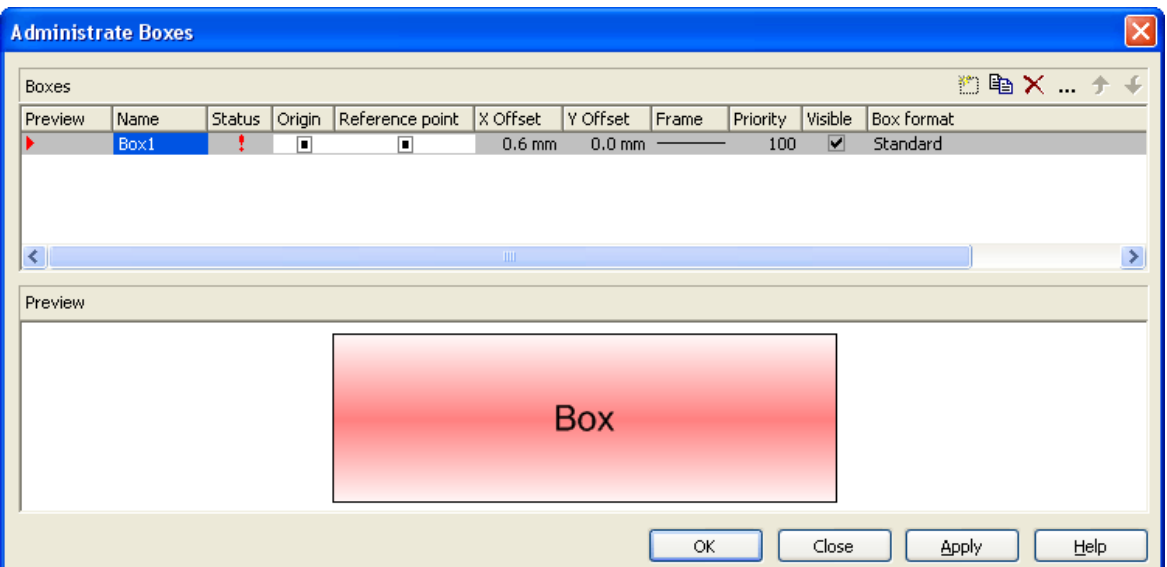

You can get to this dialog box by the **Objects** property page. In the diagram area, boxes can be displayed, that you can administer by the above dialog.

#### **Preview**

The box marked in the **Preview** column is displayed in the preview window.

#### **Name**

Lists the names of all existing boxes. The names can be edited.

#### **Status**

In the **Status** column all boxes added  $\left(\begin{array}{c} \frac{1}{2} \\ 0 \end{array}\right)$  and / or modified  $\left(\begin{array}{c} \frac{1}{2} \\ 0 \end{array}\right)$  after the dialog box was opened are marked by a symbol.

### **Update behavior**

Select an update behavior for this box. Leaving the setting to  $\langle$  not selected> means that the setting for boxes made in the **Edit Update behavior** dialog will apply

#### **Moveable**

By moving a box its offset will be modified. Activate this check box if the box is to be moveable in the diagram at run time. Deactivate the check box if you do not want the box to be moved at run time.

### **Origin**

By the properties **Origin**, **Reference point**, **X Offset** and **Y Offset** you can position a box in the diagram area. The relative position of the boxes is independent of the current diagram size.

Specify the origin, i. e. the point of the diagram from which the offset to the reference point of the box is measured. Possible values: top left, top centered, top right, centered left, centered centered, centered right, bottom left, bottom centered, bottom right.

### **Reference point**

Set the reference point of the box, i. e. the point of the box from which the offset to the origin is measured. Possible values: top left, top centered, top right, centered left, centered centered, centered right, bottom left, bottom centered, bottom right.

### **X Offset**

Set the distance between origin and reference point in x direction.

### **Y Offset**

Set the distance between origin and reference point in y direction.

#### **Frame**

If you click on the **Frame** field, an **Edit** button will appear that lets you open the **Line Attributes** dialog box. In the dialog box you can specify the type, the thickness and the color of the box frame line.

## **Priority**

Set the drawing priority of the box in relation to other objects in the diagram (nodes, grids, etc.). The priority of nodes is 0. If the priority of boxes is higher than the one of nodes, the boxes may hide the nodes and may thus inhibit interactive access.

## **Visible**

Activate this check box if the box is to be visible at run time.

## **Box format**

The current box format of the box is displayed here. If you click this field, two buttons will appear:

From the select box you can choose a box format.

By the **Edit** button you can get to the **Administrate Box Formats** dialog box.

## **Add box**

 $\Box$  A new box will be created. You can modify its default name by doubleclicking and editing it.

## **Copy box**

The Box selected will be copied.

### **Delete box**

 $\times$  The box marked in the list will be deleted.

### **Edit box**

The **Edit Box** dialog box will appear.

## **Promote / demote box**

 $\bullet$  By these buttons you can move the box by one position up or down in the list.

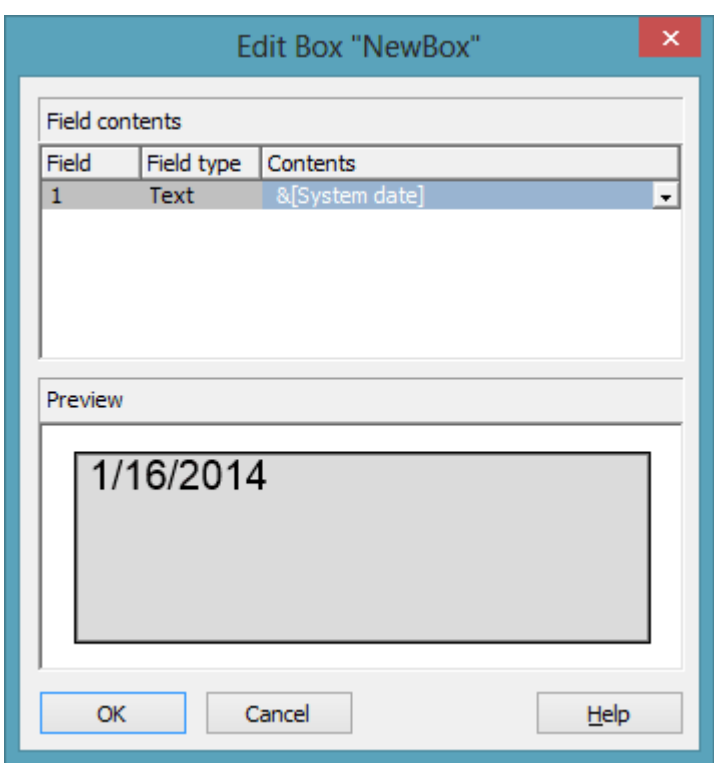

# **4.16 The "Edit Box" Dialog Box**

You can get to this dialog by the **Objects** property page and the dialog box **Administrate Boxes** by clicking on the the **Edit box** button. This dialog box will also appear at run time when double-clicking on a box.

### **Field**

This column contains the numbers of the box fields. (The number of fields depends on the selected box format.)

### **Field Type**

This column displays the field types (text or graphics).

### **Contents**

Type the contents of the field or a graphics file name here.

If a text field contains more than one line, you can use "\n" in the text string to separate two lines of the text field (Example: "Line1\nLine2"). Otherwise the lines will be separated at blanks.

Graphics formats available: WMF, JPG, BMP, GIF, PCX, PNG, TIF.

## **4.17 The "Administrate Box/Node Formats" Dialog Box**

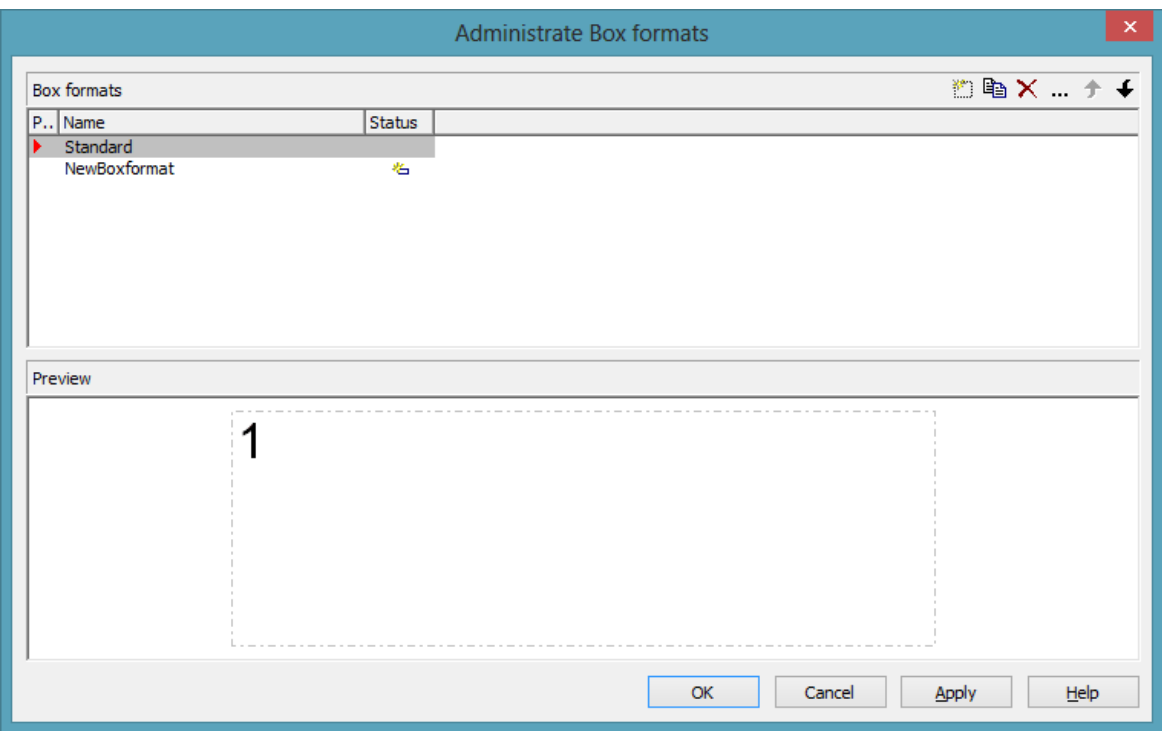

This dialog you can get to by the **Objects** property page.

#### **Preview**

The preview window shows the box format marked in the **Preview** column.

#### **Name**

Lists the names of all existing formats. The names can be edited.

#### **Status**

In the **Status** column the formats added  $(\begin{array}{c} \bullet \\ \bullet \end{array})$  or modified  $(\begin{array}{c} \bullet \\ \bullet \end{array})$  after the dialog box was opened are marked by a symbol.

### **Add box/node format**

A new format will be created. You can change its default name by double-clicking and editing it.

### **Copy box/node format**

The marked format will be copied.

#### **Delete box/node format**

 $\overline{\mathsf{X}}$  The marked format in the list will be deleted. You can only delete formats that are not being used.

### **Edit box/node format**

You will get to the **Edit Box Format** or **Node Box Format** dialog box.

#### **Promote / demote box / node format**

 $\big\{\big\}$  By these buttons you can move the selected format by one position upward or downward in the list.

## **4.18 The "Edit Box Format" Dialog Box**

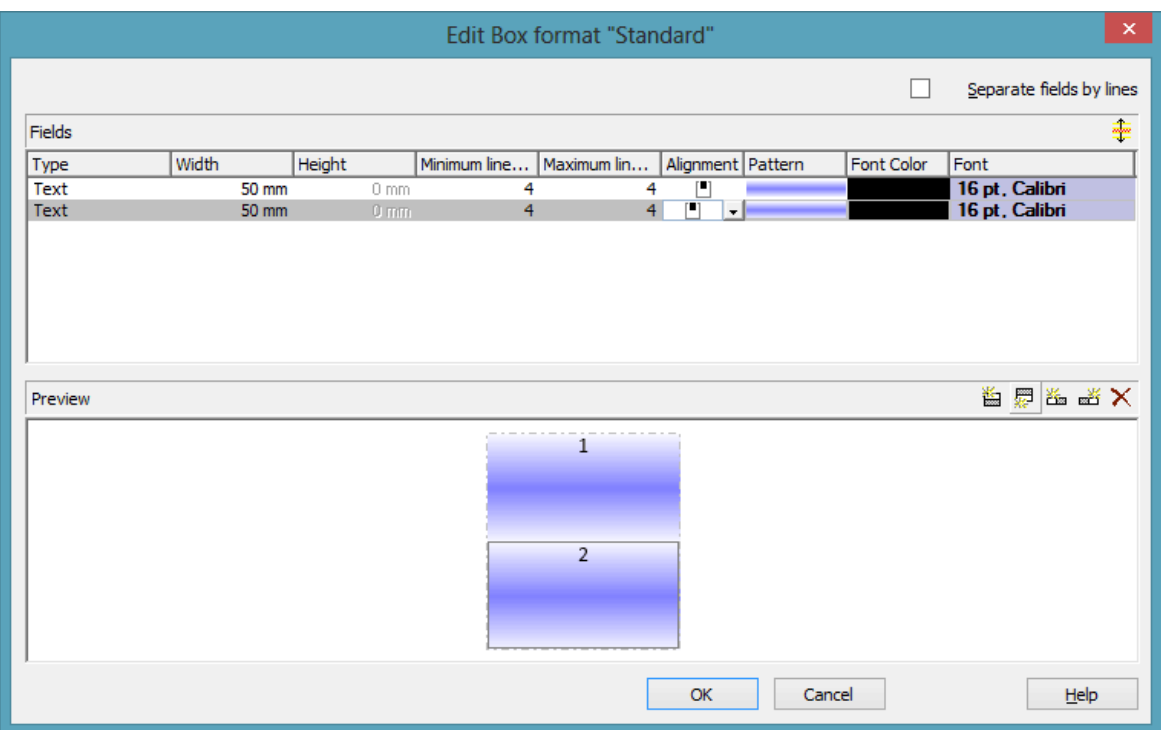

This dialog box will appear if you activate the **Administrate Box Formats** dialog box on the **Objects** property page and then click on the **Edit box format** button.

#### **Separate fields by lines**

Activate this check box if the box fields are to be separated by lines.

### **Type**

Select the field type: text or graphics.

#### **Width**

Specify the width for the selected field (in mm). The maximum width of a field is 200 mm. If the rows are split into two or more fields and the total widths of the rows vary, the total width will be equal to the width of the widest row.

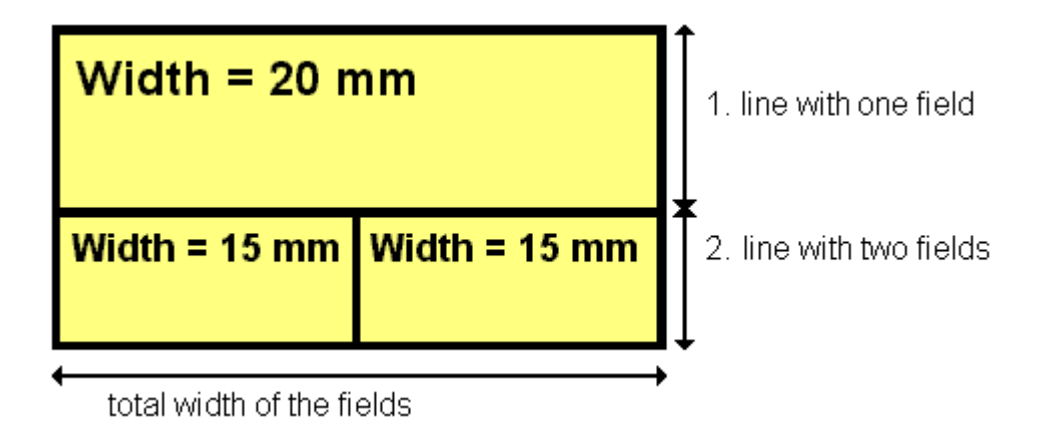

### **Height**

*(only for the type graphics)* Specify the minimum height for the selected field (in mm). The maximum height is 200 mm.

### **Minimum/Maximum line count**

*(only for the type text)* Specify the minimum/maximum number of lines of text that can be displayed in the current field. Each field can contain a maximum of nine lines of text.

## **Alignment**

Specify the alignment of the content of the selected field (9 possibilities).

## **Pattern**

Select the fill pattern and color for the current field. By clicking on  $\cdots$  you open the **Edit pattern attributes** dialog where you can specify a pattern, a background color and, if needed, a second pattern color . You can define your own colors in addition to the ones suggested. Also, transparent colors are available.

## **Font Color**

*(only for the type text)* Indicates the font color for the current field.

By the **arrow** button you can open the color picker to select a font color.

## **Font**

*(only for the type text)* Indicates the font style for the current field.

The Windows **Font** dialog box will appear.

#### **Apply selected property to all fields**

 $\hat{\tau}$  Applies the marked property to all fields.

#### **Preview**

The current fields of the box format are displayed in the preview window. If you click on a field, you can modify its attributes in the **Fields** table.

 $\mathbf{E} \equiv \mathbf{E} \times \mathbf{W}$  with the help of the buttons above the preview window you can add new fields or delete the marked field. You also can use the Del button to delete fields.

## **4.19 The "Edit Node Format" Dialog Box**

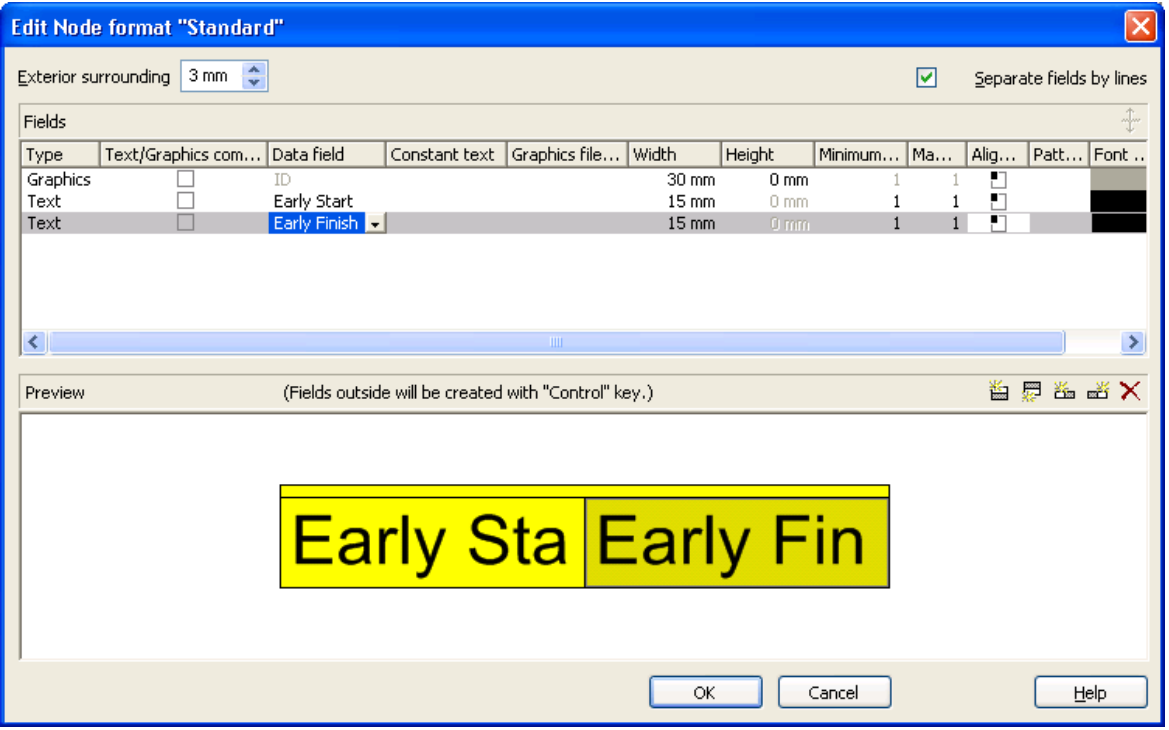

This dialog will open after clicking on the **Edit format** button of the **Administrate Node Formats** dialog.

#### **Exterior surrounding**

By this field you can set the distance between nodes or between a node and the margin of the chart. Unit: 1/100 mm. The default is 300, i.e. 3 mm. If you choose a value smaller than this, graphical elements in the chart may overlap. You should use values below the default only if there are good reasons for it.

#### **Separate fields by lines**

Activate this check box if the fields are to be separated by lines.

### **Type**

Select the field type: text or graphics.

#### **Text/Graphic combined**

If this combobox is activated, in the node field a text and a graphics can be combined as follows:

- **Type**: Text, **Text/Graphic combined**: no: only text will be displayed (as specified for **Data field** or for **Constant text**)
- **Type**: Graphics, **Text/Graphic combined**: no: only a graphics will be displayed (as specified for **Graphics file name**)
- **Type**: Text, **Text/Graphic combined**: yes: text (as specified for **Data field** or for **Constant text**) and a graphics (as specified for **Graphics file name**) will be displayed
- **Type**: Graphics, **Text/Graphic combined**: yes: only a graphics will be displayed (as specified for **Graphics file name**). Text (as specified for **Data field** ) is visible only in a tooltip. If possible, it will be displayed as hyperlink.

### **Data field**

Select the data field whose content is to be displayed in the current field. If the content of a data field does not fit into the current field, the excess will be cropped in the diagram.

## **Constant Text**

*(only if no data field has been specified)* Type a constant text to be displayed in the current field.

## **Graphics file name**

Indicates the name and directory of the graphics file that will be displayed in the current field.

As soon as you click on a **Graphics file name** field, two buttons appear:

Click the first button to open the Windows dialog box **Choose Graphics File**. There you can select a graphics file to be displayed in the current format field.

If a relative file name has been specified, at run time the file will be searched in the path set in the VARCHART Windows Forms property **FilePath** first. If it won´t be found there, the file will be searched in the current directory of the application and in the installation directory of VARCHART Windows Forms control.

Click this button if you want to use a map to display graphics in node fields in dependence on the node data. Then the **Configure Mapping** dialog box will open which lets you configure a mapping from data field entries to graphics files.

If in the **Configure Mapping** dialog box only a data field, but no map is selected, the content of the data field will be used as graphics file name. If in the data field or in the map no valid graphics file name is found, the file name specified in the **Symbol file field** will be used.

If a mapping has been configured, the arrow on the second button will be displayed in bold  $\left(\frac{1}{n}\right)$ .

As soon as you leave the **Symbol File Name** field, a symbol indicates that a mapping has been configured.

When the graphics is displayed, the color of the pixel in the upper left corner will be replaced by the color of the diagram background. That means that all pixels of the graphics that have this color will be displayed transparent.

#### **Width**

Specify the width for the selected field (in mm). The maximum field width is 99 mm. If the rows are split into two or more fields and the total widths of the rows vary, the total width will be equal to the width of the widest row.

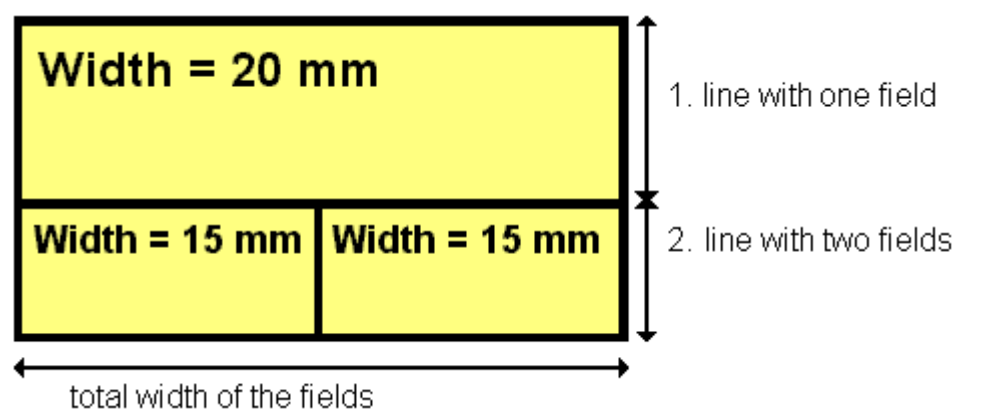

### **Height**

*(only for the type graphics)* Specify the minimum height for the selected field (in mm). The maximum height of node formats is 99 mm.

#### **Minimum/Maximum line count**

*(only for the type text)* Specify the minimum/maximum number of lines of text that can be displayed in the current field. Each field can contain a maximum of nine lines of text.

### **Alignment**

Specify the alignment of the text/graphics in the selected field.

### **Pattern**

Select the fill pattern and color for the current field. By clicking on  $\cdots$  you open the **Edit pattern attributes** dialog where you can specify a pattern, a background color and, if needed, a second pattern color . You can define your own colors in addition to the ones suggested. Also, transparent colors are available.

By clicking this button in the **Edit pattern attributes** you can get to the **Configure Mapping** dialog box where you can assign the respective attribute to fields in dependence of data.

If colors were mapped, the arrow on the button will appear solid.

If you do not set an attribute to a format field, the attribute of the node appearance will apply.

## **Font Color**

*(only for the type text)* Specify the font color for the field. If you click on the field, two buttons will apperar:

**F** By the **arrow** button you can open the color picker to select a font color.

By the second button you can get to the **Configure Mapping** dialog box. It allows to assign colors in dependence on data.

If colors were mapped, the arrow on the button will appear solid.

## **Font**

Indicates the font style for the current field. If you click on the field, a button will appear  $(\cdots)$  that lets you open the Windows **Font** dialog box.

## **Apply selected property to all fields**

 $\pm$  Applies the marked property to all fields.

#### **Preview**

The current node format is displayed in the preview window. If you click on a field in the preview window you can modify its attributes in the **Fields** table.

 $\mathbf{E} \equiv \mathbf{E} \equiv \mathbf{X}$  With the help of the buttons above the preview window you can add new fields or delete the marked field.

You also can use the Del button to delete fields.

If you want to add new fields outside of the node, press the Ctrl button.

## **4.20 The "Edit Line Attributes" Dialog Box**

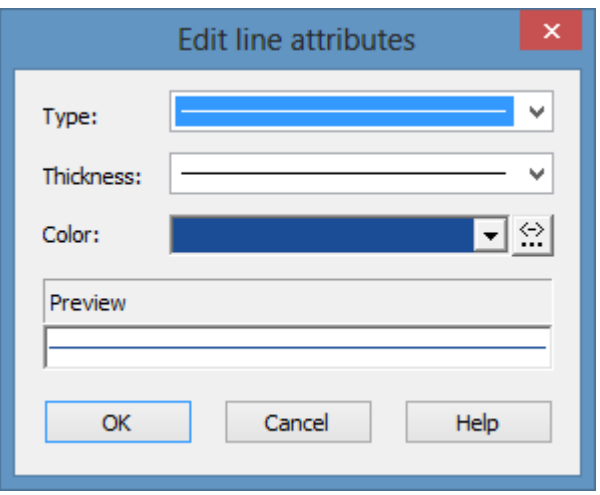

This dialog which can in each case be invoked by clicking on  $\cdots$  is available for the link appearance, layers and for box frames.

### **Type**

Select the line type (dashed, dotted etc.).

### **Thickness**

Define the line thickness.

### **Color**

Select the line color.

This button will open the **Configure Mapping** dialog box where you can specify the line color data-dependent.

After having mapped the line color, the arrow on the button will appear bold.

### **Preview**

The line appearance based on the current settings is displayed in this field.

# **4.21 The "Edit Pattern Attributes" Dialog Box**

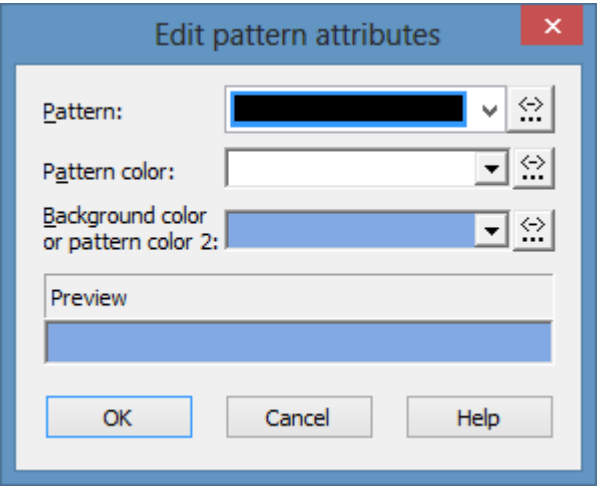

The pattern dialog which can in each case be invoked by clicking on  $\cdots$  is available for filling of curves in a histogram, for calendar grids, for the group title, for intervals, for time scale sections, for box and node formats.

#### **Pattern**

Here you can select a fill pattern.

#### **Pattern color**

Select the foreground color of the fill pattern.

### **Background color or pattern color 2**

Select the background color or a second pattern color.

#### **Preview**

The pattern based on the current settings is displayed in this field.

## **4.22 The "Specification of Texts, Graphics and Legend" Dialog Box**

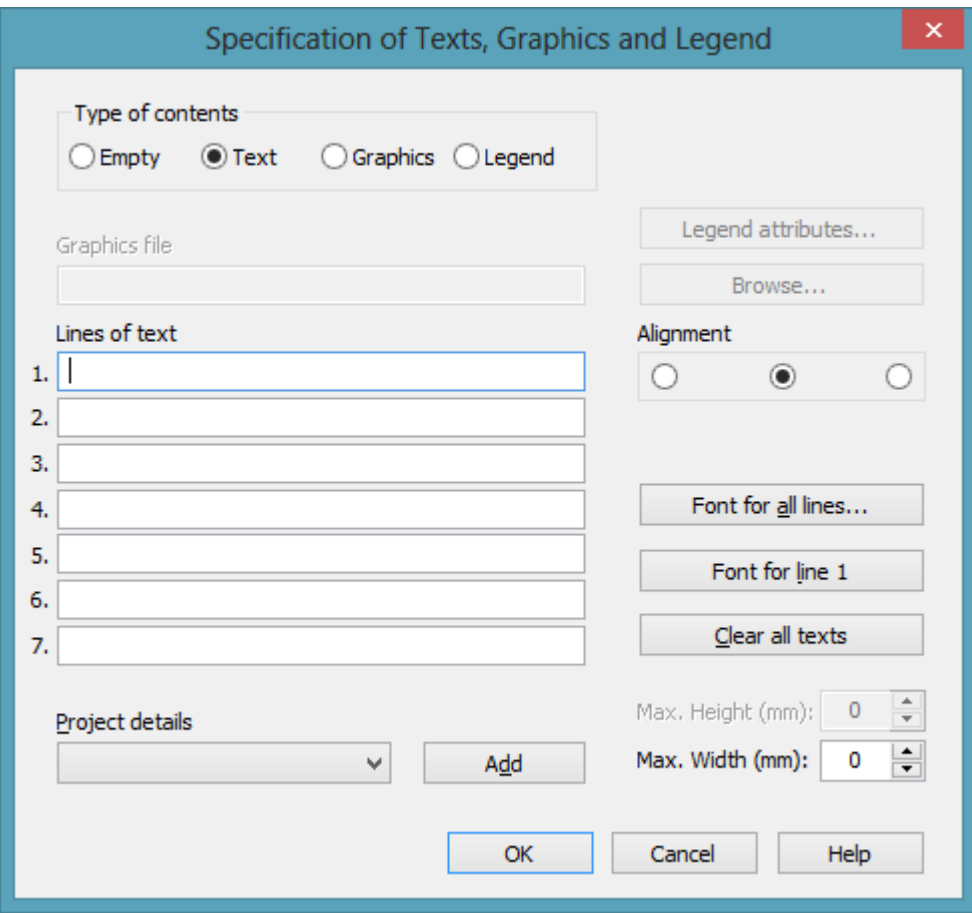

You can get to this dialog box if you click in the **Border Area** property page on one of the nine buttons above/below the drawing.

### **Type of contents**

Specify the type of information you want to display at the chosen position:

**Empty:** If you do not want to output anything at the chosen location, click on this flag.

**Text:** The text of the six text lines will be displayed at the chosen location.

**Graphics:** The graphics file (selected by the **Browse** button) will be displayed at the chosen location. Graphics are always positioned in the center.

**Legend:** A legend will be displayed at the chosen location. It describes the layers used in the diagram.

Following your selection, the sections of the dialog box that are not required are deactivated (all entries are maintained).

### **Legend attributes**

*Only activated when the check box Legend has been ticked.* You will open the **Legend attributes** dialog box where you can specify more attributes for the legend.

### **Graphics file**

*Only activated if the check box Graphics was ticked.* Select the graphics file to be displayed by clicking on the **Browse** button or enter the file name in the field manually. If the selected graphics file is not stored in the installation directory of the VARCHART web server, please also specify the drive and the directory.

#### **Browse**

*Only activated if the check box Graphics was ticked.* Click on this button to reach the **Choose Graphics File** dialog box and select the drive, the directory and the name of the appropriate graphics file.

### **Lines of text**

*Only activated if the check box Text was ticked.* Specify the text (max. 6 lines) you want to display at the chosen diagram position and/or specify substitutes (e.g. &[System date]) to represent project info. If all six lines are empty, the area will not be displayed in the diagram.

### **Project details**

#### *Only activated if the check box Text was ticked.*

Here you can add several project details (number of pages, page number, system date) to your chart by selecting the appropriate place holder from the list and by clicking on the **Add** button.

The place holders will be replaced by the required data and will continuously be kept up-to-date in the print preview and the printout.
# **Add**

*Only activated if the check box Text was ticked.* When you have selected a project detail from the list, click on **Add** to confirm your choice. The project detail will be inserted in the line where the cursor is currently positioned.

## **Alignment of text**

*Only activated if the check box Text was ticked.* Specify whether the text lines should be output left-aligned, centred or right-aligned.

# **Font for all lines**

*Only activated if the check box Text was ticked.* You will reach the **Font** dialog box where you can specify the font attributes for all six lines. If you use this option to specify the font for all lines, the settings for the font for line 1...6 will be overwritten.

# **Font for line 1...6**

*Only activated if the check box Text was ticked.* To assign a different font to each of the six lines, click on this button. Depending on the line in which the cursor is currently positioned, the notation of this button will change to 1, 2, 3, 4, 5 or 6. You will reach the **Font** dialog box where you can specify the font attributes for each separate line.

# **Clear all texts**

*Only activated if the check box Text was ticked.* Click on this button to delete the contents of all six lines of text.

# **Max. Height (mm)**

*Only activated if the check box Graphics was ticked.* If you have specified several fields for text, graphics or legend, you can specify the max. height for the current field to prevent field contexts to be cropped.

# **Max. Width (mm)**

*Only activated if the check box Text or Graphics was ticked.* If you have specified several fields for text, graphics or legend, you can specify the max. width for the current field to prevent field contexts to be cropped.

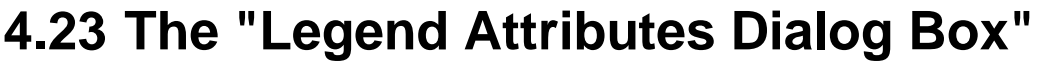

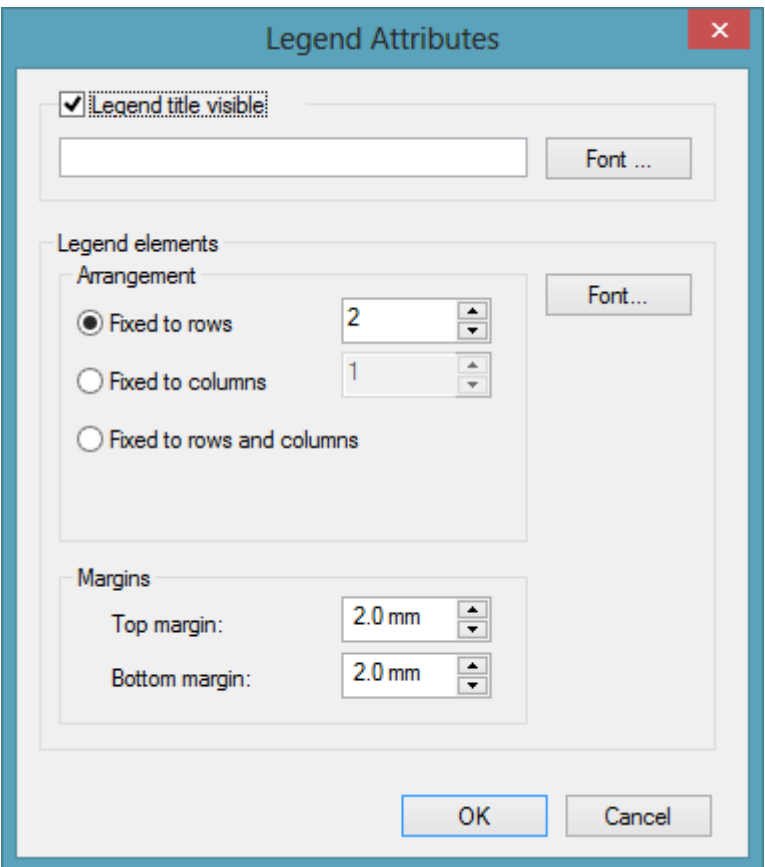

You can reach this dialog at runtime by clicking the corresponding item of the legend's contextmenu or at designtime clicking the corresponding button in the dialog **Specification of Texts, Graphics and Legend**. The button can only be clicked after having selected **Legend** as **Type of contents**.

#### **Legend title visible**

Tick this check box if the legend title shall be displayed and enter a text. By clicking on **Font** you open the corresponding Windows dialog box which lets you specify the font attributes of the legend title.

#### **Arrangement**

- Fixed to Rows: Specify the number of rows to be displayed in the legend.
- Fixed to Columns: Specify the number of columns to be displayed in the legend.
- Fixed to Rows andColumns: Specify the number of rows and columns to be displayed in the legend. If the number entered here is lower than the existing layers, the surplus layers are not displayed.

## **Margins**

- Top margin: enter a value for the top margin of the element
- Bottom margin: enter a value for the bottom margin of the element..

## **Font**

By clicking this button you open the Windows **Font** dialog box where you can specify the font attributes for the legend.

# **4.24 The "Licensing" Dialog Box**

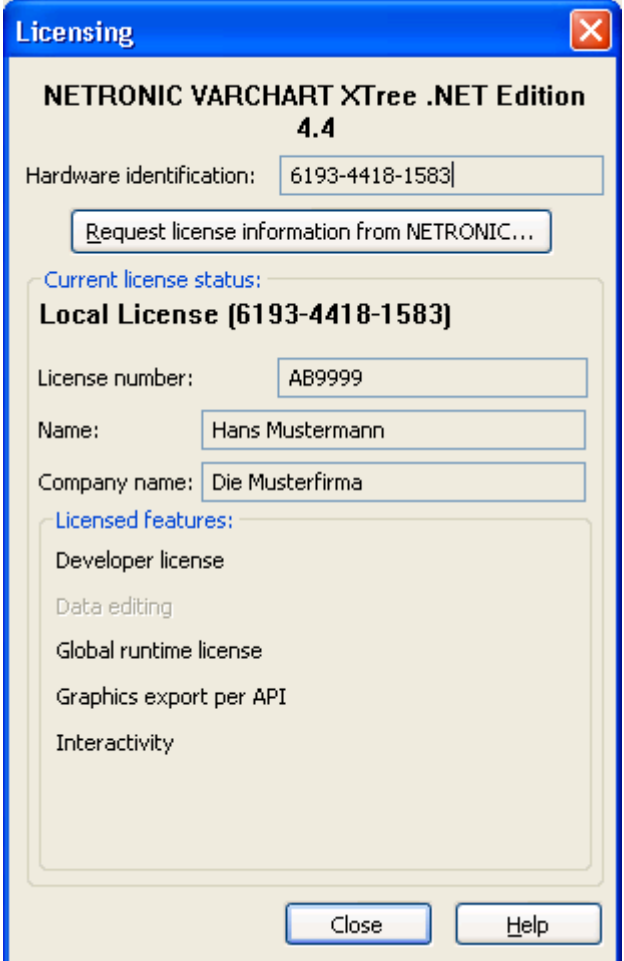

You can get to this dialog by the **General** property page.

Before licensing, the program was automatically licensed as a trial version. Compared to the full version, the trial version is subject to restrictions: The trial period for testing the product is limited to 30 days. After this period, all diagrams will show a "Demo" water mark.

#### **Hardware identification**

*(cannot be edited)* The number indicated in this field is calculated from your hardware configuration. It is required by NETRONIC Software GmbH for the licensing procedure. When changing your hardware, you need to renew your license. Please do not hesitate to contact the support team of NETRONIC.

### **Request license information from NETRONIC**

For licensing, click on this button, which will get you to the **Request License Information** dialog.

### **License number/Name/Company name**

*(cannot be edited)* Indicates your license number, your name and the name of your company.

### **Current license status**

Indicates the modules that have been licenced. If the licencing procedure was successful, the licenced modules are activated.

- **Developer license**
- **Global runtime license** (VARCHART ActiveX runs in the runtime mode on each computer.)
- **Single-place runtime licenses** (The VARCHART ActiveX has to be licensed individually on each computer on which it shall run.)
- **Graphics export per API**
- **Interactivity**

### **Close**

Quits the dialog box.

# **4.25 The "Request License Information" Dialog Box**

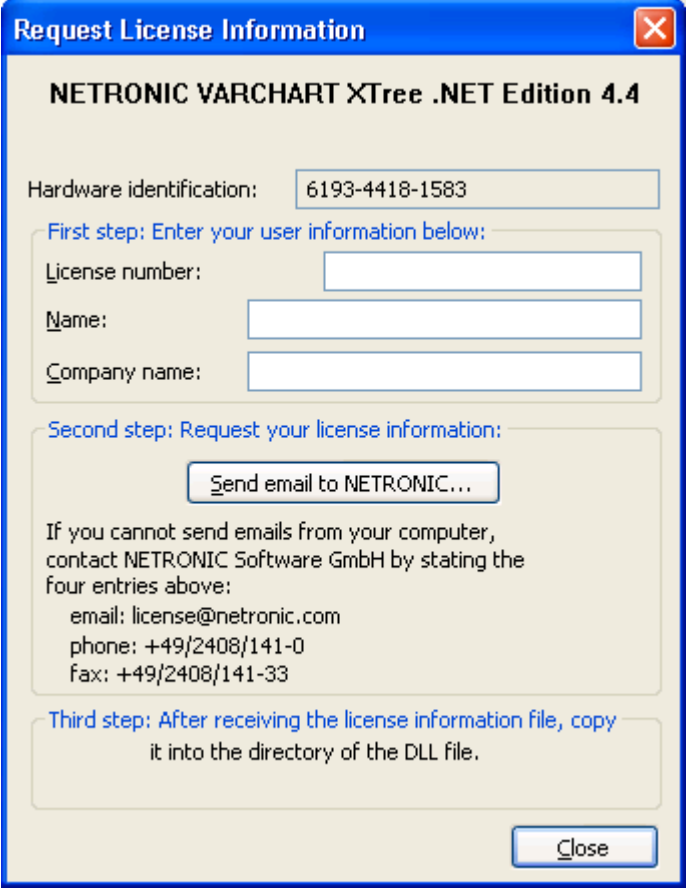

Enter your license number, your name and the name of your company and click on **Send email to NETRONIC**. An email to NETRONIC will be generated automatically. As soon as we have received it, we will generate your license information file (vctree.lic) and mail it back to you.

After having received the file, please copy it to the directory in which the file vctree.ocx is stored.

After licensing, you have to activate the new license in each of your projects. Therefore you have to open any property page in each of your projects, make any change and store it. Then the new license will be activated.

# **5 User Interface**

# **5.1 Overview**

The below list gives an overview of possible user interactions.

- Navigating in the Diagram
- Zooming
- Generating nodes
- Marking nodes
- Cutting, copying and pasting nodes
- Editing nodes
- Editing the link appearance
- Moving nodes and their subtrees
- Arranging subtrees horizontally or vertically
- Collapsing and expanding subtrees
- Editing the legend
- Setting up pages
- Using the print preview

#### **Context menus (right mouse key):**

- Context menu for the diagram
- Context menu for nodes
- Context menu for the legend

All these interactions trigger an event so that you will be informed about it and will be able to react to it.

# **5.2 Navigation in the Diagram**

You can use the arrow buttons to move the marking from one node to the other in the selected direction.

You can scroll in the diagram via the arrow buttons while the Ctrl key is pressed.

The following buttons can be used for navigation:

- **Ctrl** + **Pos1:** scrolling to the left upper diagram border
- **Ctrl** + **End:** scrolling to the right lower diagram corner
- **Ctrl** + **screen up/down:** scrolling to the upper/lower diagram corner
- **•**  $Ctrl + Num +: zoom in$
- **Ctrl** + **Num -**: zoom out
- **Ctrl** + **Num \***: scroll to the next node (scroll to node)
- **Ctrl** + **Num** /: complete view

Via  $Ctrl + C$ ,  $Ctrl + X$  or  $Ctrl + V$  respectively you can copy, cut or insert marked nodes. Via the **Del** button you can delete marked nodes.

# **5.3 Zooming**

The following shortcuts can be used for zooming:

- **Ctrl** + **Num -**: zoom out
- $Ctrl + Num +: zoom in$

You can also use the mouse for zooming:

- Turn the mouse wheel while holding down the Ctrl key. For that purpose the usage of the mouse wheel for zooming has to be permitted. This can be done by ticking the **AllowZoomingByMouseWheel** box on the **General** property page or by setting the property **VcTree1.ZoomingPer-MouseWheelAllowed** to **True**. This property is set to **False** by default.
- You can mark a section of your diagram and display it full screen. Use the left mouse key to draw a frame around the section to be zoomed, hold the left mouse key down and press the right mouse key. Use the scrollbars to shift the section and to view other parts of the diagram that are magnified to the same scale.

The API method **ShowAlwaysCompleteView** lets you display your diagram always completely. In this mode, the zoom factor will adapt automatically to any value smaller than 100%. The maximum zoom factor will never exceed 100%, so nodes will never appear larger than their original size.

For further information about zoom settings for the print output please see chapter 5.21 "Setting up pages".

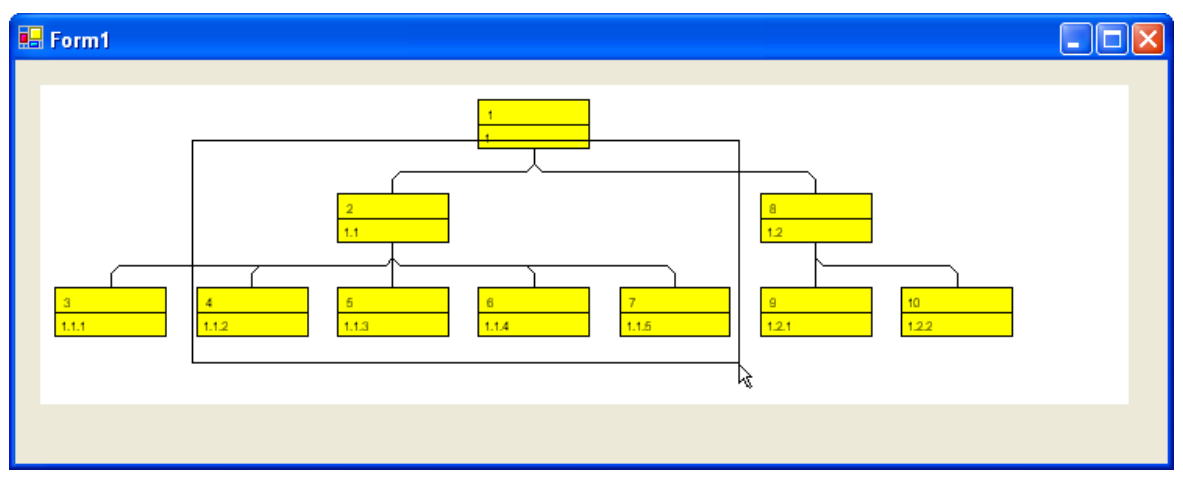

*Before zooming*

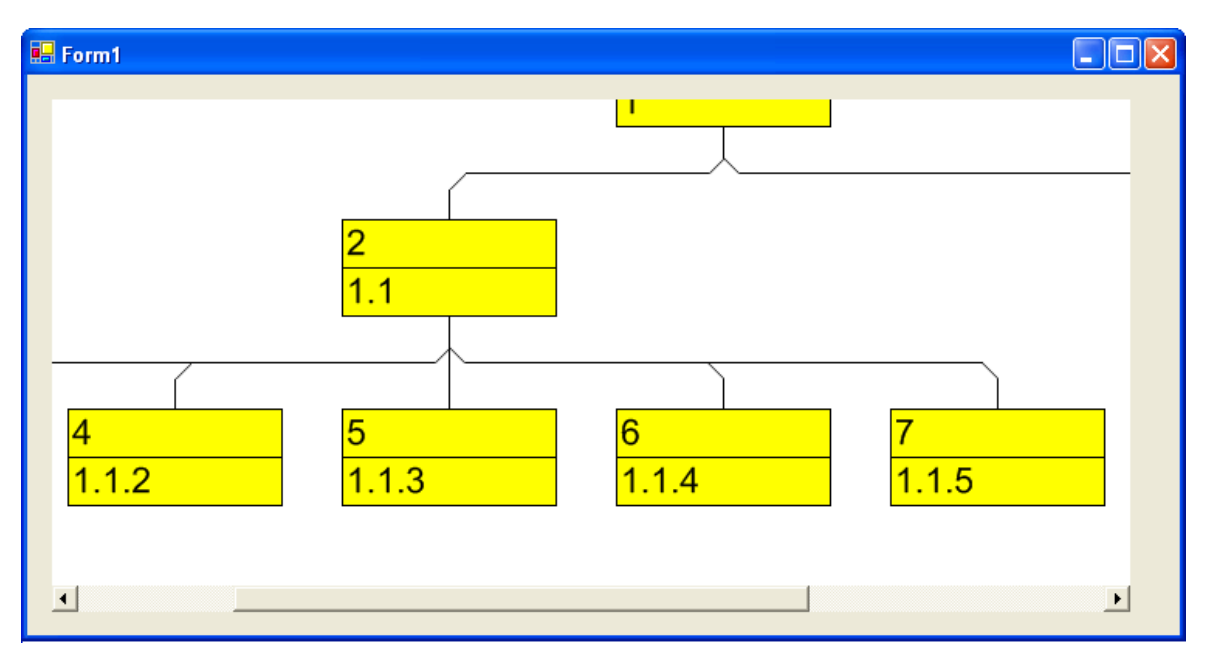

*After zooming*

# **5.4 Edit Node Data**

In the dialog "Edit data" you can edit all node data. You open this dialog by either clicking on the **Edit** item of the corresponding context menu or by double-clicking on the node.

To edit several nodes, you mark the desired nodes and then click the **Edit** item of the context menu of one of the marked nodes to pop up the **Edit Data** dialog. Now you can edit the data of the marked nodes one after another

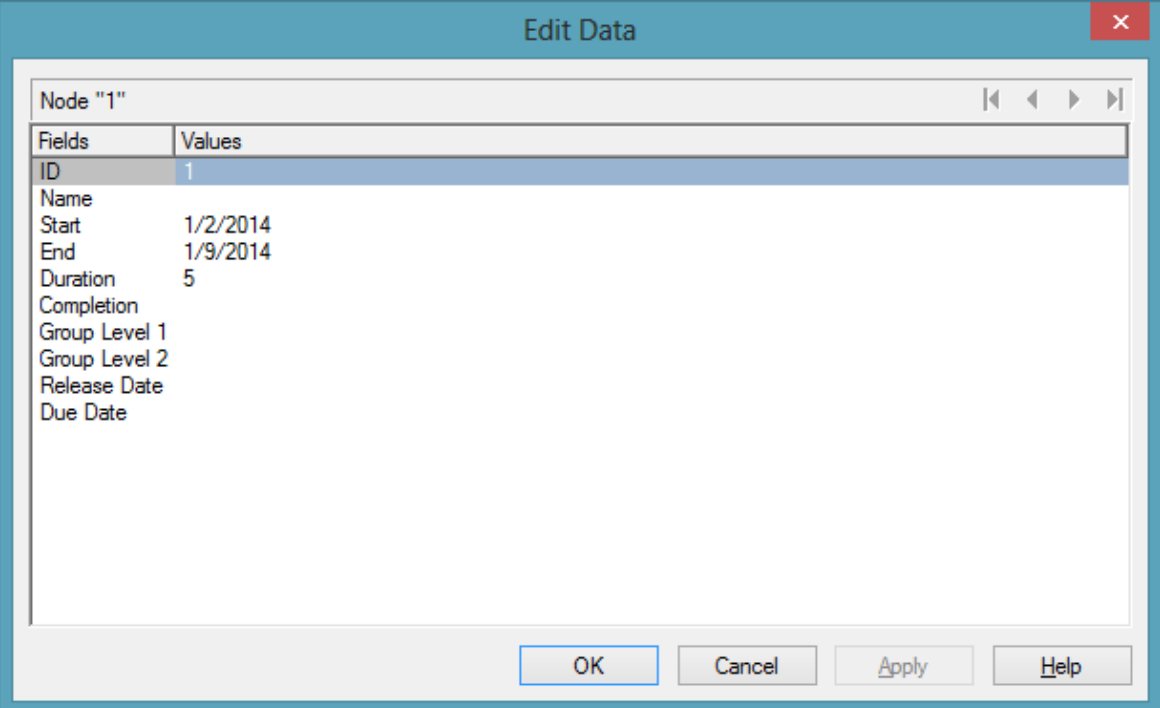

By double-clicking on a node, the event **VcNodeLeftDoubleClicking** is triggered.

Modifiying a node interactively, e.g. by the **Edit Data** dialog, triggers the event **VcNodeModifying**. By the **modificationType** parameter you get further information of the kind of modification. If you set the returnStatus to **vcRetStatFalse**, the modification will be revoked.

### **The "Edit data dialog"**

The name of the node as well as the number of the current node out of the total number of nodes marked is indicated.

The table displays the data and values of the current node and lets you edit them. With the help of the arrow buttons above the table, you can navigate between the nodes. To store the current node data, click the **Apply** button.

### **Fields**

This column displays the data fields that define the marked node. The data fields available are the ones defined by the data definition in the **Administrate data tables** dialog. Only data fields that are **not** defined as **hidden** are displayed.

### **Values**

This column lets you edit the values of the nodes marked, but only if they were defined to be **Editable> in the Administrate Data Tables** dialog. If you edit a data field of the **Date/Time** type, a **Date** dialog will appear that you can select a date from.

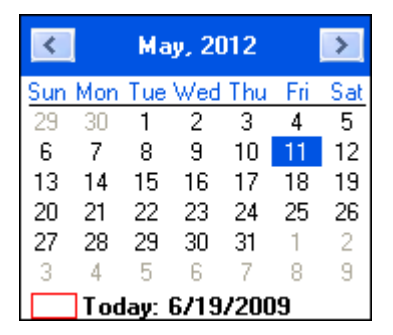

The **Date Output Format** is defined on the **General** property page. When editing a field of the type **Integer** you can modify the value by a spin control that offers the desired values by up and down arrows.

# **5.5 Navigation via Keyboard**

You can use the arrow buttons to move the marking from one node to the other in the selected direction.

You can scroll in the diagram via the arrow buttons while the Ctrl key is pressed.

The following buttons can be used for navigation:

- **Ctrl** + **Pos1:** scrolling to the left upper diagram border
- **Ctrl** + **End:** scrolling to the right lower diagram corner
- **Ctrl** + **screen up/down:** scrolling to the upper/lower diagram corner
- **•**  $Ctrl + Num +: zoom in$
- **Ctrl** + **Num -**: zoom out
- **Ctrl** + **Num \***: scroll to the next node (scroll to node)
- **Ctrl** + **Num** /: complete view

Via  $Ctrl + C$ ,  $Ctrl + X$  or  $Ctrl + V$  respectively you can copy, cut or insert marked nodes. Via the **Del** button you can delete marked nodes.

# **5.6 Creating Nodes**

There are two modes that you can toggle between in VARCHART XTree: The **Selection mode** and the **Creation mode**. Nodes can be generated in Creation mode only. To change modes, press the right mouse key on an empty area in the diagram and select the appropriate menu item from the context menu popping up.

(To be able to create nodes interactively, on the **General** property page the **Node creation allowed** option has to be activated.)

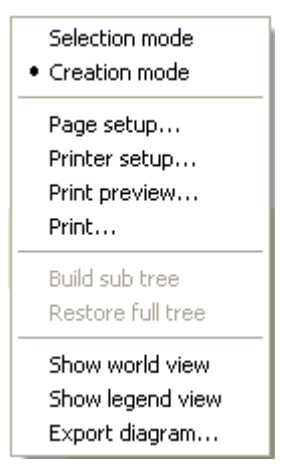

In Creation mode the cursor will transform into a small black rectangle.

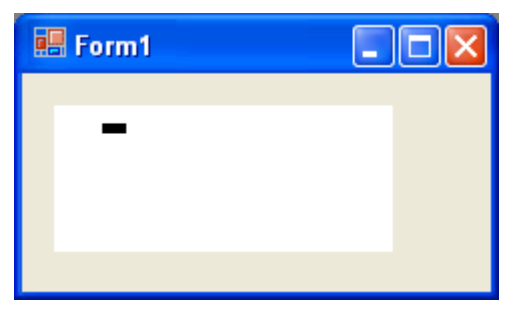

If you click on the left mouse key, two different things may happen, depending on the settings on the **General** property page. If the check box **Node creation with dialog** was ticked, the **Edit Data** dialog will appear that displays the node data.

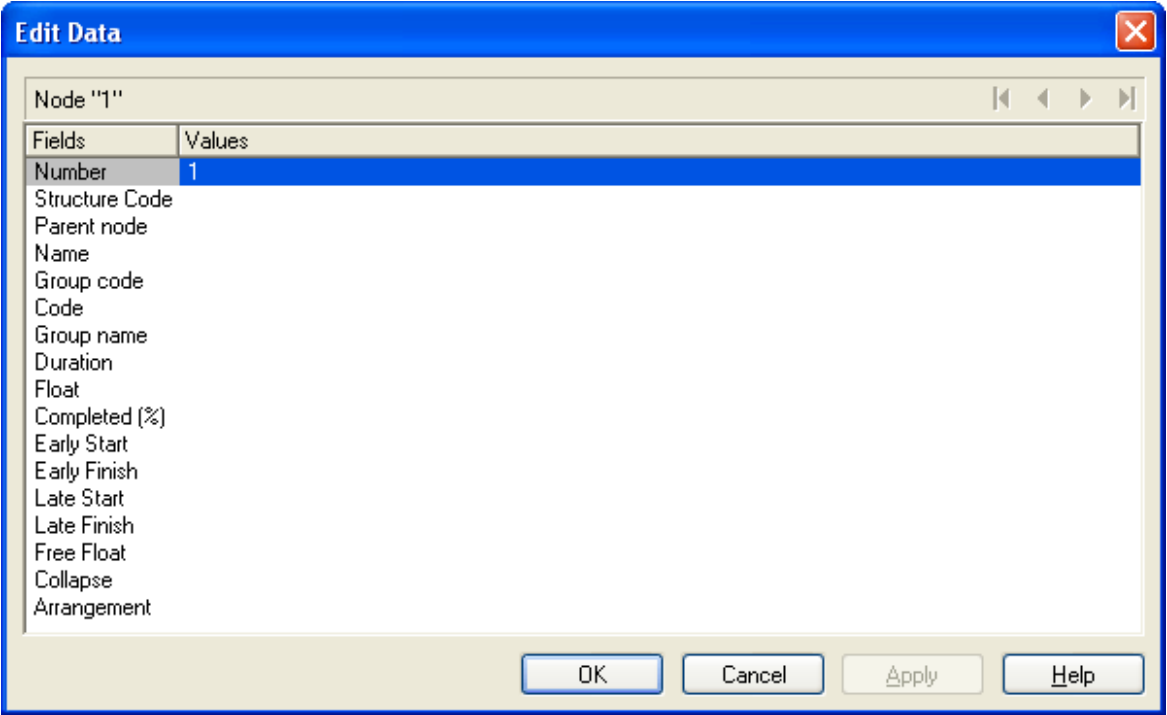

The left column lists the field names of the node record, whereas the right column displays the corresponding values. Only the field "Number" has a value at this point, which is "1". You can add values, such as dates or a description. As soon as you confirm the data by the **OK** button, the node will be generated. The dialog will disappear and the node will be displayed.

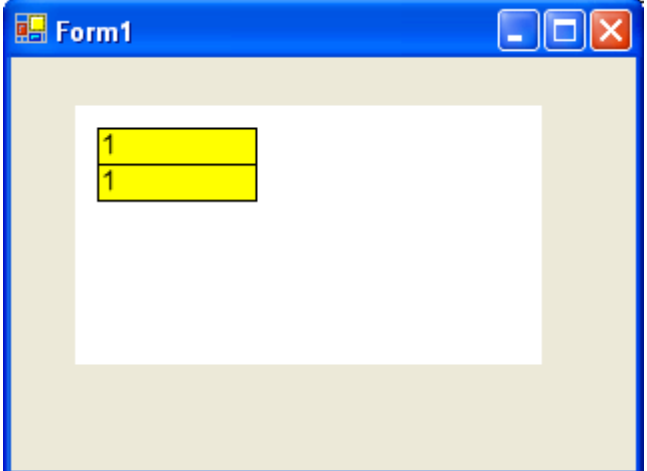

If on the **General** property page the check box **Node creation with dialog** was not ticked, a node will be displayed as soon as you click the left mouse key in an empty place of the diagram. The **Edit Data** dialog will not appear.

More nodes you can generate from the existing node by placing the cursor next to it. The cursor will change its shape according to whether the new node is going to be a parent node, a child node or a left or right brother node.

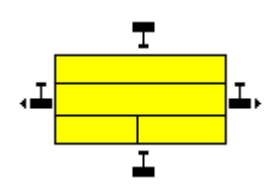

# **5.7 Marking nodes**

### **Marking a node**

Click the left mouse button on a node to mark it.

## **Collecting and toggling nodes**

To bundle and toggle single nodes, press the Ctrl key and simultaneously click the left mouse button on the appropriate nodes. Each time you click on a node you toggle the marking on or off.

### **Marking subtrees**

To mark a subtree, press the Shift key and click the left mouse button on the subtree´s parent node.

## **Unmarking all nodes**

Click the left mouse button in an empty space of the diagram to unmark the marked nodes.

On the **Nodes** property page you can specify the appearance of marked nodes. Just select an entry of the **Marking type** combo box.

# **5.8 Deleting, Cutting, Copying and Pasting Nodes**

Menu items of the context menu let you delete, cut, copy or paste nodes.

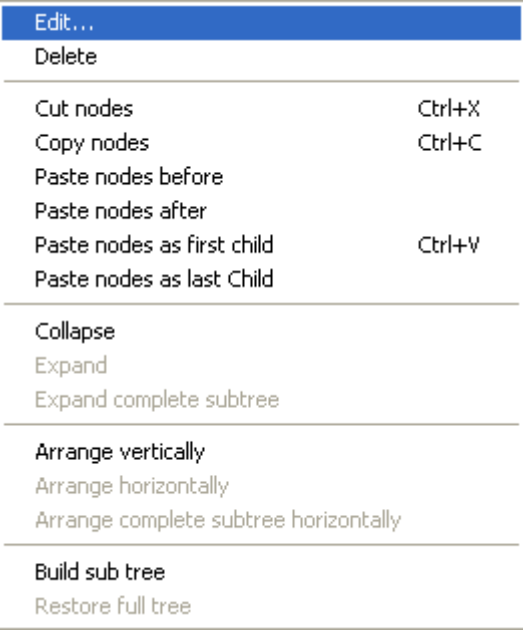

#### *Context menu of node interactions*

To paste a node, you need to mark a node in the diagram in order to place the node to be inserted

- hefore
- after
- as the first child node
- as the last child node
- of the node marked.

You also can delete marked nodes via the Del button.

# **5.9 Editing Nodes**

You can edit a node either by clicking on the **Edit** menu item of the corresponding context menu or by double-clicking on the node. Subsequently, the **Edit Data** dialog will open.

You can edit several nodes by marking them and clicking the right mouse button with the cursor placed on one of the marked nodes. The context menu of nodes will open. Select the **Edit** item to pop up the **Edit Data** dialog.

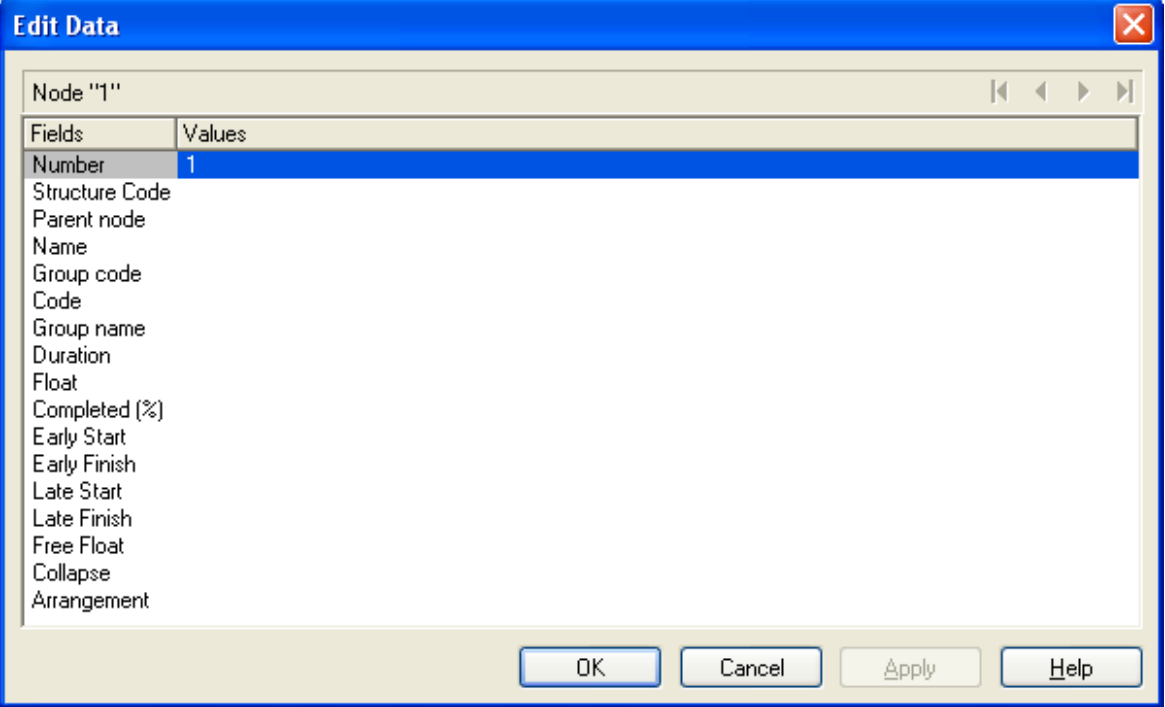

This dialog lets you edit the data of the marked nodes right away.

The ID of the node as well as the number of the current node out of the total number of nodes marked is indicated above the table.

The table displays the data and values of the current node and lets you edit them. By the arrow buttons above the table, you can navigate between the nodes. To store the current node data, click the **Apply** button.

# **5.10 Appending a Node and its Associated Subtree**

You can move and append a node and its associated subtree in one action using the drag and drop technique. Only one node and its subtree can be moved at a time, even if several nodes are selected.

Press the left mouse key and drag the node you want to move along with its child nodes to the new location. While you move the node a phantom appears for the node and its subtree. Drag the phantom over the node under/beside which you want to append the moved node and its subtree. The phantom of the appended node must at least partly cover the target node. As soon as you release the mouse key, the subtree will be appended.

The top node of the subtree shifted will be inserted as the last child node of the target node. The node data of the subtree will automatically adapt to the new position.

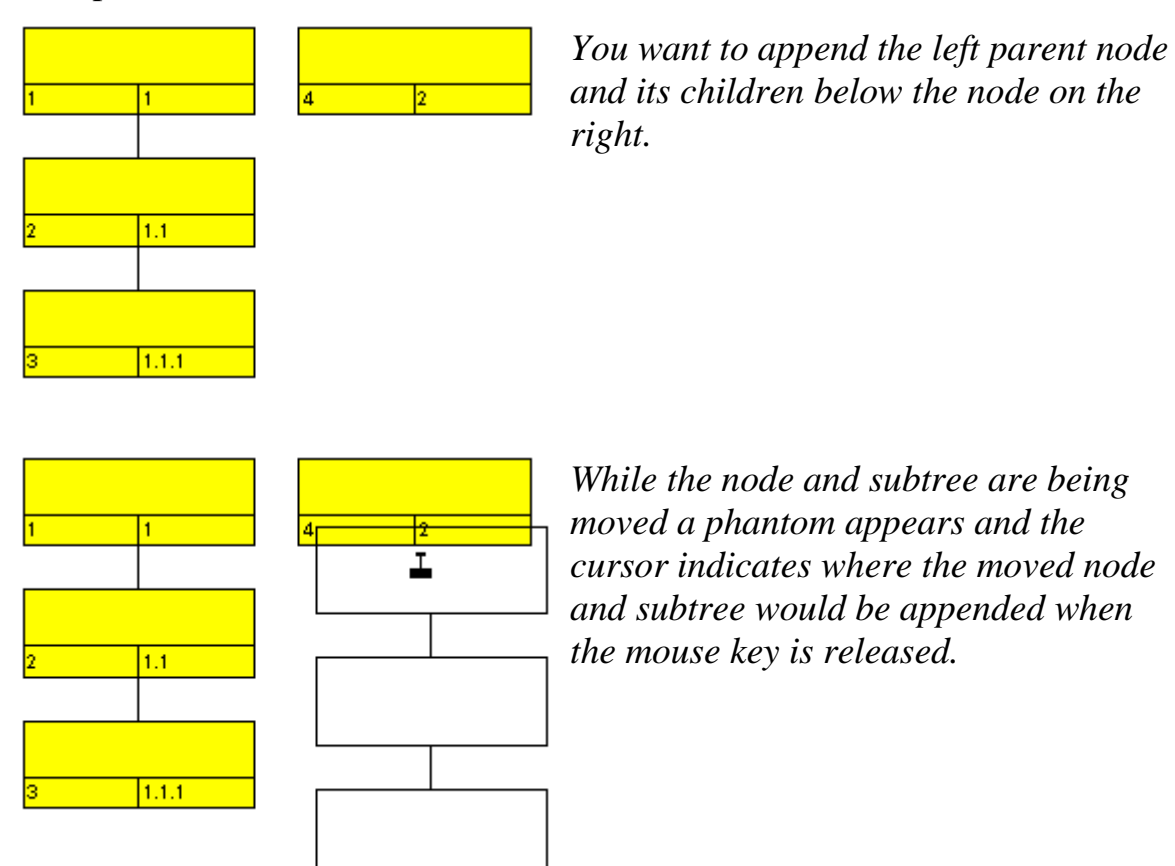

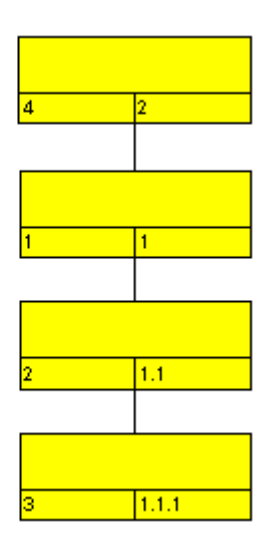

*The moved subtree is appended to the node previously located on the right. The hierarchy codes have been modified accordingly.*

**Note:** It is not possible to control the order of the child nodes directly. However, indirectly you can control the order by thoughtfully appending the child nodes to the same parent node.

The next sketch shows the different possibilities to append nodes for the horizontal arrangement:

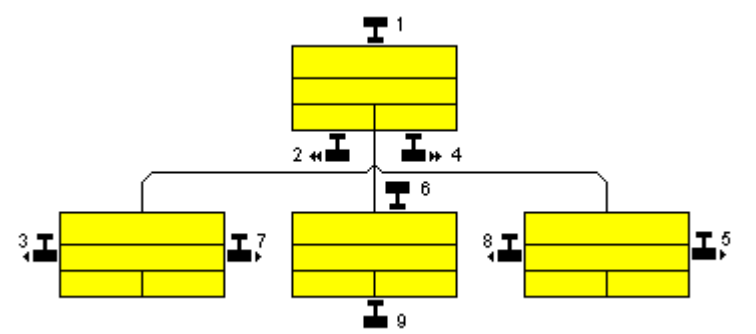

- *1: New parent node for the whole branch*
- *2: New child node to the extreme left*
- *4: New child node to the extreme right*
- *6: New parent for the node*
- *5, 7: New brother to the right of the node*
- *3, 8: New brother to the left of the node*
- *9: New child for the node*

The following sketch shows the different possibilities to append nodes for the vertical arrangement:

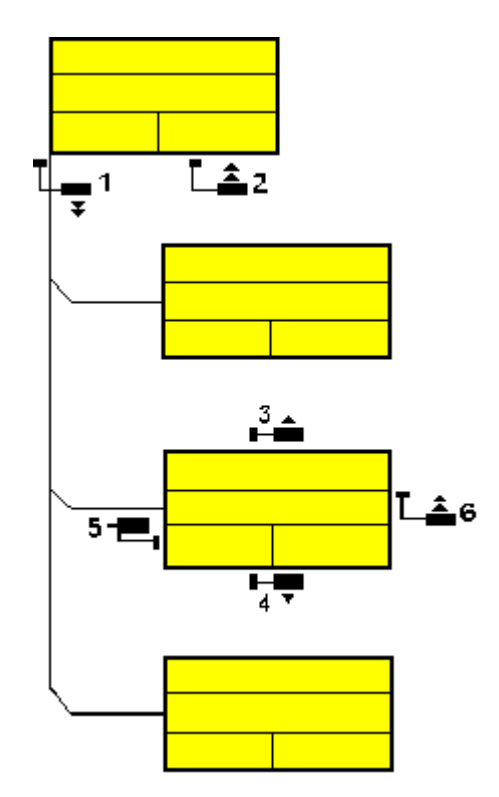

- *1: New child at the bottom*
- *2: New child at the top*
- *3: New brother above*
- *4: New brother below*
- *5: New parent node for the node*
- *6: New child for the node*

# **5.11 Arranging Subtrees Vertically and Horizontally**

Tree structures can be arranged vertically or horizonally, either in parts or completely.

- *Horizontal arrangement:* All nodes of a level will be placed next to each other. The ports, i.e. the places where links join the nodes, will be placed in the center of the bottom line of a parent node, and in the center of the top line of a child node. A horizontal arrangement reduces the height of a tree diagram.
- *Vertical arrangement:* All nodes of a level and its sublevels will be placed beneath each other. The ports will be placed in the bottom left corner of the parent node and in the center of the left line of the child node. Vertically arranged subtrees will reduce the width of a tree diagram.

Menu items to set arrangements will be at your diposition after marking a node and pressing the right mouse key. In the context menu popping up, only the activated commands are available at this time.

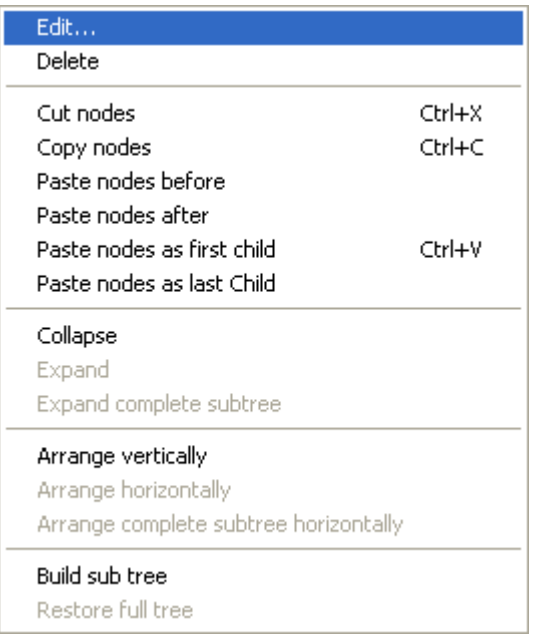

To arrange a subtree horizontally, please mark the top node and select the context menu item **Arrange horizontally**. The first level of the subtree will be arranged horizontally.

If you wish all levels of the subtree to be arranged horizontally, please select **Arrange complete subtree horizontally**.

By clicking on the command **Arrange vertically** all subtrees will be arranged vertically, starting by the first parent node marked.

**Note:** If not all levels of a subtree have been arranged vertically, please check the maximum height of the tree set on the **Layout** property page. The number of levels is limited by the **Max. tree height** check box and field.

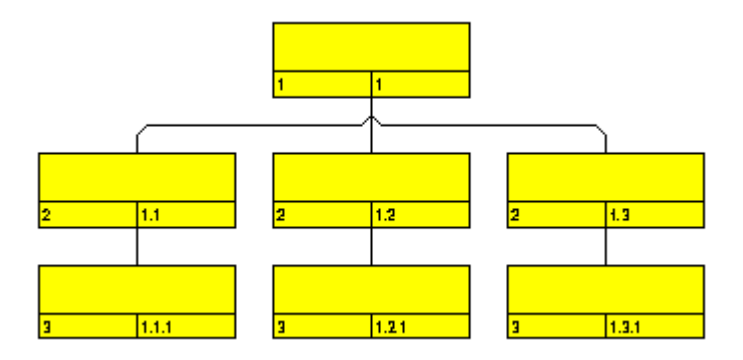

*All levels arranged horizontally*

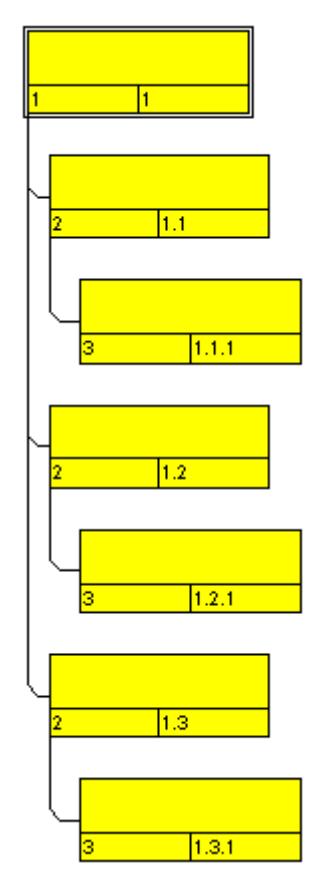

*All levels arranged vertically*

Arranging Subtrees Vertically and Horizontally **205**

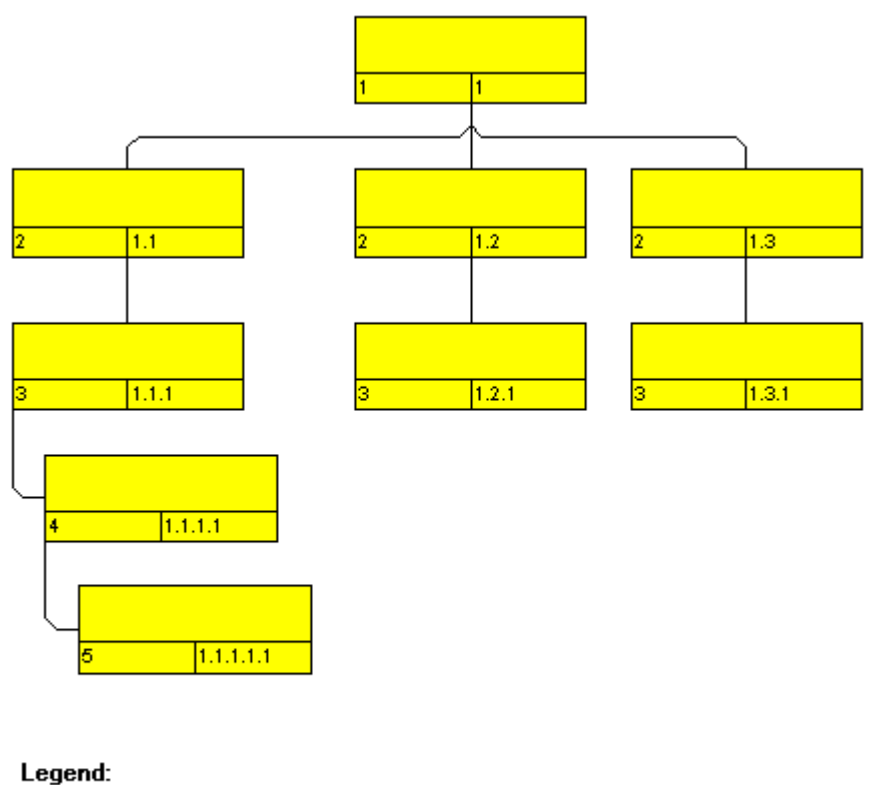

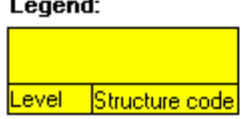

*Example of a tree diagram showing vertically and horizontally arranged subtrees.*

**Note:** Arrangement settings will affect collapsed subtrees.

# **5.12 Collapsing and Expanding Subtrees**

Collapsing parts of a tree diagram helps to keep complex trees well structured. It enables you to focus on certain parts of a structure while others can visually disappear. Because the information on the structure of collapsed trees is saved, no part of the total structure will be lost.

Any subtree can be collapsed, minimizing its extent to the top node of the subtree, to be expanded and displayed in its full size again. The top node of a subtree is called "structure node". It will remain visible while any other node of the subtree disappears when the subtree is collapsed.

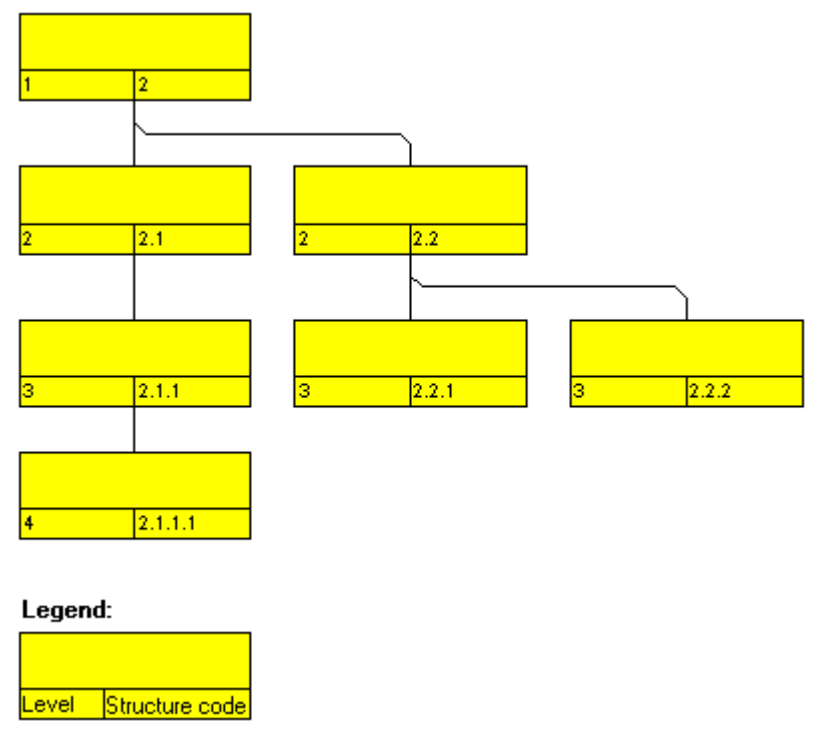

*Expanded tree*

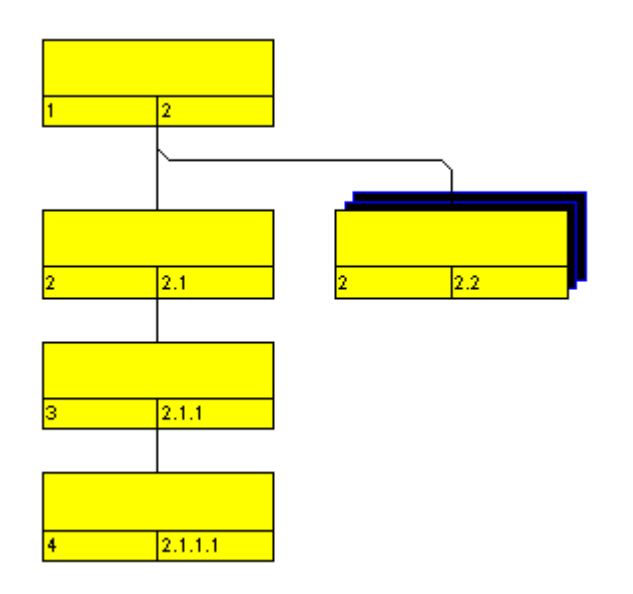

*Subtree collapsed to the structure node*

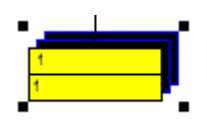

#### *Completely collapsed tree*

The menu item **Collapse** of the context menu of a node lets you collapse the subtrees that depend on the marked structure nodes. The structure nodes then represent the hidden subtrees.

The menu item **Expand** lets you expand the subtrees that are represented by the marked structure nodes. Collapsed structure nodes further down the subtree will remain collapsed. You can expand the subtree including all collapsed structure nodes further down by the menu item **Expand complete subtree**.

# **5.13 Setting up Pages**

All settings concerning the page layout can be done in the corresponding dialog which can be opened either by selecting the **Page setup** item of the diagram contextmenu or by clicking the corresponding button in the **Print preview**.

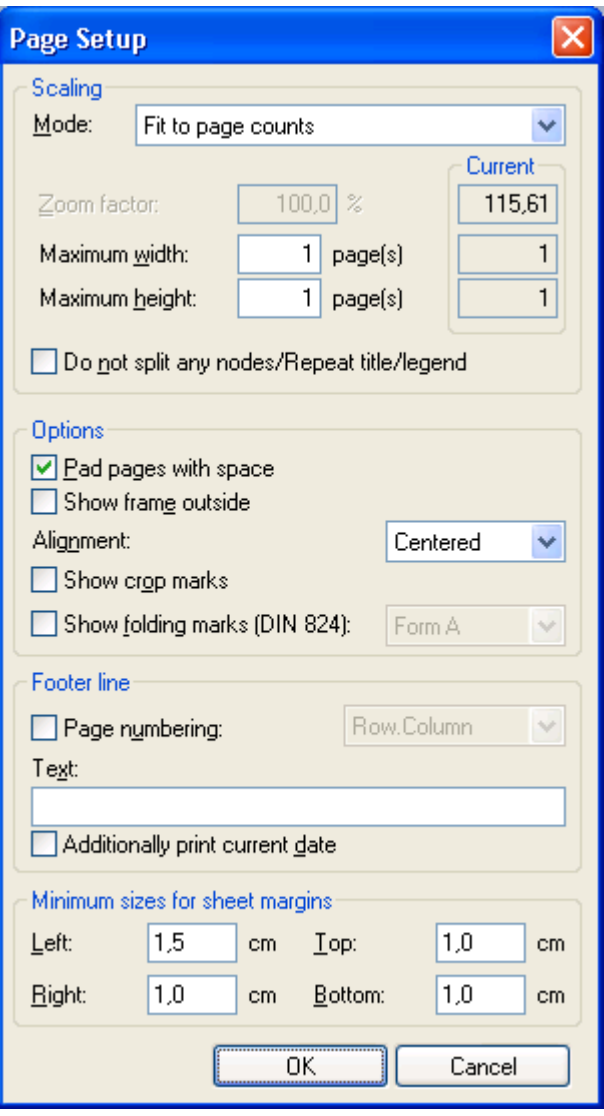

#### **Mode**

By selecting a scaling mode from the drop down list and setting the corresponding values **Zoom factor** and **Maximum width/height** you specify a zoom factor for your output. After having clicked the **Apply** button, the values which result from your settings are shown under **Current**.

### **Zoom factor**

100% is equivalent to the original size; a smaller value correspondingly reduces the size of the diagram, a greater value increases it.

## **Fit to page counts**

By selecting this option you can specify the maximum number of pages, both heightwise and widthwise, into which the diagram may be split for the output. If necessary, one of the two values may be ignored in order to print the diagram as large as possible while preventing it from being distorted.

### **Do not split any nodes/Repeat title/legend**

By ticking this check box nodes of a diagram that was partitioned into pages will not be split. If a title and legend exist, they will be added to each page.

### **Adjust time scale to width of pages**

This option leads to a better utilization of the printing pages:

- If scaling fit to page is selected: The zoom factor is calculated in such a way that the space of the selected number of pages is fully used for printing into the height while the time scale gets downsized or enlarged so that the selected number of pages is used to full capacity into the width
- If a scaling via zoom factor is selected: The time scale gets downsized or enlarged so that the selected number of pages is being used to full capacity into the width.

### **Pad pages with space**

This option lets you specify whether enough space is to be left between the diagram and the boxes of the title and legend area so that the boxes are always printed in full width and are fixed to the margin. If the option is not selected, there will be no space left between the diagram and the boxes and their width may vary on the different pages depending on the diagram.

### **Frame outside**

*Only activated if the Do not split any nodes/Repeat title check box was ticked*. If you tick this box, each page will be given a frame, otherwise a frame will be drawn around the whole diagram.

## **Alignment**

Select one of the possible alignments for the diagram from the list.

### **Show crop marks**

If you tick this check box, crop marks will be printed on the edges of the diagram that help gluing together the single pages to get a complete chart.

## **Show folding marks (DIN 824)**

Specify folding marks to fold your drawing according to DIN standard 824 (current version from 1981) for the folding of constructional drawings. The following formats are available:

- **Form A:** includes a filing margin on the left side so that the drawing can be punched and filed away
- **Form B:** slightly smaller so that a flexi filing fastener can be applied and together with the fastener the drawing corresponds to the width of DIN A4.
- Form C: the folded drawing is not to be punched but to be put in a sheet protector

The available folding marks can be displayed for every format, whereas the DIN 824 only mentions the formats DIN A0 to A3 explicitly.

## **Page numbers**

If you tick this check box, a page number will be displayed in the bottom lefthand corner of each page. The following possibilities are available:

- **Row.Column**: Useful for charts stretching across more than one pages both heigthwise and widthwise. The vertical position of the page is displayed before the dot, the horizontal position after it.
- **Column.Row**: Useful for charts stretching across more than one pages both heigthwise and widthwise. The horizontal position of the page is displayed before the dot, the vertical position after it.
- **Page/Count**: The current page number is displayed before the slash and after it the total number of pages: 1/6, 2/6 etc.

## **Text**

Please tick this check box to set a text into the bottom left-hand corner of each page. If there is a page number, the additional text will be placed right of it.

For numbering the pages you may enter in **Additional text** the following place holders which will be replaced with the appropriate contents on the printout:

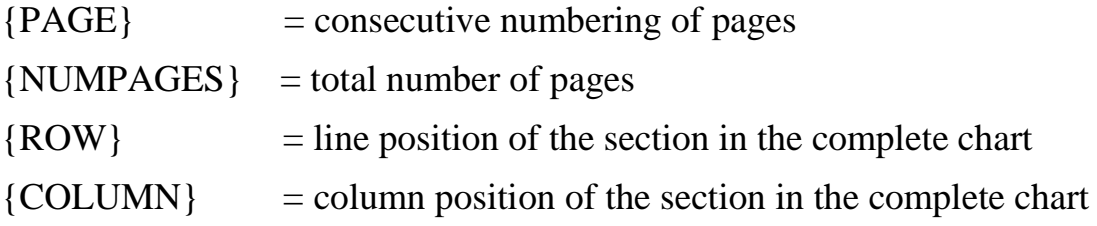

## **Additionally print current date**

If you tick this check box, the date of printing will be printed in the bottom left corner. If there is a page number or an additional text, the print date will be placed right of them.

# **Sheet margins**

The fields **Top, Botttom, Left** and **Right** let you set the margin between the diagram and the edge of the paper sheet (unit: cm). Minimum margins existing for technical reasons cannot be overridden by the values entered here. Printers that by default print minimum margins will add the values entered here to the default minimum margins, thus resulting in broader margins than visible in these settings.

# **5.14 Print Preview**

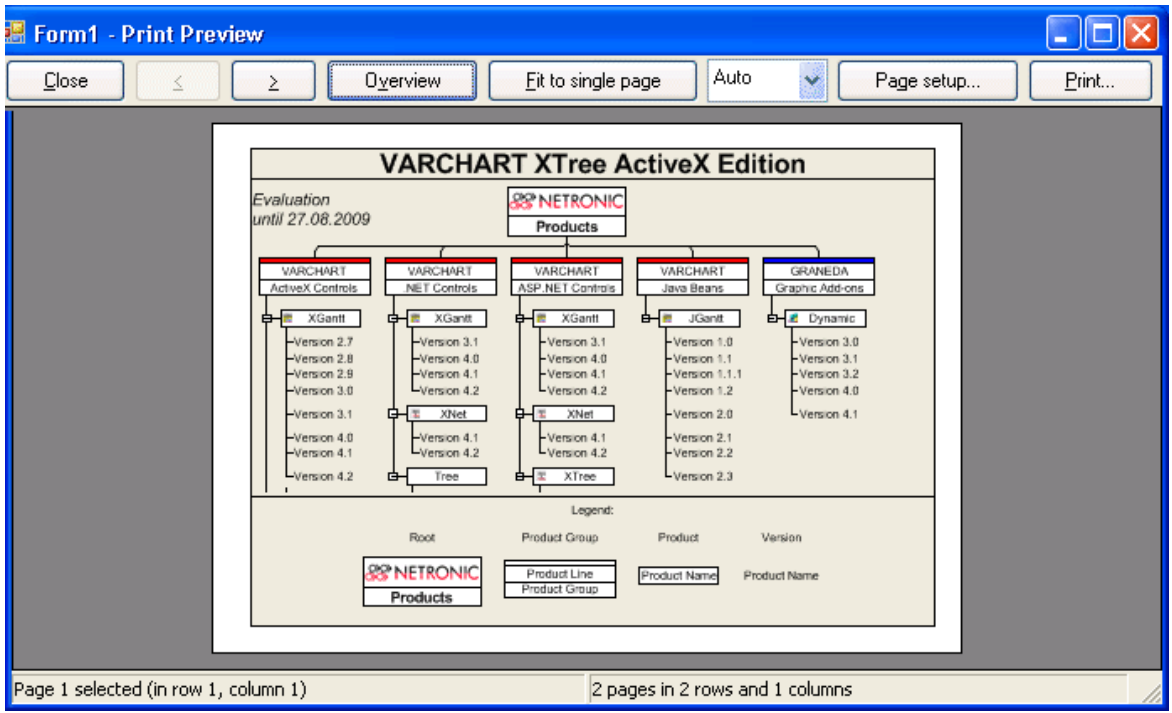

Before printing, you can view the diagram in the print preview where it will be displayed as defined by the settings of the **Page Setup** dialog and as it will be printed.

You can view single pages or an overview of all pages or you can zoom and print a certain section of your diagram interactively.

The status bar shows the total number of pages and their horizontal and vertical spreading. In the **Single Page** mode, also the number of the current page is shown.

### **Close**

By clicking on this button, you will leave the page preview and return to your diagram.

#### **<**

*Only activated when the Single button has been pressed*. If the diagram consists of more than one page, you can click this button to view the previous page. You traverse the pages horizontally starting from the bottom right and finishing at the top left page.

**>**

*Only activated when the Single button has been pressed*. If the diagram consists of more than one page, you can press this button to view the next page. You traverse the pages horizontally starting from the top left and finishing at the bottom right page.

## **Show Single Page/Overview**

If the diagram consists of more than one page you can either view the pages one by one or in the overview. The overview shows all pages, their size depending on the total number of pages. The **Single Page** mode inititally shows the first page in full size, the buttons  $\boxed{\underline{\underline{\underline{\hspace{1ex}}}}}$  and  $\boxed{\underline{\underline{\hspace{1ex}}}}$  allowing to browse through the pages. By double-clicking a page you can easily switch between the two modes **Single Page** and **Overview**.

If you want to zoom a certain section of your diagram, switch to the **Single Page** mode and with the mouse draw a rectangle around the desired section while holding down the left mouse button. As soon as you release the button, the selected section will be enlarged and can be printed by clicking the

Print area... button that appears in place of the **Print** button. Please note that the zooming factor will not influence the scaling factor set in the **Page Setup** dialog.

## **Fit To Single Page**

This button lets you scale down a multiple-page diagram to one page. The **Fit To Single Page** mode also allows to zoom a certain section as described under **Show Single Page/Overview**

## **Zoom factor**

You can modify the size of the diagram by selecting a zoom factor from the list or by defining an individual one. This is only possible in the "Show Single Page" mode. To modify the zoom factor you can also use the scrollwheel while holding down the <CTRL> key. The zoom factor it will not modify the size of the output. Depending on the selected zoom factor, vertical and/or horizontal scroll bars will be displayed. Alternatively, you can use the mouse wheel to scroll vertically, holding down <Shift> to scroll horizontally.

The zoom factor **Auto** is the pre-set default and will always enlarge or downsize the sheet to the full size of the screen.

# **Page Setup**

When clicking on this button, you will get to the dialog **Page Setup** to modify page settings.

## **Printer Setup**

*Only visible if the check box Use PrintDlgEx dialog on the General property page has not been ticked*.

When clicking on this button, you will get to the Windows dialog **Printer Setup**, where you can modify printer settings.

## **Print/Print Area**

Click on this button to reach the Windows **Print** dialog box to start the print procedure.

If you have zoomed a section in the page preview, the button's label will change to **Print Area** and when you click it, the **Selection** radio button in the Windows **Print** dialog box will already be selected. If you click on **OK** the section displayed on the screen will be printed.

Please note that the zooming factor will not influence the scaling factor set in the **Page Setup** dialog.

# **5.15 The Context Menu of the Diagram**

A right mouse click in an empty area of the diagram will open the below context menu:

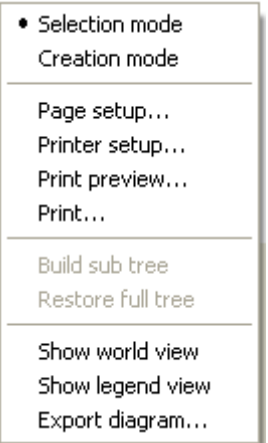

#### **Selection Mode**

The selection mode is the default mode.

#### **Creation Mode**

This mode can be switched on only, if on the **General** property page the option **Node creation allowed** has been ticked.

The pointer will turn into a node phantom of rectangular shape. In this mode, a click on the mouse will generate a new node. If on the **General** property page the **Node creation with dialog** box has been ticked, the **Edit Data** dialog box will open automatically as soon as you release the mouse botton. You can edit all data of the node.

There are two ways you can switch on the creation mode:

- 1. by the default context menu popping up on a right-click in an empty spot of the diagram area
- 2. by setting the VcTree property **InteractionMode** to **vcCreateNodes**.

### **Page Setup**

The dialog **Page Setup** appears.
# **Printer Setup**

*Only selectable if the check box Use PrintDlgEx dialog on the General property page has not been ticked*.

This menu item gets you to the Windows dialog **Printer Setup**.

# **Print Preview**

The dialog box **Page Preview** appears.

## **Print**

The Windows dialog **Print** appears.

## **Build sub tree**

*(only active if nodes are marked)* Select this item to display a subtree of the marked nodes.

# **Restore Full Tree**

*(only active if the option Build Subtree has been selected before)* Select this item to restore the full tree.

## **Show world view**

This menu item lets you switch on/off the world view. The world view is an additional window that shows the complete diagram. A frame marks the diagram section currently displayed in the main window. If you move this frame with the mouse, the according diagram section is displayed in the main window.

The world view also can be displayed oder hidden by the property **VcWorldView.Visible**.

## **Show legend view**

This menu item lets you switch on or off the legend view. The legend will appear in a separate window.

The legend view also can be displayed oder hidden by the property **VcLegendView.Visible**.

### **Export Diagram**

When you select this menu item, you will get to the Windows dialog box **Save as**, that lets you save the diagram as a graphics file.

This dialog box also can be invoked by the VcNet method **ShowExport-GraphicsDialog**.

# **5.16 The Context Menu of Nodes**

A right mouse click on one or several marked nodes will open the below menu:

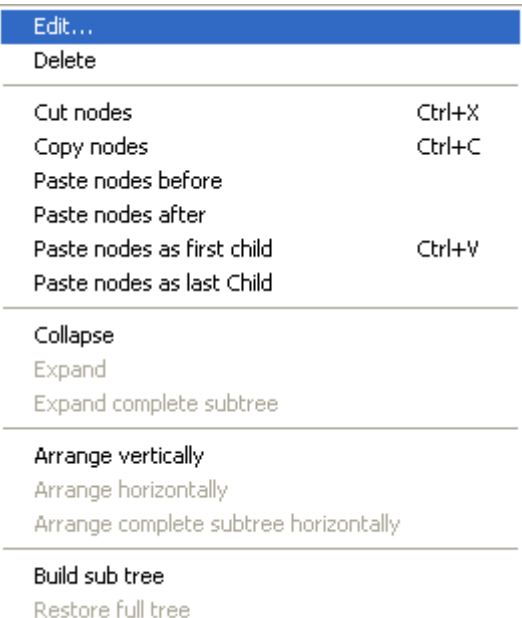

# **Edit**

Opens the **Edit Data** dialog box.

# **Delete**

The marked nodes will be deleted.

# **Cut nodes**

The marked nodes are cut from the diagram.

# **Copy nodes**

The marked nodes are copied.

# **Paste nodes before**

*(only active, if a node has been cut or copied before)* The node cut or copied is pasted before the marked one.

### **Paste nodes after**

The cut/copied node is pasted behind the marked one.

### **Paste nodes as first child**

The cut/copied node will be pasted as the first child node to the marked node.

## **Paste nodes as last child**

The cut or copied node will be inserted as the last child node of the marked node.

# **Collapse**

The subtree(s) of the marked node will be collapsed. The marked node is transformed into a structure node, that represents the hidden subtree(s). Because the information on the structure of collapsed subtrees is saved, no part of the total structure will be lost.

# **Expand**

Subtrees which are represented by marked structure nodes will be expanded. Only the first level beneath the structure node will be expanded; the structure nodes of all other levels will remain collapsed.

# **Expand complete subtree**

All levels of a collapsed subtree will be expanded.

# **Arrange vertically**

To limit the width of a tree, you can arrange subtrees vertically. In a vertical arrangement, all nodes of a level are placed beneath each other. The ports to connect a link to a node will be placed in the bottom left corner of the parent node and in the center of the right child node. By clicking on the command **Arrange vertically** all subtrees downwards from the parent node marked will be arranged vertically.

**Note:** If not all levels of a subtree have been arranged vertically, please check the maximum height of the tree set on the **Layout** property page. The number of levels may have been limited by the **Max. tree height** check box and field.

# **Arrange horizontally**

To limit the height of a tree, you can arrange subtrees horizontally. All nodes of a level will be placed next to each other. The ports to connect a link will be placed in the center of the bottom line of a parent node and in the center of the top line of a child node.

To arrange a subtree horizontally, please mark its top node and select the context menu item **Arrange horizontally**. The first level of the subtree will be arranged horizontally, levels further down will remain as they were.

### **Arrange complete subtree horizontally**

All levels of the subtree(s) of the marked node will be arranged horizontally.

## **Build sub tree**

A subtree of the marked nodes will be displayed.

## **Restore full tree**

*(only active if the option Build Subtree has been selected before)* The full tree will be restored.

# **5.17 Context Menu of the Legend**

A right mouse click on the legend will open the below menu:

```
Show legend view
  Actualize legend
  Legend attributes...
```
### **Show legend view**

This menu item lets you switch on or off the legend view.

### **Actualize legend**

This menu item lets you refreshing the legend which is needed after modifications in the chart, such as adding or deleting nodes, because they are not displayed automatically in the legend. The refreshing can also be carried out by switching off and on the legend view. This concerns the loading of nodes as well. If on the property page **Additional views** the attribute **Initially visible** was selected for the legend view and no nodes have been loaded when running the program, the legend stays empty until it was refreshed.

## **Legend attributes**

With this item you open the corresponding dialog where you can specify the settings concerning legend title, legend elements and margins. For further information about this dialog please see chapter 4.44 "The Legend Attributes Dialog Box".

# **6 Frequently Asked Questions**

**6.1 How to to Upgrade from VARCHART XGantt .NET 4.4 to VARCHART XGantt .NET 5.0?**

# **6.2 How to Upgrade from one Build of VARCHART XGantt .NET to a new one (within the same version)?**

1. Before installing VARCHART XGantt.NET 5.0, please open the form designer of Visual Studio with the form using XGantt 4.4 and save the current configuration of XGantt by clicking the **Export** button on the **General** property page:

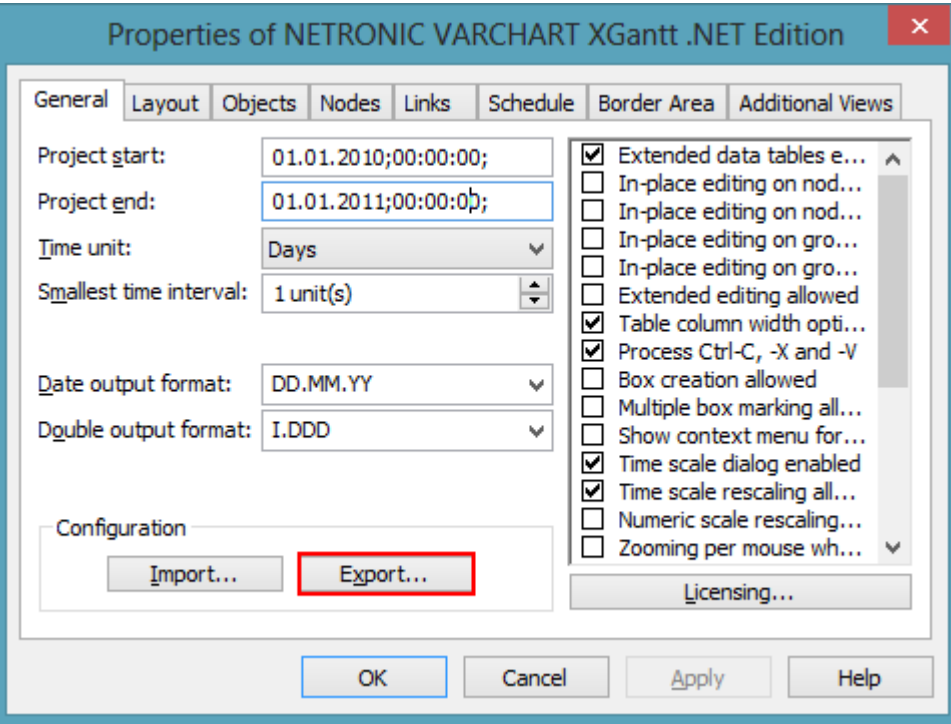

- 2. First, close the form and then end Visual Studio.
- 3. Install the new build of VARCHART XGantt .NET in the same folder as the old build.
- 4. Open the form designer with the form containing XGantt. The following error message will appear:

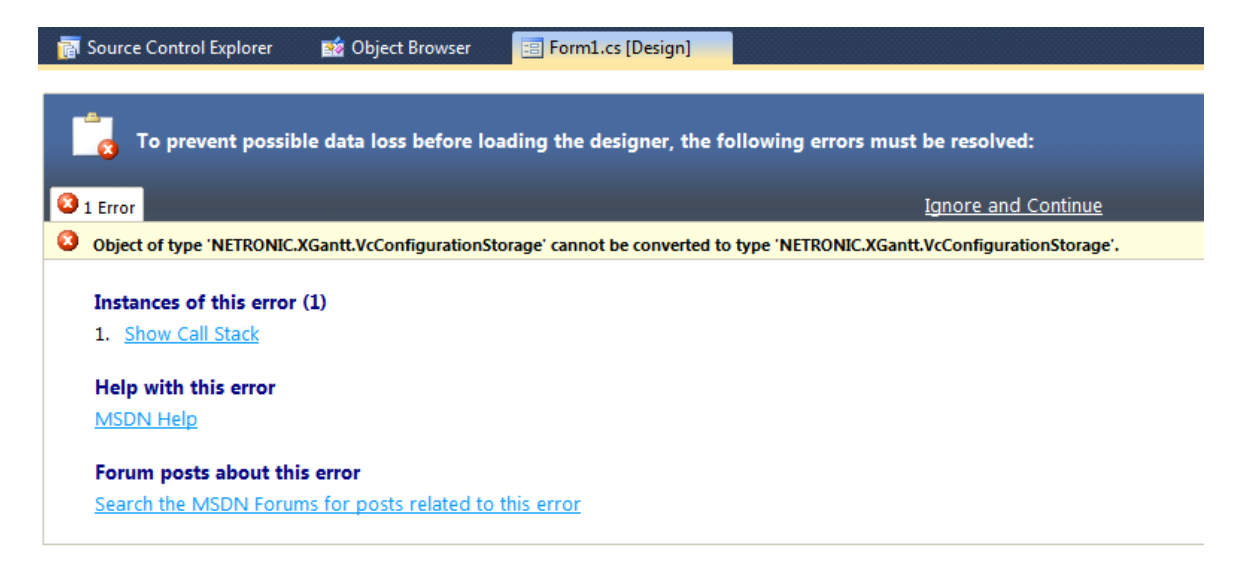

- 5. Click **Ignore and Continue**.The form in the form designer will be displayed correctly again but the XGantt will be set back to ist default configuration.
- 6. Now import the configuration you have saved before by clicking the **Import** button on the **General** property page.

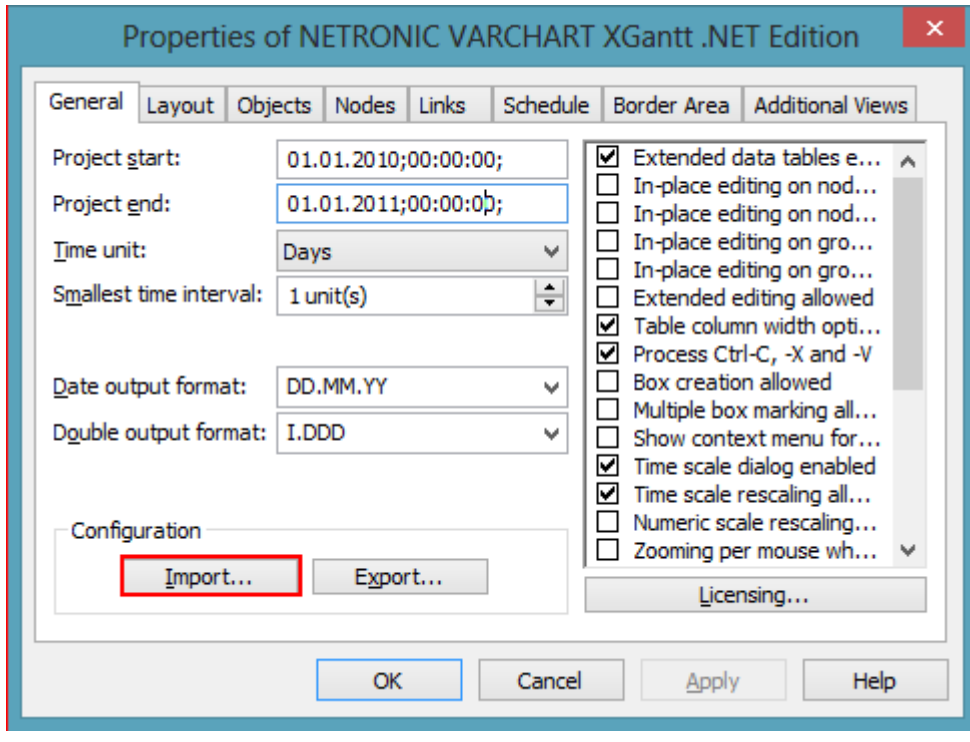

7.

VARCHART XGantt now uses your individual configuration again.

# **6.3 Why does an error message occur, when I create a new project in Visual Studio 2010 and try to drag the control onto the form?**

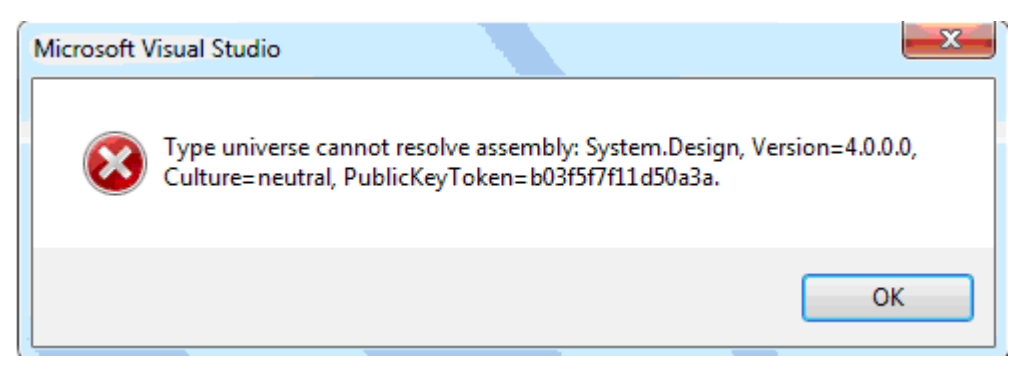

This error message occurs because in Visual Studio 2010 the **.NET Framework 4 Client Profile** is set as default but the NETRONIC VARCHART requires the target framework **.NET Framework 4** since the former lacks the System.Design.dll, which is required by the property pages at design-time. Hence you have to change the target framework from **.NET Framework Client Profile** to **.NET Framework 4** in the **Application Settings** (C#) or **Advanced Compiler Settings** (VB) **before** you drag the control onto the form.

# **6.4 How can I Activate the License File?**

- 1. Please close your programming environment.
- 2. Copy the license file NETRONIC.XTree.VcTree.lic to the installation directory of VARCHART XTree.NET.
- 3. Please re-start your programming environment and re-build your project again.

# **6.5 Why can I not Create Nodes Interactively at Times?**

If during runtime you cannot create nodes via the mouse, please verify if the check box **Allow new nodes** on the **General** property page has been activated. As soon as you have ticked it, you will be able to create nodes interactively.

Check if the VARCHART VcTree property **NodeCreationAllowed** has not been set to **False**.

# **6.6 How can I Disable the Interactive Creation of Nodes?**

There are several ways to revoke interactive creating of nodes:

- 1. You can deactivate the check box **Allow creation of nodes** on the **Nodes** property page.
- 2. You can set the return status of the event **OnNodeCreate** to **vcRetStatFalse** to enable deleting of interactively generated nodes.
- 3. You can add the following code:

### **Example Code**

```
Sub Form_Load
   VcTree1.NodeCreationAllowed = False
End Sub
```
# **6.7 How can I Disable the Default Context Menus?**

You can disable a predefined context menu to occur by setting the returnStatus to **vcRetStatNoPopup**.

### **Example Code**

```
'switching off the context menu of diagram
Private Sub VcTree1_VcDiagramRightClicking(ByVal x As Long, ByVal y As 
Long, _
                                    returnStatus As Variant)
     returnStatus = vcRetStatNoPopup
End Sub
'switching off the context menu of nodes
Private Sub VcTree1 VcNodeRightClicking(ByVal node As VcTreeLib.VcNode,
\overline{a} ByVal location As VcTreeLib.VcLocation, 
\overline{\phantom{a}}ByVal x As Long, _
                                   ByVal y As Long, _
                                   returnStatus As Variant)
    returnStatus = vcRetStatNoPopup
End Sub
```
# **6.8 How can I Improve the Performance?**

### **Suspend update**

Projects that include a large number of nodes may take too long if updating actions are repeated for each node. Not every automatic update procedure is necessary; in those cases you can suspend single updates, work off a sequence of code and then do a final update. Suspending and re-activating updates both can be done by the method **SuspendUpdate**, which is set to **True** at the beginning of the code sequence and to **False** at its end. Using this method can im improve the overall performance considerably.

### **Example Code**

```
VcTree1.SuspendUpdate (True)
    If updateFlag Then
       For Each node In nodeCltn
          If node.DataField(2) < "07.09.98" Then
             node.DataField(13) = "X"
            node.Update
             counter = counter + 1
          End If
      Next node
    Else
      For Each node In nodeCltn
         If node.DataField(2) \langle "07.09.98" Then
             node.DataField(13) = ""
             node.Update
             counter = counter + 1
          End If
      Next node
    End If
VcTree1.SuspendUpdate (False)
```
### **Graphics**

Another reason for a low performance may be graphics in table, node or box fields that are too large or that have to many pixels.

# **6.9 Error Messages**

### **Error messages at runtime caused by the developer**

To be completed.

# **6.10 What to do if the Control Does Not Work With a User Account of a Computer**

If you find that the control does not react when two users invoke the same application that uses the control, the reason for this may be that the control was not installed for both users. When generating the setup program by which the control is installed on the computer of your customer, the option "install for all users" needs to be selected.

An installation for several users can be activated at a later time by extending the safety settings of the files that belong to the control, allowing different accounts to access the files. The safety settings you can modify by the menu item "properties" of the context menu of the affected file or by the command line using the command 'cacls'. You can find a list of the files that belong to the control in the chapter "Delivery" at the beginning of this book.

# **6.11 Can All Fonts be Used?**

Due to the support of GDI+ there are some cutbacks in terms of font display. GDI+ is unable to display postscript and bitmap fonts. The first group includes fonts that may be of the type **OpenType**, but being "classical fonts" they have some sort of internal postscript structure, such as "Warnock Pro". The second group includes the early Windows fonts "Courier", "Times", "System" and "MS Sans Serif".

For this reason, the above fonts are not offered by the font selection dialogs of the VARCHART control. If you set them via the API, an alternative font will be displayed. In terms of the early fonts, NETRONIC has put up a replacement rule that selects a similar "late" font; external fonts are replaced by "Arial" to ensure a display at all.

Probably or probably not future versions of GDI+ will support the fonts presently not supported. Unfortunately, more information on this subject can only be obtained in blogs and news groups, but not at MSDN.

# **7 API Reference**

# **7.1 Object Types**

- [VcBorderArea](#page-236-0)
- [VcBorderBox](#page-238-0)
- [VcBox](#page-246-0)
- [VcBoxCollection](#page-258-0)
- [VcBoxFormat](#page-265-0)
- [VcBoxFormatCollection](#page-270-0)
- [VcBoxFormatField](#page-277-0)
- [VcDataRecord](#page-286-0)
- [VcDataRecordCollection](#page-292-0)
- [VcDataTable](#page-300-0)
- [VcDataTableCollection](#page-303-0)
- [VcDataTableField](#page-309-0)
- [VcDataTableFieldCollection](#page-316-0)
- [VcFilter](#page-322-0)
- [VcFilterCollection](#page-328-0)
- [VcFilterSubCondition](#page-334-0)
- [VcLegendView](#page-338-0)
- [VcMap](#page-345-0)
- [VcMapCollection](#page-352-0)
- [VcMapEntry](#page-359-0)
- [VcNode](#page-368-0)
- [VcNodeAppearance](#page-381-0)
- [VcNodeAppearanceCollection](#page-403-0)
- [VcNodeCollection](#page-409-0)
- [VcNodeFormat](#page-412-0)
- [VcNodeFormatCollection](#page-417-0)
- [VcNodeFormatField](#page-424-0)
- [VcPrinter](#page-437-0)
- [VcRect](#page-455-0)
- [VcTree](#page-459-0)
- [VcWorldView](#page-563-0)

# <span id="page-236-0"></span>**7.2 VcBorderArea**

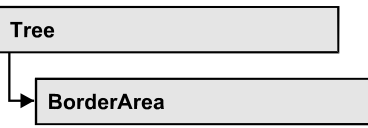

An object of the type **VcBorderArea** designates the title or legend area of the graphics.

### **[Methods](#page-236-1)**

<span id="page-236-1"></span>• [BorderBox](#page-236-2)

## <span id="page-236-2"></span>**Methods**

### **BorderBox**

### **Method of VcBorderArea**

This method gives access to a BorderBox object.

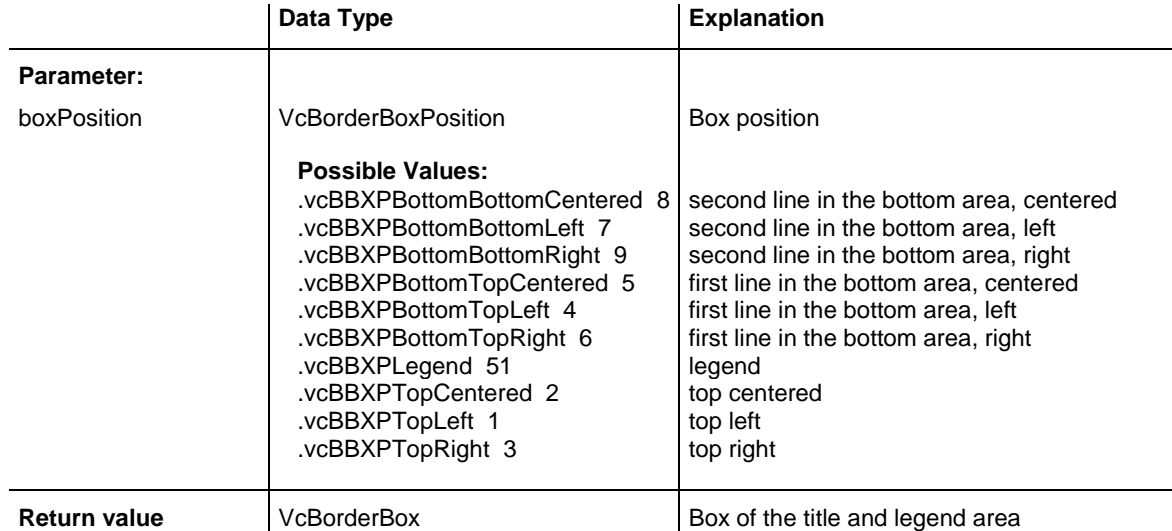

### **Example Code VB.NET**

Dim boardArea As VcBorderArea Dim bBoxBBL As VcBorderBox

boardArea = VcTree1.BorderArea bBoxBBL = boardArea.BorderBox(VcBorderBoxPosition.vcBBXPBottomBottomLeft) bBoxBBL.LegendTitle = "Explanation"

#### **Example Code C#**

VcBorderArea boardArea = vcTree1.BorderArea;

VcBorderBox bBoxBBL = boardArea.BorderBox(VcBorderBoxPosition.vcBBXPBottomBottomLeft); bBoxBBL.LegendTitle = "Explanation";

# <span id="page-238-0"></span>**7.3 VcBorderBox**

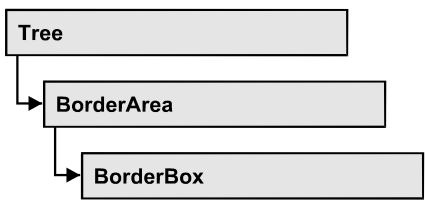

An object of the type **VcBorderBox** designates one of the boxes in the title or legend area of the graphics.

### **[Properties](#page-238-1)**

- [Alignment](#page-238-2)
- [GraphicsFileName](#page-239-0)
- [LegendElementsArrangement](#page-240-0)
- [LegendElementsBottomMargin](#page-240-1)
- [LegendElementsMaximumColumnCount](#page-240-2)
- [LegendElementsMaximumRowCount](#page-241-0)
- [LegendElementsTopMargin](#page-241-1)
- [LegendFont](#page-241-2)
- [LegendTitle](#page-242-0)
- [LegendTitleFont](#page-242-1)
- [LegendTitleVisible](#page-243-0)
- [Text](#page-243-1)
- [TextFont](#page-244-0)
- <span id="page-238-1"></span>• [Type](#page-245-0)

# <span id="page-238-2"></span>**Properties**

# **Alignment**

### **Property of VcBorderBox**

This property lets you set or retrieve the alignment of this BorderBox object.

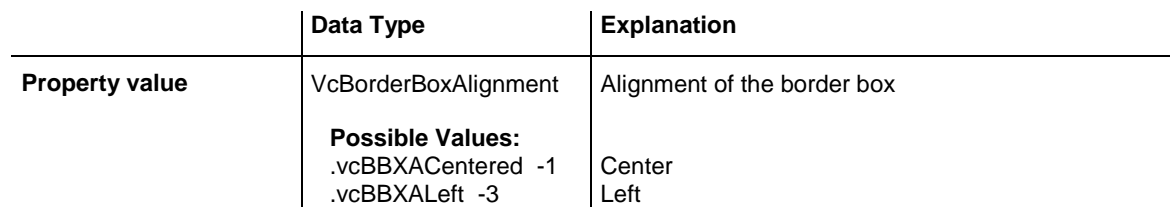

.vcBBXARight -2 Right

### <span id="page-239-0"></span>**GraphicsFileName**

### **Property of VcBorderBox**

This property lets you set or retrieve the name of the graphics file used in the VcBorderBox object. *Available formats:*

- \*.BMP (Microsoft Windows Bitmap)
- \*.EMF (Enhanced Metafile or Enhanced Metafile Plus)
- \*.GIF (Graphics Interchange Format)
- \*.JPG (Joint Photographic Experts Group)
- \*.PNG (Portable Network Graphics)
- \*.TIF (Tagged Image File Format)
- \*.VMF (Viewer Metafile)
- \*.WMF (Microsoft Windows Metafile, probably with EMF included)

EMF, EMF+, VMF and WMF are vector formats that allow to store a file independent of pixel resolution. All other formats are pixel-oriented and confined to a limited resolution.

The VMF format basically has been deprecated, but it will still be supported for some time to maintain compatibility with existing applications.

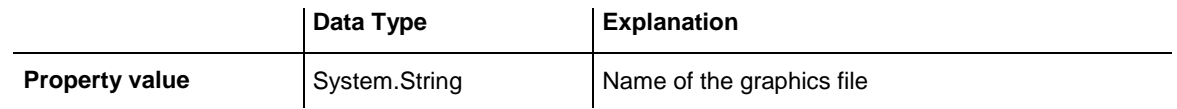

### **Example Code VB.NET**

```
Dim borderArea As VcBorderArea
Dim borderBox As VcBorderBox
borderArea = VcTree1.BorderArea
borderBox = borderArea.BorderBox(VcBorderBoxPosition.vcBBXPBottomTopRight)
borderBox.Type = VcBorderBoxType.vcBBXTGraphics
borderBox.GraphicsFileName = "C:\Asterix.jpg"
```
#### **Example Code C#**

```
VcBorderArea borderArea = vcTree1.BorderArea;
VcBorderBox borderBox = 
borderArea.BorderBox(VcBorderBoxPosition.vcBBXPBottomTopRight);
borderBox.Type = VcBorderBoxType.vcBBXTGraphics;
borderBox.GraphicsFileName = @"C:\Asterix.jpg";
```
### <span id="page-240-0"></span>**LegendElementsArrangement**

#### **Property of VcBorderBox**

This property lets you set or retrieve the arrangement of the elements in the legend.

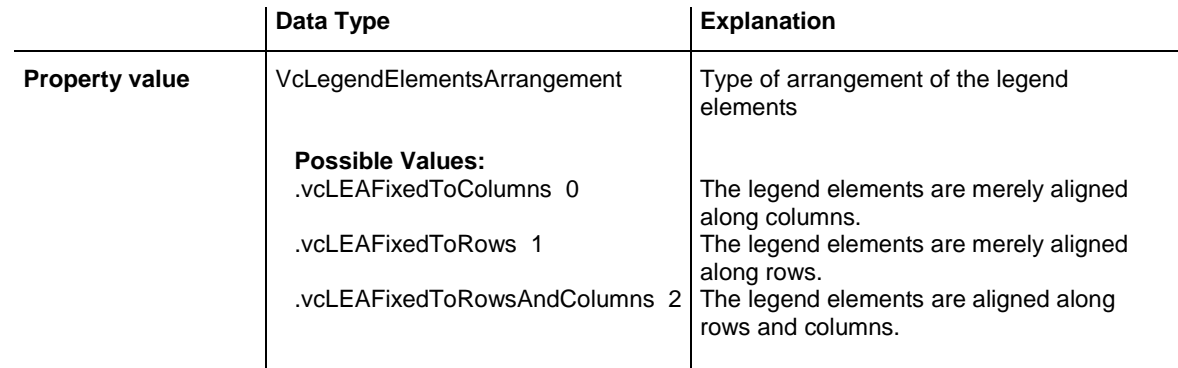

### <span id="page-240-1"></span>**LegendElementsBottomMargin**

### **Property of VcBorderBox**

This property lets you set or retrieve the width between the legend elements and the bottom of the border box (unit: mm).

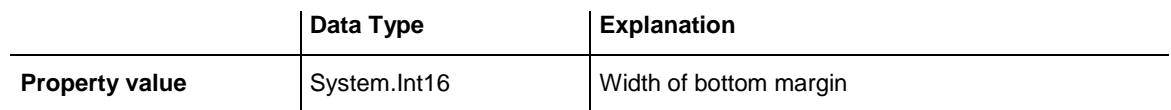

### <span id="page-240-2"></span>**LegendElementsMaximumColumnCount**

### **Property of VcBorderBox**

This property lets you set or retrieve the number of columns to which the elements in the legend should disperse.

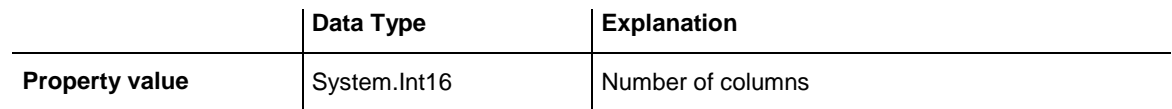

### <span id="page-241-0"></span>**LegendElementsMaximumRowCount**

#### **Property of VcBorderBox**

This property lets you set or retrieve the number of rows to which the elements in the legend should disperse.

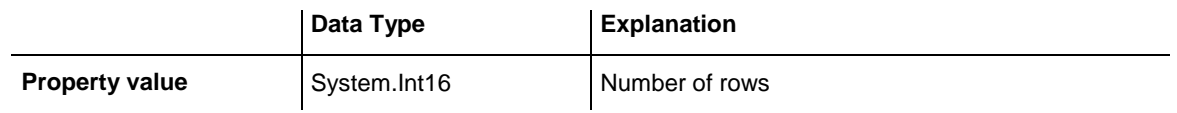

### <span id="page-241-1"></span>**LegendElementsTopMargin**

#### **Property of VcBorderBox**

This property lets you set or retrieve the width between the legend elements and the top of the border box (unit: mm).

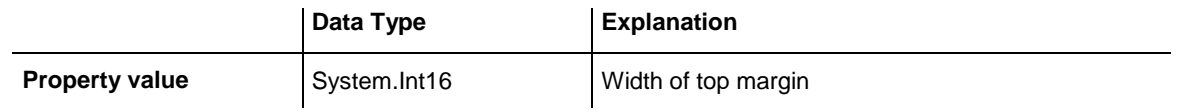

### <span id="page-241-2"></span>**LegendFont**

### **Property of VcBorderBox**

This property lets you set or retrieve the font attributes of the legend.

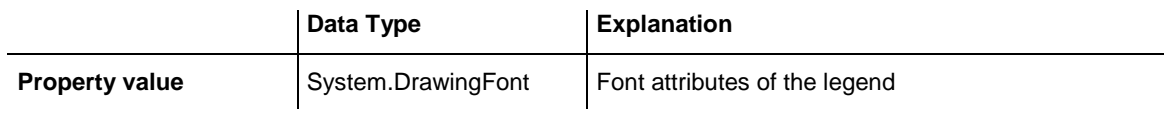

### **Example Code VB.NET**

Dim borderArea As VcBorderArea Dim borderBox As VcBorderBox

borderArea = VcTree1.BorderArea borderBox = borderArea.BorderBox(VcBorderBoxPosition.vcBBXPBottomBottomLeft) borderBox.Type = VcBorderBoxType.vcBBXTLegend MsgBox(borderBox.LegendFont.Name)

#### **Example Code C#**

```
VcBorderArea borderArea = vcTree1.BorderArea;
VcBorderBox borderBox = 
borderArea.BorderBox(VcBorderBoxPosition.vcBBXPBottomBottomLeft);
borderBox.Type = VcBorderBoxType.vcBBXTLegend;
MessageBox.Show(borderBox.LegendFont.Name);
```
### <span id="page-242-0"></span>**LegendTitle**

#### **Property of VcBorderBox**

This property lets you set or retrieve the legend title.

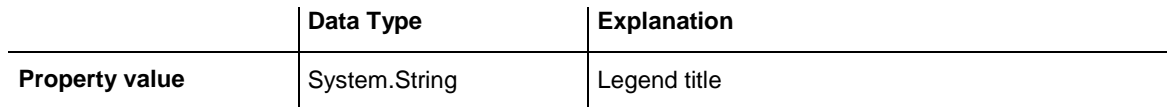

#### **Example Code VB.NET**

Dim borderArea As VcBorderArea Dim borderBox As VcBorderBox

```
borderArea = VcTree1.BorderArea
borderBox = borderArea.BorderBox(VcBorderBoxPosition.vcBBXPBottomBottomLeft)
borderBox.LegendTitle = "Explanation"
```
#### **Example Code C#**

```
VcBorderArea borderArea = vcTree1.BorderArea;
```

```
VcBorderBox borderBox = 
borderArea.BorderBox(VcBorderBoxPosition.vcBBXPBottomBottomLeft);
borderBox.LegendTitle = "Explanation";
```
### <span id="page-242-1"></span>**LegendTitleFont**

### **Property of VcBorderBox**

This property lets you set or retrieve the font attributes of the legend title.

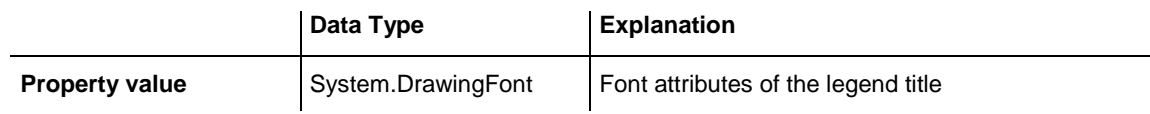

#### **Example Code VB.NET**

Dim borderArea As VcBorderArea Dim borderBox As VcBorderBox

borderArea = VcTree1.BorderArea borderBox = borderArea.BorderBox(VcBorderBoxPosition.vcBBXPBottomBottomLeft) borderBox.Type = VcBorderBoxType.vcBBXTLegend MsgBox(borderBox.LegendTitleFont.Name)

### **Example Code C#**

```
VcBorderArea borderArea = vcTree1.BorderArea;
VcBorderBox borderBox = 
borderArea.BorderBox(VcBorderBoxPosition.vcBBXPBottomBottomLeft);
borderBox.Type = VcBorderBoxType.vcBBXTLegend;
MessageBox.Show(borderBox.LegendTitleFont.Name);
```
### <span id="page-243-0"></span>**LegendTitleVisible**

#### **Property of VcBorderBox**

This property lets you set or retrieve whether the legend title is visible.

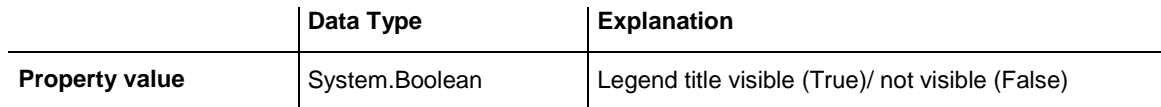

#### **Example Code VB.NET**

Dim borderArea As VcBorderArea

Dim borderBox As VcBorderBox borderArea = VcTree1.BorderArea borderBox = borderArea.BorderBox(VcBorderBoxPosition.vcBBXPBottomBottomLeft) borderBox.LegendTitleVisible = False

#### **Example Code C#**

VcBorderArea borderArea = vcTree1.BorderArea;

```
VcBorderBox borderBox = 
borderArea.BorderBox(VcBorderBoxPosition.vcBBXPBottomBottomLeft);
borderBox.LegendTitleVisible = false;
```
### <span id="page-243-1"></span>**Text**

### **Property of VcBorderBox**

This property lets you set or retrieve the text of a head line (above or below the diagram). For numbering the pages or displaying the system date you may enter the below wild cards which will be replaced by the appropriate contents on the printout:

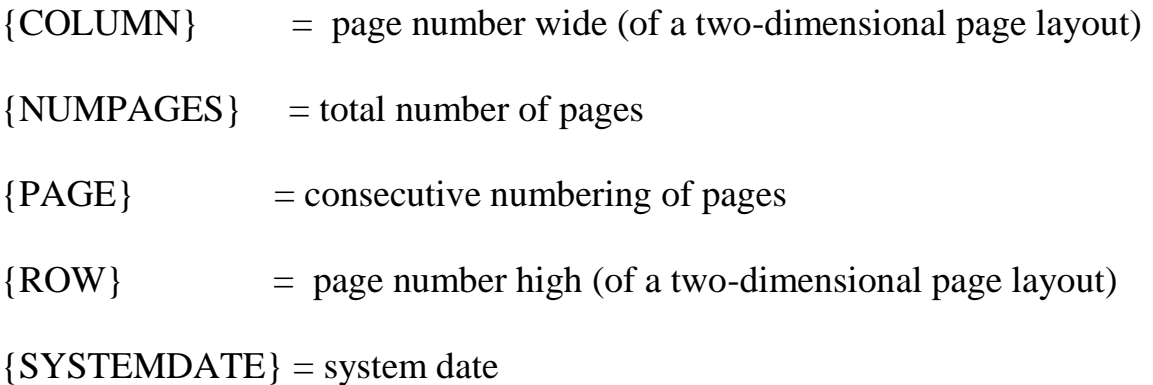

The property Text is an Indexed Property, which in C# is addressed by the methods set\_Text (rowIndex, pvn) and get\_Text (rowIndex).

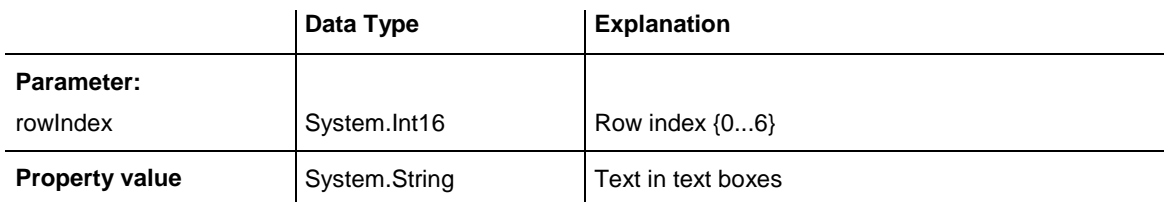

#### **Example Code VB.NET**

```
Dim borderArea As VcBorderArea
Dim borderBox As VcBorderBox
```

```
borderArea = VcTree1.BorderArea
borderBox = borderArea.BorderBox(VcBorderBoxPosition.vcBBXPBottomBottomLeft)
borderBox.Type = VcBorderBoxType.vcBBXTText
borderBox.Text(index) = "Department A"
```
#### **Example Code C#**

VcBorderArea borderArea = vcTree1.BorderArea;

```
VcBorderBox borderBox = 
borderArea.BorderBox(VcBorderBoxPosition.vcBBXPBottomBottomLeft);
borderBox.Type = VcBorderBoxType.vcBBXTText;
borderBox.set_Text(index, "DepartmentA");
```
### <span id="page-244-0"></span>**TextFont**

### **Property of VcBorderBox**

This property lets you set or retrieve the font attributes of a title line (above or below the diagram).

This property is an indexed property, which in C# is referred to by one of the methods **set\_TextFont (rowIndex, pvn)** and **get\_TextFont (row-Index)**.

The property TextFont is an Indexed Property, which in C# is addressed by the methods set\_TextFont (rowIndex, pvn) and get\_TextFont (rowIndex).

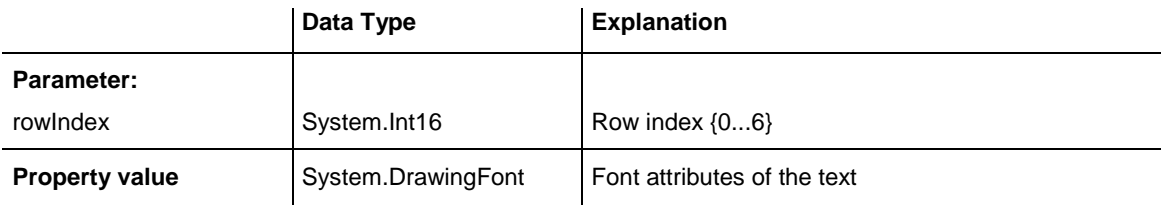

#### **Example Code VB.NET**

```
Dim borderArea As VcBorderArea
Dim bBoxTL As VcBorderBox
Set borderArea = VcTree1.BorderArea
Set bBoxBBL = borderArea.BorderBox(vcBBXPBottomBottomLeft)
bBoxTL.TextFont(i).Bold = False
bBoxTL.TextFont(i).Italic = False
bBoxTL.TextFont(i).Name = "Symbol"
```
#### **Example Code C#**

```
// Text for Title
VcBorderBox borderBox = 
VcTree1.BorderArea.BorderBox(VcBorderBoxPosition.vcBBXPTopCentered);
borderBox.Type = VcBorderBoxType.vcBBXTText;
Font titleFont1 = new Font("Arial", 20, FontStyle.Bold);
borderBox.set_Text(1, "Time Scheduler");
borderBox.set_TextFont(1, titleFont1);
```
### <span id="page-245-0"></span>**Type**

#### **Property of VcBorderBox**

This property lets you set or retrieve the type of the BorderBox object.

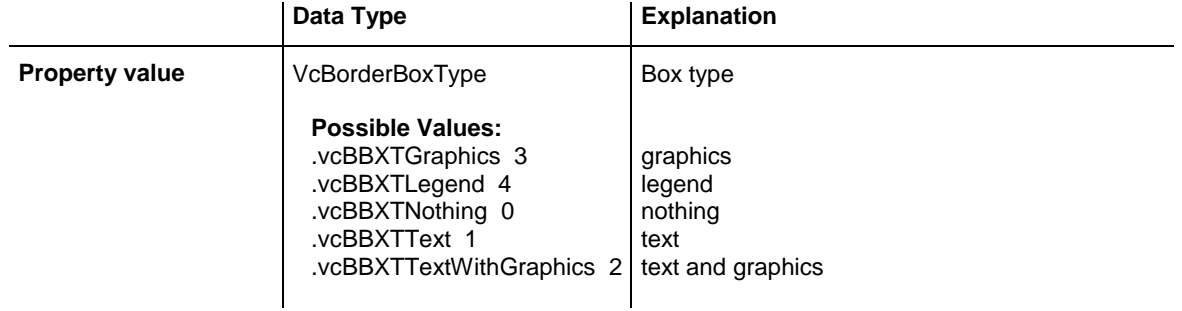

#### **Example Code VB.NET**

Dim bBoxBBL As VcBorderBox

bBoxBBL = boardArea.BorderBox(VcBorderBoxPosition.vcBBXPBottomLeft) bBoxBBL.Type = VcBorderBoxType.vcBBXTGraphics

#### **Example Code C#**

VcBorderArea boardArea = vcTree1.BorderArea;

VcBorderBox bBoxBBL = boardArea.BorderBox(VcBorderBoxPosition.vcBBXPBottomBottomLeft); bBoxBBL.Type = VcBorderBoxType.vcBBXTGraphics;

# <span id="page-246-0"></span>**7.4 VcBox**

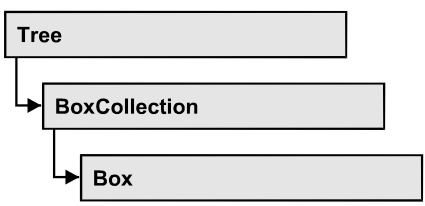

An object of the type **VcBox** designates a box to display texts or graphics.

### **[Properties](#page-247-0)**

- [FieldText](#page-247-1)
- [FormatName](#page-247-2)
- [LineColor](#page-248-0)
- [LineThickness](#page-248-1)
- [LineType](#page-249-0)
- [Marked](#page-251-0)
- [Moveable](#page-251-1)
- [Name](#page-252-0)
- [Origin](#page-252-1)
- [Priority](#page-253-0)
- [ReferencePoint](#page-253-1)
- [UpdateBehaviorName](#page-254-0)
- [Visible](#page-254-1)

### **[Methods](#page-255-0)**

- [GetActualExtent](#page-255-1)
- [GetTopLeftPixel](#page-255-2)
- [GetXYOffset](#page-256-0)
- [IdentifyFormatField](#page-256-1)
- [SetXYOffset](#page-256-2)
- [SetXYOffsetByTopLeftPixel](#page-257-0)

## <span id="page-247-1"></span><span id="page-247-0"></span>**Properties**

### **FieldText**

### **Property of VcBox**

This property lets you set or retrieve the contents of a box field. You also can specify the offset in the **Edit Box** dialog box.

If a text field contains more than one line, you can use " $\ln$ " in the text string to separate two lines of the text field (Example: "Line1\nLine2"). Otherwise the lines will be separated at blanks.

The property FieldText is an Indexed Property, which in C# is addressed by the methods set\_FieldText (fieldIndex, pvn) and get\_FieldText (fieldIndex).

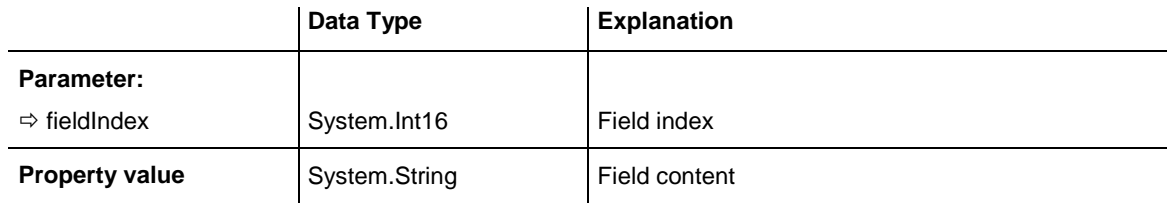

### **Example Code VB.NET**

```
Dim boxCltn As VcBoxCollection
Dim box As VcBox
```

```
boxCltn = VcTree1.BoxCollection
box = boxCltn.FirstBox
box.FieldText(0) = "User: "
```
### **Example Code C#**

```
VcBoxCollection boxCltn = vcTree1.BoxCollection;
VcBox box = boxCltn.FirstBox();
box.set_FieldText(0, "User: ");
```
### <span id="page-247-2"></span>**FormatName**

#### **Property of VcBox**

This property lets you set or retrieve the name of the box format.

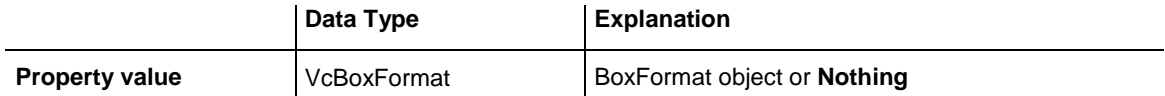

#### **Example Code VB.NET**

Dim boxCltn As VcBoxCollection Dim box As VcBox

boxCltn = VcTree1.BoxCollection box = boxCltn.FirstBox box.FormatName = "Standard"

#### **Example Code C#**

```
VcBoxCollection boxCltn = vcTree1.BoxCollection;
VcBox box = boxCltn.FirstBox();
box.FormatName = "Standard";
```
### <span id="page-248-0"></span>**LineColor**

### **Property of VcBox**

This property lets you set or retrieve the color of the border line of the box.

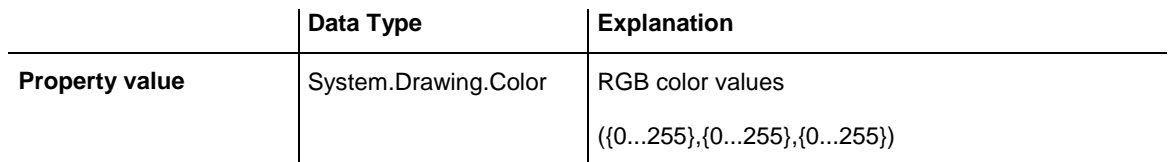

#### **Example Code VB.NET**

Dim boxCltn As VcBoxCollection Dim box As VcBox

boxCltn = VcTree1.BoxCollection box = boxCltn.FirstBox box.LineColor = System.Drawing.Color.Blue

### **Example Code C#**

```
VcBoxCollection boxCltn = vcTree1.BoxCollection;
VcBox box = boxCltn.FirstBox();box.LineColor = System.Drawing.Color.Blue;
```
### <span id="page-248-1"></span>**LineThickness**

### **Property of VcBox**

This property lets you set or retrieve the line thickness of the border line of the box.

If you set this property to values between 1 and 4, an absolute line thickness is defined in pixels. Irrespective of the zoom factor a line will always show the same line thickness in pixels. When printing though, the line thickness is adapted for the sake of legibility and becomes dependent of the zoom factor:

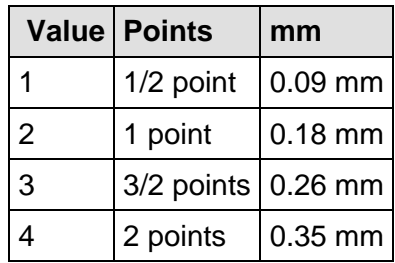

A point equals 1/72 inch and represents the unit of the font size.

If you set this property to values between 5 and 1,000, the line thickness is defined in 1/100 mm, so the lines will be displayed in a true thickness in pixels that depends on the zoom factor.

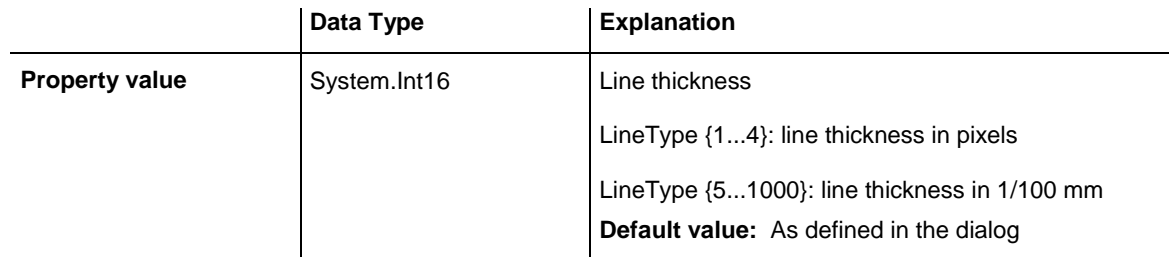

#### **Example Code VB.NET**

box.LineThickness = 2

```
Dim boxCltn As VcBoxCollection
Dim box As VcBox
boxCltn = VcTree1.BoxCollection
box = boxCltn.FirstBox
```
#### **Example Code C#**

```
VcBoxCollection boxCltn = vcTree1.BoxCollection;
VcBox box = boxClient.FirstBox();box.LineThickness = 2;
```
### <span id="page-249-0"></span>**LineType**

**Property of VcBox**

This property lets you set or retrieve the type of the border line of the box.

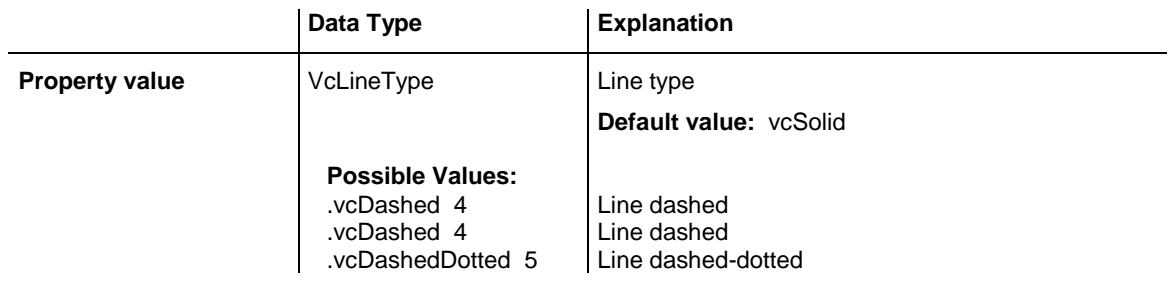

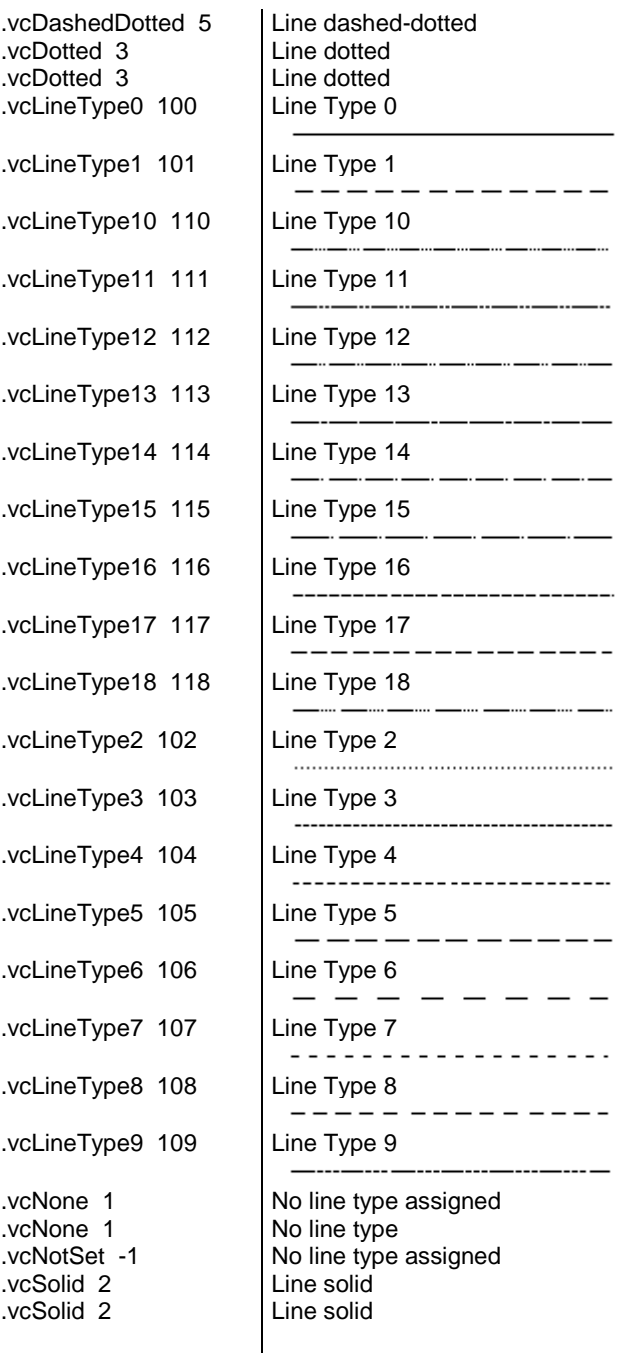

#### **Example Code VB.NET**

Dim boxCltn As VcBoxCollection Dim box As VcBox

boxCltn = VcTree1.BoxCollection box = boxCltn.FirstBox box.LineType = VcLineType.vcDotted

#### **Example Code C#**

VcBoxCollection boxCltn = vcTree1.BoxCollection; VcBox box = boxCltn.FirstBox(); box.LineType = VcLineType.vcDotted;

### <span id="page-251-0"></span>**Marked**

#### **Property of VcBox**

This property lets you set or retrieve whether a text box is marked.

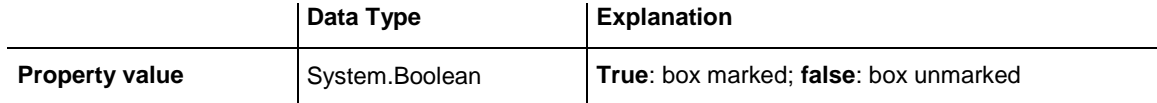

#### **Example Code VB.NET**

Dim boxCltn As VcBoxCollection Dim box As VcBox

boxCltn = VcTree1.BoxCollection box = boxCltn.FirstBox box.Marked = True

#### **Example Code C#**

```
VcBoxCollection boxCltn = vcTree1.BoxCollection;
VcBox box = boxClient.FirstBox();
box.Marked = true;
```
### <span id="page-251-1"></span>**Moveable**

#### **Property of VcBox**

This property lets you set or retrieve whether the box can be moved interactively.

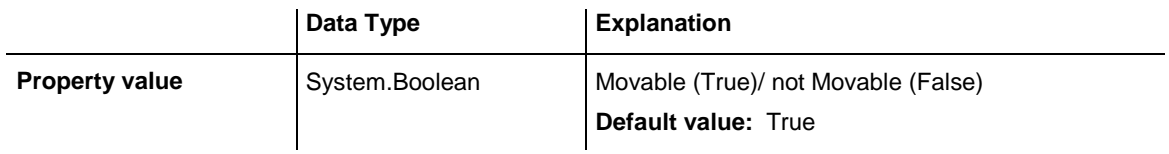

#### **Example Code VB.NET**

Dim boxCltn As VcBoxCollection Dim box As VcBox

boxCltn = VcTree1.BoxCollection box = boxCltn.FirstBox box.Moveable = False

#### **Example Code C#**

VcBoxCollection boxCltn = vcTree1.BoxCollection; VcBox box =  $boxCltn.FirstBox()$ ; box.Moveable = false;
## **Name**

### **Property of VcBox**

This property lets you set or retrieve the name of a box. You can also specify the name in the **Administrate Boxes** dialog box.

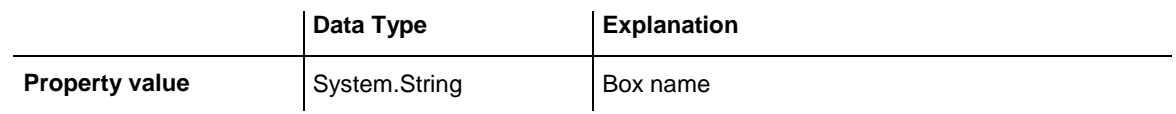

### **Example Code VB.NET**

Dim boxCltn As VcBoxCollection Dim box As VcBox Dim boxName As String

boxCltn = VcTree1.BoxCollection box = boxCltn.FirstBox MsgBox(box.Name)

### **Example Code C#**

VcBoxCollection boxCltn = vcTree1.BoxCollection;  $VcBox box = boxCltn.FirstBox();$ 

MessageBox.Show(box.Name);

# **Origin**

### **Property of VcBox**

This property lets you set or retrieve the origin of the box, i. e. the point of the diagram from which the offset to the reference point of the box will be measured.

With the help of the properties **Origin**, **ReferencePoint** and the method **GetXYOffset** you can position each box in the diagram area. The relative position of the boxes is independent of the current diagram size.

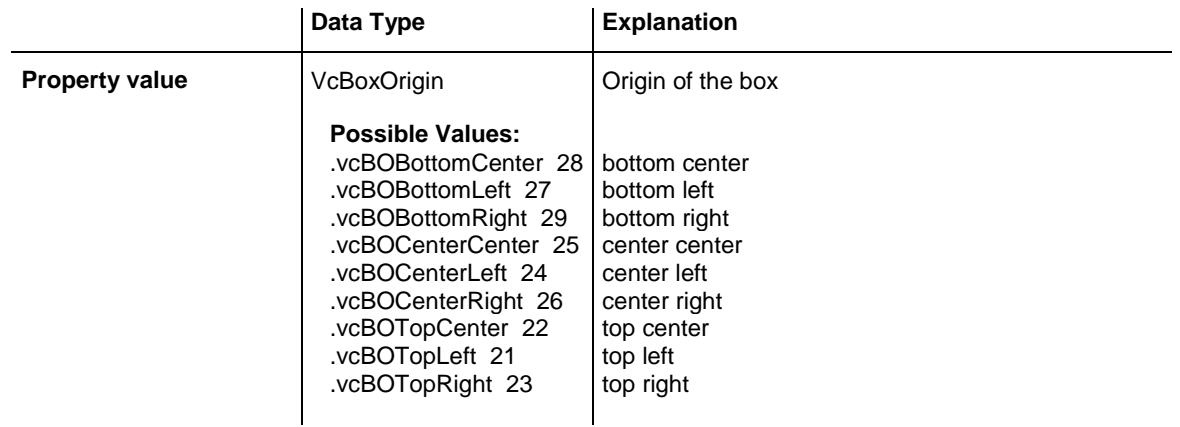

```
Dim boxCltn As VcBoxCollection
Dim box As VcBox
```
boxCltn = VcTree1.BoxCollection box = boxCltn.FirstBox box.Origin = VcBoxOrigin.vcBOTopCenter

#### **Example Code C#**

```
VcBoxCollection boxCltn = vcTree1.BoxCollection;
VcBox box = boxCltn.FirstBox();
box.Origin = VcBoxOrigin.vcBOTopCenter;
```
# **Priority**

**Property of VcBox**

This property lets you set or retrieve the priority of the box.

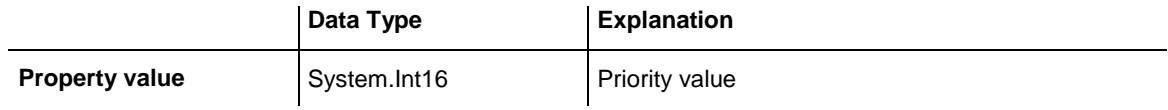

#### **Example Code VB.NET**

Dim boxCltn As VcBoxCollection Dim box As VcBox

```
boxCltn = VcTree1.BoxCollection
box = boxCltn.FirstBox
box.Priority = 3
```
### **Example Code C#**

```
VcBoxCollection boxCltn = vcTree1.BoxCollection;
VcBox box = boxCltn.FirstBox();
box.Priority = 3;
```
# **ReferencePoint**

#### **Property of VcBox**

This property lets you set or retrieve the reference point of the box, i. e. the point of the box from which the offset to the origin will be measured.

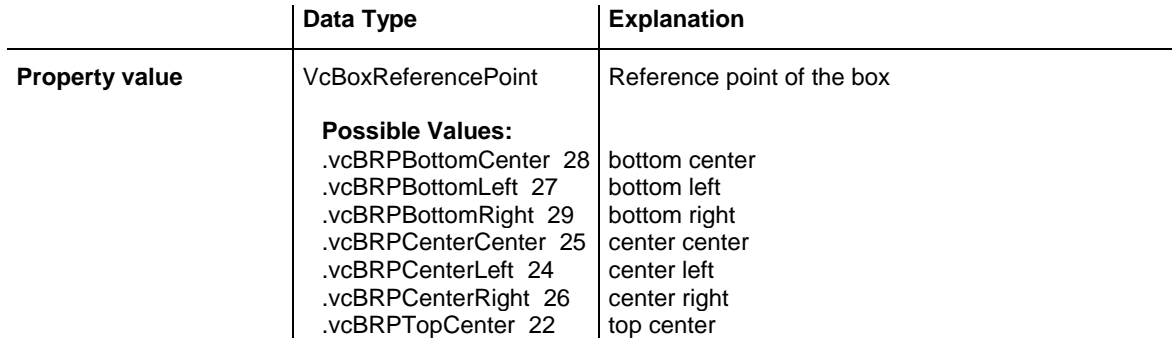

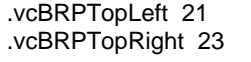

# top right

top left

### **Example Code VB.NET**

```
Dim boxCltn As VcBoxCollection
Dim box As VcBox
boxCltn = VcTree1.BoxCollection
box = boxCltn.FirstBox
box.ReferencePoint = VcBoxReferencePoint.vcBRPCenterRight
```
### **Example Code C#**

```
VcBoxCollection boxCltn = vcTree1.BoxCollection;
VcBox box = boxClient.FirstBox();
box.ReferencePoint = VcBoxReferencePoint.vcBRPCenterRight;
```
# **UpdateBehaviorName**

### **Property of VcBox**

This property lets you set or retrieve the name of the UpdateBehavior.

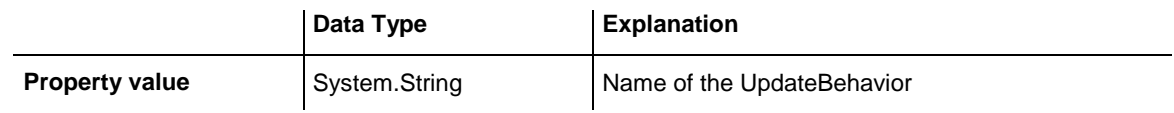

# **Visible**

### **Property of VcBox**

This property lets you set or retrieve whether a box is visible. You also can specify this property in the **Administrate Boxes** dialog box.

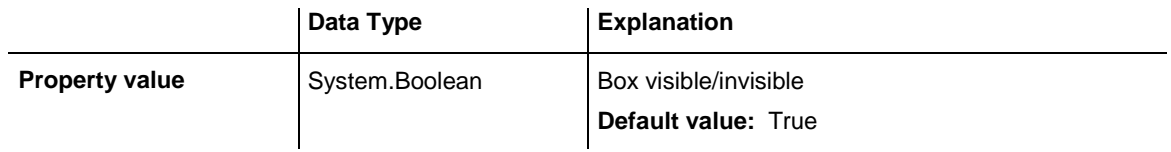

### **Example Code VB.NET**

Dim boxCltn As VcBoxCollection Dim box As VcBox

boxCltn = VcTree1.BoxCollection box = boxCltn.FirstBox box.Visible = False

### **Example Code C#**

VcBoxCollection boxCltn = vcTree1.BoxCollection; VcBox box =  $boxClient.FirstBox()$ ; box.Visible = false;

### VARCHART XTree NFT Edition 5.2

# **Methods**

# **GetActualExtent**

### **Method of VcBox**

This method lets you retrieve the actual extent of the box (unit: 1/100 mm).

By regarding these values when setting the XY offset, you can modify the reference point of the anchoring line without changing the position of the box.

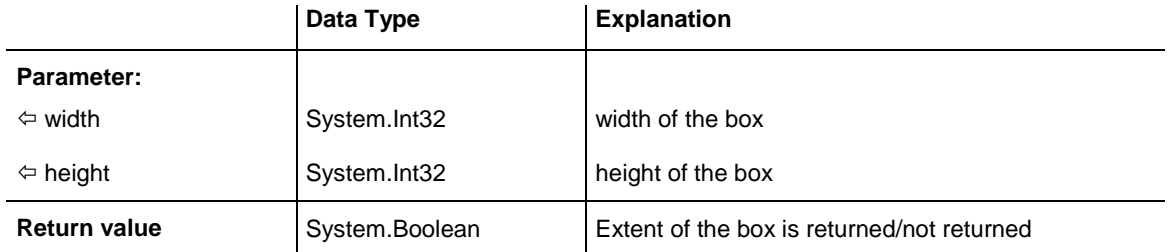

# **GetTopLeftPixel**

### **Method of VcBox**

This method lets you convert to pixel and display the saved XY offset for the top left corner.

The x value can be further used with the method **VcGantt.GetDate** for instance to get a date.

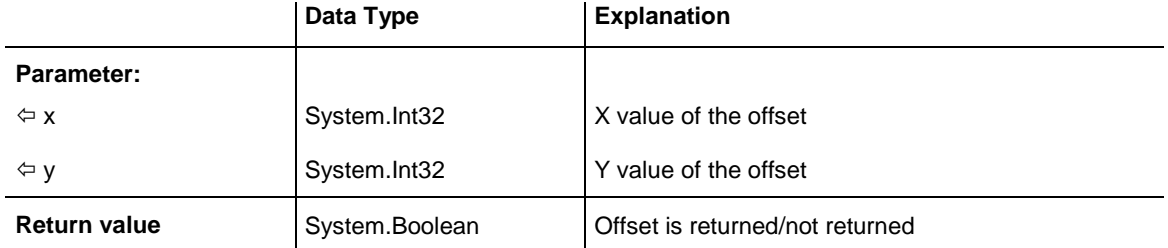

# **GetXYOffset**

### **Method of VcBox**

This method lets you retrieve the distance between origin and reference point in x and y direction (unit: 1/100 mm).

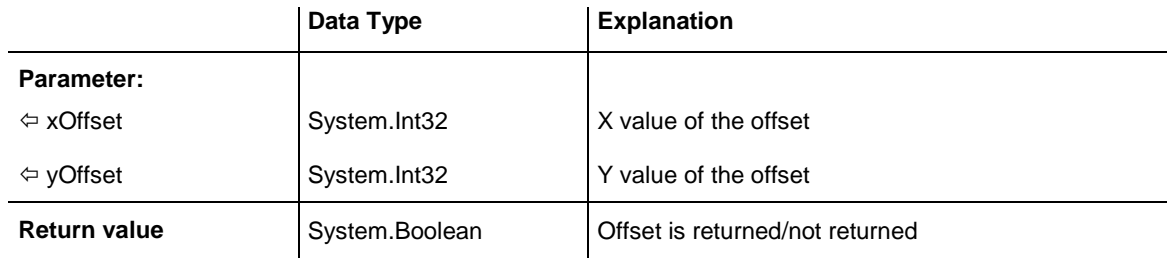

# **IdentifyFormatField**

### **Method of VcBox**

This method lets you retrieve the index of the format field at the specified position. If there is a field at the position specified, **True** will be returned, if there isn't, the method will deliver **False**.

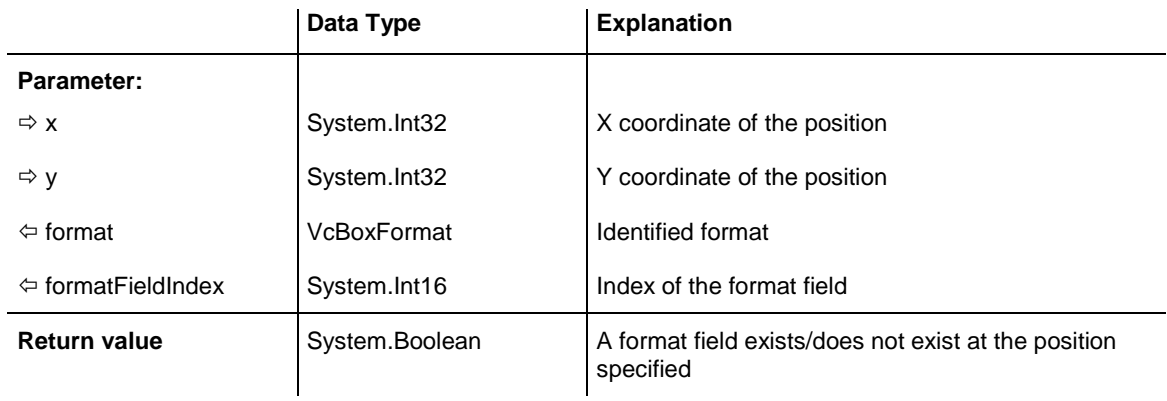

# **SetXYOffset**

### **Method of VcBox**

This method lets you specify the distance between origin and reference point in x and y direction (unit: 1/100 mm).

You also can specify the offset in the **Administrate Boxes** dialog box.

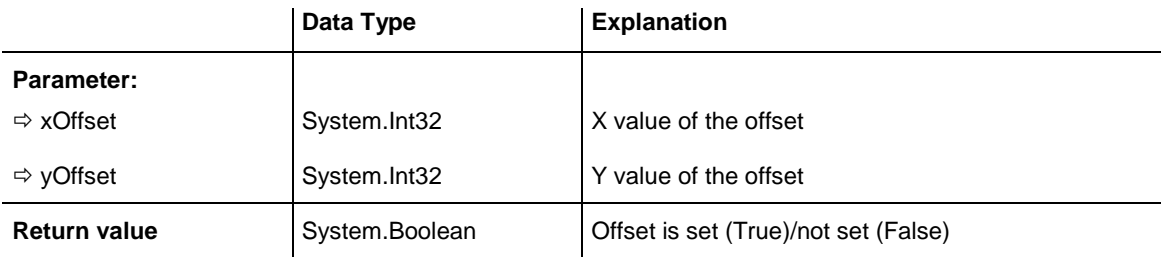

```
Dim offSet As Boolean
offSet = VcTree1.BoxCollection.FirstBox.SetXYOffset(100, 100)
```
#### **Example Code C#**

```
bool offSet = vcTree1.BoxCollection.FirstBox().SetXYOffset(100, 100);
```
# **SetXYOffsetByTopLeftPixel**

#### **Method of VcBox**

This method lets you internally convert the specified pixel value of the top left corner to an XY offset and then save the offset.

This enables you for instance to place a box at an XY coordinate from an event.

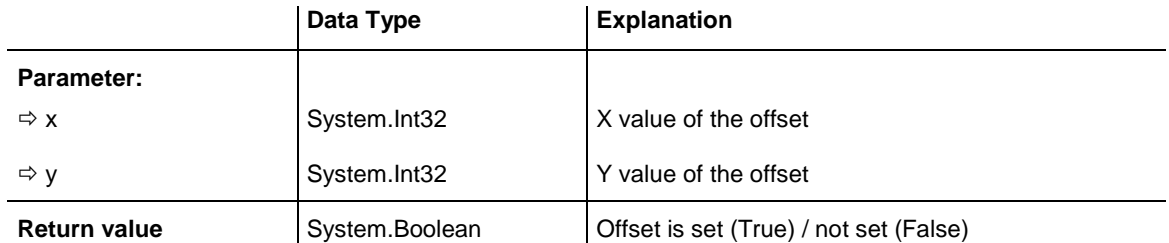

# **7.5 VcBoxCollection**

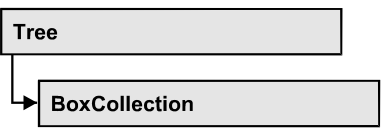

The VcBoxCollection object contains all boxes available. You can access all objects in an iterative loop by **For Each box In BoxCollection** or by the methods **First...** and **Next...**. You can access a single box by the method **Box-ByName**. The number of boxes in the collection object can be retrieved by the property **Count**. The methods **Add**, **Copy** and **Remove** allow to handle the boxes in the corresponding way.

## **[Properties](#page-258-0)**

[Count](#page-258-1)

### **[Methods](#page-259-0)**

- [Add](#page-259-1)
- [AddBySpecification](#page-259-2)
- [BoxByIndex](#page-260-0)
- [BoxByName](#page-261-0)
- [Copy](#page-261-1)
- [FirstBox](#page-262-0)
- [GetEnumerator](#page-262-1)
- [NextBox](#page-263-0)
- [Remove](#page-263-1)
- <span id="page-258-0"></span>• [Update](#page-264-0)

# <span id="page-258-1"></span>**Properties**

# **Count**

### **Read Only Property of VcBoxCollection**

This property lets you retrieve the number of boxes in the box collection.

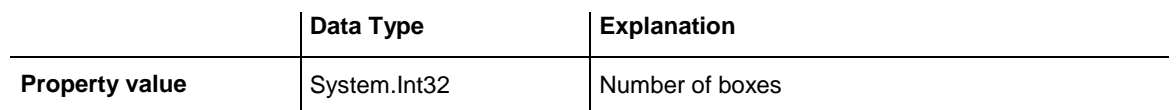

Dim boxCltn As VcBoxCollection Dim numberOfBoxes As Integer

boxCltn = VcTree1.BoxCollection numberOfBoxes = boxCltn.Count

#### **Example Code C#**

<span id="page-259-0"></span>VcBoxCollection boxCltn = vcTree1.BoxCollection; int numberOfBoxes = boxCltn.Count;

# <span id="page-259-1"></span>**Methods**

# **Add**

### **Method of VcBoxCollection**

By this method you can create a box as a member of the BoxCollection. If the name has not been used before, the new box object will be returned. Otherwise "Nothing" (in Visual Basic) or "0" (other languages) will be returned. To make the new box visible in the diagram, the box collection needs to be updated by the **Update** call.

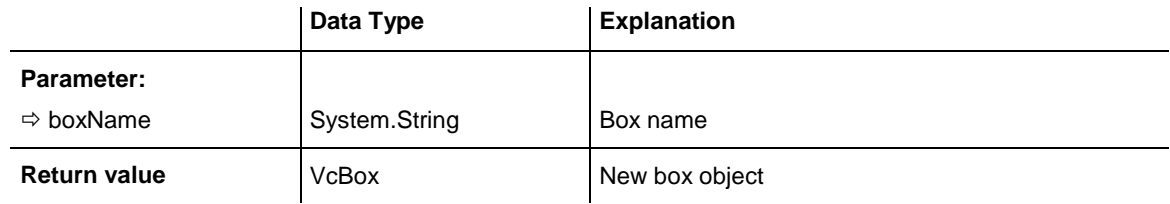

### **Example Code VB.NET**

newBox = VcTree1.BoxCollection.Add("box1")

### **Example Code C#**

<span id="page-259-2"></span>newBox = vcTree1.BoxCollection.Add("box1");

# **AddBySpecification**

### **Method of VcBoxCollection**

This method lets you create a box by using by a box specification. This way you can keep a box persistent. This way of creating allows box objects to become persistent. The specification of a box can be saved and re-loaded (see VcBox property **Specification**). In a subsequent the box can be created can be created again from the specification and is identified by its name. To make

the new box visible in the diagram, the box collection needs to be updated by the **Update** call.

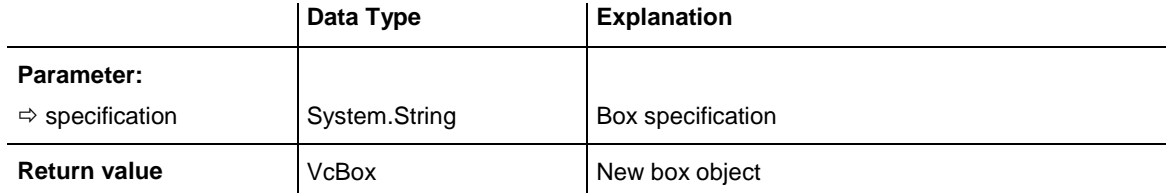

#### **Example Code VB.NET**

Dim boxCltn As VcBoxCollection

```
boxCltn = VcTree1.BoxCollection
boxCltn.AddBySpecification(textSpecification)
boxCltn.Update()
```
#### **Example Code C#**

```
VcBoxCollection boxCltn = vcTree1.BoxCollection;
boxCltn.AddBySpecification(textSpecification);
boxCltn.Update();
```
# <span id="page-260-0"></span>**BoxByIndex**

**Method of VcBoxCollection**

This method lets you access a box by its index. If a box does not exist at the index specified, a **none** object will be returned (**Nothing** in Visual Basic).

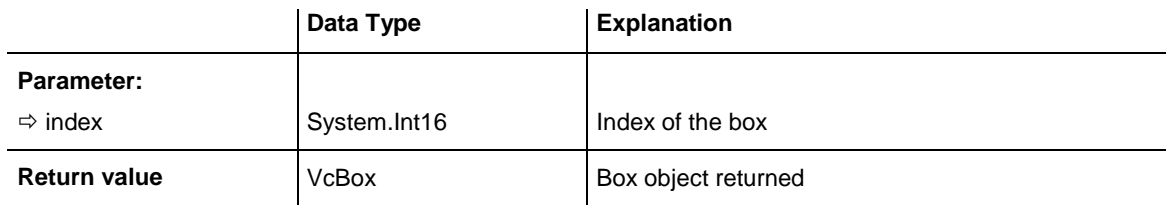

#### **Example Code VB.NET**

Dim boxCltn As VcBoxCollection

```
boxCltn = VcTree1.BoxCollection
box = boxCltn.BoxByIndex(0)
box.LineThickness = 2
```

```
VcBoxCollection boxCltn = vcTree1.BoxCollection;
VCBox box = boxCltn.BoxByIndex(0);box.LineThickness = 2;
```
# <span id="page-261-0"></span>**BoxByName**

### **Method of VcBoxCollection**

By this method you can retrieve a box by its name. If a box of the specified name does not exist, a **none** object will be returned (**Nothing** in Visual Basic).

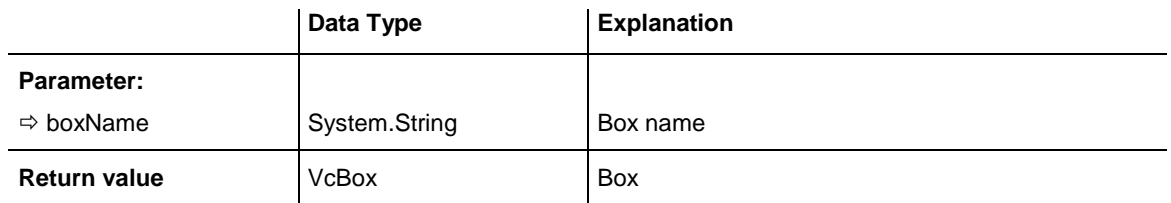

### **Example Code VB.NET**

Dim boxCltn As VcBoxCollection

```
boxCltn = VcTree1.BoxCollection
box = boxCltn.BoxByName("BoxOne")
box.LineThickness = 3
```
### **Example Code C#**

```
VcBoxCollection boxCltn = vcTree1.BoxCollection;
VcBox box = boxCltn.BoxByName("BoxOne");
box.LineThickness = 3;
```
# <span id="page-261-1"></span>**Copy**

### **Method of VcBoxCollection**

By this method you can copy a box. If the box that is to be copied exists, and if the name for the new box does not yet exist, the new box object is returned. Otherwise "Nothing" (in Visual Basic) or "0" (other languages) will be returned. To make the copied box visible in the diagram, the box collection needs to be updated by the **Update** call.

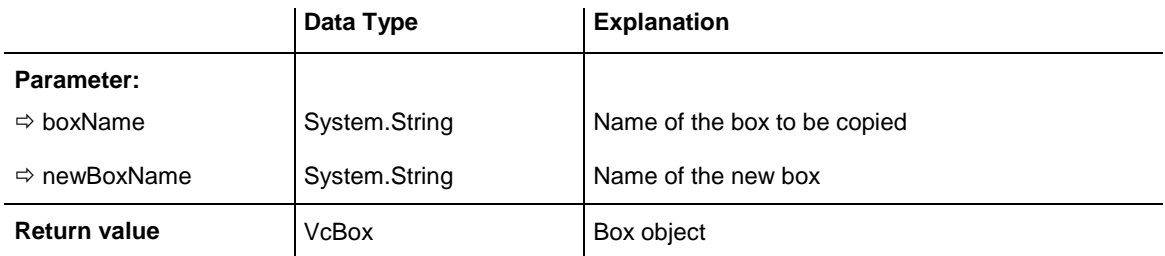

Dim boxCltn As VcBoxCollection

boxCltn = VcTree1.BoxCollection boxCltn.Copy("BoxOne", "NewBox") boxCltn.Update()

#### **Example Code C#**

```
VcBoxCollection boxCltn = vcTree1.BoxCollection;
boxCltn.Copy("BoxOne", "NewBox");
boxCltn.Update();
```
# <span id="page-262-0"></span>**FirstBox**

### **Method of VcBoxCollection**

This method can be used to access the initial value, i.e. the first box of a box collection, and then to continue in a forward iteration loop by the method **NextBox** for the boxes following. If there is no box in the BoxCollection object, a **none** object will be returned (**Nothing** in Visual Basic).

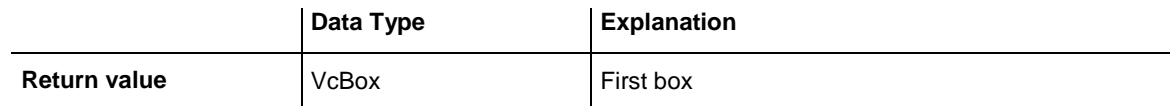

### **Example Code VB.NET**

Dim boxCltn As VcBoxCollection

boxCltn = VcTree1.BoxCollection box = boxCltn.FirstBox

### **Example Code C#**

```
VcBoxCollection boxCltn = vcTree1.BoxCollection;
VcBox box = boxClient.FirstBox();
```
# **GetEnumerator**

### **Method of VcBoxCollection**

This method returns an Enumerator object which supports the iteration by language specific elements. It is implied in the For...Each construct of Visual Basic and C#. This object allows to iterate over the box objects included.

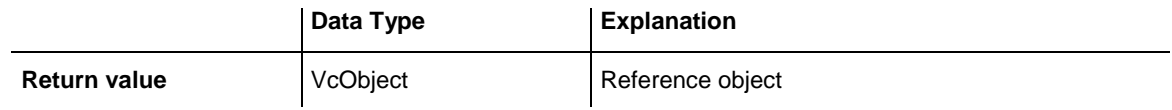

Dim box As VcBox

```
For Each box In VcTree1.BoxCollection
  ListBox1.Items.Add(box.FormatName)
Next
```
#### **Example Code C#**

```
foreach (VcBox box in vcTree1.BoxCollection)
    listBox1.Items.Add(box.FormatName);
```
## **NextBox**

### **Method of VcBoxCollection**

This method can be used in a forward iteration loop to retrieve subsequent boxes from a box collection after initializing the loop by the method **FirstBox**. If there is no box left, a **none** object will be returned (**Nothing** in Visual Basic).

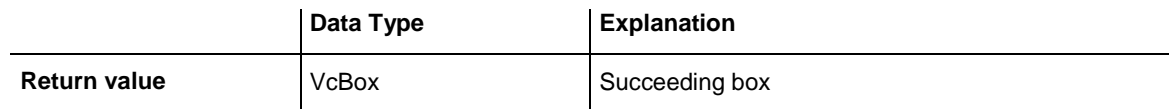

### **Example Code VB.NET**

```
Dim boxCltn As VcBoxCollection
Dim box As VcBox
boxCltn = VcTree1.BoxCollection
box = boxCltn.FirstBoxWhile Not box Is Nothing
   ListBox1.Items.Add(box.Name)
   box = boxCltn.NextBox
End While
Example Code C#
```

```
VcBoxCollection boxCltn = vcTree1.BoxCollection;
VcBox box = boxCltn.FirstBox();
while (box != null)
   {
   ListBox.Items.Add(box.Name);
  box = boxCltn.NextBox();
 }
```
# <span id="page-263-1"></span>**Remove**

**Method of VcBoxCollection**

This method lets you delete a box. To make the deletion visible in the diagram, the box collection needs to be updated by the **Update** call.

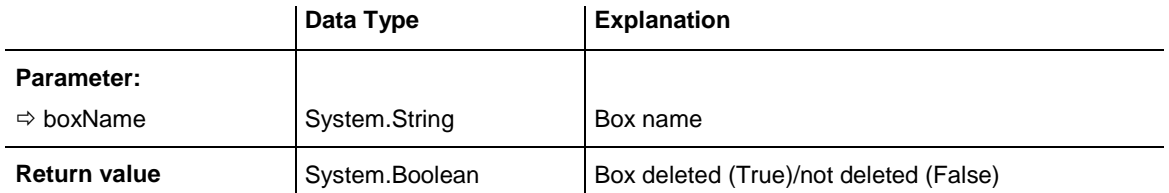

```
Dim boxCltn As VcBoxCollection
Dim box As VcBox
```
boxCltn = VcTree1.BoxCollection  $box = boxCltn.BoxByIndex(0)$ boxCltn.Remove(box.Name) boxCltn.Update()

#### **Example Code C#**

```
VcBoxCollection boxCltn = vcTree1.BoxCollection;
VcBox box = boxCltn.BoxByIndex(0);boxCltn.Remove(box.Name);
boxCltn.Update();
```
# <span id="page-264-0"></span>**Update**

### **Method of VcBoxCollection**

This method lets you update a box collection after having modified it.

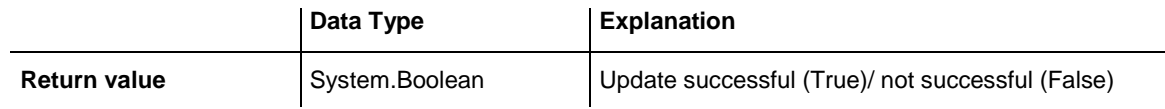

#### **Example Code VB.NET**

```
Dim boxCltn As VcBoxCollection
Dim box As VcBox
```
boxCltn = VcTree1.BoxCollection  $box = boxCltn.BoxByIndex(0)$ boxCltn.Remove(box.Name) boxCltn.Update()

```
VcBoxCollection boxCltn = vcTree1.BoxCollection;
VcBox box = boxCltn.BoxByIndex(0);boxCltn.Remove(box.Name);
boxCltn.Update();
```
# **7.6 VcBoxFormat**

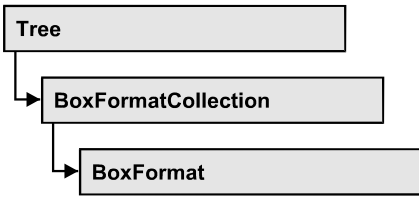

An object of the type **VcBoxFormat** defines the formats of boxes. With **For Each formatField In BoxFormat** you can retrieve all box formats

### **[Properties](#page-265-0)**

- [FieldsSeparatedByLines](#page-265-1)
- [FormatField](#page-266-0)
- [FormatFieldCount](#page-266-1)
- [Name](#page-267-0)
- [Specification](#page-267-1)

### **[Methods](#page-268-0)**

- [CopyFormatField](#page-268-1)
- [GetEnumerator](#page-268-2)
- <span id="page-265-0"></span>• [RemoveFormatField](#page-269-0)

# <span id="page-265-1"></span>**Properties**

# **FieldsSeparatedByLines**

### **Property of VcBoxFormat**

This property lets you set or retrieve whether fields are to be separated by lines.

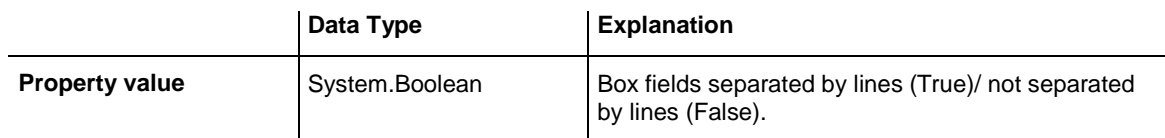

### **Example Code VB.NET**

Dim boxFormat As VcBoxFormat

```
boxFormat = VcTree1.BoxFormatCollection.FormatByIndex(0)
boxFormat.FieldsSeparatedByLines = True
```

```
VcBoxFormat boxFormat = vcTree1.BoxFormatCollection.FormatByIndex(0);
boxFormat.FieldsSeparatedByLines = true;
```
## **FormatField**

### **Read Only Property of VcBoxFormat**

This property gives access to a VcBoxFormatField object by its index. The index has to be in the range from 0 to FormatFieldCount-1.

The property FormatField is an Indexed Property, which in C# is addressed by the method get\_FormatField (index).

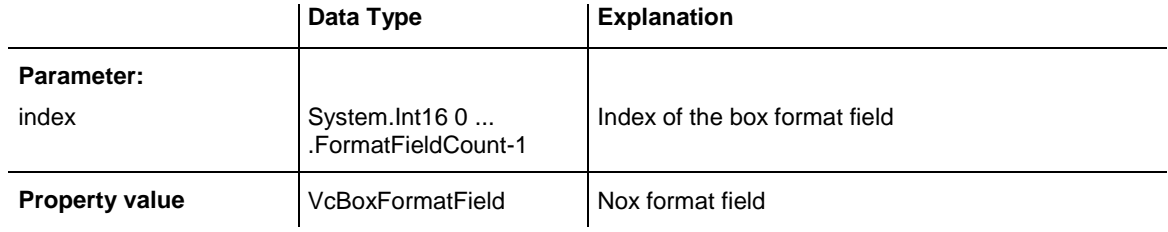

#### **Example Code VB.NET**

```
Dim boxFormat As VcBoxFormat
Dim formatField As VcBoxFormatField
```

```
boxFormat = VcTree1.BoxFormatCollection.FirstFormat
formatField = boxFormat.FormatField(0)
MsgBox(formatField.FormatName)
```
### **Example Code C#**

```
VcBoxFormat boxFormat = vcTree1.BoxFormatCollection.FirstFormat();
VcBoxFormatField formatField = boxFormat.get_FormatField(0);
MessageBox.Show(formatField.FormatName);
```
# <span id="page-266-1"></span>**FormatFieldCount**

### **Read Only Property of VcBoxFormat**

This property allows to determine the number of fields in a box format.

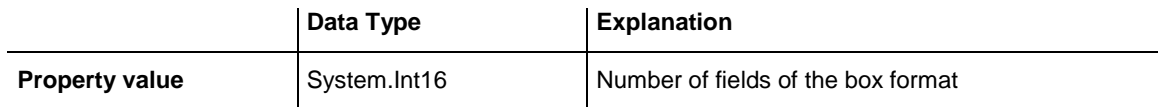

### **Example Code VB.NET**

```
Dim boxFormat As VcBoxFormat
Dim formatField As VcBoxFormatField
```
boxFormat = VcTree1.BoxFormatCollection.FirstFormat MsgBox(boxFormat.FormatFieldCount)

```
VcBoxFormat boxFormat = vcTree1.BoxFormatCollection.FirstFormat();
MessageBox.Show(boxFormat.FormatFieldCount.ToString());
```
### **Name**

### **Property of VcBoxFormat**

This property lets you retrieve/set the name of a box format. You can also specify the name in the **Administrate Box Formats** dialog box.

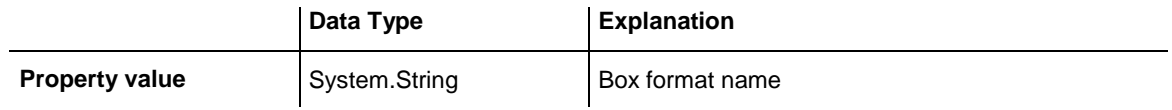

### **Example Code VB.NET**

Dim boxFormat As VcBoxFormat

```
For Each boxFormat In VcTree1.BoxFormatCollection
   ListBox1.Items.Add(boxFormat.Name)
Next
```
### **Example Code C#**

```
foreach (VcBoxFormat boxFormat in vcTree1.BoxFormatCollection)
   listBox1.Items.Add(boxFormat.Name);
```
# **Specification**

### **Read Only Property of VcBoxFormat**

This property lets you retrieve the specification of a box format. A specification is a string that contains legible ASCII characters from 32 to 127 only, so it can be stored without problems to text files or data bases. This allows for persistency. A specification can be used to create a box format by the method **VcBoxFormatCollection.AddBySpecification**.

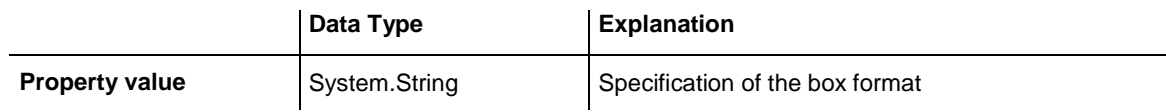

### **Example Code VB.NET**

Dim boxFormatCltn As VcBoxFormatCollection Dim boxFormat As VcBoxFormat boxFormatCltn = VcTree1.BoxFormatCollection

```
boxFormat = boxFormatCltn.FirstBoxFormat
MsgBox(boxFormat.Specification)
```

```
VcBoxFormatCollection boxFormatCltn = vcTree1.BoxFormatCollection;
VcBoxFormat boxFormat = boxFormatCltn.FirstBoxFormat();
MessageBox.Show(boxFormat.Specification);
```
# <span id="page-268-1"></span>**Methods**

# **CopyFormatField**

#### **Method of VcBoxFormat**

This method allows to copy a box format field. The new VcBoxFormatField object is returned. It is given automatically the next index not used before.

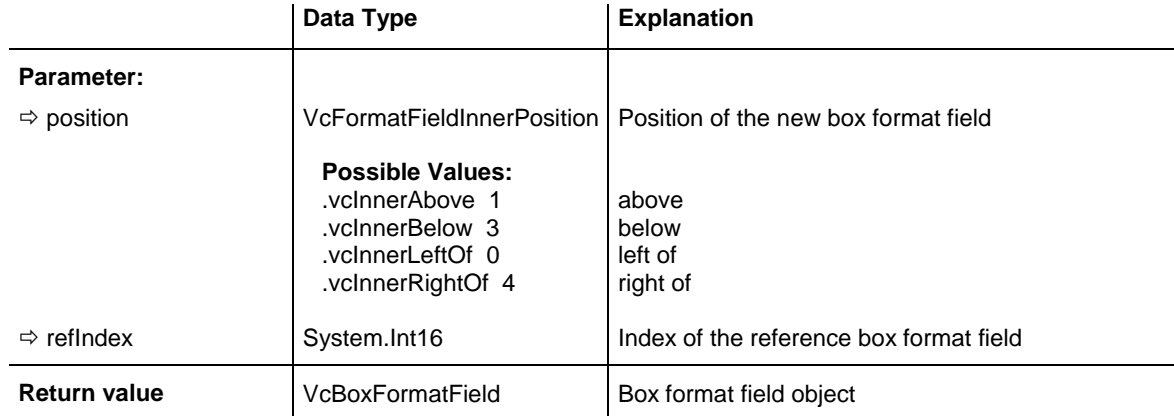

### **Example Code VB.NET**

```
Dim boxFormat As VcBoxFormat
Dim formatField As VcBoxFormatField
boxFormat = VcTree1.BoxFormatCollection.FormatByIndex(2) 
boxFormat.CopyFormatField(VcFormatFieldInnerPosition.vcInnerRightOf, 0)
```
### **Example Code C#**

```
VcBoxFormat boxFormat = vcTree1.BoxFormatCollection.FormatByIndex(0);
VcBoxFormatField formatField = 
boxFormat.CopyFormatField(VcFormatFieldInnerPosition.vcInnerRightOf, 0);
```
# <span id="page-268-2"></span>**GetEnumerator**

### **Method of VcBoxFormat**

This method returns an Enumerator object which supports the iteration by language specific elements. It is implied in the For...Each construct of Visual Basic and C#. This object allows to iterate over the box format fields included.

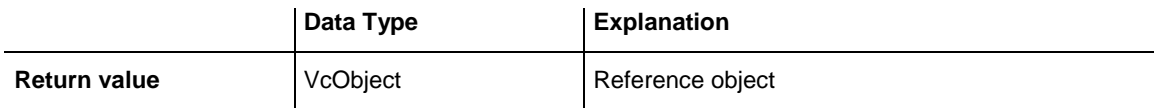

Dim boxFormat As VcBoxFormat Dim formatField As VcBoxFormatField boxFormat = VcTree1.BoxFormatCollection.FirstFormat

```
For Each formatField In boxFormat
   ListBox1.Items.Add(formatField.FormatName)
Next
```
#### **Example Code C#**

```
VcBoxFormat boxFormat = vcTree1.BoxFormatCollection.FirstFormat();
foreach(VcBoxFormatField formatField in boxFormat)
   listBox1.Items.Add(formatField.FormatName);
```
# <span id="page-269-0"></span>**RemoveFormatField**

**Method of VcBoxFormat**

This method lets you remove a box format field by its index. After that, the program will set all box format field indexes newly in order to number them consecutively.

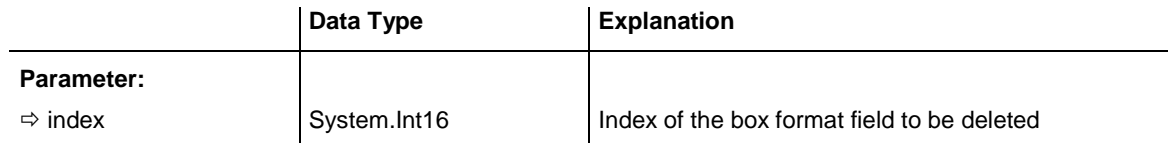

#### **Example Code VB.NET**

```
Dim boxFormat As VcBoxFormat
Dim i As Integer
boxFormat = VcTree1.BoxFormatCollection.FirstFormat
For i = 0 To boxFormat. FormatFieldCount - 1
   boxFormat.RemoveFormatField(i)
Next
```

```
VcBoxFormat boxFormat = vcTree1.BoxFormatCollection.FirstFormat();
for (short i=0; i<br/>boxFormat.FormatFieldCount-1; i++)
   boxFormat.RemoveFormatField(i);
```
# **7.7 VcBoxFormatCollection**

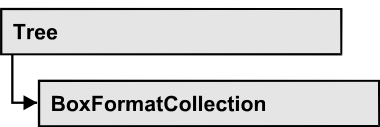

The VcBoxFormatCollection object contains all box formats available. You can access all objects in an iterative loop by **For Each boxFormat In BoxFormatCollection** or by the methods **First...** and **Next...**. You can access a single box format by the method **BoxFormatByName**. The number of box formats in the collection object can be retrieved by the property **Count**. The methods **Add**, **Copy** and **Remove** allow to handle the box formats in the corresponding way.

## **[Properties](#page-270-0)**

[Count](#page-270-1)

## **[Methods](#page-271-0)**

- [Add](#page-271-1)
- [AddBySpecification](#page-271-2)
- $\bullet$  [Copy](#page-272-0)
- [FirstFormat](#page-272-1)
- [FormatByIndex](#page-273-0)
- [FormatByName](#page-273-1)
- [GetEnumerator](#page-274-0)
- [NextFormat](#page-274-1)
- <span id="page-270-0"></span>• [Remove](#page-275-0)

# <span id="page-270-1"></span>**Properties**

# **Count**

### **Read Only Property of VcBoxFormatCollection**

This property lets you retrieve the number of box formats in the box format collection.

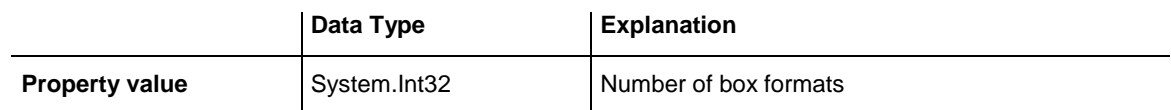

Dim boxFormatCltn As VcBoxFormatCollection Dim numberOfBoxformats As Integer

boxFormatCltn = VcTree1.BoxFormatCollection numberOfBoxformats = boxFormatCltn.Count

#### **Example Code C#**

<span id="page-271-0"></span>VcBoxFormatCollection boxFormatCltn = vcTree1.BoxFormatCollection; int numberOfBoxformats = boxFormatCltn.Count;

# <span id="page-271-1"></span>**Methods**

### **Add**

### **Method of VcBoxFormatCollection**

By this method you can create a box format as a member of the BoxFormatCollection. If the name has not been used before, the new box object will be returned. Otherwise "Nothing" (in Visual Basic) or "0" (other languages) will be returned.

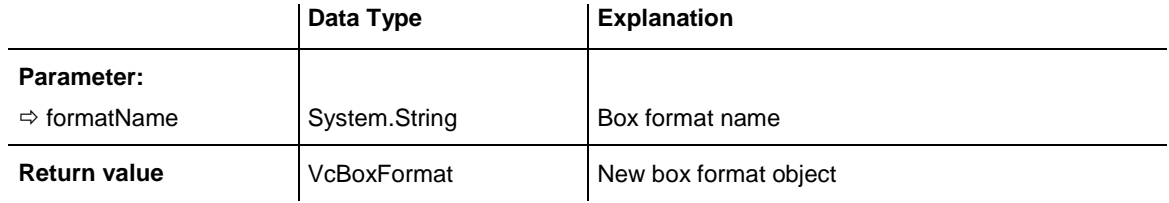

### **Example Code VB.NET**

Dim newBoxFormat = VcTree1.BoxFormatCollection.Add("boxFormat1")

#### **Example Code C#**

<span id="page-271-2"></span>newBoxFormat = vcTree1.BoxFormatCollection.Add("boxFormat1");

# **AddBySpecification**

### **Method of VcBoxFormatCollection**

This method lets you create a box format by using a box format specification. This way of creating allows box format objects to become persistent. The specification of a box format can be saved and re-loaded (see VcBoxFormat property **Specification**). In a subsequent session the box format can be created again from the specification and is identified by its name.

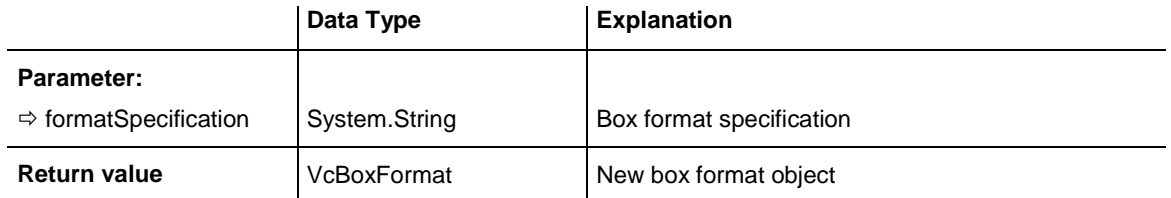

# <span id="page-272-0"></span>**Copy**

### **Method of VcBoxFormatCollection**

By this method you can copy a box format. If the box format that is to be copied exists, and if the name for the new box format does not yet exist, the new box format object is returned. Otherwise "Nothing" (in Visual Basic) or "0" (other languages) will be returned.

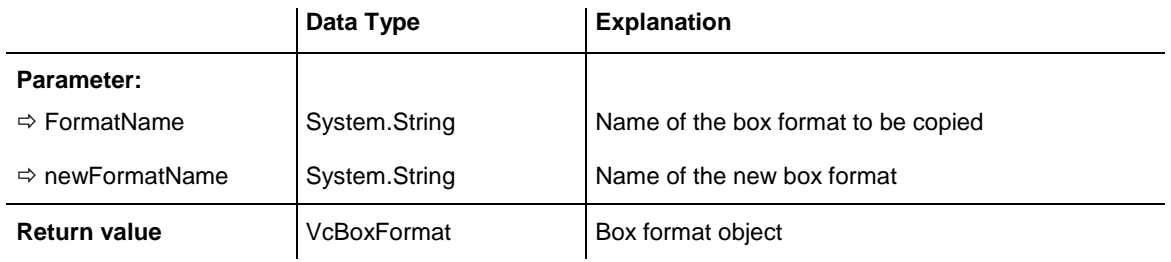

### **Example Code VB.NET**

```
Dim boxFormatCltn As VcBoxFormatCollection
Dim boxFormat As VcBoxFormat
boxFormatCltn = VcTree1.BoxFormatCollection
boxFormat = boxFormatCltn.Copy("CurrentBoxFormat", "NewBoxFormat")
```
### **Example Code C#**

```
VcBoxFormatCollection boxFormatCltn = vcTree1.BoxFormatCollection;
VcBoxFormat boxFormat = boxFormatCltn.Copy("CurrentBoxFormat", "NewBoxFormat");
```
# **FirstFormat**

### **Method of VcBoxFormatCollection**

This method can be used to access the initial value, i.e. the first box format of a box format collection and then to continue in a forward iteration loop by the method **NextFormat** for the box formats following. If there is no box format in the box format collection, a **none** object will be returned (**Nothing** in Visual Basic).

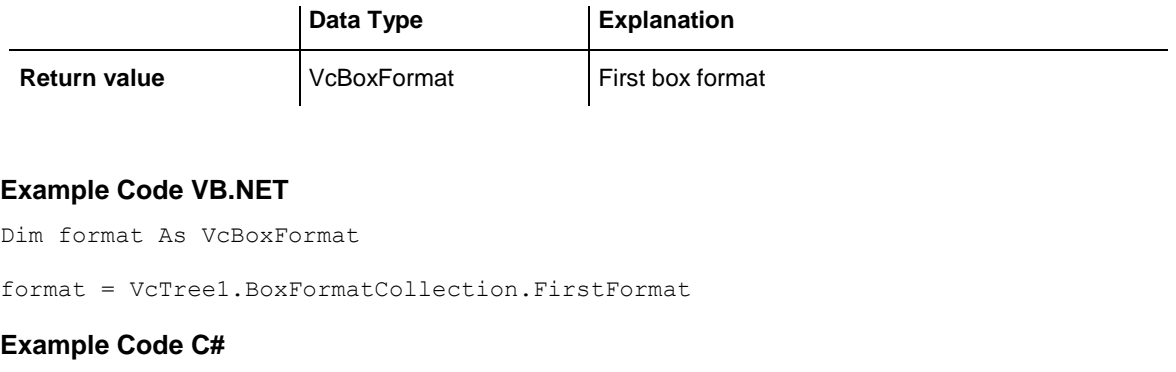

<span id="page-273-0"></span>VcBoxFormat format = vcTree1.BoxFormatCollection.FirstFormat();

# **FormatByIndex**

#### **Method of VcBoxFormatCollection**

This method lets you access a box format by its index. If a box format does not exist at the index specified, a **none** object will be returned (**Nothing** in Visual Basic).

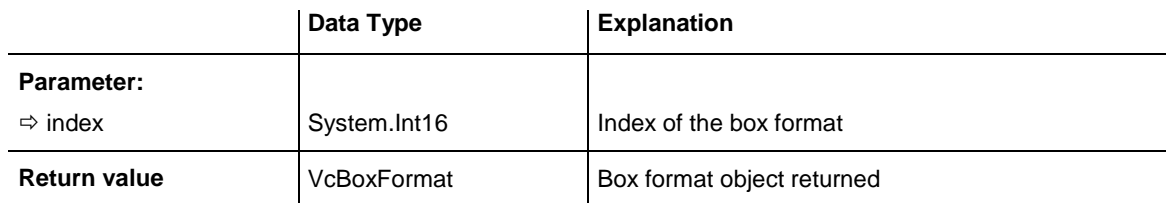

#### **Example Code VB.NET**

```
Dim formatBoxCltn As VcBoxFormatCollection
Dim formatBox As VcBoxFormat
formatBoxCltn = VcTree1.BoxFormatCollection
```

```
formatBox = formatBoxCltn.FormatByIndex(2)
```
### **Example Code C#**

```
VcBoxFormatCollection boxFormatCltn = vcTree1.BoxFormatCollection;
VcBoxFormat format = boxFormatCltn.FormatByIndex(2);
```
# **FormatByName**

#### **Method of VcBoxFormatCollection**

By this method you can retrieve a box format by its name. If a box format of the specified name does not exist, a **none** object will be returned (**Nothing** in Visual Basic).

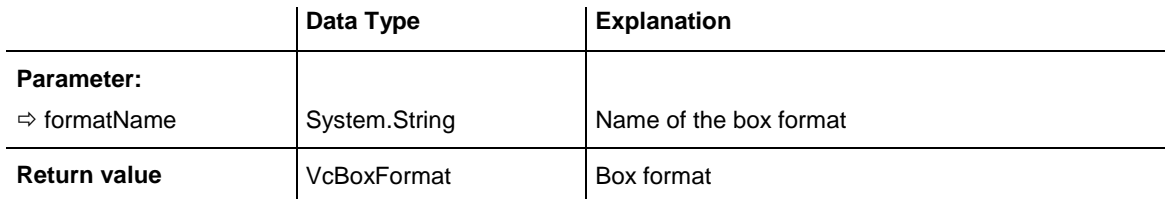

```
Dim formatBoxCltn As VcBoxFormatCollection
Dim formatBox As VcBoxFormat
```

```
formatBoxCltn = VcTree1.BoxFormatCollection
formatBox = formatBoxCltn.FormatByName("Standard")
```
#### **Example Code C#**

```
VcBoxFormatCollection boxFormatCltn = vcTree1.BoxFormatCollection;
VcBoxFormat format = boxFormatCltn.FormatByName("Standard");
```
## **GetEnumerator**

### **Method of VcBoxFormatCollection**

This method returns an Enumerator object which supports the iteration by language specific elements. It is implied in the For...Each construct of Visual Basic and C#. This object allows to iterate over the box format objects included.

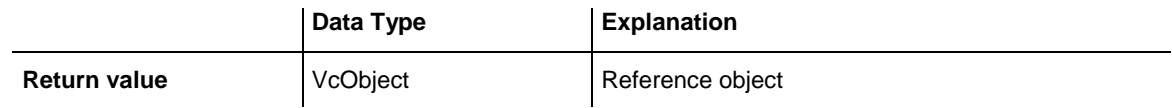

### **Example Code VB.NET**

```
Dim boxFormatCltn As VcBoxFormatCollection
Dim boxFormat As VcBoxFormat
boxFormatCltn = VcTree1.BoxFormatCollection
For Each boxFormat In boxFormatCltn
  ListBox1.Items.Add(boxFormat.Name)
Next
```
#### **Example Code C#**

```
VcBoxFormatCollection boxFormatCltn = vcTree1.BoxFormatCollection;
foreach (VcBoxFormat boxFormat in boxFormatCltn)
   listBox1.Items.Add(boxFormat.Name);
```
### <span id="page-274-1"></span>**NextFormat**

### **Method of VcBoxFormatCollection**

This method can be used in a forward iteration loop to retrieve subsequent box formats from a box format collection after initializing the loop by the method **FirstFormat**. If there is no format left, a **none** object will be returned (**Nothing** in Visual Basic).

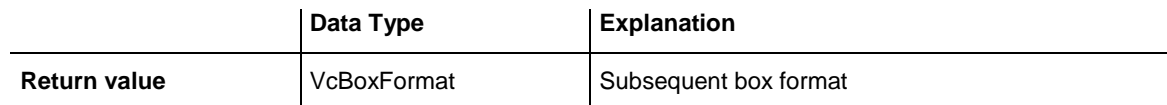

#### **Example Code VB.NET**

```
Dim formatBoxCltn As VcBoxFormatCollection
Dim formatBox As VcBoxFormat
formatBoxCltn = VcTree1.BoxFormatCollection 
formatBox = formatBoxCltn.FirstFormat
While Not formatBox Is Nothing
   ListBox1.Items.Add(formatBox.Name)
    formatBox = formatBoxCltn.NextFormat
End While
Example Code C#
VcBoxFormatCollection boxFormatCltn = vcTree1.BoxFormatCollection;
VcBoxFormat boxFormat = boxFormatCltn.FirstFormat();
```

```
while (boxFormat != null)
   {
   ListBox.Items.Add(boxFormat.Name);
   boxFormat = boxFormatCltn.NextFormat();
    }
```
### <span id="page-275-0"></span>**Remove**

#### **Method of VcBoxFormatCollection**

This method lets you delete a box format. If the box format is used in another object, it cannot be deleted. Then False will be returned, otherwise True.

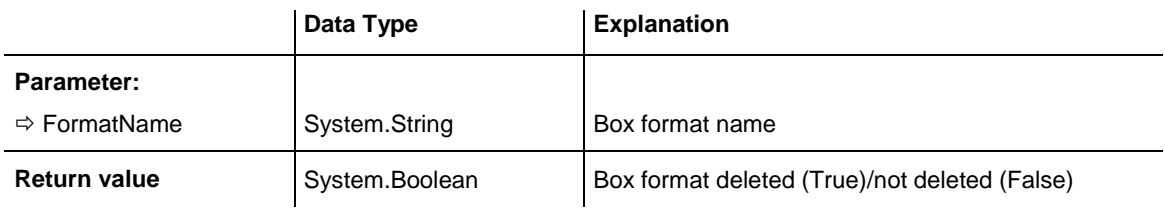

#### **Example Code VB.NET**

```
Dim boxFormatCltn As VcBoxFormatCollection
Dim boxFormat As VcBoxFormat
```

```
boxFormatCltn = VcTree1.BoxFormatCollection
boxFrom at = boxFormatCltn.FormatByIndex(1)boxFormatCltn.Remove(boxFormat.Name)
```
VcBoxFormatCollection boxFormatCltn = vcTree1.BoxFormatCollection; VcBoxFormat boxFormat = boxFormatCltn.FormatByIndex(1); boxFormatCltn.Remove(boxFormat.Name);

# **7.8 VcBoxFormatField**

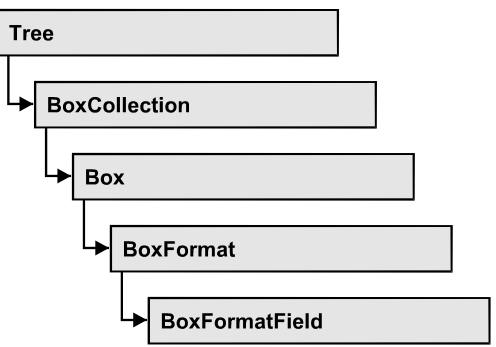

An object of the type **VcBoxFormat** represents a field of a VcBoxFormat-Object. A box format field does not have a name as many other objects, but it has an index that defines its position in the box format.

## **[Properties](#page-277-0)**

- [Alignment](#page-277-1)
- [FormatName](#page-278-0)
- [GraphicsHeight](#page-279-0)
- $\bullet$  [Index](#page-279-1)
- [MaximumTextLineCount](#page-280-0)
- [MinimumTextLineCount](#page-280-1)
- [MinimumWidth](#page-281-0)
- [PatternBackgroundColor](#page-281-1)
- [PatternColorAsARGB](#page-282-0)
- [PatternEx](#page-283-0)
- [TextFont](#page-284-0)
- [TextFontColor](#page-284-1)
- <span id="page-277-0"></span>• [Type](#page-285-0)

# <span id="page-277-1"></span>**Properties**

# **Alignment**

### **Property of VcBoxFormatField**

This property lets you set or retrieve the alignment of the content of the box format field.

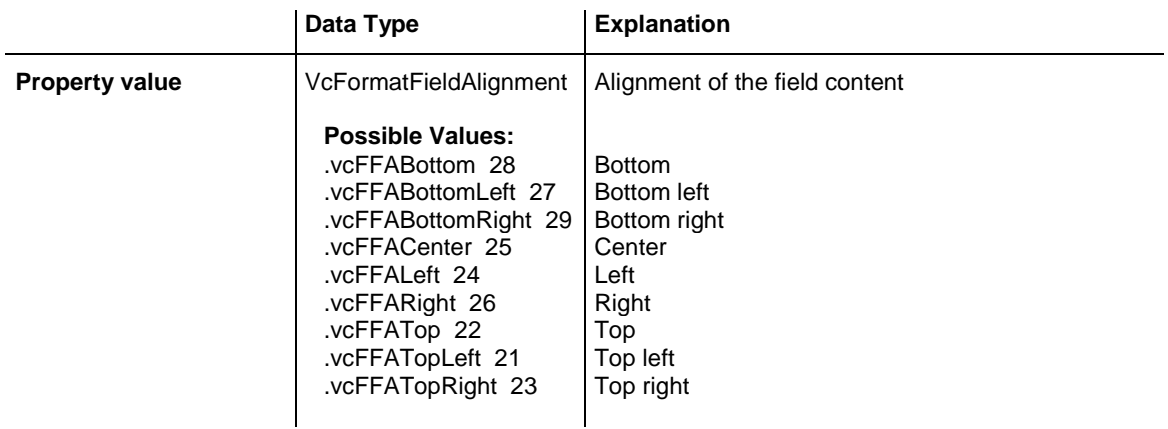

```
Dim boxFormatCltn As VcBoxFormatCollection
Dim boxFormatField As VcBoxFormatField
```

```
boxFormatCltn = VcTree1.BoxFormatCollection
boxFormatField = boxFormatCltn.FirstFormat.FormatField(0)
boxFormatField.Alignment = VcFormatFieldAlignment.vcFFACenter
```
#### **Example Code C#**

```
VcBoxFormatCollection boxFormatCltn = vcTree1.BoxFormatCollection;
VcBoxFormatField boxFormatField = 
boxFormatCltn.FirstFormat().get_FormatField(0);
boxFormatField.Alignment = VcFormatFieldAlignment.vcFFACenter;
```
# <span id="page-278-0"></span>**FormatName**

#### **Read Only Property of VcBoxFormatField**

This property lets you retrieve the name of the box format to which this field belongs.

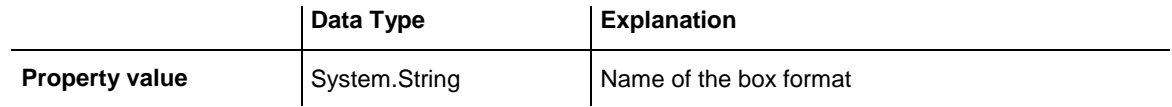

#### **Example Code VB.NET**

```
Dim boxFormatCltn As VcBoxFormatCollection
Dim boxFormatField As VcBoxFormatField
```

```
boxFormatCltn = VcTree1.BoxFormatCollection
boxFormatField = boxFormatCltn.FirstFormat.FormatField(0)
MsgBox(boxFormatField.FormatName)
```

```
VcBoxFormatCollection boxFormatCltn = vcTree1.BoxFormatCollection;
VcBoxFormatField boxFormatField = 
boxFormatCltn.FirstFormat().get_FormatField(0);
MessageBox.Show(boxFormatField.FormatName);
```
# <span id="page-279-0"></span>**GraphicsHeight**

### **Property of VcBoxFormatField**

This property lets you set or retrieve for the type **vcFFTGraphics** the height of the graphics in the box format field.

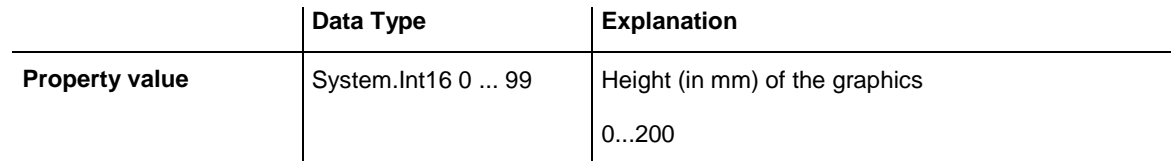

### **Example Code VB.NET**

```
Dim boxFormatCltn As VcBoxFormatCollection
Dim boxFormatField As VcBoxFormatField
```

```
boxFormatCltn = VcTree1.BoxFormatCollection
boxFormatField = boxFormatCltn.FirstFormat.FormatField(0)
boxFormatField.Type = VcFormatFieldType.vcFFTGraphics
boxFormatField.GraphicsHeight = 150
```
### **Example Code C#**

```
VcBoxFormatCollection boxFormatCltn = vcTree1.BoxFormatCollection;
VcBoxFormatField boxFormatField = 
boxFormatCltn.FirstFormat().get_FormatField(0);
boxFormatField.Type = VcFormatFieldType.vcFFTGraphics;
boxFormatField.GraphicsHeight = 150;
```
# <span id="page-279-1"></span>**Index**

### **Read Only Property of VcBoxFormatField**

This property lets you retrieve the index of the box format field in the associated box format.

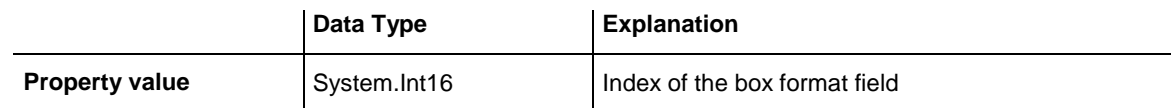

### **Example Code VB.NET**

```
Dim boxFormatCltn As VcBoxFormatCollection
Dim boxFormatField As VcBoxFormatField
boxFormatCltn = VcTree1.BoxFormatCollection
boxFormatField = boxFormatCltn.FirstFormat.FormatField(0)
MsgBox(boxFormatField.Index)
```

```
VcBoxFormatCollection boxFormatCltn = vcTree1.BoxFormatCollection;
VcBoxFormatField boxFormatField = 
boxFormatCltn.FirstFormat().get_FormatField(0);
MessageBox.Show(boxFormatField.Index.ToString());
```
# <span id="page-280-0"></span>**MaximumTextLineCount**

### **Property of VcBoxFormatField**

This property lets you set or retrieve the maximum number of lines in the box format field, if the box format field is of the type **vcFFTText**. Also see the property **MinimumTextLineCount**.

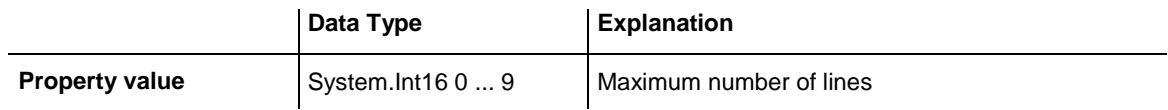

### **Example Code VB.NET**

```
Dim boxFormatCltn As VcBoxFormatCollection
Dim boxFormatField As VcBoxFormatField
```

```
boxFormatCltn = VcTree1.BoxFormatCollection
boxFormatField = boxFormatCltn.FirstFormat.FormatField(0)
boxFormatField.Type = VcFormatFieldType.vcFFTText
boxFormatField.MaximumTextLineCount = 5
```
### **Example Code C#**

```
VcBoxFormatCollection boxFormatCltn = vcTree1.BoxFormatCollection;
VcBoxFormatField boxFormatField = 
boxFormatCltn.FirstFormat().get_FormatField(0);
boxFormatField.Type = VcFormatFieldType.vcFFTText;
boxFormatField.MaximumTextLineCount = 5;
```
# <span id="page-280-1"></span>**MinimumTextLineCount**

### **Property of VcBoxFormatField**

This property lets you set or retrieve the minimum number of lines in the box format field, if it is of the type **vcFFTText**. If there is more text than can be taken by the lines, the format field will be enlarged dynamically up to the maximum number of lines. When assigning a value by this property, please also remember to set the **MaximumTextLineCount** value anew, since otherwise the minimum value might overwrite the maximum value.

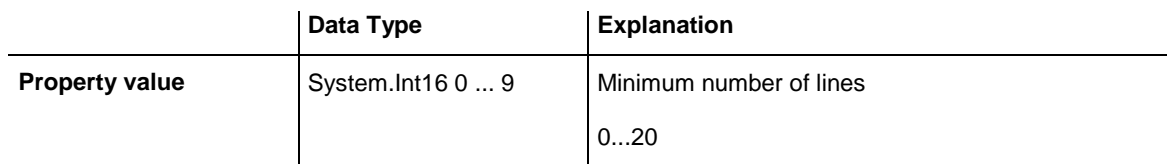

```
Dim boxFormatCltn As VcBoxFormatCollection
Dim boxFormatField As VcBoxFormatField
```

```
boxFormatCltn = VcTree1.BoxFormatCollection
boxFormatField = boxFormatCltn.FirstFormat.FormatField(0)
boxFormatField.Type = VcFormatFieldType.vcFFTText
boxFormatField.MinimumTextLineCount = 3
```
#### **Example Code C#**

```
VcBoxFormatCollection boxFormatCltn = vcTree1.BoxFormatCollection;
VcBoxFormatField boxFormatField = 
boxFormatCltn.FirstFormat().get_FormatField(0);
boxFormatField.Type = VcFormatFieldType.vcFFTText;
boxFormatField.MinimumTextLineCount = 3;
```
# <span id="page-281-0"></span>**MinimumWidth**

### **Property of VcBoxFormatField**

This property lets you set or retrieve the minimum width of the box field in mm. The field width may be enlarged, if above or below the field fields exist that have greater minimum widths.

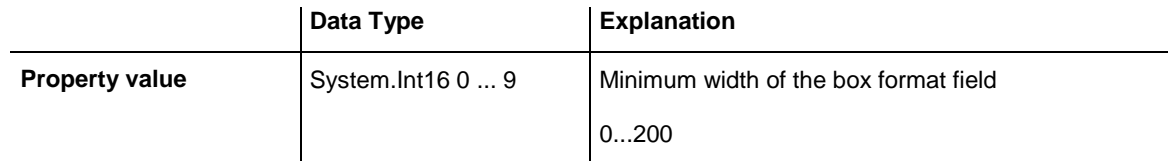

### **Example Code VB.NET**

```
Dim boxFormatCltn As VcBoxFormatCollection
Dim boxFormatField As VcBoxFormatField
boxFormatCltn = VcTree1.BoxFormatCollection
boxFormatField = boxFormatCltn.FirstFormat.FormatField(0)
boxFormatField.MinimumWidth = 100
```
### **Example Code C#**

```
VcBoxFormatCollection boxFormatCltn = vcTree1.BoxFormatCollection;
VcBoxFormatField boxFormatField = 
boxFormatCltn.FirstFormat().get_FormatField(0);
boxFormatField.MinimumWidth = 100;
```
# <span id="page-281-1"></span>**PatternBackgroundColor**

### **Property of VcBoxFormatField**

This property lets you set or retrieve the background color of the box format field. Color values have a transparency or alpha value, followed by a value for a red, a blue and a green partition (ARGB). The values range between 0..255. An alpha value of 0 equals complete transparency, whereas 255 represents a completely solid color.

If the box format field shall have the background color of the box format, select the value **-1**.

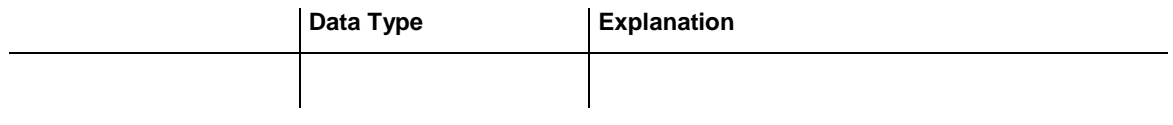

### **Example Code VB.NET**

```
Dim boxFormatCltn As VcBoxFormatCollection
Dim boxFormatField As VcBoxFormatField
```

```
boxFormatCltn = VcTree1.BoxFormatCollection
boxFormatField = boxFormatch, FirstFormat.FormatField(0)boxFormatField.BackgroundColor = Color.Red
```
### **Example Code C#**

```
VcBoxFormatCollection boxFormatCltn = vcTree1.BoxFormatCollection;
VcBoxFormatField boxFormatField = 
boxFormatCltn.FirstFormat().get_FormatField(0);
boxFormatField.BackgroundColor = Color.P.
```
# <span id="page-282-0"></span>**PatternColorAsARGB**

### **Read Only Property of VcBoxFormatField**

This property lets you set or retrieve the pattern color of the box format field. Color values have a transparency or alpha value, followed by a value for a red, a blue and a green partition (ARGB). The values range between 0..255. An alpha value of 0 equals complete transparency, whereas 255 represents a completely solid color. When casting an RGB value on an ARGB value, an alpha value of 255 has to be added.

If the box format field shall have the background color of the box format, select the value **-1**.

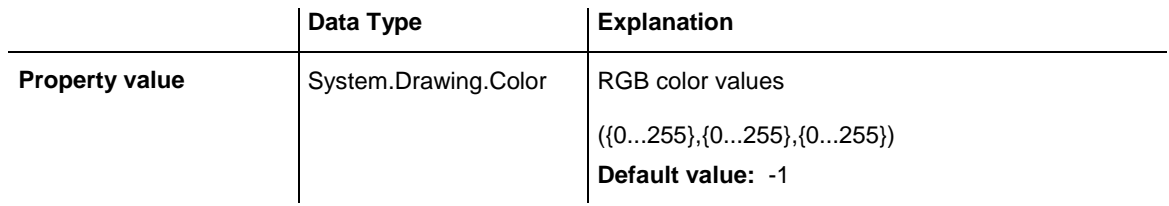

### **Example Code VB.NET**

```
boxFormatField.PatternColor = RGB(0, 255, 0)
```
## <span id="page-283-0"></span>**PatternEx**

### **Property of VcBoxFormatField**

This property lets you set or retrieve the pattern of the field background of the box format field.

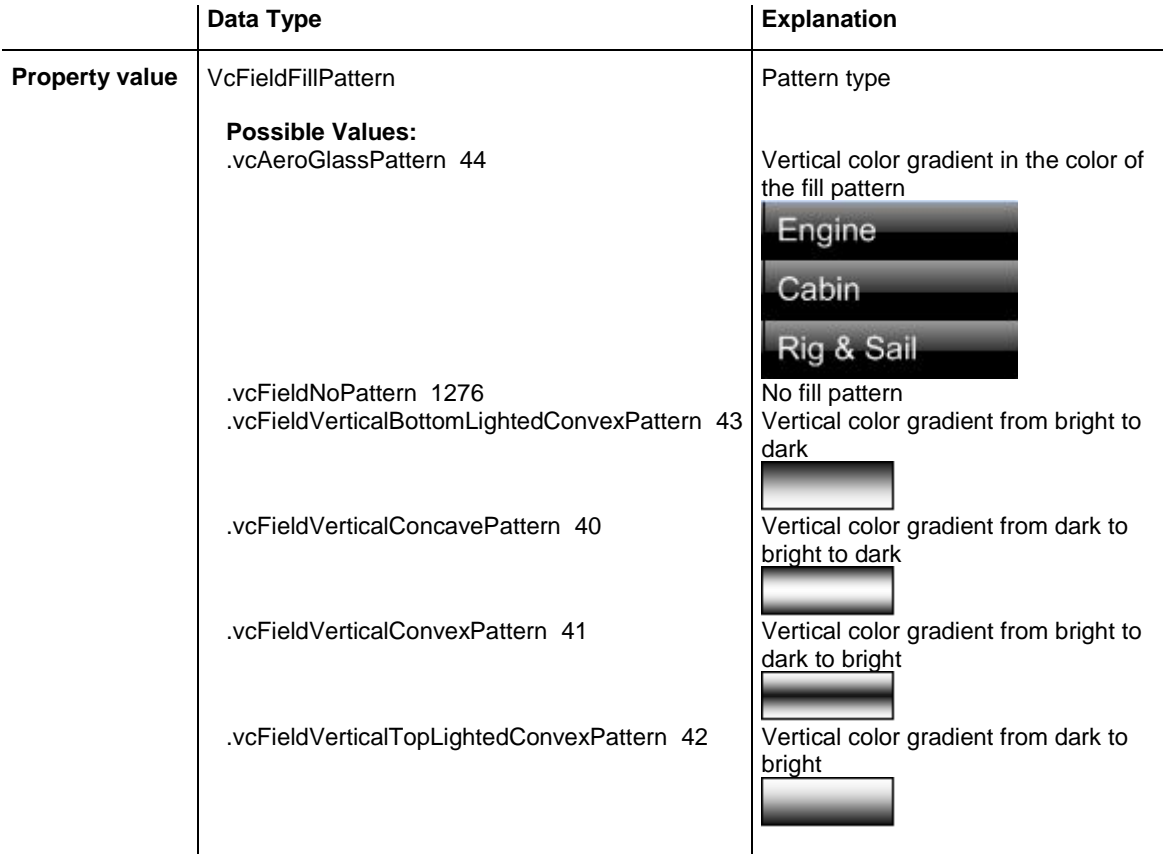

### **Example Code VB.NET**

```
Dim boxFormatCltn As VcBoxFormatCollection
Dim boxFormatField As VcBoxFormatField
```

```
boxFormatCltn = VcTree1.BoxFormatCollection
boxFormatField = boxFormatCltn.FirstFormat.FormatField(0)
boxFormatField.Pattern = VcFillPatternSingleColored.vcSingleColoredNoPatter
```

```
VcBoxFormatCollection boxFormatCltn = vcTree1.BoxFormatCollection;
VcBoxFormatField boxFormatField = 
boxFormatCltn.FirstFormat().get_FormatField(0);
boxFormatField.Pattern = VcFillPatternSingleColored.vcSingleColoredNoPattern;
```
# <span id="page-284-0"></span>**TextFont**

### **Property of VcBoxFormatField**

This property lets you set or retrieve the font of the box format field, if it is of the type **vcFFTText**.

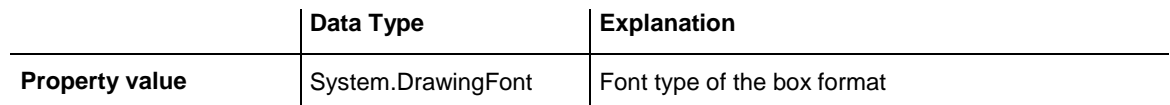

### **Example Code VB.NET**

```
Dim boxFormatCltn As VcBoxFormatCollection
Dim boxFormatField As VcBoxFormatField
```

```
boxFormatCltn = VcTree1.BoxFormatCollection
boxFormatField = boxFormatCltn.FirstFormat.FormatField(0)
MsgBox(boxFormatField.TextFont.FontFamily.ToString())
```
### **Example Code C#**

```
VcBoxFormatCollection boxFormatCltn = vcTree1.BoxFormatCollection;
VcBoxFormatField boxFormatField = 
boxFormatCltn.FirstFormat().get_FormatField(0);
MessageBox.Show(boxFormatField.TextFont.Name.ToString());
```
# <span id="page-284-1"></span>**TextFontColor**

### **Property of VcBoxFormatField**

This property lets you set or retrieve the font color of the box format field, if it is of the type **vcFFTText**.

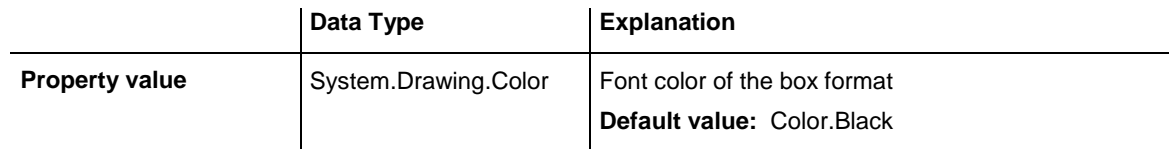

### **Example Code VB.NET**

```
Dim boxFormatCltn As VcBoxFormatCollection
Dim boxFormatField As VcBoxFormatField
```

```
boxFormatCltn = VcTree1.BoxFormatCollection
boxFormatField = boxFormatCltn.FirstFormat.FormatField(0)
boxFormatField.TextFontColor = Color.Red
```

```
VcBoxFormatCollection boxFormatCltn = vcTree1.BoxFormatCollection;
VcBoxFormatField boxFormatField = 
boxFormatCltn.FirstFormat().get_FormatField(0);
boxFormatField.TextFontColor = Color.Red;
```
# <span id="page-285-0"></span>**Type**

### **Property of VcBoxFormatField**

This property lets you enquire the type of the box format field.

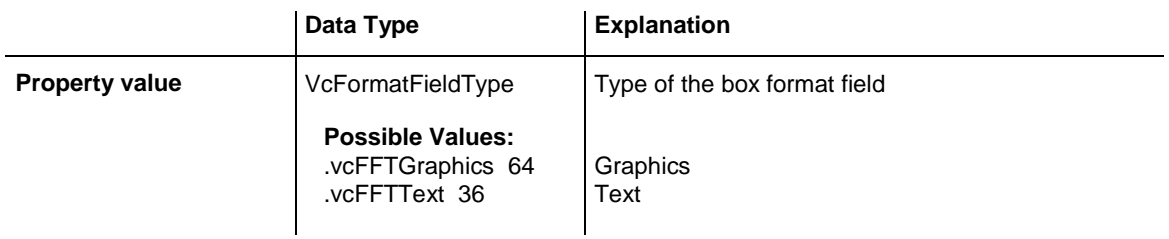

### **Example Code VB.NET**

Dim boxFormatCltn As VcBoxFormatCollection Dim boxFormatField As VcBoxFormatField

boxFormatCltn = VcTree1.BoxFormatCollection boxFormatField = boxFormatCltn.FirstFormat.FormatField(0) boxFormatField.Type = VcFormatFieldType.vcFFTGraphics boxFormatField.GraphicsHeight = 150

```
VcBoxFormatCollection boxFormatCltn = vcTree1.BoxFormatCollection;
VcBoxFormatField boxFormatField = 
boxFormatCltn.FirstFormat().get_FormatField(0);
boxFormatField.Type = VcFormatFieldType.vcFFTGraphics;
boxFormatField.GraphicsHeight = 150;
```
# **7.9 VcDataRecord**

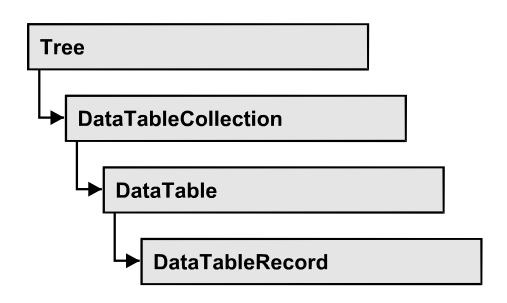

A data record is the logical base of an object in aTree diagram, for example of a node, of a group node, of a link, of an operation or of a task. Objects have specific features, that are described in the fields of the record. For the fields of a data record, descriptions exist that are stored to data table fields. Data records and data table fields are collected in corresponding collection objects, which form a data table.

### **[Properties](#page-286-0)**

- [AllData](#page-286-1)
- [DataField](#page-287-0)
- [DataTableName](#page-288-0)
- $\bullet$  [ID](#page-289-0)

### **[Methods](#page-289-1)**

- [Delete](#page-289-2)
- [IdentifyObject](#page-290-0)
- <span id="page-286-0"></span>[RelatedDataRecord](#page-290-1)

# <span id="page-286-1"></span>**Properties**

# **AllData**

### **Property of VcDataRecord**

This property lets you set or retrieve the complete data of a data record. When setting the property, a CSV string (using semicolons as separators) or the data type "object" are allowed, that contains all data fields of the record in an array. When retrieving the property, a string will be returned.

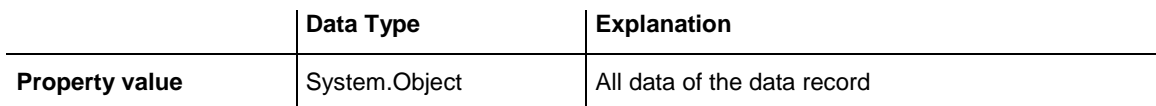

```
Dim dataTable As VcDataTable
Dim dataRecCltn As VcDataRecordCollection
Dim dataRecValue() As Object
Dim dataRecord As VcDataRecord
dataTable = VcTree1.DataTableCollection.DataTableByName("Maindata1")
dataRecCltn = dataTable.DataRecordCollection
ReDim dataRecValue(dataTable.DataTableFieldCollection.Count)
dataRecValue(0) = 1
dataRecValue(1) = "Node One"
```
'Object dataRecord = dataRecCltn.Add(dataRecValue) 'CSV dataRecord.AllData = "1;Node One;"

dataRecord.Update()

#### **Example Code C#**

```
VcDataTable dataTable = vcTree1.DataTableCollection.DataTableByName("Maindata");
VcDataRecordCollection dataRecordCltn = dataTable.DataRecordCollection;
Object [] dataRecVal = new object[dataTable.DataTableFieldCollection.Count];
dataRecVal[0] = 1;dataRecVal[1] = "Node One";
//Object
VcDataRecord dataRecord = dataRecordCltn.Add(dataRecVal);
//CSV
dataRecord.AllData = "1;Node One;";
dataRecord.Update();
```
# <span id="page-287-0"></span>**DataField**

### **Property of VcDataRecord**

This property lets you assign or retrieve data to/from a field of a data record. After the data field was modified by the **DataField** property, the graphical display in the diagram needs to be updated by the **UpdateDataRecord** method.

The property DataField is an Indexed Property, which in C# is addressed by the methods set\_DataField (index, pvn) and get\_DataField (index).

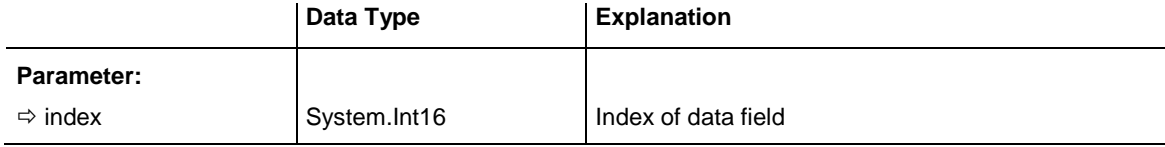
```
Example Code VB.NET
Dim dataTable As VcDataTable
Dim dataRecordCltn As VcDataRecordCollection
Dim dataRecord As VcDataRecord
dataTable = VcTree1.DataTableCollection.FirstDataTable
dataRecordCltn = dataTable.DataRecordCollection
dataRecord = dataRecordCltn.DataRecordByID(1)
dataRecord.DataField(1) = "Node Two"dataRecord.Update()
```
**Property value** System.Object Content of the data field

#### **Example Code C#**

```
VcDataTable dataTable = vcTree1.DataTableCollection.FirstDataTable();
VcDataRecordCollection dataRecordCltn = dataTable.DataRecordCollection;
VcDataRecord dataRecord = dataRecordCltn.DataRecordByID(1);
dataRecord.set DataField(1, "Node Two");
dataRecord.Update();
```
## **DataTableName**

#### **Read Only Property of VcDataRecord**

This property lets you retrieve the name of the data table that this data record belongs to.

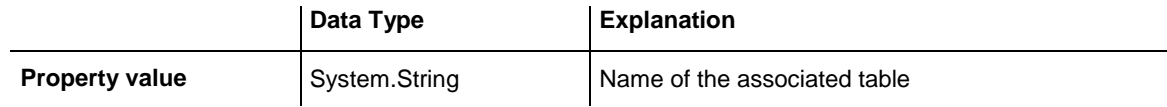

#### **Example Code VB.NET**

```
Dim dataTable As VcDataTable
Dim dataRecordCltn As VcDataRecordCollection
Dim dataRecord As VcDataRecord
dataTable = VcTree1.DataTableCollection.FirstDataTable
```
dataRecordCltn = dataTable.DataRecordCollection dataRecord = dataRecordCltn.DataRecordByID(1)

MsgBox(dataRecord.DataTableName)

#### **Example Code C#**

```
VcDataTable dataTable = vcTree1.DataTableCollection.FirstDataTable();
VcDataRecordCollection dataRecordCltn = dataTable.DataRecordCollection;
VcDataRecord dataRecord = dataRecordCltn.DataRecordByID(1);
```
MessageBox.Show(dataRecord.DataTableName);

#### **Read Only Property of VcDataRecord**

By this property you can retrieve the ID of a data record.

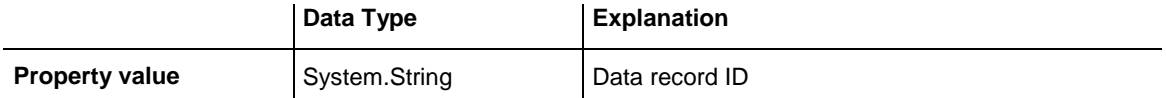

#### **Example Code VB.NET**

**ID**

```
Dim dataTable As VcDataTable
Dim dataRecordCltn As VcDataRecordCollection
Dim dataRecord As VcDataRecord
dataTable = VcTree1.DataTableCollection.FirstDataTable
dataRecordCltn = dataTable.DataRecordCollection
dataRecord = dataRecordCltn.DataRecordByID(1)
MsgBox(dataRecord.ID)
```
#### **Example Code C#**

```
VcDataTable dataTable = vcTree1.DataTableCollection.FirstDataTable();
VcDataRecordCollection dataRecordCltn = dataTable.DataRecordCollection;
VcDataRecord dataRecord = dataRecordCltn.DataRecordByID(1);
MessageBox.Show(dataRecord.ID);
```
## **Methods**

### **Delete**

#### **Method of VcDataRecord**

This method lets you delete a data record.

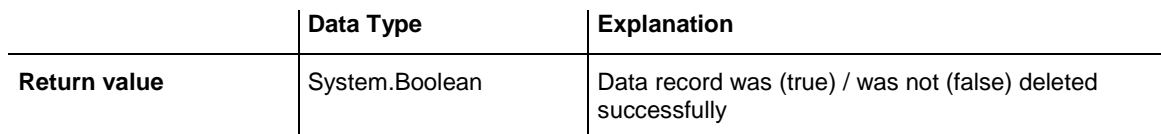

#### **Example Code VB.NET**

```
Dim dataTable As VcDataTable
Dim dataRecordCltn As VcDataRecordCollection
Dim dataRecord As VcDataRecord
dataTable = VcTree1.DataTableCollection.FirstDataTable
dataRecordCltn = dataTable.DataRecordCollection
dataRecord = dataRecordCltn.DataRecordByID(1)
```
dataRecord.Delete()

#### **Example Code C#**

```
VcDataTable dataTable = vcTree1.DataTableCollection.FirstDataTable();
VcDataRecordCollection dataRecordCltn = dataTable.DataRecordCollection;
VcDataRecord dataRecord = dataRecordCltn.DataRecordByID(1);
```
dataRecord.Delete();

## **IdentifyObject**

#### **Method of VcDataRecord**

This method lets you identify the object having been established via this VcDataRecord object.

The return value will be **true** if a data-based object could be identified, i.e. if a data-based object could be created for the graphic from the record.

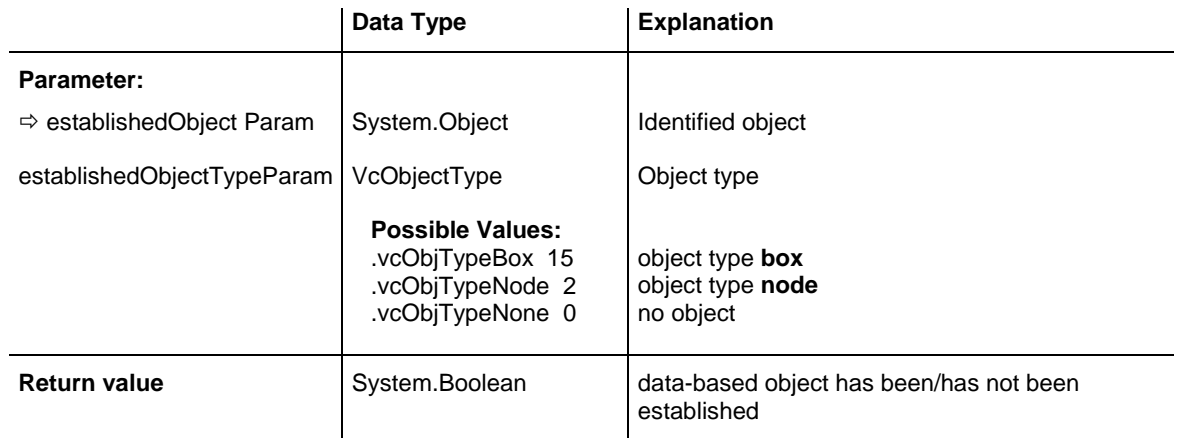

## **RelatedDataRecord**

#### **Method of VcDataRecord**

This property lets you relate a data record to a different one or retrieve a related data set. When using extended data tables, the data records of a table can be related to the data records of another table by primary keys.

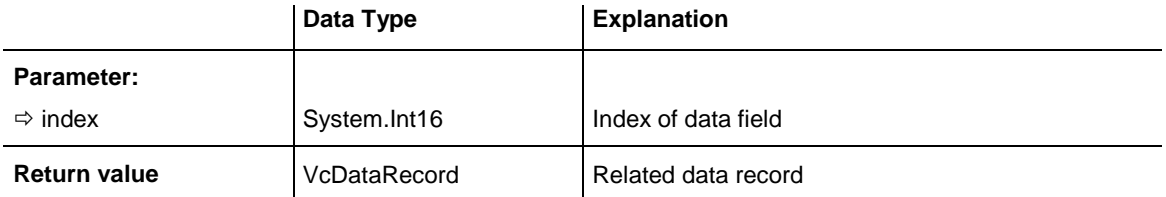

```
 Private Sub VcTree1_VcNodeLeftClicking(ByVal sender As Object, ByVal e As 
NETRONIC.XGantt.VcNodeClickingEventArgs) Handles VcTree1.VcNodeLeftClicking
       Dim dataTable As VcDataTable
       Dim dataRecordCltn As VcDataRecordCollection
       Dim firstDataRecord As VcDataRecord
       Dim secondDataRecord As VcDataRecord
       dataTable = VcTree1.DataTableCollection.DataTableByIndex(0)
       dataRecordCltn = dataTable.DataRecordCollection
       firstDataRecord = dataRecordCltn.DataRecordByID(e.Node.DataField(0))
       secondDataRecord = firstDataRecord.RelatedDataRecord(2)
       MsgBox(secondDataRecord.AllData)
    End Sub
Example Code C#
```

```
private void vcTree1_VcNodeLeftClicking(object sender, 
NETRONIC.XGantt.VcNodeClickingEventArgs e)
\{ VcDataTable dataTable = vcTree1.DataTableCollection.DataTableByIndex(0);
   VcDataRecordCollection dataRecordCltn = dataTable.DataRecordCollection;
   VcDataRecord firstDataRecord = 
dataRecordCltn.DataRecordByID(e.Node.get DataField(0));
  VcDataRecord secondDataRecord = firstDataRecord.RelatedDataRecord(2);
   MessageBox.Show(secondDataRecord.AllData.ToString());
    }
```
# **7.10 VcDataRecordCollection**

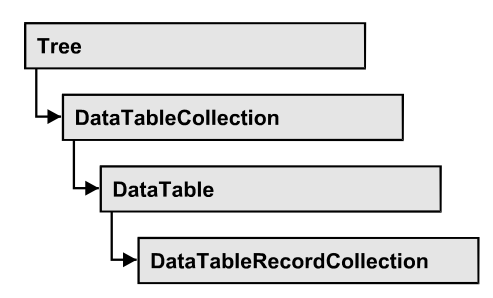

An object of the type VcDataRecordCollection contains the data records of a table. The property **Count** retrieves the number of records present in the collection; the Enumerator object and the methods **FirstDataRecord** and **NextDataRecord** allow to access data records by iteration while by **Data-RecordByID** single data records can be accessed. **Add** and **Remove** are basic administering methods, and **Update** lets you refresh the graphical display of objects by data of the records recently modified.

## **[Properties](#page-292-0)**

• [Count](#page-292-1)

### **[Methods](#page-293-0)**

- [Add](#page-293-1)
- [DataRecordByID](#page-294-0)
- [FirstDataRecord](#page-295-0)
- [GetEnumerator](#page-296-0)
- [NextDataRecord](#page-297-0)
- [Remove](#page-297-1)
- <span id="page-292-0"></span>• [Update](#page-298-0)

# <span id="page-292-1"></span>**Properties**

## **Count**

### **Read Only Property of VcDataRecordCollection**

This property lets you retrieve the number of data records in the DataRecord-Collection object.

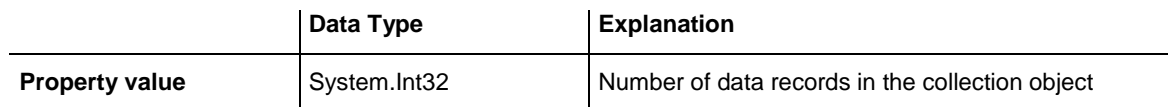

Dim dataTable As VcDataTable Dim dataRecordCltn As VcDataRecordCollection

dataTable = VcTree1.DataTableCollection.DataTableByName("Maindata") dataRecordCltn = dataTable.DataRecordCollection MsgBox("Number of DataRecords: " & dataRecordCltn.Count)

#### **Example Code C#**

```
VcDataTable dataTable = vcTree1.DataTableCollection.DataTableByName("Maindata");
VcDataRecordCollection dataRecordCltn = dataTable.DataRecordCollection;
MessageBox.Show("Number of DataRecords: " + dataRecordCltn.Count);
```
## <span id="page-293-1"></span>**Methods**

### **Add**

#### **Method of VcDataRecordCollection**

By this method you can create a data record as a member of the DataRecordCollection. If the ID was not used before, the new data record will be returned; otherwise a **VcPrimaryKeyNotUniqueException** will be thrown. After adding the data record, the method **VcTree.EndLoading** needs to be invoked to make the modification take effect.

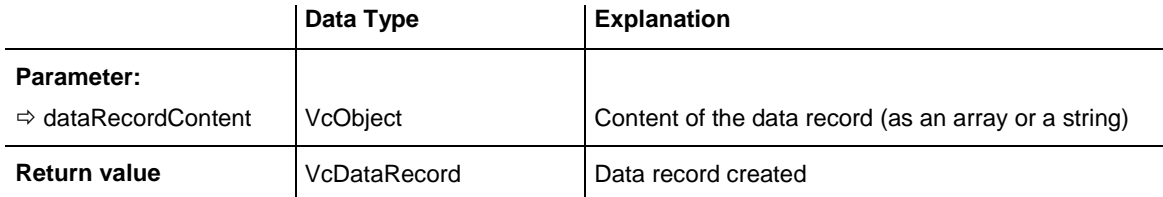

```
Const Main ID = 0Const Main_Name = 1
Const Main_Start = 2
Const Main Duration = 4'...
Dim dataTable As VcDataTable
Dim dataRecCltn As VcDataRecordCollection
Dim dataRec1 As VcDataRecord
Dim dataRecVal() As Object
dataTable = VcTree1.DataTableCollection.DataTableByName("Maindata")
dataRecCltn = dataTable.DataRecordCollection
Dim dataRec1 As VcDataRecord
ReDim dataRecVal(DataTable.DataTableFieldCollection.Count)
dataRecVal(Main ID) = 1dataRecVal(MainName) = "Node 1"dataRecVal(Main Start) = DateSerial(2014, 1, 8)
dataRecVal(Main^{-}Duration) = 8dataRec1 = dataRecCltn.Add(dataRecVal)
VcTree1.EndLoading()
' equivalent 
' dataRec1 = dataRecCltn.Add("1;Node 1;01.08.14;;8")
Example Code C#
const int Main ID = 0;const int Main Name = 1;const int Main Start = 2;
const int Main Duration = 4;
//\ldotsVcDataTable dataTable = vcTree1.DataTableCollection.DataTableByName("Maindata");
VcDataRecordCollection dataRecCltn = dataTable.DataRecordCollection;
Object [] dataRecVal = new object[dataTable.DataTableFieldCollection.Count];
VcDataRecord dataRec1;
dataRecVal[Main ID] = "1";
dataRecVal[Main Name] = "Node 1";
dataRecVal[Main_Start] = "08.01.2014";
dataRecVal[Main\bar{D}uration] = 8;
dataRec1 = dataRecCltn.Add(dataRecVal);
VcTree1.EndLoading();
// equivalent 
// dataRec2 = dataRecCltn.add("1;Node 1;01.08.14;18")
```
## <span id="page-294-0"></span>**DataRecordByID**

#### **Method of VcDataRecordCollection**

This method lets you access a data record by its identification. If a data record of the specified ID does not exist, a **none** object will be returned (**Nothing** in Visual Basic).

If the identification consists of several fields (composite primary key), this multipart ID has to be specified as follows:

### **ID=ID1|ID2|ID3**

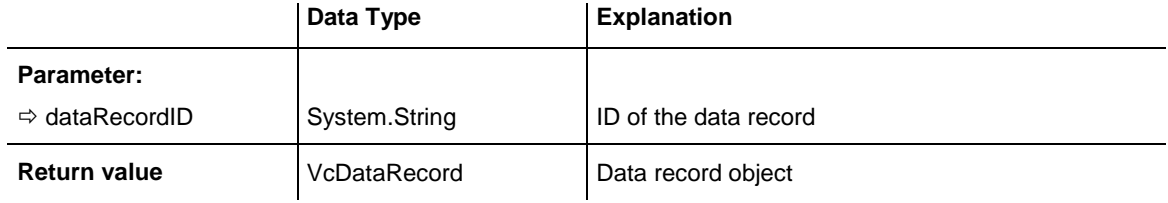

#### **Example Code VB.NET**

```
Dim dataTable As VcDataTable
Dim dataRecordCltn As VcDataRecordCollection
Dim dataRecord As VcDataRecord
```

```
dataTable = VcTree1.DataTableCollection.DataTableByName("Maindata")
dataRecordCltn = dataTable.DataRecordCollection
dataRecord = dataRecordCltn.DataRecordByID(0)
```
#### **Example Code C#**

```
VcDataTable dataTable = vcTree1.DataTableCollection.DataTableByName("Maindata");
VcDataRecordCollection dataRecordCltn = dataTable.DataRecordCollection;
VcDataRecord dataRecord = dataRecordCltn.DataRecordByID(0);
```
## <span id="page-295-0"></span>**FirstDataRecord**

#### **Method of VcDataRecordCollection**

This method can be used to access the initial value, i.e. the first data record of a data record collection, and to continue in a forward iteration loop by the method **NextDataRecord** for the data records following. If there is no data record in the data record collection, a **none** object will be returned (**Nothing** in Visual Basic).

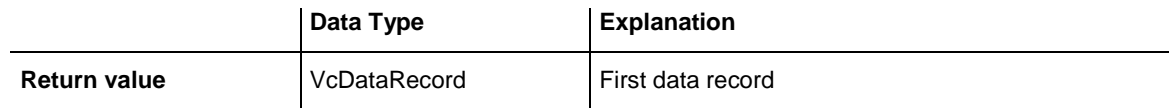

#### **Example Code VB.NET**

```
Dim dataTable As VcDataTable
Dim dataRecordCltn As VcDataRecordCollection
Dim dataRecord As VcDataRecord
dataTable = VcTree1.DataTableCollection.DataTableByName("Maindata")
dataRecordCltn = dataTable.DataRecordCollection
dataRecord = dataRecordCltn.FirstDataRecord
```
#### **Example Code C#**

```
VcDataTable dataTable = vcTree1.DataTableCollection.DataTableByName("Maindata");
VcDataRecordCollection dataRecordCltn = dataTable.DataRecordCollection;
VcDataRecord dataRecord = dataRecordCltn.FirstDataRecord();
```
## <span id="page-296-0"></span>**GetEnumerator**

#### **Method of VcDataRecordCollection**

This method returns an Enumerator object which supports the iteration by language specific elements. It is implied in the For...Each construct of Visual Basic and C#. This object allows to iterate over the data records included.

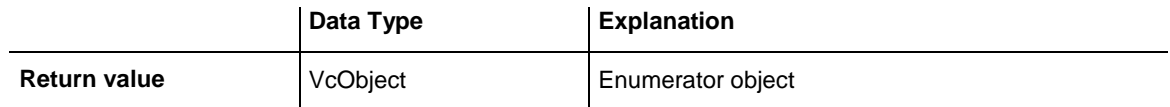

#### **Example Code VB.NET**

```
Dim dataTable As VcDataTable
Dim dataRecordCltn As VcDataRecordCollection
Dim dataRecord As VcDataRecord
dataTable = VcTree1.DataTableCollection.DataTableByName("Maindata")
dataRecordCltn = dataTable.DataRecordCollection
VcTree1.SuspendUpdate(True)
dataRecord = dataRecordCltn.FirstDataRecord
While Not dataRecord Is Nothing
   dataRecord.DataField(4) = \overline{10}"
   dataRecord.Update()
   dataRecord = dataRecordCltn.NextDataRecord
End While
VcTree1.SuspendUpdate(False)
```
## **Example Code C#**

VcDataTable dataTable = vcTree1.DataTableCollection.DataTableByName("Maindata"); VcDataRecordCollection dataRecordCltn = dataTable.DataRecordCollection;

```
vcTree1.SuspendUpdate(true);
```

```
foreach (VcDataRecord dataRecord in dataRecordCltn)
{
   dataRecord.set DataField(4, "10");
   dataRecord.Update();
    dataRecordCltn.NextDataRecord();
}
```

```
vcTree1.SuspendUpdate(false);
```
## <span id="page-297-0"></span>**NextDataRecord**

#### **Method of VcDataRecordCollection**

This method can be used in a forward iteration loop to retrieve subsequent data records from a data record collection after initializing the loop by the method **FirstDataRecord**. If there is no data record left, a **none** object will be returned (**Nothing** in Visual Basic).

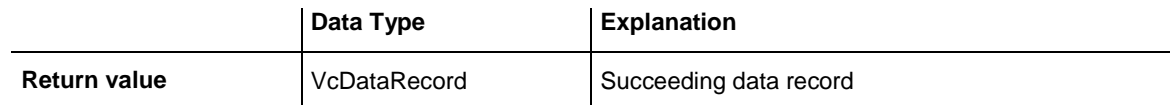

#### **Example Code VB.NET**

```
Dim dataTable As VcDataTable
Dim dataRecordCltn As VcDataRecordCollection
Dim dataRecord As VcDataRecord
dataTable = VcTree1.DataTableCollection.DataTableByName("Maindata")
dataRecordCltn = dataTable.DataRecordCollection
VcTree1.SuspendUpdate(True)
dataRecord = dataRecordCltn.FirstDataRecord
While Not dataRecord Is Nothing
  dataRecord.DataField(4) = "10" dataRecord.Update()
   dataRecord = dataRecordCltn.NextDataRecord
End While
```
VcTree1.SuspendUpdate(False)

#### **Example Code C#**

```
VcDataTable dataTable = vcTree1.DataTableCollection.DataTableByName("Maindata");
VcDataRecordCollection dataRecordCltn = dataTable.DataRecordCollection;
vcTree1.SuspendUpdate(true);
foreach (VcDataRecord dataRecord in dataRecordCltn)
{
  dataRecord.set DataField(4, "10");
   dataRecord.Update();
   dataRecordCltn.NextDataRecord();
}
vcTree1.SuspendUpdate(false);
```
## <span id="page-297-1"></span>**Remove**

#### **Method of VcDataRecordCollection**

This method lets you delete a data record. The method returns **true** after having deleted a data record and **false** when no data record was deleted. The content of the data record is used to identify the object by its identification.

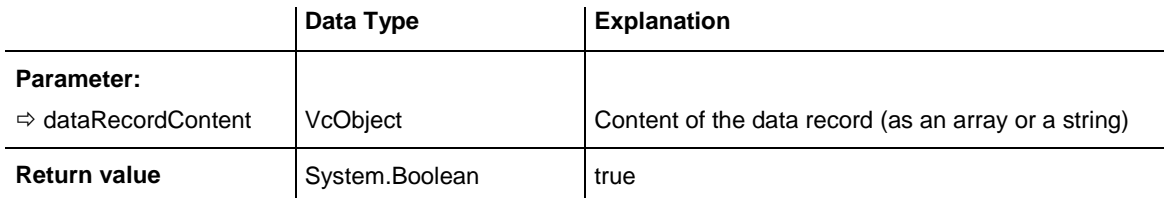

```
Dim dataTable As VcDataTable
Dim dataRecordCltn As VcDataRecordCollection
Dim dataRecord As VcDataRecord
```

```
dataTable = VcTree1.DataTableCollection.DataTableByName("Maindata")
dataRecordCltn = dataTable.DataRecordCollection
dataRecordCltn.Remove("1;1Activity; Y;Z;18.01.14;;5")
VcTree1.EndLoading()
```

```
' equivalent
' dataRecord = dataRecordCltn.DataRecordByID(1)
' dataRecord.Delete()
' dataRecord.Update()
```
#### **Example Code C#**

```
VcDataTable dataTable = vcTree1.DataTableCollection.DataTableByName("Maindata");
VcDataRecordCollection dataRecCltn = dataTable.DataRecordCollection;
```

```
dataRecCltn .Remove("1;1Activity Y;Z;18.01.14;;5");
VcTree1.EndLoading();
```

```
// equivalent
// VcDataRecord dataRecord = dataRecordCltn.DataRecordByID(1);
// dataRecord.Delete();
// dataRecord.Update();
```
## <span id="page-298-0"></span>**Update**

#### **Method of VcDataRecordCollection**

This method updates a data record in the the data record collection if it previously was created by the **Add()** method. If the data record to be updated does not exist, it will then be created by the **Update** method. Also see **VcDataRecordCollection.Add()**. After updating the data record, the method **VcTree.EndLoading** needs to be invoked to make the modification take effect.

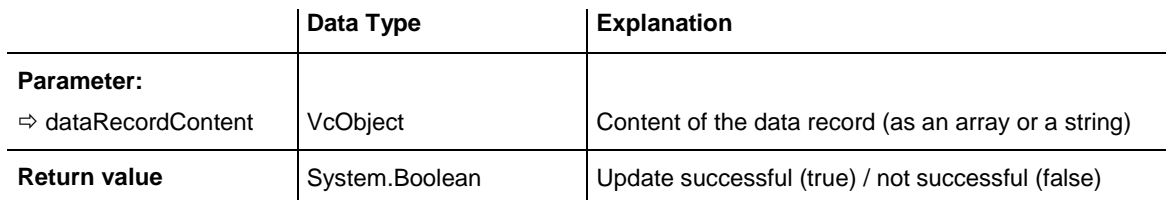

Dim dataTable As VcDataTable Dim dataRecordCltn As VcDataRecordCollection Dim dataRecord As VcDataRecord

dataTable = VcTree1.DataTableCollection.DataTableByName("Maindata") dataRecordCltn = dataTable.DataRecordCollection dataRecordCltn.Update("1;1.8.2017;;8") VcTree1.EndLoading()

#### **Example Code C#**

VcDataTable dataTable = vcTree1.DataTableCollection.DataTableByName("Maindata"); VcDataRecordCollection dataRecCltn = dataTable.DataRecordCollection; dataRecCltn.Update("1;1.8.2017;;8"); VcTree1.EndLoading();

# **7.11 VcDataTable**

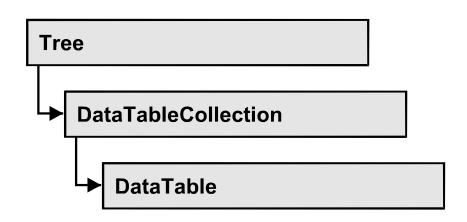

A data table comprises **data records**, including their data fields and their contents, and it comprises the descriptions of the record fields, which are called **data table fields**. Data records and data table fields can be processed and iterated over by collection objects.

Data tables on their hand can be processed by a collection object of their own.

### **[Properties](#page-300-0)**

- [DataRecordCollection](#page-300-1)
- [DataTableFieldCollection](#page-301-0)
- [Description](#page-301-1)
- [MultiplePrimaryKeysAllowed](#page-302-0)
- <span id="page-300-0"></span>[Name](#page-302-1)

## <span id="page-300-1"></span>**Properties**

## **DataRecordCollection**

### **Read Only Property of VcDataTable**

This property returns the DataRecordCollection object of the data table. The collection contains all existing data records of a table. It is empty on the start of the program.

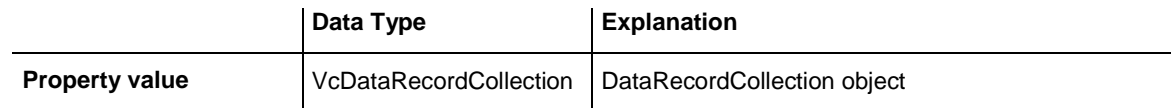

#### **Example Code VB.NET**

Dim dataTable As VcDataTable

```
dataTable = VcTree1.DataTableCollection.FirstDataTable()
MsgBox(dataTable.DataRecordCollection.Count)
```
#### **Example Code C#**

```
VcDataTable dataTable = vcTree1.DataTableCollection.FirstDataTable();
MessageBox.Show(dataTable.DataRecordCollection.Count.ToString());
```
### **DataTableFieldCollection**

#### **Read Only Property of VcDataTable**

This property returns the DataTableFieldCollection object of the data table. The collection contains the definitions of the fields of a data record of the table. On the start of the program, it holds the data fields that were defined at design time. More data fields can be added at run time by the method **Add** of the object **DataTableFieldCollection**. The definition of data table fields needs to have been terminated before data records can be filled in the table.

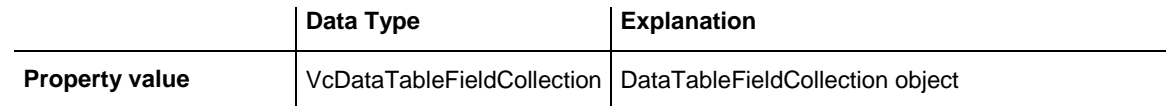

#### **Example Code VB.NET**

Dim dataTable As VcDataTable

dataTable = VcTree1.DataTableCollection.DataTableByIndex(0) MsgBox(dataTable.DataTableFieldCollection.Count)

#### **Example Code C#**

<span id="page-301-1"></span>VcDataTable dataTable = vcTree1.DataTableCollection.DataTableByIndex(0); MessageBox.Show(dataTable.DataTableFieldCollection.Count.ToString());

## **Description**

#### **Property of VcDataTable**

This property lets you set or retrieve the description of the data table. Names of objects, for example of the table, that contain some information on the object, often are long and cannot be displayed fully in previews; so their benefit is limited. To use the opportunity of short names without having to abandon the information of a long name, you can store additional information to this field. Its contents will be displayed in the data table dialog.

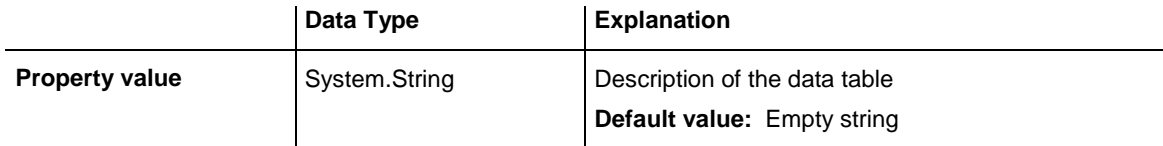

Dim dataTable As VcDataTable

dataTable = VcTree1.DataTableCollection.DataTableByName("Maindata") dataTable.Description = "This table contains data for nodes"

#### **Example Code C#**

<span id="page-302-0"></span>VcDataTable dataTable = vcTree1.DataTableCollection.DataTableByName("Maindata"); dataTable.Description = "This table contains data for nodes";

## **MultiplePrimaryKeysAllowed**

**Property of VcDataTable**

With this property you can set or retrieve whether the use of composite primary keys is possible.

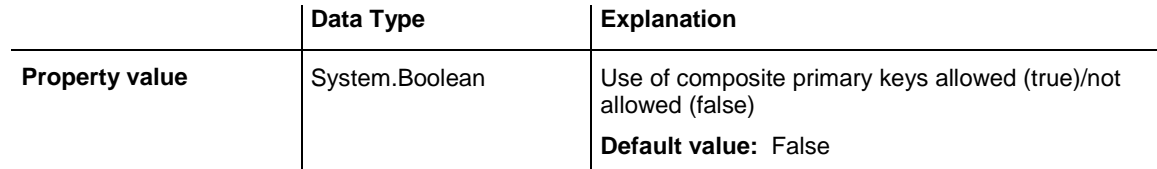

### <span id="page-302-1"></span>**Name**

#### **Property of VcDataTable**

This property lets you set or retrieve the name of the data table. The name of a data table has to set by obligation; beside, it has to be unique. An empty character string is not allowed. Upper and lower case characters are accepted as different. By the method **DataTableByName** of the object **DataTable-Collection** you can retrieve a reference to the data table object.

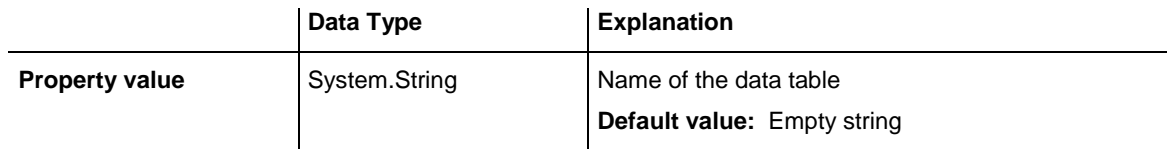

#### **Example Code VB.NET**

Dim dataTable As VcDataTable

dataTable = VcTree1.DataTableCollection.DataTableByIndex(0) MsgBox(dataTable.Name)

#### **Example Code C#**

```
VcDataTable dataTable = vcTree1.DataTableCollection.DataTableByIndex(0);
MessageBox.Show(dataTable.Name);
```
# **7.12 VcDataTableCollection**

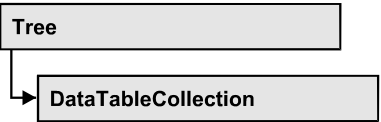

An object of the type VcDataTableCollection holds a collection of tables. The property **Count** retrieves the number of tables present in the collection; the Enumerator object and the methods **FirstDataTable** and **NextDataTable** allow to access tables by iteration while by **DataTableByName** and **Data-TableByindex** single tables can be accessed. **Add** and **Copy** are basic administrating methods, and **Update** makes the recent modifications of the data structures known to the XTree object.

## **[Properties](#page-303-0)**

• [Count](#page-303-1)

## **[Methods](#page-304-0)**

- [Add](#page-304-1)
- $\bullet$  [Copy](#page-304-2)
- [DataTableByIndex](#page-305-0)
- [DataTableByName](#page-306-0)
- [FirstDataTable](#page-306-1)
- **•** [GetEnumerator](#page-307-0)
- [NextDataTable](#page-307-1)
- <span id="page-303-0"></span>• [Update](#page-308-0)

## <span id="page-303-1"></span>**Properties**

## **Count**

#### **Read Only Property of VcDataTableCollection**

This property lets you retrieve the number of data tables in the DataTable-Collection object.

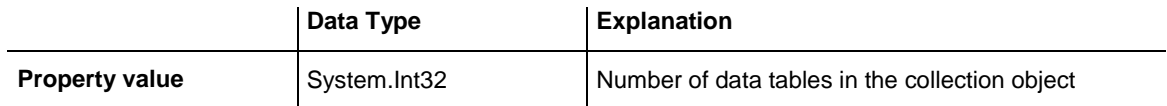

Dim dataTableCltn As VcDataTableCollection

dataTableCltn = VcTree1.DataTableCollection MsgBox(dataTableCltn.Count.ToString())

#### **Example Code C#**

<span id="page-304-0"></span>VcDataTableCollection dataTableCltn = vcTree1.DataTableCollection; MessageBox.Show(dataTableCltn.Count.ToString());

## <span id="page-304-1"></span>**Methods**

### **Add**

#### **Method of VcDataTableCollection**

By this method you can create a data table as a member of the DataTable-Collection. If the name was not used before, an object of the type **VcData-Table** will be returned; otherwise "Nothing" (in Visual Basic) or "0" (in other languages) will be returned. Only if the property **ExtendedDataTables** is set to **True**, tables can be added. 90 data tables can be created at maximum.

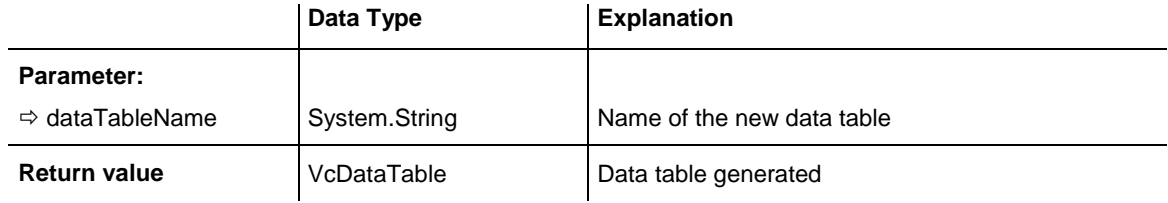

#### **Example Code VB.NET**

```
Dim dataTableCltn As VcDataTableCollection
Dim dataTable As VcDataTable
```

```
dataTableCltn = VcTree1.DataTableCollection
dataTable = dataTableCltn.Add("Resources")
dataTableCltn.Update()
```
#### **Example Code C#**

```
VcDataTableCollection dataTableCltn = vcTree1.DataTableCollection;
VcDataTable dataTable = dataTableCltn.Add("Resources");
dataTableCltn.Update();
```
## <span id="page-304-2"></span>**Copy**

**Method of VcDataTableCollection**

This method lets you copy a data table. Probably existing data records are not copied, just the definition fields. Only if the property **ExtendedDataTables** was set to **true**, data tables can be copied. If the data table could be copied, a new object of the type **VcDataTable** will be returned; otherwise **Nothing** in Visual Basic or **0** in other languages. The table names are case sensitive.

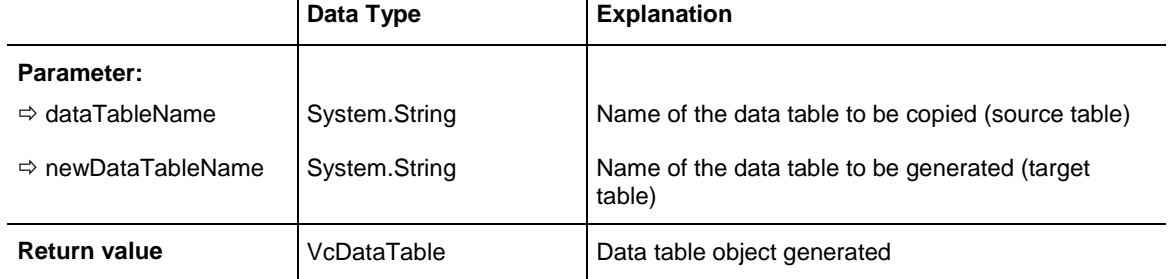

#### **Example Code VB.NET**

```
Dim dataTableCltn As VcDataTableCollection
Dim dataTable As VcDataTable
```

```
dataTableCltn = VcTree1.DataTableCollection
dataTable = dataTableCltn.Copy("Resources", "NewResources")
dataTableCltn.Update()
```
#### **Example Code C#**

```
VcDataTableCollection dataTableCltn = vcTree1.DataTableCollection;
VcDataTable dataTable = dataTableCltn.Copy("Resources", "NewResources");
dataTableCltn.Update();
```
## <span id="page-305-0"></span>**DataTableByIndex**

#### **Method of VcDataTableCollection**

This method lets you access a data table by its index. The index of the first table is 0. If a data table of the specified index does not exist, a **none** object will be returned (**Nothing** in Visual Basic or **0** in other languages).

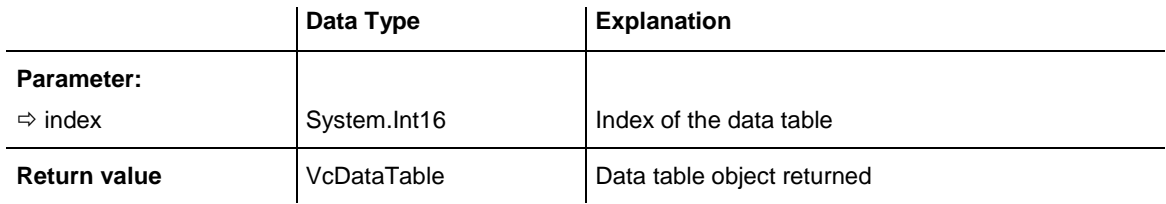

#### **Example Code VB.NET**

```
Dim dataTableCltn As VcDataTableCollection
Dim dataTable As VcDataTable
```

```
dataTableCltn = VcTree1.DataTableCollection
dataTable = dataTableCltn.DataTableByIndex(2)
MsgBox(dataTable.Name)
```
#### **Example Code C#**

```
VcDataTableCollection dataTableCltn = vcTree1.DataTableCollection;
VcDataTable dataTable = dataTableCltn.DataTableByIndex(2);
MessageBox.Show(dataTable.Name);
```
## <span id="page-306-0"></span>**DataTableByName**

#### **Method of VcDataTableCollection**

This method lets you access a data table by its name. If a data table of the specified name does not exist, a **none** object will be returned (**Nothing** in Visual Basic or **0** in other languages).

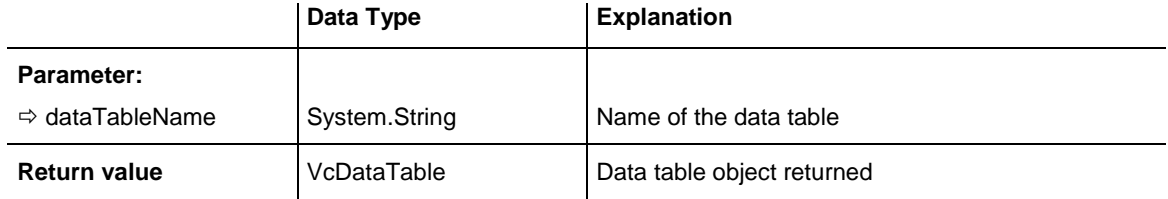

#### **Example Code VB.NET**

```
Dim dataTablecltn As VcDataTableCollection
Dim dataTable As VcDataTable
```

```
dataTablecltn = VcTree1.DataTableCollection
dataTable = dataTablecltn.DataTableByName("Resources")
MsgBox(dataTable.Description)
```
#### **Example Code C#**

```
VcDataTableCollection dataTableCltn = vcTree1.DataTableCollection;
VcDataTable dataTable = dataTableCltn.DataTableByName("Resources");
MessageBox.Show(dataTable.Description);
```
## <span id="page-306-1"></span>**FirstDataTable**

#### **Method of VcDataTableCollection**

This method can be used to access the initial value, i.e. the first data table of a data table collection, and to continue in a forward iteration loop by the method **NextDataTable** for the data tables following. If there is no data table in the data table collection, a **none** object will be returned (**Nothing** in Visual Basic).

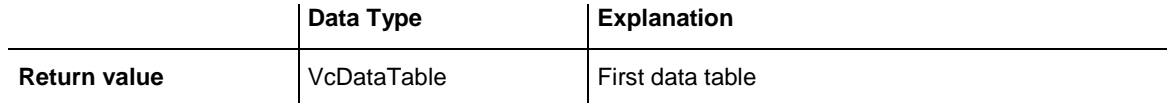

```
Dim dataTableCltn As VcDataTableCollection
Dim dataTable As VcDataTable
```
dataTableCltn = VcTree1.DataTableCollection dataTable = dataTableCltn.FirstDataTable

#### **Example Code C#**

<span id="page-307-0"></span>VcDataTableCollection dataTableCltn = vcTree1.DataTableCollection; VcDataTable dataTable= dataTableCltn.FirstDataTable();

## **GetEnumerator**

#### **Method of VcDataTableCollection**

This method returns an Enumerator object which supports the iteration by language specific elements. It is implied in the For...Each construct of Visual Basic and C#. This object allows to iterate over the data tables included.

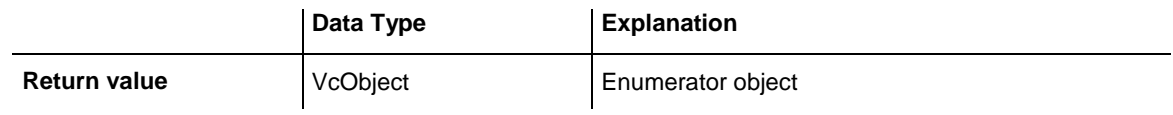

#### **Example Code VB.NET**

```
Dim dataTableCltn As VcDataTableCollection
Dim dataTable As VcDataTable
dataTableCltn = VcTree1.DataTableCollection
For Each dataTable In dataTableCltn
   ListBox1.Items.Add(dataTable.Name)
```
#### Next

#### **Example Code C#**

```
VcDataTableCollection dataTableCltn = vcTree1.DataTableCollection;
foreach (VcDataTable dataTable in dataTableCltn)
   listBox1.Items.Add(dataTable.Name);
```
## <span id="page-307-1"></span>**NextDataTable**

#### **Method of VcDataTableCollection**

This method can be used in a forward iteration loop to retrieve subsequent data tables from a data table collection after initializing the loop by the method **FirstDataTable**. If there is no data table left, a **none** object will be returned (**Nothing** in Visual Basic).

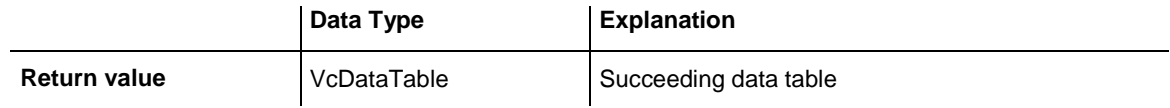

```
Dim dataTableCltn As VcDataTableCollection
Dim dataTable As VcDataTable
Dim i As Integer
dataTableCltn = VcTree1.DataTableCollection
dataTable = dataTableCltn.FirstDataTable
For i = 1 To dataTableCltn.Count
   ListBox1.Items.Add(dataTable.Name)
   dataTable = dataTableCltn.NextDataTable
Next
```
#### **Example Code C#**

```
VcDataTableCollection dataTableCltn = vcTree1.DataTableCollection;
VcDataTable dataTable = dataTableCltn.FirstDataTable();
for (int i=0; i<dataTableCltn.Count; i++)
{
    listBox1.Items.Add(dataTable.Name);
    dataTable = dataTableCltn.NextDataTable();
}
```
## <span id="page-308-0"></span>**Update**

#### **Method of VcDataTableCollection**

This method lets you update recent modifications of the data structures. It makes the modifications on data table definitions and on data table fields become operative in the VARCHART component and avoids individual updates after several modifications.

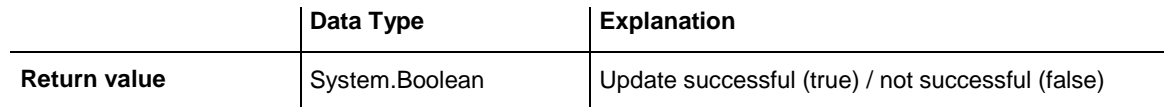

#### **Example Code VB.NET**

```
Dim dataTableCltn As VcDataTableCollection
Dim dataTable As VcDataTable
```

```
dataTableCltn = VcTree1.DataTableCollection
dataTable = dataTableCltn.Add("Resources")
dataTable.DataTableFieldCollection.Add("Id")
dataTableCltn.Update()
```
#### **Example Code C#**

```
VcDataTableCollection dataTableCltn = vcTree1.DataTableCollection;
VcDataTable dataTable = dataTableCltn.Add("Resources");
dataTable.DataTableFieldCollection.Add("Id");
dataTableCltn.Update();
```
# **7.13 VcDataTableField**

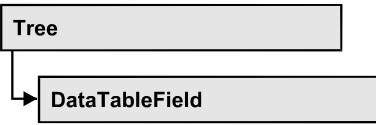

An object of the type **VcDataTableField** defines the properties of a data field in a data record. Part of the definition of a data table field are its name, its data type and whether it represents the primary key, by which a data record can be uniquely identified. For example, by referring to the primary key, other data tables can relate to a data table. To create a relation, a table needs to specify the primary key of a different table by the property **Relationship-FieldIndex**.

The DataTableField objects of a data table are administered by the object **DataTableFieldCollection**.

### **[Properties](#page-309-0)**

- [DataTableName](#page-309-1)
- [DateFormat](#page-310-0)
- [Editable](#page-311-0)
- [Hidden](#page-311-1)
- $\bullet$  [Index](#page-312-0)
- [Name](#page-312-1)
- [PrimaryKey](#page-313-0)
- [RelationshipFieldIndex](#page-313-1)
- <span id="page-309-0"></span>• [Type](#page-314-0)

# <span id="page-309-1"></span>**Properties**

## **DataTableName**

### **Read Only Property of VcDataTableField**

This property lets you retrieve the name of the associated data table.

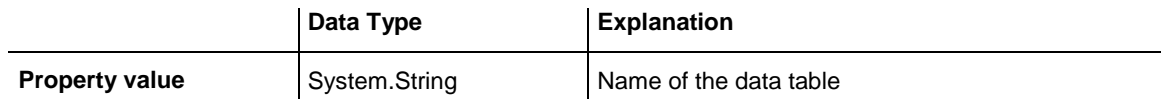

Dim dataTable As VcDataTable

dataTable = VcTree1.DataTableCollection.FirstDataTable MsgBox(dataTable.DataTableFieldCollection.FirstDataTableField.DataTableName)

#### **Example Code C#**

VcDataTable dataTable = vcTree1.DataTableCollection.FirstDataTable(); MessageBox.Show(dataTable.DataTableFieldCollection.FirstDataTableField().DataTab leName);

## <span id="page-310-0"></span>**DateFormat**

#### **Read Only Property of VcDataTableField**

This property lets you set or retrieve the date format of the record field that is specified by the property **RelationshipFieldIndex**. The date format is used when reading or storing CSV files and when the format type **String** is used when adding a data record by the method **Add**. This property only works if the data type of the field was set to **vcDataTableFieldDateTime**.

**Note:**Remember to set the property **Type** before setting the property **DateFormat**.

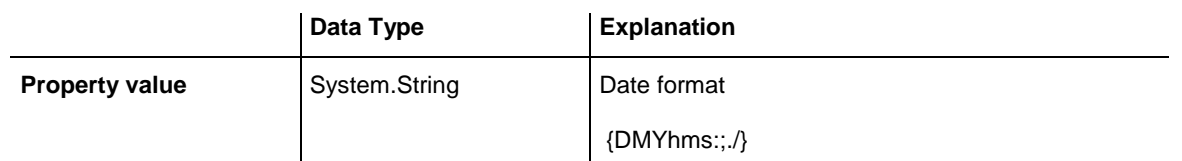

#### **Example Code VB.NET**

```
Dim dataTable As VcDataTable
Dim dataTableField As VcDataTableField
dataTable = VcTree1.DataTableCollection.DataTableByName("Operation")
dataTableFileId =dataTable.DataTableFieldCollection.DataTableFieldByName("Start")
dataTableField.Type = VcDataTableFieldType.vcDataTableFieldDateTimeType
'DateFormat = "01.12.2014"
dataTableField.DateFormat = "DD.MM.YYYY"
VcTree1.DataTableCollection.Update()
```
#### **Example Code C#**

```
VcDataTable dataTable = 
vcTree1.DataTableCollection.DataTableByName("Operation");
VcDataTableField dataTableField = 
dataTable.DataTableFieldCollection.DataTableFieldByName("Start");
dataTableField.Type = VcDataTableFieldType.vcDataTableFieldDateTimeType;
//DateFormat = "01.12.2014"dataTableField.DateFormat = "DD.MM.YYYY";
vcTree1.DataTableCollection.Update();
```
## <span id="page-311-0"></span>**Editable**

#### **Property of VcDataTableField**

This property lets you set or retrieve whether the record field should be editable at run time in the chart table and in the dialog **EditNode**.

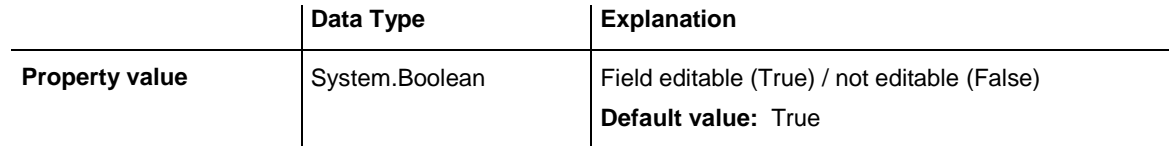

#### **Example Code VB.NET**

```
Dim dataTable As VcDataTable
Dim dataTableField As VcDataTableField
```

```
dataTable = VcTree1.DataTableCollection.DataTableByName("Operation")
datarableField =dataTable.DataTableFieldCollection.DataTableFieldByName("Start")
dataTableField.Editable = False
VcTree1.DataTableCollection.Update()
```
#### **Example Code C#**

```
VcDataTable dataTable = 
vcTree1.DataTableCollection.DataTableByName("Operation");
VcDataTableField dataTableField = 
dataTable.DataTableFieldCollection.DataTableFieldByName("Start");
dataTableField.Editable = false;
VcTree1.DataTableCollection.Update();
```
## <span id="page-311-1"></span>**Hidden**

#### **Property of VcDataTableField**

This property lets you set or retrieve whether the data field should be hidden at run time in the dialogs **EditNode** and **EditLink**.

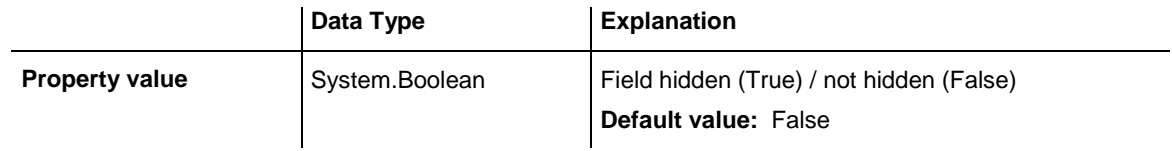

#### **Example Code VB.NET**

```
Dim dataTable As VcDataTable
Dim dataTableField As VcDataTableField
dataTable = VcTree1.DataTableCollection.DataTableByName("Operation")
dataTableField = 
dataTable.DataTableFieldCollection.DataTableFieldByName("Start")
dataTableField.Hidden = True
VcTree1.DataTableCollection.Update()
```
#### **Example Code C#**

```
VcDataTable dataTable = 
vcTree1.DataTableCollection.DataTableByName("Operation");
VcDataTableField dataTableField = 
dataTable.DataTableFieldCollection.DataTableFieldByName("Start");
dataTableField.Hidden = true;
vcTree1.DataTableCollection.Update();
```
## <span id="page-312-0"></span>**Index**

#### **Read Only Property of VcDataTableField**

This property lets you retrieve the index of the data table field in the associated data table.

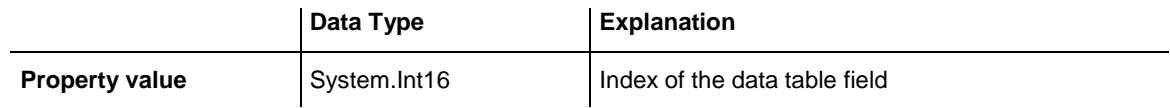

## <span id="page-312-1"></span>**Name**

#### **Property of VcDataTableField**

This property lets you set or retrieve the name of the record field. The name is indicated in runtime dialogs such as the **EditNode** dialog. Accessing a field by the API although requires its index that the field has within the **Data-TableFieldCollection** object.

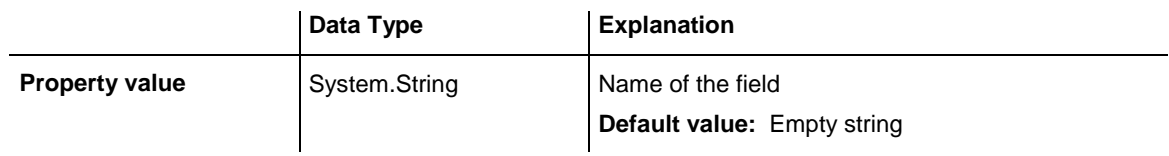

#### **Example Code VB.NET**

```
Dim dataTable As VcDataTable
Dim dataTableField As VcDataTableField
```

```
dataTable = VcTree1.DataTableCollection.DataTableByName("Operation")
dataTableField = dataTable.DataTableFieldCollection.Add("Start")
VcTree1.DataTableCollection.Update()
```
#### **Example Code C#**

```
VcDataTable dataTable = 
vcTree1.DataTableCollection.DataTableByName("Operation");
VcDataTableField dataTableField = 
dataTable.DataTableFieldCollection.Add("Start");
vcTree1.DataTableCollection.Update();
```
## <span id="page-313-0"></span>**PrimaryKey**

#### **Property of VcDataTableField**

This property lets you set or retrieve whether this field contains the primary key, which is used for the unique identification of a data record. In a data table, only one of the fields that were defined can be the primary key. Within the same table, assigning the primary key function to a field automatically cancels the previous assignment. A primary key is required in a table if records of a different table are to depend on the records of the former one.

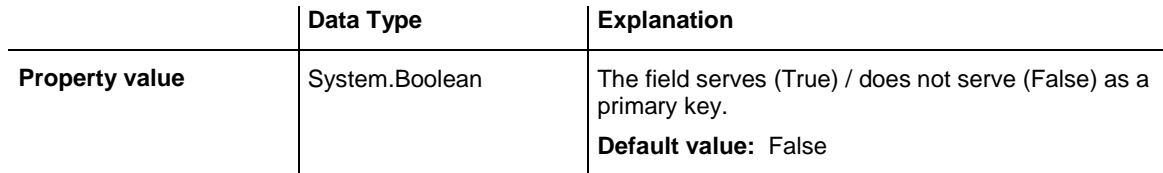

#### **Example Code VB.NET**

```
Dim dataTable As VcDataTable
Dim dataTableField As VcDataTableField
Dim isPrimaryKey As Boolean
dataTable = VcTree1.DataTableCollection.DataTableByName("Operation")
dataTableField = dataTable.DataTableFieldCollection.DataTableFieldByName("Id")
dataTableField.PrimaryKey = True
VcTree1.DataTableCollection.Update()
```
#### **Example Code C#**

```
VcDataTable dataTable = 
vcTree1.DataTableCollection.DataTableByName("Operation");
VcDataTableField dataTableField = 
dataTable.DataTableFieldCollection.DataTableFieldByName("Id");
dataTableField.PrimaryKey = true;
vcTree1.DataTableCollection.Update();
```
## <span id="page-313-1"></span>**RelationshipFieldIndex**

#### **Property of VcDataTableField**

This property lets you combine a data field and its data description. For this, please set the index of the data record field to which the settings of this data table field shall refer.

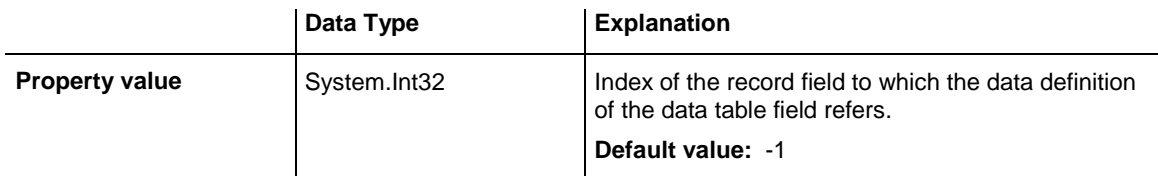

```
Dim dataTableTask As VcDataTable
Dim dataTaskFieldId As VcDataTableField
Dim dataTaskFieldName As VcDataTableField
Dim dataTableOperation As VcDataTable
Dim dataOperationFieldId As VcDataTableField
Dim dataOperationFieldName As VcDataTableField
Dim dataOperationFieldTaskId As VcDataTableField
'Create table Task
dataTableTask = VcTree1.DataTableCollection.Add("Task")
dataTaskFieldId = dataTableTask.DataTableFieldCollection.Add("Id")
dataTaskFieldId.PrimaryKey = True
dataTaskFieldName = dataTableTask.DataTableFieldCollection.Add("Name")
dataTaskFieldName.Type = VcDataTableFieldType.vcDataTableFieldStringType
'Create table Operation
dataTableOperation = VcTree1.DataTableCollection.Add("Operation")
dataOperationFieldId = dataTableOperation.DataTableFieldCollection.Add("Id")
dataOperationFieldId.PrimaryKey = True
dataOperationFieldName = dataTableOperation.DataTableFieldCollection.Add("Name")
dataOperationFieldName.Type = VcDataTableFieldType.vcDataTableFieldStringType
dataOperationFieldTaskId = 
dataTableOperation.DataTableFieldCollection.Add("TaskId")
dataOperationFieldTaskId.Type = VcDataTableFieldType.vcDataTableFieldIntegerType
'Node tables Task and Operations
dataOperationFieldTaskId.RelationshipFieldIndex = 
VcTree1.DetectFieldIndex("Task", "Id")
VcTree1.DataTableCollection.Update()
Example Code C#
```

```
//Create table Task
VcDataTable dataTableTask = vcTree1.DataTableCollection.Add("Task");
VcDataTableField dataTaskFieldId = 
dataTableTask.DataTableFieldCollection.Add("Id");
dataTaskFieldId.PrimaryKey = true;
VcDataTableField dataTaskFieldName = 
dataTableTask.DataTableFieldCollection.Add("Name");
dataTaskFieldName.Type = VcDataDefinitionFieldType.vcDefFieldStringType;
```

```
//Create table Operation
VcDataTable dataTableOperation = vcTree1.DataTableCollection.Add("Operation");
VcDataTableField dataOperationFieldId = 
dataTableOperation.DataTableFieldCollection.Add("Id");
dataOperationFieldId.PrimaryKey = true;
VcDataTableField dataOperationFieldName = 
dataTableOperation.DataTableFieldCollection.Add("Name");
dataOperationFieldName.Type = VcDataDefinitionFieldType.vcDefFieldStringType;
VcDataTableField dataOperationFieldTaskId = 
dataTableOperation.DataTableFieldCollection.Add("TaskId");
dataOperationFieldTaskId.Type = VcDataDefinitionFieldType.vcDefFieldIntegerType;
```

```
//Node tables Task and Operation
dataOperationFieldTaskId.RelationshipFieldIndex = 
vcTree1.DetectFieldIndex("Task","Id");
vcTree1.DataTableCollection.Update();
```
## <span id="page-314-0"></span>**Type**

**Property of VcDataTableField**

This property lets you set or retrieve the data type of the field.

VARCHART XTree NFT Edition 5.2

**Note:** Setting the property **Type** may change the property **DateFormat**. By setting this property to **vcDataTableAlphanumeric** or to **vcDataTable-FieldInteger** the date format probably set will change to "".

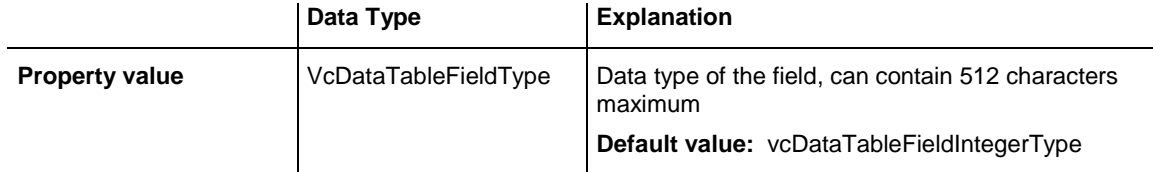

#### **Example Code VB.NET**

```
Dim dataTable As VcDataTable
Dim dataTableField As VcDataTableField
```
VcTree1.DataTableCollection.DataTableByName("Operation") dataTableField = dataTable.DataTableFieldCollection.DataTableFieldByName("Start") dataTableField.Type = VcDataTableFieldType.vcDataTableFieldDateTimeType VcTree1.DataTableCollection.Update()

#### **Example Code C#**

```
VcDataTable dataTable = 
vcTree1.DataTableCollection.DataTableByName("Operation");
VcDataTableField dataTableField = 
dataTable.DataTableFieldCollection.DataTableFieldByName("Start");
dataTableField.Type = VcDataTableFieldType.vcDataTableFieldDateTimeType;
vcTree1.DataTableCollection.Update();
```
# **7.14 VcDataTableFieldCollection**

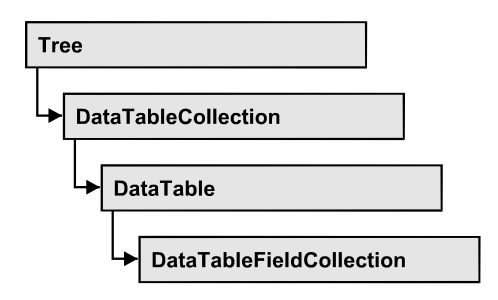

An object of the type VcDataTableFieldCollection automatically contains all data fields of a data table. The property **Count** retrieves the number of fields present in the collection; the Enumerator object and the methods **FirstData-Field** and **NextDataField** allow to access data fields by iteration while by **DataFieldByname** and **DataFieldByIndex** single data fields can be accessed. **Add** and **Copy** represent basic administering methods.

## **[Properties](#page-316-0)**

• [Count](#page-316-1)

## **[Methods](#page-317-0)**

- [Add](#page-317-1)
- $\bullet$  [Copy](#page-317-2)
- [DataTableFieldByIndex](#page-318-0)
- [DataTableFieldByName](#page-319-0)
- [FirstDataTableField](#page-319-1)
- [GetEnumerator](#page-320-0)
- <span id="page-316-0"></span>• [NextDataTableField](#page-320-1)

# <span id="page-316-1"></span>**Properties**

## **Count**

### **Read Only Property of VcDataTableFieldCollection**

This property lets you retrieve the number of data table fields in the Data-TableFieldCollection object.

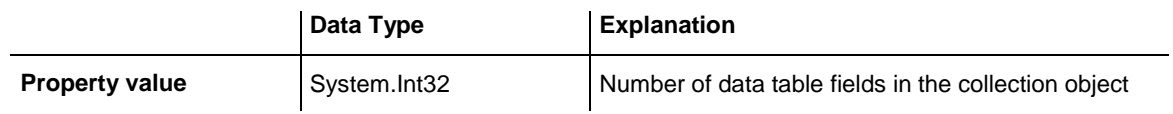

Dim dataTable As VcDataTable

dataTable = VcTree1.DataTableCollection.FirstDataTable() MsgBox(dataTable.DataTableFieldCollection.Count.ToString())

#### **Example Code C#**

<span id="page-317-0"></span>VcDataTable dataTable = vcTree1.DataTableCollection.FirstDataTable(); MessageBox.Show(dataTable.DataTableFieldCollection.Count.ToString());

## <span id="page-317-1"></span>**Methods**

### **Add**

#### **Method of VcDataTableFieldCollection**

By this method you can create a data table field as a member of the DataTableFieldCollection. If the name was not used before, the new data field will be returned; otherwise "Nothing" (Visual Basic) or "0" (other languages) will be returned. 9,999 fields can be created at maximum.

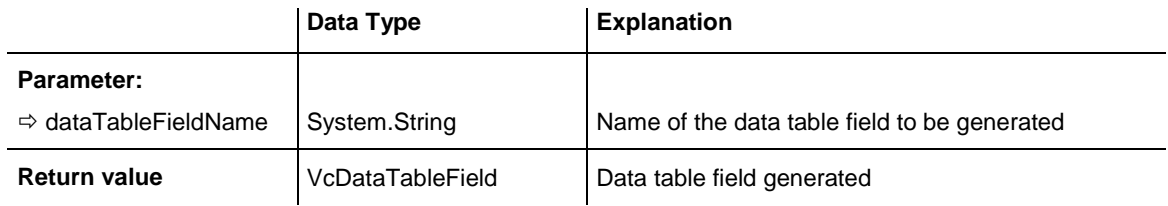

#### **Example Code VB.NET**

```
Dim dataTable As VcDataTable
Dim dataTableField As VcDataTableField
dataTable = VcTree1.DataTableCollection.FirstDataTable()
dataTableField = dataTable.DataTableFieldCollection.Add("Priority")
VcTree1.DataTableCollection.Update()
```
#### **Example Code C#**

```
VcDataTable dataTable = vcTree1.DataTableCollection.FirstDataTable();
VcDataTableField dataTableField = 
dataTable.DataTableFieldCollection.Add("Priority");
vcTree1.DataTableCollection.Update();
```
## <span id="page-317-2"></span>**Copy**

#### **Method of VcDataTableFieldCollection**

This method lets you copy a data table field. The field is identified by its name.

### **318** API Reference: VcDataTableFieldCollection

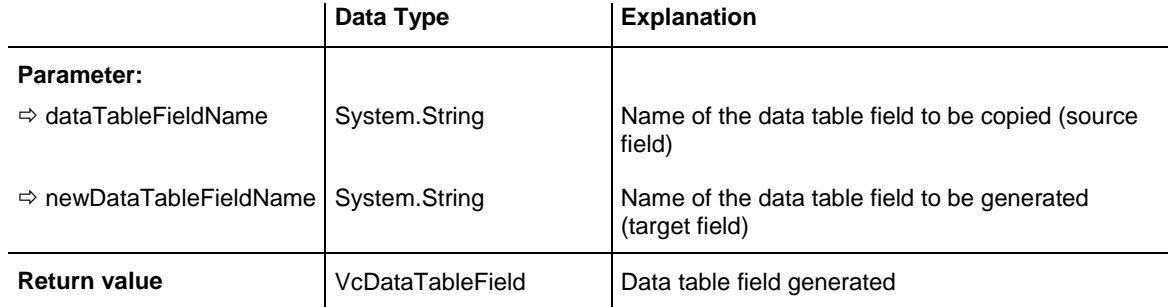

#### **Example Code VB.NET**

```
Dim dataTable As VcDataTable
Dim dataTableField As VcDataTableField
```

```
dataTable = VcTree1.DataTableCollection.FirstDataTable()
dataTableField = dataTable.DataTableFieldCollection.Copy("Name", "NewName")
VcTree1.DataTableCollection.Update()
```
#### **Example Code C#**

```
VcDataTable dataTable = vcTree1.DataTableCollection.FirstDataTable();
VcDataTableField dataTableField = 
dataTable.DataTableFieldCollection.Copy("Name", "NewName");
vcTree1.DataTableCollection.Update();
```
## <span id="page-318-0"></span>**DataTableFieldByIndex**

#### **Method of VcDataTableFieldCollection**

This method lets you access a data table field by its index. If a data field does not exist at the index specified, a **none** object will be returned (**Nothing** in Visual Basic).

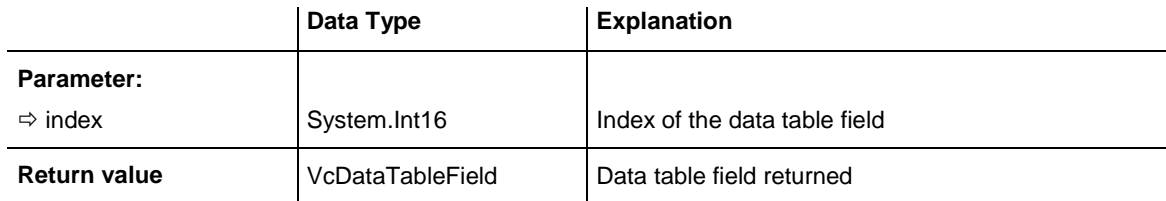

#### **Example Code VB.NET**

```
Dim dataTable As VcDataTable
Dim dataTableField As VcDataTableField
```

```
dataTable = VcTree1.DataTableCollection.FirstDataTable()
dataTableField = dataTable.DataTableFieldCollection.DataTableFieldByIndex(1)
MsgBox(dataTableField.Name)
```
#### **Example Code C#**

```
VcDataTable dataTable = vcTree1.DataTableCollection.FirstDataTable();
VcDataTableField dataTableField = 
dataTable.DataTableFieldCollection.DataTableFieldByIndex(1);
MessageBox.Show(dataTableField.Name);
```
## <span id="page-319-0"></span>**DataTableFieldByName**

#### **Method of VcDataTableFieldCollection**

This method lets you access a data table field by its name. If a field of the specified name does not exist, a **none** object will be returned (**Nothing** in Visual Basic).

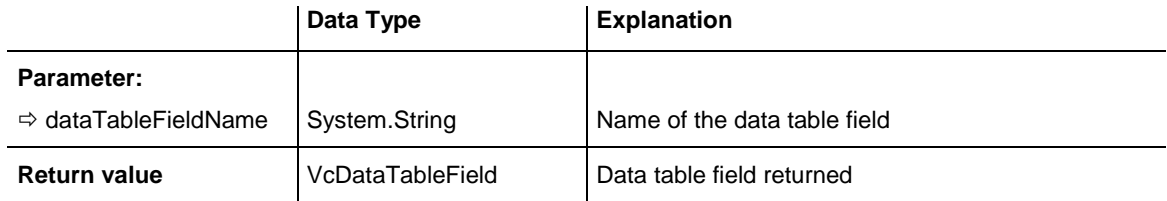

#### **Example Code VB.NET**

```
Dim dataTable As VcDataTable
Dim dataTableField As VcDataTableField
```

```
dataTable = VcTree1.DataTableCollection.FirstDataTable()
dataTableField = dataTable.DataTableFieldCollection.DataTableFieldByName("Name")
dataTableField.Editable = False
VcTree1.DataTableCollection.Update()
```
#### **Example Code C#**

```
VcDataTable dataTable = vcTree1.DataTableCollection.FirstDataTable();
VcDataTableField dataTableField = 
dataTable.DataTableFieldCollection.DataTableFieldByName("Name");
dataTableField.Editable = false;
vcTree1.DataTableCollection.Update();
```
## <span id="page-319-1"></span>**FirstDataTableField**

#### **Method of VcDataTableFieldCollection**

This method can be used to access the initial value, i.e. the first data table field of a data table field collection, and to continue in a forward iteration loop by the method **NextDataTableField** for the fields following. If there is no field in the data table field collection, a **none** object will be returned (**Nothing** in Visual Basic).

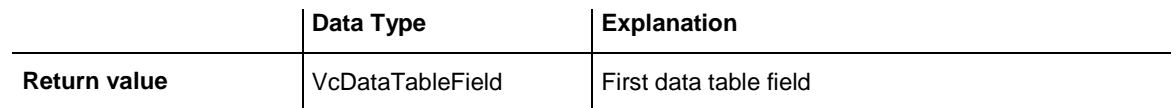

#### **Example Code VB.NET**

```
Dim dataTable As VcDataTable
Dim dataTableField As VcDataTableField
dataTable = VcTree1.DataTableCollection.FirstDataTable()
dataTableField = dataTable.DataTableFieldCollection.FirstDataTableField()
```
#### **Example Code C#**

```
VcDataTable dataTable = vcTree1.DataTableCollection.FirstDataTable();
VcDataTableField dataTableField = 
dataTable.DataTableFieldCollection.FirstDataTableField();
```
## <span id="page-320-0"></span>**GetEnumerator**

#### **Method of VcDataTableFieldCollection**

This method returns an Enumerator object which supports the iteration by language specific elements. It is implied in the For...Each construct of Visual Basic and C#. This object allows to iterate over the data table fields included.

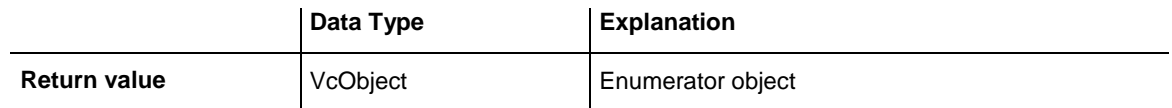

#### **Example Code VB.NET**

```
Dim dataTable As VcDataTable
Dim dataTableField As VcDataTableField
dataTable = VcTree1.DataTableCollection.FirstDataTable()
For Each dataTableField In dataTable.DataTableFieldCollection
   ListBox1.Items.Add(dataTableField.Name)
Next
```
#### **Example Code C#**

VcDataTable dataTable = vcTree1.DataTableCollection.FirstDataTable(); foreach (VcDataTableField dataTableField in dataTable.DataTableFieldCollection) listBox1.Items.Add(dataTableField.Name);

## <span id="page-320-1"></span>**NextDataTableField**

#### **Method of VcDataTableFieldCollection**

This method can be used in a forward iteration loop to retrieve subsequent data table fields from a data table field collection after initializing the loop by the method **FirstDataTableField**. If there is no field left, a **none** object will be returned (**Nothing** in Visual Basic).

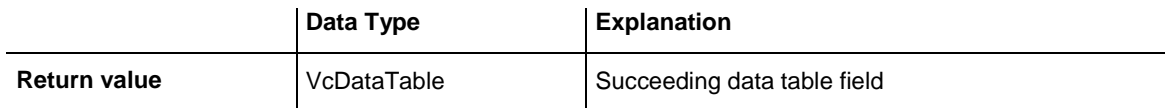

```
Dim dataTable As VcDataTable
Dim dataTableFieldCltn As VcDataTableFieldCollection
Dim dataTableField As VcDataTableField
Dim i As Integer
dataTable = VcTree1.DataTableCollection.FirstDataTable()
dataTableFieldCltn = dataTable.DataTableFieldCollection
dataTableField = dataTableFieldCltn.FirstDataTableField
For i = 1 To dataTableFieldCltn.Count
   ListBox1.Items.Add(dataTableField.Name)
   dataTableField = dataTableFieldCltn.NextDataTableField()
Next
```
#### **Example Code C#**

```
VcDataTable dataTable = vcTree1.DataTableCollection.FirstDataTable();
VcDataTableFieldCollection dataTableFieldCltn = 
dataTable.DataTableFieldCollection;
VcDataTableField dataTableField = dataTableFieldCltn.FirstDataTableField();
for (int i=0; i<dataTableFieldCltn.Count; i++)
\{ listBox1.Items.Add(dataTableField.Name);
   dataTableField = dataTableFieldCltn.NextDataTableField();
    }
```
# **7.15 VcFilter**

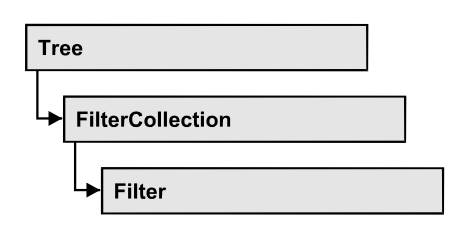

An object of the type VcFilter contains subconditions (VcFilterSubCondition), p.e. permitted values to be compared to the data fields of a node, so that the filter conditions may or may not apply to a node.

Only if the filter is valid after the subconditions have been modified, the modified subconditions will become valid. Otherwise the former filter conditions will remain be valid. This can be controlled via the methods VcFilter.IsValid and VcFilterSubCondition.IsValid.

## **[Properties](#page-322-0)**

- [DatesWithHourAndMinute](#page-322-1)
- [Name](#page-323-0)
- [Specification](#page-323-1)
- [StringsCaseSensitive](#page-324-0)
- [SubCondition](#page-324-1)
- [SubConditionCount](#page-324-2)

## **[Methods](#page-325-0)**

- [AddSubCondition](#page-325-1)
- [CopySubCondition](#page-325-2)
- [Evaluate](#page-326-0)
- [GetEnumerator](#page-326-1)
- [IsValid](#page-327-0)
- <span id="page-322-0"></span>• [RemoveSubCondition](#page-327-1)

# <span id="page-322-1"></span>**Properties**

## **DatesWithHourAndMinute**

### **Property of VcFilter**

This property lets you set or retrieve whether the comparison of conditions that contain dates takes into account hours and minutes. This setting can only

be modified if there is at least one subcondition that compares dates. Otherwise the property value is always False.

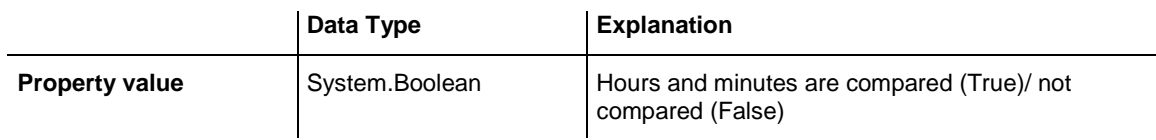

### <span id="page-323-0"></span>**Name**

#### **Property of VcFilter**

This property lets you set or retrieve the name of the filter.

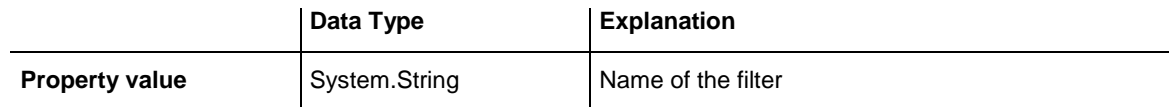

#### **Example Code VB.NET**

```
Dim filterCltn As VcFilterCollection
Dim filter As VcFilter
filterCltn = VcTree1.FilterCollection
For Each filter In filterCltn
  ListBox1.Items.Add(filter.Name)
Next
Example Code C#
VcFilterCollection filterCltn = vcTree1.FilterCollection;
```
foreach (VcFilter filter in filterCltn)  $\{$  ListBox.Items.Add(filter.Name); }

## <span id="page-323-1"></span>**Specification**

#### **Read Only Property of VcFilter**

This property lets you retrieve the specification of a filter. A specification is a string that contains legible ASCII characters from 32 to 127 only, so it can be stored without problems to text files or databases. This allows for persistency. A specification can be used to create a filter by the method **Vc-FilterCollection.AddBySpecification**.

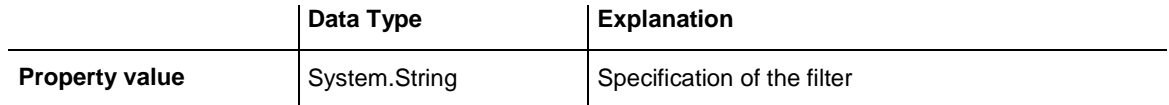
```
Dim filterCltn As VcFilterCollection
Dim filter As VcFilter
```
filterCltn = VcTree1.FilterCollection filter = filterCltn.FirstFilter MsgBox(filter.Specification)

#### **Example Code C#**

```
VcFilterCollection boxCltn = vcTree1.FilterCollection;
VcFilter filter = filterCltn.FirstFilter();
MessageBox.Show(filter.Specification);
```
## **StringsCaseSensitive**

**Property of VcFilter**

This property lets you enquire/set whether subconditions that contain strings are case-sensitive.

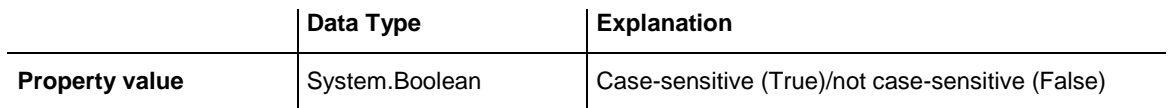

## **SubCondition**

#### **Read Only Property of VcFilter**

This property lets you access a VcFilterSubCondition object by its index.

The property SubCondition is an Indexed Property, which in C# is addressed by the method get\_SubCondition (index).

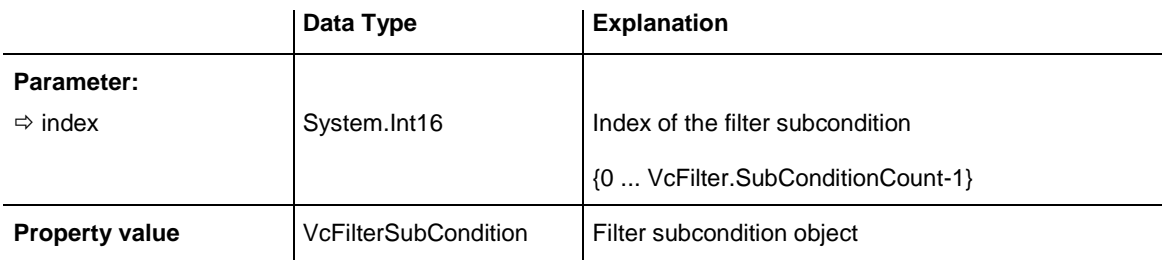

## **SubConditionCount**

#### **Read Only Property of VcFilter**

This property lets you enquire the number of filter subconditions.

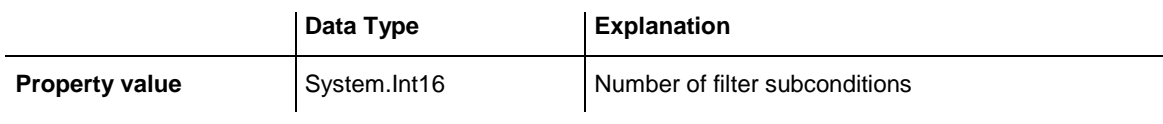

## **Methods**

### **AddSubCondition**

#### **Method of VcFilter**

This method lets you create a new filter condition in the collection of the filter conditions. Its position is specified by the index. The corresponding VcFilterSubCondition object will be returned.

Default properties of this object:

- DataFieldIndex: -1
- Operator: vcInvalidOp
- ComparisonValueAsString: "<INVALID>"
- ConnectionOperator: vcInvalidConnOp.

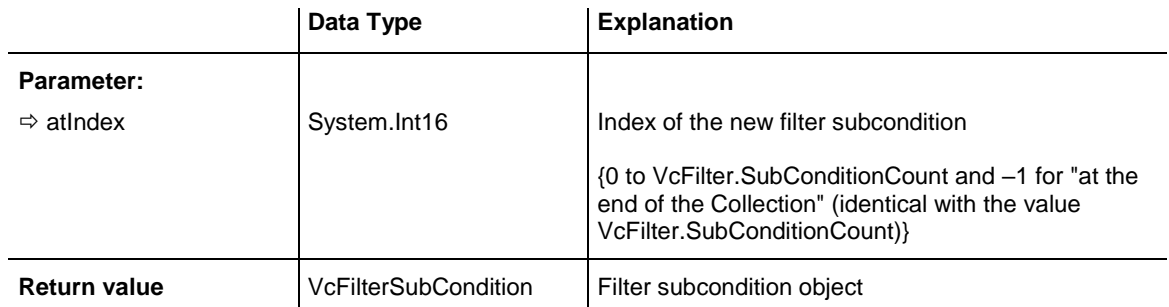

## **CopySubCondition**

#### **Method of VcFilter**

This method lets you copy a filter subcondition by its index. The new filter subcondition will be inserted into the collection at the position specified by the index. It will be returned as a VcFilterSubCondition object.

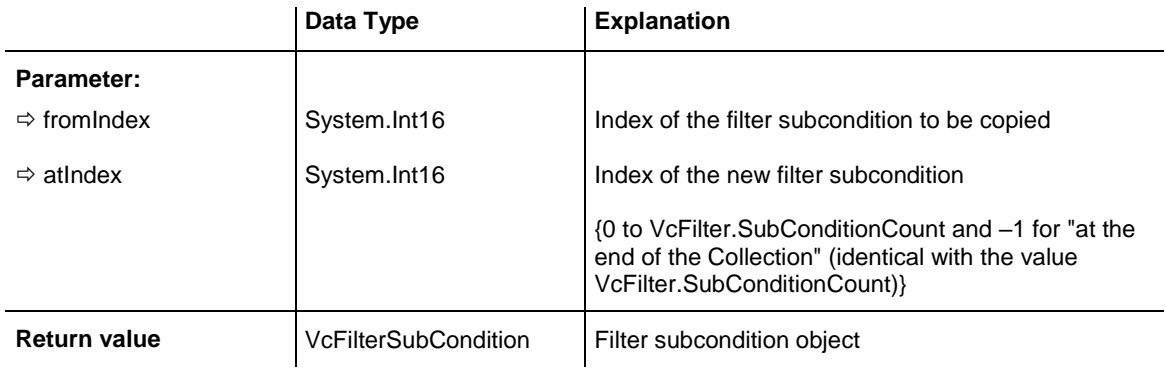

### **Evaluate**

#### **Method of VcFilter**

This methods lets you check whether the specified filter applies for a certain data record or not. You should only pass objects that are internally linked with data records of the data tables. Those are **VcNode, VcLink, VcGroup, VcDataRecord**. If an object is passed that is not listed, an exception will be triggered.

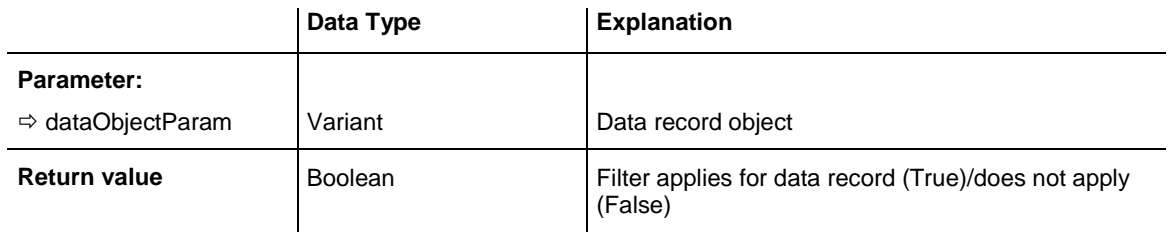

## **GetEnumerator**

#### **Method of VcFilter**

This method returns an Enumerator object which supports the iteration by language specific elements. It is implied in the For...Each construct of Visual Basic and C#. This object allows to iterate over the condition objects included.

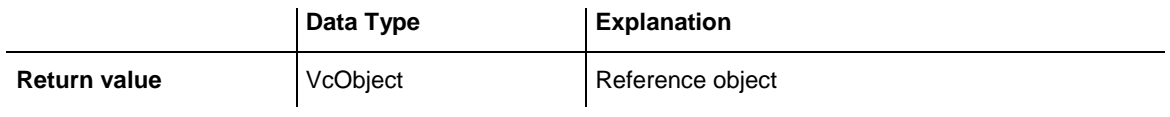

Dim filter As VcFilter Dim filterCond As VcFilterSubCondition filter = VcTree1.FilterCollection.FirstFilter For Each filterCond In filter Debug.Write(filterCond.Index) Next

#### **Example Code C#**

```
VcFilter filter = vcTree1.FilterCollection.FirstFilter();
foreach(VcFilterSubCondition filterCond in filter)
\{ Console.Write(filterCond.Index);
    }
```
### **IsValid**

#### **Method of VcFilter**

This property checks whether all filter subconditions are correct. The correctness of all subconditions is the condition that changed filter subconditions become valid. Otherwise the former subconditons will remain valid.

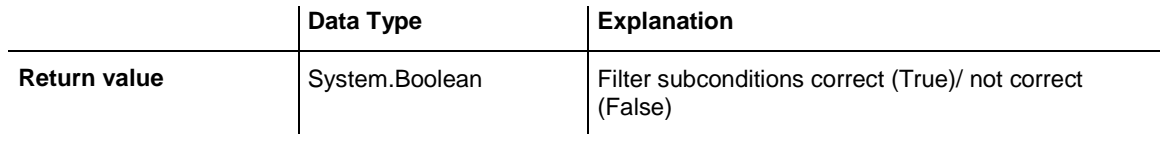

### **RemoveSubCondition**

#### **Method of VcFilter**

This method lets you delete a filter subcondition by its index.

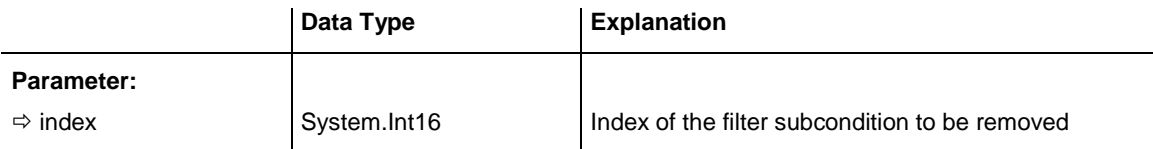

# **7.16 VcFilterCollection**

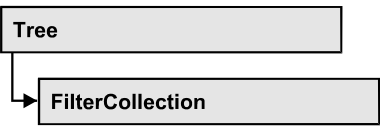

An object of the type VcFilterCollection automatically contains all available filters .You can access all objects in an iterative loop by **For Each filter In**  FilterCollection or by the methods First... and Next.... You can access a single filter using the methods **FilterByName** and **FilterByIndex**. The number of filters in the collection object can be retrieved by the property **Count**. The methods **Add**, **Copy** and **Remove** allow to handle the filters in the corresponding way.

### **[Properties](#page-328-0)**

- [Count](#page-328-1)
- [MarkedNodesFilter](#page-329-0)

### **[Methods](#page-329-1)**

- [Add](#page-329-2)
- [AddBySpecification](#page-330-0)
- $\bullet$  [Copy](#page-330-1)
- [FilterByIndex](#page-331-0)
- [FilterByName](#page-331-1)
- [FirstFilter](#page-331-2)
- [GetEnumerator](#page-332-0)
- [NextFilter](#page-332-1)
- <span id="page-328-0"></span>• [Remove](#page-333-0)

# <span id="page-328-1"></span>**Properties**

## **Count**

### **Read Only Property of VcFilterCollection**

This property lets you retrieve the number of filters in the filter collection.

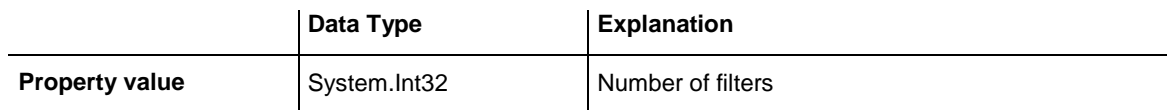

```
Dim filterCltn As VcFilterCollection
Dim numberOfFilters As Integer
```
filterCltn = VcTree1.FilterCollection numberOfFilters = filterCltn.Count

#### **Example Code C#**

```
VcFilterCollection filterCltn = vcTree1.FilterCollection;
int numberOfFilters = filterCltn.Count;
```
### **MarkedNodesFilter**

#### **Read Only Property of VcFilterCollection**

This property lets you retrieve a constant pseudo-filter that can be used only for **ActiveNodeFilter** for filtering the nodes currently marked (sub-diagram).

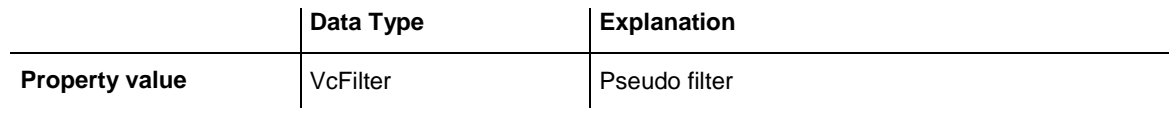

#### **Example Code VB.NET**

VcTree1.ActiveNodeFilter = VcTree1.FilterCollection.MarkedNodesFilter

#### **Example Code C#**

<span id="page-329-1"></span>vcTree1.ActiveNodeFilter = vcTree1.FilterCollection.MarkedNodesFilter;

## <span id="page-329-2"></span>**Methods**

### **Add**

#### **Method of VcFilterCollection**

By this method you can create a filter as a member of the FilterCollection. If the name has not been used before, the new filter object will be returned. Otherwise "Nothing" (in Visual Basic) or "0" (other languages) will be returned.

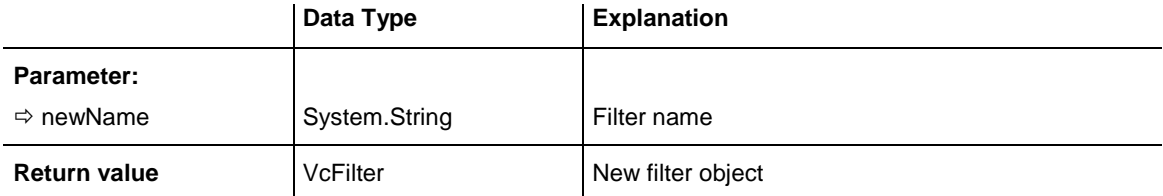

newFilter = VcTree1.FilterCollection.Add("foo")

#### **Example Code C#**

<span id="page-330-0"></span>newFilter = vcTree1.FilterCollection.Add("foo");

## **AddBySpecification**

#### **Method of VcFilterCollection**

This method lets you create a filter by using filter specification. This way of creating allows filter objects to become persistent. The specification of a filter can be saved and re-loaded (see VcFilter property **Specification**). In a subsequent the filter can be created again from the specification and is identified by its name.

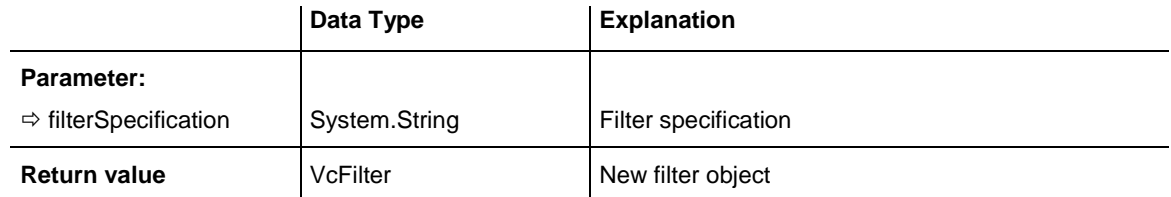

## <span id="page-330-1"></span>**Copy**

#### **Method of VcFilterCollection**

By this method you can copy a filter. If the filter that is to be copied exists, and if the name for the new filter does not yet exist, the new filter object is returned. Otherwise "Nothing" (in Visual Basic) or "0" (other languages) will be returned.

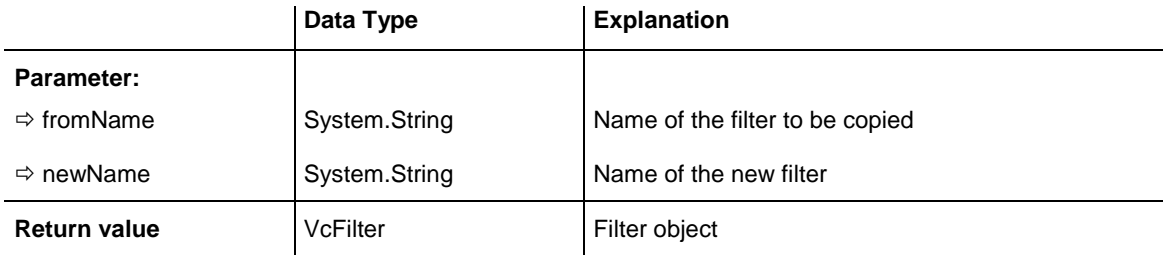

### <span id="page-331-0"></span>**FilterByIndex**

#### **Method of VcFilterCollection**

This method lets you access a filter by its index. If a filter does not exist at the index specified, a **none** object will be returned (**Nothing** in Visual Basic).

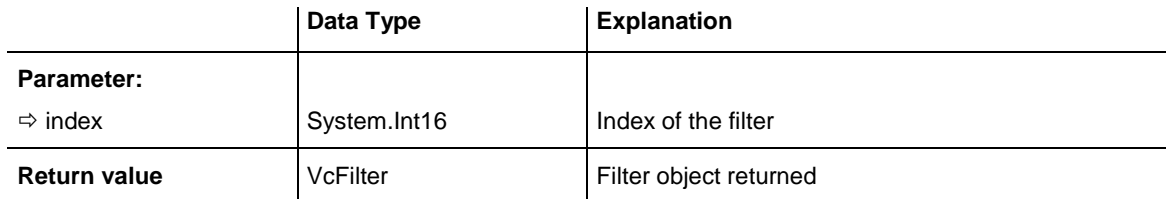

## <span id="page-331-1"></span>**FilterByName**

#### **Method of VcFilterCollection**

By this method you can retrieve a filter by its name. If a filter of the specified name does not exist, a **none** object will be returned (**Nothing** in Visual Basic).

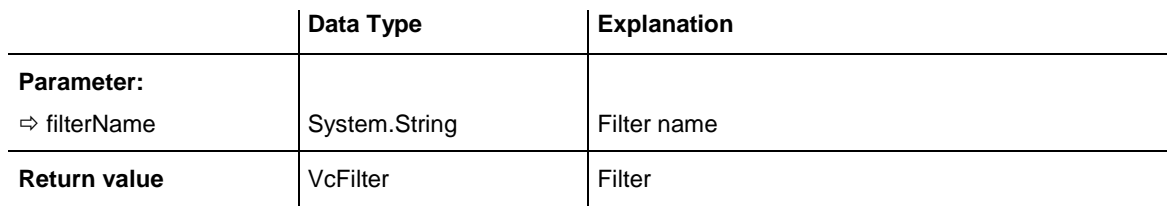

#### **Example Code VB.NET**

```
Dim filterCltn As VcFilterCollection 
Dim filter As VcFilter
filterCltn = VcTree1.FilterCollection
filter = filterCltn.FilterByName("Department A")
```
#### **Example Code C#**

<span id="page-331-2"></span>VcFilterCollection filterCltn = vcTree1.FilterCollection; VcFilter filter = filterCltn.FilterByName("Department A");

## **FirstFilter**

#### **Method of VcFilterCollection**

This method can be used to access the initial value, i.e. the first filter of a filter collection, and then to continue in a forward iteration loop by the method **NextFilter** for the filters following. If there is no filter in the FilterCollection object, a **none** object will be returned (**Nothing** in Visual Basic).

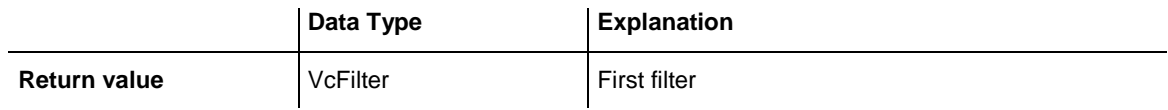

Dim filterCltn As VcFilterCollection Dim filter As VcFilter

filterCltn = VcTree1.FilterCollection filter = filtercltn.FirstFilter

#### **Example Code C#**

```
VcFilterCollection filterCltn = vcTree1.FilterCollection;
VcFilter filter = filterCltn.FirstFilter();
```
### **GetEnumerator**

#### **Method of VcFilterCollection**

This method returns an Enumerator object which supports the iteration by language specific elements. It is implied in the For...Each construct of Visual Basic and C#. This object allows to iterate over the filter objects included.

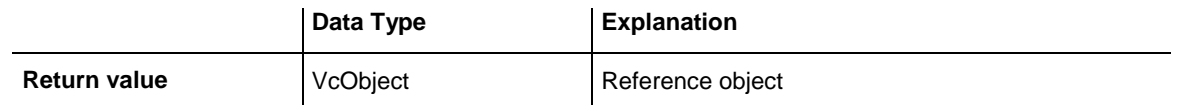

#### **Example Code VB.NET**

```
Dim filter As VcFilter
Dim filterCond As VcFilterSubCondition
filter = VcTree1.FilterCollection.FirstFilter
For Each filterCond In filter
   Debug.Write(filterCond.FilterName)
Next
Example Code C#
VcFilter filter = vcTree1.FilterCollection.FirstFilter();
foreach(VcFilterSubCondition filterCond in filter)
```

```
\{ Console.Write(filterCond.FilterName);
    }
```
### **NextFilter**

#### **Method of VcFilterCollection**

This method can be used in a forward iteration loop to retrieve subsequent filters from a curve collection after initializing the loop by the method **FirstFilter**. If there is no filter left, a **none** object will be returned (**Nothing** in Visual Basic).

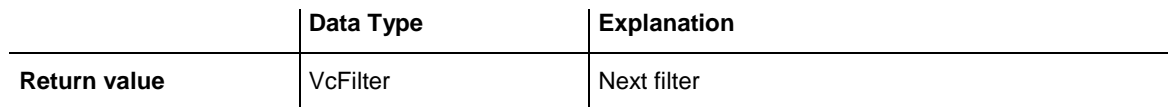

#### **Example Code VB.NET**

```
Dim filterCltn As VcFilterCollection 
Dim filter As VcFilter
filterCltn = VcTree1.FilterCollection
filter = filtercltn.FirstFilter
While Not filter Is Nothing
   ListBox1.Items.Add(filter.Name)
    filter = filterCltn.NextFilter
End While
```
#### **Example Code C#**

```
VcFilterCollection filterCltn = vcTree1.FilterCollection;
VcFilter filter = filterCltn.FirstFilter();
while (filter != null)
   {
    ListBox.Items.Add(filter.Name);
   filter = filterCltn.NextFilter();
    }
```
### <span id="page-333-0"></span>**Remove**

#### **Method of VcFilterCollection**

This method lets you delete a filter. If the filter is used in another object, it cannot be deleted. Then False will be returned, otherwise True.

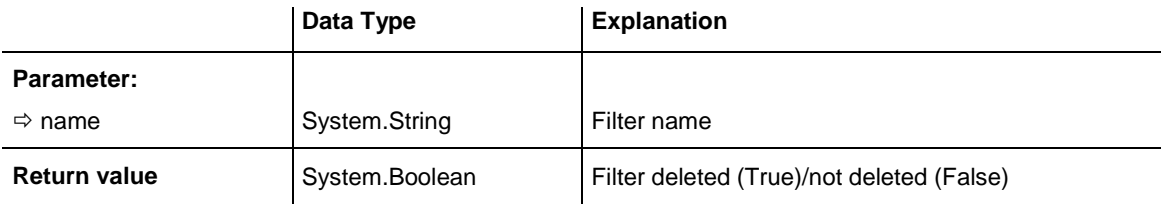

# **7.17 VcFilterSubCondition**

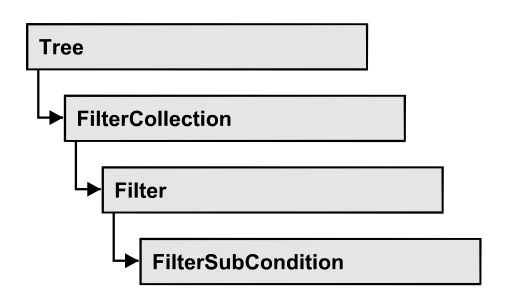

An object of the type VcFilterSubCondition contains a single filter subcondition. It does not have a name, but only an index that specifies its position in the filter.

In the **Edit Filter** dialog each line corresponds to a subcondition. The properties specified at design time in that dialog can be modified via the API at runtime.

### **[Properties](#page-334-0)**

- [ComparisonValueAsString](#page-334-1)
- [ConnectionOperator](#page-335-0)
- [DataFieldIndex](#page-335-1)
- [FilterName](#page-336-0)
- [Index](#page-336-1)
- [Operator](#page-336-2)

### **[Methods](#page-337-0)**

<span id="page-334-0"></span>• [IsValid](#page-337-1)

## <span id="page-334-1"></span>**Properties**

## **ComparisonValueAsString**

### **Property of VcFilterSubCondition**

This property lets you set or retrieve the comparison value. This string must have the below format:

 String: needs to be included by double quotation marks. Example in VB: """Berlin"""; Example in C/C++: "\"Berlin\""

- Date: included by # signs. Example: "#18/06/2015;12:34;56;#". A special date comparison value is "<TODAY>".
- Date field: included by square brackets. Example: "[ID]"
- Number: entered directly. Example: "52076"
- List: for a vc...In operator: included by {} brackets. All values included must have the same type (string, date or number). They may have one of the formats mentioned above. Example: "{"NETRONIC", [Name]}"
- Invalid (e.g. after creating a subcondition): "<INVALID>"

The type of the comparison value has to match the type of the data field and the operator type.

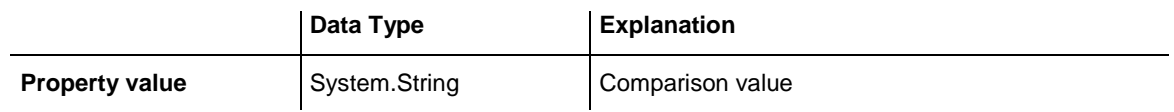

### <span id="page-335-0"></span>**ConnectionOperator**

#### **Property of VcFilterSubCondition**

This property lets you set or retrieve the operator that connects the subsequent subcondition. Among the operators **vcAnd** is stronger than **vcOr**.

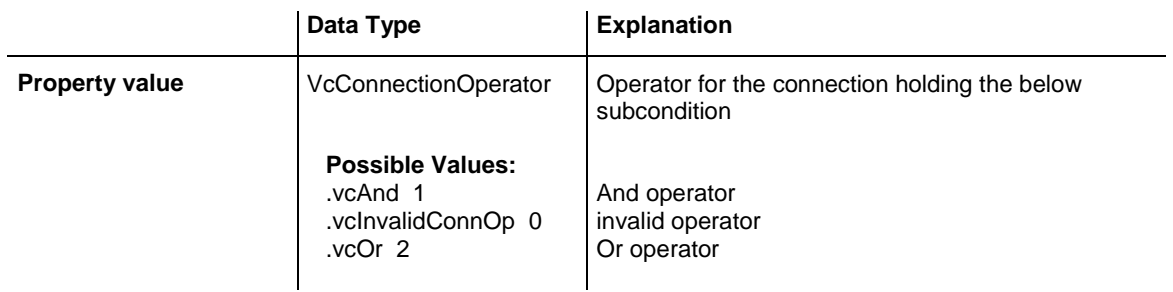

## <span id="page-335-1"></span>**DataFieldIndex**

#### **Property of VcFilterSubCondition**

This property lets you set or retrieve the index of the data field the content of which is to be compared. The data field type has to match the types of the comparison value and of the operator.

### **Special value:** -1: no data field (invalid)

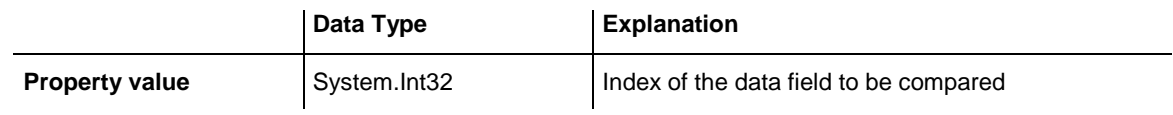

### <span id="page-336-0"></span>**FilterName**

### **Read Only Property of VcFilterSubCondition**

This property lets you retrieve the name of the filter to which this subcondition belongs.

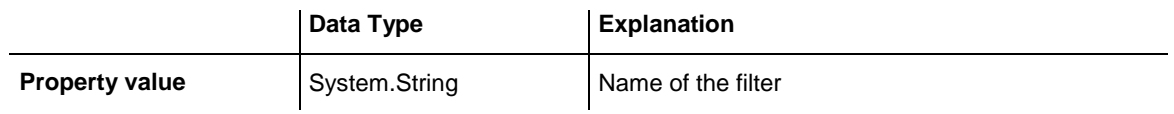

### <span id="page-336-1"></span>**Index**

### **Read Only Property of VcFilterSubCondition**

This property lets you retrieve the index of this subcondition in the corresponding filter.

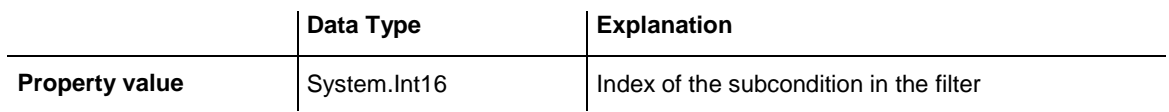

## <span id="page-336-2"></span>**Operator**

#### **Property of VcFilterSubCondition**

This property lets you set or retrieve the comparison operator. The operators that are available in the API correspond to the operators in the **Edit Filter** dialog. The operator type has to match the types of the data field and of the comparison value.

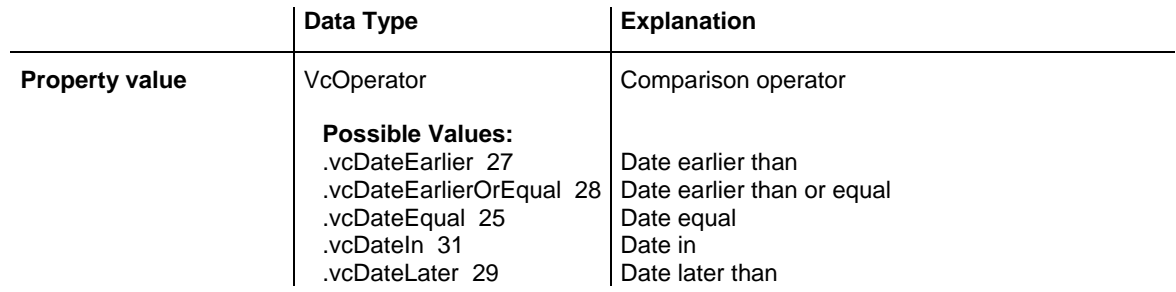

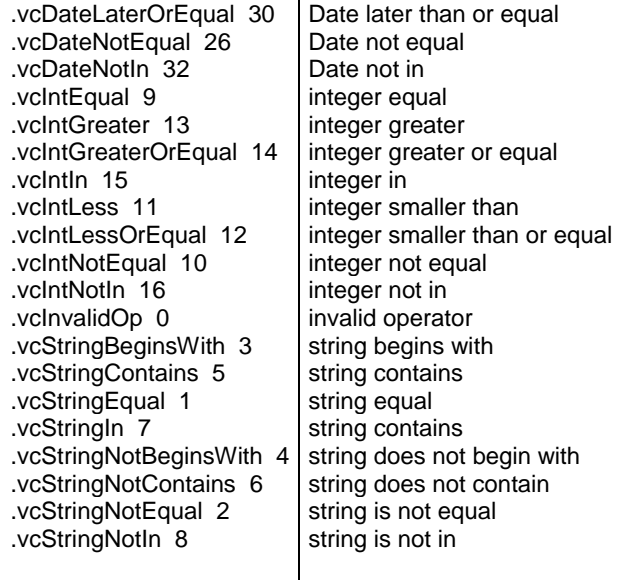

# <span id="page-337-1"></span><span id="page-337-0"></span>**Methods**

## **IsValid**

#### **Method of VcFilterSubCondition**

This property checks whether the filter subcondition is correct.

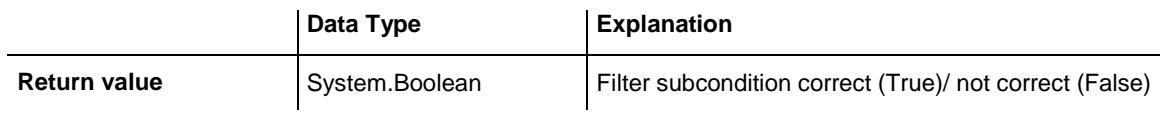

# **7.18 VcLegendView**

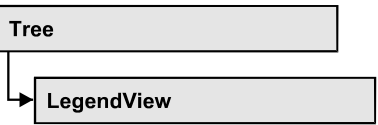

An object of the type **VcLegendView** designates the legend view window.

### **[Properties](#page-338-0)**

- [Border](#page-338-1)
- [Height](#page-339-0)
- [HeightActualValue](#page-339-1)
- $\bullet$  [Left](#page-340-0)
- [LeftActualValue](#page-340-1)
- [ScrollBarMode](#page-341-0)
- [Top](#page-341-1)
- [TopActualValue](#page-342-0)
- [Visible](#page-342-1)
- [Width](#page-342-2)
- [WidthActualValue](#page-343-0)
- [WindowMode](#page-343-1)

### **[Methods](#page-344-0)**

<span id="page-338-0"></span>• [Update](#page-344-1)

# <span id="page-338-1"></span>**Properties**

## **Border**

### **Property of VcLegendView**

This property lets you set or retrieve whether the world view has a frame (not in **vcPopupWindow** mode). he color of the frame is **Color.Black**. This property also can be set on the **Additional Views** property page.

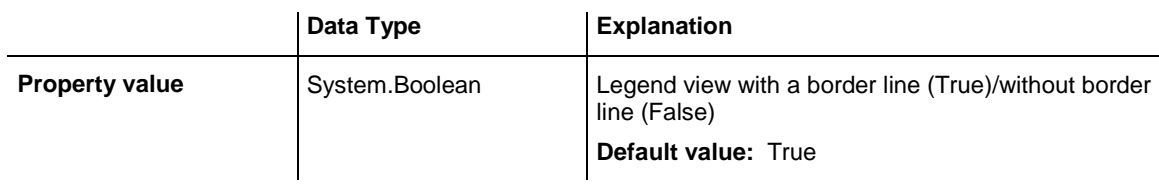

```
VcTree1.LegendView.Mode = VcLegendViewMode.vcNotFixed
VcTree1.LegendView.Border = True
```
#### **Example Code C#**

<span id="page-339-0"></span>vcTree1.LegendView.Mode = VcLegendViewMode.vcNotFixed; vcTree1.LegendView.Border = true;

### **Height**

#### **Property of VcLegendView**

This property lets you retrieve the vertical extension of the legend view. It can also be set in the modes **vcFixedAtTop** and **vcFixedAtBottom**.

This property also can be set on the **Additional Views** property page.

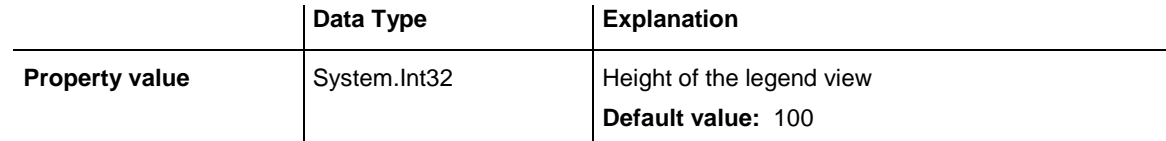

#### **Example Code VB.NET**

VcTree1.LegendView.Height = 100

#### **Example Code C#**

<span id="page-339-1"></span>vcTree1.LegendView.Height = 100;

### **HeightActualValue**

#### **Read Only Property of VcLegendView**

This property lets you retrieve the vertical extension of the legend view which actually is displayed. In the modes b!vcLVFixedAtBottom, **vcLVFixedAtLeft**, **vcLVFixedAtRight**, **vcLVFixedAtTop** the actual value may differ from the one that was set because in these modes either the height or the width is preset.

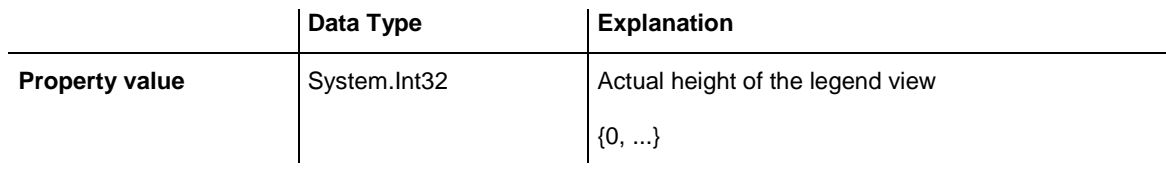

#### **Example Code VB.NET**

VcTree1.LegendView.Height = 300

#### **Example Code C#**

```
vcTree1.LegendView.Height = 100;
```
## **Left**

#### **Property of VcLegendView**

This property lets you retrieve the left position of the world view. It can also be set in the modes **vcNotFixed** and **vcPopupWindow**.

This property also can be set on the **Additional Views** property page.

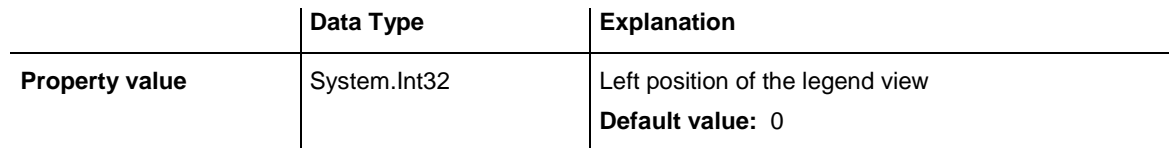

#### **Example Code VB.NET**

VcTree1.LegendView.Left = 200

#### **Example Code C#**

<span id="page-340-1"></span>vcTree1.LegendView.Left = 200;

## **LeftActualValue**

### **Read Only Property of VcLegendView**

This property lets you retrieve the left position of the legend view which actually ist displayed. In the modes b!vcLVFixedAtBottom, **vcLVFixedAtLeft**, **vcLVFixedAtRight**, **vcLVFixedAtTop** the actual value may differ from the one that was set because in these modes either the height or the width is preset.

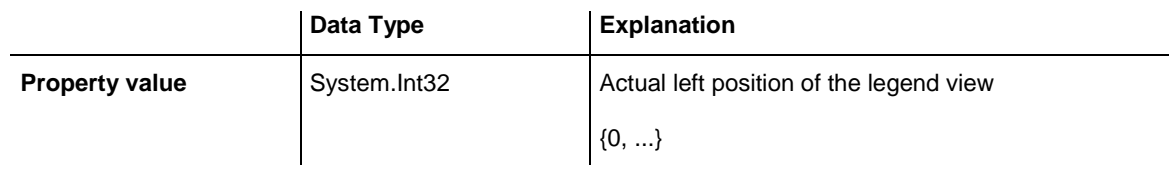

#### **Example Code VB.NET**

VcTree1.LegendView.LeftActualValue = 150

#### **Example Code C#**

vcTree1.LegendView.LeftActualValue = 150;

### <span id="page-341-0"></span>**ScrollBarMode**

#### **Property of VcLegendView**

This property lets you set or retrieve the scroll bar mode of the world view. This property also can be set on the **Additional Views** property page.

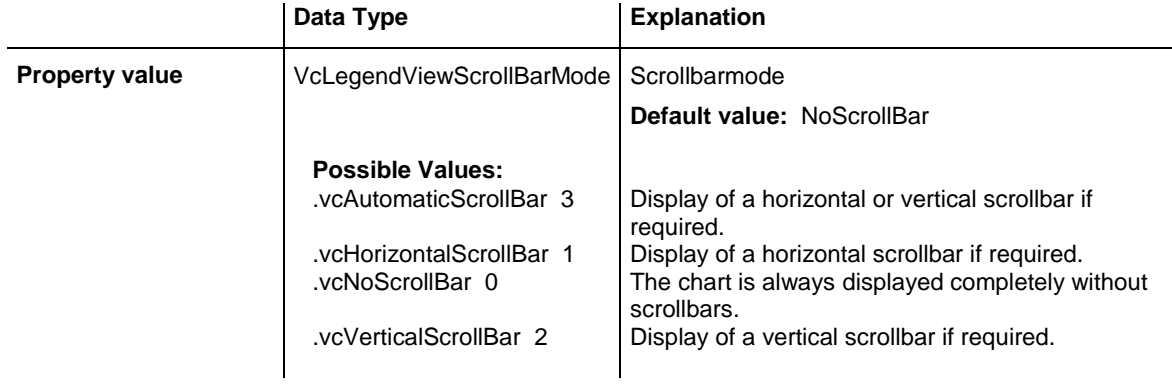

#### **Example Code VB.NET**

VcTree1.LegendView.ScrollBarMode = vcAutomaticScrollbar

#### **Example Code C#**

<span id="page-341-1"></span>vcTree1.LegendView.ScrollBarMode = vcAutomaticScrollBar;

## **Top**

#### **Property of VcLegendView**

This property lets you retrieve the top position of the legend view. It can also be set in the modes **vcNotFixed** and **vcPopupWindow**.

This property also can be set on the **Additional Views** property page.

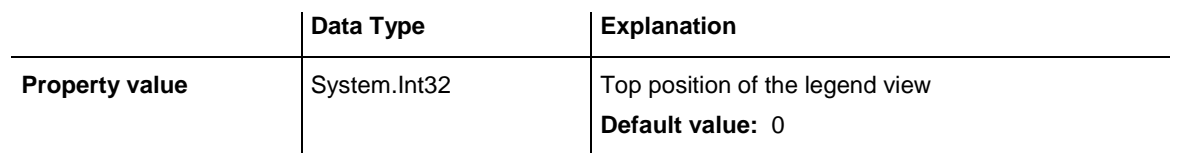

#### **Example Code VB.NET**

VcTree1.LegendView.Top = 20

#### **Example Code C#**

vcTree1.LegendView.Top = 20;

### <span id="page-342-0"></span>**TopActualValue**

#### **Read Only Property of VcLegendView**

This property lets you enquire the top position of the legend view which actually is displayed. In the modes b!vcLVFixedAtBottom, **vcLVFixedAtLeft**, **vcLVFixedAtRight**, **vcLVFixedAtTop** the actual value may differ from the one that was set because in these modes either the height or the width is preset.

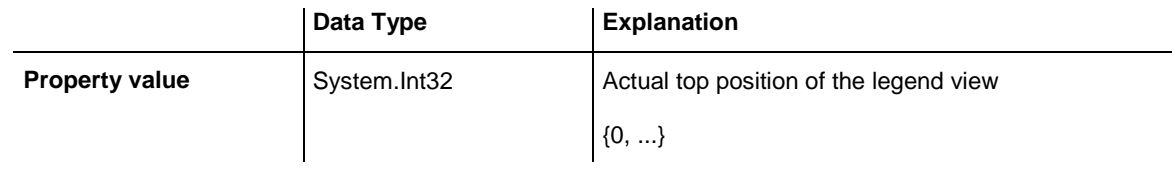

#### **Example Code VB.NET**

```
VcTree1.LegendView.TopActualValue = 40
```
#### **Example Code C#**

```
vcTree1.LegendView.TopActualValue = 40;
```
## **Visible**

#### **Property of VcLegendView**

This property lets you enquire/set whether the legend view is visible or not. This property also can be set on the **Additional Views** property page.

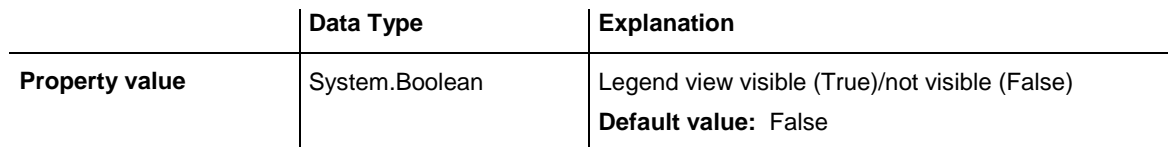

#### **Example Code VB.NET**

VcTree1.LegendView.Visible = True

#### **Example Code C#**

<span id="page-342-2"></span>vcTree1.LegendView.Visible = true;

### **Width**

#### **Property of VcLegendView**

This property lets you retrieve the horizontal extent of the world view. It can also be set in the modes **vcFixedAtLeft**, **vcFixedAtRight**, **vcNotFixed** and **vcPopupWindow**.

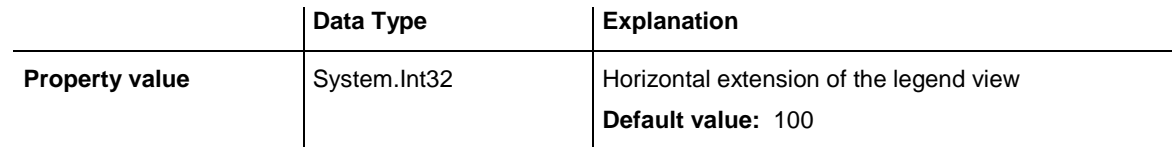

This property also can be set on the **Additional Views** property page.

#### **Example Code VB.NET**

VcTree1.LegendView.Width = 200

#### **Example Code C#**

<span id="page-343-0"></span>vcTree1.LegendView.Width = 200;

## **WidthActualValue**

#### **Read Only Property of VcLegendView**

This property lets you retrieve the horizontal extent of the world view which actually is displayed. In the modes b!vcLVFixedAtBottom, **vcLVFixedAtLeft**, **vcLVFixedAtRight**, **vcLVFixedAtTop** the actual value may differ from the one that was set because in these modes either the height or width is preset.

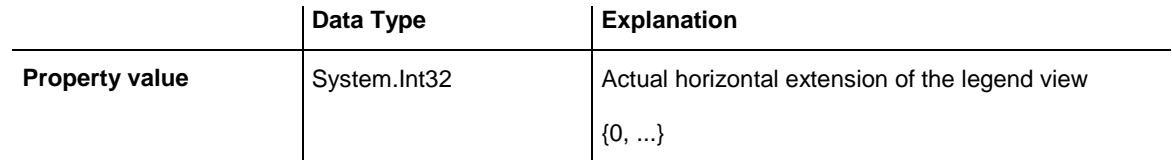

#### **Example Code VB.NET**

VcTree1.LegendView.WidthActualValue = 600

#### **Example Code C#**

<span id="page-343-1"></span>vcTree1.LegendView.WidthActualValue = 600;

## **WindowMode**

#### **Property of VcLegendView**

This property lets you set or retrieve the legend view mode. This property also can be set on the **Additional Views** property page.

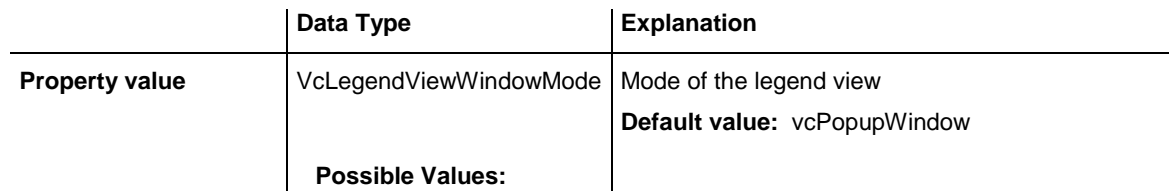

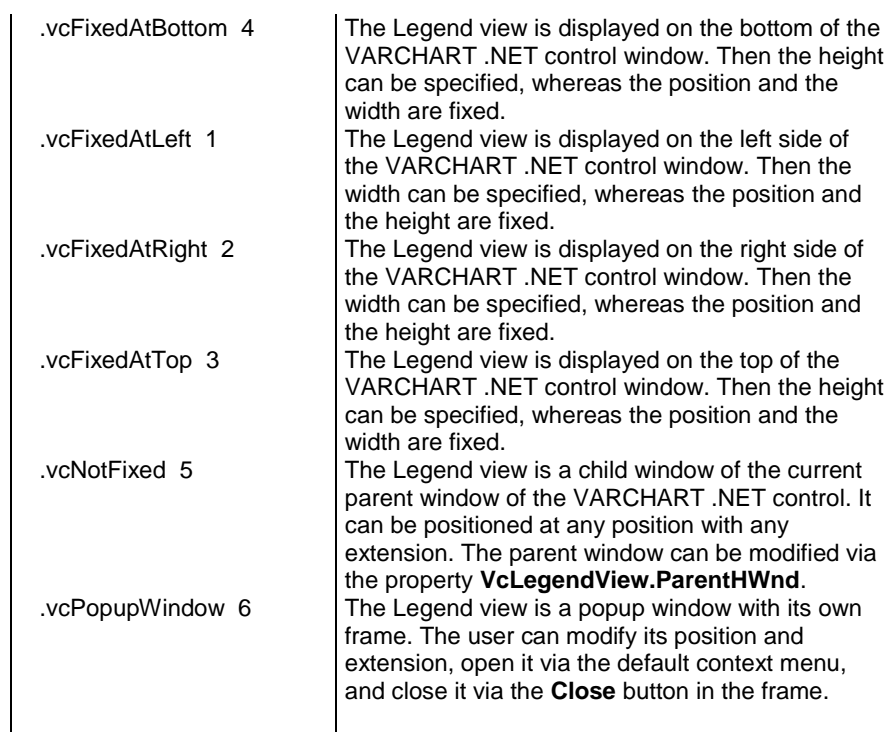

VcTree1.LegendView.Mode = VcLegendViewMode.vcNotFixed

#### **Example Code C#**

<span id="page-344-0"></span>vcTree1.LegendView.Mode = VcLegendViewMode.vcNotFixed;

# <span id="page-344-1"></span>**Methods**

## **Update**

**Method of VcLegendView**

This method lets you update the legend.

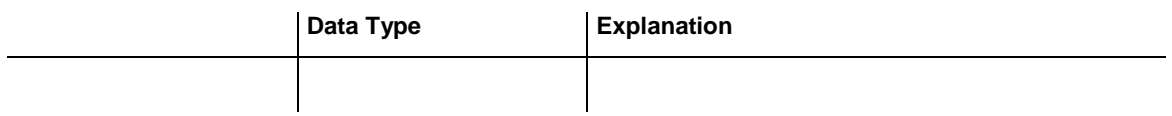

# **7.19 VcMap**

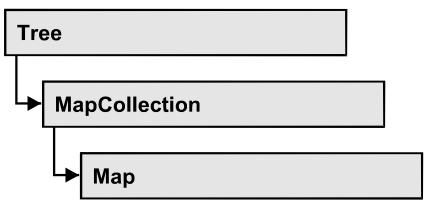

Maps define certain properties of nodes by data field entries, for example their background color which is based on the data of the node record.

In a map you can specify 150 map entries at maximum. By the call **For Each mapEntry In Map** you can retrieve all data field entries in an iterative loop.

### **[Properties](#page-345-0)**

- [ConsiderFilterEntries](#page-345-1)
- [Count](#page-346-0)
- [Name](#page-346-1)
- [Specification](#page-347-0)
- [Type](#page-347-1)

### **[Methods](#page-348-0)**

- [CreateEntry](#page-348-1)
- [DeleteEntry](#page-349-0)
- [FirstMapEntry](#page-349-1)
- [GetMapEntry](#page-350-0)
- <span id="page-345-0"></span>• [NextMapEntry](#page-350-1)

## <span id="page-345-1"></span>**Properties**

## **ConsiderFilterEntries**

### **Read Only Property of VcMap**

This property lets you set/retrieve whether filters are considered when a map is assigned to data field entries so that ranges of values can also be specified as keys.

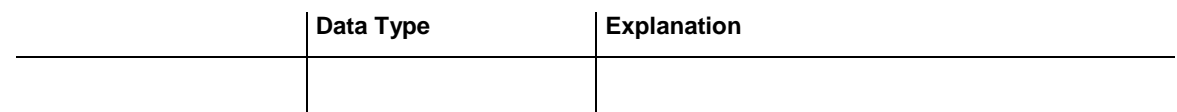

### <span id="page-346-0"></span>**Count**

#### **Read Only Property of VcMap**

This property lets you retrieve the number of map entries in a map.

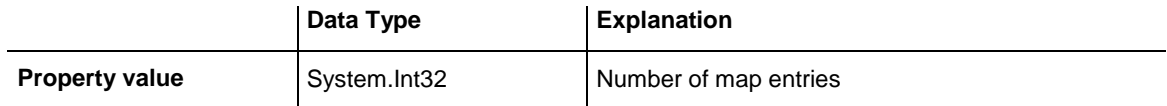

#### **Example Code VB.NET**

```
Dim mapCltn As VcMapCollection
Dim map As VcMap
Dim numberOfEntries As Integer
```
mapCltn = VcTree1.MapCollection mapCltn.SelectMaps(VcMapType.vcAnyMap) map = mapCltn.MapByName("Map1") numberOfEntries = map.Count

#### **Example Code C#**

```
VcMapCollection mapCltn = vcTree1.MapCollection;
mapCltn.SelectMaps(VcMapType.vcAnyMap);
VcMap map = mapCltn.MapByName("Map1");
int numberOfEntries = map.Count;
```
### <span id="page-346-1"></span>**Name**

#### **Read Only Property of VcMap**

This property lets you retrieve the name of a map.

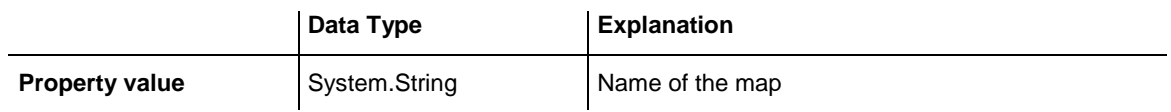

#### **Example Code VB.NET**

```
Dim mapCltn As VcMapCollection
Dim map As VcMap
Dim mapName As String
```
mapCltn = VcTree1.MapCollection mapCltn.SelectMaps(VcMapType.vcAnyMap)  $map = mapCltn.FirstMap$  $mapName = map.Name$ 

#### **Example Code C#**

```
VcMapCollection mapCltn = vcTree1.MapCollection;
mapCltn.SelectMaps(VcMapType.vcAnyMap);
VcMap map = mapCltn.FirstMap();
string mapName = map.name;
```
### <span id="page-347-0"></span>**Specification**

#### **Read Only Property of VcMap**

This property lets you retrieve the specification of a map. A specification is a string that contains legible ASCII characters from 32 to 127 only, so it can be stored without problems to text files or data bases. This allows for persistency. A specification can be used to create a map by the method **Vc-MapCollection.AddBySpecification**.

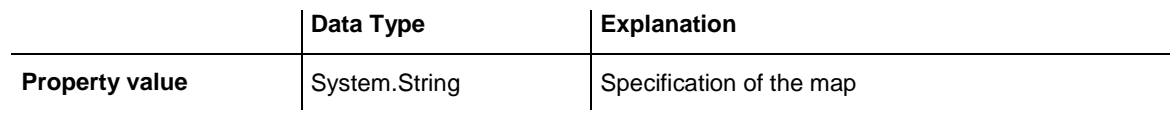

#### **Example Code VB.NET**

Dim boxCltn As VcBoxCollection Dim box As VcBox

boxCltn = VcTree1.BoxCollection box = boxCltn.FirstBox MsgBox(box.Specification)

#### **Example Code C#**

```
VcBoxCollection boxCltn = vcTree1.BoxCollection;
VcBox box = boxClient.FirstBox();
MessageBox.Show(box.Specification);
```
## <span id="page-347-1"></span>**Type**

#### **Property of VcMap**

This property lets you enquire/set the map type.

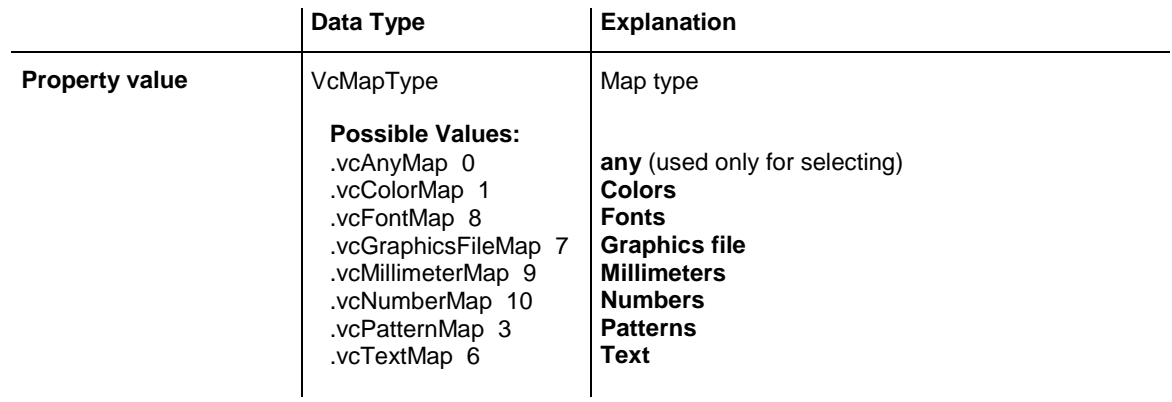

Dim mapCltn As VcMapCollection Dim map As VcMap

mapCltn = VcTree1.MapCollection mapCltn.SelectMaps(VcMapType.vcAnyMap) map = mapCltn.MapByName("Map1") map.Type = VcMapType.vcPatternMap

#### **Example Code C#**

```
VcMapCollection mapCltn = vcTree1.MapCollection;
mapCltn.SelectMaps(VcMapType.vcAnyMap);
VcMap map = mapCltn.MapByName("Map1");
map.Type = VcMapType.vcPatternMap;
```
## <span id="page-348-1"></span><span id="page-348-0"></span>**Methods**

### **CreateEntry**

#### **Method of VcMap**

This method lets you create a new entry (a new row) for a map. To make the entry work, the method **MapCollection.Update()** should be invoked after creating.

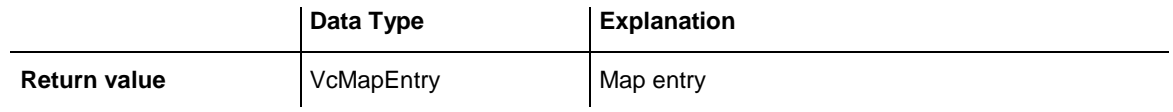

#### **Example Code VB.NET**

Dim mapCltn As VcMapCollection Dim map As VcMap Dim mapEntry As VcMapEntry

mapCltn = VcTree1.MapCollection mapCltn.SelectMaps(VcMapType.vcAnyMap) map = mapCltn.MapByName("Map1") mapEntry = map.CreateEntry mapCltn.Update

#### **Example Code C#**

```
VcMapCollection mapCltn = vcTree1.MapCollection;
mapCltn.SelectMaps(VcMapType.vcAnyMap);
VcMap map = mapCltn.MapByName("Map1");
VcMapEntry mapEntry = map.CreateEntry();
mapCltn.Update;
```
### <span id="page-349-0"></span>**DeleteEntry**

#### **Method of VcMap**

This method lets you delete an entry (a row) of the map. To make the deletion work, the method **MapCollection.Update()** should be invoked after deleting.

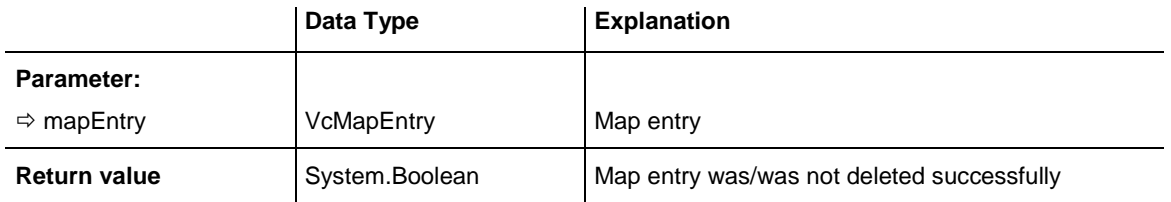

#### **Example Code VB.NET**

```
Dim mapCltn As VcMapCollection
Dim map As VcMap
Dim mapEntry As VcMapEntry
```

```
mapCltn = VcTree1.MapCollection
mapCltn.SelectMaps(VcMapType.vcAnyMap)
map = mapCltn.MapByName("Map1")
mapEntry = map.FirstMapEntry
map.DeleteEntry(mapEntry)
mapCltn.Update
```
#### **Example Code C#**

```
VcMapCollection mapCltn = vcTree1.MapCollection;
mapCltn.SelectMaps(VcMapType.vcAnyMap);
VcMap map = mapCltn.MapByName("Map1");
VcMapEntry mapEntry = map.FirstMapEntry();
map.DeleteEntry(mapEntry);
mapCltn.Update;
```
## <span id="page-349-1"></span>**FirstMapEntry**

#### **Method of VcMap**

This method can be used to access the initial value, i.e. the first entry of a map object and then to continue in a forward iteration loop by the method **NextMapEntry** for the entries following. If there is no entry in the map, a **none** object will be returned (**Nothing** in Visual Basic).

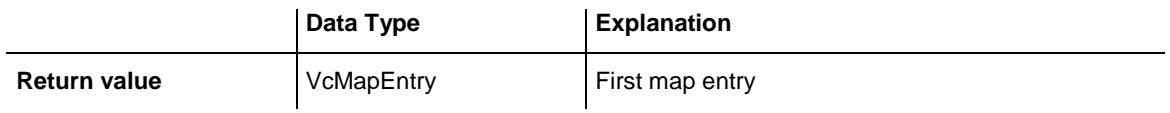

```
Dim mapCltn As VcMapCollection
Dim map As VcMap
Dim mapEntry As VcMapEntry
```
mapCltn = VcTree1.MapCollection mapCltn.SelectMaps(VcMapType.vcAnyMap)

map = mapCltn.FirstMap mapEntry = map.FirstMapEntry

#### **Example Code C#**

```
VcMapCollection mapCltn = vcTree1.MapCollection;
mapCltn.SelectMaps(VcMapType.vcAnyMap);
VcMap map = mapCltn.FirstMap();
VcMapEntry mapEntry = map.FirstMapEntry();
```
## <span id="page-350-0"></span>**GetMapEntry**

#### **Method of VcMap**

This method returns the corresponding map entry for the given data field value.

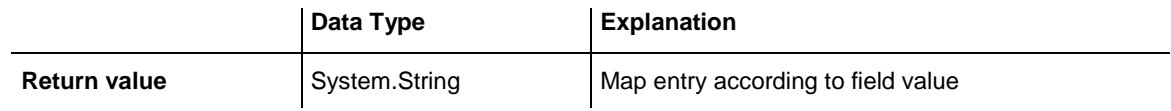

### <span id="page-350-1"></span>**NextMapEntry**

#### **Method of VcMap**

This method can be used in a forward iteration loop to retrieve subsequent entries (rows) from a map object after initializing the loop by the method **FirstMapEntry**. If there is no map entry left, a **none** object will be returned (**Nothing** in Visual Basic).

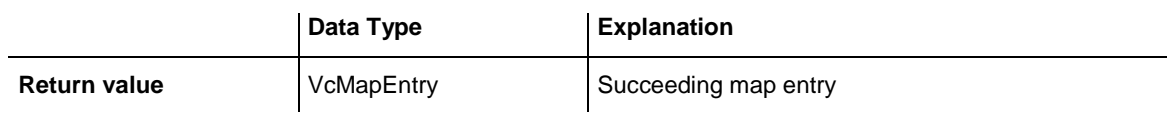

```
Dim mapCltn As VcMapCollection
Dim map As VcMap
Dim mapEntry As VcMapEntry
mapCltn = VcTree1.MapCollection
mapCltn.SelectMaps(VcMapType.vcAnyMap)
map = mapCltn.FirstMapmapEntry = map.FirstMapEntry
While Not mapEntry Is Nothing
   ListBox1.Items.Add(mapEntry.LegendText)
   mapEntry = map.NextMapEntry
End While
```
#### **Example Code C#**

```
VcMapCollection mapCltn = vcTree1.MapCollection;
mapCltn.SelectMaps(VcMapType.vcAnyMap);
VcMap map = mapCltn.FirstMap();
VcMapEntry mapEntry = map.FirstMapEntry()
while (mapEntry != null)
\{ listBox1.Items.Add(mapEntry.LegendText);
  mapEntry= map.NextMapEntry();
    }
```
# **7.20 VcMapCollection**

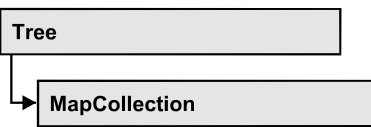

An object of the type VcMapCollection contain the maps, which were assigned to the collection by the method **SelectMaps**. You can access all objects in an iterative loop by **For Each map In MapCollection** or by the methods **First...** and **Next...**. You can access a single map using the methods **MapByName** and **MapByIndex**. The number of maps in the collection object can be retrieved by the property **Count**. The methods **Add**, **Copy** and **Remove** allow to handle the maps in the corresponding way.

### **[Properties](#page-352-0)**

• [Count](#page-352-1)

### **[Methods](#page-353-0)**

- [Add](#page-353-1)
- [AddBySpecification](#page-353-2)
- $\bullet$  [Copy](#page-354-0)
- [FirstMap](#page-354-1)
- [GetEnumerator](#page-355-0)
- [MapByIndex](#page-355-1)
- [MapByName](#page-355-2)
- [NextMap](#page-356-0)
- [Remove](#page-357-0)
- [SelectMaps](#page-357-1)
- <span id="page-352-0"></span>• [Update](#page-358-0)

## <span id="page-352-1"></span>**Properties**

## **Count**

### **Read Only Property of VcMapCollection**

This property lets you retrieve the number of maps in the MapCollection object.

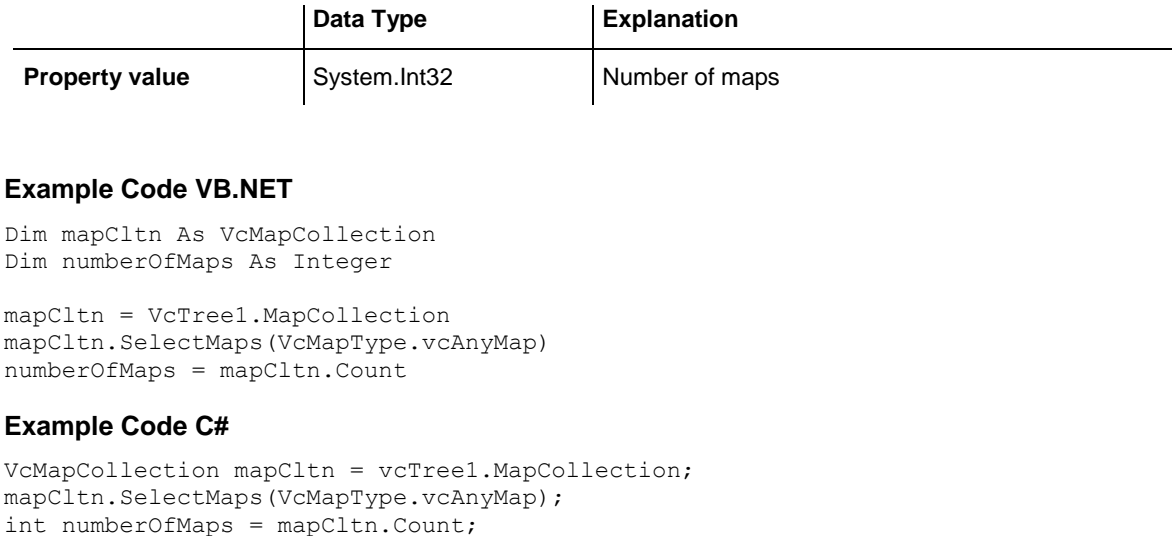

## <span id="page-353-1"></span><span id="page-353-0"></span>**Methods**

### **Add**

#### **Method of VcMapCollection**

By this method you can create a map as a member of the MapCollection. If the name has not been used before, the new map object will be returned. Otherwise "Nothing" (in Visual Basic) or "0" (other languages) will be returned.

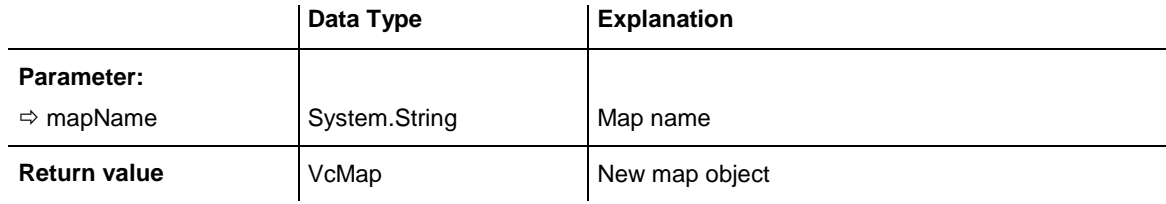

#### **Example Code VB.NET**

newMap = VcTree1.MapCollection.Add("Map1")

#### **Example Code C#**

<span id="page-353-2"></span>VcMap newMap = vcTree1.MapCollection.Add("Map1");

## **AddBySpecification**

#### **Method of VcMapCollection**

This method lets you create a map by using a map specification. This way of creating allows map objects to become persistent. The specification of a map

can be saved and re-loaded (see VcMap property **Specification**). In a subsequent session the map can be created again from the specification and is identified by its name.

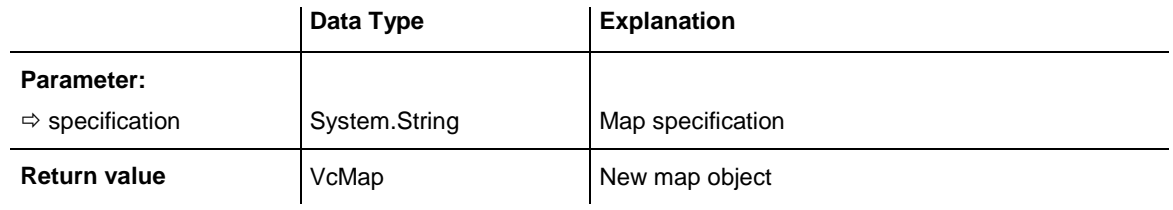

### <span id="page-354-0"></span>**Copy**

#### **Method of VcMapCollection**

By this method you can copy a map. If the map that is to be copied exists, and if the name for the new map does not yet exist, the new map object is returned. Otherwise "Nothing" (in Visual Basic) or "0" (other languages) will be returned.

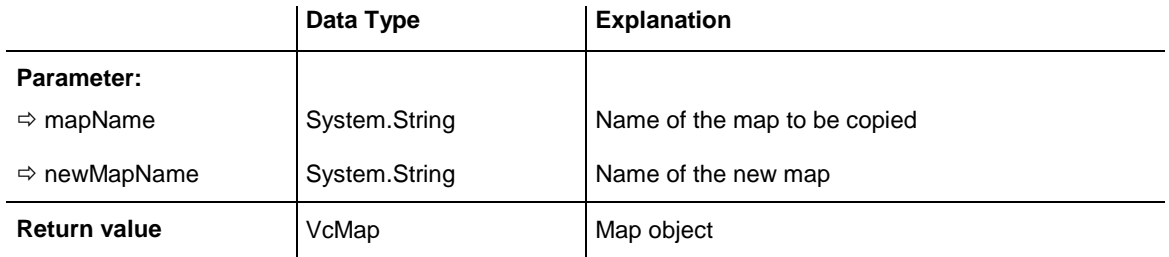

## <span id="page-354-1"></span>**FirstMap**

### **Method of VcMapCollection**

This method can be used to access the initial value, i.e. the first map of a map collection and then to continue in a forward iteration loop by the method **NextMap** for the maps following. If there is no map in the MapCollection, a **none** object will be returned (**Nothing** in Visual Basic). Beforehand, you have to specify a set of maps by the method **SelectMaps**.

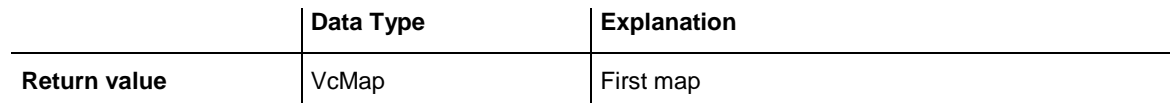

```
Dim mapCltn As VcMapCollection
Dim map As VcMap
```
mapCltn = VcTree1.MapCollection mapCltn.SelectMaps(VcMapType.vcAnyMap)  $map = mapCltn.FirstMap$ 

#### **Example Code C#**

```
VcMapCollection mapCltn = vcTree1.MapCollection;
mapCltn.SelectMaps(VcMapType.vcAnyMap);
VcMap map = mapCltn.FirstMap();
```
### <span id="page-355-0"></span>**GetEnumerator**

#### **Method of VcMapCollection**

This method returns an Enumerator object which supports the iteration by language specific elements. It is implied in the For...Each construct of Visual Basic and C#. This object allows to iterate over the map objects included.

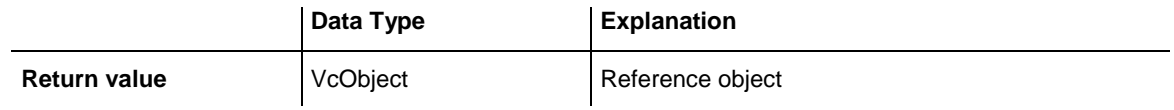

## <span id="page-355-1"></span>**MapByIndex**

#### **Method of VcMapCollection**

This method lets you access a map by its index. If a map does not exist at the index specified, a **none** object will be returned (**Nothing** in Visual Basic).

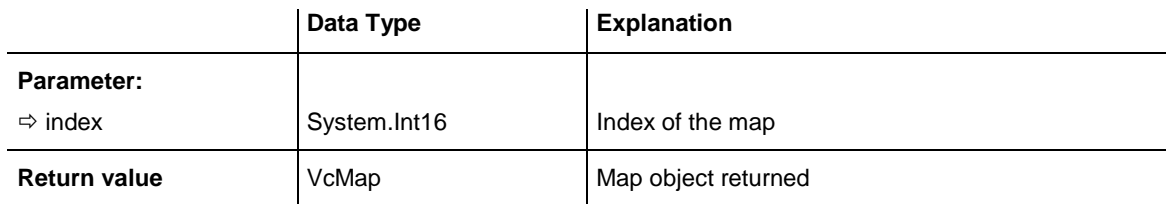

### <span id="page-355-2"></span>**MapByName**

#### **Method of VcMapCollection**

By this method you can get a map by its name. Beforehand, you have to specify a set of maps by the method **SelectMaps**. If a map of the specified name does not exist, a **none** object will be returned (**Nothing** in Visual Basic).

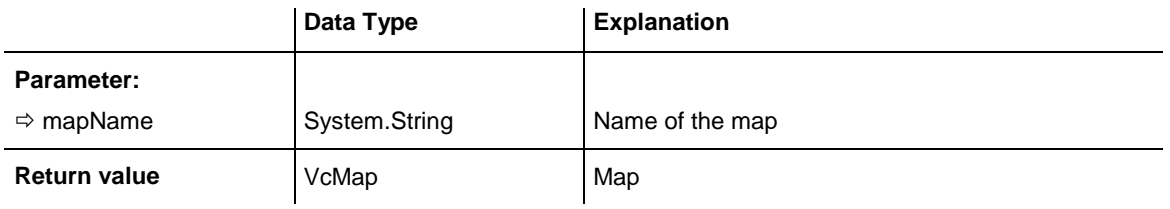

```
Dim mapCltn As VcMapCollection
Dim map As VcMap
```

```
mapCltn = VcTree1.MapCollection
mapCltn.SelectMaps(VcMapType.vcAnyMap)
map = mapCltn.MapByName("Map1")
```
#### **Example Code C#**

```
VcMapCollection mapCltn = vcTree1.MapCollection;
mapCltn.SelectMaps(VcMapType.vcAnyMap);
VcMap map = mapCltn.MapByName("Map1");
```
### <span id="page-356-0"></span>**NextMap**

}

#### **Method of VcMapCollection**

This method can be used in a forward iteration loop to retrieve subsequent maps from a map collection after initializing the loop by the method **FirstMap**. If there is no map left, a **none** object will be returned (**Nothing** in Visual Basic).

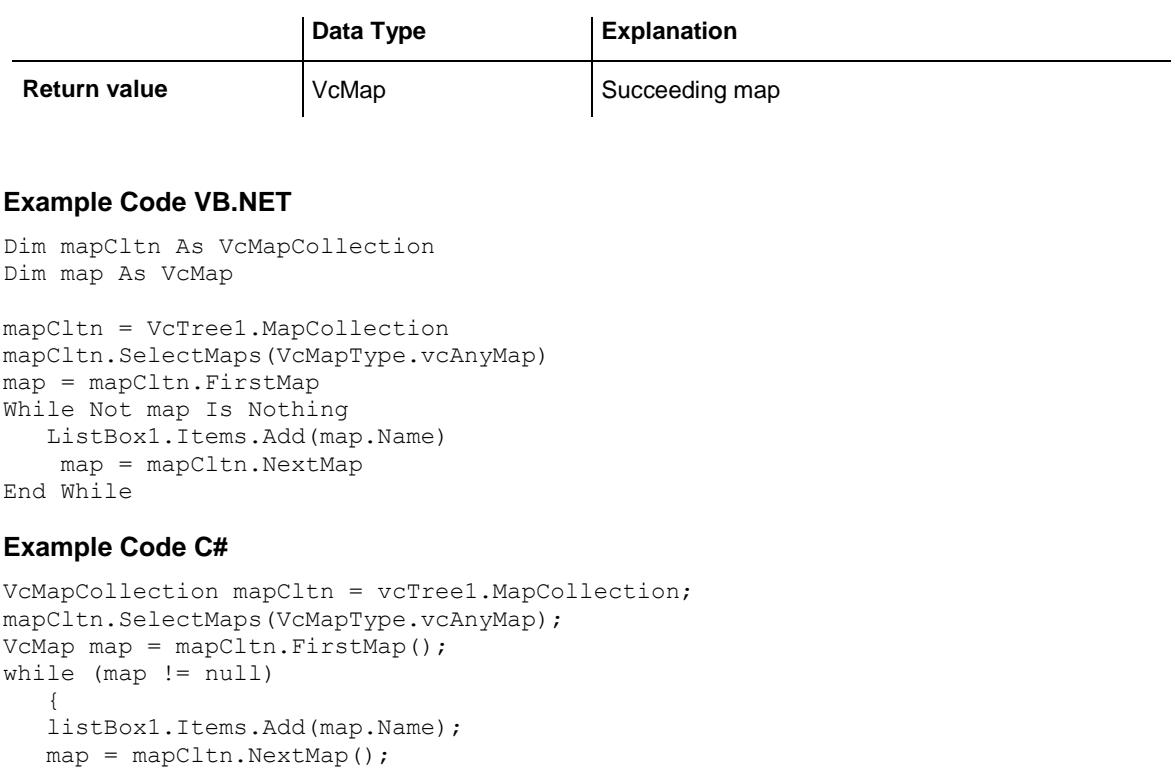

### <span id="page-357-0"></span>**Remove**

#### **Method of VcMapCollection**

This method lets you delete a map. If the map is used in another object, it cannot be deleted. Then False will be returned, otherwise True.

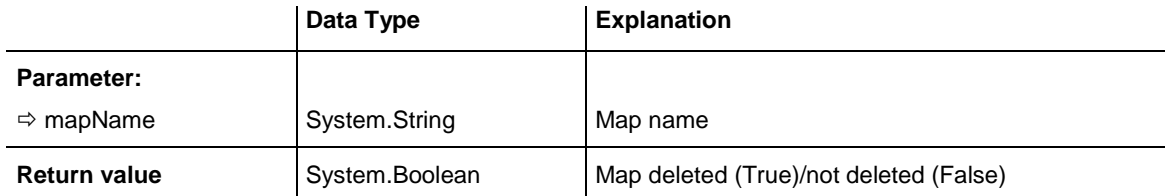

## <span id="page-357-1"></span>**SelectMaps**

#### **Method of VcMapCollection**

This method lets you specify which map types your map collection should contain.

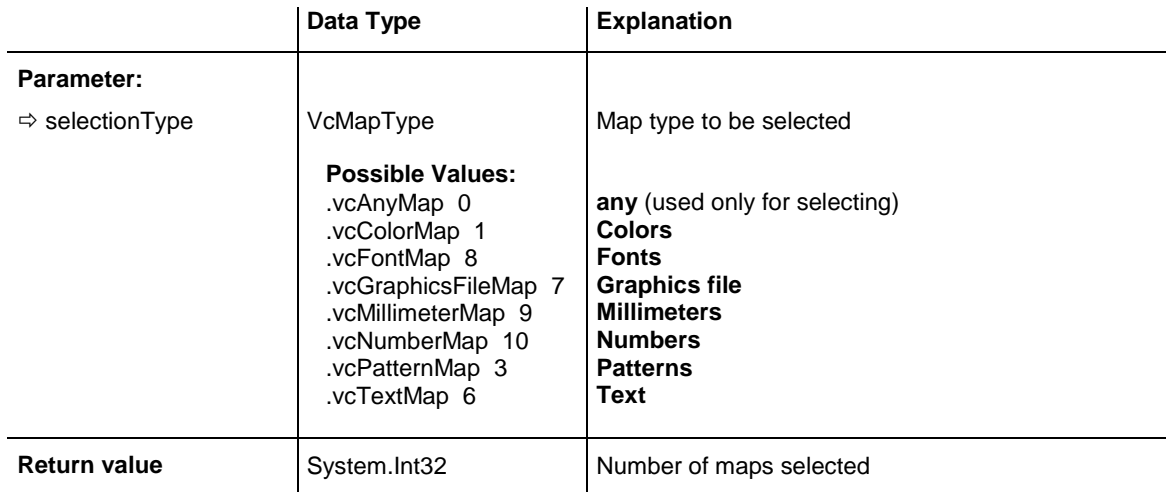

#### **Example Code VB.NET**

```
Dim mapCltn As VcMapCollection
Dim map As VcMap
```

```
mapCltn = VcTree1.MapCollection
mapCltn.SelectMaps(VcMapType.vcAnyMap)
```
#### **Example Code C#**

VcMapCollection mapCltn = vcTree1.MapCollection; mapCltn.SelectMaps(VcMapType.vcAnyMap);

## <span id="page-358-0"></span>**Update**

#### **Method of VcMapCollection**

This method has to be used when map modifications have been made and you want to updates all objects that are concerned by the maps you have edited. You should call this method at the end of the code that defines the maps and the map collection. Otherwise the update will be processed before all map definitions are processed.

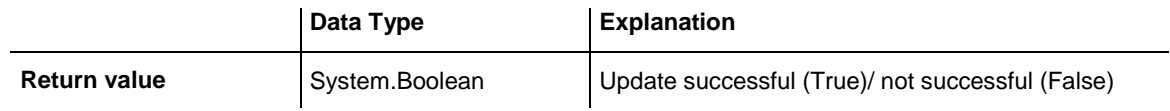

#### **Example Code VB.NET**

```
Dim mapCltn As VcMapCollection
Dim map As VcMap
Dim mapEntry As VcMapEntry
```

```
mapCltn = VcTree1.MapCollection
mapCltn.SelectMaps(VcMapType.vcAnyMap)
map = mapCltn.MapByName("Map1")
mapEntry = map.FirstMapEntry
While Not mapEntry.DataFieldValue = "A"
   mapEntry = map.NextMapEntry
End While
```

```
mapEntry.Color = Color.Blue
mapCltn.Update()
```
#### **Example Code C#**

```
VcMapCollection mapCltn = vcTree1.MapCollection;
mapCltn.SelectMaps(VcMapType.vcAnyMap);
VcMap map = mapCltn.MapByName("Map1");
VcMapEntry mapEntry = map. FirstMapEntry();
while (mapEntry.DataFieldValue != "A")
  mapEntry = map.WextMapEntry();
```

```
mapEntry.Color = Color.LightSteelBlue;
mapCltn.Update();
```
# **7.21 VcMapEntry**

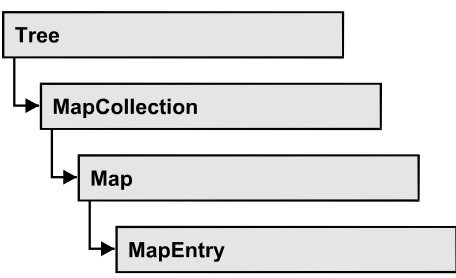

An object of the type VcMapEntry is a map entry and therefore an element of a map. A map entry is defined by the combination of a data field content of the node´s record, a color or graphics file and a legend text.

In each map you can specify up to a maximum of 150 map entries. If you need further map entries, please specify a new map, e. g. as a copy of the current one.

### **[Properties](#page-359-0)**

- [Color](#page-359-1)
- [DataFieldValue](#page-360-0)
- [FontBody](#page-361-0)
- [FontName](#page-361-1)
- [FontSize](#page-362-0)
- [GraphicsFileName](#page-362-1)
- [Number](#page-363-0)
- <span id="page-359-0"></span>• [Pattern](#page-364-0)

## <span id="page-359-1"></span>**Properties**

## **Color**

### **Property of VcMapEntry**

*For Color Maps:* This property lets you set or retrieve the color value of a map entry. Color values have a transparency or alpha value, followed by a value for a red, a blue and a green partition (ARGB). The values range between 0..255. An alpha value of 0 equals complete transparency, whereas 255 represents a completely solid color.
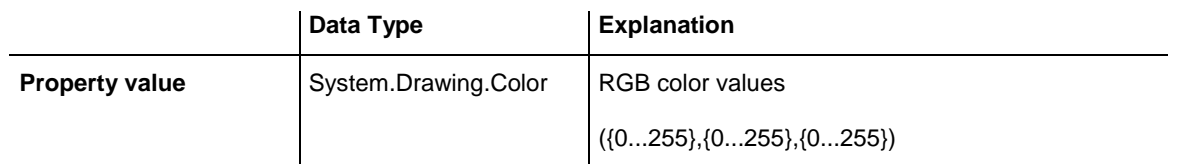

```
Dim mapCltn As VcMapCollection
Dim map As VcMap
Dim mapEntry As VcMapEntry
Dim colorOfMapEntry As Color
```

```
mapCltn = VcTree1.MapCollection
mapCltn.SelectMaps(VcMapType.vcColorMap)
map = mapCltn.MapByName("Map1")
mapEntry = map.FirstMapEntry
colorOfMapEntry = mapEntry.Color
```
#### **Example Code C#**

```
VcMapCollection mapCltn = vcTree1.MapCollection;
mapCltn.SelectMaps(VcMapType.vcColorMap);
VcMap map = mapCltn.MapByName("Map1");
VcMapEntry mapEntry = map. FirstMapEntry();
Color colorOfMapEntry = mapEntry.Color;
```
# **DataFieldValue**

**Property of VcMapEntry**

This property lets you set or retrieve the content of a data of each map entry.

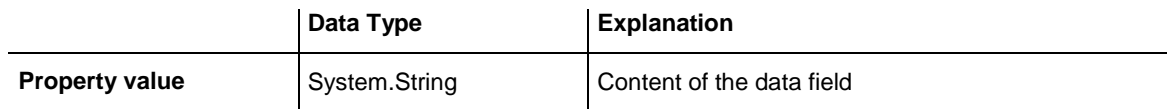

#### **Example Code VB.NET**

```
Dim mapCltn As VcMapCollection
Dim map As VcMap
Dim mapEntry As VcMapEntry
Dim dataFieldValue As String
```

```
mapCltn = VcTree1.MapCollection
mapCltn.SelectMaps(VcMapType.vcAnyMap)
map = mapCltn.MapByName("Map1")
mapEntry = map.FirstMapEntry
```
dataFieldValue = mapEntry.DataFieldValue

#### **Example Code C#**

```
VcMapCollection mapCltn = vcTree1.MapCollection;
mapCltn.SelectMaps(VcMapType.vcAnyMap);
VcMap map = mapCltn.MapByName("Map1");
VcMapEntry mapEntry = map.FirstMapEntry();
string dataFieldValue = mapEntry.DataFieldValue;
```
# **FontBody**

### **Property of VcMapEntry**

*for Font Maps:* This property lets you set or retrieve the font body of the map entry.

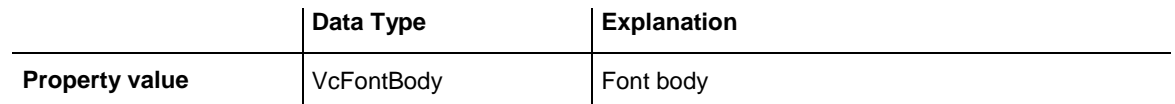

### **Example Code VB.NET**

```
Dim mapCltn As VcMapCollection
Dim map As VcMap
Dim mapEntry As VcMapEntry
Dim fontBodyOfMapEntry As VcFontBody
```
mapCltn = VcTree1.MapCollection mapCltn.SelectMaps(VcMapType.vcFontMap) map = mapCltn.MapByName("Map1") mapEntry = map.FirstMapEntry fontBodyOfMapEntry = VcFontBody.vcBold

### **Example Code C#**

```
VcMapCollection mapCltn = vcTree1.MapCollection;
mapCltn.SelectMaps(VcMapType.vcFontMap);
VcMap map = mapCltn.MapByName("Map1");
VcMapEntry mapEntry = map. FirstMapEntry();
VcFontBody fontBodyOfMapEntry = VcFontBody.vcBold;
```
# **FontName**

# **Property of VcMapEntry**

*for Font Maps:* This property lets you set or retrieve the font name of the map entry.

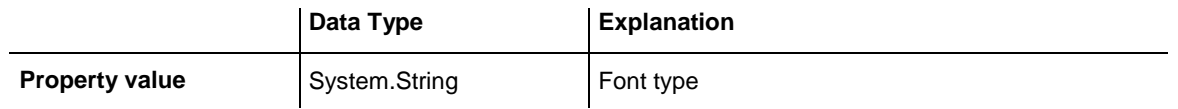

### **Example Code VB.NET**

```
Dim mapCltn As VcMapCollection
Dim map As VcMap
Dim mapEntry As VcMapEntry
Dim fontNameOfMapEntry As String
mapCltn = VcTree1.MapCollection
mapCltn.SelectMaps(VcMapType.vcFontMap)
map = mapCltn.MapByName("Map1")
mapEntry = map.FirstMapEntry
fontNameOfMapEntry = "Arial"
```
### **Example Code C#**

```
VcMapCollection mapCltn = vcTree1.MapCollection;
mapCltn.SelectMaps(VcMapType.vcFontMap);
VcMap map = mapCltn.MapByName("Map1");
VcMapEntry mapEntry = map. FirstMapEntry();
string fontNameOfMapEntry = "Arial";
```
# **FontSize**

### **Property of VcMapEntry**

*for Font Maps:* This property lets you set or retrieve the font name of he map entry.

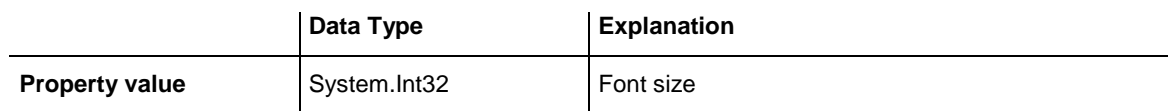

### **Example Code VB.NET**

```
Dim mapCltn As VcMapCollection
Dim map As VcMap
Dim mapEntry As VcMapEntry
Dim fontSizeOfMapEntry As Integer
```

```
mapCltn = VcTree1.MapCollection
mapCltn.SelectMaps(VcMapType.vcFontMap)
map = mapCltn.MapByName("Map1")
mapEntry = map.FirstMapEntry
fontSizeOfMapEntry = 14
```
# **Example Code C#**

```
VcMapCollection mapCltn = vcTree1.MapCollection;
mapCltn.SelectMaps(VcMapType.vcFontMap);
VcMap map = mapCltn.MapByName("Map1");
VcMapEntry mapEntry = map.FirstMapEntry();
int fontSizeOfMapEntry = 14;
```
# **GraphicsFileName**

# **Property of VcMapEntry**

*For Graphic File Maps:* This property lets you set or retrieve the graphics file name of a map entry. *Available formats:*

- \*.BMP (Microsoft Windows Bitmap)
- \*.EMF (Enhanced Metafile oder Enhanced Metafile Plus)
- \*.GIF (Graphics Interchange Format)
- \*.JPG (Joint Photographic Experts Group)
- \*.PNG (Portable Network Graphics)
- \*.TIF (Tagged Image File Format)
- \*.VMF (Viewer Metafile)
- \*.WMF (Microsoft Windows Metafile, probably with EMF included

EMF, EMF+, VMF and WMF are vector formats that allow to store a file independent of pixel resolution. All other formats are pixel-oriented and confined to a limited resolution.

The VMF format basically has been deprecated, but it will still be supported for some time to maintain compatibility with existing applications.

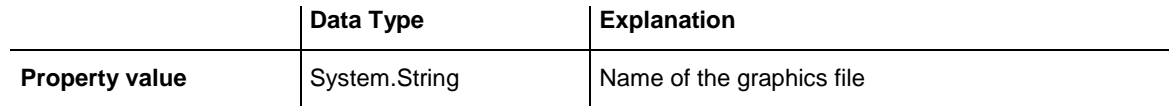

### **Example Code VB.NET**

```
Dim mapCltn As VcMapCollection
Dim map As VcMap
Dim mapEntry As VcMapEntry
Dim exeName As String
Dim exeDir As String
mapCltn = VcTree1.MapCollection
mapCltn.SelectMaps(VcMapType.vcGraphicsFileMap)
map = mapCltn.MapByName("Map1")
mapEntry = map.FirstMapEntry
exeName = System.Environment.GetCommandLineArgs(0)
exeDir = System.IO.Path.GetDirectoryName(exeName)
mapEntry.GraphicsFileName = exeDir + "\Bitmaps\picture1.bmp"
Example Code C#
```

```
VcMapCollection mapCltn = vcTree1.MapCollection;
mapCltn.SelectMaps(VcMapType.vcGraphicsFileMap);
VcMap map = mapCltn.MapByName('Map1'');VcMapEntry mapEntry = map.FirstMapEntry();
```

```
String exeName = Environment.GetCommandLineArgs()[0];
mapEntry.GraphicsFileName = System.IO.Path.GetDirectoryName(exeName)+ 
@"\..\Bitmaps\picture1.bmp";
```
# **Number**

**Property of VcMapEntry**

*For numeric maps:* This property lets you set or retrieve the numeric value of a map entry.

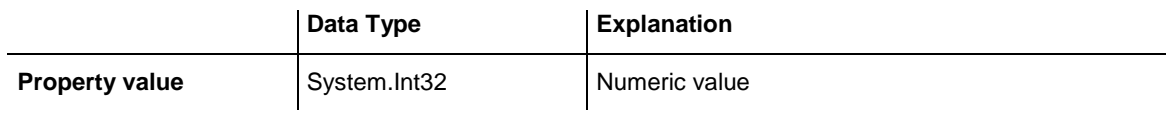

# **Pattern**

# **Property of VcMapEntry**

*For Pattern Maps (vcPatternMap):* this property lets you set or retrieve the pattern of a map entry.

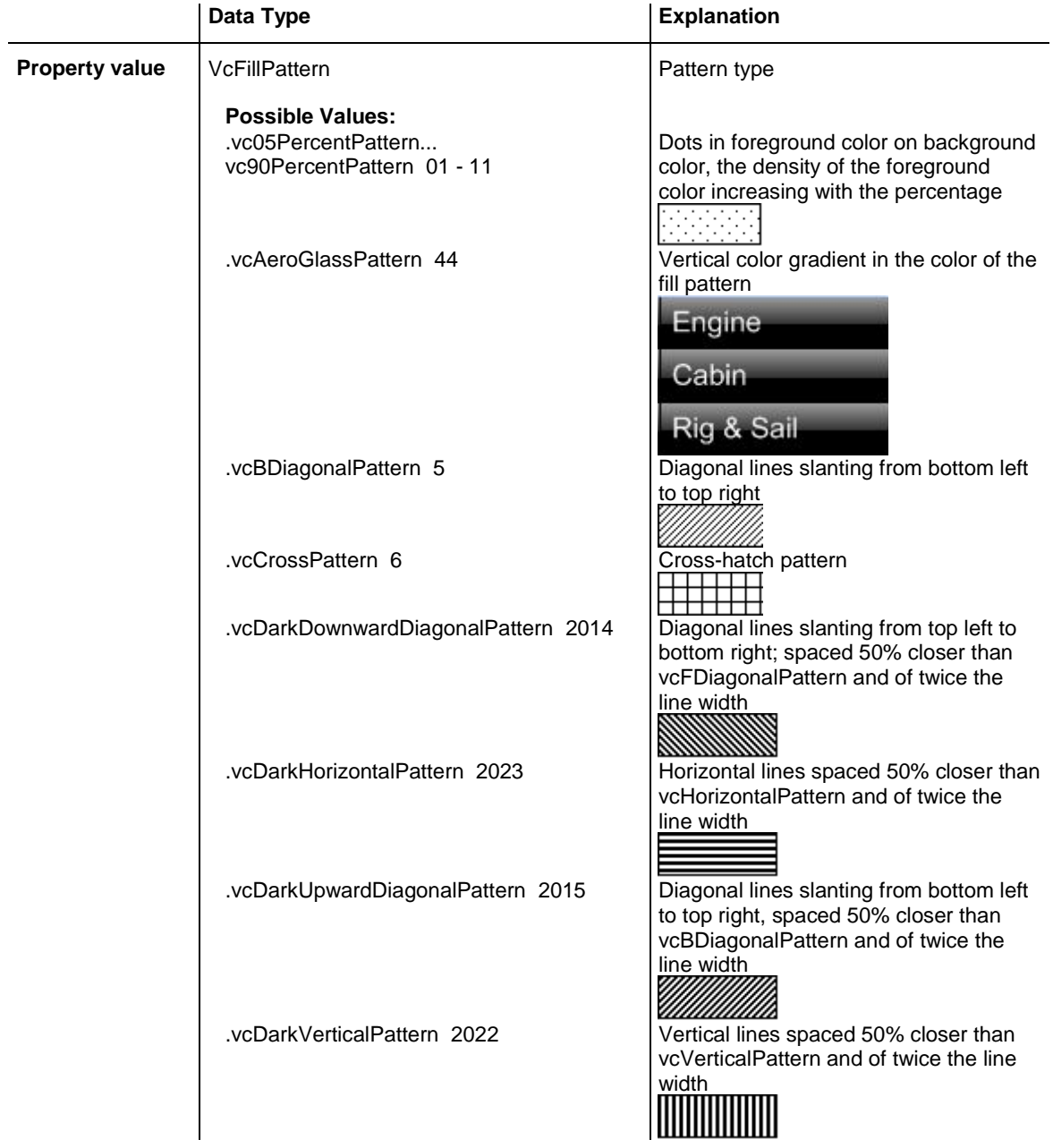

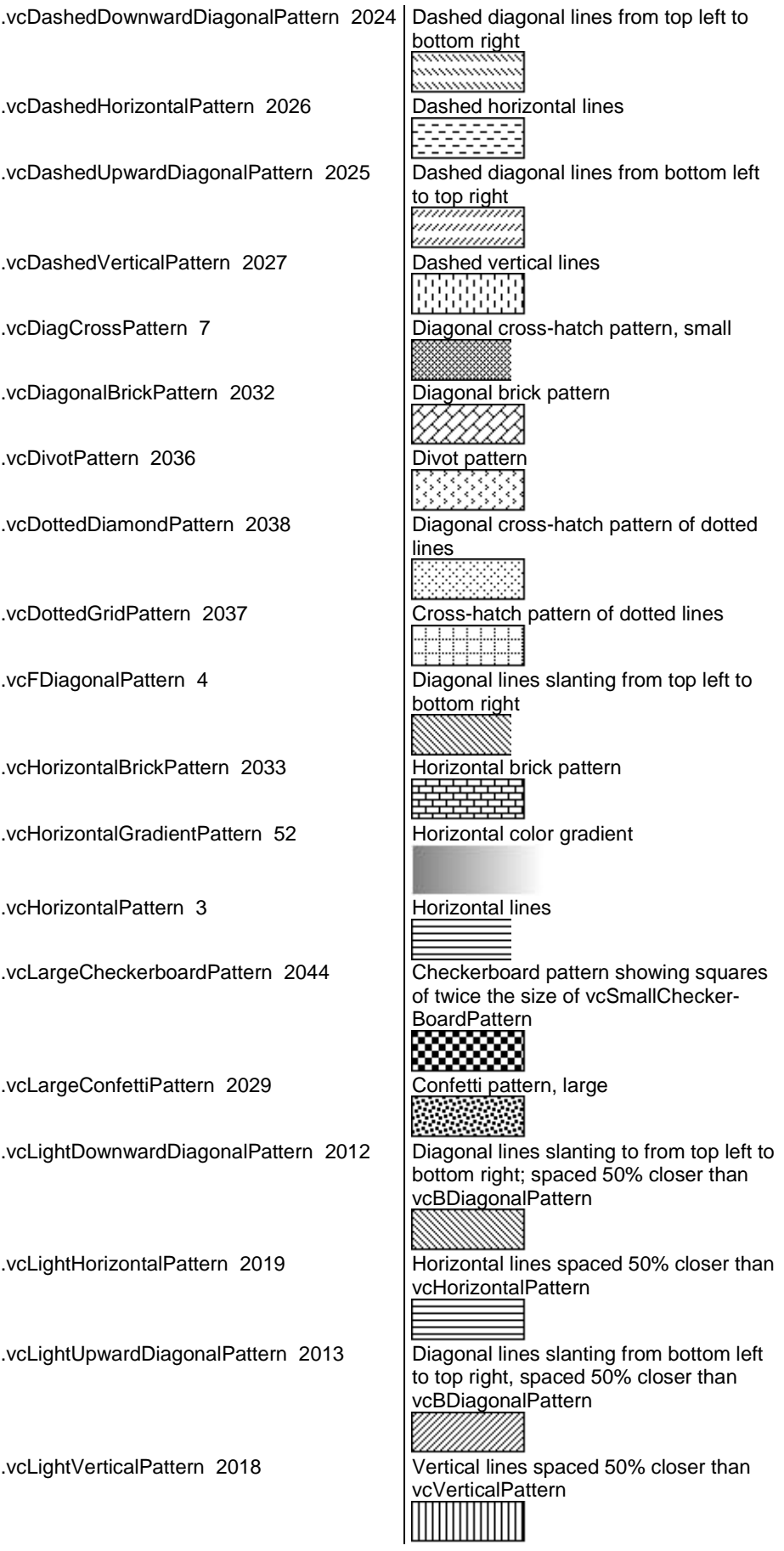

# **366** API Reference: VcMapEntry

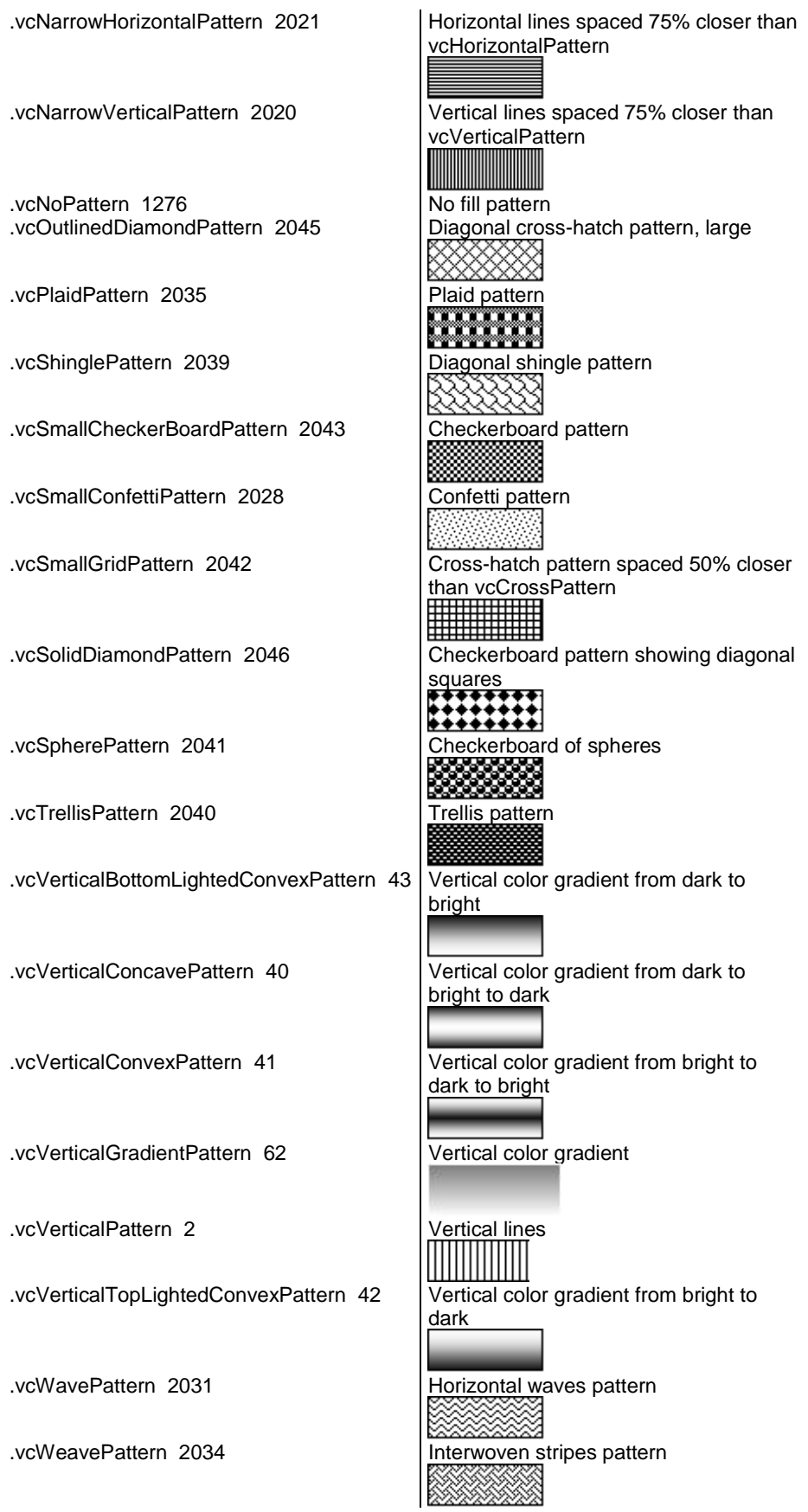

.vcWideDownwardDiagonalPattern 2016 Diagonal lines slanting from top left to

bottom right, showing the same spacing but three times the line width of vcF-**DiagonalPattern** 

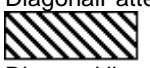

.vcWideUpwardDiagonalPattern 2017 Diagonal lines slanting from bottom left to top right right, showing the same spacing but three times the line width of vcBDiagonalPattern

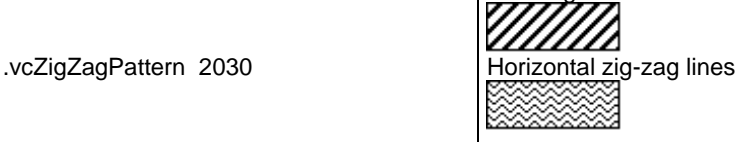

**Example Code VB.NET**

Dim mapCltn As VcMapCollection Dim map As VcMap Dim mapEntry As VcMapEntry Dim pattern As VcFillPattern

```
mapCltn = VcGantt1.MapCollection
mapCltn.SelectMaps(VcMapType.vcPatternMap)
map = mapCltn.MapByName("Map1")
mapEntry = map.FirstMapEntry
pattern = VcFillPattern.vcBDiagonalPattern
```
### **Example Code C#**

```
VcMapCollection mapCltn = vcGantt1.MapCollection;
mapCltn.SelectMaps(VcMapType.vcPatternMap);
VcMap map = mapCltn.MapByName("Map1");
VcMapEntry mapEntry = map.FirstMapEntry();
VcFillPattern pattern = VcFillPattern.vcBDiagonalPattern;
```
# **7.22 VcNode**

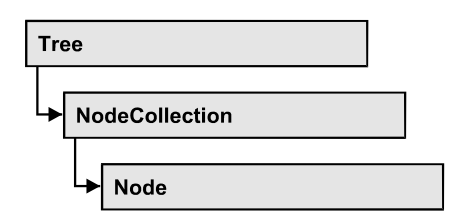

A node is a basic element of a tree diagram. What a node looks like is determined by NodeAppearance objects, the filters of which matching the nodes. Nodes can be generated either interactively or by the method **VcTree.InsertNodeRecord**.

# **[Properties](#page-369-0)**

- [AllData](#page-369-1)
- [ChildNodeCollection](#page-369-2)
- [Collapsed](#page-370-0)
- [DataField](#page-371-0)
- $\bullet$  [ID](#page-371-1)
- [InCollapsedSubtree](#page-372-0)
- [LeftBrotherNode](#page-372-1)
- [Marked](#page-373-0)
- [ParentNode](#page-374-0)
- [RightBrotherNode](#page-374-1)
- [SubtreeArrangement](#page-375-0)
- [SubtreeNodeCollection](#page-375-1)

# **[Methods](#page-376-0)**

- [ArrangeSubtree](#page-376-1)
- [CollapseSubtree](#page-377-0)
- [DataRecord](#page-377-1)
- [Delete](#page-378-0)
- [ExpandSubtree](#page-378-1)
- [RelatedDataRecord](#page-379-0)
- [Update](#page-379-1)

# <span id="page-369-1"></span><span id="page-369-0"></span>**Properties**

# **AllData**

# **Property of VcNode**

This record lets you set or retrieve all data of a node at once. When setting the property, a CSV string (using semicolons as separators) or an object that contains all data fields of the node in an array are allowed. When retrieving the property, a string will be returned. (See also **InsertNodeRecord**.)

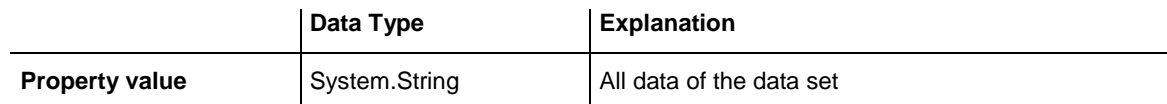

### **Example Code VB.NET**

```
Private Sub VcTree1_VcNodeModifying(ByVal sender As Object, ByVal e As 
NETRONIC.XGantt.VcNodeModifyingEventArgs) Handles VcTree1.VcNodeModifying
   Dim allDataOfNode As String
   e.ReturnStatus = VcReturnStatus.vcRetStatFalse
   allDataOfNode = e.Node.AllData
   MsgBox(allDataOfNode)
End Sub
```
### **Example Code C#**

```
private void vcTree1 VcNodeModifying(object sender,
NETRONIC.XGantt.VcNodeModifyingEventArgs e)
   {
   e.ReturnStatus = VcReturnStatus.vcRetStatFalse;
  string allDataOfNode = e.Node.AllData.ToString();
   MessageBox.Show(allDataOfNode);
    }
```
# <span id="page-369-2"></span>**ChildNodeCollection**

**Read Only Property of VcNode**

By this property you can retrieve the immediate child nodes of a node. Please also see the property **SubtreeNodeCollection**.

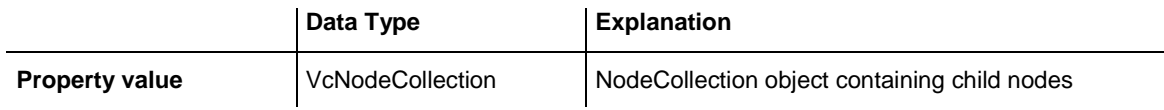

```
Private Sub VcTree1_VcNodeLeftDoubleClicking(ByVal sender As Object, ByVal e As 
NETRONIC.XTree.VcNodeClickingEventArgs) Handles VcTree1.VcNodeLeftDoubleClicking
```

```
 Dim noOfChildren As Integer
 noOfChildren = e.Node.ChildNodeCollection.Count
 MsgBox(noOfChildren)
 e.ReturnStatus = VcReturnStatus.vcRetStatFalse
```
End Sub

#### **Example Code C#**

```
private void vcTree1_VcNodeLeftDoubleClicking(object sender, 
VcNodeClickingEventArgs e)
{
    int noOfChildren;
   noOfChildren = e.Node.ChildNodeCollection.Count;
   MessageBox.Show(noOfChildren.ToString());
    e.ReturnStatus = VcReturnStatus.vcRetStatFalse;
}
```
# <span id="page-370-0"></span>**Collapsed**

### **Read Only Property of VcNode**

By this property you can retrieve, whether (True) or not (False) a node is collapsed.

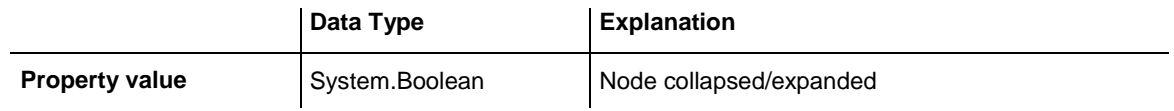

### **Example Code VB.NET**

Private Sub VcTree1 VcNodeLeftDoubleClicking(ByVal sender As Object, ByVal e As NETRONIC.XTree.VcNodeClickingEventArgs) Handles VcTree1.VcNodeLeftDoubleClicking

```
 Dim collapseState As Boolean
 collapseState = e.Node.Collapsed
 MsgBox(collapseState)
 e.ReturnStatus = VcReturnStatus.vcRetStatFalse
```
End Sub

### **Example Code C#**

```
private void vcTree1_VcNodeLeftDoubleClicking(object sender, 
VcNodeClickingEventArgs e)
{
    bool collapseState;
    collapseState = e.Node.Collapsed;
   MessageBox.Show(collapseState.ToString());
    e.ReturnStatus = VcReturnStatus.vcRetStatFalse;
}
```
# <span id="page-371-0"></span>**DataField**

# **Property of VcNode**

This property lets you assign/retieve data to/from the data field of a node. If the data field was modified by the **DataField** property, the diagram needs to be updated by the **Update** method.

The property DataField is an Indexed Property, which in C# is addressed by the methods set\_DataField (index, pvn) and get\_DataField (index).

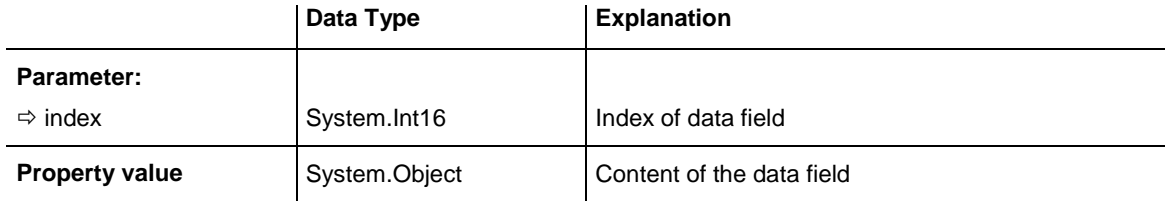

### **Example Code VB.NET**

```
Private Sub VcTree1_VcNodeRightClicking(ByVal sender As Object, ByVal e As 
NETRONIC.XGantt.VcNodeClickingEventArgs) Handles VcTree1.VcNodeRightClicking
  If MsgBox("Delete node: " + e.Node.DataField(0), MsgBoxStyle.YesNo, "Delete 
node") = MsgBoxResult.Yes Then
     e.Node.Delete()
  End If
     e.ReturnStatus = VcReturnStatus.vcRetStatNoPopup
End Sub
```
# **Example Code C#**

```
private void vcTree1 VcNodeRightClicking(object sender,
NETRONIC.XGantt.VcNodeClickingEventArgs e)
\{ DialogResult retVal = MessageBox.Show("Delete node: " + 
e.Node.get DataField(0), "Deleting node", MessageBoxButtons.YesNo);
   if (\text{retVal} == \text{DialogResult}.\text{Yes}) e.Node.Delete();
    else
       e.ReturnStatus = VcReturnStatus.vcRetStatNoPopup;
    }
```
# <span id="page-371-1"></span>**ID**

# **Read Only Property of VcNode**

By this property you can retrieve the ID of a node.

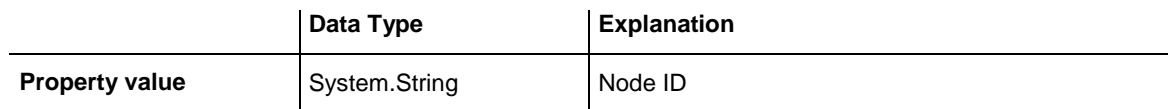

VcNode node = VcTree1.NodeCollection.FirstNode()

MsgBox (node.ID)

### **Example Code C#**

VcNode node = vcTree1.NodeCollection.FirstNode();

<span id="page-372-0"></span>MessageBox.Show(node.ID)

# **InCollapsedSubtree**

### **Read Only Property of VcNode**

By this property you can retrieve, whether a node forms a part of a collapsed subtree (True) and therefore is invisible.

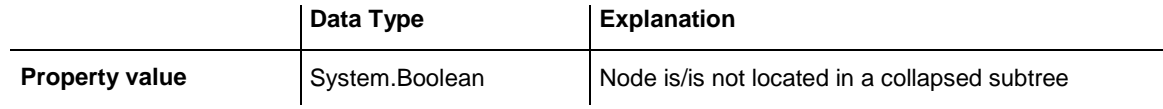

### **Example Code VB.NET**

Private Sub VcTree1\_VcNodeLeftDoubleClicking(ByVal sender As Object, ByVal e As NETRONIC.XTree.VcNodeClickingEventArgs) Handles VcTree1.VcNodeLeftDoubleClicking Dim inCollapsedSubtree As Boolean inCollapsedSubtree = e.Node.InCollapsedSubtree MsgBox(inCollapsedSubtree) e.ReturnStatus = VcReturnStatus.vcRetStatFalse

End Sub

### **Example Code C#**

```
private void vcTree1_VcNodeLeftDoubleClicking(object sender, 
VcNodeClickingEventArgs e)
{
    bool inCollapsedSubtree;
   inCollapsedSubtree = e.Node.InCollapsedSubtree;
   MessageBox.Show(inCollapsedSubtree.ToString());
   e.ReturnStatus = VcReturnStatus.vcRetStatFalse;
}
```
# <span id="page-372-1"></span>**LeftBrotherNode**

**Read Only Property of VcNode**

The left brother of the node is returned.

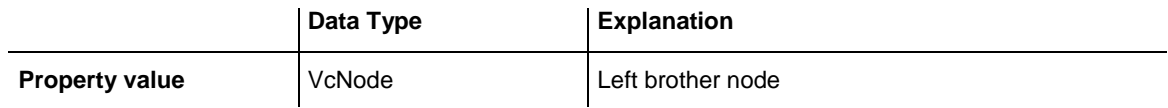

```
Private Sub VcTree1_VcNodeLeftDoubleClicking(ByVal sender As Object, ByVal e As 
NETRONIC.XTree.VcNodeClickingEventArgs) Handles VcTree1.VcNodeLeftDoubleClicking
    If e.Node.LeftBrotherNode Is Nothing Then
       MsgBox("This node doesn´t have a left brother.")
    Else
      MsgBox(e.Node.LeftBrotherNode.AllData)
    End If
```
End Sub

#### **Example Code C#**

```
private void vcTree1 VcNodeLeftDoubleClicking(object sender,
VcNodeClickingEventArgs e)
{
    if (e.Node.LeftBrotherNode == null)
      MessageBox.Show("This node doesn´t have a left brother.");
   else MessageBox.Show(e.Node.LeftBrotherNode.AllData.ToString());
}
```
# <span id="page-373-0"></span>**Marked**

#### **Property of VcNode**

This property lets you set or retrieve whether a node is marked. The marking assigned will be visible only if on the **Nodes** property page the marking type **No Mark** was not selected.

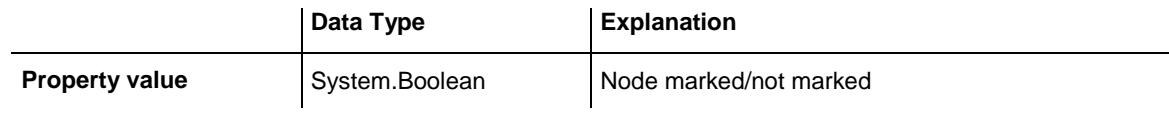

#### **Example Code VB.NET**

```
Dim nodeCltn As VcNodeCollection
Dim node As VcNode
Dim predecessor As VcNode
Dim linkCltn As VcLinkCollection
Dim link As VcLink
nodeCltn = VcTree1.NodeCollection
nodeCltn.SelectNodes(VcSelectionType.vcAll)
For Each node In nodeCltn
   linkCltn = node.IncomingLinks
   For Each link In linkCltn
      predecessor = link.PredecessorNode
       predecessor.Marked = True
   Next
Next
```
### **Example Code C#**

```
VcNodeCollection nodeCltn = vcTree1.NodeCollection;
nodeCltn.SelectNodes(VcSelectionType.vcAll);
VcNode predecessorNode;
VcLinkCollection linkCltn;
foreach (VcNode node in nodeCltn)
\{ linkCltn = node.IncomingLinks;
   foreach (VcLink link in linkCltn)
      {
      predecessorNode = link.PredecessorNode;
      predecessorNode.Marked = true;
 }
    }
```
# <span id="page-374-0"></span>**ParentNode**

### **Property of VcNode**

By this property you can insert a node as a child node/retrieve its parent node.

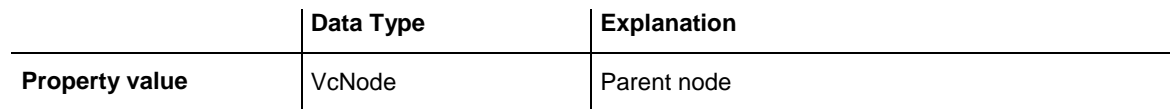

### **Example Code VB.NET**

Private Sub VcTree1\_VcNodeLeftDoubleClicking(ByVal sender As Object, ByVal e As NETRONIC.XTree.VcNodeClickingEventArgs) Handles VcTree1.VcNodeLeftDoubleClicking

```
 MsgBox(e.Node.ParentNode.DataField(0))
```
End Sub

### **Example Code C#**

```
private void vcTree1_VcNodeLeftDoubleClicking(object sender, 
VcNodeClickingEventArgs e)
{ MessageBox.Show(e.Node.ParentNode.get_DataField(0).ToString());
}
```
# <span id="page-374-1"></span>**RightBrotherNode**

### **Read Only Property of VcNode**

The right brother of the node is returned.

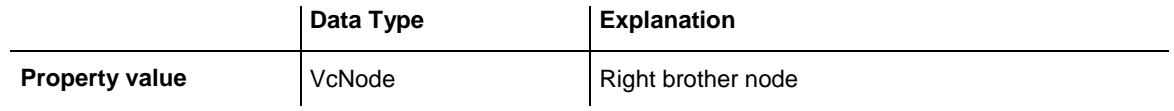

```
Private Sub VcTree1_VcNodeLeftDoubleClicking(ByVal sender As Object, ByVal e As 
NETRONIC.XTree.VcNodeClickingEventArgs) Handles VcTree1.VcNodeLeftDoubleClicking
    If e.Node.RightBrotherNode Is Nothing Then
      MsgBox("This node doesn´t have a left brother.")
   Else
      MsgBox(e.Node.RightBrotherNode.AllData)
   End If
```
End Sub

### **Example Code C#**

```
private void vcTree1 VcNodeLeftDoubleClicking(object sender,
VcNodeClickingEventArgs e)
       {
          if (e.Node.RightBrotherNode == null)
            MessageBox.Show("This node doesn´t have a left brother.");
          else
            MessageBox.Show(e.Node.RightBrotherNode.AllData.ToString());
 }
```
# <span id="page-375-0"></span>**SubtreeArrangement**

### **Property of VcNode**

By this property you can assign/retrieve whether the subtree descending is to be arranged horizontally or vertically.

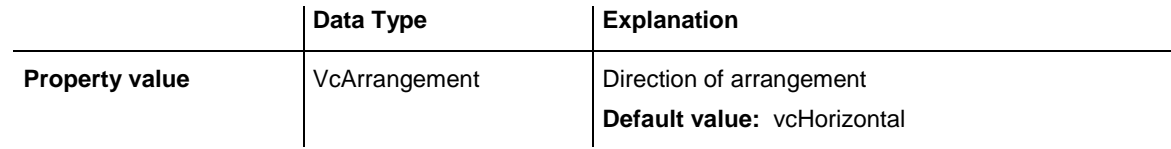

# **Example Code VB.NET**

```
VcNode.Arrangement = vcHorizontal
```
### **Example Code C#**

<span id="page-375-1"></span>VcNode.Arrangement = vcHorizontal;

# **SubtreeNodeCollection**

### **Read Only Property of VcNode**

By this property you can retrieve the subtree of the reference node (the reference node itself and all immediate or indirect child nodes of the reference node). Also see **ChildNodeCollection**.

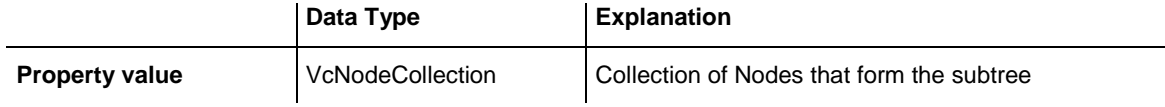

```
Private Sub VcTree1 VcNodeRightClicking(ByVal sender As System.Object,
                                  ByVal e As 
NETRONIC.XTree.VcNodeClickingEventArgs) _
                                 Handles VcTree1.VcNodeRightClicking 
          Dim noOfNodes As Integer 
          noOfNodes = e.Node.SubtreeNodeCollection.Count 
          MsgBox(noOfNodes) 
          e.ReturnStatus = VcReturnStatus.vcRetStatNoPopup
End Sub
Example Code C#
```

```
private void vcTree1_VcNodeRightClicking(object sender, VcNodeClickingEventArgs 
e)
{ 
    int noOfNodes = e.Node.SubtreeNodeCollection.Count;
   MessageBox.Show(noOfNodes.ToString());
    e.ReturnStatus = VcReturnStatus.vcRetStatNoPopup;
}
```
# <span id="page-376-1"></span><span id="page-376-0"></span>**Methods**

# **ArrangeSubtree**

### **Method of VcNode**

By this method you can arrange a subtree horizontally or vertically. In contrast to the property **Arrangement** by this method the properties of the nodes in the subtree in addition are set.

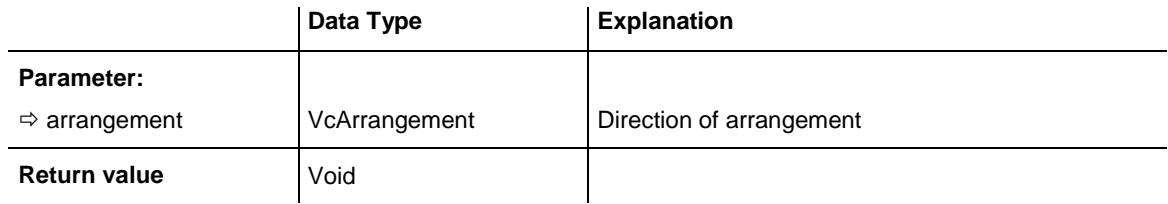

### **Example Code VB.NET**

```
Dim nodeCltnl As VcNodeCollection
Dim node As VcNode
```
nodeCltn = VcTree1.NodeCollection node = VcTree1.GetNodeByID("8") node.ArrangeSubtree vcVertical

### **Example Code C#**

```
VcNodeCollection nodeCltn = VcTree1.NodeCollection;
VcNode node = VcTree1.GetNodeByID("8");
node.ArrangeSubtree vcVertical;
```
# <span id="page-377-0"></span>**CollapseSubtree**

### **Method of VcNode**

By this method you can collapse a tree including its subtree. If you use **vcSelf** when collapsing the subtree, all nodes will disappear from the screen. If you use **vcComplete** when collapsing the subtree, each node that is no leave node in addition will be collapsed itself. When expanding these nodes later, each one of them will need to be expanded separately.

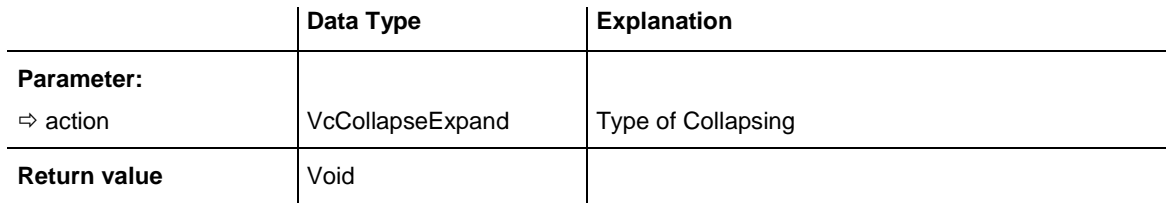

### **Example Code VB.NET**

Private Sub VcTree1\_VcNodeLeftDoubleClicking(ByVal sender As Object, ByVal e As NETRONIC.XTree.VcNodeClickingEventArgs) Handles VcTree1.VcNodeLeftDoubleClicking

```
 If MsgBox("Collapse Node No." & e.Node.DataField(0) & "? ", vbYesNo, 
"Collapse node") = vbYes Then
      e.Node.CollapseSubtree(VcCollapseExpand.vcComplete)
    End If
   e.ReturnStatus = VcReturnStatus.vcRetStatFalse
End Sub
```
# **Example Code C#**

```
private void vcTree1 VcNodeLeftDoubleClicking(object sender,
VcNodeClickingEventArgs e)
{
   if (MessageBox.Show("Collapse Node No." + e.Node.get_DataField(0) + "? ", 
"Collapse node", MessageBoxButtons.OK) == DialogResult.OK)
       e.Node.CollapseSubtree(VcCollapseExpand.vcComplete);
  e.ReturnStatus = VcReturnStatus.vcRetStatFalse;
}
```
# <span id="page-377-1"></span>**DataRecord**

# **Method of VcNode**

This property lets you retrieve the node as a data record object. The properties of the data record object give access to the corresponding data table and the data table collection.

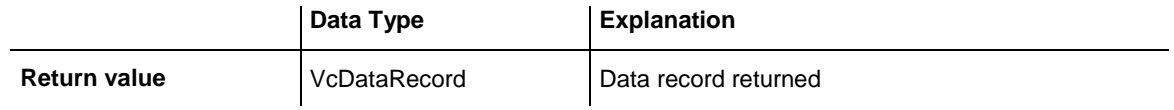

# <span id="page-378-0"></span>**Delete**

### **Method of VcNode**

This method lets you delete a node.

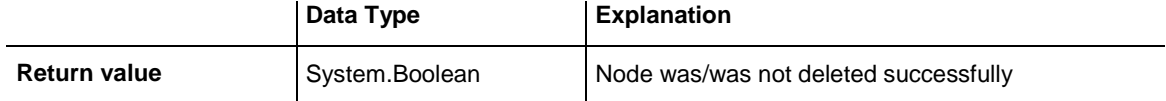

### **Example Code VB.NET**

```
Private Sub VcTree1_VcNodeRightClicking(ByVal sender As Object, ByVal e As 
NETRONIC.XTree.VcNodeClickingEventArgs) Handles VcTree1.VcNodeRightClicking
   If MsgBox("Delete node: " + e.Node.DataField(0), MsgBoxStyle.YesNo, "Delete 
node") = MsgBoxResult.Yes Then
      e.Node.Delete()
      e.ReturnStatus = VcReturnStatus.vcRetStatNoPopup
   End If
```
End Sub

# **Example Code C#**

```
private void vcTree1 VcNodeRightClicking(object sender,
NETRONIC.XTree.VcNodeClickingEventArgs e)
\{ DialogResult retVal = MessageBox.Show("Delete node: " + 
e.Node.get DataField(0), "Deleting node", MessageBoxButtons.YesNo);
  if (\text{retVal} == \text{DialogResult}.\text{Yes}) {
      e.Node.Delete();
      e.ReturnStatus = VcReturnStatus.vcRetStatNoPopup;
       }
    }
```
# <span id="page-378-1"></span>**ExpandSubtree**

# **Method of VcNode**

By this method you can expand a tree. If you use **vcSelf** when expanding the subtree, the node itself will be expanded only, but not its collapsed subtrees. If you use **vcComplete**, all nodes of the subtree that are no leaf nodes, will be expanded.

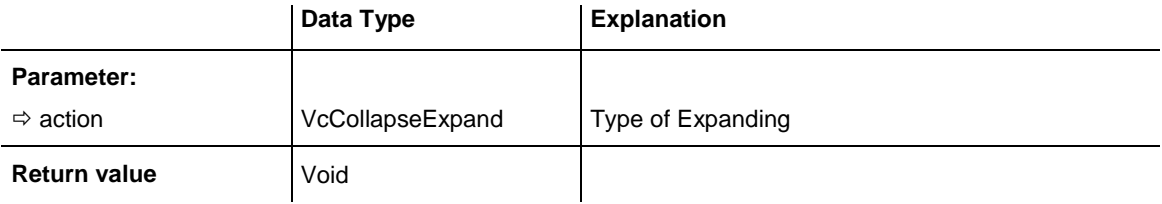

```
Private Sub VcTree1_VcNodeLeftDoubleClicking(ByVal sender As Object, ByVal e As 
NETRONIC.XTree.VcNodeClickingEventArgs) Handles VcTree1.VcNodeLeftDoubleClicking
   If MsgBox("Expand Node No." & e.Node.DataField(0) & "? ", vbYesNo, "Expand 
node") = vbYes Then
      e.Node.ExpandSubtree(VcCollapseExpand.vcComplete)
   End If
   e.ReturnStatus = VcReturnStatus.vcRetStatFalse
```
End Sub

### **Example Code C#**

```
private void vcTree1 VcNodeLeftDoubleClicking(object sender,
VcNodeClickingEventArgs e)
{
   if (MessageBox.Show("Expand Node No." + e.Node.get_DataField(0) + "? ", 
"Expand node", MessageBoxButtons.OK) == DialogResult.OK)
   e.Node.ExpandSubtree(VcCollapseExpand.vcComplete);
  e.ReturnStatus = VcReturnStatus.vcRetStatFalse;
}
```
# <span id="page-379-0"></span>**RelatedDataRecord**

### **Method of VcNode**

This property lets you retrieve a data record from a data table that is related to the node data table. The index passed by the parameter denotes the field in the data record that holds the key of the related data record.

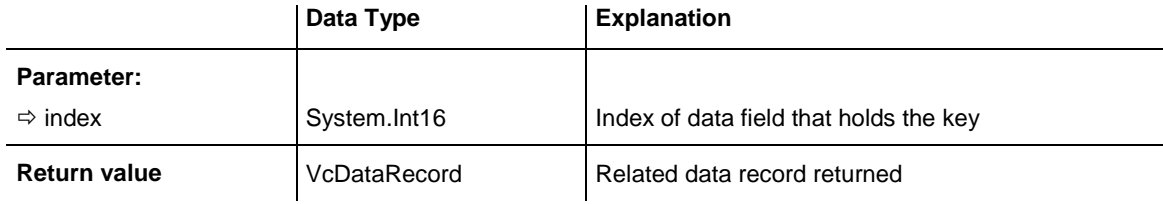

# <span id="page-379-1"></span>**Update**

#### **Method of VcNode**

If data fields of a node have been modified by the **DataField** property, the diagram needs to be updated by the **Update** method.

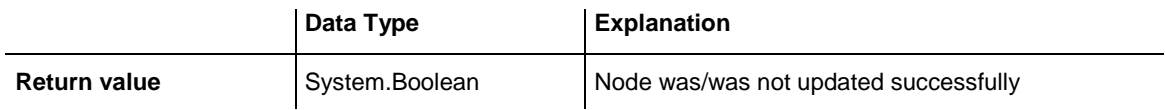

Dim nodeCltn As VcNodeCollection Dim node As VcNode

nodeCltn = VcTree1.NodeCollection node = nodeCltn.FirstNode

node.DataField(12) = "Group A" node.Update()

#### **Example Code C#**

```
VcNodeCollection nodeCltn = vcTree1.NodeCollection;
VcNode node = nodeCltn.FirstNode();
node.set_DataField(12, "Group A");
node.Update();
```
# **7.23 VcNodeAppearance**

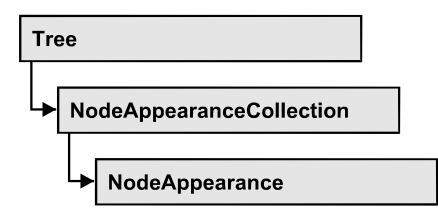

A VcNodeAppearance object defines the appearance of a node, if the node data comply with the conditions defined by the filters assigned. Different node appearances can be set in the **Node appearances** dialog box that you reach via the **Nodes** property page.

The sketch below shows the influence of NodeAppearance objects on the appearance of nodes. The node appearances matching the nodes are displayed in descending order of priority. A property that has not been set to a NodeAppearance object will give way to a property of a NodeAppearance object that is next in the descending hierarchy.

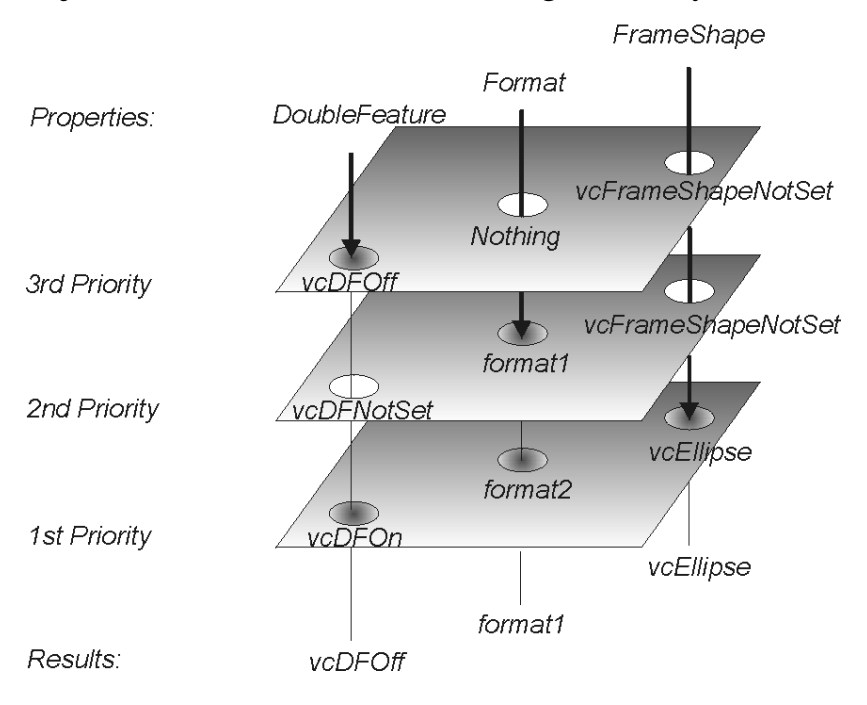

# **[Properties](#page-382-0)**

- [BackgroundColor](#page-382-1)
- [LineColorDataFieldIndex](#page-388-0)
- [BackgroundColorMapName](#page-383-0)
- [DoubleFeature](#page-384-0)
- [FilterName](#page-384-1)
- [FormatName](#page-385-0)
- [FrameAroundFieldsVisible](#page-385-1)
- [FrameShape](#page-386-0)
- [LegendText](#page-387-0)
- $\bullet$  [LineColor](#page-388-1)
- [LineColorDataFieldIndex](#page-388-0)
- [LineColorMapName](#page-389-0)
- [LineThickness](#page-389-1)
- [LineType](#page-390-0)
- [Name](#page-391-0)
- [Pattern](#page-392-0)
- [PatternColor](#page-395-0)
- [PatternColorDataFieldIndex](#page-396-0)
- [PatternColorMapName](#page-396-1)
- [PatternDataFieldIndex](#page-397-0)
- [PatternMapName](#page-397-1)
- [PileEffect](#page-397-2)
- [Shadow](#page-398-0)
- [ShadowColor](#page-399-0)
- [Specification](#page-399-1)
- [StrikeThrough](#page-400-0)
- [StrikeThroughColor](#page-400-1)
- [ThreeDEffect](#page-401-0)
- <span id="page-382-0"></span>[VisibleInLegend](#page-401-1)

# <span id="page-382-1"></span>**Properties**

# **BackgroundColor**

# **Property of VcNodeAppearance**

This property lets you set or retrieve the background color of a node. Color values have a transparency or alpha value, followed by a value for a red, a blue and a green partition (ARGB). The values range between 0..255. An alpha value of 0 equals complete transparency, whereas 255 represents a completely solid color.

If set to **-1**, the property will give way to the property of a nodeAppearance object that matches the filter conditions, that is next in the descending hierarchy and that has not been set to the value **-1** (see sketch at VcNode-Appearance object).

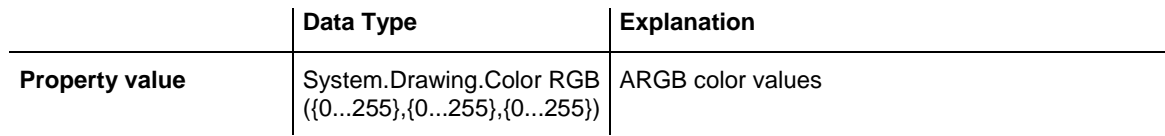

Dim nodeAppearanceCltn As VcNodeAppearanceCollection Dim nodeAppearance As VcNodeAppearance nodeAppearanceCltn = VcTree1.NodeAppearanceCollection Set nodeAppearance = nodeAppearanceCltn.FirstNodeAppearance nodeAppearance.BackColor = RGB(100, 100, 100)

### **Example Code C#**

```
VcNodeAppearanceCollection nodeAppearanceCltn = 
vcTree1.NodeAppearanceCollection;
VcNodeAppearance nodeAppearance = nodeAppearanceCltn.FirstNodeAppearance;
nodeAppearance.BackColor = RGB(100, 100, 100);
```
# **BackgroundColorDataFieldIndex**

### **Property of VcNodeAppearance**

This property lets you set or retrieve the data field index to be used with a map specified by the property **BackColorMapName**. If you set this property to **-1**, no map will be used.

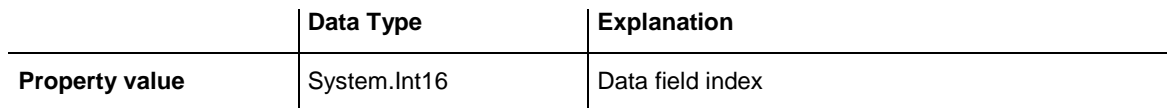

# <span id="page-383-0"></span>**BackgroundColorMapName**

#### **Property of VcNodeAppearance**

This property lets you set or retrieve the name of a map for the background color. If set to "" or if the property **BackColorDataFieldIndex** is set to **-1**, then no map will be used.

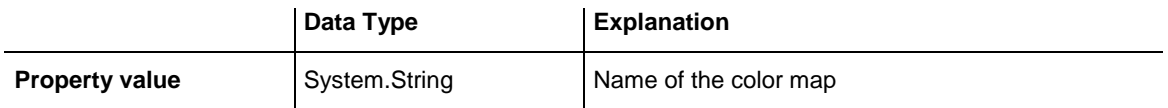

# <span id="page-384-0"></span>**DoubleFeature**

# **Property of VcNodeAppearance**

This property lets you set or retrieve a double lining around the node. If set to **vcDFNotSet**, the property will give way to the property of a nodeAppearance object that matches the filter conditions, that is next in the descending hierarchy and that has not been set to the value **vcDFNotSet** (see sketch at VcNodeAppearance object).

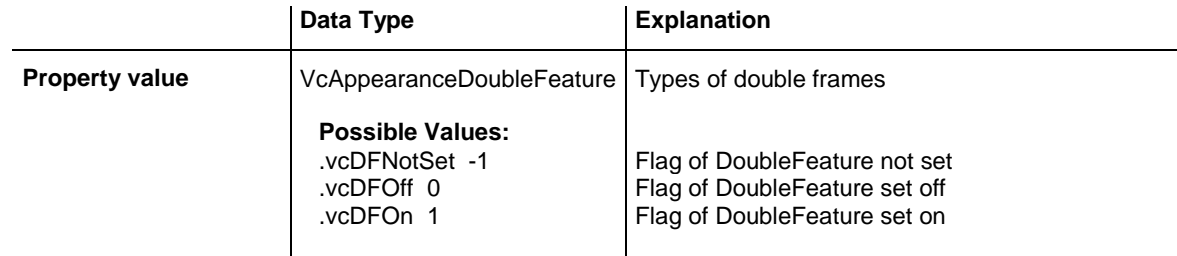

# **Example Code VB.NET**

```
Dim nodeAppearanceCltn As VcNodeAppearanceCollection
Dim nodeAppearance As VcNodeAppearance
nodeAppearanceCltn = VcTree1.NodeAppearanceCollection
nodeAppearance = nodeAppearanceCltn.FirstNodeAppearance
nodeAppearance.DoubleFrame = VcAppearanceDoubleFrame.vcDFOn
```
# **Example Code C#**

```
VcNodeAppearanceCollection nodeAppearanceCltn = 
vcTree1.NodeAppearanceCollection;
VcNodeAppearance nodeAppearance = nodeAppearanceCltn.FirstNodeAppearance();
nodeAppearance.DoubleFrame = VcAppearanceDoubleFrame.vcDFOn;
```
# <span id="page-384-1"></span>**FilterName**

# **Property of VcNodeAppearance**

This property lets you set/require the name of the filter of the node appearance object. There are special filters which can not be modified:

- <ALWAYS>: always valid (for default node appearance always set)
- <NEVER>: never valid

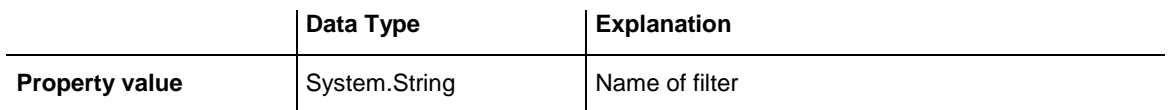

```
Dim nodeAppearanceCltn As VcNodeAppearanceCollection
Dim nodeAppearance As VcNodeAppearance
Dim filterOfNodeApp As String
nodeAppearanceCltn = VcTree1.NodeAppearanceCollection
nodeAppearance = nodeAppearanceCltn.FirstNodeAppearance
filterOfNodeApp = nodeAppearance.filtername
```
#### **Example Code C#**

```
VcNodeAppearanceCollection nodeAppearanceCltn = 
vcTree1.NodeAppearanceCollection;
VcNodeAppearance nodeAppearance = 
nodeAppearanceCltn.NodeAppearanceByName("Blue");
string filterOfNodeApp = nodeAppearance.FilterName;
```
# <span id="page-385-0"></span>**FormatName**

#### **Property of VcNodeAppearance**

This property lets you set or retrieve a format to/from the nodeAppearance object. When set to **Nothing**, the property will give way to the property of a nodeAppearance object that matches the filter conditions, that is next in the descending hierarchy and that has not been set to the value **Nothing** (see sketch at VcNodeAppearance object).

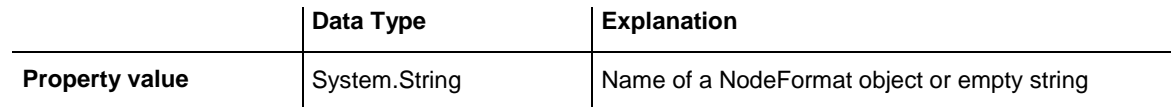

#### **Example Code VB.NET**

```
Dim nodeAppearanceCltn As VcNodeAppearanceCollection
Dim nodeAppearance As VcNodeAppearance
nodeAppearanceCltn = VcTree1.NodeAppearanceCollection
nodeAppearance = nodeAppearanceCltn.FirstNodeAppearance
MsgBox(nodeAppearance.FormatName)
Example Code C#
VcNodeAppearanceCollection nodeAppearanceCltn = 
vcTree1.NodeAppearanceCollection;
VcNodeAppearance nodeAppearance = nodeAppearanceCltn.FirstNodeAppearance();
MessageBox.Show(nodeAppearance.FormatName);
```
# <span id="page-385-1"></span>**FrameAroundFieldsVisible**

#### **Read Only Property of VcNodeAppearance**

With this property you can specify whether the frame lines around fields shall be visible or not. This does not concern the outer frame line of the shape so that the effects of the property may vary depending on the frame shape. It has, for example, no effect on the type **vcRectangle**.

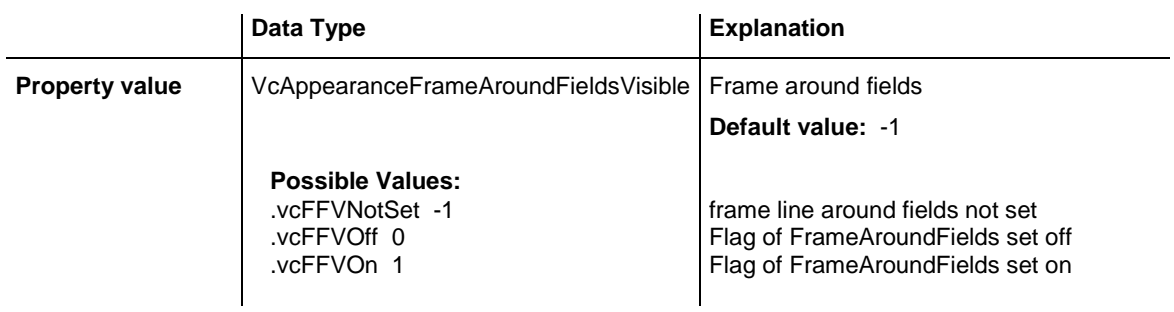

This feature can also be set in the dialog **Edit Node Appearance**.

# <span id="page-386-0"></span>**FrameShape**

# **Property of VcNodeAppearance**

This property lets you set ot retrieve the frame shape to/from the node appearance. When set to **vcFrameShapeNotSet**, the property will give way to the property of a nodeAppearance object that matches the filter conditions, that is next in the descending hierarchy and that has not been set to the value **vcFrameShapeNotSet** (see sketch at VcNodeAppearance object).

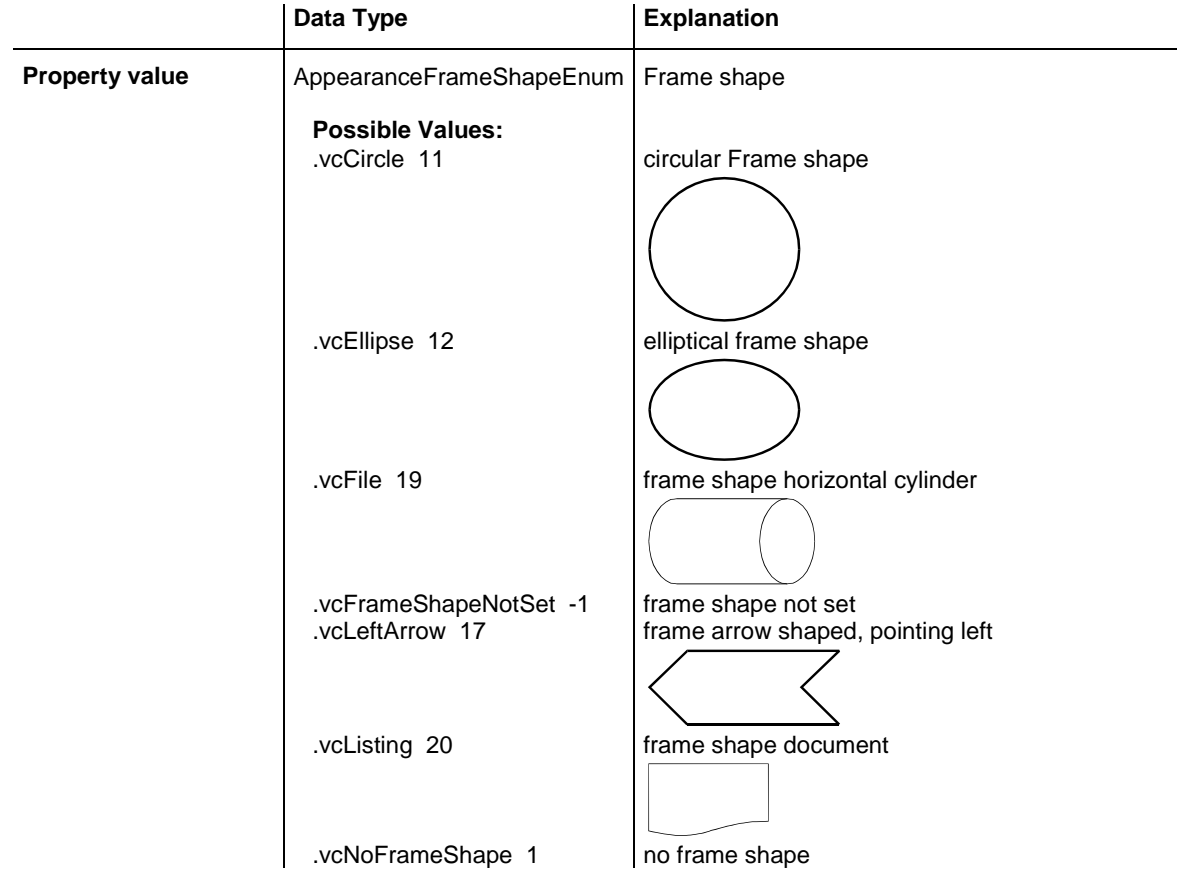

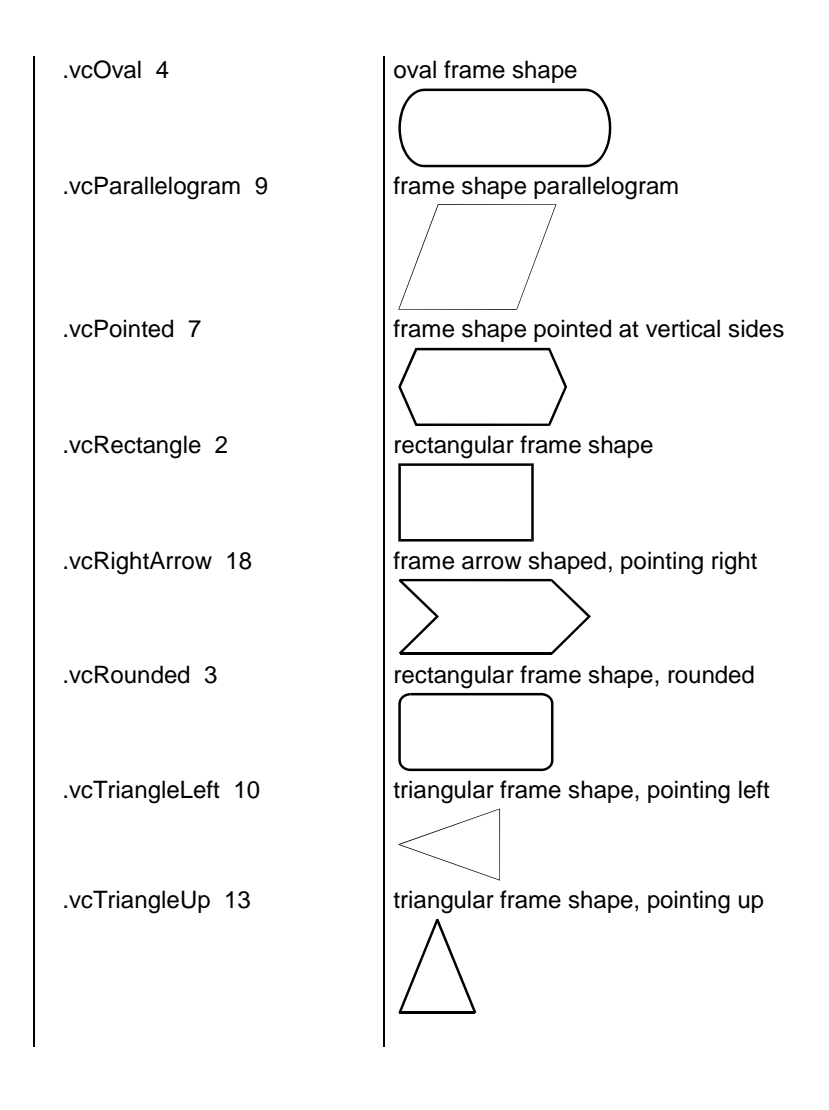

```
Dim nodeAppearanceCltn As VcNodeAppearanceCollection
Dim nodeAppearance As VcNodeAppearance
```

```
nodeAppearanceCltn = VcTree1.NodeAppearanceCollection
nodeAppearance = nodeAppearanceCltn.FirstNodeAppearance
nodeAppearance.FrameShape = VcAppearanceFrameShape.vcEllipse
```
#### **Example Code C#**

```
VcNodeAppearanceCollection nodeAppearanceCltn = 
vcTree1.NodeAppearanceCollection;
VcNodeAppearance nodeAppearance = nodeAppearanceCltn.FirstNodeAppearance();
nodeAppearance.FrameShape = VcAppearanceFrameShape.vcEllipse;
```
# <span id="page-387-0"></span>**LegendText**

#### **Property of VcNodeAppearance**

This property lets you set or retrieve the legend text of a node appearance. When set to "", the content of the **Name** property will be displayed.

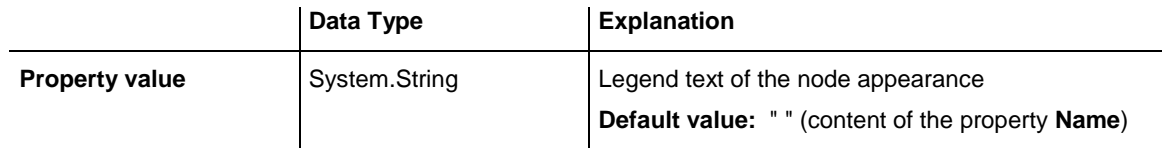

# <span id="page-388-1"></span>**LineColor**

# **Property of VcNodeAppearance**

This property lets you assign/retrieve the line color to the node appearance. When set to **-1**, the property will give way to the property of a nodeAppearance object that matches the filter conditions, that is next in the descending hierarchy and that has not been set to the value **-1** (see sketch at VcNodeAppearance object).

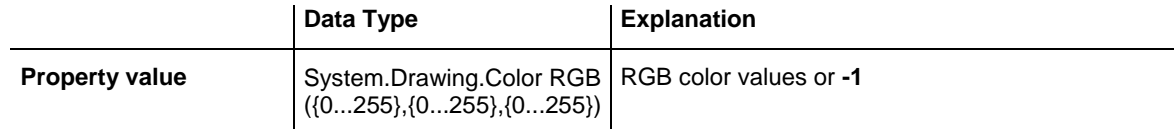

# **Example Code VB.NET**

Dim nodeAppearanceCltn As VcNodeAppearanceCollection Dim nodeAppearance As VcNodeAppearance

nodeAppearanceCltn = VcTree1.NodeAppearanceCollection nodeAppearance = nodeAppearanceCltn.FirstNodeAppearance nodeAppearance.LineColor = Color.LightBlue

# **Example Code C#**

```
VcNodeAppearanceCollection nodeAppearanceCltn = 
vcTree1.NodeAppearanceCollection;
VcNodeAppearance nodeAppearance = nodeAppearanceCltn.FirstNodeAppearance();
nodeAppearance.LineColor = Color.LightBlue;
```
# <span id="page-388-0"></span>**LineColorDataFieldIndex**

### **Property of VcNodeAppearance**

This property lets you set or retrieve the data field index to be used with a map specified by the property **LineColorMapName**. If you set this property to -1, no map will be used.

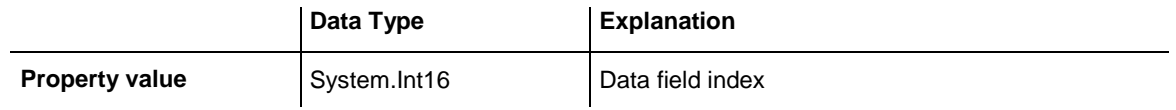

# <span id="page-389-0"></span>**LineColorMapName**

# **Property of VcNodeAppearance**

This property lets you set or retrieve the name of a map for the line color. If set to "" or if the property **LineColorDataFieldIndex** is set to **-1**, then no map will be used.

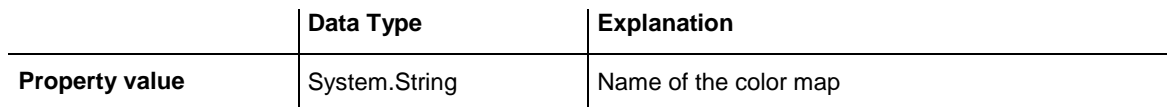

# <span id="page-389-1"></span>**LineThickness**

# **Property of VcNodeAppearance**

This property lets you set or retrieve the line thickness of a NodeAppearance object.

If you set this property to values between 1 and 4, an absolute line thickness is defined in pixels. Irrespective of the zoom factor a line will always show the same line thickness in pixels. When printing though, the line thickness is adapted for the sake of legibility and becomes dependent of the zoom factor:

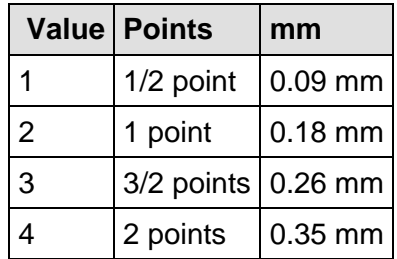

A point equals 1/72 inch and represents the unit of the font size.

If you set this property to values between 5 and 1,000, the line thickness is defined in 1/100 mm, so the lines will be displayed in a true thickness in pixels that depends on the zoom factor.

If you set this property to **-1**, it will give way to the property of a NodeAppearance object that matches the filter conditions, that is next in the descending hierarchy and that has not been set to the value **-1** (see sketch at VcNodeAppearance object).

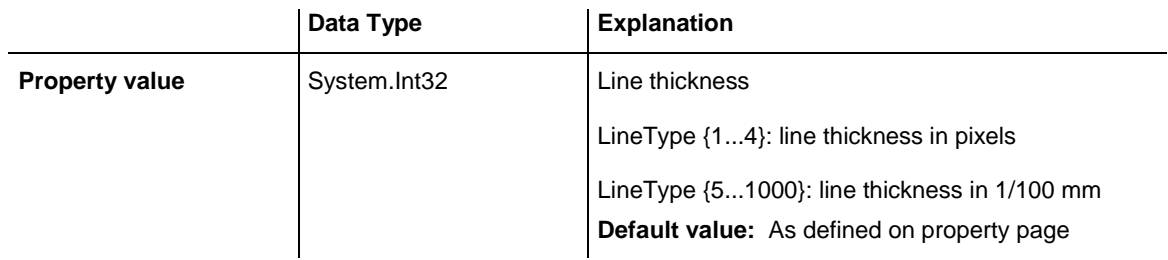

```
Dim nodeAppearanceCltn As VcNodeAppearanceCollection
Dim nodeAppearance As VcNodeAppearance
```

```
nodeAppearanceCltn = VcTree1.NodeAppearanceCollection
nodeAppearance = nodeAppearanceCltn.NodeAppearanceByName("Standard")
nodeAppearance.LineThickness = 3
```
### **Example Code C#**

```
VcNodeAppearanceCollection nodeAppearanceCltn = 
vcTree1.NodeAppearanceCollection;
VcNodeAppearance nodeAppearance = 
nodeAppearanceCltn.NodeAppearanceByName("Standard");
nodeAppearance.LineThickness =3;
```
# <span id="page-390-0"></span>**LineType**

### **Property of VcNodeAppearance**

This property lets you assign/retrieve the line type to the node appearance. If set to **vcNotSet**, the property will give way to the property of a nodeAppearance object that matches the filter conditions, that is next in the descending hierarchy and that has not been set to the value **vcNotSet** (see sketch at VcNodeAppearance object).

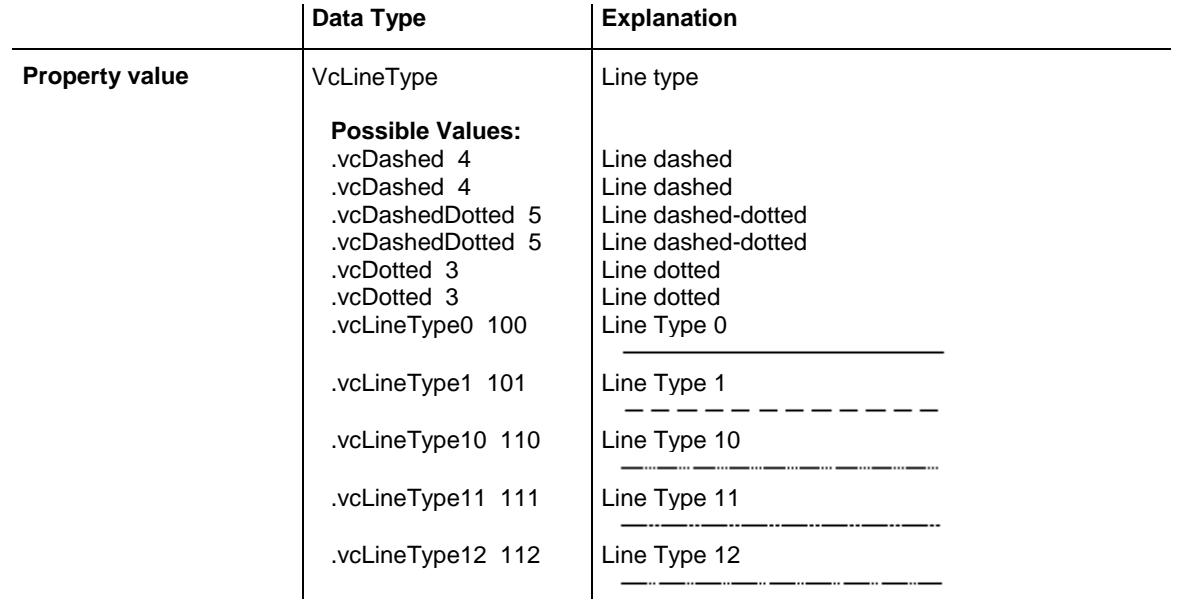

# API Reference: VcNodeAppearance **391**

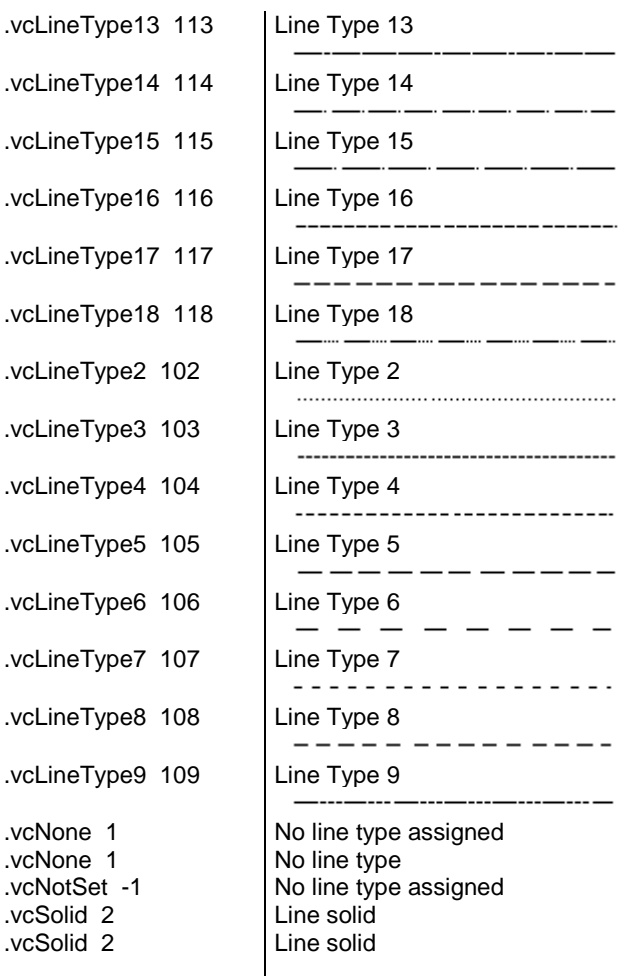

#### **Example Code VB.NET**

```
Dim nodeAppearanceCltn As VcNodeAppearanceCollection
Dim nodeAppearance As VcNodeAppearance
```

```
nodeAppearanceCltn = VcTree1.NodeAppearanceCollection
nodeAppearance = nodeAppearanceCltn.FirstNodeAppearance
```
nodeAppearance.LineType = vcDotted

#### **Example Code C#**

```
VcNodeAppearanceCollection nodeAppearanceCltn = 
vcTree1.NodeAppearanceCollection;
VcNodeAppearance nodeAppearance = nodeAppearanceCltn.FirstNodeAppearance;
nodeAppearance.LineType = vcDotted;
```
# <span id="page-391-0"></span>**Name**

#### **Property of VcNodeAppearance**

This property lets you set or retrieve the name of a node appearance.

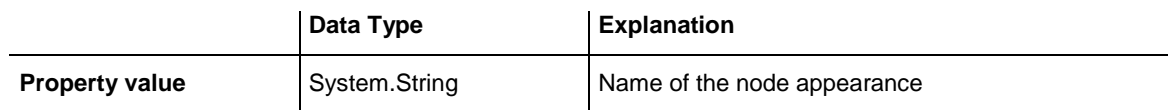

```
Dim nodeAppearanceCltn As VcNodeAppearanceCollection
Dim nodeAppearance As VcNodeAppearance
Dim nameNodeApp As String
nodeAppearanceCltn = VcTree1.NodeAppearanceCollection
nodeAppearance = nodeAppearanceCltn.FirstNodeAppearance
NodeApp = nodeAppearance.Name
```
nameNodeAppName = nodeAppearance.name

### **Example Code C#**

```
VcNodeAppearanceCollection nodeAppearanceCltn = 
vcTree1.NodeAppearanceCollection;
VcNodeAppearance nodeAppearance = nodeAppearanceCltn.FirstNodeAppearance();
string nameNodeApp = nodeAppearance.Name;
```
# <span id="page-392-0"></span>**Pattern**

### **Property of VcNodeAppearance**

This property lets you set or retrieve the pattern of the node. If in the property **PatternMapName** a map is specified, this map will control the pattern in dependance on the data. If set to **-1**, the property will give way to the property of a nodeAppearance object that matches the filter conditions, that is next in the descending hierarchy and that was not set to the value **-1** (see sketch at VcNodeAppearance object).

As a matter of fact, the values from vc05PercentPattern through vc90PercentPattern correspond to 2001 through 2011.

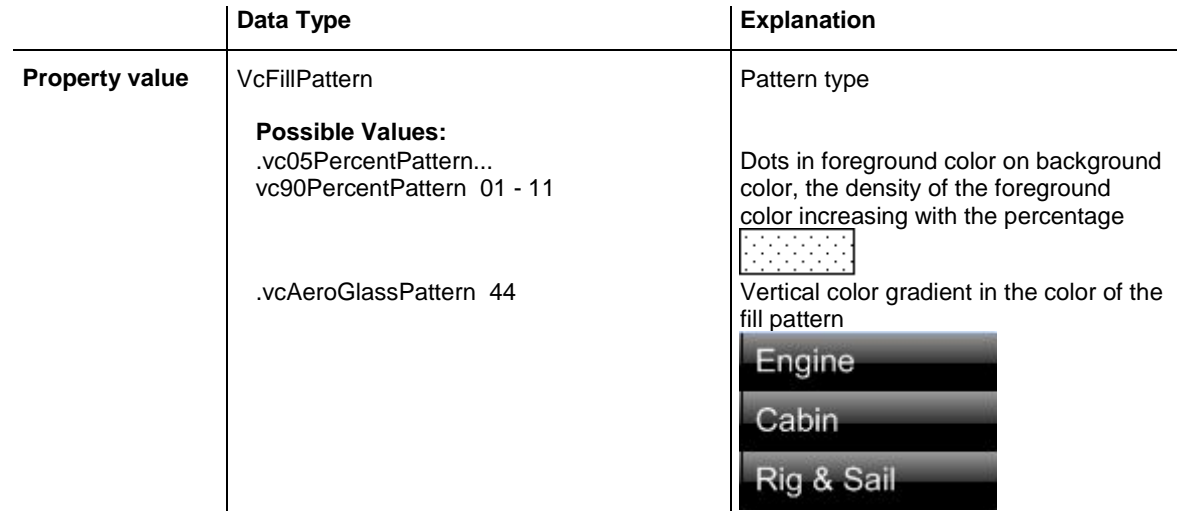

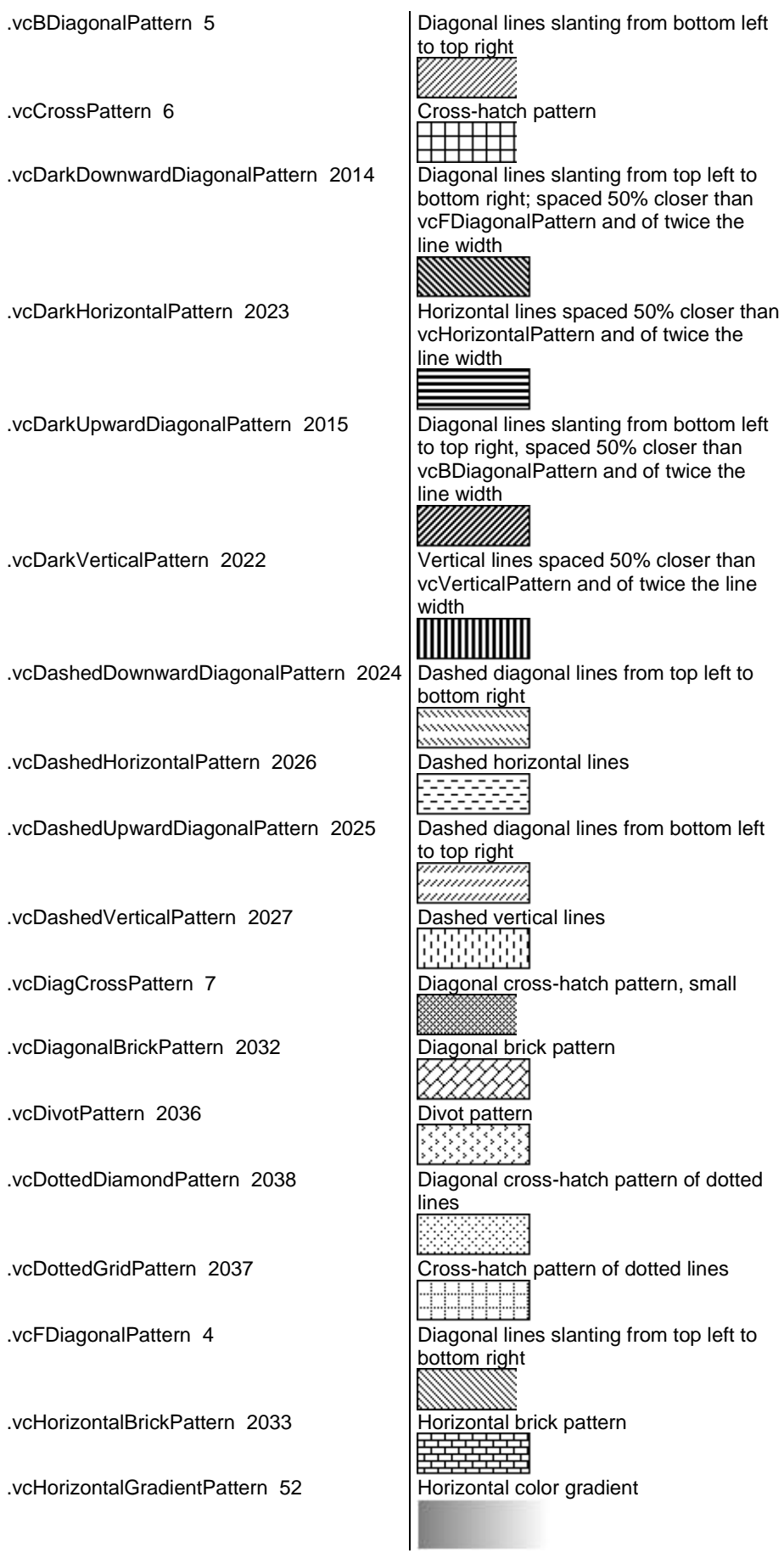

# **394** API Reference: VcNodeAppearance

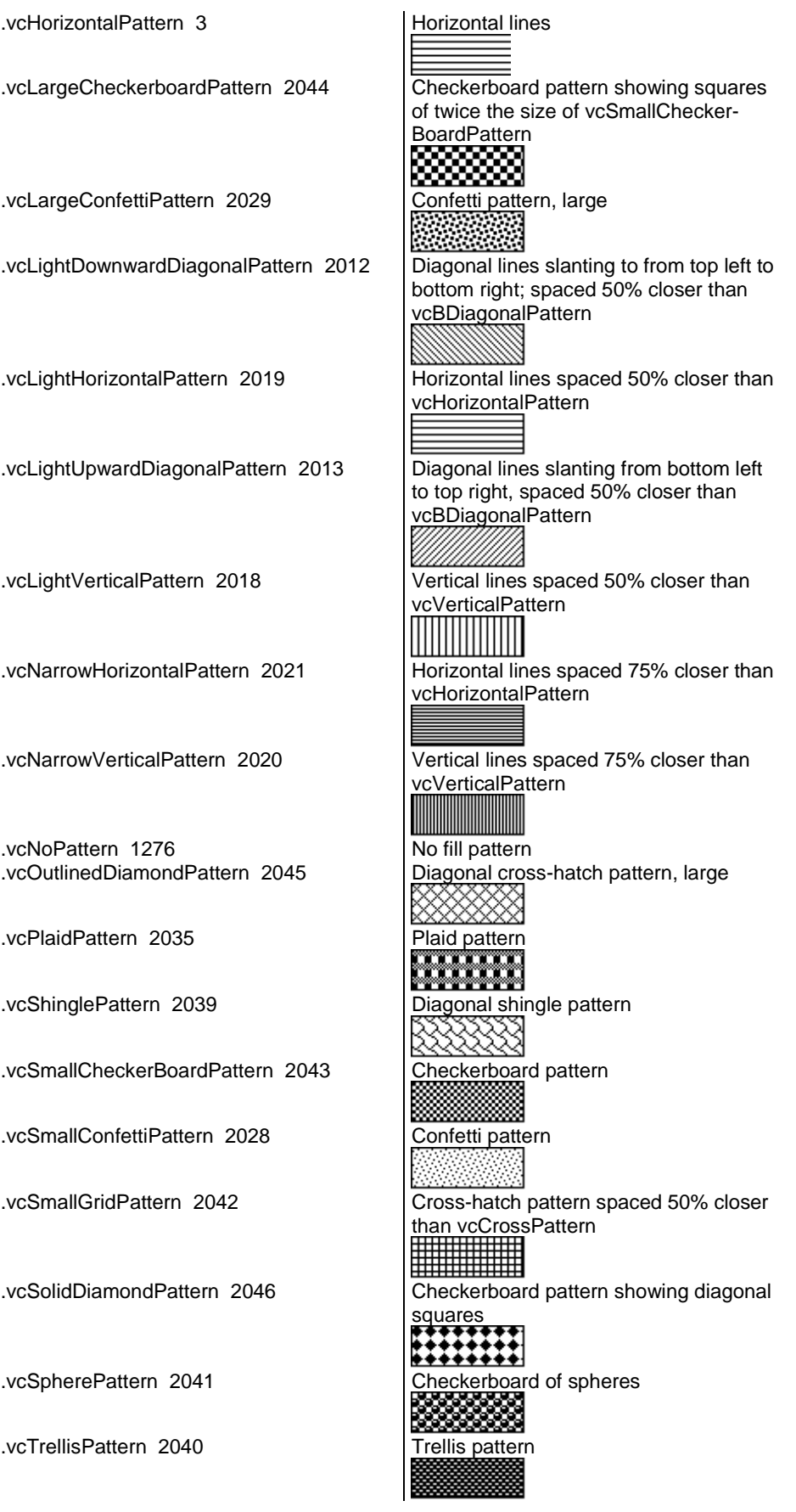

VARCHART XTree .NET Edition 5.2

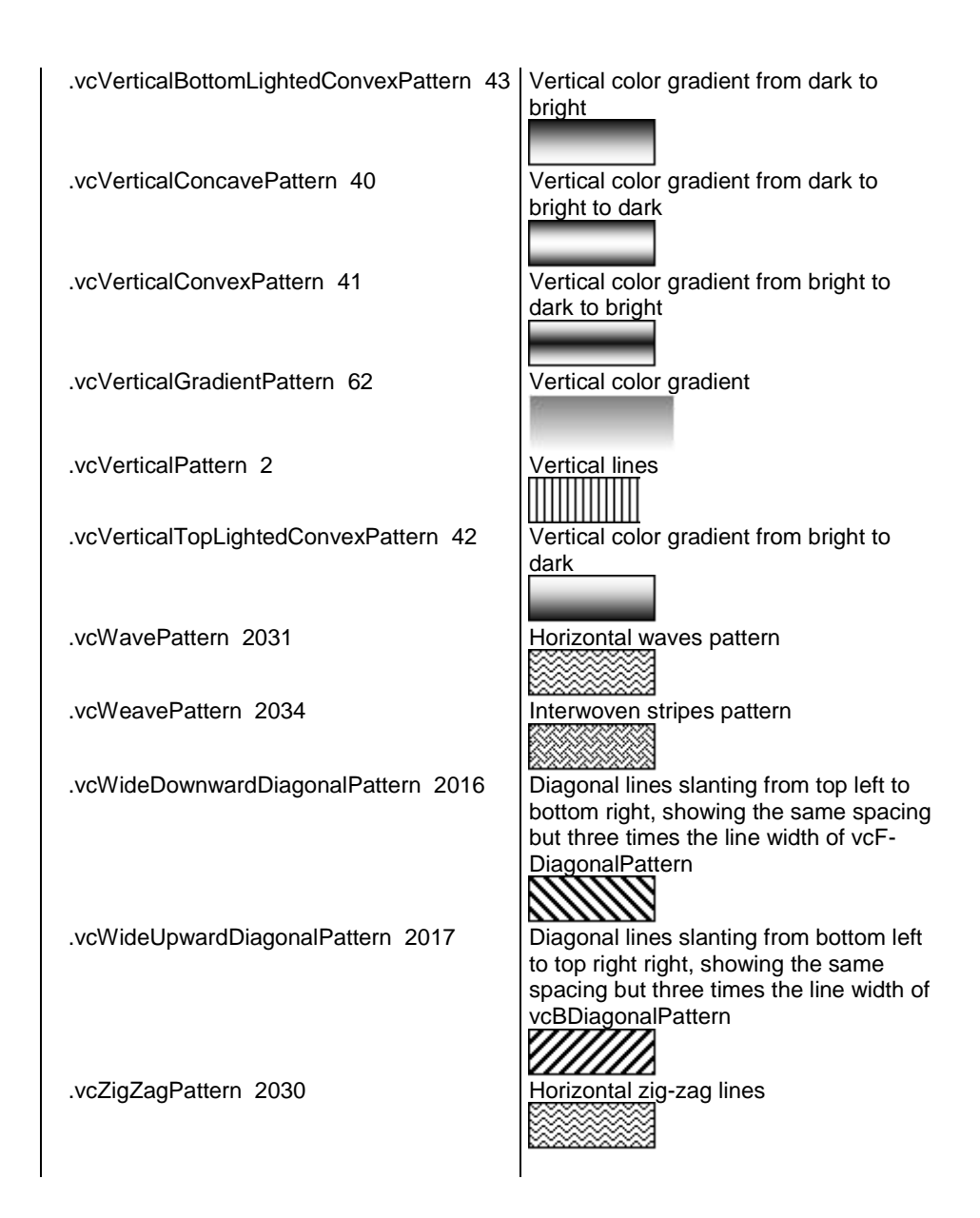

# <span id="page-395-0"></span>**PatternColor**

# **Property of VcNodeAppearance**

This property lets you set or retrieve the pattern color of the node. Color values have a transparency or alpha value, followed by a value for a red, a blue and a green partition (ARGB). The values range between 0..255. An alpha value of 0 equals complete transparency, whereas 255 represents a completely solid color.

If set to **-1**, the property will give way to the property of a nodeAppearance object that matches the filter conditions, that is next in the descending
hierarchy and that was not set to the value **-1** (see sketch at VcNodeAppearance object).

If by the property **PatternColorMapName** a map was specified, the map will set the pattern in dependence of data.

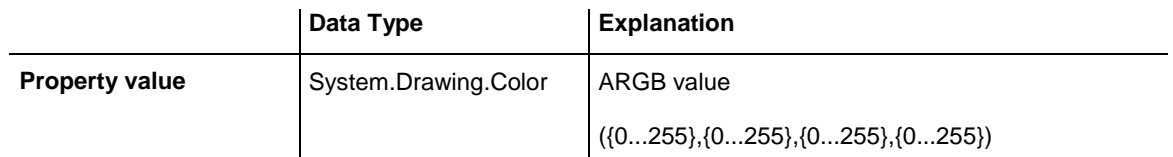

# **PatternColorDataFieldIndex**

## **Property of VcNodeAppearance**

This property lets you set or retrieve the data field index that has to be specified if the property **PatternColorMapName** is used. If you set this property to **-1**, no map will be used.

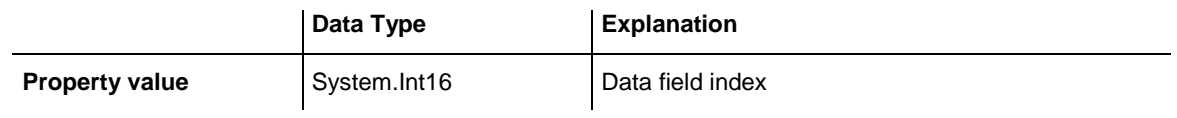

## **PatternColorMapName**

## **Property of VcNodeAppearance**

This property lets you set or retrieve the name of a color map (type vcColorMap). If set to "", no map will be used. Only if a map name and a data field index are specified in the property **PatternColorDataFieldIndex**, the pattern color is controlled by the map. If no data field entry applies, the pattern color of the layer that is specified in the property **PatternColor** will be used.

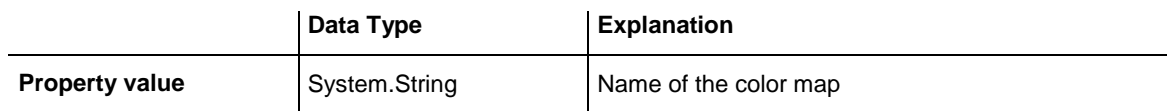

## **PatternDataFieldIndex**

### **Property of VcNodeAppearance**

This property lets you set or retrieve the data field index to be used together with the property **PatternMapName**. If you set this property to **-1**, no map will be used.

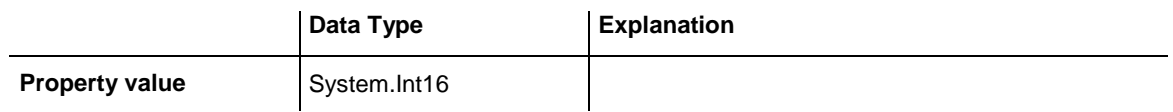

## **PatternMapName**

## **Property of VcNodeAppearance**

This property lets you set or retrieve the name of a pattern map (type vcPatternMap). If set to "", no map will be used. Only if a map name and additionally a data field index are specified in the property **PatternData-**FieldIndex, the pattern is controlled by the map. If no data field entry applies, the pattern of the layer that is specified in the property **Pattern** will be used.

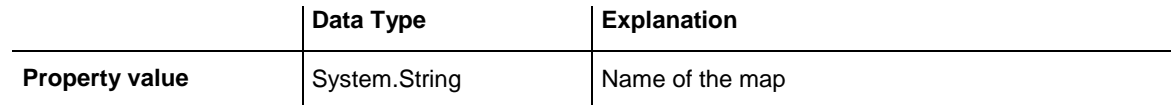

# **PileEffect**

## **Property of VcNodeAppearance**

This property lets you set or retrieve the number of node piles in the chart. If set to **-1**, the property will give way to the property of a nodeAppearance object that matches the filter conditions, that is next in the descending hierarchy and that was not set to the value **-1** (see sketch at VcNodeAppearance object).

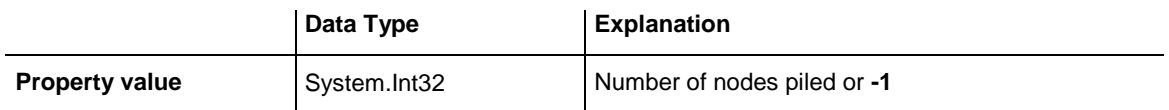

Dim nodeAppearanceCollection As VcNodeAppearanceCollection Dim nodeAppearance As VcNodeAppearance

Set nodeAppearanceCollection = VcTree1.NodeAppearanceCollection Set nodeAppearance = nodeAppearanceCollection.FirstNodeAppearance

nodeAppearance.Piles = 2

#### **Example Code C#**

```
Dim nodeAppearanceCollection As VcNodeAppearanceCollection
Dim nodeAppearance As VcNodeAppearance
```

```
Set nodeAppearanceCollection = vcTree1.NodeAppearanceCollection
Set nodeAppearance = nodeAppearanceCollection.FirstNodeAppearance
```

```
nodeAppearance.Piles = 2
```
## **Shadow**

#### **Property of VcNodeAppearance**

This property lets you assign/retrieve, whether the node appearance has a shadow. When set to **vcShNotSet**, the property will give way to the property of a nodeAppearance object that matches the filter conditions, that is next in the descending hierarchy and that has not been set to the value **vcShNotSet** (see sketch at VcNodeAppearance object).

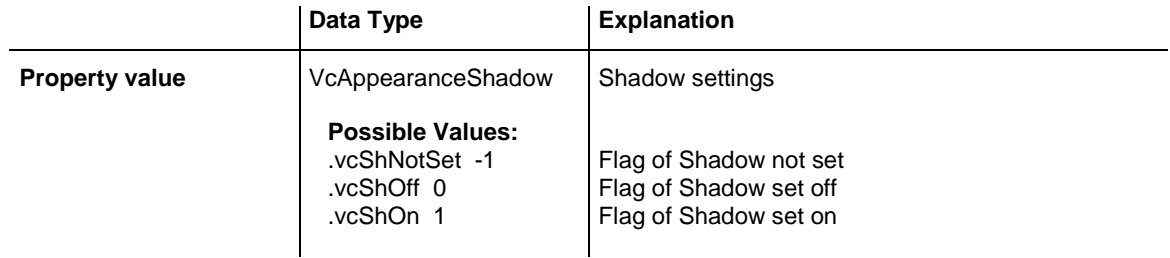

#### **Example Code VB.NET**

```
Dim nodeAppearanceCltn As VcNodeAppearanceCollection
Dim nodeAppearance As VcNodeAppearance
nodeAppearanceCltn = VcTree1.NodeAppearanceCollection
nodeAppearance = nodeAppearanceCltn.FirstNodeAppearance
nodeAppearance.Shadow = VcAppearanceShadow.vcShOn
```
#### **Example Code C#**

```
VcNodeAppearanceCollection nodeAppearanceCltn = 
vcTree1.NodeAppearanceCollection;
VcNodeAppearance nodeAppearance = nodeAppearanceCltn.FirstNodeAppearance();
nodeAppearance.Shadow = VcAppearanceShadow.vcShOn;
```
## **ShadowColor**

### **Property of VcNodeAppearance**

This property lets you set or retrieve the shadow color of the node. Color values have a transparency or alpha value, followed by a value for a red, a blue and a green partition (ARGB). The values range between 0..255. An alpha value of 0 equals complete transparency, whereas 255 represents a completely solid color.

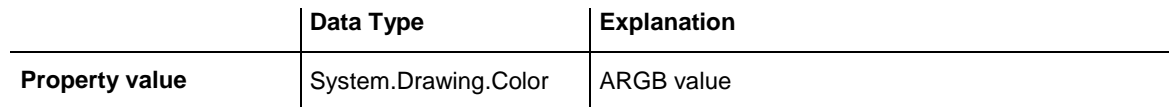

# **Specification**

## **Read Only Property of VcNodeAppearance**

This property lets you retrieve the specification of a node appearance. A specification is a string that contains legible ASCII characters from 32 to 127 only, so it can be stored without problems to text files or data bases. This allows for persistency. A specification can be used to create a node appearance by the method **VcNodeAppearanceCollection.AddBy-Specification**.

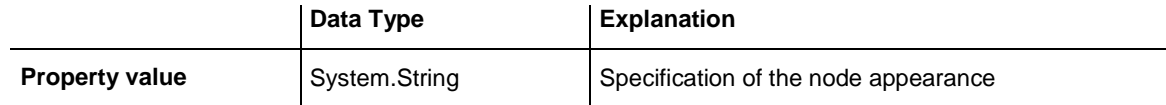

### **Example Code VB.NET**

Dim nodeAppearanceCltn As VcNodeAppearanceCollection Dim nodeAppearance As VcNodeAppearance

nodeAppearanceCltn = VcTree1.NodeAppearanceCollection nodeAppearance = nodeAppearanceCltn.FirstNodeAppearance MsgBox(nodeAppearance.Specification)

## **Example Code C#**

```
VcNodeAppearanceCollection nodeAppearanceCltn = 
vcTree1.NodeAppearanceCollection;
VcNodeAppearance nodeAppearance = nodeAppearanceCltn.FirstNodeAppearance();
MessageBox.Show(nodeAppearance.Specification);
```
## **StrikeThrough**

### **Property of VcNodeAppearance**

This property lets you assign/retrieve the strike through pattern of the node appearance. When set to **vcStrikeThrrough**, the property will give way to the property of a nodeAppearance object that matches the filter conditions, that is next in the descending hierarchy and that has not been set to the value **vcStrikeThrough** (see sketch at VcNodeAppearance object).

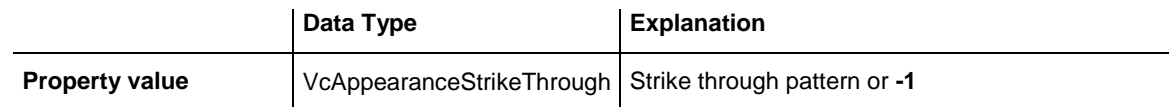

### **Example Code VB.NET**

```
Dim nodeAppearanceCltn As VcNodeAppearanceCollection
Dim nodeAppearance As VcNodeAppearance
```
nodeAppearanceCltn = VcTree1.NodeAppearanceCollection nodeAppearance = nodeAppearanceCltn.FirstNodeAppearance nodeAppearance.StrikeThrough = VcAppearanceStrikeThrough.vcBackslashed

### **Example Code C#**

```
VcNodeAppearanceCollection nodeAppearanceCltn = 
vcTree1.NodeAppearanceCollection;
VcNodeAppearance nodeAppearance = nodeAppearanceCltn.FirstNodeAppearance();
nodeAppearance.StrikeThrough = VcAppearanceStrikeThrough.vcBackslashed;
```
# **StrikeThroughColor**

#### **Property of VcNodeAppearance**

This property lets you assign or retrieve the color of the strike through pattern of the node appearance. When set to **-1**, the property will give way to the property of a nodeAppearance object that matches the filter conditions, that is next in the descending hierarchy and that has not been set to the value **-1** (see sketch at VcNodeAppearance object).

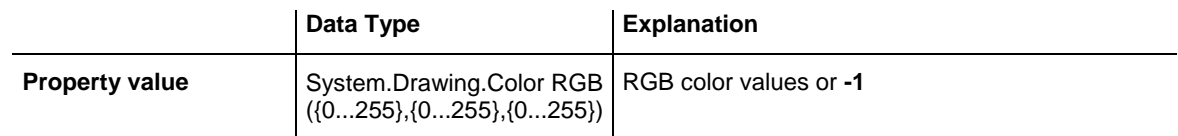

#### **Example Code VB.NET**

Dim nodeAppearanceCltn As VcNodeAppearanceCollection Dim nodeAppearance As VcNodeAppearance

```
nodeAppearanceCltn = VcTree1.NodeAppearanceCollection
nodeAppearance = nodeAppearanceCltn.FirstNodeAppearance
nodeAppearance.StrikeThroughColor = Color.LightBlue
```
#### **Example Code C#**

```
VcNodeAppearanceCollection nodeAppearanceCltn = 
vcTree1.NodeAppearanceCollection;
VcNodeAppearance nodeAppearance = nodeAppearanceCltn.FirstNodeAppearance();
nodeAppearance.StrikeThroughColor = Color.LightBlue;
```
## **ThreeDEffect**

#### **Property of VcNodeAppearance**

This property lets you assign/retrieve a 3D effect to/from the node appearance object. When set to **vc3DNotSet**, the property will give way to the property of a nodeAppearance object that matches the filter conditions, that is next in the descending hierarchy and that has not been set to the value **vc3DNotSet** (see sketch at VcNodeAppearance object).

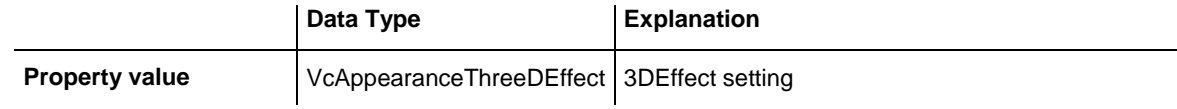

### **Example Code VB.NET**

Dim format As VcTableFormat

format = VcTree1.LeftTable.TableFormatCollection.FormatByName("StandardList") format.ThreeDEffect = True

### **Example Code C#**

```
VcTableFormat format = 
vcTree1.LeftTable.TableFormatCollection.FormatByName("StandardList");
format.ThreeDEffect = true;
```
# **VisibleInLegend**

#### **Property of VcNodeAppearance**

This property lets you set or retrieve whether a node appearance object is to be visible in the legend. This property also can be set by the **Administrate Node Appearances** dialog.

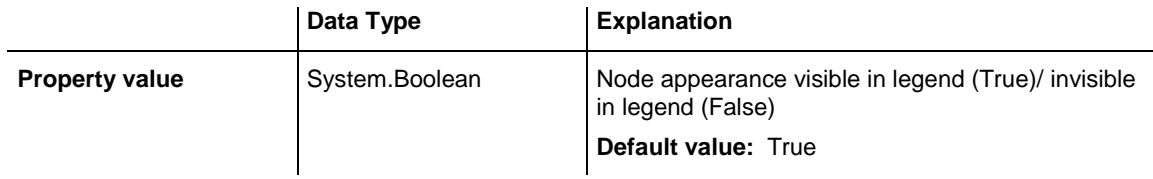

Dim nodeAppearanceCltn As VcNodeAppearanceCollection Dim nodeAppearance As VcNodeAppearance

nodeAppearanceCltn = VcTree1.NodeAppearanceCollection nodeAppearance = nodeAppearanceCltn.NodeAppearanceByName("Standard")

nodeAppearance.VisibleInLegend = False

#### **Example Code C#**

```
VcNodeAppearanceCollection nodeAppearanceCltn = 
vcTree1.NodeAppearanceCollection;
VcNodeAppearance nodeAppearance = 
nodeAppearanceCltn.NodeAppearanceByName("Standard");
nodeAppearance.VisibleInLegend = false;
```
# **7.24 VcNodeAppearanceCollection**

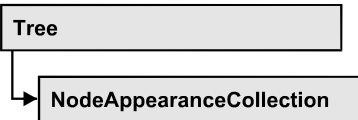

An object of the type VcNodeAppearanceCollection automatically contains all available node appearances. You can access a node appearance using the method **NodeAppearanceByName**. The **Count** property lets you retrieve the number of node appearances in the collection. With **For Each nodeAppearance In NodeAppearanceCollection** you can access all node appearances.

## **[Properties](#page-403-0)**

[Count](#page-403-1)

## **[Methods](#page-404-0)**

- [Add](#page-404-1)
- [AddBySpecification](#page-404-2)
- $\bullet$  [Copy](#page-405-0)
- [FirstNodeAppearance](#page-405-1)
- [GetEnumerator](#page-406-0)
- [NextNodeAppearance](#page-406-1)
- [NodeAppearanceByIndex](#page-407-0)
- [NodeAppearanceByName](#page-407-1)
- <span id="page-403-0"></span>• [Remove](#page-408-0)

# <span id="page-403-1"></span>**Properties**

# **Count**

## **Read Only Property of VcNodeAppearanceCollection**

By this property you can retrieve the number of node appearance objects in the collection.

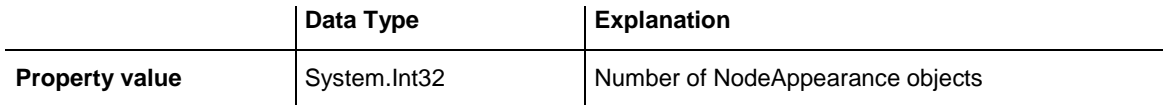

MessageBox.Show(VcTree1.NodeAppearanceCollection.Count)

#### <span id="page-404-0"></span>**Example Code C#**

MessageBox.Show(vcTree1.NodeAppearanceCollection.Count.ToString());

# <span id="page-404-1"></span>**Methods**

## **Add**

### **Method of VcNodeAppearanceCollection**

By this method you can create a new node appearance as a member of the NodeAppearanceCollection. If the name was not used before, the new node appearance object will be returned. Otherwise "Nothing" (in Visual Basic) or "0" (other languages) will be returned. All attributes of the new node appearance by default are set to transparent.

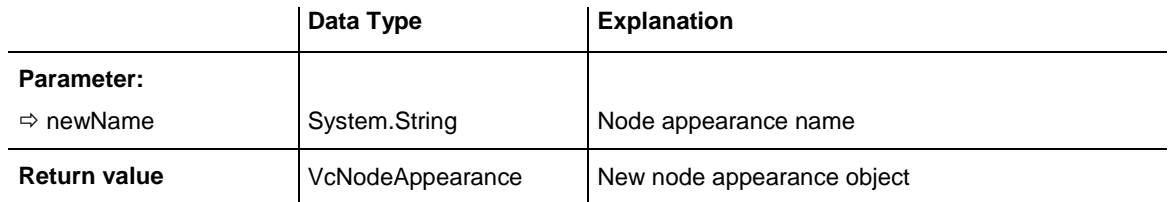

### **Example Code VB.NET**

newNodeAppearance = VcTree1.NodeAppearanceCollection.Add("nodeapp1")

### **Example Code C#**

<span id="page-404-2"></span>newNodeAppearance = vcTree1.NodeAppearanceCollection.Add("nodeapp1");

# **AddBySpecification**

### **Method of VcNodeAppearanceCollection**

This method lets you create a node appearance by using a node appearance specification. This way of creating allows node appearance objects to become persistent. The specification of a node appearance can be saved and re-loaded (see VcNodeAppearance property **Specification**). In a subsequent session the node appearance can be created again from the specification and is identified by its name.

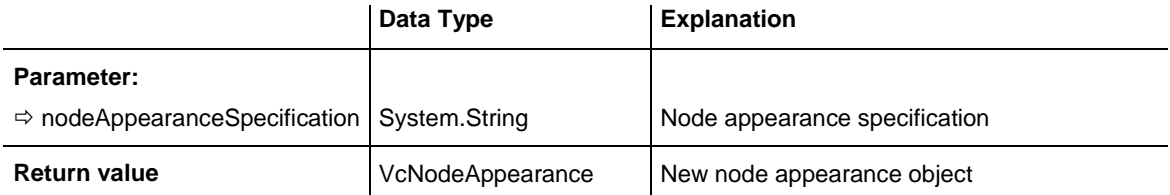

## <span id="page-405-0"></span>**Copy**

### **Method of VcNodeAppearanceCollection**

By this method you can copy a node appearance. When the node appearance has come into existence and if the name for the new node appearance did not yet exist, the new node appearance object will be returned. Otherwise "Nothing" (Visual Basic) or "0" (other languages) will be returned.

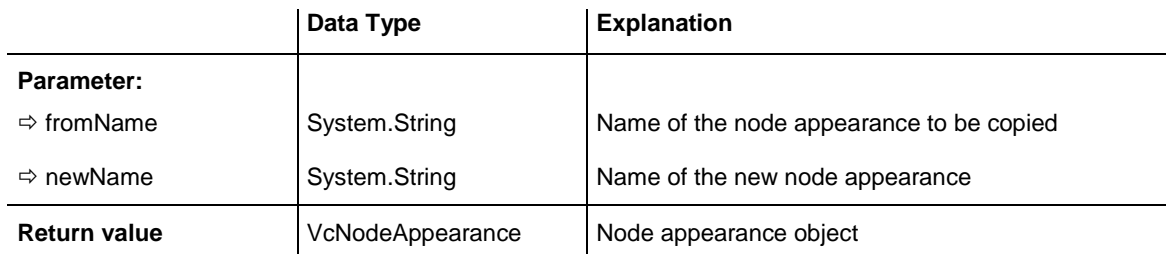

# <span id="page-405-1"></span>**FirstNodeAppearance**

### **Method of VcNodeAppearanceCollection**

This method can be used to access the initial value, i.e. the first node appearance object of a collection, and to continue in a forward iteration loop by the method **NextNodeAppearance** for the objects following. If there is no node appearance in the collection, a **none** object will be returned (**Nothing** in Visual Basic).

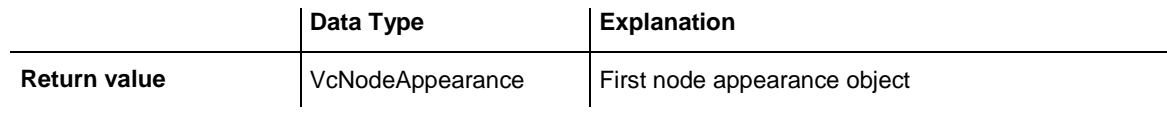

### **Example Code VB.NET**

```
Dim nodeAppearanceCltn As VcNodeAppearanceCollection
Dim nodeAppearance As VcNodeAppearance
nodeAppearanceCltn = VcTree1.NodeAppearanceCollection
nodeAppearance = nodeAppearanceCltn.FirstNodeAppearance
While Not nodeAppearance Is Nothing
   MessageBox.Show(nodeAppearance.Name)
   nodeAppearance = nodeAppearanceCltn.NextNodeAppearance
End While
```
#### **Example Code C#**

```
Dim nodeAppearanceCltn As VcNodeAppearanceCollection
Dim nodeAppearance As VcNodeAppearance
nodeAppearanceCltn = vcTree1.NodeAppearanceCollection
nodeAppearance = nodeAppearanceCltn.FirstNodeAppearance
While Not nodeAppearance Is Nothing
   MessageBox.Show(nodeAppearance.Name)
    nodeAppearance = nodeAppearanceCltn.NextNodeAppearance
VcNodeAppearanceCollection nodeAppearanceCltn = 
vcTree1.NodeAppearanceCollection;
VcNodeAppearance nodeAppearance = nodeAppearanceCltn.FirstNodeAppearance();
while (nodeAppearance != null)
\left| \cdot \right| MessageBox.Show(nodeAppearance.Name);
    nodeAppearance = nodeAppearanceCltn.NextNodeAppearance();
}
```
## <span id="page-406-0"></span>**GetEnumerator**

#### **Method of VcNodeAppearanceCollection**

This method returns an Enumerator object which supports the iteration by language specific elements. It is implied in the For...Each construct of Visual Basic and C#. This object allows to iterate over the node appearance objects included.

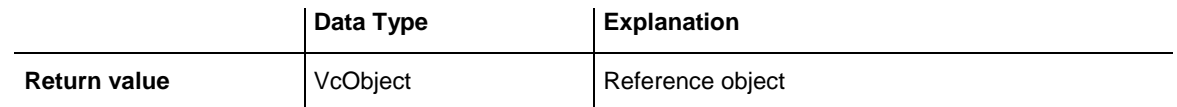

#### **Example Code VB.NET**

Dim nodeApp As VcNodeAppearance

```
For Each nodeApp In VcTree1.NodeAppearanceCollection
   Debug.Print nodeApp.Name
Next
```
#### **Example Code C#**

Dim nodeApp As VcNodeAppearance

For Each nodeApp In vcTree1.NodeAppearanceCollection Debug.Print nodeApp.Name Next

## <span id="page-406-1"></span>**NextNodeAppearance**

#### **Method of VcNodeAppearanceCollection**

This method can be used in a forward iteration loop to retrieve subsequent node appearance from a collection after initializing the loop by the method **FirstNodeAppearance**. If there is no node appearance left, a **none** object will be returned (**Nothing** in Visual Basic).

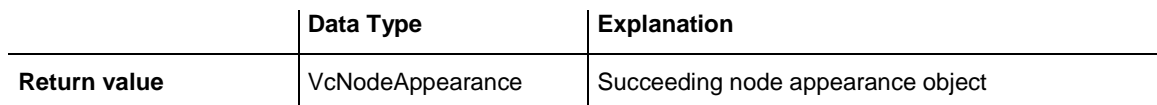

```
Dim nodeAppearanceCltn As VcNodeAppearanceCollection
Dim nodeAppearance As VcNodeAppearance
nodeAppearanceCltn = VcTree1.NodeAppearanceCollection
nodeAppearance = nodeAppearanceCltn.FirstNodeAppearance
While Not nodeAppearance Is Nothing
     ListBox1.Items.Add("Name: " + nodeAppearance.Name)
   nodeAppearance = nodeAppearanceCltn.NextNodeAppearance
End While
```
#### **Example Code C#**

```
VcNodeAppearanceCollection nodeAppearanceCltn = 
vcTree1.NodeAppearanceCollection;
VcNodeAppearance nodeAppearance = nodeAppearanceCltn.FirstNodeAppearance();
while (nodeAppearance != null)
\{ listBox1.Items.Add("Name: " + nodeAppearance.Name);
  nodeAppearance = nodeAppearanceCltn.NextNodeAppearance();
    }
```
## <span id="page-407-0"></span>**NodeAppearanceByIndex**

#### **Method of VcNodeAppearanceCollection**

This method lets you retrieve a nodeAppearance object by its index. If a node appearance of the specified index does not exist, a **none** object will be returned (**Nothing** in Visual Basic).

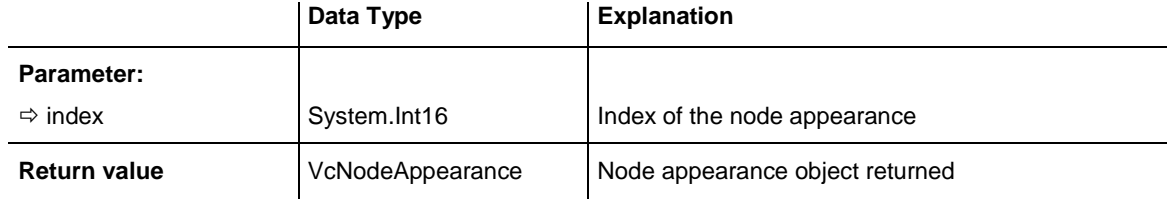

## <span id="page-407-1"></span>**NodeAppearanceByName**

#### **Method of VcNodeAppearanceCollection**

This method lets you retrieve a NodeAppearance object by its name. If a NodeAppearance object of the specified name does not exist, a **none** object will be returned (**Nothing** in Visual Basic).

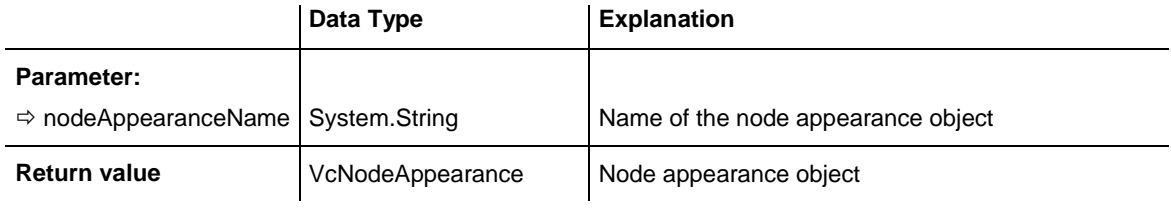

```
Dim nodeAppearanceCltn As VcNodeAppearanceCollection
Dim nodeAppearance As VcNodeAppearance
nodeAppearanceCltn = VcTree1.NodeAppearanceCollection
nodeAppearance = nodeAppearanceCltn.NodeAppearanceByName("NodeAppearanceOne")
nodeAppearance.FrameShape = VcAppearanceFrameShape.vcCircle
```
### **Example Code C#**

```
VcNodeAppearanceCollection nodeAppearanceCltn = 
vcTree1.NodeAppearanceCollection;
VcNodeAppearance nodeAppearance = 
nodeAppearanceCltn.NodeAppearanceByName("NodeAppearanceOne");
nodeAppearance.FrameShape = VcAppearanceFrameShape.vcCircle;
```
## <span id="page-408-0"></span>**Remove**

### **Method of VcNodeAppearanceCollection**

This method lets you delete a node appearance. If the node appearance is being used in a different object, it cannot be deleted. Then **False** will be returned, otherwise **True**.

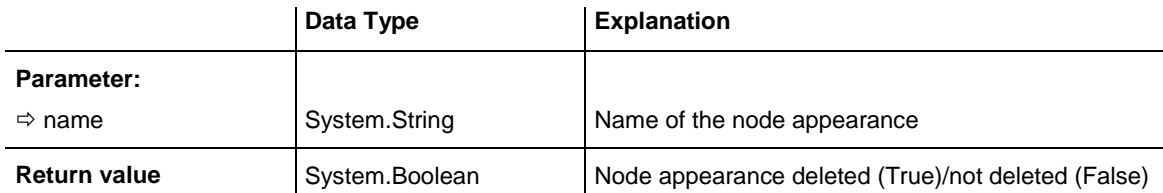

# **7.25 VcNodeCollection**

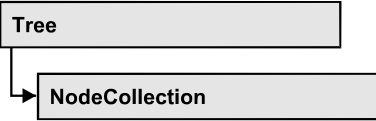

An object of the type VcNodeCollection contains all nodes available in the diagram. You can select a part of them by using the method **SelectNodes**. You can access all objects in an iterative loop by **For Each node In Node-Collection** or by the methods **First...** and **Next...**. The number of nodes in the collection object can be retrieved by the property **Count**.

## **[Properties](#page-409-0)**

• [Count](#page-409-1)

## **[Methods](#page-410-0)**

- [FirstNode](#page-410-1)
- [GetEnumerator](#page-410-2)
- [NextNode](#page-410-3)
- <span id="page-409-0"></span>• [SelectNodes](#page-411-0)

# <span id="page-409-1"></span>**Properties**

## **Count**

## **Read Only Property of VcNodeCollection**

This property lets you retrieve the number of nodes in the NodeCollection object.

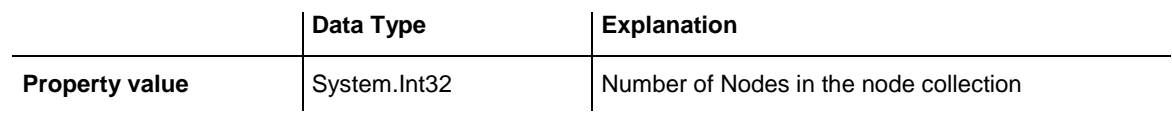

### **Example Code VB.NET**

Dim nodeCltn As VcNodeCollection

```
nodeCltn = VcTree1.NodeCollection
MsgBox("Number of nodes: " + nodeCltn.Count)
```
### **Example Code C#**

VcNodeCollection nodeCltn = vcTree1.NodeCollection; MessageBox.Show("Number of nodes: " + nodeCltn.Count);

# <span id="page-410-1"></span><span id="page-410-0"></span>**Methods**

## **FirstNode**

## **Method of VcNodeCollection**

This method can be used to access the initial value, i.e. the first node of a NodeCollection, and then to continue in a forward iteration loop by the method **NextNode** for the nodes following. If there is no node in the Node-Collection, a **none** object will be returned (**Nothing** in Visual Basic).

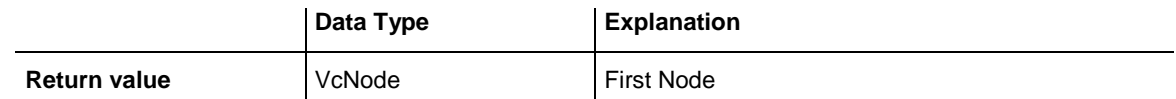

### **Example Code VB.NET**

Dim nodeCltn As VcNodeCollection Dim node As VcNode nodeCltn = VcTree1.NodeCollection

node = nodeCltn.FirstNode

### **Example Code C#**

<span id="page-410-2"></span>VcNodeCollection nodeCltn = vcTree1.NodeCollection; VcNode node = nodeCltn.FirstNode();

# **GetEnumerator**

## **Method of VcNodeCollection**

This method returns an Enumerator object which supports the iteration by language specific elements. It is implied in the For...Each construct of Visual Basic and C#. This object allows to iterate over the node objects included.

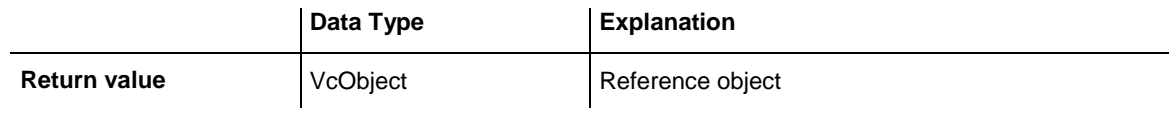

## <span id="page-410-3"></span>**NextNode**

## **Method of VcNodeCollection**

This method can be used in a forward iteration loop to retrieve subsequent nodes from a node collection after initializing the loop by the method **FirstNode**. If there is no node left, a **none** object will be returned (**Nothing** in Visual Basic).

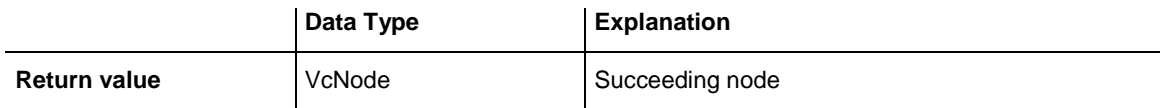

Dim nodeCltn As VcNodeCollection Dim node As VcNode nodeCltn = VcTree1.NodeCollection node = nodeCltn.FirstNode While Not node Is Nothing node.Marked = False node = nodeCltn.NextNode End While

#### **Example Code C#**

```
VcNodeCollection nodeCltn = vcTree1.NodeCollection;
VcNode node = nodeCltn.FirstNode();
while (node != null)
   {
   node.Marked = false;
   node = nodeCltn.NextNode;
    }
```
## <span id="page-411-0"></span>**SelectNodes**

**Method of VcNodeCollection**

This method lets you specify the nodes to be collected by the NodeCollection object.

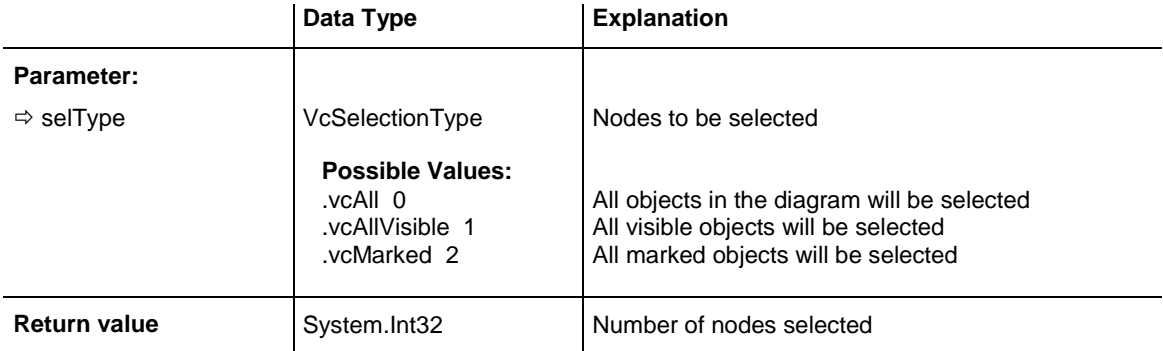

#### **Example Code VB.NET**

```
Dim nodeCltn As VcNodeCollection
Dim node As VcNode
```
nodeCltn = VcTree1.NodeCollection nodeCltn.SelectNodes(VcSelectionType.vcSelected)

#### **Example Code C#**

```
VcNodeCollection nodeCltn = vcTree1.NodeCollection;
nodeCltn.SelectNodes(VcSelectionType.vcSelected);
```
# **7.26 VcNodeFormat**

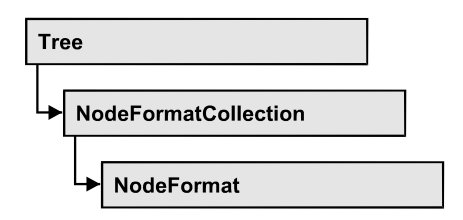

An object of the type VcNodeFormat defines the contents and the format of nodes. At run time, node formats are administered and edited in the **Administrate Node Formats** dialog box that you reach via the **Nodes** property page.

## **[Properties](#page-412-0)**

- [FieldsSeparatedByLines](#page-412-1)
- [FormatField](#page-413-0)
- [FormatFieldCount](#page-413-1)
- [Name](#page-414-0)
- [Specification](#page-414-1)
- [WidthOfExteriorSurrounding](#page-415-0)

## **[Methods](#page-415-1)**

- [CopyFormatField](#page-415-2)
- [GetEnumerator](#page-416-0)
- <span id="page-412-0"></span>• [RemoveFormatField](#page-416-1)

# <span id="page-412-1"></span>**Properties**

# **FieldsSeparatedByLines**

## **Property of VcNodeFormat**

This property lets you set or retrieve whether fields inside the node are to be separated by lines.

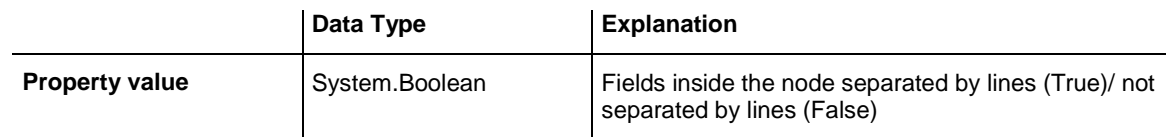

```
Dim nodeFormatCltn As VcNodeFormatCollection
Dim nodeFormat As VcNodeFormat
```
nodeFormatCltn = VcTree1.NodeFormatCollection nodeFormat = nodeFormatCltn.FormatByName("FormatOne") nodeFormat.FieldsSeparatedByLines = True

#### **Example Code C#**

```
VcNodeFormatCollection nodeFormatCltn = vcTree1.NodeFormatCollection;
VcNodeFormat nodeFormat = nodeFormatCltn.FormatByName("FormatOne");
nodeFormat.FieldsSeparatedByLines = true;
```
## **FormatField**

#### **Read Only Property of VcNodeFormat**

This property gives access to a VcNodeFormatField object by its index. The index has to be in the range from 0 to FormatFieldCount-1.

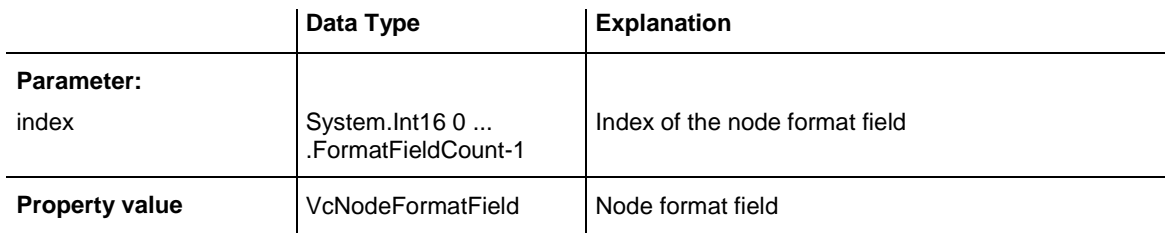

## <span id="page-413-1"></span>**FormatFieldCount**

#### **Read Only Property of VcNodeFormat**

This property allows to determine the number of fields in a node format.

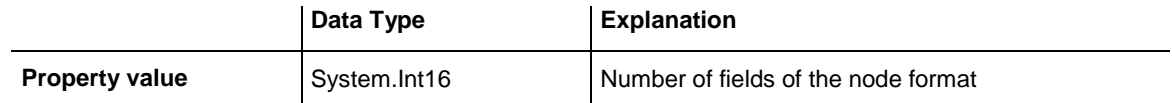

#### **Example Code VB.NET**

Dim nodeFormat As VcNodeFormat

nodeFormat = VcTree1.NodeFormatCollection.FirstFormat MsgBox(nodeFormat.FormatFieldCount)

#### **Example Code C#**

VcNodeFormat nodeFormat = vcTree1.NodeFormatCollection.FirstFormat(); MessageBox.Show(nodeFormat.FormatFieldCount.ToString());

## <span id="page-414-0"></span>**Name**

### **Property of VcNodeFormat**

This property lets you set or retrieve the name of the node format.

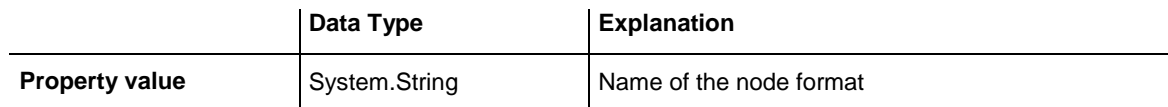

### **Example Code VB.NET**

Dim nodeFormat As VcNodeFormat

nodeFormat = VcTree1.NodeFormatCollection.FirstFormat MsgBox(nodeFormat.Name)

### **Example Code C#**

```
VcNodeFormat nodeFormat = vcTree1.NodeFormatCollection.FirstFormat();
MessageBox.Show(nodeFormat.Name);
```
# **Specification**

## **Read Only Property of VcNodeFormat**

This property lets you retrieve the specification of a node format. A specification is a string that contains legible ASCII characters from 32 to 127 only, so it can be stored without problems to text files or data bases. This allows for persistency. A specification can be used to create a node format by the method **VcNodeFormatCollection.AddBySpecification**.

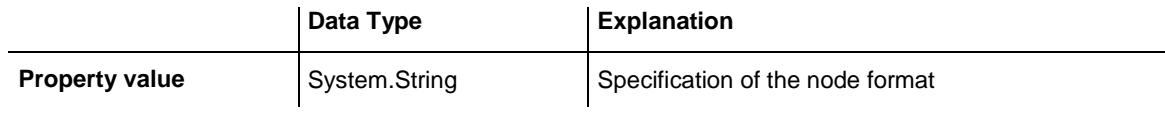

### **Example Code VB.NET**

```
Dim nodeFormatCltn As VcNodeFormatCollection
Dim nodeFormat As VcNodeFormat
```
nodeFormatCltn = VcTree1.NodeFormatCollection nodeFormat = nodeFormatCltn.FirstNodeFormat MsgBox(nodeFormat.Specification)

## **Example Code C#**

```
VcNodeFormatCollection nodeFormatCltn = vcTree1.NodeFormatCollection;
VcNodeFormat nodeFormat = nodeFormatCltn.FirstNodeFormat();
MessageBox.Show(nodeFormat.Specification);
```
## <span id="page-415-0"></span>**WidthOfExteriorSurrounding**

### **Property of VcNodeFormat**

This property lets you set or retrieve the distance between nodes or between a node and the margin of the chart. Unit: mm. The default is 3 mm. If you choose a value smaller than this, graphical elements in the chart may overlap. You should use values below the default only if there are good reasons for it.

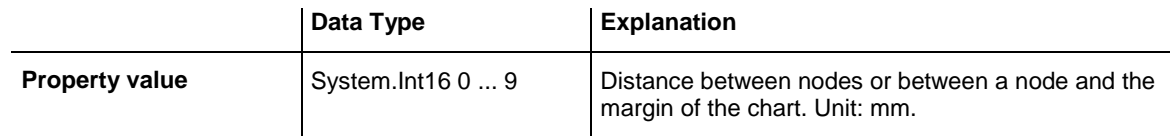

# <span id="page-415-2"></span><span id="page-415-1"></span>**Methods**

# **CopyFormatField**

### **Method of VcNodeFormat**

This method allows to copy a node format field. The new VcNodeFormatField object is returned. It is given automatically the next index not used before.

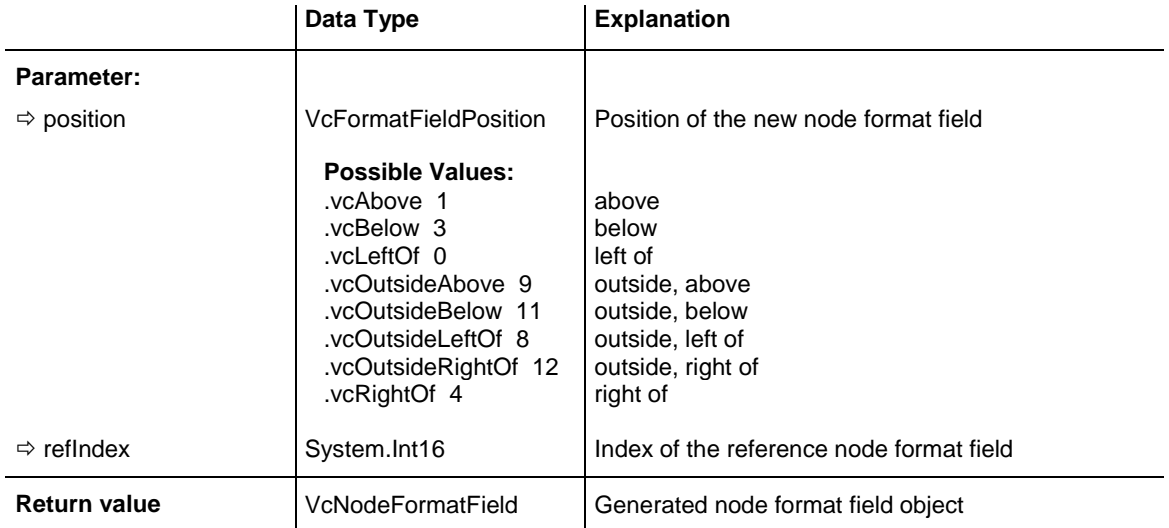

## <span id="page-416-0"></span>**GetEnumerator**

### **Method of VcNodeFormat**

This method returns an Enumerator object which supports the iteration by language specific elements. It is implied in the For...Each construct of Visual Basic and C#. This object allows to iterate over the link node format fields included.

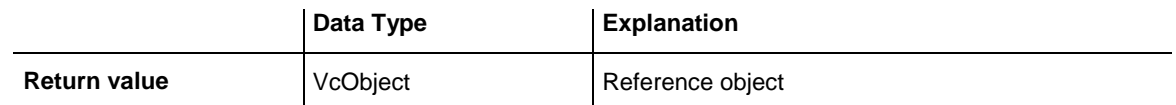

### **Example Code VB.NET**

```
Dim format As VcNodeFormat
For Each format In VcTree1.NodeFormatCollection 
    Debug.Write(format.Name)
Next
```
### **Example Code C#**

```
foreach (VcNodeFormat format in vcTree1.NodeFormatCollection)
     Console.Write(format.Name);
```
# **RemoveFormatField**

### **Method of VcNodeFormat**

This method lets you remove a node format field by its index. After that, the program will set all node format field indexes newly in order to number them consecutively.

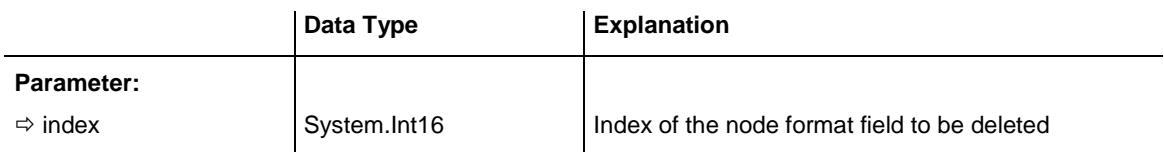

# **7.27 VcNodeFormatCollection**

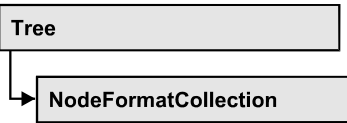

An object of the type VcNodeFormatCollection automatically contains all node formats available to a link. You can access all objects in an iterative loop by **For Each format InNode FormatCollection** or by the methods **First...** and **Next...**. You can retrieve a single node format by the method **FormatByName**. The property **Count** will return the number of node formats contained in the collection. By using you can retrieve all node formats.

## **[Properties](#page-417-0)**

[Count](#page-417-1)

## **[Methods](#page-418-0)**

- [Add](#page-418-1)
- [AddBySpecification](#page-419-0)
- $\bullet$  [Copy](#page-419-1)
- [FirstFormat](#page-420-0)
- [FormatByIndex](#page-420-1)
- [FormatByName](#page-421-0)
- [GetEnumerator](#page-421-1)
- [NextFormat](#page-422-0)
- <span id="page-417-0"></span>• [Remove](#page-422-1)

# <span id="page-417-1"></span>**Properties**

# **Count**

## **Read Only Property of VcNodeFormatCollection**

This property lets you retrieve the number of node formats in the node format collection.

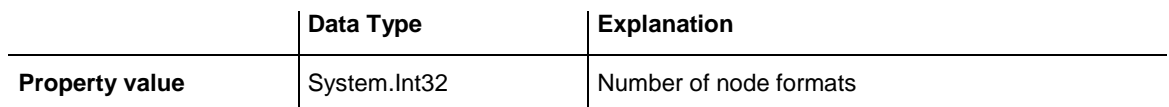

Dim formatCltn As VcNodeFormatCollection Dim numberOfFormats As Integer

formatCltn = VcTree1.NodeFormatCollection numberOfFormats = formatCltn.Count

#### **Example Code C#**

<span id="page-418-0"></span>VcNodeFormatCollection formatCltn = vcTree1.NodeFormatCollection; int numberOfFormats = formatCltn.Count;

# <span id="page-418-1"></span>**Methods**

## **Add**

## **Method of VcNodeFormatCollection**

By this method you can create a node format as a member of the NodeFormatCollection. If the name has not been used before, the new VcNodeFormat object will be returned. Otherwise "Nothing" (in Visual Basic) or "0" (other languages) will be returned.

The node format has the following properties by default:

- only one field
- WidthOfExteriorSurrounding: 3 mm

The field has the following properties:

- Type: vcFFTText
- TextDataFieldIndex: IDMinimumWidth specified on the **General** property page: 3000
- Alignment: vcFFACenter
- BackColor: -1 (transparent)
- TextFontColor: RGB(0,0,0) (black)
- TextFont: Arial, 10, normal
- LeftMargin, RightMargin, TopMargin, BottomMargin: 0,3 mm

VARCHART XTree NFT Edition 5.2

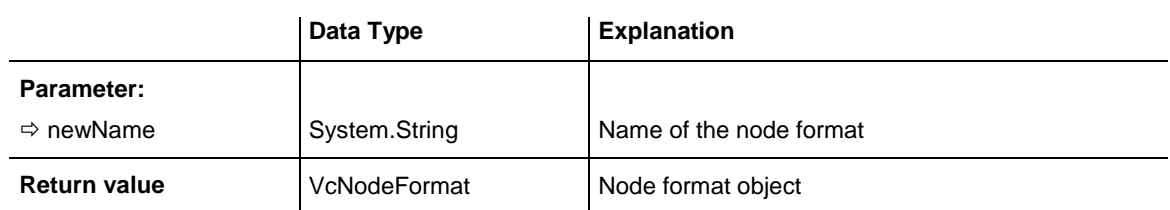

MinimumTextLineCount, MaximumTextLineCount: 1

### **Example Code VB.NET**

newNodeFormat = VcTree1.NodeFormatCollection.Add("nodeformat1")

### **Example Code C#**

<span id="page-419-0"></span>newNodeFormat = vcTree1.NodeFormatCollection.Add("nodeformat1");

# **AddBySpecification**

### **Method of VcNodeFormatCollection**

This method lets you create a node format by using node format specification. This way of creating allows node format objects to become persistent. The specification of a node format can be saved and re-loaded (see VcNodeFormat property **Specification**). In a subsequent session the node format can be created again from the specification and is identified by its name.

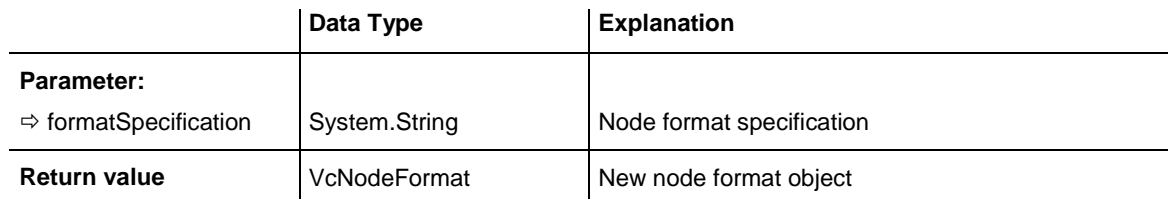

# <span id="page-419-1"></span>**Copy**

## **Method of VcNodeFormatCollection**

By this method you can copy a node format. If the node format that is to be copied exists, and if the name for the new node format does not yet exist, the new node format object is returned. Otherwise "Nothing" (in Visual Basic) or "0" (other languages) will be returned.

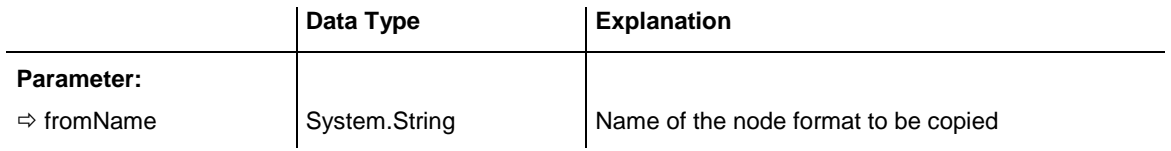

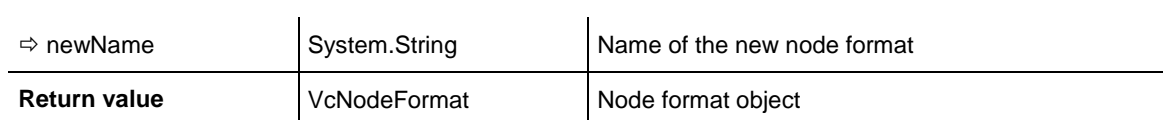

## <span id="page-420-0"></span>**FirstFormat**

### **Method of VcNodeFormatCollection**

This method can be used to access the initial value, i.e. the first node format of a node format collection and then to continue in a forward iteration loop by the method **NextFormat** for the formats following. If there is no node format in the node format collection, a **none** object will be returned (**Nothing** in Visual Basic).

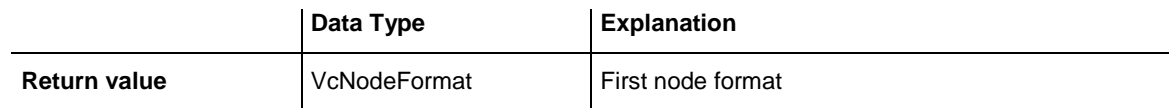

## **Example Code VB.NET**

Dim format As VcNodeFormat

format = VcTree1.NodeFormatCollection.FirstFormat

### **Example Code C#**

<span id="page-420-1"></span>VcNodeFormat format = vcTree1.NodeFormatCollection.FirstFormat;

# **FormatByIndex**

### **Method of VcNodeFormatCollection**

This method lets you access a format by its index. If a format does not exist at the index specified, a **none** object will be returned (**Nothing** in Visual Basic).

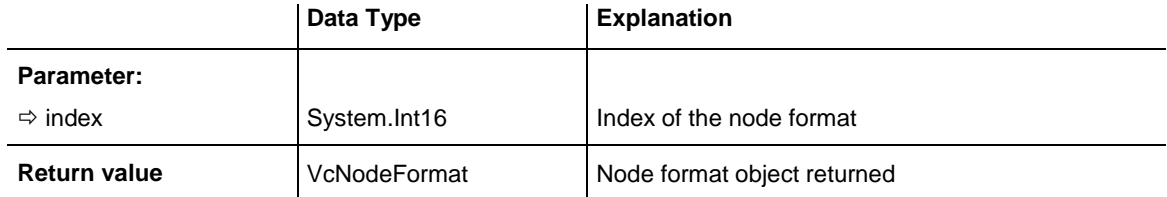

### **Example Code VB.NET**

Dim formatCltn As VcNodeFormatCollection

```
formatCltn = VcTree1.NodeFormatCollection
format = formatCltn.FormatByIndex(0)
format.WidthOfExteriorSurrounding = 2
```
#### **Example Code C#**

```
VcNodeFormatCollection formatCltn = vcTree1.NodeFormatCollection;
VcNodeFormat format = formatCltn.FormatByIndex(0);
format.WidthOfExteriorSurrounding = 2;
```
## <span id="page-421-0"></span>**FormatByName**

#### **Method of VcNodeFormatCollection**

By this method you can retrieve a node format by its name. If a node format of the specified name does not exist, a **none** object will be returned (**Nothing** in Visual Basic).

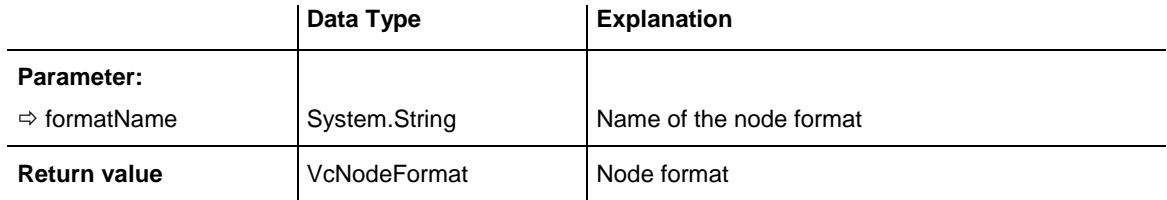

#### **Example Code VB.NET**

```
Dim formatCltn As VcNodeFormatCollection
Dim format As VcNodeFormat
```

```
formatCltn = VcTree1.NodeFormatCollection
format = formatCltn.FormatByName("Standard")
```
#### **Example Code C#**

<span id="page-421-1"></span>VcNodeFormatCollection formatCltn = vcTree1.NodeFormatCollection; VcNodeFormat format = formatCltn.FormatByName("Standard");

## **GetEnumerator**

#### **Method of VcNodeFormatCollection**

This method returns an Enumerator object which supports the iteration by language specific elements. It is implied in the For...Each construct of Visual Basic and C#. This object allows to iterate over the node formats included.

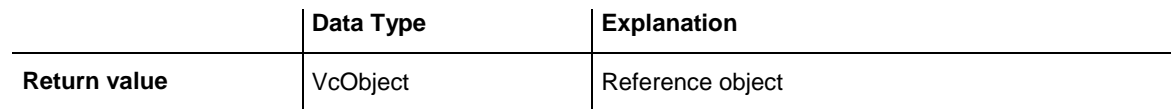

#### **Example Code VB.NET**

```
Dim format As VcNodeFormat
For Each format In VcTree1.NodeFormatCollection
   Debug.Write( format.Name)
Next
```
#### **Example Code C#**

```
foreach (VcNodeFormat format In vcTree1.NodeFormatCollection)
    Console.Write(format.Name);
```
## **NextFormat**

### **Method of VcNodeFormatCollection**

This method can be used in a forward iteration loop to retrieve subsequent node formats from a node format collection after initializing the loop by the method **FirstFormat**. If there is no format left, a **none** object will be returned (**Nothing** in Visual Basic).

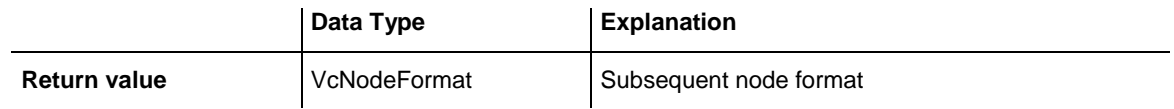

#### **Example Code VB.NET**

```
Dim formatCltn As VcNodeFormatCollection
Dim format As VcNodeFormat
formatCltn = VcTree1.NodeFormatCollection
format = formatCltn.Firstformat
While Not format Is Nothing
     ListBox1.Items.Add(format.Name)
      format = formatCltn.NextFormat
End While
Example Code C#
VcNodeFormatCollection formatCltn = vcTree1.NodeFormatCollection;
```

```
while (format != null)
\{ listBox1.Items.Add(format.Name);
    format = formatCltn.NextFormat();
    }
```
VcNodeFormat format = formatCltn.FirstFormat;

## <span id="page-422-1"></span>**Remove**

### **Method of VcNodeFormatCollection**

This method lets you delete a node format. If the node format is used in another object, it cannot be deleted. Then False will be returned, otherwise True.

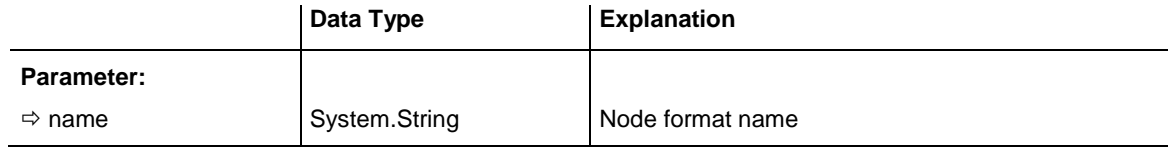

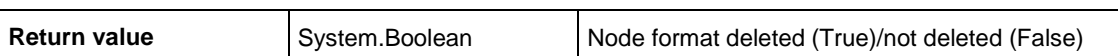

# **7.28 VcNodeFormatField**

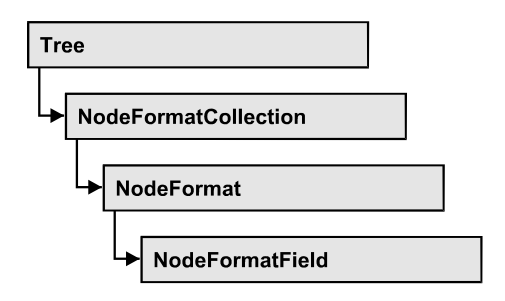

An object of the type VcNodeFormatField represents a field of a VcNodeFormat-Object. A node format field does not have a name as many other objects, but it has an index that defines its position in the node format.

## **[Properties](#page-425-0)**

- [Alignment](#page-425-1)
- [BackgroundColor](#page-425-2)
- [BackgroundColorDataFieldIndex](#page-426-0)
- [BackgroundColorMapName](#page-426-1)
- [BottomMargin](#page-427-0)
- [ConstantText](#page-427-1)
- [FormatName](#page-427-2)
- [GraphicsFileName](#page-427-3)
- [GraphicsFileNameDataFieldIndex](#page-428-0)
- [GraphicsFileNameMapName](#page-428-1)
- [GraphicsHeight](#page-428-2)
- [Index](#page-429-0)
- [LeftMargin](#page-429-1)
- [MaximumTextLineCount](#page-429-2)
- [MinimumTextLineCount](#page-430-0)
- [MinimumWidth](#page-430-1)
- [PatternBackgroundColorAsARGB](#page-430-2)
- [PatternBackgroundColorDataFieldIndex](#page-431-0)
- [PatternBackgroundColorMapName](#page-431-1)
- [PatternColorAsARGB](#page-431-2)
- [PatternColorDataFieldIndex](#page-432-0)
- [PatternColorMapName](#page-432-1)
- [PatternEx](#page-432-2)
- [PatternExDataFieldIndex](#page-433-0)
- [PatternExMapName](#page-433-1)
- [RightMargin](#page-434-0)
- [TextAndGraphicsCombined](#page-434-1)
- [TextDataFieldIndex](#page-434-2)
- [TextFont](#page-435-0)
- [TextFontColor](#page-435-1)
- [TextFontDataFieldIndex](#page-435-2)
- [TextFontMapName](#page-435-3)
- [TopMargin](#page-436-0)
- <span id="page-425-0"></span> $\bullet$  [Type](#page-436-1)

# <span id="page-425-1"></span>**Properties**

# **Alignment**

## **Property of VcNodeFormatField**

This property lets you set or retrieve the alignment of the content of the node format field.

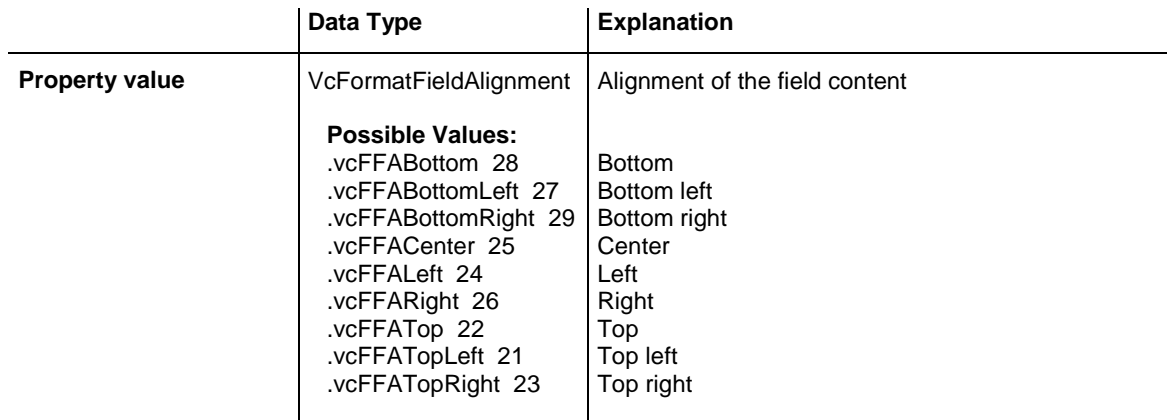

# <span id="page-425-2"></span>**BackgroundColor**

## **Property of VcNodeFormatField**

This property lets you set or retrieve the background color of the node format field. Color values have a transparency or alpha value, followed by a value for a red, a blue and a green partition (ARGB). The values range between 0..255. An alpha value of 0 equals complete transparency, whereas 255 represents a completely solid color.

If the node format field shall have the background color of the node format, select the value **-1**.

If in the property **BackColorMapName** a map is specified, the map will set the background color in dependence on data.

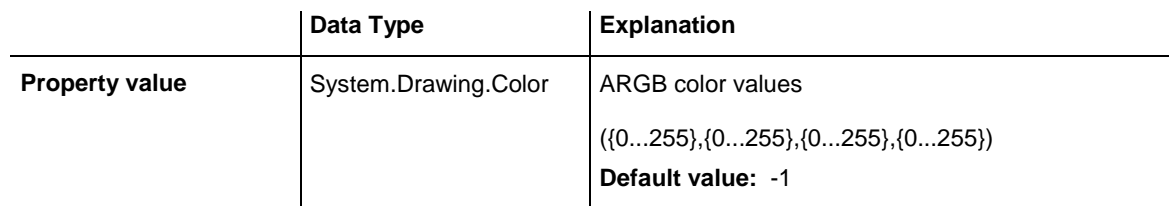

# <span id="page-426-0"></span>**BackgroundColorDataFieldIndex**

## **Property of VcNodeFormatField**

This property lets you set or retrieve the data field index to be used with a color map specified by the property **BackColorMapName**. If you set this property to **-1**, no map will be used.

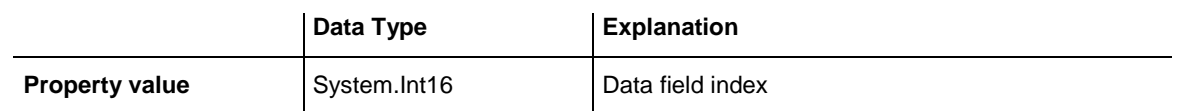

# <span id="page-426-1"></span>**BackgroundColorMapName**

## **Property of VcNodeFormatField**

This property lets you set or retrieve the name of a color map (type vcColorMap) for the background color. If set to "", no map will be used. If the name of a map and additionally a data field index is specified in the property **BackColorDataFieldIndex**, then the background color is controlled by the map. If no data field entry applies, the background color that is specified in the property **BackColor** will be used.

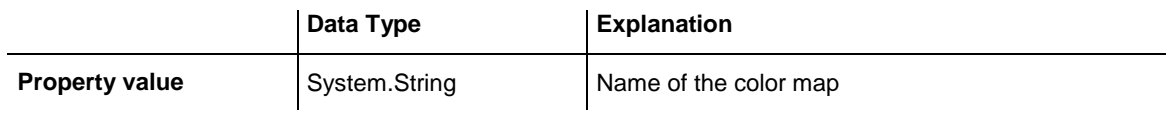

# <span id="page-427-0"></span>**BottomMargin**

## **Property of VcNodeFormatField**

This property lets you set or retrieve the width of the bottom margin of the node format field.

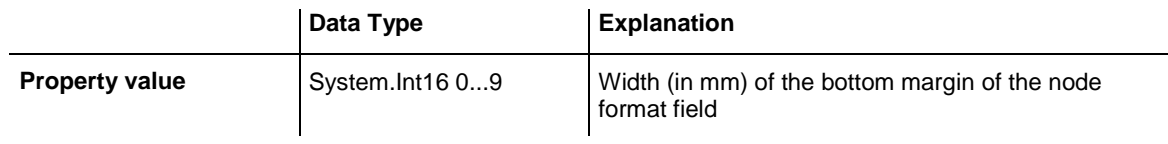

# <span id="page-427-1"></span>**ConstantText**

## **Property of VcNodeFormatField**

This property allows the node format field to display a constant text, if the node format field is of the type *vcFFTText* and if the property **TextDataFieldIndex** was set to **-1**.

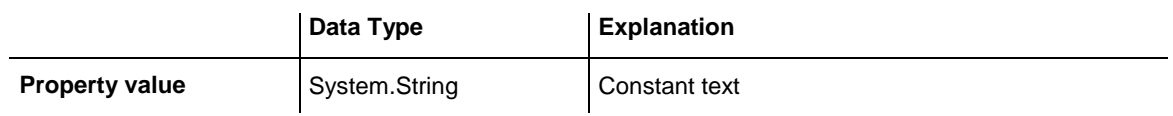

# <span id="page-427-2"></span>**FormatName**

## **Read Only Property of VcNodeFormatField**

This property lets you retrieve the name of the node format to which this field belongs.

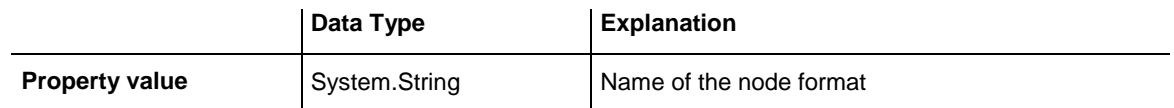

# <span id="page-427-3"></span>**GraphicsFileName**

## **Property of VcNodeFormatField**

*only for the type vcFFTGraphics*: This property lets you set or retrieve the name of a graphics file the content of which is displayed in the node format field. The graphics file name has to denote an existing graphics file.

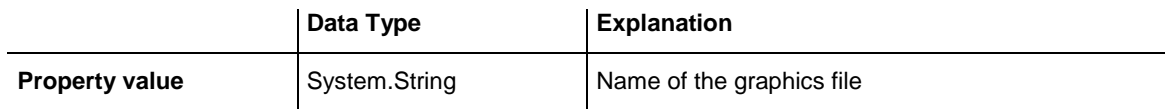

## <span id="page-428-0"></span>**GraphicsFileNameDataFieldIndex**

## **Property of VcNodeFormatField**

*only for the type vcFFTGraphics*: This property lets you set or retrieve the data field index that is specified in the property **GraphicsFileNameMap-Name**. If the property has the value **-1**, in the node format field the graphics that is specified for the corresponding node format will be displayed. If a valid data field index is specified, but no map is specified, the graphics file name will be loaded from the specified data field.

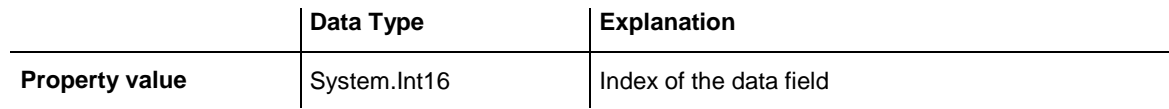

## <span id="page-428-1"></span>**GraphicsFileNameMapName**

## **Property of VcNodeFormatField**

*only for the type vcFFTGraphics*: This property lets you set or retrieve the name of a map of the type **vcGraphicsFileMap** or "".

If a name and additionally a data field index is specified in the property **GraphicsFileNameDataFieldIndex**, a graphics of the map will be displayed. If no data field entry applies, the graphics specified in the property **GraphicsFileName** will be displayed.

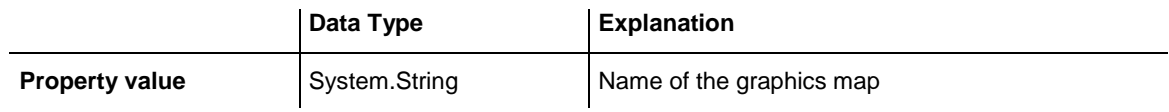

# <span id="page-428-2"></span>**GraphicsHeight**

## **Property of VcNodeFormatField**

This property lets you set or retrieve for the type **vcFFTGraphics** the height of the graphics in the node format field.

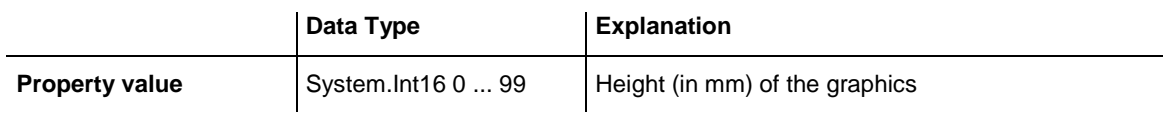

## <span id="page-429-0"></span>**Index**

### **Read Only Property of VcNodeFormatField**

This property lets you retrieve the index of the node format field in the associated node format.

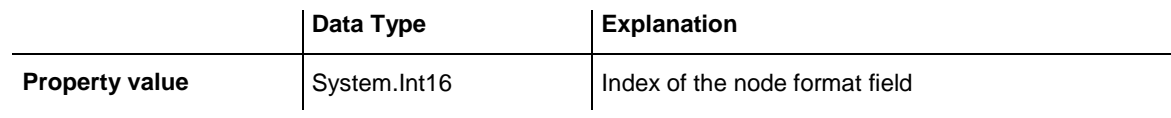

## <span id="page-429-1"></span>**LeftMargin**

## **Property of VcNodeFormatField**

This property lets you set or retrieve the width of the left margin of the node format field.

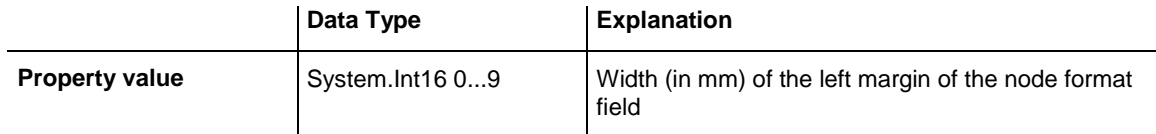

# <span id="page-429-2"></span>**MaximumTextLineCount**

### **Property of VcNodeFormatField**

This property lets you set or retrieve the maximum number of lines in the node format field, if the node format field is of the type **vcFFTText**. Also see the property **MinimumTextLineCount**.

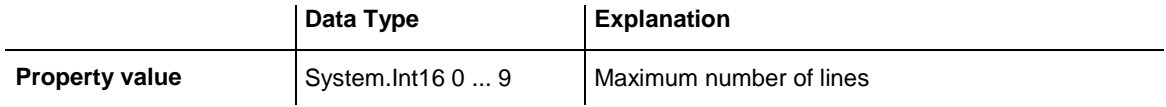

# <span id="page-430-0"></span>**MinimumTextLineCount**

## **Property of VcNodeFormatField**

This property lets you set or retrieve the minimum number of lines in the node format field, if it is of the type **vcFFTText**. If there is more text than can be taken by the lines, the format field will be enlarged dynamically up to the maximum number of lines. Also see the property **MaximumTextLine-Count**. When assigning a value by this property, please also remember to set the **MaximumTextLineCount** value anew, since otherwise the minimum value might overwrite the maximum value.

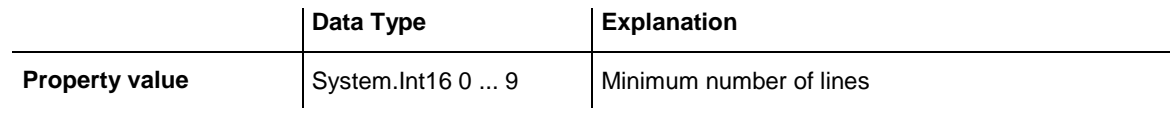

## <span id="page-430-1"></span>**MinimumWidth**

## **Property of VcNodeFormatField**

This property lets you set or retrieve the minimum width of the node field in mm. The field width may be enlarged, if above or below the field fields exist that have greater minimum widths.

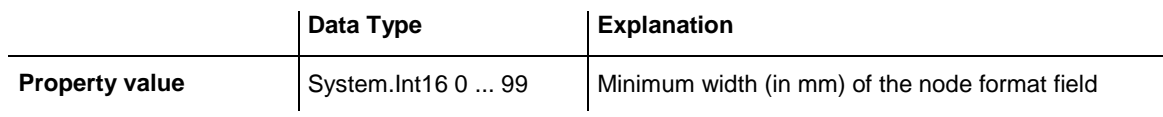

# <span id="page-430-2"></span>**PatternBackgroundColorAsARGB**

## **Read Only Property of VcNodeFormatField**

This property lets you set or retrieve the background color of the node format field. Color values have a transparency or alpha value, followed by a value for a red, a blue and a green partition (ARGB). The values range between 0..255. An alpha value of 0 equals complete transparency, whereas 255 represents a completely solid color. When casting an RGB value on an ARGB value, an alpha value of 255 has to be added.

If the box format field shall have the background color of the node format, select the value **-1**.

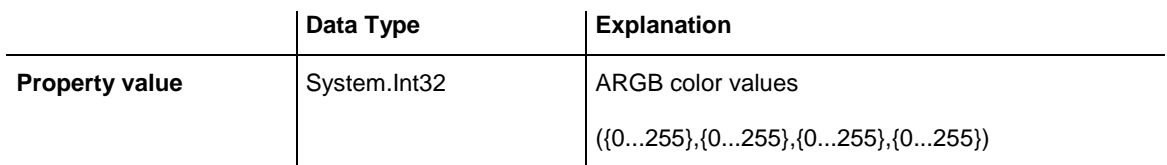

# <span id="page-431-0"></span>**PatternBackgroundColorDataFieldIndex**

## **Read Only Property of VcNodeFormatField**

This property lets you set or retrieve the data field index to be used with a color map specified by the property **PatternBackgroundColorMapName**. If you set this property to -1, no map will be used.

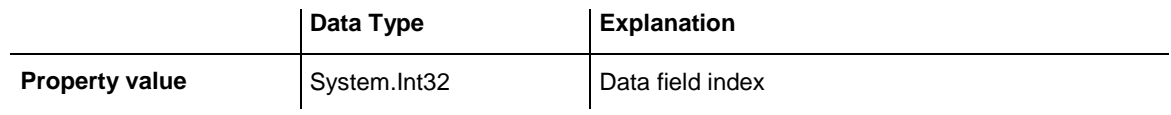

## <span id="page-431-1"></span>**PatternBackgroundColorMapName**

## **Read Only Property of VcNodeFormatField**

This property lets you set or retrieve the name of a color map (type vcColor-Map). If set to "", no map will be used. If a map name and additionally a data field index is specified in the property **PatternBackgroundColorDataField-Index**, then the background color is controlled by the map. If no data field entry applies, the background color that is specified in the property **Back-Color** will be used.

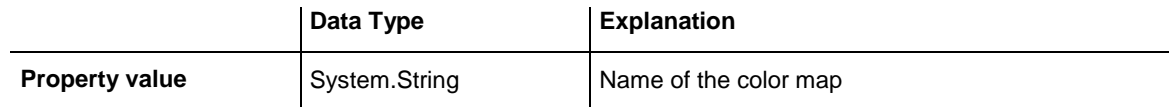

# <span id="page-431-2"></span>**PatternColorAsARGB**

## **Read Only Property of VcNodeFormatField**

This property lets you set or retrieve the pattern color of the node format field. Color values have a transparency or alpha value, followed by a value for a red, a blue and a green partition (ARGB). The values range between 0..255. An alpha value of 0 equals complete transparency, whereas 255 represents a completely solid color. When casting an RGB value on an ARGB value, an alpha value of 255 has to be added.
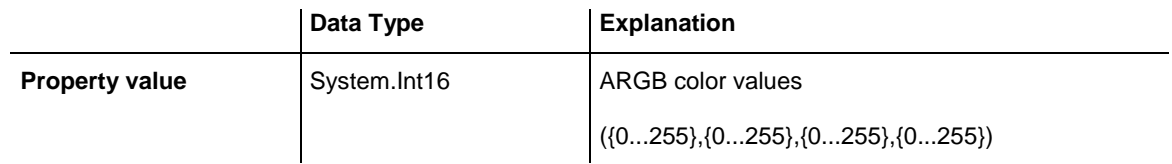

## **PatternColorDataFieldIndex**

### **Read Only Property of VcNodeFormatField**

This property lets you set or retrieve the data field index that has to be specified if the property **PatternColorMapName** is used. If you set this property to **-1**, no map will be used.

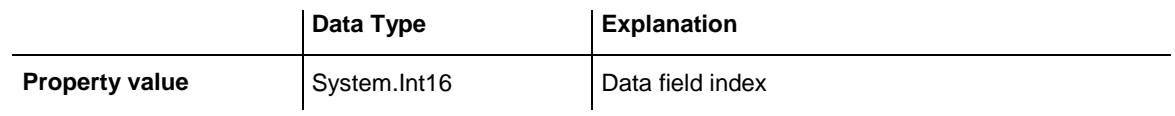

# **PatternColorMapName**

### **Read Only Property of VcNodeFormatField**

This property lets you set or retrieve the name of a color map (type vcColorMap). If set to "", no map will be used. Only if a map name and a data field index are specified in the property **PatternColorDataFieldIndex**, the pattern color is controlled by the map. If no data field entry applies, the pattern color of the calendar grid that is specified in the property **PatternColor** will be used.

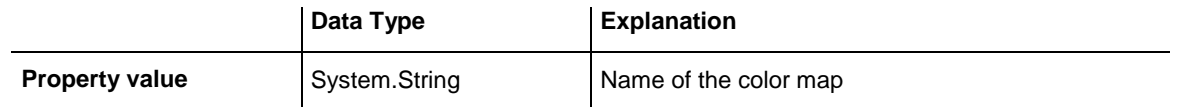

# **PatternEx**

### **Property of VcNodeFormatField**

This property lets you set or retrieve the pattern of the field background of the node format field.

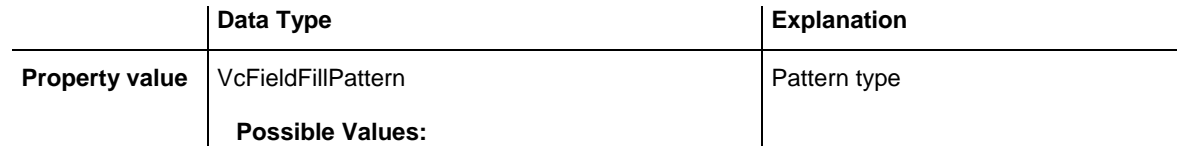

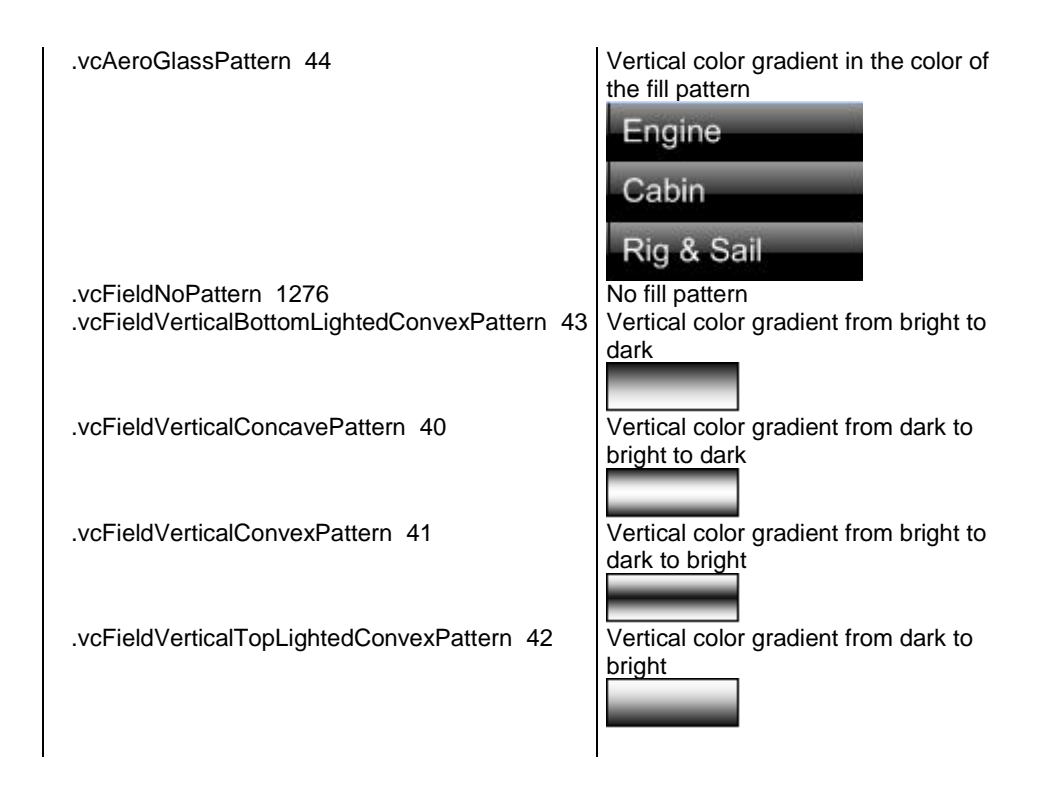

# **PatternExDataFieldIndex**

### **Read Only Property of VcNodeFormatField**

This property lets you set or retrieve the data field index to be used together with the property **PatternExMapName**. If you set this property to **-1**, no map will be used.

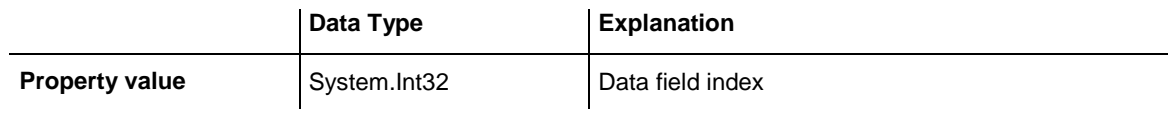

# **PatternExMapName**

### **Read Only Property of VcNodeFormatField**

This property lets you set or retrieve the name of a font map (type vcPatternMap). If set to "", no map will be used. If a map name and additionally a data field index is specified in the property **PatternExDataFieldIndex**, then the pattern is controlled by the map. If no data field entry applies, the pattern that is specified in the property **PatternEx** will be used.

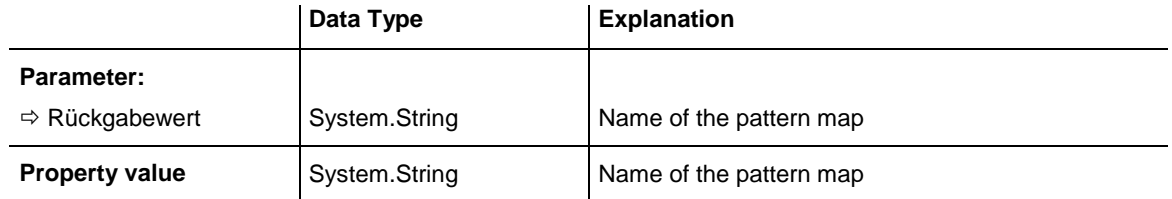

# **RightMargin**

### **Property of VcNodeFormatField**

This property lets you set or retrieve the width of the right margin of the node format field.

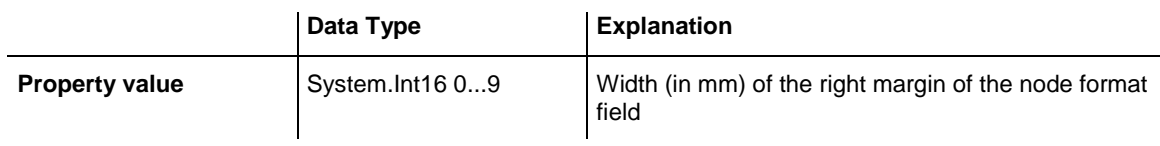

# **TextAndGraphicsCombined**

### **Property of VcNodeFormatField**

This property lets you set or retrieve whether the node field is a combi field. (See also **Edit Node Format** dialog.)

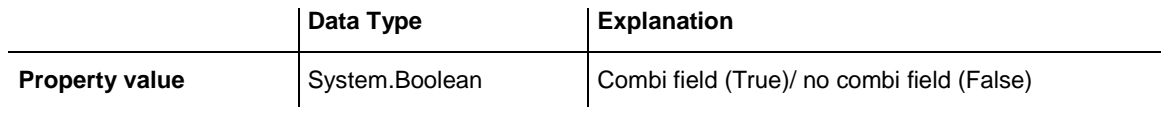

# **TextDataFieldIndex**

### **Property of VcNodeFormatField**

This property lets you set or retrieve the index of the data field, the content of which is to be displayed in the node format field. This property only works if the type of the data field is **vcFFTText**. If the value of the index equals **-1**, the content of the property **ConstantText** will be returned instead.

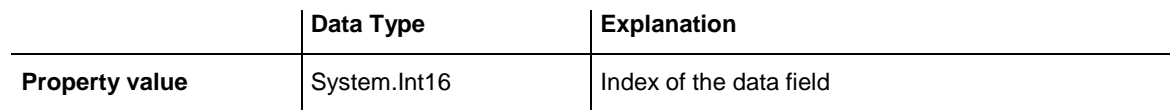

# **TextFont**

### **Property of VcNodeFormatField**

This property lets you set or retrieve the font color of the node format field, if it is of the type **vcFFTText**. If in the property **TextFontMapName** a map was set, the map will control the text font color in dependence of the data.

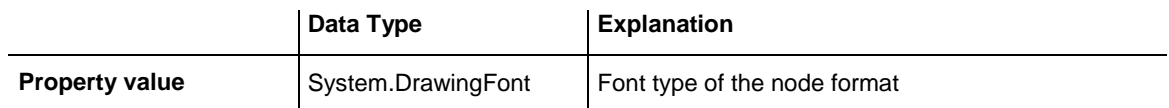

# **TextFontColor**

### **Property of VcNodeFormatField**

This property lets you set or retrieve the font color of the node format field, if it is of the type **vcFFTText**. If a map was set by the property **TextFontMap-Name**, the map will control the text font color in dependence of the data.

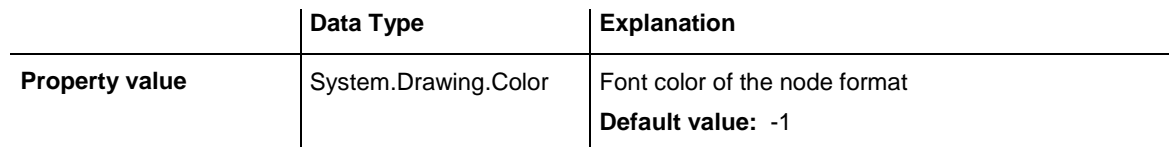

# **TextFontDataFieldIndex**

### **Property of VcNodeFormatField**

This property lets you set or retrieve the data field index to be used with a font map specified by the property **TextFontMapName**. If you set this property to 1, no map will be used.

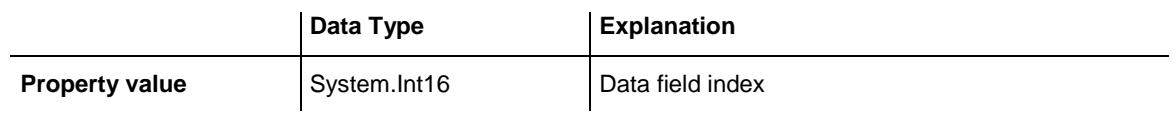

# **TextFontMapName**

### **Property of VcNodeFormatField**

This property lets you set or retrieve the name of a font map (type vcFontMap). If set to "", no map will be used. If a map name and additionally a data field index is specified in the property **TextFontDataFieldIndex**, then the font is controlled by the map. If no data field entry applies, the font that is specified in the property **TextFont** will be used.

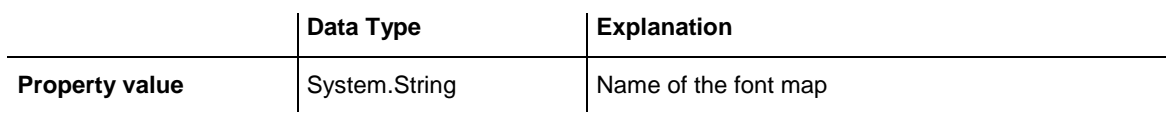

# **TopMargin**

### **Property of VcNodeFormatField**

This property lets you set or retrieve the width of the top margin of the node format field.

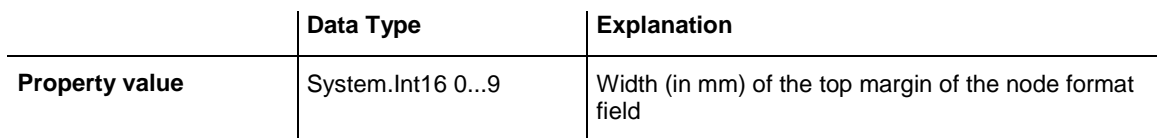

# **Type**

### **Property of VcNodeFormatField**

This property lets you enquire the type of the node format field.

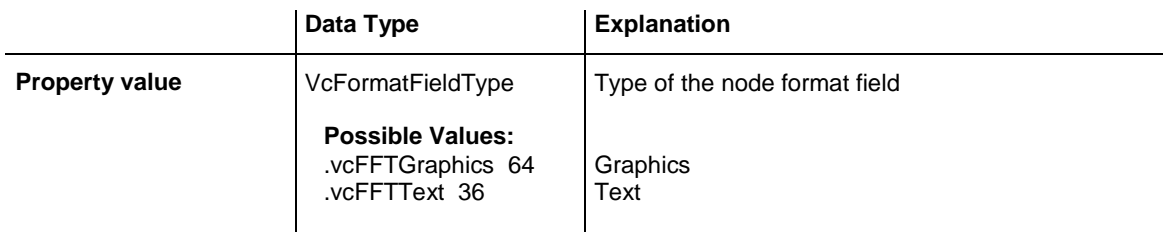

# **7.29 VcPrinter**

The VcPrinter object offers a variety of properties to set up the printing process. You can enter the width of top, bottom, left and right margins, set a page frame, page numbers, a page description, cutting marks and the print date. Beside, you can specify the number of pages that the diagram is to be printed on. Zoom factor, alignment, orientation, paper size and color mode are more properties that you can vary for a perfect print.

## **[Properties](#page-438-0)**

- [AbsoluteBottomMarginInInches](#page-438-1)
- [AbsoluteLeftMarginInCM](#page-438-2)
- [AbsoluteLeftMarginInInches](#page-439-0)
- [AbsoluteRightMarginInCM](#page-439-1)
- [AbsoluteRightMarginInInches](#page-440-0)
- [AbsoluteTopMarginInCM](#page-440-1)
- [AbsoluteTopMarginInInches](#page-441-0)
- [Alignment](#page-441-1)
- [CurrentHorizontalPagesCount](#page-442-0)
- [CurrentVerticalPagesCount](#page-442-1)
- [CurrentZoomFactor](#page-442-2)
- [CuttingMarks](#page-443-0)
- [DefaultPrinterName](#page-443-1)
- [DocumentName](#page-443-2)
- [FitToPage](#page-444-0)
- [FoldingMarksType](#page-444-1)
- [MarginsShownInInches](#page-446-0)
- [MaxHorizontalPagesCount](#page-447-0)
- [MaxVerticalPagesCount](#page-447-1)
- [Orientation](#page-448-0)
- [PageDescription](#page-448-1)
- [PageDescriptionString](#page-449-0)
- [PageFrame](#page-449-1)
- [PageNumberMode](#page-450-0)
- [PageNumbers](#page-450-1)
- [PagePaddingEnabled](#page-451-0)
- [PaperSize](#page-451-1)
- [PrintDate](#page-452-0)
- [PrinterName](#page-452-1)
- [PrintPreviewWithFirstPage](#page-452-2)
- [TitleAndLegendOnAllPages](#page-453-0)
- [VcCalendarGrid](#page-454-0)
- <span id="page-438-0"></span>• [ZoomFactorAsDouble](#page-454-1)

# <span id="page-438-1"></span>**Properties**

# **AbsoluteBottomMarginInInches**

### **Property of VcPrinter**

This property lets you set or retrieve the absolute height of the bottom margin of the pages to be printed in inches. The true width may be larger if the printer used has to print margins by obligation.

**Tip:** The internal conversion factor is 2.5 cm/inch instead of the actual correct 2.54 cm/inch so that the values shown in the **Page Setup** dialog will be smoother (1.5 cm so add up to 0.6 inches, 1 cm add up to 0.4 inches).

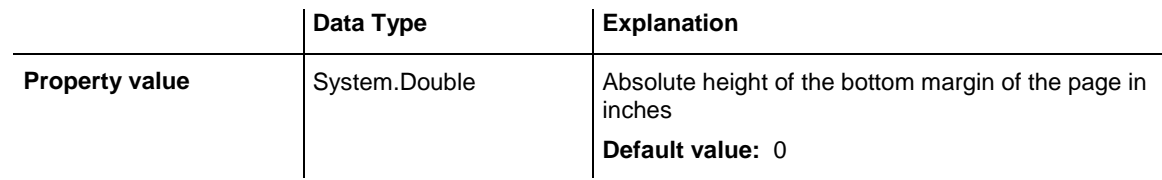

### **Example Code VB.NET**

```
VcTree1.Printer.AbsoluteBottomMarginInInches = 0.5 ' 0.5 inches
```
### **Example Code C#**

```
vcTree1.Printer.AbsoluteBottomMarginInInches = 0.5; // 0.5 inches
```
# **AbsoluteLeftMarginInCM**

### **Property of VcPrinter**

This property lets you set or retrieve the absolute width of the left margin of the pages to be printed in cm. The true width may be larger if the printer used has to print margins by obligation.

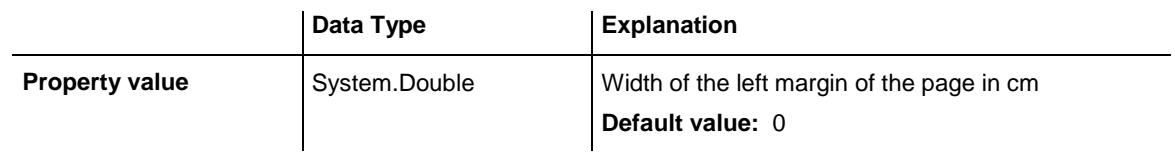

**Example Code VB.NET** VcTree1.Printer.AbsoluteTopMarginInCM = 1.5 ' 2 cm **Example Code C#** vcTree1.Printer.AbsoluteTopMarginInCM = 1.5; // 1.5 cm

## <span id="page-439-0"></span>**AbsoluteLeftMarginInInches**

**Property of VcPrinter**

This property lets you set or retrieve the absolute width of the left margin of the pages to be printed in inches. The true width may be larger if the printer used has to print margins by obligation.

**Tip:** The internal conversion factor is 2.5 cm/inch instead of the actual correct 2.54 cm/inch so that the values shown in the **Page Setup** dialog will be smoother (1.5 cm so add up to 0.6 inches, 1 cm add up to 0.4 inches).

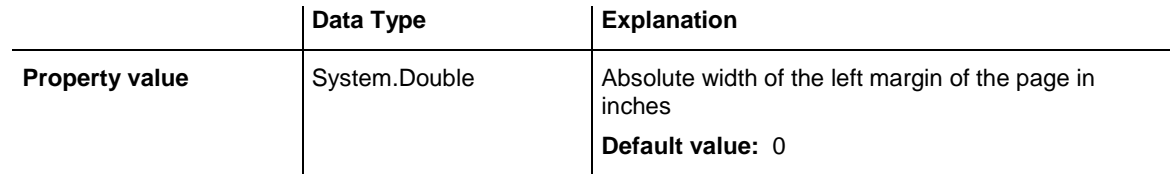

#### **Example Code VB.NET**

VcTree1.Printer.AbsoluteBottomMarginInInches = 0.5 ' 0.5 inches

#### **Example Code C#**

```
vcTree1.Printer.AbsoluteBottomMarginInInches = 0.5; // 0.5 inches
```
# **AbsoluteRightMarginInCM**

#### **Property of VcPrinter**

This property lets you set or retrieve the absolute width of the right margin of the pages to be printed in cm. The true width may be larger if the printer used has to print margins by obligation.

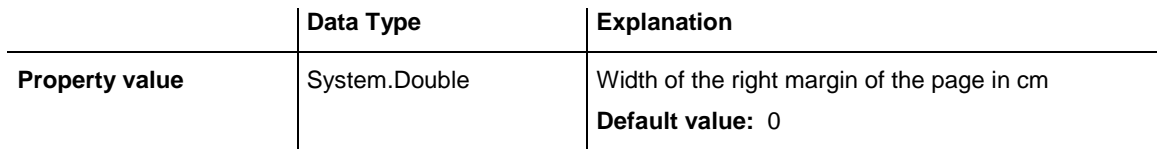

#### **Example Code VB.NET**

```
VcTree1.Printer.AbsoluteTopMarginInCM = 1.5 ' 2 cm
```

```
vcTree1.Printer.AbsoluteTopMarginInCM = 1.5; // 1.5 cm
```
# **AbsoluteRightMarginInInches**

### **Property of VcPrinter**

This property lets you set or retrieve the absolute width of the right margin of the pages to be printed in inches. The true width may be larger if the printer used has to print margins by obligation.

**Tip:** The internal conversion factor is 2.5 cm/inch instead of the actual correct 2.54 cm/inch so that the values shown in the **Page Setup** dialog will be smoother (1.5 cm so add up to 0.6 inches, 1 cm add up to 0.4 inches).

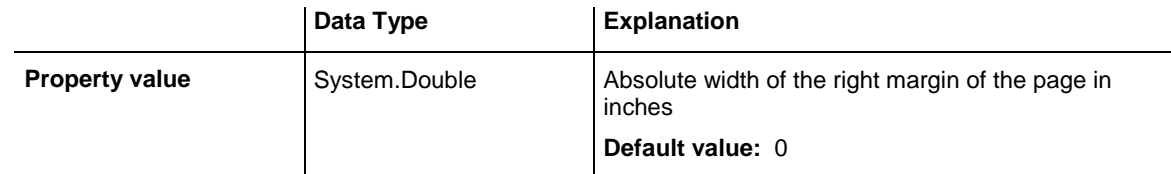

#### **Example Code VB.NET**

VcTree1.Printer.AbsoluteBottomMarginInInches = 0.5 ' 0.5 inches

#### **Example Code C#**

<span id="page-440-1"></span>vcTree1.Printer.AbsoluteBottomMarginInInches = 0.5; // 0.5 inches

# **AbsoluteTopMarginInCM**

### **Property of VcPrinter**

This property lets you set or retrieve the absolute height of the top margin of the pages to be printed in cm. The true width may be larger if the printer used has to print margins by obligation.

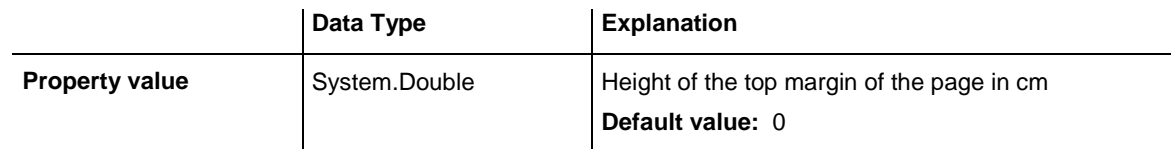

#### **Example Code VB.NET**

VcTree1.Printer.AbsoluteTopMarginInCM = 1.5 ' 2 cm

#### **Example Code C#**

vcTree1.Printer.AbsoluteTopMarginInCM = 1.5; // 1.5 cm

## <span id="page-441-0"></span>**AbsoluteTopMarginInInches**

#### **Property of VcPrinter**

This property lets you set or retrieve the absolute height of the top margin of the pages to be printed in inches. The true width may be larger if the printer used has to print margins by obligation.

**Tip:** The internal conversion factor is 2.5 cm/inch instead of the actual correct 2.54 cm/inch so that the values shown in the **Page Setup** dialog will be smoother (1.5 cm so add up to 0.6 inches, 1 cm add up to 0.4 inches).

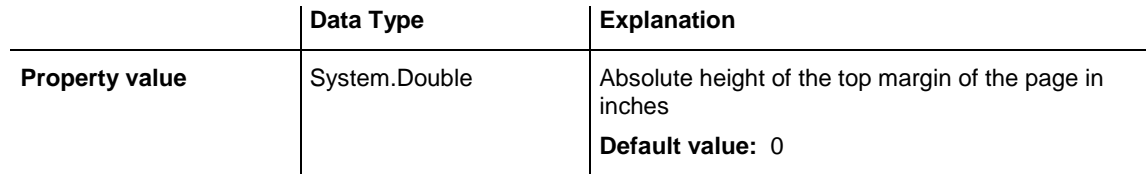

#### **Example Code VB.NET**

VcTree1.Printer.AbsoluteBottomMarginInInches = 0.5 ' 0.5 inches

#### **Example Code C#**

<span id="page-441-1"></span>vcTree1.Printer.AbsoluteBottomMarginInInches = 0.5; // 0.5 inches

# **Alignment**

### **Property of VcPrinter**

This property lets you set or retrieve the alignment of the diagram on a page. The property will be effective either if the diagram is put out onto a single page or if the **RepeatTitleAndLegend** property was set. In any other case the output will be centered.

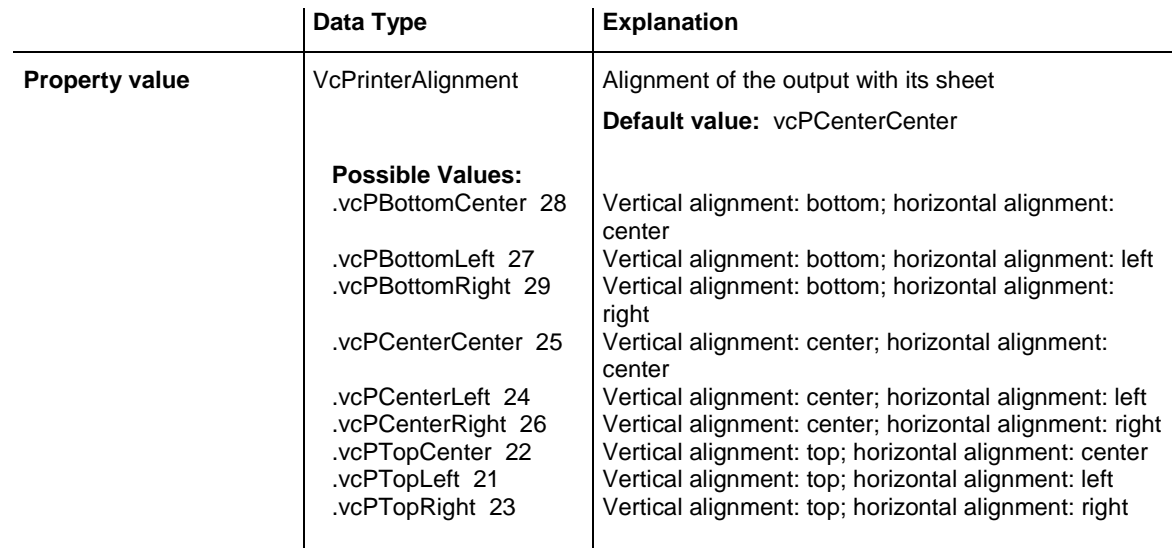

### **Example Code VB.NET**

VcTree1.Printer.Alignment = VcPrinterAlignment.vcPTopLeft

#### **Example Code C#**

<span id="page-442-0"></span>vcTree1.Printer.Alignment = VcPrinterAlignment.vcPTopLeft;

## **CurrentHorizontalPagesCount**

### **Read Only Property of VcPrinter**

This property lets you retrieve the actual number of pages in horizontal direction onto which the chart is to be printed. Also see **CurrentVertical-PagesCount** and **MaxHorizontalPagesCount**.

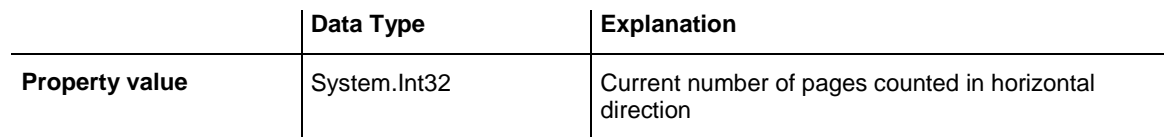

## <span id="page-442-1"></span>**CurrentVerticalPagesCount**

**Read Only Property of VcPrinter**

This property lets you retrieve the actual number of pages in vertical direction onto which the chart is to be printed. Also see **CurrentHorizontal-PagesCount** and **MaxVerticalPagesCount**.

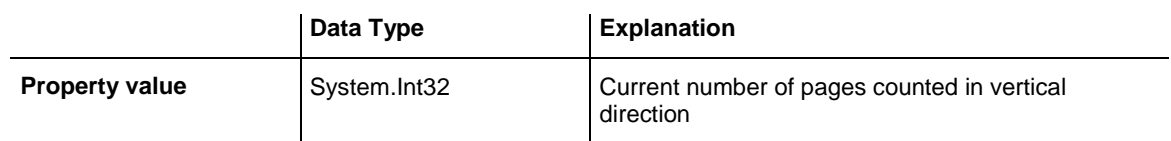

# <span id="page-442-2"></span>**CurrentZoomFactor**

#### **Read Only Property of VcPrinter**

This property lets you retrieve the actual zoom factor for the setting **FitToPage = False** (zoom factor = 100: original size, zoom factor > 100: enlargement, zoom factor < 100: reduction).

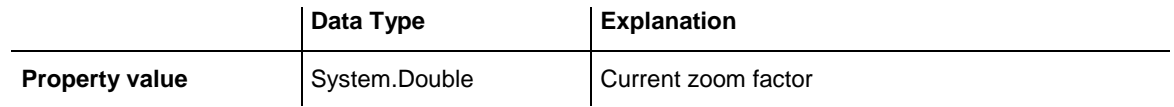

## <span id="page-443-0"></span>**CuttingMarks**

#### **Property of VcPrinter**

This property lets you set or retrieve, whether (True) or not (False) cutting marks are to printed onto a page.

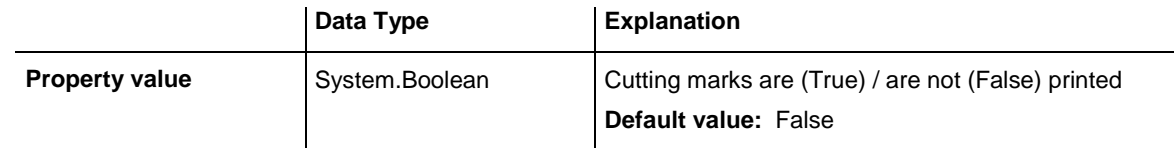

### **Example Code VB.NET**

VcTree1.Printer.CuttingMarks = True

#### **Example Code C#**

<span id="page-443-1"></span>vcTree1.Printer.CuttingMarks = true;

# **DefaultPrinterName**

### **Read Only Property of VcPrinter**

This property lets you return the current name of the system's current default printer.

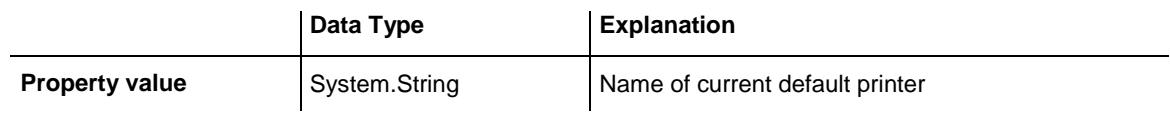

## <span id="page-443-2"></span>**DocumentName**

#### **Property of VcPrinter**

This property lets you set or enquire the name of the document. When printing, the document name is displayed in the list of the documents to print and has special functions with certain printer drivers as e.g. drivers which create PDF files.

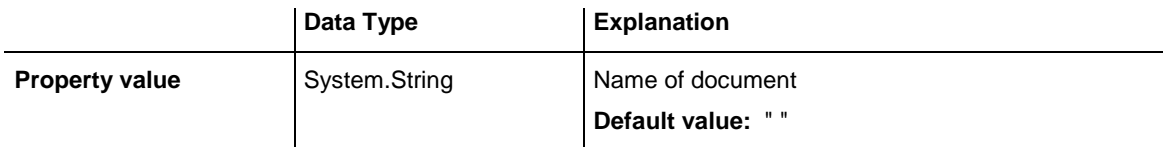

# <span id="page-444-0"></span>**FitToPage**

### **Property of VcPrinter**

This property lets you set or retrieve, whether (True) the diagram is to printed to a set of pages defined by the properties **MaxHorizontalPagesCount** and **MaxVerticalPagesCount**, or whether (False) it is to be printed by the enlargement set by the **ZoomFactor** property.

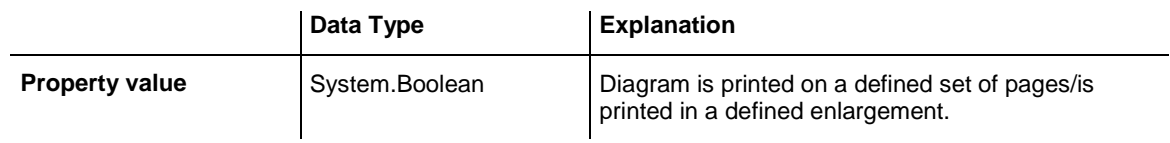

#### **Example Code VB.NET**

VcTree1.Printer.FitToPage = True

#### **Example Code C#**

```
vcTree1.Printer.FitToPage = true;
```
# **FoldingMarksType**

**Property of VcPrinter**

This property lets you set or retrieve folding marks according to DIN 824. The folding marks allow to fold paper sheets of the German DIN-A standard:

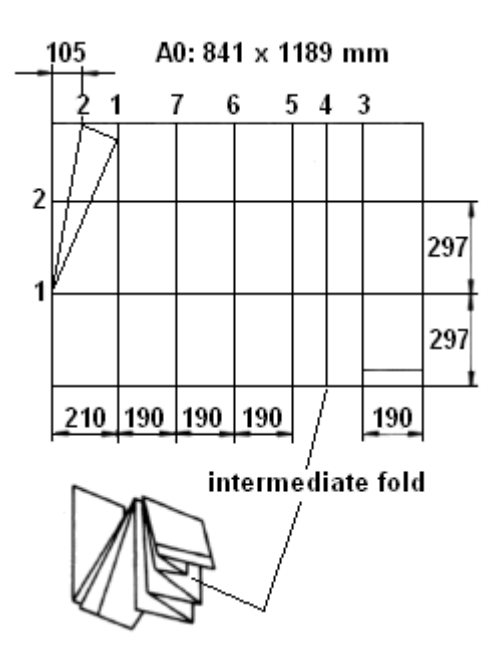

Folding of the DIN-A-0 format

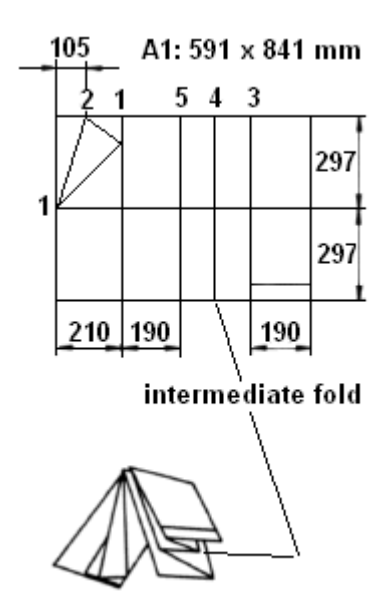

Folding of the DIN-A-1 format

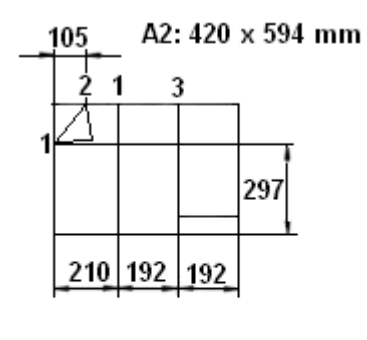

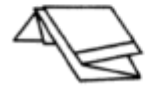

Folding of the DIN-A-2 format

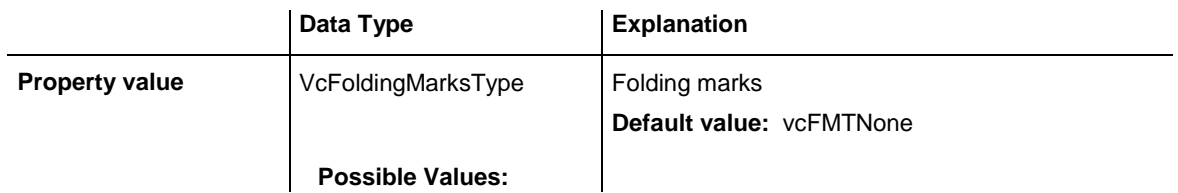

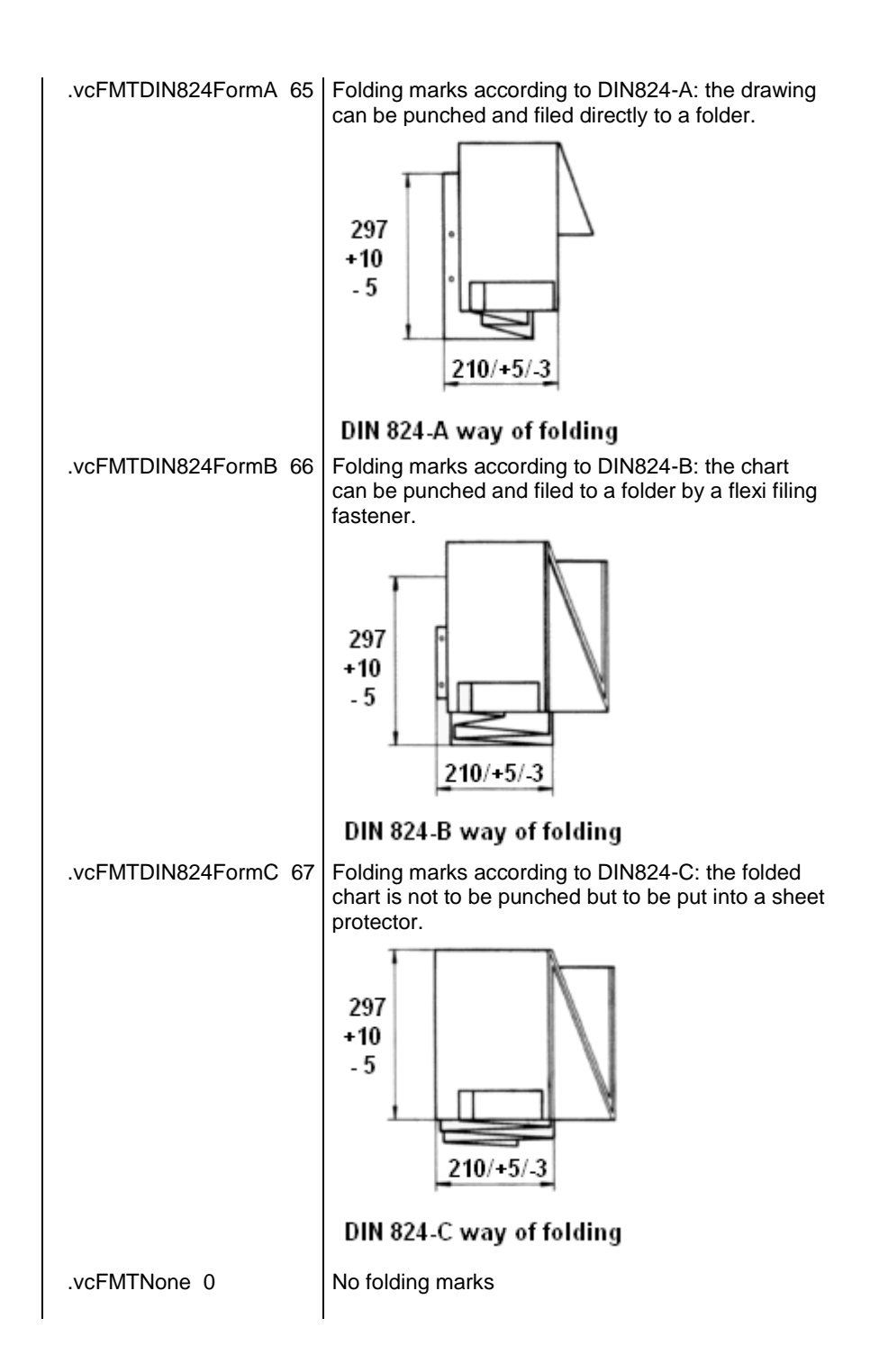

# <span id="page-446-0"></span>**MarginsShownInInches**

#### **Property of VcPrinter**

This property lets you set or retrieve whether the measuring unit of the margins in the  $\langle b''Page$  Layout dialog shall be switched to inches. (At present only possible at runtime ).

**Tip:** The internal conversion factor is 2.5 cm/inch instead of the actual correct 2.54 cm/inch so that the values shown in the **Page Setup** dialog will be smoother (1.5 cm so add up to 0.6 inches, 1 cm add up to 0.4 inches).

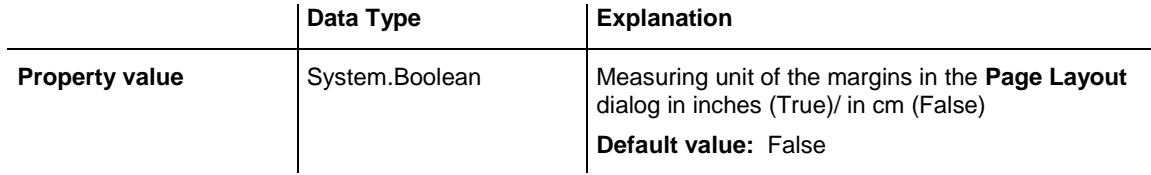

## <span id="page-447-0"></span>**MaxHorizontalPagesCount**

#### **Property of VcPrinter**

This property lets you set or retrieve the horizontal number of pages für printing and for the print preview. This property only works if the property **ScalingMode** was set to either **vcFitToPageCount** or to **vcZoomWith-HorizontalFit**. Also see **MaxVerticalPagesCount**.

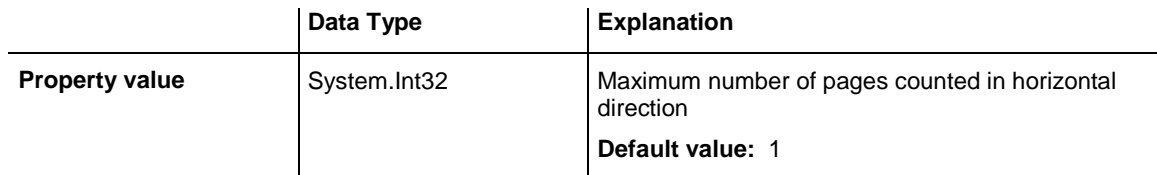

#### **Example Code VB.NET**

VcTree1.Printer.MaxHorizontalPagesCount = 4

#### **Example Code C#**

```
vcTree1.Printer.MaxHorizontalPagesCount = 4;
```
# **MaxVerticalPagesCount**

#### **Property of VcPrinter**

This property lets you set or retrieve the vertical number of pages für printing and for the print preview. This property only works if the property **ScalingMode** was set to **vcFitToPageCount**. Also see **MaxHorizontalPagesCount**.

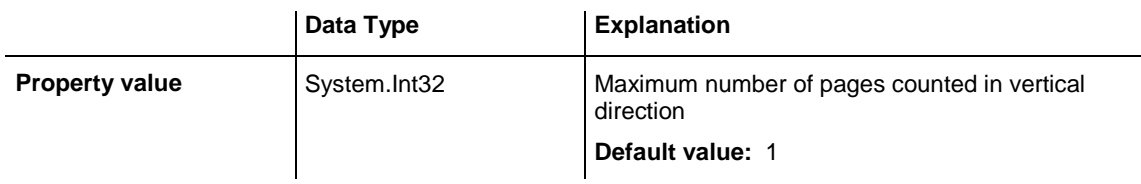

#### **Example Code VB.NET**

VcTree1.Printer.MaxVerticalPagesCount = 4

#### **Example Code C#**

```
vcTree1.Printer.MaxVerticalPagesCount = 4;
```
# **Orientation**

**Property of VcPrinter**

This property lets you set or retrieve the orientation of the output.

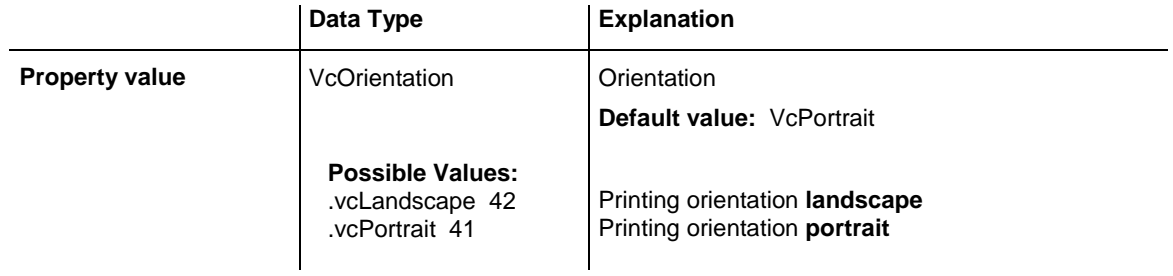

### **Example Code VB.NET**

VcTree1.Printer.Orientation = VcOrientation.vcLandscape

#### **Example Code C#**

<span id="page-448-1"></span>vcTree1.Printer.Orientation = VcOrientation.vcLandscape;

# **PageDescription**

#### **Property of VcPrinter**

This property lets you set or retrieve whether (True) or not (False) the page description string is to appear in the bottom left corner of a page. The contents of the page description string you can set by the **PageDescription-String** property.

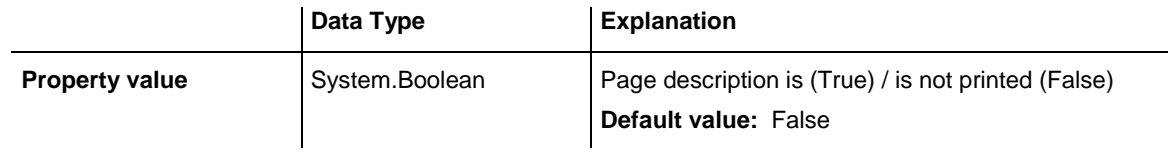

#### **Example Code VB.NET**

VcTree1.Printer.PageDescription = True

#### **Example Code C#**

vcTree1.Printer.PageDescription = true;

## <span id="page-449-0"></span>**PageDescriptionString**

#### **Property of VcPrinter**

This property lets you set or retrieve a page description in the bottom left corner of each page. Whether or not the page description string is printed you can control by the **PageDescription** property. For numbering the pages you may enter the below codes which then will be replaced by the corresponding contents on the printout:

 ${PAGE}$  = consecutive numbering of pages

 $\{NUMPAGES\} = total number of pages$ 

 ${ROW}$  = line position of the section in the complete chart

 ${COLUTIONN}$  = column position of the section in the complete chart

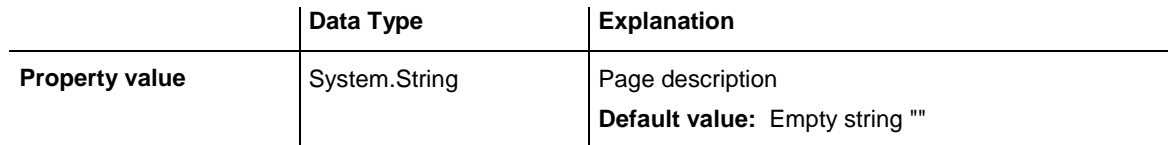

### **Example Code VB.NET**

VcTree1.Printer.PageDescriptionString = "Tree-Graphics"

#### **Example Code C#**

```
vcTree1.Printer.PageDescriptionString = "Tree-Graphics";
```
## **PageFrame**

#### **Property of VcPrinter**

This property lets you set or retrieve, whether (True) or not (False) a frame is to be drawn around the output. If the **TableTimeScaleOnAllPages** property was set, the frame will be drawn around the part on each page, otherwise it will be drawn around the diagram as a whole.

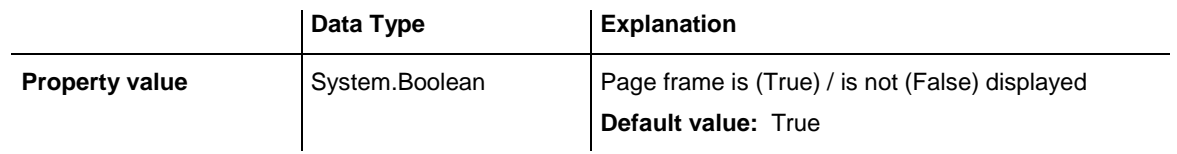

#### **Example Code VB.NET**

VcTree1.Printer.PageFrame = True

<span id="page-450-0"></span>vcTree1.Printer.PageFrame = true;

# **PageNumberMode**

#### **Property of VcPrinter**

This property lets you set or retrieve in which way the page numbers are to be displayed: "Page N of M pages" or "x.y" (row no./column no.).

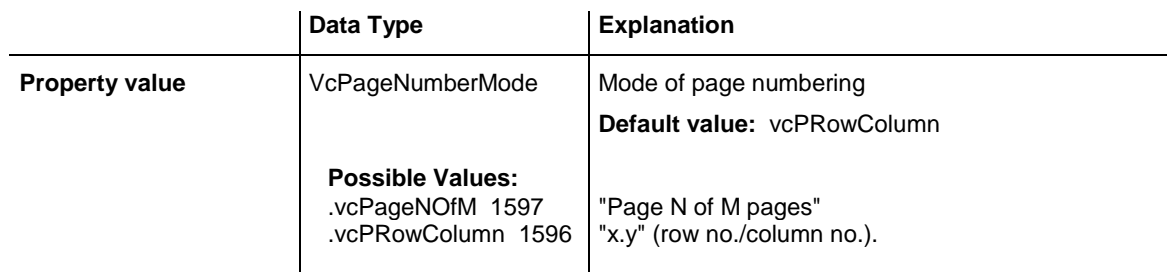

#### **Example Code VB.NET**

```
Dim printer As VcPrinter
printer.Orientation = VcOrientation.vcLandscape
printer.PageNumberMode = VcPageNumberMode.vcPageNOfM
printer.PageNumbers = True
printer.FitToPage = False
VcTree1.ShowPrintPreviewDialog()
```
#### **Example Code C#**

```
VcPrinter printer = vcTree1.Printer;
printer.Orientation = VcOrientation.vcLandscape;
printer.PageNumberMode = VcPageNumberMode.vcPageNOfM;
printer.PageNumbers = true;
printer.FitToPage = false;
vcTree1.ShowPrintPreviewDialog();
```
# <span id="page-450-1"></span>**PageNumbers**

#### **Property of VcPrinter**

This property lets you set or retrieve, whether (True) or not (False) a page number is printed. The mode of page numbering is set with the help of the property **PageNumberMode**.

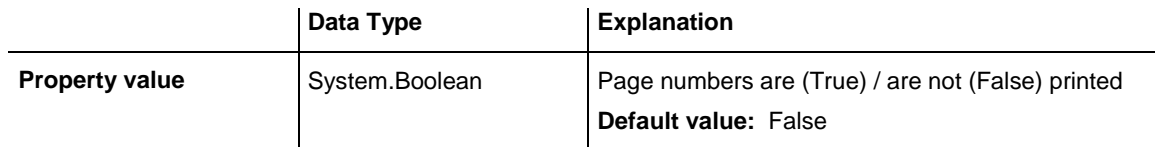

#### **Example Code VB.NET**

VcTree1.Printer.PageNumbers = True

<span id="page-451-0"></span>vcTree1.Printer.PageNumbers = true;

# **PagePaddingEnabled**

### **Property of VcPrinter**

This property lets you specify or retrieve whether enough space is to be left between the diagram and the boxes of the title and legend area so that the boxes are always printed in full width and are attached to the margin. If the property is set to **False** there will be no space left between the diagram and the boxes and their width may vary on the different pages depending on the diagram.

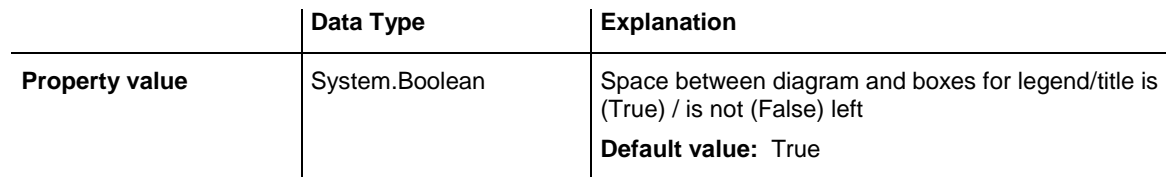

#### **Example Code VB.NET**

VcTree1.Printer.PagePaddingEnabled = True

#### **Example Code C#**

```
vcTree1.Printer.PagePaddingEnabled = true;
```
# **PaperSize**

#### **Property of VcPrinter**

This property lets you set or retrieve the paper size to be used.

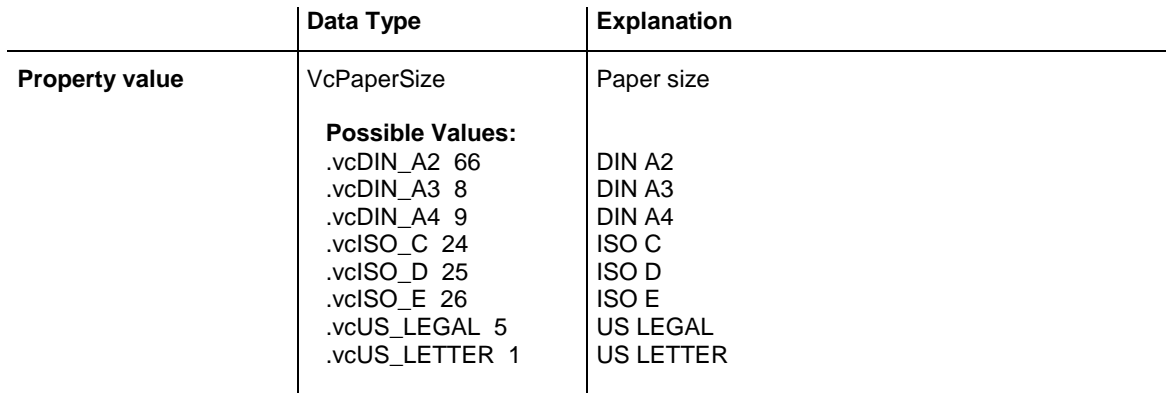

#### **Example Code VB.NET**

VcTree1.Printer.PaperSize = VcPaperSize.vcDIN\_A3

<span id="page-452-0"></span>vcTree1.Printer.PaperSize = VcPaperSize.vcDIN\_A3;

# **PrintDate**

### **Property of VcPrinter**

This property lets you set or retrieve, whether (True) or not (False) the print date is to appear in the bottom left corner of a page.

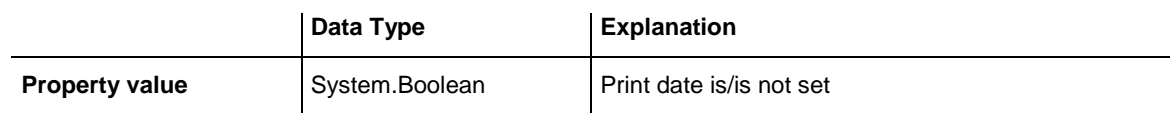

**Example Code VB.NET**

VcTree1.Printer.PrintDate = True

#### **Example Code C#**

<span id="page-452-1"></span>vcTree1.Printer.PrintDate = true;

# **PrinterName**

### **Read Only Property of VcPrinter**

This property lets you set or retrieve the name of the currently selected printer. You can use this property for saving and restoring the state of the printer object.

If you transfer an empty string when setting the property, the system printer will be used.

### <**Tip:> Please note that the name of network printers has to be written in**  UNC notation, e.g. "\\server01\printer5".

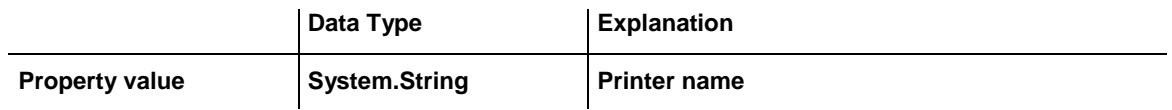

# <span id="page-452-2"></span>**PrintPreviewWithFirstPage**

**Property of VcPrinter**

**This property lets you set or retrieve the mode of starting the page preview: either all pages of the diagram will be displayed (False) or only the first page will be displayed (True).**

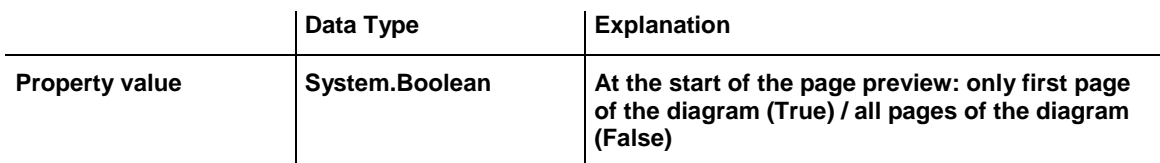

#### **Example Code VB.NET**

```
Dim printer As VcPrinter
printer.Orientation = VcOrientation.vcLandscape
printer.PrintPreviewWithFirstPage = True
printer.FitToPage = False
```
**VcTree1.ShowPrintPreviewDialog()**

#### **Example Code C#**

```
VcPrinter printer = vcTree1.Printer;
printer.Orientation = VcOrientation.vcLandscape;
printer.PrintPreviewWithFirstPage = true;
printer.FitToPage = false;
```

```
vcTree1.ShowPrintPreviewDialog();
```
### **TitleAndLegendOnAllPages**

**Property of VcPrinter**

**This property lets you set or retrieve, whether (True) or not (False) the title and the legend should appear on each page. Besides, it specifies whether the pages are to be splitted in a way which avoids nodes to be cut.**

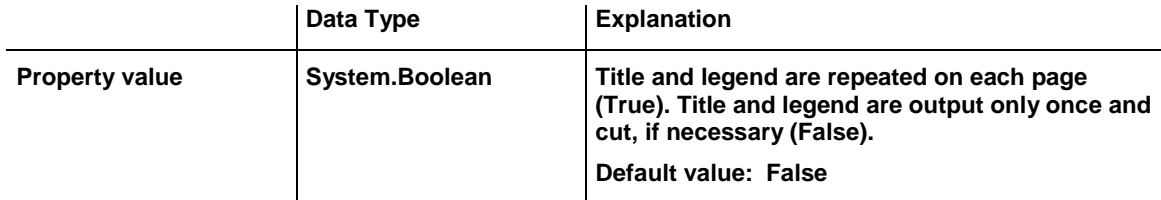

**Example Code VB.NET**

**VcTree1.Printer.RepeatTitleAndLegend = True**

**Example Code C#**

**vcTree1.Printer.RepeatTitleAndLegend = true;**

## <span id="page-454-0"></span>**VcCalendarGrid**

**Property of VcPrinter**

**This property lets you set or retrieve the absolute height of the bottom margin of the pages to be printed in cm. The true width may be larger if the printer used has to print margins by obligation.**

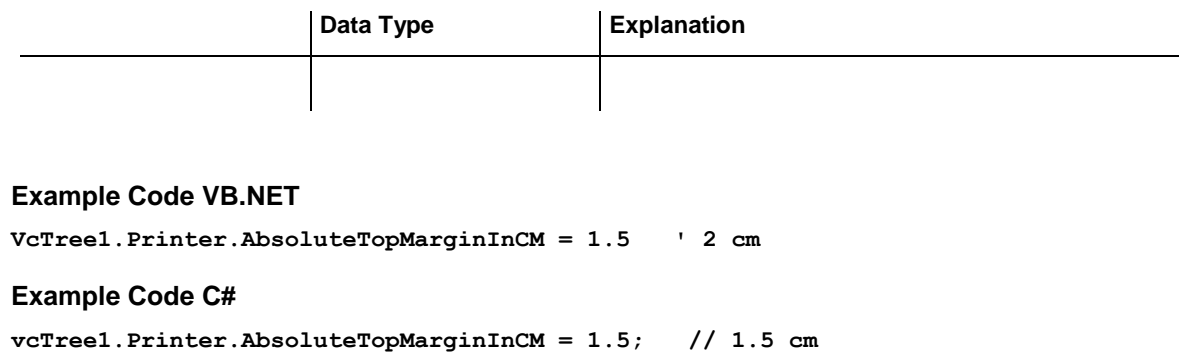

## <span id="page-454-1"></span>**ZoomFactorAsDouble**

**Property of VcPrinter**

**This property lets you set or retrieve the zoom factor for the setting FitToPage = False** to enlarge or downsize the output (zoom factor = 100: original size, zoom factor > 100: enlargement, zoom factor < 100: reduction).

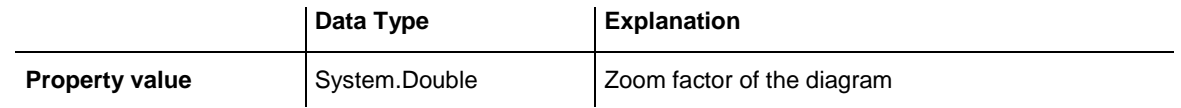

**Example Code VB.NET**

VcTree1.Printer.ZoomFactor = 150

#### **Example Code C#**

vcTree1.Printer.ZoomFactor = 150

# **7.30 VcRect**

Rect

An object of the type **VcRect** designates a rectangle object and is only available in VcInPlaceEditorShowing.

### **[Properties](#page-455-0)**

- [Bottom](#page-455-1)
- [Height](#page-455-2)
- [Left](#page-456-0)
- $\bullet$  [Right](#page-457-0)
- [Top](#page-457-1)
- <span id="page-455-0"></span>• [Width](#page-458-0)

# <span id="page-455-1"></span>**Properties**

### **Bottom**

#### **Property of VcRect**

This property returns/sets the bottom coordinate of the VcRect object.

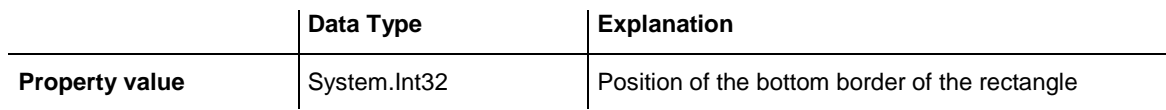

## <span id="page-455-2"></span>**Height**

### **Read Only Property of VcRect**

This property returns the height of the VcRect object.

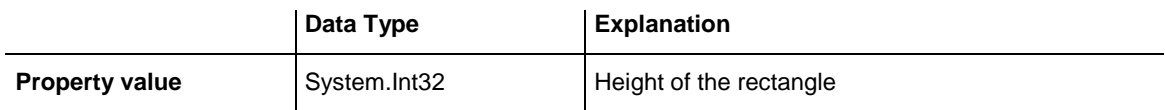

## <span id="page-456-0"></span>**Left**

#### **Property of VcRect**

This property returns/sets the left coordinate of the VcRect object.

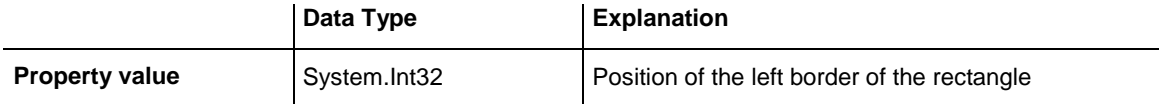

#### **Example Code VB.NET**

```
 Private Sub VcTree1_VcInPlaceEditorShowing(ByVal sender As Object, ByVal e 
As NETRONIC.XGantt.VcInPlaceEditorShowingEventArgs) Handles 
VcTree1.VcInPlaceEditorShowing
         Dim node As VcNode
         node = e.EditObject
         If e.EditObjectType = VcObjectType.vcObjTypeNodeInTable Then
             e.ReturnStatus = VcReturnStatus.vcRetStatFalse
             Select Case e.FieldIndex
                 Case 1 'Name
                     TextBox1.Left = e.FldRectVisible.Left + VcTree1.Left
                    TextBox1.Top = e.FldRectVisible.Top + VcTree1.Top
                    TextBox1.Width = e.FldRectVisible.Width
                    TextBox1.Height = e.FldRectVisible.Height
                    TextBox1.Text = node.DataField(0)
                     TextBox1.Visible = True
                     TextBox1.Focus()
                 Case 2, 3 'Start or End
                     DateTimePicker1.Left = e.FldRectVisible.Left + VcTree1.Left
                    DateTimePicker1.Top = e.FldRectVisible.Top + VcTree1.Top
                    DateTimePicker1.Value = node.DataField(0)
                    DateTimePicker1.Visible = True
                    DateTimePicker1.Focus()
                 Case 13 'Employee
                     ComboBox1.Left = e.FldRectVisible.Left + VcTree1.Left
                    ComboBox1.Top = e.FldRectVisible.Top + VcTree1.Top
                    ComboBox1. Width = e. FldRectVisible.WidthComboBox1.Height = e.FldRectVisible.Height
                    ComboBox1. Text = node.DataFrame1d(0)ComboBox1.Visible = True
                    ComboBox1.Focus()
             End Select
         End If
    End Sub
```

```
private void vcTree1 VcInPlaceEditorShowing(object sender,
NETRONIC.XGantt.VcInPlaceEditorShowingEventArgs e)
\left\{\begin{array}{ccc} \end{array}\right\} VcNode node = (VcNode)e.EditObject;
    if (e.EditObjectType == VcObjectType.vcObjTypeNodeInTable)
 {
       e.ReturnStatus = VcReturnStatus.vcRetStatFalse;
       switch (e.FieldIndex)
\{ case 1: //Name
            textBox1.Left = e.FldRectVisible.Left + vcTree1.Left;
            textBox1.Top = e.FldRectVisible.Top + vcTree1.Top;
             textBox1.Width = e.FldRectVisible.Width;
             textBox1.Height = e.FldRectVisible.Height;
            textBox1.Text = Convert.ToString(node.get DataField(0));
             textBox1.Visible = true;
             textBox1.Focus();
             break;
          case 2: //Start or end
            dateTimePicker1.Left = e.FldRectVisible.Left + vcTree1.Left;
            dateTimePicker1.Top = e.FldRectVisible.Top + vcTree1.Top;
            dateTimePicker1.Value = Convert.ToDateTime(node.get_DataField(0));
            dateTimePicker1.Visible = true;
            dateTimePicker1.Focus();
             break;
          case 13: //Employee
            comboBox1.Left = e.FldRectVisible.Left + vcTree1.Left;
             comboBox1.Top = e.FldRectVisible.Top + vcTree1.Top;
             comboBox1.Width = e.FldRectVisible.Width;
             comboBox1.Height = e.FldRectVisible.Height;
            comboBox1.Text = Convert.ToString(node.get DataField(0));
             comboBox1.Visible = true;
             comboBox1.Focus();
             break;
 }
         }
    }
```
# <span id="page-457-0"></span>**Right**

#### **Property of VcRect**

This property returns/sets the right coordinate of the VcRect object.

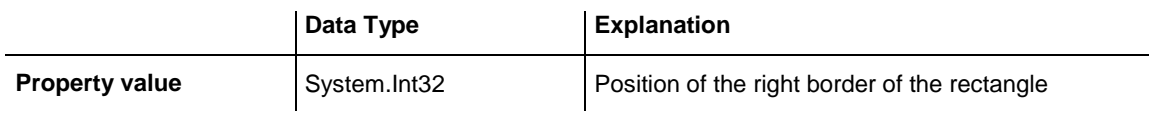

## <span id="page-457-1"></span>**Top**

#### **Property of VcRect**

This property returns/sets the top coordinate of the VcRect object.

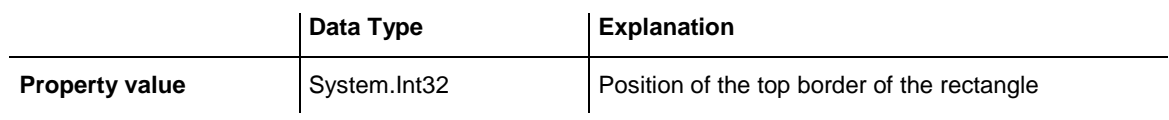

#### **Example Code VB.NET**

DateTimePicker1.Top = e.FldRectVisible.Top + VcTree1.Top

#### **Example Code C#**

<span id="page-458-0"></span>dateTimePicker1.Top = e.FldRectVisible.Top + vcTree1.Top;

## **Width**

#### **Read Only Property of VcRect**

This property returns the width of the VcRect object.

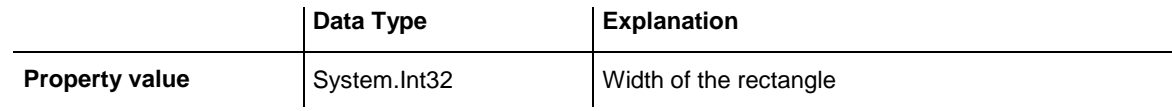

#### **Example Code VB.NET**

Text1.Width = fldRectVisible.Width

#### **Example Code C#**

textBox1.Width = e.FldRectVisible.Width;

# **7.31 VcTree**

**Tree** 

An object of the type **VcTree** is the VARCHART XTree control. You use events to control interactions with the VcTree object. It can be customized by a number of properties and methods to meet your demands.

### **[Properties](#page-463-0)**

- [ActiveNodeFilter](#page-463-1)
- [ArrangementDataFieldIndex](#page-463-2)
- [BorderArea](#page-464-0)
- [BoxCollection](#page-464-1)
- [BoxFormatCollection](#page-464-2)
- [CollapseDataFieldIndex](#page-465-0)
- [CtrlCXVProcessingEnabled](#page-465-1)
- [DataTableCollection](#page-466-0)
- [DateOutputFormat](#page-466-1)
- [DiagramBackgroundColor](#page-468-0)
- [DialogFont](#page-468-1)
- [DoubleOutputFormat](#page-469-0)
- [Enabled](#page-469-1)
- [ExtendedDataTablesEnabled](#page-470-0)
- [FilePath](#page-470-1)
- [FilterCollection](#page-471-0)
- [FirstVerticalLevelNumber](#page-471-1)
- [FontAntiAliasingEnabled](#page-472-0)
- [HorizontalNodeDistance](#page-473-0)
- [HorizontalNodeIndentWidth](#page-473-1)
- [InbuiltMouseCursorWhileDraggingEnabled](#page-473-2)
- [InPlaceEditingAllowed](#page-474-0)
- [InteractionMode](#page-474-1)
- [LegendView](#page-475-0)
- [LevelDataFieldIndex](#page-475-1)
- [MapCollection](#page-476-0)
- [MaximumChartRowCount](#page-476-1)
- [MouseProcessingEnabled](#page-477-0)
- [NodeAppearanceCollection](#page-477-1)
- [NodeCollection](#page-478-0)
- [NodeCreationAllowed](#page-478-1)
- [NodeCreationWithDialog](#page-478-2)
- [NodeFormatCollection](#page-479-0)
- [NodesDataTableName](#page-479-1)
- [NodeToolTipTextDataFieldIndex](#page-480-0)
- [ParentNodeIDDataFieldIndex](#page-481-0)
- [PhantomDrawingWhileDraggingEnabled](#page-481-1)
- [Printer](#page-481-2)
- [RoundedLinkSlantsEnabled](#page-482-0)
- [StructureCodeDataFieldIndex](#page-482-1)
- [StructureType](#page-483-0)
- [TextEntrySupplyingEventEnabled](#page-483-1)
- [ToolTipChangeDuration](#page-483-2)
- [ToolTipDuration](#page-484-0)
- [ToolTipPointerDuration](#page-484-1)
- [ToolTipShowAfterClick](#page-484-2)
- [ToolTipTextSupplyingEventEnabled](#page-485-0)
- [TreeViewStyle](#page-485-1)
- [VerticalLevelDistance](#page-486-0)
- [VerticalNodeDistance](#page-486-1)
- [ViewXCoordinate](#page-487-0)
- [ViewYCoordinate](#page-487-1)
- [WaitCursorEnabled](#page-487-2)
- [WorldView](#page-488-0)
- [ZoomFactor](#page-488-1)
- [ZoomingPerMouseWheelAllowed](#page-489-0)

### **[Methods](#page-489-1)**

- [Arrange](#page-489-2)
- [Clear](#page-489-3)
- [CompleteViewMode](#page-490-0)
- [CopyNodesIntoClipboard](#page-490-1)
- [CutNodesIntoClipboard](#page-491-0)
- [DeleteNodeRecord](#page-491-1)
- [DetectDataTableFieldName](#page-491-2)
- [DetectDataTableName](#page-492-0)
- [DetectFieldIndex](#page-492-1)
- [DumpConfiguration](#page-493-0)
- [EndLoading](#page-494-0)
- [ExportGraphicsToFileEx](#page-494-1)
- [GetAValueFromARGB](#page-496-0)
- [GetBValueFromARGB](#page-497-0)
- [GetGValueFromARGB](#page-498-0)
- [GetNodeByID](#page-499-0)
- [GetRValueFromARGB](#page-500-0)
- [IdentifyFormatField](#page-500-1)
- [IdentifyObjectAt](#page-501-0)
- [ImportConfiguration](#page-503-0)
- [InsertNodeRecord](#page-504-0)
- [InsertNodeRecordEx](#page-504-1)
- [Load](#page-505-0)
- [MakeARGB](#page-505-1)
- [PasteNodesFromClipboard](#page-506-0)
- [PrintEx](#page-507-0)
- [PrintToFile](#page-508-0)
- [Reset](#page-508-1)
- [SaveAsEx](#page-508-2)
- [ScrollToNode](#page-509-0)
- [SetImageResource](#page-510-0)
- [ShowAboutDialog](#page-511-0)
- [ShowExportGraphicsDialog](#page-511-1)
- [ShowNodeEditDialog](#page-513-0)
- [ShowPageSetupDialog](#page-513-1)
- [ShowPrintDialog](#page-513-2)
- [ShowPrinterSetupDialog](#page-514-0)
- [ShowPrintPreviewDialog](#page-514-1)
- [SuspendUpdate](#page-515-0)
- [UpdateNodeRecord](#page-516-0)
- [Zoom](#page-517-0)
- [ZoomOnMarkedNodes](#page-517-1)

### **[Events](#page-518-0)**

- [KeyDown](#page-518-1)
- [KeyPress](#page-518-2)
- [KeyUp](#page-519-0)
- [VcBoxLeftClicking](#page-520-0)
- [VcBoxLeftDoubleClicking](#page-520-1)
- [VcBoxModified](#page-521-0)
- [VcBoxModifying](#page-522-0)
- [VcBoxRightClicking](#page-523-0)
- [VcDataModified](#page-524-0)
- [VcDataRecordCreated](#page-524-1)
- [VcDataRecordCreating](#page-526-0)
- [VcDataRecordDeleted](#page-527-0)
- [VcDataRecordDeleting](#page-527-1)
- [VcDataRecordModified](#page-528-0)
- [VcDataRecordModifying](#page-529-0)
- [VcDataRecordNotFound](#page-530-0)
- [VcDiagramLeftClicking](#page-531-0)
- [VcDiagramLeftDoubleClicking](#page-531-1)
- [VcDiagramRightClicking](#page-532-0)
- [VcDragCompleting](#page-533-0)
- [VcDragStarting](#page-533-1)
- [VcErrorOccuring](#page-534-0)
- [VcFieldSelecting](#page-535-0)
- [VcHelpRequested](#page-536-0)
- [VcInPlaceEditorShowing](#page-536-1)
- [VcLegendViewClosed](#page-538-0)
- [VcMouseDoubleClicking](#page-539-0)
- [VcMouseDown](#page-539-1)
- [VcMouseMove](#page-540-0)
- [VcMouseUp](#page-541-0)
- [VcNodeCollapsing](#page-541-1)
- [VcNodeCreated](#page-542-0)
- [VcNodeCreating](#page-542-1)
- [VcNodeDeleted](#page-543-0)
- [VcNodeDeleting](#page-544-0)
- [VcNodeExpanding](#page-544-1)
- [VcNodeLeftClicking](#page-545-0)
- [VcNodeLeftDoubleClicking](#page-546-0)
- [VcNodeModified](#page-546-1)
- [VcNodeModifying](#page-547-0)
- [VcNodeRightClicking](#page-549-0)
- [VcNodesMarked](#page-549-1)
- [VcNodesMarking](#page-550-0)
- [VcStatusLineTextShowing](#page-551-0)
- [VcTextEntrySupplying](#page-552-0)
- [VcToolTipTextSupplying](#page-560-0)
- [VcWorldViewClosed](#page-562-0)
- [VcZoomFactorModified](#page-562-1)

# <span id="page-463-1"></span><span id="page-463-0"></span>**Properties**

## **ActiveNodeFilter**

#### **Property of VcTree**

This property lets you set or retrieve a filter that selects the nodes to be displayed. The nodes selected by the filter and their subtrees will be displayed.

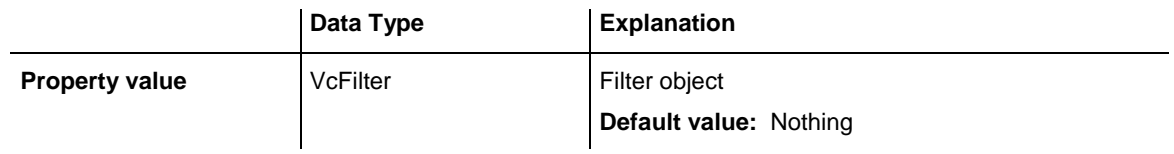

#### **Example Code VB.NET**

VcTree1.ActiveNodeFilter = VcTree1.FilterCollection.FilterByName("Milestone")

#### **Example Code C#**

<span id="page-463-2"></span>vcTree1.ActiveNodeFilter = vcTree1.FilterCollection.FilterByName("Milestone");

## **ArrangementDataFieldIndex**

#### **Property of VcTree**

This property allows to trace the arrangement type of a subtree in a data field. The content of the data field may be **0** (subtree horizontally arranged) or **1** (subtree vertically arranged). A horizontal arrangement is visible only if the immediate or mediate parent nodes are arranged horizontally. This property can also be set on the **Nodes** property page.

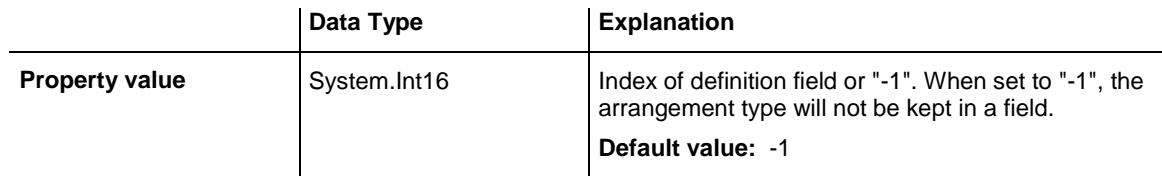

#### **Example Code VB.NET**

Dim subTreeArrangement As Integer

subTreeArrangement = VcTree1.ArrangementDataFieldIndex

#### **Example Code C#**

int subTreeArrangement = vcTree1.ArrangementDataFieldIndex;

## <span id="page-464-0"></span>**BorderArea**

### **Read Only Property of VcTree**

This property gives access to the BorderArea object, i. e. the title and legend area.

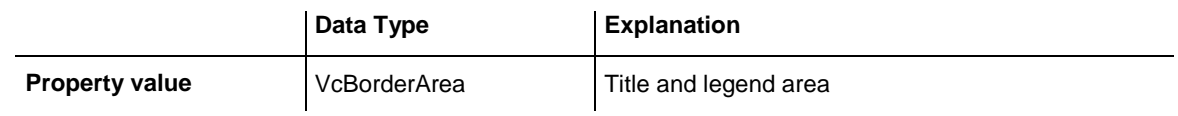

#### **Example Code VB.NET**

Dim borderArea As VcBorderArea

borderArea = VcTree1.BorderArea

#### **Example Code C#**

<span id="page-464-1"></span>VcBorderAreat borderArea = vcTree1.BorderArea;

# **BoxCollection**

### **Read Only Property of VcTree**

This property gives access to the BoxCollection object that contains all boxes available.

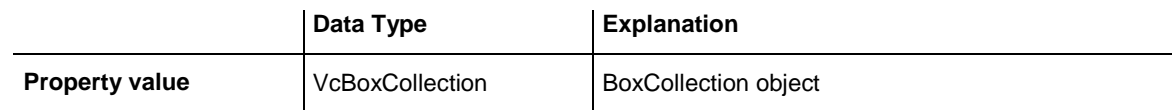

### **Example Code VB.NET**

Dim boxCltn As VcBoxCollection

boxCltn = VcTree1.BoxCollection

#### **Example Code C#**

<span id="page-464-2"></span>VcBoxCollection boxCltn = vcTree1.BoxCollection;

# **BoxFormatCollection**

#### **Read Only Property of VcTree**

This property gives access to the BoxFormatCollection object that contains all box formats available to the table.

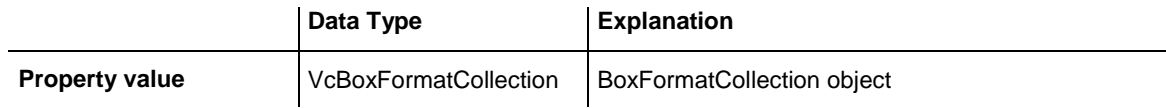

## <span id="page-465-0"></span>**CollapseDataFieldIndex**

#### **Property of VcTree**

This property allows to the Index of a data field, which traces the state of collapsing. The content of the data field may be **0** (node expanded) or **1** (node collapsed). The node is visible only if the direct or indirect parent nodes are expanded. This property can also be set on the **Nodes** property page.

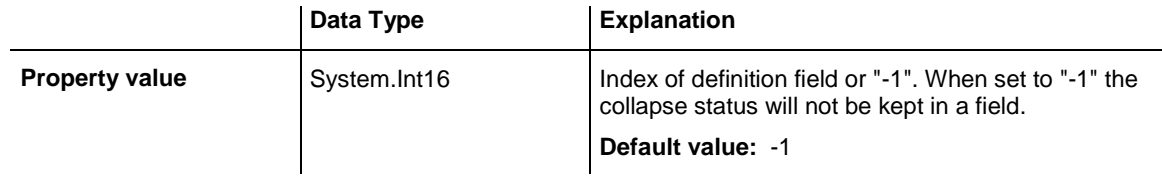

#### **Example Code VB.NET**

Dim nodeCollapsed As Integer

nodeCollapsed = VcTree1.CollapseField

#### **Example Code C#**

<span id="page-465-1"></span>int nodeCollapsed = vcTree1.CollapseField;

## **CtrlCXVProcessingEnabled**

**Property of VcTree**

This property automatically translates the key combination  $\langle \text{Ctrl}\rangle + \langle \text{C}\rangle$ , <Ctrl>+<X> and <Ctrl>+<V> into the clipboard commands **CopyNodesTo-Clipboard**, **CutNodesToClipboard** and **PasteNodesFromClipboard**, respectively. You can suppress this feature by setting the property to **False**, in order to avoid conflicts with menu commands in Visual Basic. This property can also be set on the **General** property page.

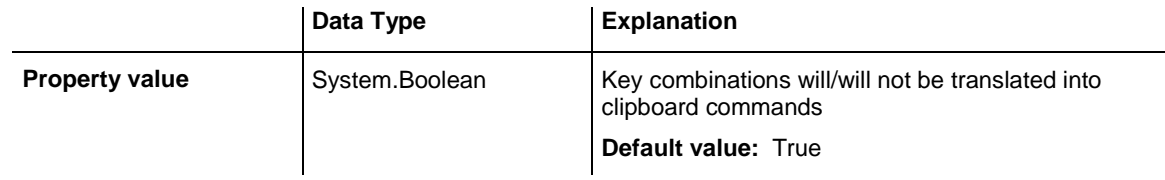

#### **Example Code VB.NET**

VcTree1.CtrlCXVProcessing = True

#### **Example Code C#**

vcTree1.CtrlCXVProcessing = true;

## <span id="page-466-0"></span>**DataTableCollection**

#### **Property of VcTree**

This property gives access to the data table collection that contains the existing data tables.

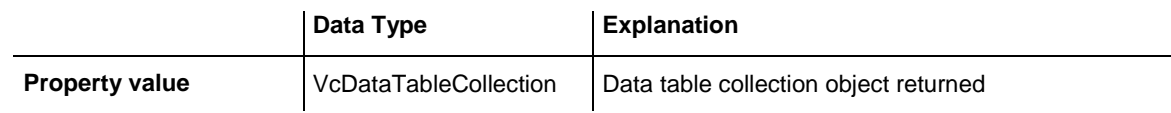

#### **Example Code VB.NET**

```
Dim dataTableCltn As VcDataTableCollection
Dim dataTable As VcDataTable
dataTableCltn = VcTree1.DataTableCollection
For Each dataTable In dataTableCltn
   ListBox1.Items.Add(dataTable.Name)
Next
```
#### **Example Code C#**

```
VcDataTableCollection dataTablecltn = vcTree1.DataTableCollection;
foreach(VcDataTable dataTable in dataTablecltn)
   listBox1.Items.Add(dataTable.Name);
```
## <span id="page-466-1"></span>**DateOutputFormat**

#### **Property of VcTree**

This property lets you set or retrieve the date output format. To compose the date you can use the below codes:

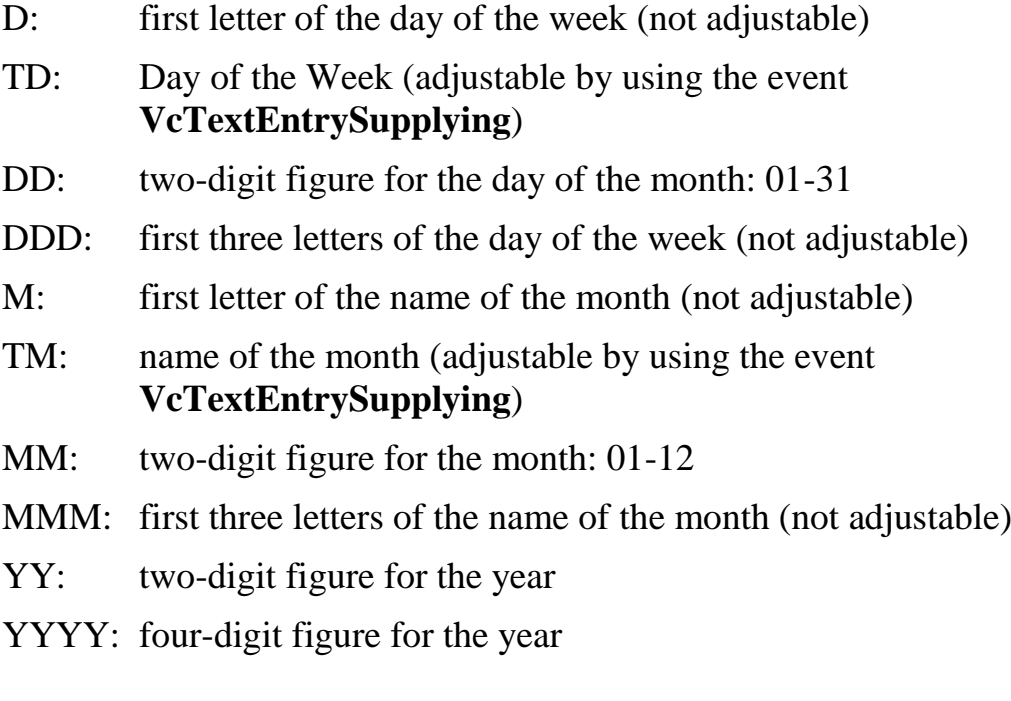

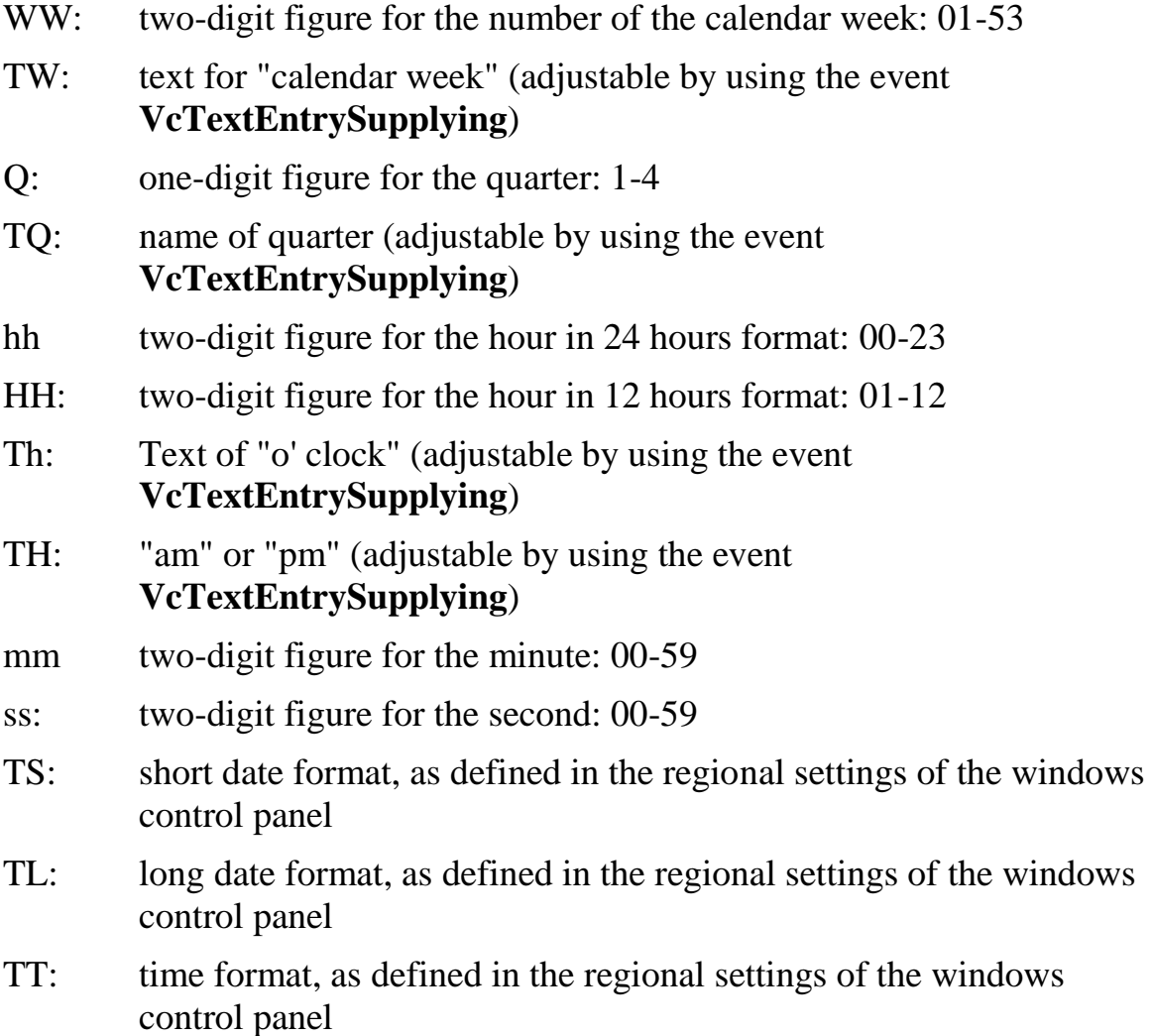

**Note:** Characters which are not to be interpreted as part of the date should be preceded by a backslash '\'. '\\' for instance results in ''\'. The special characters: **':, /, -**' and **blank** don't need '\' as prefix.

This property can also be set on the **General** property page.

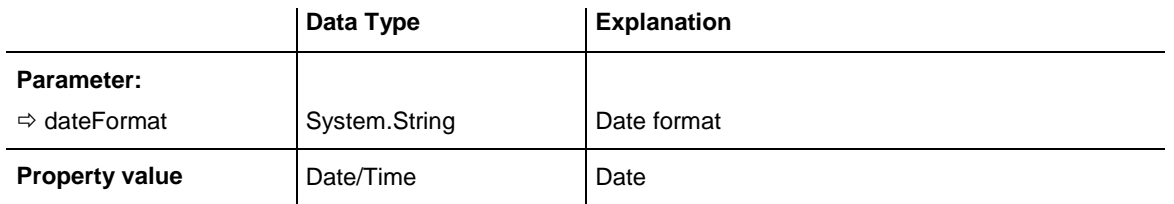

#### **Example Code VB.NET**

VcTree1.DateOutputFormat = "DD.MM.YY"
#### **Example Code C#**

vcTree1.DateOutputFormat = "DD.MM.YY";

# **DiagramBackgroundColor**

## **Property of VcTree**

This property lets you set or retrieve a background color to your tree diagram. The default is white (RGB=(255,255,255)). This property can also be set on the **General** property page.

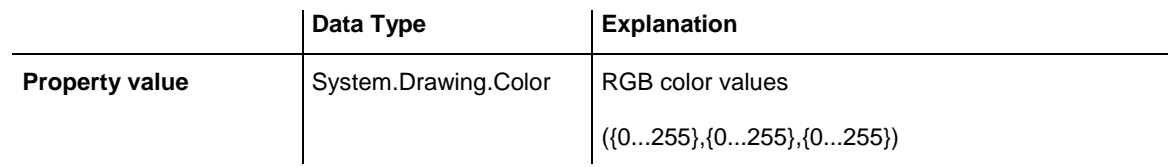

### **Example Code VB.NET**

VcTree1.DiagramBackgroundColor = RGB(200, 100, 150)

## **Example Code C#**

vcTree1.DiagramBackgroundColor = RGB(200, 100, 150);

# **DialogFont**

## **Property of VcTree**

This property specifies/retrieves the font name and size in the dialogs of the VARCHART XTree control that appear at run time. The object expected is a font object of your programming environment, e.g. in Visual Basic an object of the class **Stdfont**.

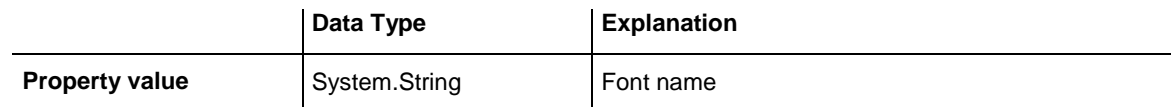

## **Example Code VB.NET**

```
Dim newFont As Font
newFont = Newfont ("Verdana", 14)
VcTree1.DialogFont = newFont
```
## **Example Code C#**

```
Font newFont = newFont ("Verdana", 14);
vcTree1.DialogFont = newFont;
```
## **DoubleOutputFormat**

## **Property of VcTree**

This property lets you set or retrieve the output format of numbers as a double value in a tree diagram. The format is presented by the below characters:

- Text
- I
- D

plus the separators **comma** and **period**. **Text** represents a character string; **I** represents the figures in front of the decimal separator and **D** represents the figures after the decimal separator. The overall sequence is **Text I D Text**, where a comma and a period can be inserted in the places desired. As an example be the number -284901,3458. By the format **I,DDDD ppm** it will be output as **-284901,3458 ppm**. By the format **\$I,III.DD** it will be output as **\$- 284,901.35**.

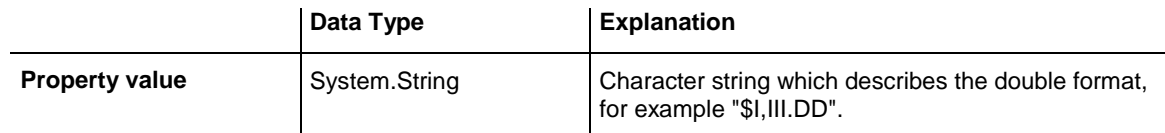

## **Example Code VB.NET**

VcTree1.DoubleOutputFormat = "I,DDDD ppm"

## **Example Code C#**

vcTree1.DoubleOutputFormat = "\$I,III.DD";

# **Enabled**

## **Property of VcTree**

This property lets you disable the VARCHART XTree control so that it will not react to mouse or keyboard commands.

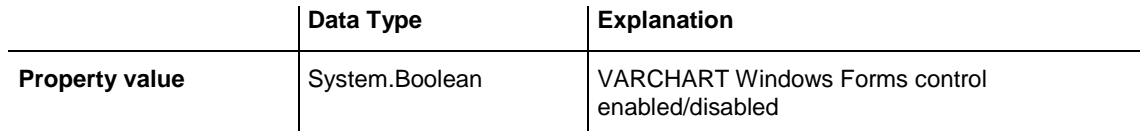

VcTree1.Enabled = False

**Example Code C#**

vcTree1.Enabled = false;

# **ExtendedDataTablesEnabled**

## **Property of VcTree**

This property allows to choose between using merely two data tables (Maindata and Relations) and the advanced use of up to 90 data tables. The latter option is recommended. This property needs to be set at the beginning of your program, before data tables and data records are created.

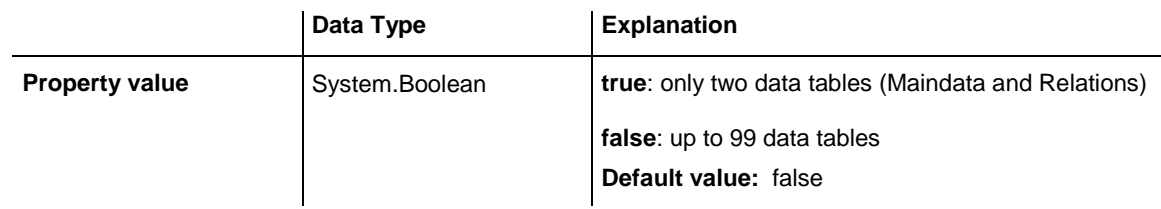

## **Example Code VB.NET**

VcTree1.ExtendedDataTablesEnabled = True

## **Example Code C#**

vcTree1.ExtendedDataTablesEnabled = true;

# **FilePath**

## **Property of VcTree**

This property lets you set the file path so that graphics files will be found in the directory specified, even if only a relative file name was specified. Otherwise the file will be searched in the current directory of the application and in the installation directory of the VARCHART ActiveX control.

This property should be set when the application is started during the initializing procedure of the VARCHART ActiveX control. We recommend to set the file path to the path of the application or to a subdirectory of the application. The advantage of this action is that the application can be stored in any directory.

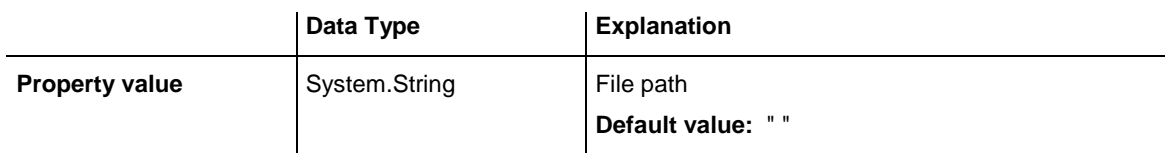

Dim exeName As String Dim exeDir As String

exeName = System.Environment.GetCommandLineArgs(0) exeDir = System.IO.Path.GetDirectoryName(exeName) VcTree1.FilePath = exeDir + "\Bitmaps"

#### **Example Code C#**

```
string exeName = Environment.GetCommandLineArgs()[0];
vcTree1.FilePath = System.IO.Path.GetDirectoryName(exeName)+ @"\..\Bitmaps";
```
## **FilterCollection**

#### **Read Only Property of VcTree**

This property gives access to the filter collection object that contains all filters available.

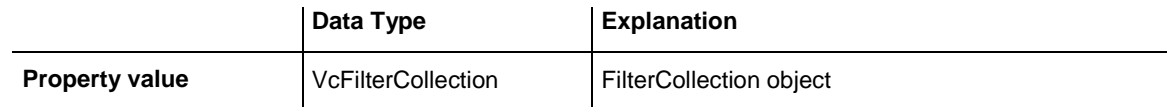

#### **Example Code VB.NET**

```
Dim filterCltn As VcFilterCollection
filterCltn = VcTree1.FilterCollection
```
#### **Example Code C#**

VcFilterCollection filterCltn = vcTree1.FilterCollection;

## **FirstVerticalLevelNumber**

#### **Property of VcTree**

This property lets you set or retrieve the level, from that on the nodes are arranged vertically. If set to **-1**, the property is disabled. The arrangement of nodes is to be performed by the **Arrange** method. This property can also be set on the **Layout** property page.

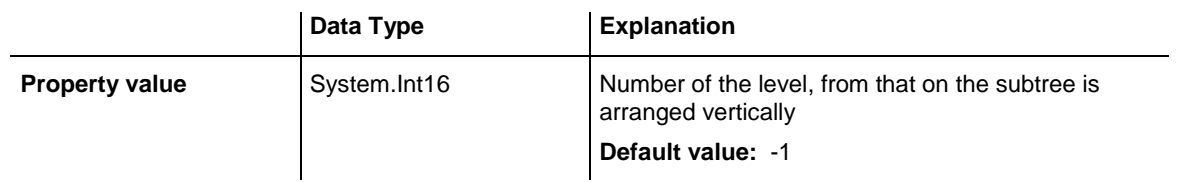

```
VcTree1.FirstVerticalLevel = 3
VcTree1.Arrange
```
### **Example Code C#**

```
vcTree1.FirstVerticalLevel = 3;
vcTree1.Arrange;
```
## **FontAntiAliasingEnabled**

### **Read Only Property of VcTree**

This property lets you set or retrieve whether fonts can be anti-aliased with GDI+. If the legibility of certain fonts - in particular non- latin ones - changes for the worse, the property should be set to **False**.

The anti-aliasing with GDI+ has yet another effect: regardless of the selected zoom factor, texts texts keep their relative dimension so that the number of characters that fits in a node field will always be the same. If the option is switched off the settings of the operating system are applied instead (the settings can be found in the **Control Panel**, dialog box **Display**, Tab **Appearance: Effects**). Thus, if the option **Smooth edges** is switched on in the **Control Panel**, the texts might still be anti-aliased, notwithstanding the settings of the **General** property page. In this case, at some zoom levels more text could be visible than at others, since the native edge smoothing does not guarantee that the same relative dimension is always kept.

This property also can be set on the **General** property page.

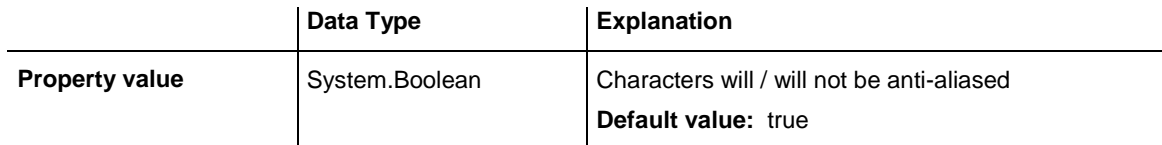

## **HorizontalNodeDistance**

## **Property of VcTree**

This property lets you set or retrieve the horizontal distance between two horizontally arranged nodes. Unit: mm. This property can also be set on the **Layout** property page.

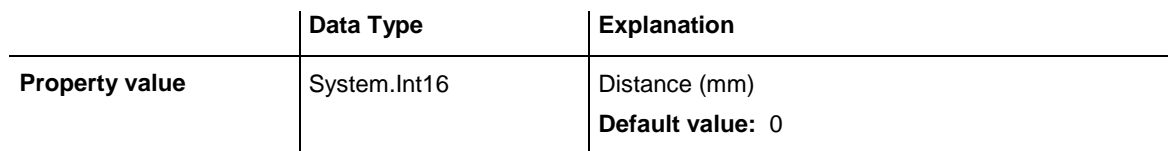

## **Example Code VB.NET**

VcTree1.HorizontalNodeDistance = 10

## **Example Code C#**

vcTree1.HorizontalNodeDistance = 10;

# **HorizontalNodeIndentWidth**

## **Property of VcTree**

This property lets you set or retrieve the horizontal indent of vertically arranged nodes. Unit: mm. This property can also be set on the **Layout** property page.

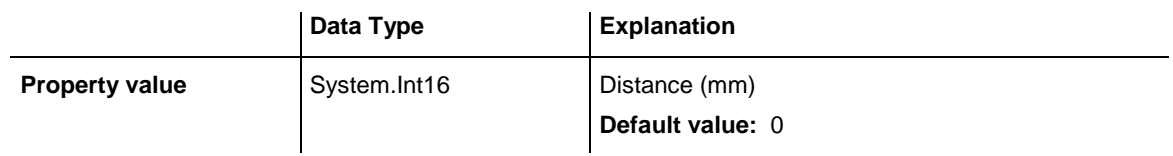

## **Example Code VB.NET**

VcTree1.HorizontalNodeIndent = 30

#### **Example Code C#**

vcTree1.HorizontalNodeIndent = 30;

## **InbuiltMouseCursorWhileDraggingEnabled**

**Read Only Property of VcTree**

This property lets you disable the mouse cursor in the target control during an OLE drag operation. OLE Drag & Drop allows to set the cursor in the source control by the event **OLEGiveFeedback**. If you do this, two competing cursors will exist in the target control, that may appear to flicker. You can avoid the flickering by disabling the target cursor by this property.

Beside, if the cursor is enabled and the property **OLEDropManual** is set, objects cannot be dropped outside the joining ports of a node. If you disable the cursor, you can drop objects outside the joining ports.

You also can set this property on the **General** property page.

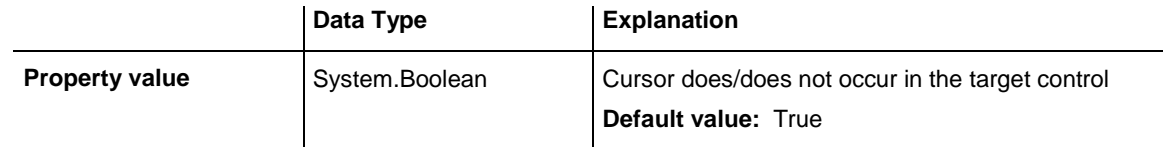

## **Example Code VB.NET**

VcTree1.OLEDragWithOwnMouseCursor = False

## **Example Code C#**

```
vcTree1.OLEDragWithOwnMouseCursor = false;
```
# **InPlaceEditingAllowed**

## **Property of VcTree**

This property lets you set or retrieve whether inline editing in node fields and boxes is possible or not. You also can set this property on the **General** property page.

**Note:** If certain data fields are not to be editable, the **Editable** check box in the **Administrate Data Tables** dialog must not be ticked..

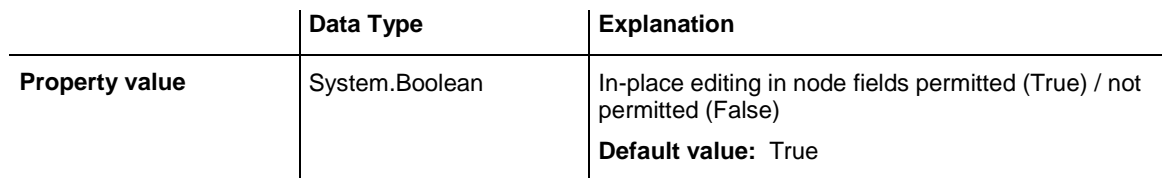

## **Example Code VB.NET**

VcTree1.InPlaceEditingAllowed = True

## **Example Code C#**

vcTree1.InPlaceEditingAllowed = true;

# **InteractionMode**

## **Property of VcTree**

This property activates/retrieves one of the available modes of interaction.

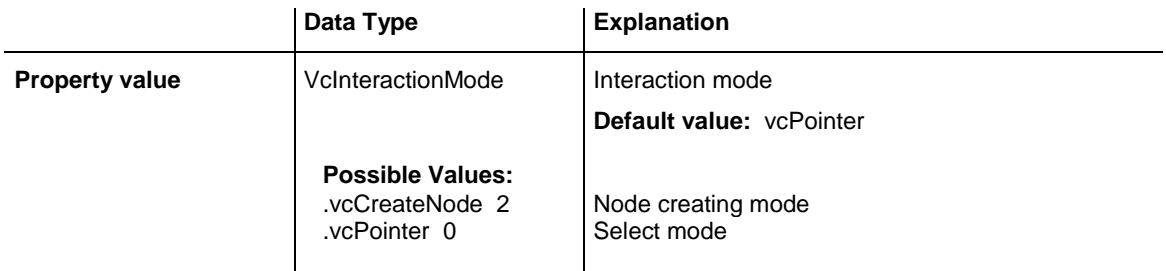

```
VcTree1.InteractionMode = vcCreateNode
```
#### **Example Code C#**

vcTree1.InteractionMode = vcCreateNode;

# **LegendView**

#### **Read Only Property of VcTree**

This property gives access to the LegendView object that lets you define the legend view.

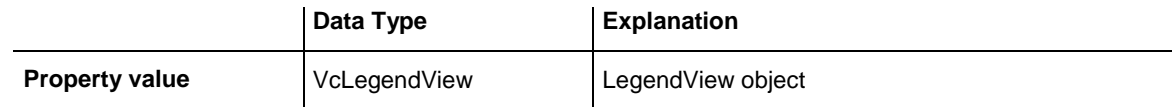

#### **Example Code VB.NET**

```
Dim legendview As VcLegendView
legendview = VcTree1.LegendView
legendview.Visible = True
```
#### **Example Code C#**

```
VcLegendView legendview = vcTree1.LegendView;
legendview.Visible = true;
```
## **LevelDataFieldIndex**

#### **Property of VcTree**

This property lets you set or retrieve a data field that contains the level number of nodes. The level numbers count from 1 on upwards.

This property also can be set on the **Nodes** property page.

**Note:** At run time it is not possible to modify the level of a node by modifying the value of the level number data field.

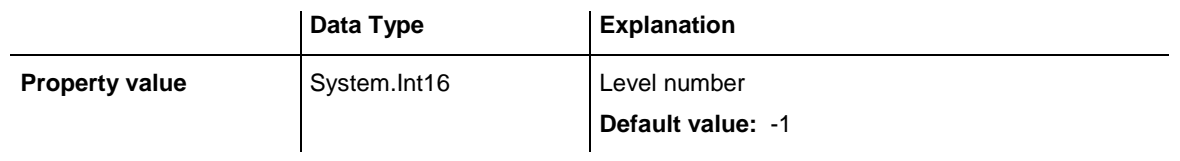

VcTree1.LevelField = 4

**Example Code C#**

vcTree1.LevelField = 4;

# **MapCollection**

### **Read Only Property of VcTree**

This property lets you access the MapCollection object that contains a defined number of maps. The number of maps is defined by the method **VcMapCollection.SelectMaps**.

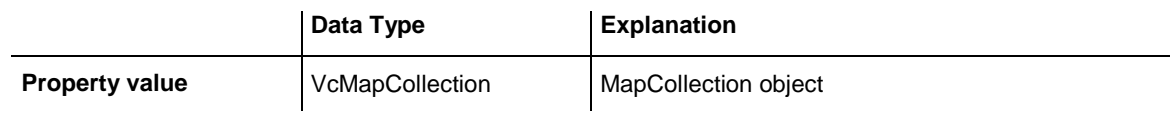

#### **Example Code VB.NET**

```
Dim mapCltn As VcMapCollection
mapCltn = VcTree1..MapCollection
mapCltn.SelectMaps(VcMapType.vcAnyMap)
```
#### **Example Code C#**

```
VcMapCollection mapCltn = vcTree1.MapCollection;
mapCltn.SelectMaps(VcMapType.vcAnyMap);
```
## **MaximumChartRowCount**

#### **Property of VcTree**

This property allows to set or retrieve the height of a tree structure. This property also can be set on the **Layout** property page.

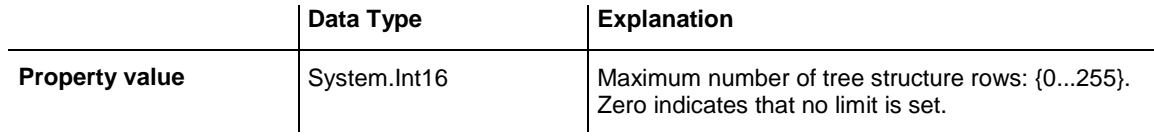

#### **Example Code VB.NET**

Dim rowLimit As Integer rowLimit = VcTree1.RowLimit **Example Code C#**

```
int rowLimit = vcTree1.RowLimit;
```
# **MouseProcessingEnabled**

## **Property of VcTree**

This property allows you to process mouse events in your own way. If you want your own processing method between the **VcMouseDown** event and the **VcMouseUp** event, then set the **MouseProcessingEnabled** property to False for this time interval. Then VARCHART XTree will ignore all mouse movements and clicks until this property is set to True again.

This property also can be set in the OnMouse\* events.

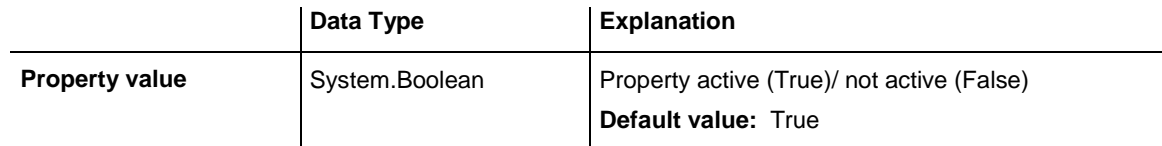

# **NodeAppearanceCollection**

## **Read Only Property of VcTree**

This property lets you access the NodeAppearanceCollection object that contains all defined node appearances.

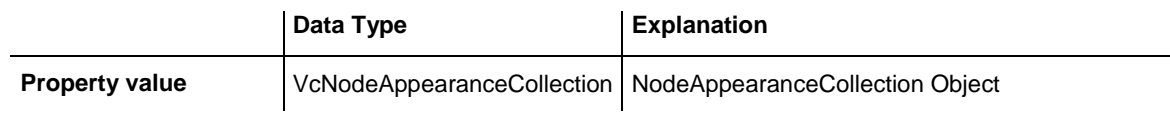

## **Example Code VB.NET**

```
Dim nodeAppearanceCltn As VcNodeAppearanceCollection
Dim nodeAppearance As VcNodeAppearance
nodeAppearanceCltn = VcTree1.NodeAppearanceCollection
nodeAppearance = nodeAppearanceCltn.FirstNodeAppearance
nodeAppearance.BackgroundColor = Color.LightBlue
```
## **Example Code C#**

```
VcNodeAppearanceCollection nodeAppearanceCltn = 
vcTree1.NodeAppearanceCollection;
VcNodeAppearance nodeAppearance = nodeAppearanceCltn.FirstNodeAppearance();
nodeAppearance.BackgroundColor = Color.LightBlue;
```
## **NodeCollection**

## **Read Only Property of VcTree**

This property lets you access the NodeCollection object that contains either all nodes (vcAll) or only the marked nodes (vcMarked) or only the visible nodes (vcAllVisible), depending on the setting of **SelectNodes**.

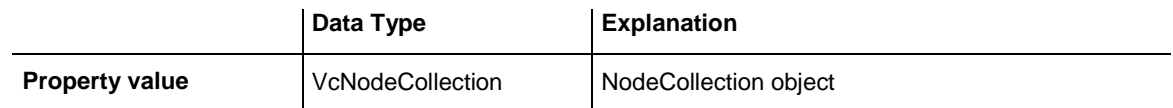

## **Example Code VB.NET**

```
Dim nodeCltn As VcNodeCollection
nodeCltn = VcTree1.NodeCollection
nodeCltn.SelectNodes(VcSelectionType.vcAll)
```
#### **Example Code C#**

```
VcNodeCollection nodeCltn = vcTree1.NodeCollection;
nodeCltn.SelectNodes(VcSelectionType.vcAll);
```
## **NodeCreationAllowed**

### **Property of VcTree**

This property permits (True) or prohibits (False) the user to create new nodes. If this property is set to False, the user cannot activate the **Create nodes** mode. This property also can be set on the **General** property page.

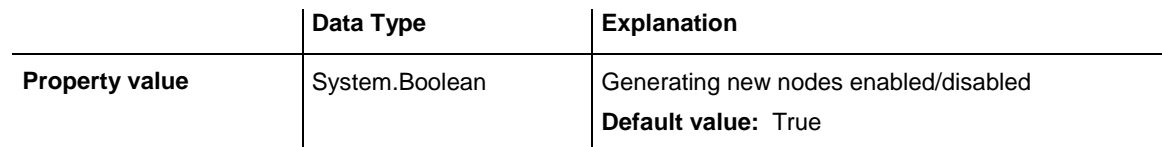

#### **Example Code VB.NET**

VcTree1.NodeCreationAllowed = False

#### **Example Code C#**

vcTree1.NodeCreationAllowed = false

# **NodeCreationWithDialog**

**Property of VcTree**

This property specifies whether or not the **Edit Data** dialog box appears when a new node is created. The **NodeCreationAllowed** property must be set to **True** to enable the user to create new nodes. This property also can be set on the **General** property page.

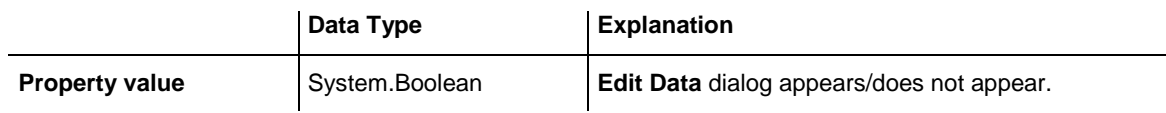

VcTree1.NodeCreationWithDialog = False

#### **Example Code C#**

vcTree1.NodeCreationWithDialog = false;

## **NodeFormatCollection**

#### **Read Only Property of VcTree**

This property gives access to the NodeFormatCollection object that contains all node formats available.

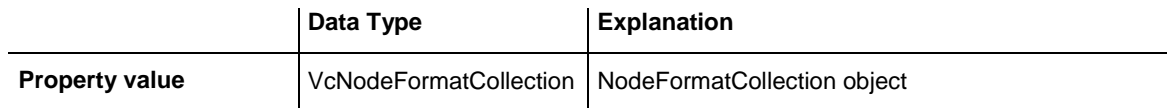

#### **Example Code VB.NET**

Dim formatCtln As VcNodeFormatCollection formatCtln = VcTree1.NodeFormatCollection

#### **Example Code C#**

VcNodeFormatCollection formatCtln = vcTree1.NodeFormatCollection;

## **NodesDataTableName**

#### **Property of VcTree**

This property lets you set or retrieve the name of the data table which provides the fields for the nodes.

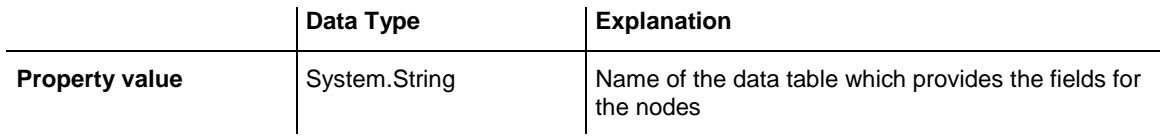

```
Dim dataTable As VcDataTable
Dim dataRecord As VcDataRecord
 'create Node DataTable
dataTable = VcTree1.DataTableCollection.Add("NodeDataTable")
VcTree1.NodesDataTableName = dataTable.Name
dataTable.DataTableFieldCollection.Add("Id").PrimaryKey = True
'Load Data
dataTable = VcTree1.DataTableCollection.DataTableByName("NodeDataTable")
dataRecord = dataTable.DataRecordCollection.Add("1;Node One;")
dataRecord = dataTable.DataRecordCollection.Add("2;Node Two;")
VcTree1.EndLoading()
Example Code C#
```

```
VcDataTable dataTable;
VcDataRecord dataRecord;
```

```
//create Node DataTable
dataTable = vcTree1.DataTableCollection.Add("NodeDataTable");
vcTree1.NodesDataTableName = dataTable.Name;
dataTable.DataTableFieldCollection.Add("Id").PrimaryKey = true;
//Load Data
dataTable = vcTree1.DataTableCollection.DataTableByName("NodeDataTable");
dataRecord = dataTable.DataRecordCollection.Add("1;Node One;");
dataRecord = dataTable.DataRecordCollection.Add("2;Node Two;");
vcTree1.EndLoading();
```
## **NodeToolTipTextDataFieldIndex**

#### **Property of VcTree**

This property lets you require/set the index of the data field of a node to store the tooltip texts for VMF files. This text appears when in the WebViewer the right mouse button is pressed.

This property also can be set on the **Nodes** property page.

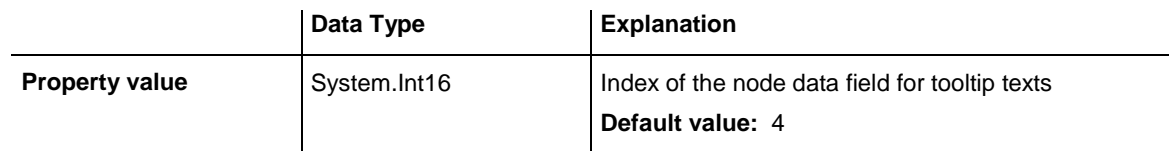

#### **Example Code VB.NET**

VcTree1.NodeToolTipTextDataFieldIndex = 1

#### **Example Code C#**

vcTree1.NodeToolTipTextDataFieldIndex = 1;

## **ParentNodeIDDataFieldIndex**

## **Property of VcTree**

This property lets you set or retrieve the index of a data field which holds the parent ID structure code of the tree diagram. The structure type should have been set to **vcParentChild** (see property **StructureType**).

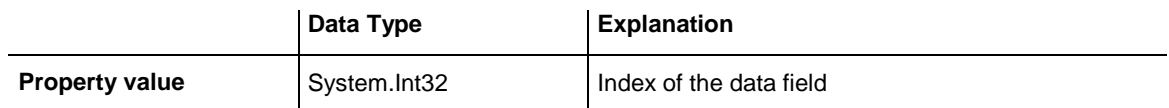

## **PhantomDrawingWhileDraggingEnabled**

## **Property of VcTree**

This property lets you disable the display of an OLE drag phantom. Disabling the phantom makes sense, when merely the attributes of the object in the target control change, omitting to generate a new object.

You also can set this property on the **General** property page.

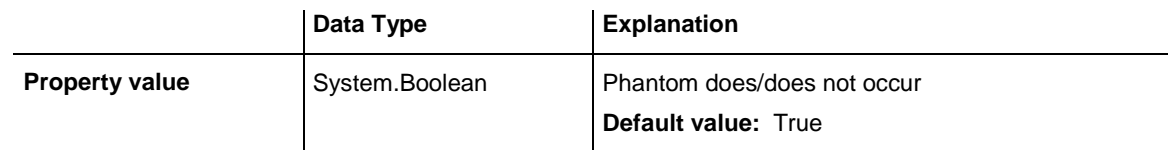

## **Example Code VB.NET**

VcTree1.OLEDragWithPhantom = False

#### **Example Code C#**

vcTree1.OLEDragWithPhantom = false;

## **Printer**

## **Property of VcTree**

This object lets you set or retrieve the properties of the current printer.

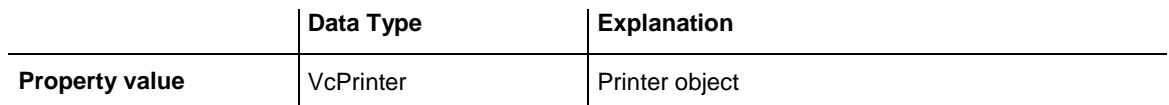

Dim printerZoomfactor As Integer Dim printerCuttingMarks As String

printerZoomfactor = VcTree1.Printer.ZoomFactor printerCuttingMarks = VcTree1.Printer.CuttingMarks

#### **Example Code C#**

int printerZoomfactor = vcTree1.Printer.ZoomFactor; bool printerCuttingMarks = vcTree1.Printer.CuttingMarks;

## **RoundedLinkSlantsEnabled**

#### **Property of VcTree**

This property lets you set or retrieve whether the slants of links are to be displayed as quarter circles instead of straigt lines. This property can also be set on the **General** property page.

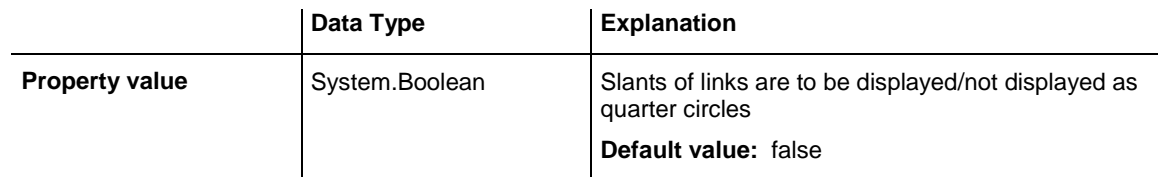

#### **Example Code VB.NET**

VcTree1.RoundedLinkSlantsEnabled = True

#### **Example Code C#**

```
vcTree1.RoundedLinkSlants.Enabled = true;
```
## **StructureCodeDataFieldIndex**

**Property of VcTree**

This property lets you set or retrieve the index of a data field which holds the numbered structure code of the tree diagram. The structure type should have been set to **vcHierarchy** (see property **StructureType**).

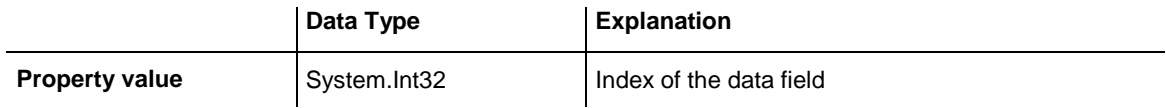

## **StructureType**

## **Property of VcTree**

This property lets you set or retrieve the structure type of the tree diagram. The structure code can follow a hierarchy either composed by numbers or by the ID numbers of the parent nodes.

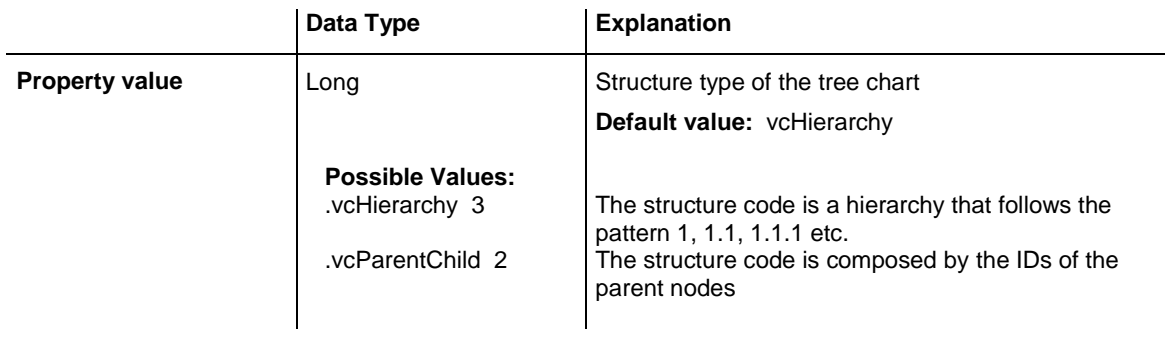

# **TextEntrySupplyingEventEnabled**

### **Property of VcTree**

This property lets you activate the **VcTextEntrySupplying** event. This event lets you modify the texts of context menus, dialog boxes, error messages, months' and days' names etc. that occur during run time, for example for translation into different languages. This property also can be set on the **General** property page.

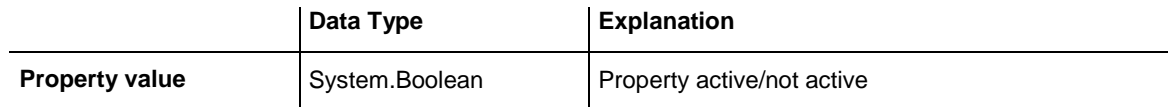

#### **Example Code VB.NET**

VcTree1.TextEntrySupplyingEventEnabled = True

#### **Example Code C#**

vcTree1.TextEntrySupplyingEventEnabled = true

# **ToolTipChangeDuration**

## **Property of VcTree**

By this property you can set the duration that elapses before a subsequent tool tip window appears when the pointer moves to a different object. Unit: milliseconds. To reset this delay time to its default value of 98 msec (for Windows XP), please set it to -1.

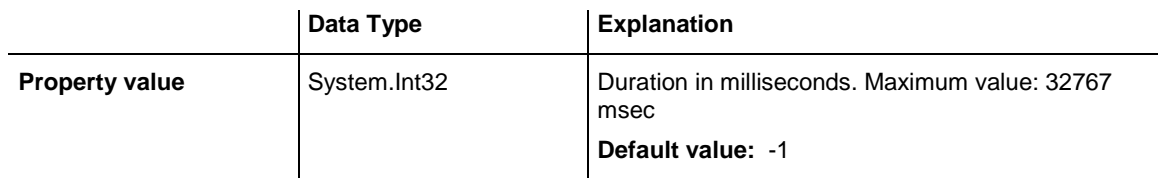

# **ToolTipDuration**

## **Property of VcTree**

By this property you can set the duration of the tool tip window to remain visible if the pointer is stationary within the bounding rectangle of an object. Unit: milliseconds. To reset this delay time to its default value of 5,000 msec, please set it to -1.

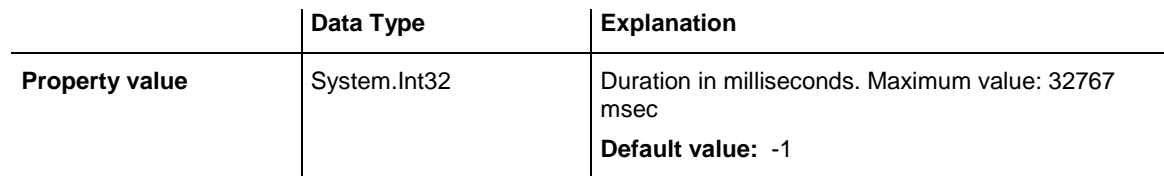

# **ToolTipPointerDuration**

## **Property of VcTree**

By this property you can set the duration during which the pointer must remain stationary within the bounding rectangle of an object before the tool tip window appears. Unit: milliseconds. To reset this delay time to its default value of 480 msec (for Windows XP), please set it to -1.

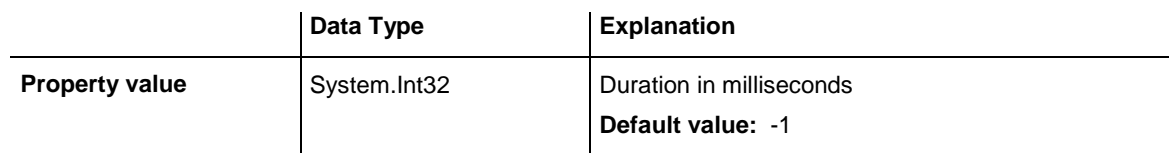

# **ToolTipShowAfterClick**

## **Property of VcTree**

By this property you can set whether a tool tip window should disappear when its object is clicked (default behavior) or whether it should remain for the times set to it.

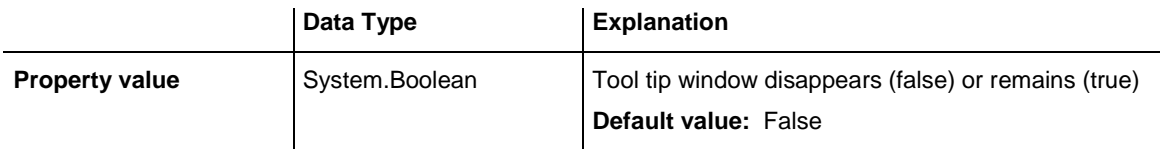

## **ToolTipTextSupplyingEventEnabled**

**Property of VcTree**

This property lets you activate/deactivate the event **VcToolTipText-Supplying**. This property also can be set on the **General** property page. The event **VcToolTipTextSupplying** lets you edit the tooltip texts.

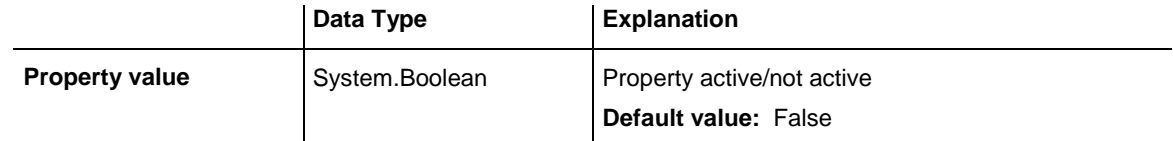

## **Example Code VB.NET**

VcTree1.ToolTipTextSupplyingEventEnabled = True

**Example Code C#**

vcTree1.ToolTipTextSupplyingEventEnabled = true;

## **TreeViewStyle**

#### **Property of VcTree**

This property lets you add a **plus** or a **minus** symbol to vertically arranged node levels. The **plus** symbol indicates that the subtree of this node is collapsed, the **minus** symbol indicates that it is expanded. The symbols are set to those nodes only that do have child nodes. Clicking on a plus symbol will expand a subtree and transform the symbol into a minus. Clicking on a minus symbol will collapse the subtree and transform the symbol into a plus.

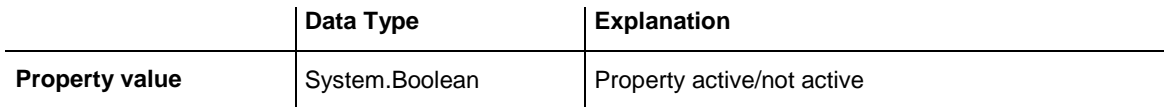

**VARCHART** ├├ActiveX  $\mathsf{L}\mathsf{XGant}$  $\mathsf{+}\mathsf{X}$ Tree 由XNet **白 Library**  $\vdash$ Kernel  $\vdash$  Print Control └ Pane Control

*TreeViewStyle: a collapsed subtree is represented by a plus symbol, an expanded one by a minus symbol*

## **Example Code VB.NET**

VcTree1.TreeViewStyle = True

### **Example Code C#**

VcTree1.TreeViewStyle = true;

## **VerticalLevelDistance**

## **Property of VcTree**

This property lets you set or retrieve the distance between two horizontally arranged levels of nodes. Unit: mm. This property can also be set on the **Layout** property page.

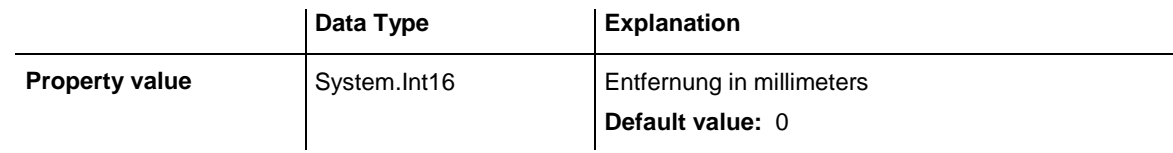

## **Example Code VB.NET**

VcTree1.VerticalLevelDistance = 10

## **Example Code C#**

vcTree1.VerticalLevelDistance = 10;

## **VerticalNodeDistance**

## **Property of VcTree**

This property lets you set or retrieve the distance between two vertically arranged nodes. Unit: mm. This property can also be set on the **Layout** property page.

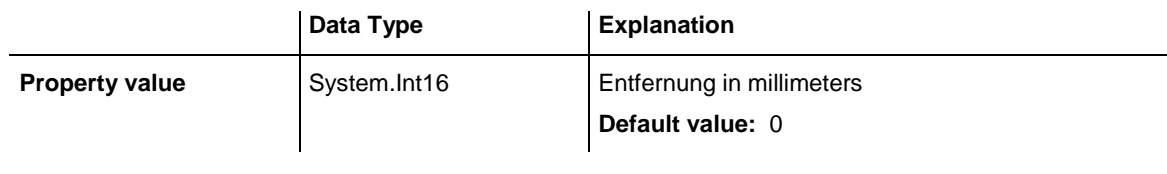

VcTree1.VerticalNodeDistance = 10

#### **Example Code C#**

```
vcTree1.VerticalNodeDistance = 10;
```
## **ViewXCoordinate**

### **Property of VcTree**

This property lets you save the current scroll offset in x direction of the diagram section currently displayed and set it again if the same application is started. For the latter the zoom factor also has to be set in the same way.

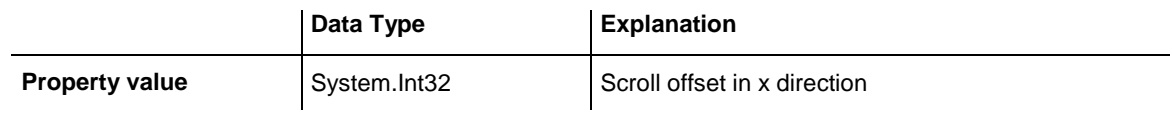

## **ViewYCoordinate**

## **Property of VcTree**

This property lets you save the current scroll offset in y direction of the diagram section currently displayed and set it again if the same application is started. For the latter the zoom factor also has to be set in the same way.

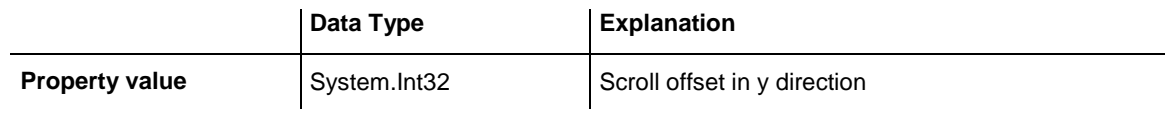

## **WaitCursorEnabled**

#### **Property of VcTree**

This property lets you set or returns whether a wait cursor appears on time critical operations (like SheduleProject).

The property can also be set on the **General** property page.

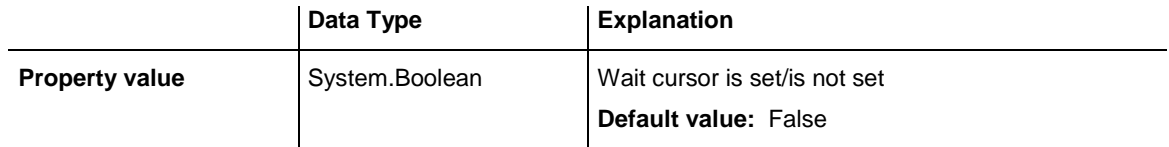

## **WorldView**

## **Read Only Property of VcTree**

This property lets you access the VcWorldView object that defines the world view (complete view) of the diagram.

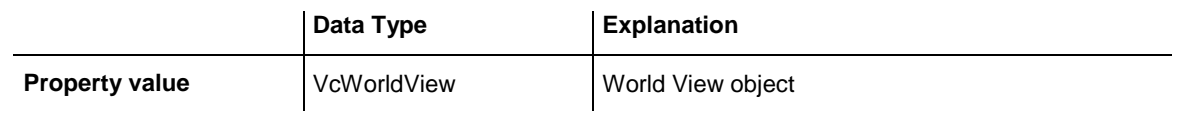

### **Example Code VB.NET**

Dim worldview As VcWorldView

worldview = VcTree1.WorldView worldview.Visible = True

### **Example Code C#**

VcWorldView worldview = vcTree1.WorldView; worldview.Visible = true;

# **ZoomFactor**

## **Property of VcTree**

This property lets you set or retrieve the absolute zoom factor in percent (zoom factor = 100: original size, zoom factor > 100: enlargement, zoom factor  $<$  100: reduction).

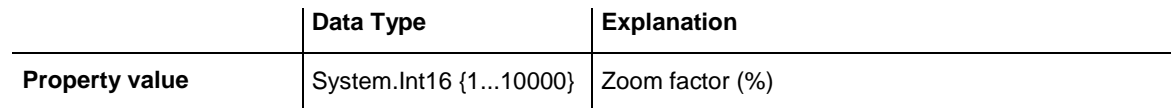

**Example Code VB.NET**

VcTree1.ZoomFactor = 200

**Example Code C#**

vcTree1.ZoomFactor = 200;

## **ZoomingPerMouseWheelAllowed**

**Property of VcTree**

This property lets you set or retrieve whether zooming by mouse wheel should be allowed to the user.

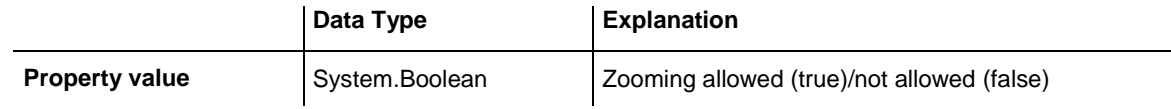

### **Example Code VB.NET**

VcTree1.ZoomingPerMouseWheelAllowed = False

**Example Code C#**

vcTree1.ZoomingPerMouseWheelAllowed = false;

# **Methods**

## **Arrange**

## **Method of VcTree**

This method lets you arrange the nodes as set with the property **FirstVerticalLevel**.

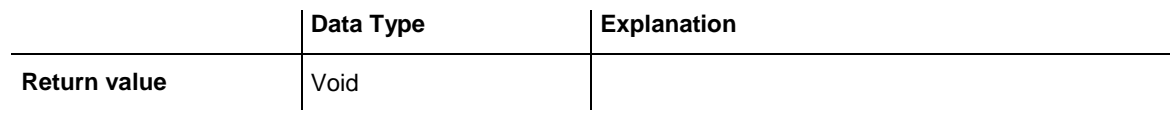

#### **Example Code VB.NET**

```
VcTree1.FirstVerticalLevel = 2
VcTree1.Arrange
```
#### **Example Code C#**

vcTree1.FirstVerticalLevel = 2; vcTree1.Arrange;

## **Clear**

## **Method of VcTree**

This method should be used only if nodes are in the chart. This methods lets you delete all graphical objects (nodes, links, calendars etc.) from the diagram. The initial state of the ini file will be restored.

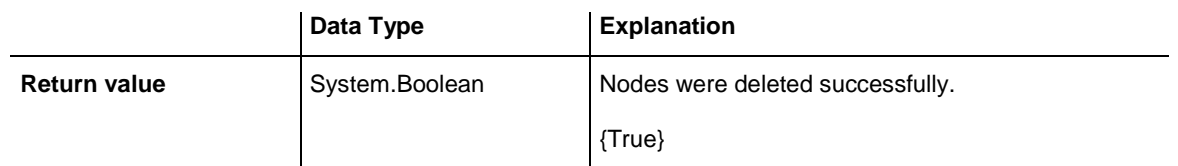

VcTree1.Clear

**Example Code C#**

vcTree1.Clear;

# **CompleteViewMode**

### **Method of VcTree**

This method allows to display a diagram completely. The zoom factor automatically adapts to changements in the chart. The maximum zoom factor of 100% will not be exceeded so that the nodes by maximum are displayed in their original size. Also see property **ZoomFactor** and method **Zoom**.

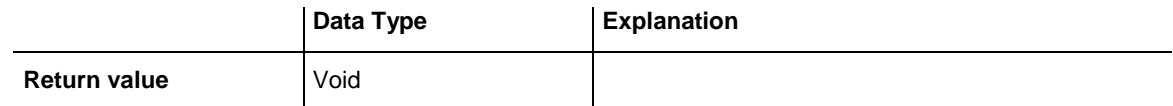

**Example Code VB.NET**

VcTree1.CompleteViewMode

#### **Example Code C#**

vcTree1.CompleteViewMode;

# **CopyNodesIntoClipboard**

#### **Method of VcTree**

This method lets you copy the selected nodes to the clipboard. Also see methods **CutNodesIntoClipboard** and **PasteNodesFromClipboard**.

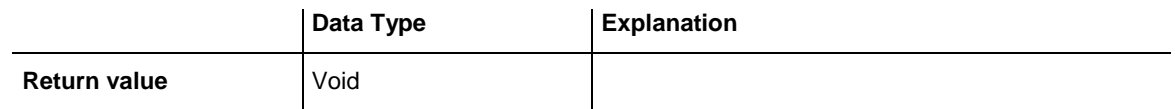

## **Example Code VB.NET**

VcTree1.CopyNodesIntoClipboard

## **Example Code C#**

vcTree1.CopyNodesIntoClipboard;

VARCHART XTree NFT Edition 5.2

## **CutNodesIntoClipboard**

**Method of VcTree**

This method lets you cut the marked nodes from the tree diagram and store them to the clipboard. Also see **CopyNodesIntoClipboard** and **PasteNodes-FromClipboard**.

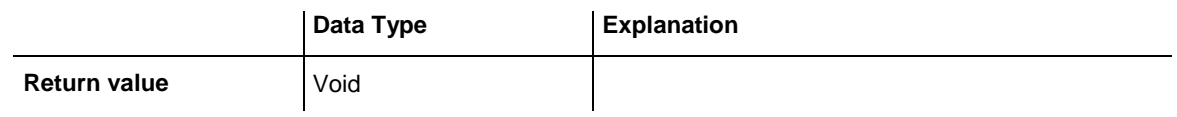

## **Example Code VB.NET**

VcTree1.CutNodesIntoClipboard

## **Example Code C#**

vcTree1.CutNodesIntoClipboard;

## **DeleteNodeRecord**

## **Method of VcTree**

This method lets you delete a node. The node will be identified by the primary key in the node record. The data field that is used for the identification of nodes is set in the **Administrate Data Tables** dialog.

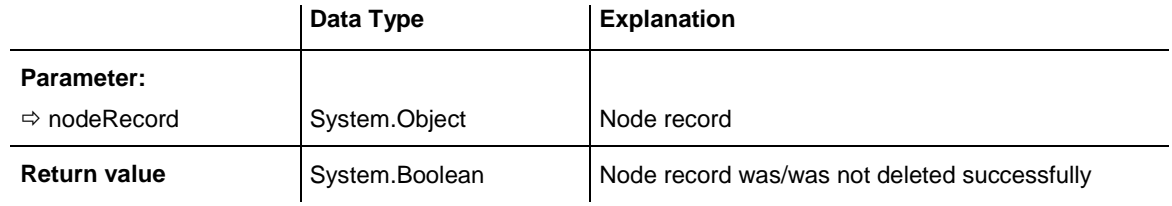

## **Example Code VB.NET**

VcTree1.DeleteNodeRecord "A100;;;;;;"

## **Example Code C#**

vcTree1.DeleteNodeRecord "A100;;;;;;";

# **DetectDataTableFieldName**

## **Method of VcTree**

This property lets you retrieve the name of a data table field by its index.

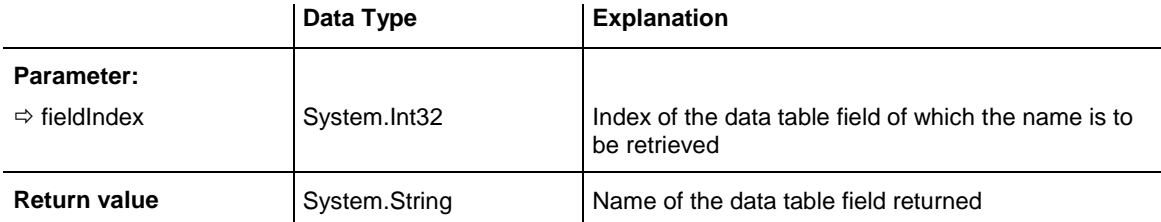

```
'Find the name of a DataTableField
Dim fieldName As String
```
fieldName = VcTree1.DetectDataTableFieldName(0)

#### **Example Code C#**

```
//Find the name of a DataTableField
string fieldName = vcTree1.DetectDataTableFieldName(0);
```
## **DetectDataTableName**

#### **Method of VcTree**

This property lets you retrieve the name of a data table by its index.

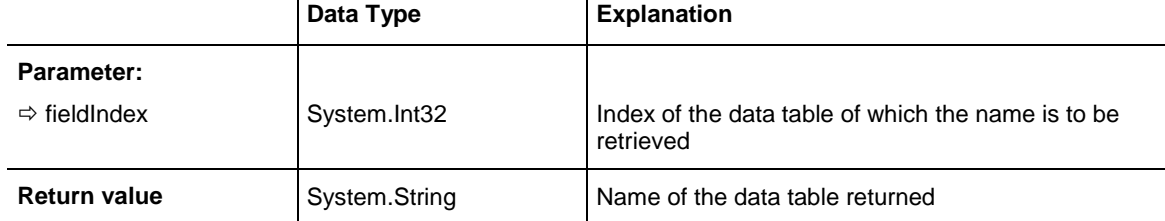

#### **Example Code VB.NET**

```
'Find the name of a DataTable
Dim tableName As String
```
tableName = VcTree1.DetectDataTableName(0)

#### **Example Code C#**

```
//Find the name of a DataTable
string tableName = vcTree1.DetectDataTableName(0);
```
## **DetectFieldIndex**

#### **Method of VcTree**

This property lets you retrieve the index of a data table field by ist name and the name of the data table.

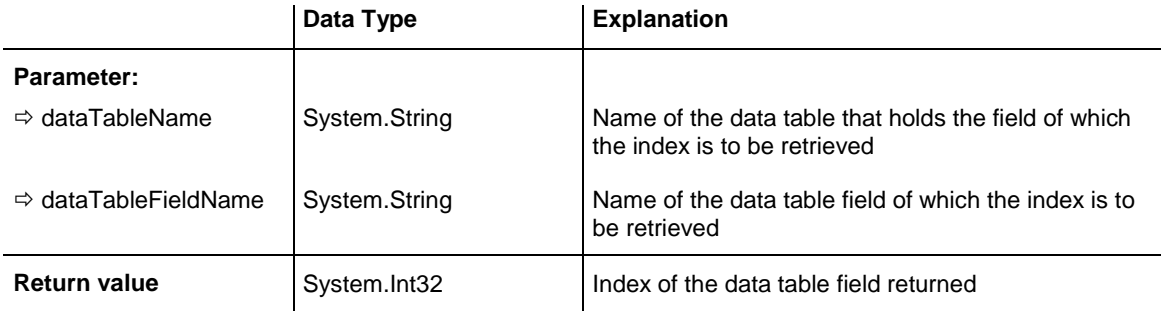

```
'Find the index of a DataTableField
Dim fieldIndex As Integer
```
fieldIndex = VcTree1.DetectFieldIndex("Maindata", "Name")

#### **Example Code C#**

```
//Find the index of a DataTableField
int fieldIndex = vcTree1.DetectFieldIndex("Maindata", "Name");
```
# **DumpConfiguration**

#### **Method of VcTree**

This method lets you save the configuration that consist of the .INI and the .IFD file.

The method should only be used for diagnosis purposes.

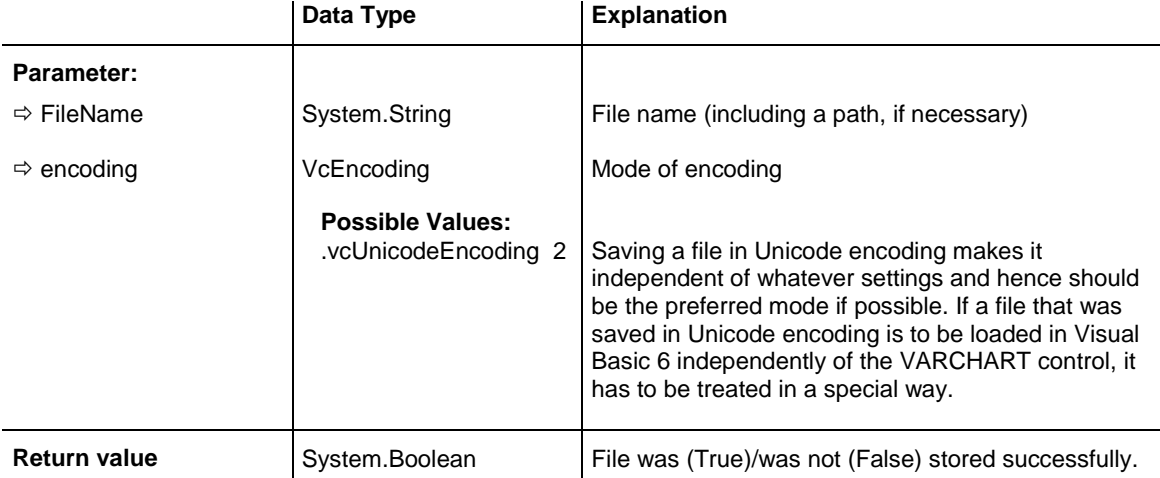

# **EndLoading**

## **Method of VcTree**

This method indicates the finish of the loading procedure on the method **InsertNodeRecord**, simultaneously triggering an update of the chart.

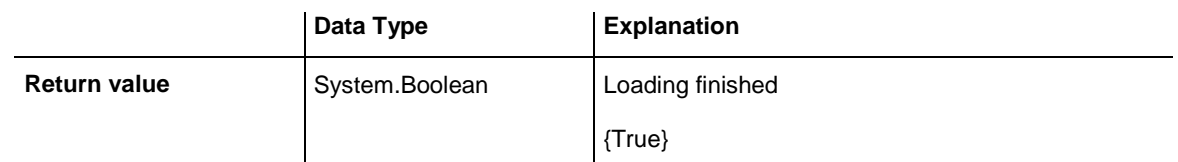

## **Example Code VB.NET**

VcTree1.EndLoading()

## **Example Code C#**

vcTree1.EndLoading();

# **ExportGraphicsToFileEx**

## **Method of VcTree**

This method lets you store a tree diagram to a file without generating a **Save as** dialog box. Possible formats for saving:

- \*.BMP (Microsoft Windows Bitmap)
- \*.EMF (Enhanced Metafile or Enhanced Metafile Plus)
- \*.GIF (Graphics Interchange Format)
- \* JPG (Joint Photographic Experts Group)
- \*.PNG (Portable Network Graphics)
- \*.TIF (Tagged Image File Format)
- \*.VMF (Viewer Metafile)
- \*.WMF (Microsoft Windows Metafile, probably with EMF included)

EMF, EMF+, VMF and WMF are vector formats that allow to store a file independent of pixel resolution. All other formats are pixel-oriented and confined to a limited resolution.

The VMF format basically has been deprecated, but it will still be supported for some time to maintain compatibility with existing applications.

When exporting to bitmap formats, setting 0 to the desired number of pixels of both, the x and the y direction, will keep the aspect ratio. If both pixel numbers equal 0, the size (in pixels) of the exported chart is calculated by VARCHART XTree as listed below:

- PNG: a resolution of 100 dpi and a zoom factor of 100% are assumed. If alternatively a value of  $\le$  -50 is specified in the parameter SizeX, the absolute number will be used as DPI input. The number of DPIs will be stored to the PNG file, so with a given zoom factor display software can find the correct size for display.
- GIF, TIFF, BMP, JPEG: a resolution of 100 dpi and a zoom factor of 100% are assumed. If alternatively a value of  $\le$  -50 is specified in the parameter SizeX, the absolute number will be used as DPI input. In addition, an internal limit of 50 MBs of memory size is required for the uncompressed source bit map in the memory; so larger diagrams may have a smaller resolution than expected.

To formats of vector graphics, no pixel number can be set, but the below coodinate spaces:

- WMF: A fixed resolution is assumed where the longer side uses coordinates between 0 and 10,000 while the shorter side uses correspondingly smaller values to keep the aspect ratio.
- EMF/EMF+: The total resolution is adopted, using coordinates scaled by 1/100 mm in both, the x and y direction.

For further details on the different formats please read the chapter "Important Concepts: Graphics Formats".

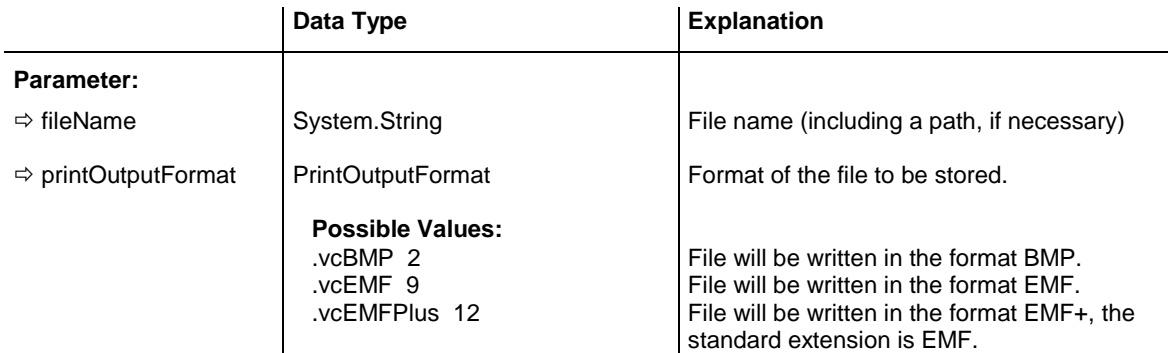

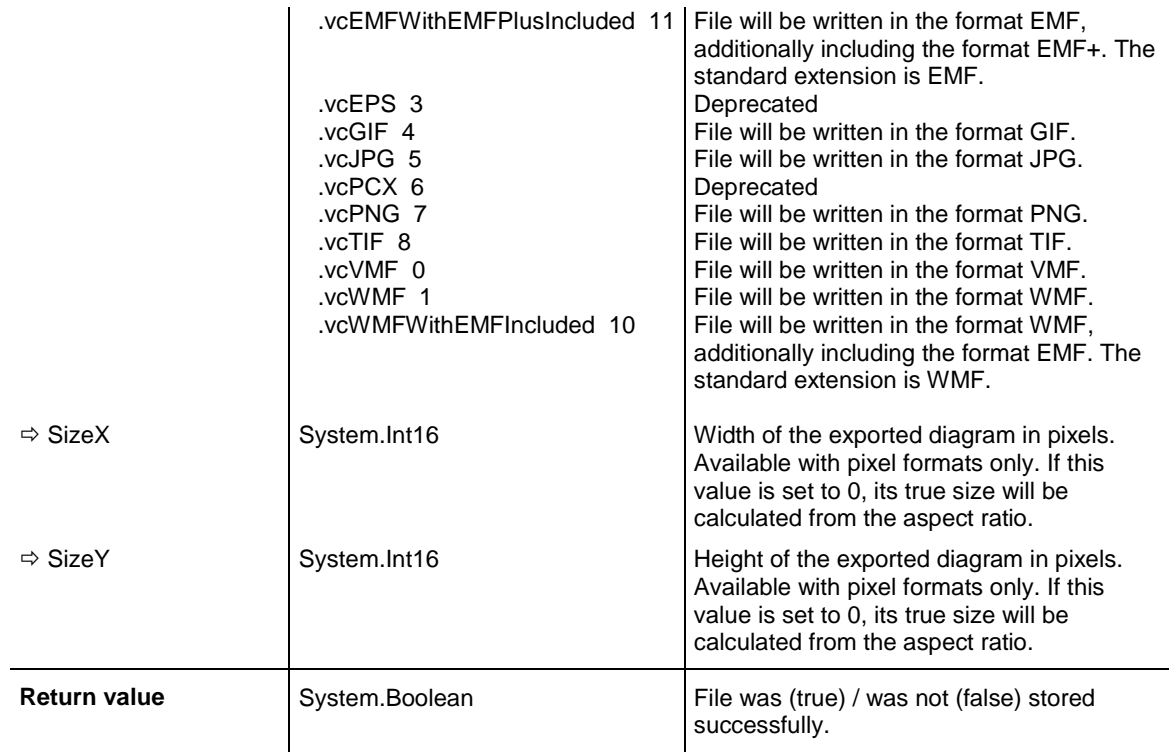

VcTree1.ExportGraphicsToFile "C:\Tmp\test1.vmf", vcVMF,0,0

#### **Example Code C#**

```
vcTree1.ExportGraphicsToFile (@"c:\Tmp\test.vmf", 
VcPrintOutputFormat.vcVMF,0,0);
```
## **GetAValueFromARGB**

#### **Method of VcTree**

A color value is composed by four parts: A (alpha), R (red), G (green) and B (blue). A value of 0 in the alpha position will result in complete transparency whereas 255 represents a completely solid color. Ascending values of R, G and B show increasingly lightening colors, the ultimate values 0,0,0 and 255,255,255 representing black and white, respectively. This method retrieves the alpha value of an ARGB value.

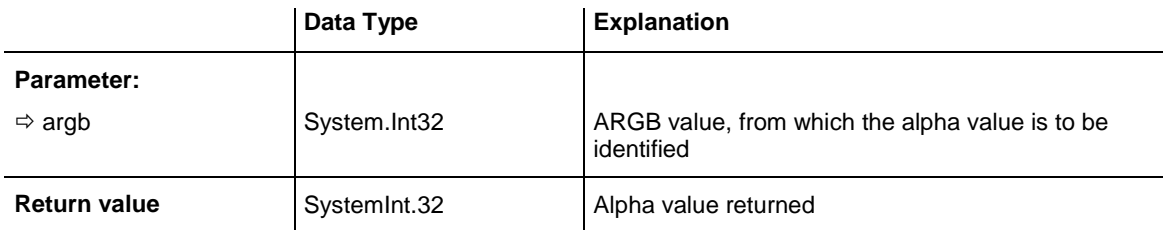

Dim alpha As Integer Dim red As Integer Dim green As Integer Dim blue As Integer Dim argb As Long alpha = alpha + 11 red =  $red + 11$ green = green + 11  $blue = blue + 11$ argb = VcTree1.MakeARGB(alpha, red, green, blue) alpha = VcTree1.GetAValueFromARGB(argb)

#### **Example Code C#**

```
int alpha;
int red;
int green;
int blue;
long argb;
alpha = alpha + 11;
red = red + 11;green = green + 11;
blue = blue + 11;
argb = vcTree1.MakeARGB(alpha,red,green,blue);
alpha = vcTree1.GetAValueFromARGB(argb);
```
## **GetBValueFromARGB**

#### **Method of VcTree**

A color value is composed by four parts: A (alpha), R (red), G (green) and B (blue). A value of 0 in the alpha position will result in complete transparency whereas 255 represents a completely solid color. Ascending values of R, G and B show increasingly lightening colors, the ultimate values 0,0,0 and 255,255,255 representing black and white, respectively. This method retrieves the "blue" value of an ARGB value.

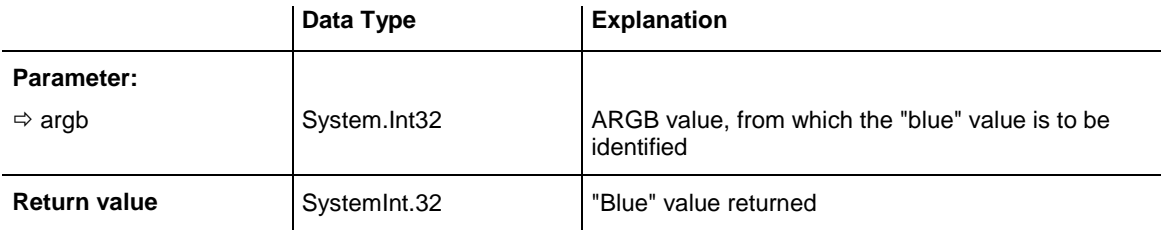

Dim alpha As Integer Dim red As Integer Dim green As Integer Dim blue As Integer Dim argb As Long alpha = alpha + 11 red =  $red + 11$ green = green + 11  $blue = blue + 11$ argb = VcTree1.MakeARGB(alpha, red, green, blue) blue = VcTree1.GetBValueFromARGB(argb)

#### **Example Code C#**

```
int alpha;
int red;
int green;
int blue;
long argb;
alpha = alpha + 11;
red = red + 11;green = green + 11;
blue = blue + 11;
argb = vcTree1.MakeARGB(alpha,red,green,blue);
blue = vcTree1.GetBValueFromARGB(argb);
```
# **GetGValueFromARGB**

## **Method of VcTree**

A color value is composed by four parts: A (alpha), R (red), G (green) and B (blue). A value of 0 in the alpha position will result in complete transparency whereas 255 represents a completely solid color. Ascending values of R, G and B show increasingly lightening colors, the ultimate values 0,0,0 and 255,255,255 representing black and white, respectively. This method retrieves the "green" value of an ARGB value.

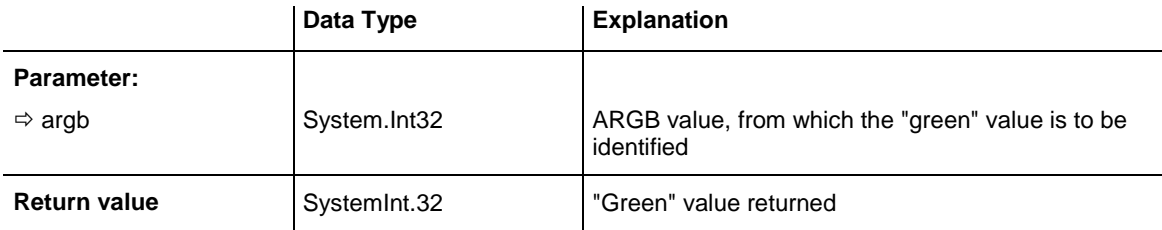

Dim alpha As Integer Dim red As Integer Dim green As Integer Dim blue As Integer Dim argb As Long alpha = alpha + 11 red =  $red + 11$ green = green + 11 blue =  $blue + 11$ argb = VcTree1.MakeARGB(alpha, red, green, blue) green = VcTree1.GetRValueFromARGB(argb)

#### **Example Code C#**

```
int alpha;
int red;
int green;
int blue;
long argb;
alpha = alpha + 11;
red = red + 11;green = green + 11;
blue = blue + 11;
argb = vcTree1.MakeARGB(alpha,red,green,blue);
green = vcTree1.GetGValueFromARGB(argb);
```
## **GetNodeByID**

#### **Method of VcTree**

This method lets you access a node by its identification which was specified on the **Administrate Data Tables** dialog. If the identification consists of more than one field (composite primary key), the multipart ID needs to be noted as shown below:

## **ID=ID1|ID2|ID3**

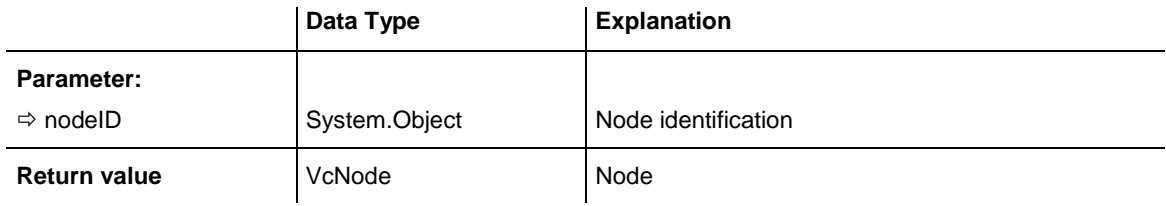

#### **Example Code VB.NET**

Dim node As VcNode node = VcTree1.GetNodeByID("10")

#### **Example Code C#**

VcNode node = vcTree1.GetNodeByID("10");

## **GetRValueFromARGB**

#### **Method of VcTree**

A color value is composed by four parts: A (alpha), R (red), G (green) and B (blue). A value of 0 in the alpha position will result in complete transparency whereas 255 represents a completely solid color. Ascending values of R, G and B show increasingly lightening colors, the ultimate values 0,0,0 and 255,255,255 representing black and white, respectively. This method retrieves the "red" value of an ARGB value.

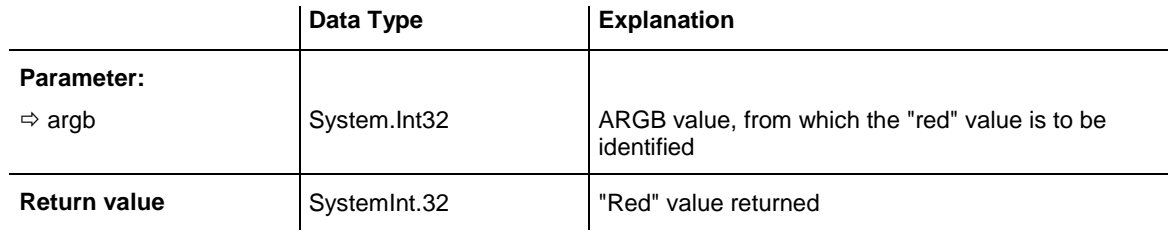

#### **Example Code VB.NET**

```
Dim alpha As Integer
Dim red As Integer
Dim green As Integer
Dim blue As Integer
Dim argb As Long
alpha = alpha + 11
red = red + 11green = green + 11
blue = blue + 11argb = VcTree1.MakeARGB(alpha,red,green,blue)
red = VcTree1.GetRValueFromARGB(argb)
```
#### **Example Code C#**

```
int alpha;
int red;
int green;
int blue;
long argb;
alpha = alpha + 11;red = red + 11;
green = green + 11;blue = blue + 11;
argb = vcTree1.MakeARGB(alpha,red,green,blue);
red = vcTree1.GetRValueFromARGB(argb);
```
## **IdentifyFormatField**

#### **Method of VcTree**

This method lets you retrieve the format of the specified node as well as the index of the format field at the specified position. If there is a field at the position specified, **True** will be returned, if there isn't one, **False** will be returned.

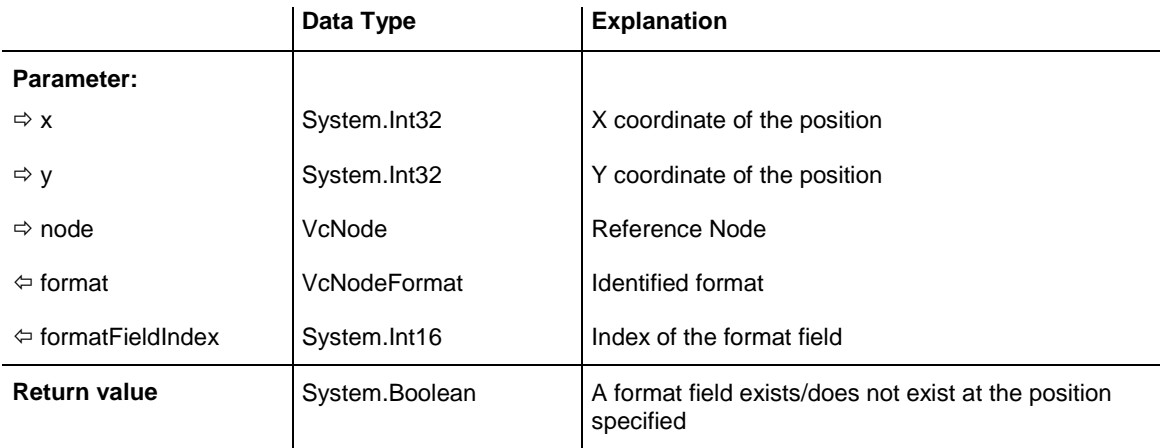

```
Private Sub VcTree1_VcNodeLeftClicking(ByVal sender As System.Object, ByVal e As 
NETRONIC.XTree.VcNodeClickingEventArgs) Handles VcTree1.VcNodeLeftClicking
   Dim foundFlag As Boolean
   Dim format As VcNodeFormat
   Dim formatFieldIndex As Integer
  foundFlag = VcTree1.IdentifyFormatField(e.X, e.Y, e.Node, format,
formatFieldIndex)
   If foundFlag Then
      MsgBox("You hit the field with the index " + CStr(formatFieldIndex))
   End If
End Sub
```
#### **Example Code C#**

```
private void vcTree1_VcNodeLeftClicking(object sender, VcNodeClickingEventArgs 
e)
{
   bool foundFlag;
   VcNodeFormat format = null;
  short formatFieldIndex = new short();
    foundFlag = vcTree1.IdentifyFormatField(e.X, e.Y, e.Node, ref format, ref 
formatFieldIndex);
   if (foundFlag)
      MessageBox.Show("You hit the field with the index " + 
formatFieldIndex.ToString());
}
```
## **IdentifyObjectAt**

#### **Method of VcTree**

This method lets you identify any object located in an unknown position of the diagram. The object type will be returned. At present, only nodes can be identified.

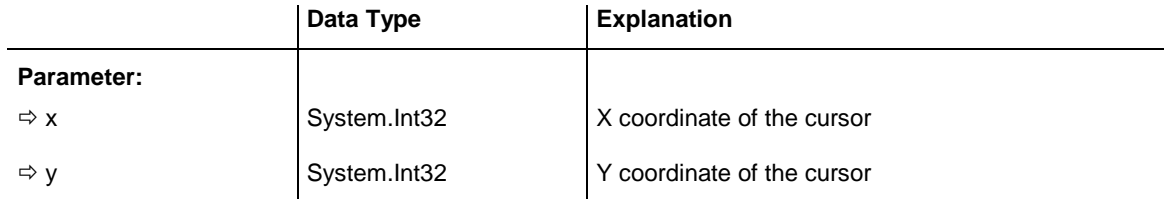

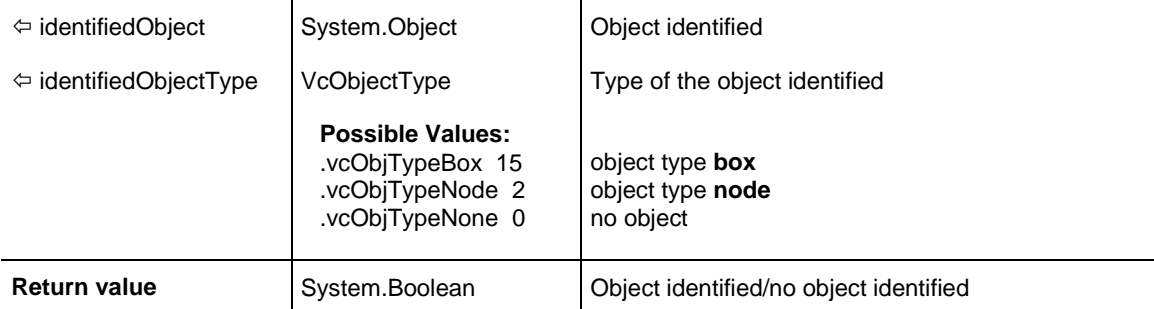

Private Sub VcTree1\_MouseMove(ByVal sender As Object, ByVal e As System.Windows.Forms.MouseEventArgs) Handles VcTree1.MouseMove Dim identifiedObject As Object = Nothing Dim identifiedObjectType As VcObjectType = VcObjectType.vcObjTypeNone Dim node As VcNode = Nothing Dim identifiedLayer As VcLayer = Nothing VcTree1.IdentifyObjectAt(e.X, e.Y, identifiedObject, identifiedObjectType) Select Case identifiedObjectType Case VcObjectType.vcObjTypeNodeInDiagram node = identifiedObject VcTree1.IdentifyLayerAt(e.X, e.Y, node, identifiedLayer) If identifiedLayer IsNot Nothing Then Label1.Text = "X = " & e.X & "  $Y$  = " & e.Y & vbCrLf & "Node ID = "  $\&$  node.DataField(0)  $\&$  vbCrLf  $\&$  "Layer Name = " & identifiedLayer.Name End If Case Else Label1.Text = "" End Select End Sub

#### **Example Code C#**

```
private void VcTree1 MouseMove(object sender, MouseEventArgs e)
 {
         object identifiedObject = null;
         VcObjectType identifiedObjectType = VcObjectType.vcObjTypeNone;
         VcNode node = null;
         VcLayer identifiedLayer = null;
         VcTree1.IdentifyObjectAt(e.X, e.Y, ref identifiedObject, ref 
identifiedObjectType);
         switch (identifiedObjectType)
\{ case VcObjectType.vcObjTypeNodeInDiagram:
{
                node = (VcNode)identifiedObject;
                 VcTree1.IdentifyLayerAt(e.X, e.Y, node, ref identifiedLayer);
                  if (identifiedLayer != null)
                   label1.Text = "X = " + e.X + " Y = " + e.Y +
                                "\nNode ID = " + node.get DataField(0) +
                                 "\nLayer Name = " + identifiedLayer.Name;
                 break;
 }
            default:
             \{label1.Text = ""break;
 }
         }
      }
```
## **ImportConfiguration**

#### **Method of VcTree**

This method enables a configuration file (*\*.ini*) to be loaded, which all settings are adopted from, including the corresponding data interface (*\*.ifd*).

You can specify either a local file including the path or an URL.

**Note:** When loading a new configuration file, the data are lost and have to be imported again if necessary.

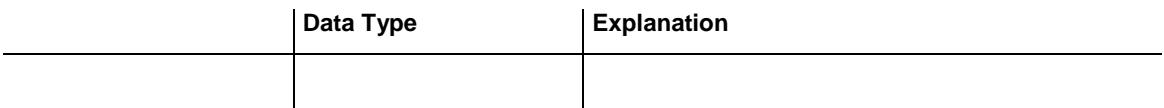

#### **Example Code VB.NET**

```
VcTree1.ImportConfiguration ( "c:\VARCHART\XNet\sample.ini")
'or
VcTree1.ImportConfiguration 
("http://members.tripod.de/netronic_te/xtree_sample.ini)
```
#### **Example Code C#**

```
vcTree1.ImportConfiguration (@"c:\VARCHART\XTree\sample.ini");
// or
vcTree1.ImportConfiguration 
(@"http://members.tripod.de/netronic_te/xtree_sample.ini");
```
### **InsertNodeRecord**

#### **Method of VcTree**

This method lets you load node data. The data will be passed as CSV string in accordance with the structure defined on the **DataDefinition** property page. **EndLoading** should be called when the process of loading nodes is completed.

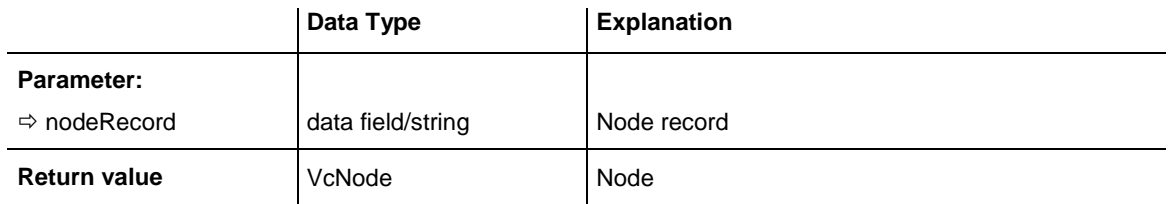

#### **Example Code VB.NET**

' data format: "Number; Name; Start date; Finish date; Group code; Group name" VcTree1.InsertNodeRecord("A100;Activity 1;12.09.14;17.09.14;5;Planning") VcTree1.InsertNodeRecord("A105;Activity 5;13.09.14;18.09.14;7;Testing")

#### **Example Code C#**

//data format: "Number;Name;Start date;Finish date;Group code;Group name" vcTree1.InsertNodeRecord("A100;Activity 1;12.09.14;17.09.14;5;Planning"); vcTree1.InsertNodeRecord("A105;Activity 5;13.09.14;18.09.14;7;Testing");

### **InsertNodeRecordEx**

#### **Method of VcTree**

This method lets you insert nodes by specifying the insertion position and a reference node. The data will be passed as a CSV string (using semicolons as separators) in accordance with the structure defined on the **DataDefinition** property page. The method **EndLoading** should be invoked after the process of loading was completed.

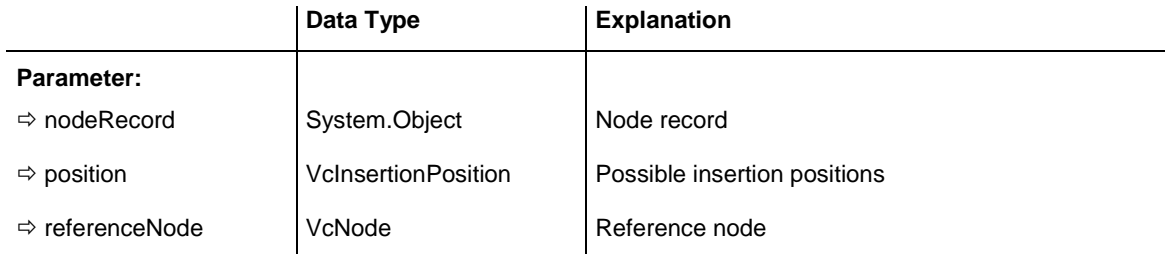

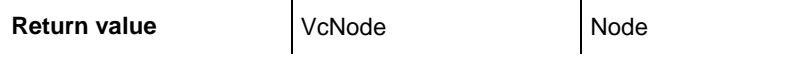

```
Dim node1 As VcNode
node1 = VcTree1.InsertNodeRecordEx("A2;Node 1;12.09.14;17.09.14;5;Planning", 
VcInsertionPosition.vcIPFirstChild, VcTree1.GetNodeByID("A1"))
VcTree1.EndLoading()
```
#### **Example Code C#**

```
VcNode node1 = vcTree1.InsertNodeRecordEx("A2;Node 
1;12.09.14;17.09.14;5;Planning", VcInsertionPosition.vcIPFirstChild, 
vcTree1.GetNodeByID("A1"));
vcTree1.EndLoading();
```
### **Load**

#### **Method of VcTree**

This method lets you load data of the selected file. In the file, data have to be saved in CSV format (using semicolons as separators) in accordance with the settings on the **DataDefinition** property page.

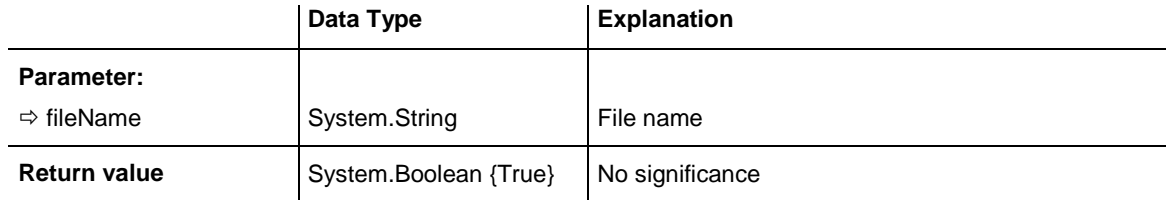

#### **Example Code VB.NET**

```
VcTree1.Open "C:\Data\project1.wbs"
```
#### **Example Code C#**

```
vcTree1.Open "C:\Data\project1.wbs"
```
### **MakeARGB**

#### **Method of VcTree**

This method lets you compose an ARGB value from the four single values of a color.

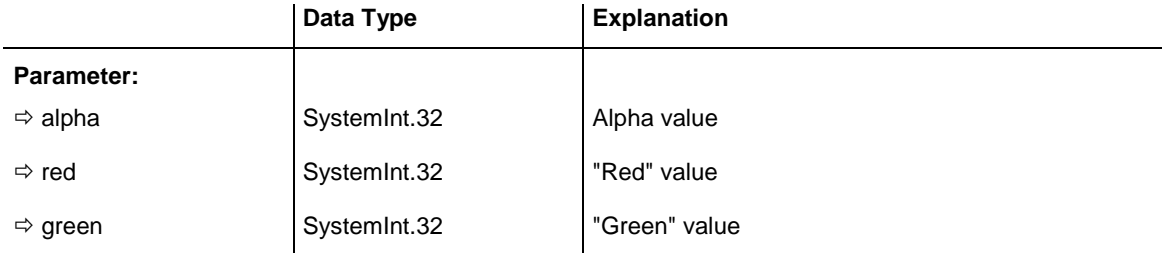

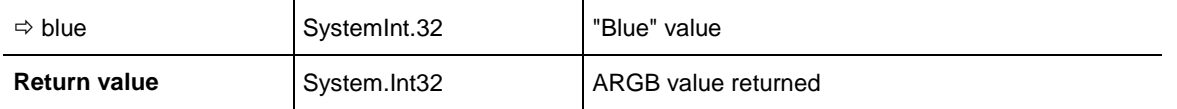

```
Dim alpha As Integer
Dim red As Integer
Dim green As Integer
Dim blue As Integer
Dim argb As Long
alpha = FF
red = A0green = 34
blue = ABargb = VcTree1.MakeARGB(alpha, red, green, blue)
```
#### **Example Code C#**

```
long argb;
int alpha = FF;
int red = A0;
int green = 34;int blue = AB;
argb = vcTree1.MakeARGB(alpha,red,green,blue);
```
### **PasteNodesFromClipboard**

#### **Method of VcTree**

This method lets you paste the nodes from the clipboard into the diagram at a defined position.

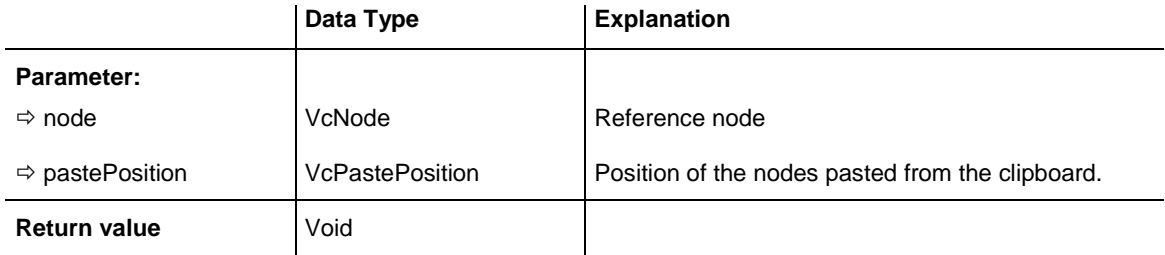

#### **Example Code VB.NET**

```
Dim nodeCltn As VcNodeCollection
nodeCltn = VcTree1.NodeCollection
nodecollection.SelectNodes(VcSelectionType.vcMarked)
If nodecollection.Count = 1 Then
VcTree1.PasteNodesFromClipboard(nodecollection.FirstNode, 
VcPastePosition.vcPasteAsLastChild)
End If
```
#### **Example Code C#**

```
VcNodeCollection nodeCltn = vcTree1.NodeCollection;
nodeCltn.SelectNodes(VcSelectionType.vcMarked);
if (nodeCltn.Count == 1)
vcTree1.PasteNodesFromClipboard(nodeCltn.FirstNode(), 
VcPastePosition.vcPasteAsLastChild);
```
### VARCHART XTree NFT Edition 5.2

### **PrintEx**

### **Method of VcTree**

This method lets you print the diagram directly. A dialog box will not be displayed. If the printing was not successful the return value indicates the reason. This could be e.g. an entry in a log file.

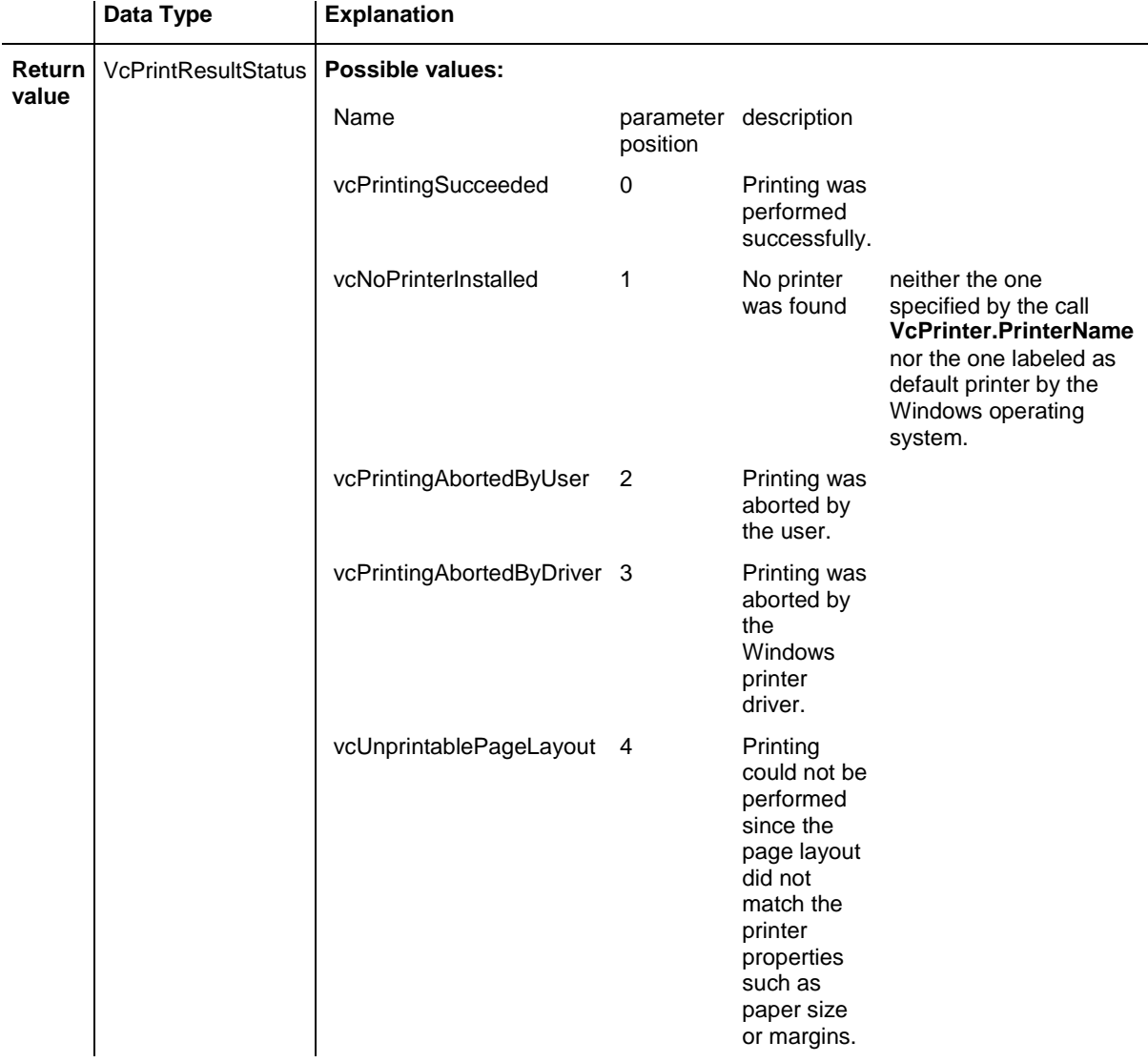

#### **Example Code C#**

```
VcPrintResultStatus status = VcTree1.PrintDirectEx();
if (status != VcPrintResultStatus.vcPrintingSucceeded)
   System.Diagnosis.Trace.WriteLine("Printing failed: "+status.ToString);
```
## **PrintToFile**

### **Method of VcTree**

This method lets you print the diagram directly into a file. Whether this is successful depends on the printer driver because many PDF printer drivers don't accept file names.

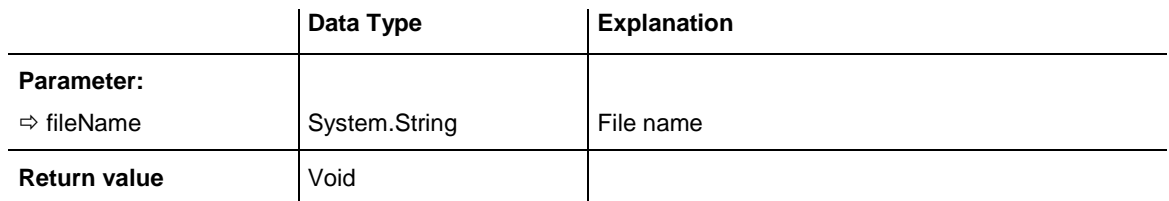

### **Reset**

### **Method of VcTree**

This methods lets you either delete the contents of all data tables or restore the settings of the property pages carried out at design time.

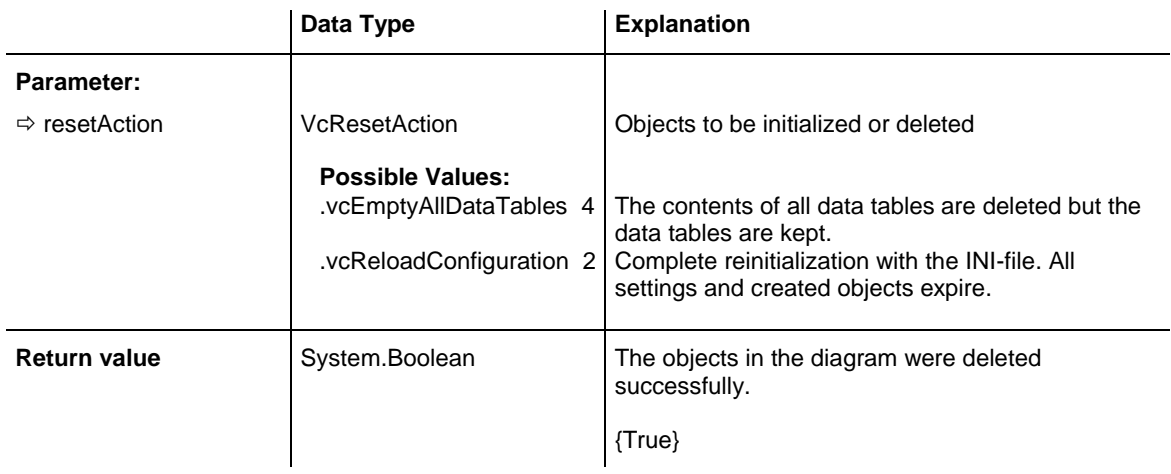

### **Example Code VB.NET**

VcTree1.Reset(VcResetAction.vcReloadConfiguration)

### **Example Code C#**

vcTree1.Reset(VcResetAction.vcReloadConfiguration);

# **SaveAsEx**

### **Method of VcTree**

This method lets you save the records of all data tables to a file of CSV format, using the structure defined on the property page **Data Tables** invoked

by the property page **Objects**. Data tables that do not contain records will not be saved. If no file name was specified, the file most recently used by the **Open** method will be overwritten (correponding to the common **Save** function).

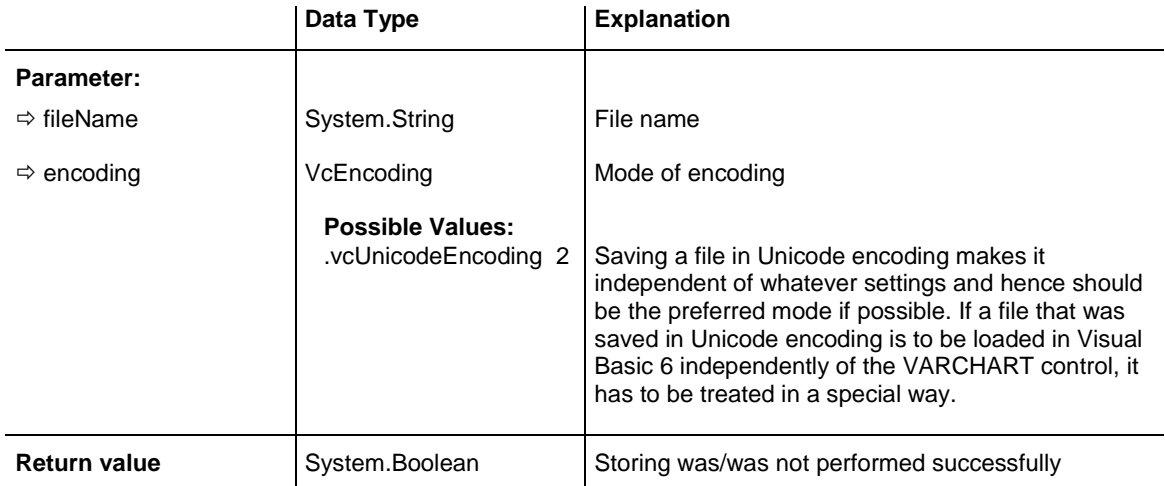

#### **Example Code VB.NET**

VcTree1.SaveAs "C:\Data\project1.wbs"

' or

VcTree1.SaveAs ""

#### **Example Code C#**

vcTree1.SaveAs "C:\Data\project1.wbs"

' or

vcTree1.SaveAs ""

# **ScrollToNode**

#### **Method of VcTree**

This method allows you to scroll to the row containing a particular node.

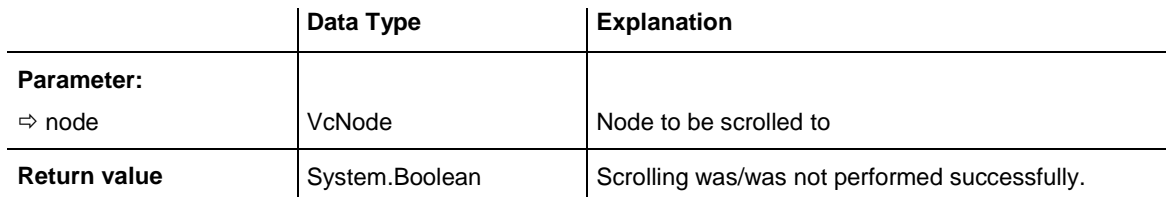

```
Private Sub VcTree1_VcNodeLeftClicking(ByVal sender As System.Object, ByVal e As 
NETRONIC.XTree.VcNodeClickingEventArgs) Handles VcTree1.VcNodeLeftClicking
    'scroll the diagram so that the node is completely on screen
   VcTree1.ScrollToNode(e.Node)
End Sub
```
#### **Example Code C#**

```
private void vcTree1_VcNodeLeftClicking(object sender, VcNodeClickingEventArgs 
e)
{
    //scroll the diagram so that the node is completely on screen
   vcTree1.ScrollToNode(e.Node);
}
```
### **SetImageResource**

### **Method of VcTree**

With this method, a specified name can be assigned at runtime to an image object already existing in the application.The method provides an alternative to the one available so far, where the image name specified on the XTree property pages always leads to reading the image object out of the addressed file. It should be carried out when starting the application, for instance in the method **Form\_Load**. The image names can be chosen at will. To distinguish the file names, characters that are otherwise forbidden in file names, can be used, e.g, the asterisk (\*). All image objects are permitted: bitmaps (BMP, JPG, GIF, PNG, TIFF) and metafiles (WMF, EMF). If the parameter **image** is set to "null", all former assignments are cancelled.

Example: Add an image or file resource (in Visual Studio in the Poject Properties: Resources/Add Resource/Add Existing File…) and enter a code line in Form\_Load like the one shown below .

For bitmap resources:

*vcTree1.SetImageResource("\*PlusImage", <namespace>.Properties.Resources.plusImage);*

For metafile resources:

*vcTree1.SetImageResource("\*MinusImage", new Metafile(new MemoryStream(<namespace>.Properties.Resources.minusImage)));*

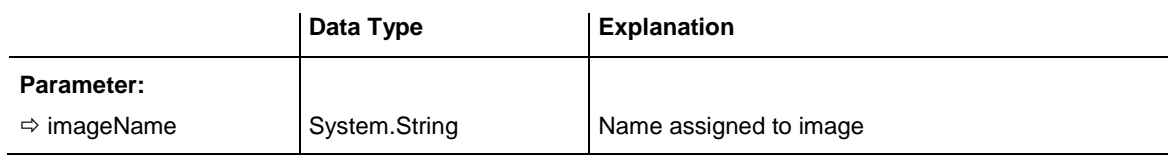

**Return value** | System.Drawing.Image | image

## **ShowAboutDialog**

### **Method of VcTree**

This method lets you open the **About** box. It contains an overview of the program and the library files currently used with the absolute path and version numbers. This feature makes the hotline support more comfortable. The overview can be selected by the mouse, copied by Ctrl+C and for example inserted into a mail by Ctrl+V.

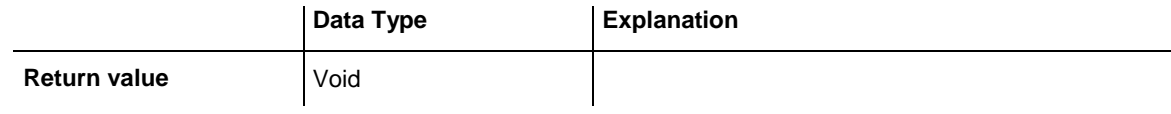

### **Example Code VB.NET**

VcTree1.ShowAboutDialog

#### **Example Code C#**

vcTree1.ShowAboutDialog;

# **ShowExportGraphicsDialog**

### **Method of VcTree**

This method lets you invoke the **Save As** dialog box to export the diagram. You can store the files to the formats:

- \*.BMP (Microsoft Windows Bitmap)
- \*.EMF (Enhanced Metafile or Enhanced Metafile Plus)
- \*.GIF (Graphics Interchange Format)
- \*.JPG (Joint Photographic Experts Group)
- \*.PNG (Portable Network Graphics)
- \*.TIF (Tagged Image File Format)
- \*.VMF (Viewer Metafile)

\*.WMF (Microsoft Windows Metafile, probably with EMF included)

EMF, EMF+, VMF and WMF are vector formats that allow to store a file independent of pixel resolution. All other formats are pixel-oriented and confined to a limited resolution.

The VMF format basically has been deprecated, but it will still be supported for some time to maintain compatibility with existing applications.

Further details on the different formats please find in the chapter **Important Concepts: Graphics Formats**.

When exporting, the size of the exported diagram will be calculated this way:

- PNG: a resolution of 100 dpi and a zoom factor of 100% are assumed. If alternatively a value of  $\le$  -50 is specified in the parameter SizeX, the absolute number will be used as DPI input.
- GIF, TIFF, BMP, JPEG: a resolution of 100 dpi and a zoom factor of 100% are assumed. If alternatively a value of  $\le$  -50 is specified in the parameter SizeX, the absolute number will be used as DPI input. In addition, an internal limit of 50 MBs of memory size is required for the uncompressed source bit map in the memory; so larger diagrams may have a smaller resolution than expected.
- WMF: A fixed resolution is assumed where the longer side uses coordinates between 0 and 10,000 while the shorter side uses correspondingly smaller values to keep the aspect ratio.
- EMF/EMF+: The total resolution is adopted, using coordinates scaled by 1/100 mm.

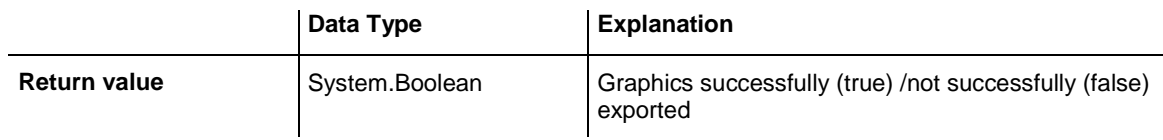

### **Example Code VB.NET**

VcTree1.ShowExportGraphicsDialog()

#### **Example Code C#**

```
vcTree1.ShowExportGraphicsDialog();
```
### **ShowNodeEditDialog**

#### **Method of VcTree**

This property invokes the **Edit Data** dialog box for the node passed.

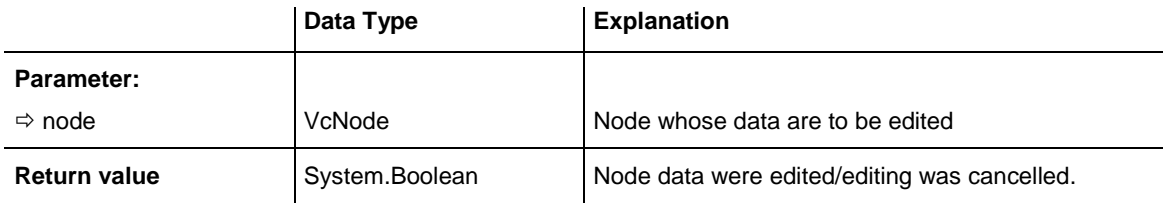

#### **Example Code VB.NET**

```
Private Sub VcTree1_VcNodeLeftClicking(ByVal sender As Object, ByVal e As 
NETRONIC.XTree.VcNodeClickingEventArgs) Handles VcTree1.VcNodeLeftClicking
   VcTree1.ShowNodeEditDialog(node)
End Sub
```
#### **Example Code C#**

```
private void vcvcTree1_VcNodeLeftClicking(object sender, 
NETRONIC.XTree.VcNodeClickingEventArgs e)
\{ vcTree1.ShowNodeEditDialog(e.Node);
    }
```
# **ShowPageSetupDialog**

**Method of VcTree**

This method lets you invoke the **Page Setup** dialog box.

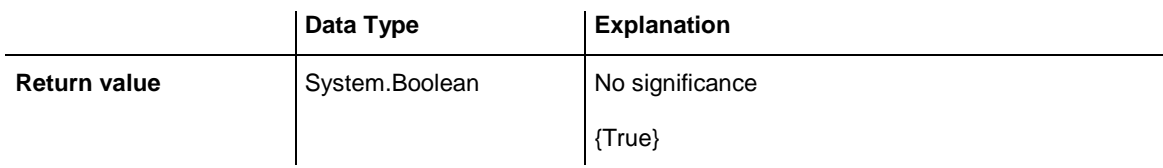

### **Example Code VB.NET**

VcTree1.ShowPageSetupDialog()

#### **Example Code C#**

vcTree1.ShowPageSetupDialog();

# **ShowPrintDialog**

**Method of VcTree**

This method triggers the printing of the diagram. The parameters defined in the **ShowPageLayoutDialog** will be used.

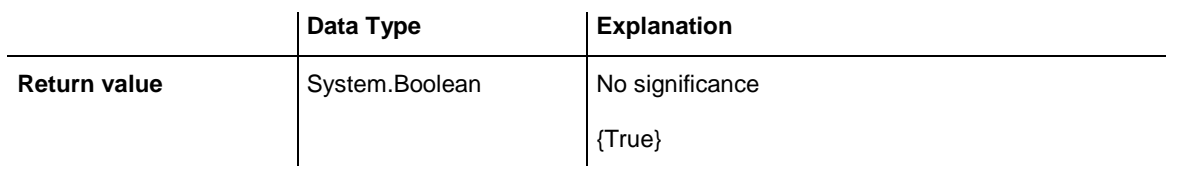

VcTree1.ShowPrintDialog()

#### **Example Code C#**

vcTree1.ShowPrintDialog();

# **ShowPrinterSetupDialog**

#### **Method of VcTree**

This method lets you invoke the Windows **Printer Setup** dialog box.

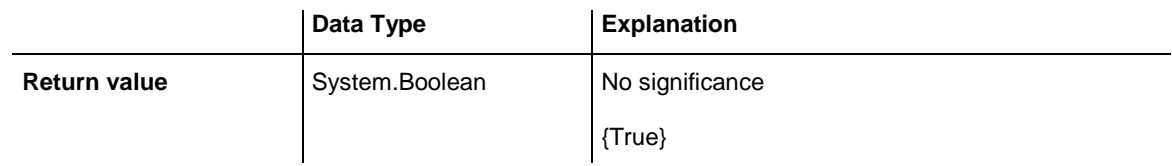

#### **Example Code VB.NET**

VcTree1.ShowPrinterSetupDialog()

### **Example Code C#**

vcTree1.ShowPrinterSetupDialog();

# **ShowPrintPreviewDialog**

**Method of VcTree**

This method invokes the print preview.

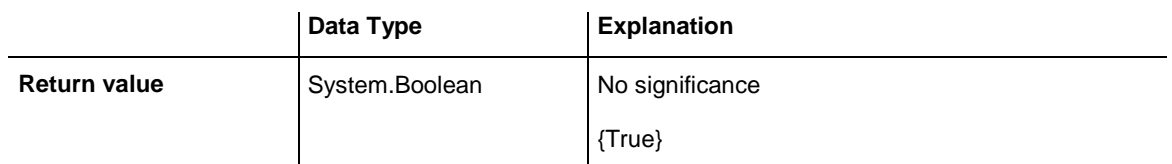

### **Example Code VB.NET**

VcTree1.ShowPrintPreviewDialog()

### **Example Code C#**

vcTree1.ShowPrintPreviewDialog();

## **SuspendUpdate**

#### **Method of VcTree**

For projects comprising many nodes, updating procedures may be very time consuming if actions are repeated for each node. You can accelerate the updating procedure by using the **SuspendUpdate** method. Bracket the code that describes the repeated action between **SuspendUpdate (True)** and **SuspendUpdate (False)** as in the below code example. This will get the nodes to be updated all at once and improve the performance.

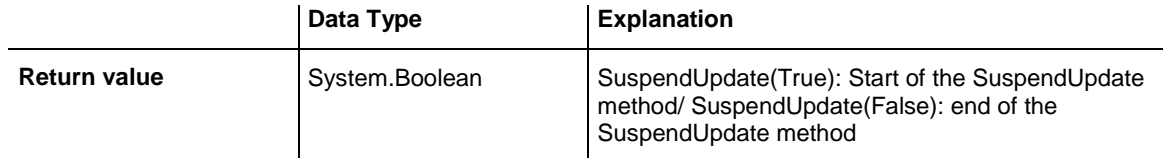

#### **Example Code VB.NET**

```
VcTree1.SuspendUpdate (True)
    If updateFlag Then
      For Each node In nodeCltn
          If node.DataField(2) < "07.09.14" Then
            node.DataField(13) = "X"
            node.Update
             counter = counter + 1
        End If
      Next node
   Else
      For Each node In nodeCltn
          If node.DataField(2) < "07.09.14" Then
            node.DataField(13) = ""
            node.Update
             counter = counter + 1
         End If
      Next node
   End If
```
VcTree1.SuspendUpdate (False)

#### **Example Code C#**

```
bool updateFlag = true;
VcNodeCollection nodeCltn = vcvcTree1.NodeCollection;
int counter = 0;
vcvcTree1.SuspendUpdate(true);
if (updateFlag == true)
\{ foreach (VcNode node in nodeCltn)
 {
      if (DateTime.Compare(Convert.ToDateTime(node.get_DataField(2)), 
Convert.ToDateTime("12.09.14")) < 0)
\{node.set DataField(13, "X");
         node.Update();
        counter = counter + 1; }
      }
    }
   else
\{ foreach(VcNode node in nodeCltn)
 {
      if (DateTime.Compare(Convert.ToDateTime(node.get_DataField(2)), 
Convert.ToDateTime("12.09.14")) < 0)
         {
        node.set DataField(13,"");
         node.Update();
        counter = counter + 1; }
      }
    }
vcTree1.SuspendUpdate(false);
```
# **UpdateNodeRecord**

#### **Method of VcTree**

This method lets you modify the data of an existing node record. The node record will be identified by the ID defined on the **DataDefinition** property page. This method is used when external modifications in the diagram have to be carried out on the display.

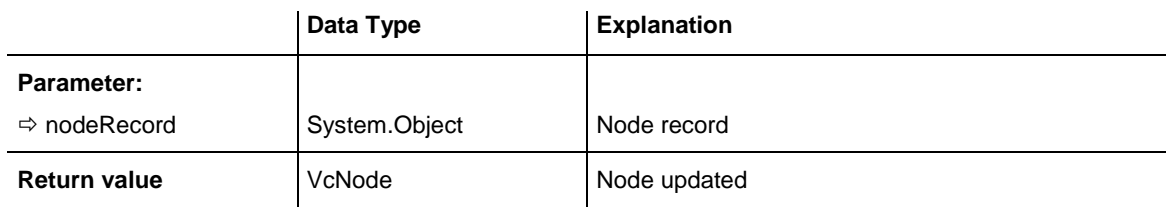

#### **Example Code VB.NET**

VcTree1.UpdateNodeRecord ("A100;Activity 1;12.09.14;18.09.14;6;Planning")

#### **Example Code C#**

vcTree1.UpdateNodeRecord ("A100;Activity 1;12.09.14;18.09.14;6;Planning");

### **Zoom**

### **Method of VcTree**

This method lets you enlarge/reduce the diagram on the display by the specified percentage factor (enlarging the diagram: zoom factor > 100, reducing the diagram: zoom factor < 100).

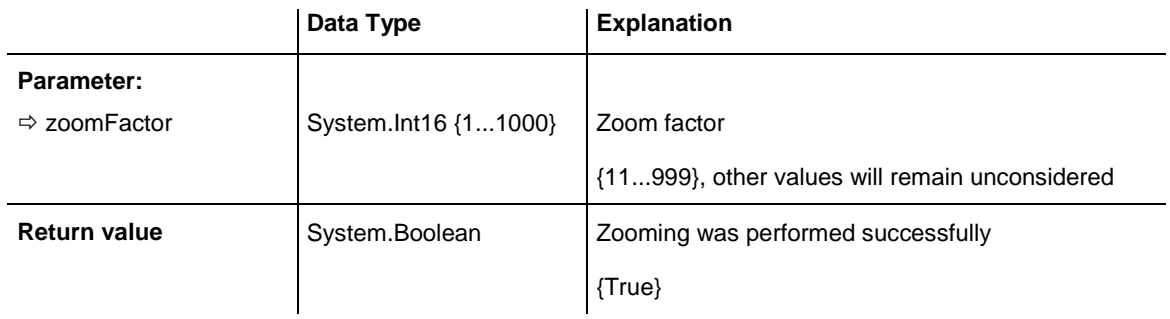

#### **Example Code VB.NET**

VcTree1.Zoom(120)

#### **Example Code C#**

vcTree1.Zoom(120)

# **ZoomOnMarkedNodes**

#### **Method of VcTree**

This method lets you zoom in on the nodes marked.

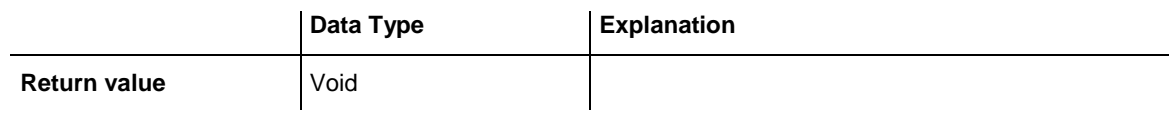

### **Example Code VB.NET**

VcTree1.ZoomOnMarkedNodes

#### **Example Code C#**

vcTree1.ZoomOnMarkedNodes,

# **Events**

### **KeyDown**

#### **Event of VcTree**

This event occurs when the user presses a key while VARCHART XTree has the focus. By using the key events you can trigger VARCHART ActiveX functions by the keyboard. (For the interpretation of ANSI symbols please use the KeyPress event.)

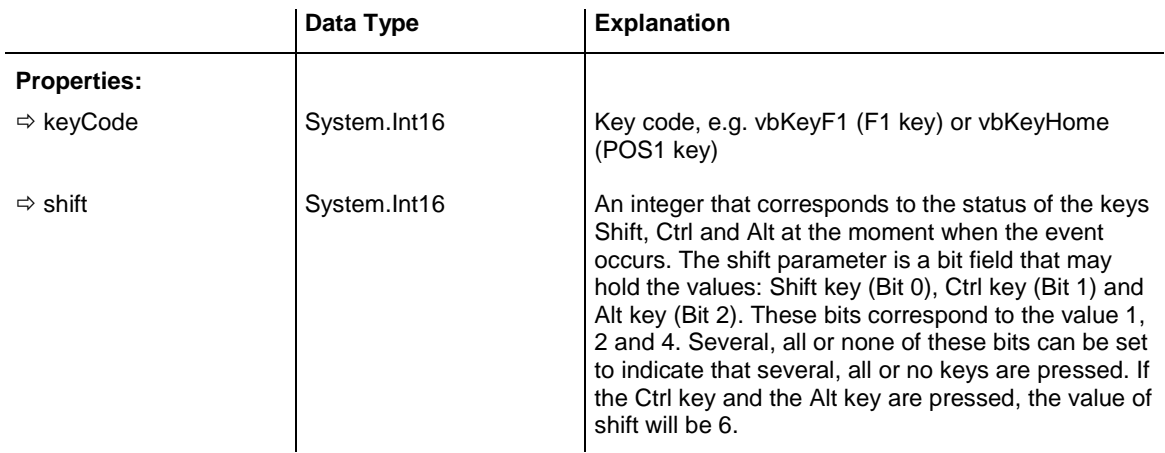

#### **Example Code VB.NET**

```
Private Sub VcTree1_KeyDown(ByVal sender As Object, ByVal e As 
System.Windows.Forms.KeyEventArgs) Handles VcTree1.KeyDown
   MsgBox("key pressed")
End Sub
```
### **Example Code C#**

```
private void vcTree1_KeyDown(object sender, System.Windows.Forms.KeyEventArgs e)
    {
   MessageBox.Show("key pressed");
    }
```
### **KeyPress**

#### **Event of VcTree**

This event occurs when the user presses and releases an ANSI key while VARCHART XTree has the focus. By using the key events you can trigger VARCHART ActiveX functions by the keyboard.

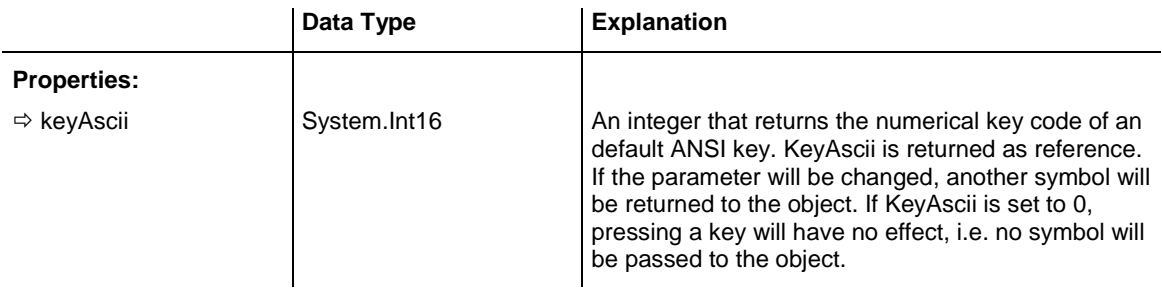

```
Private Sub VcTree1_KeyPress(ByVal sender As Object, ByVal e As 
System.Windows.Forms.KeyPressEventArgs) Handles PrivatDummy1.KeyPress
    MsgBox ("Key pressed and released.")
End Sub
```
#### **Example Code C#**

```
private void vcTree1 KeyPress(object sender,
System.Windows.Forms.KeyPressEventArgs e)
   {
   MessageBox.Show("key pressed and released");
    }
```
### **KeyUp**

#### **Event of VcTree**

This event occurs when the user releases a key while VARCHART XTree has the focus. By using the key events you can trigger VARCHART ActiveX functions by the keyboard. (For the interpretation of ANSI symbols please use the KeyPress event.)

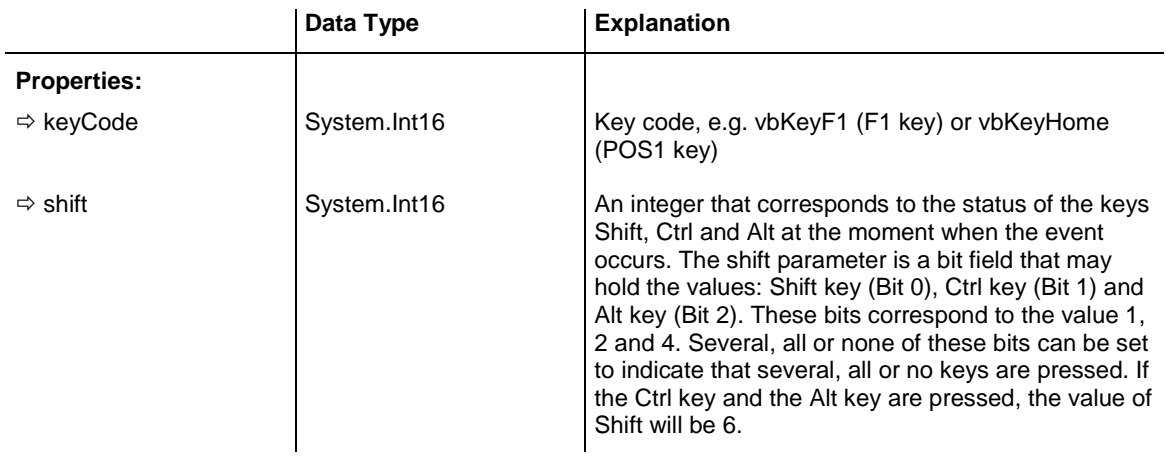

#### **Example Code VB.NET**

```
Private Sub VcTree1 KeyUp(KeyCode As Integer, Shift As Integer)
   MsgBox "key released"
End Sub
```
#### **Example Code C#**

```
private void vcTree1_KeyUp(object sender, System.Windows.Forms.KeyEventArgs e)
    {
   MessageBox.Show("key released");
    }
```
### **VcBoxLeftClicking**

#### **Event of VcTree**

This event occurs when the user clicks the left mouse button on a box. The box object hit and the position of the mouse (x,y-coordinates) are returned.

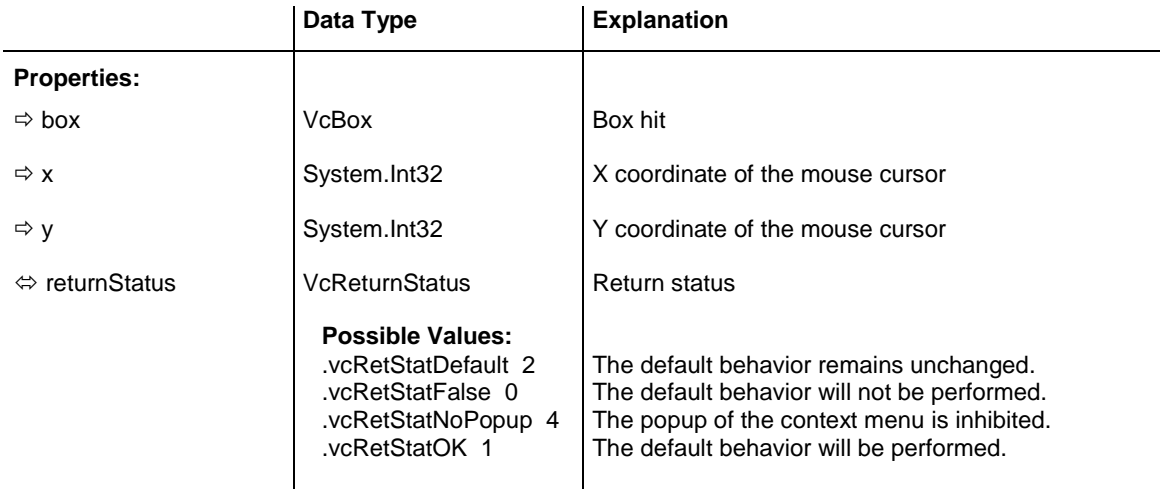

#### **Example Code VB.NET**

```
Private Sub VcTree1_VcBoxLeftClicking(ByVal sender As Object, ByVal e As 
NETRONIC.Xtree.VcBoxClickingEventArgs) Handles VcTree1.VcBoxLeftClicking
  TextBox1.Text = e.Box.FieldText(1)End Sub
```
#### **Example Code C#**

```
private void vcvcTree1 VcBoxLeftClicking(object sender,
NETRONIC.XTree.VcBoxClickingEventArgs e)
    {
    textBox1.Text = e.Box.get_FieldText(1);
    }
```
# **VcBoxLeftDoubleClicking**

**Event of VcTree**

This event occurs when the user double-clicks the left mouse button on a box. The VcBox object hit and the mouse position (x,y-coordinates) are returned.

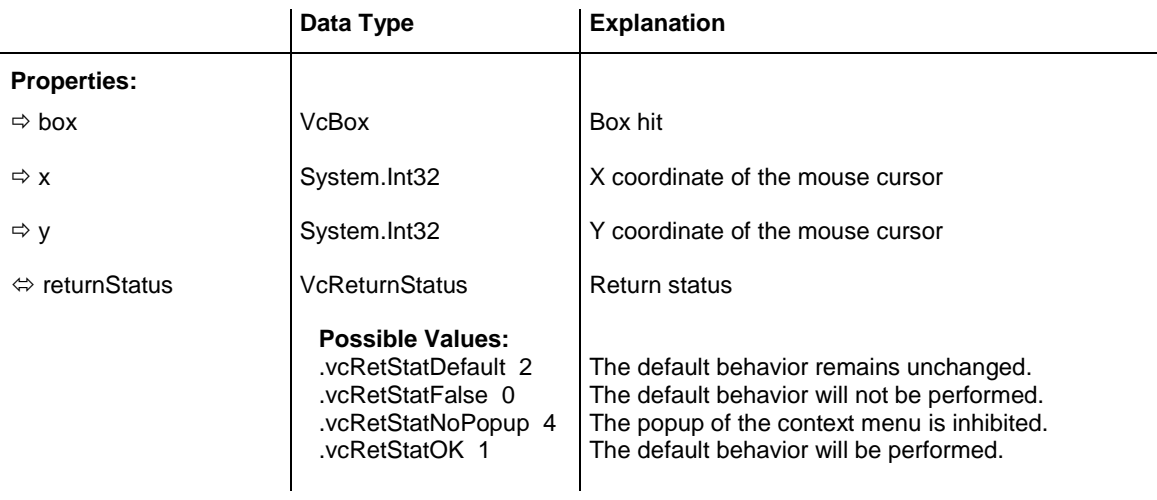

```
Private Sub VcTree1_VcBoxLeftDoubleClicking(ByVal sender As Object, ByVal e As 
NETRONIC.XTree.VcBoxClickingEventArgs) Handles VcTree1.VcBoxLeftDoubleClicking
   e.Box.FieldText(0) = TextBox1.Text
End Sub
```
#### **Example Code C#**

```
private void vcTree1_VcBoxLeftDoubleClicking(object sender, 
NETRONIC.XTree..VcBoxClickingEventArgs e)
\{e.Box.set FieldText(1, textBox1.Text);
    }
```
### **VcBoxModified**

#### **Event of VcTree**

This event occurs when the modification of the box is finished. The Box object modified and the modification type are passed as parameters.

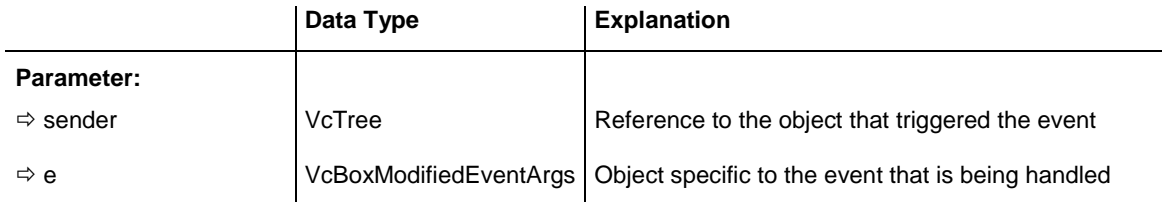

### Properties of the VcBoxModifiedEventArgs object

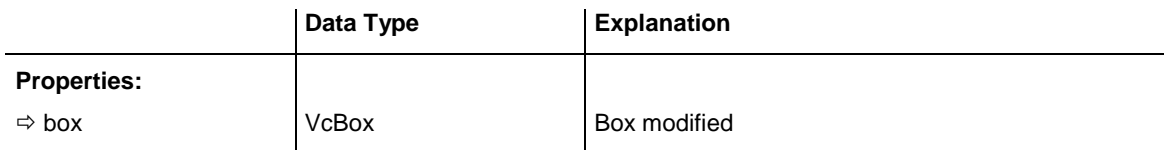

```
Private Sub VcTree1 VcBoxModified(ByVal sender As Object, ByVal e As
NETRONIC.XTree.VcBoxModifiedEventArgs) Handles VcTree1.VcBoxModified
   MsgBox("The box has been modified")
End Sub
```
#### **Example Code C#**

```
private void vcTree1 VcBoxModified(object sender,
VcTreeLib.VcBoxModifiedEventArgs e)
\{ MessageBox.Show("The box has been modified");
    }
```
## **VcBoxModifying**

#### **Event of VcTree**

This event occurs when the user has modified a box interactively. The modified VcBox object and the modification type are returned.

This event should be used only for reading data of the current box, but not for modifying them. For modifying them please use **VcBoxModified**.

By setting the return status to **vcRetStatFalse**, the modification can be inhibited.

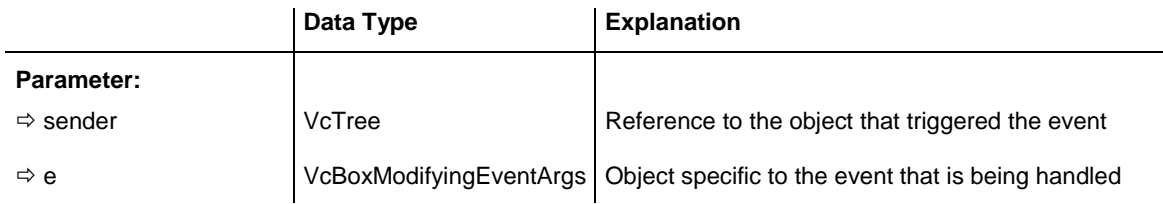

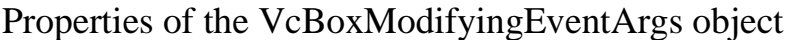

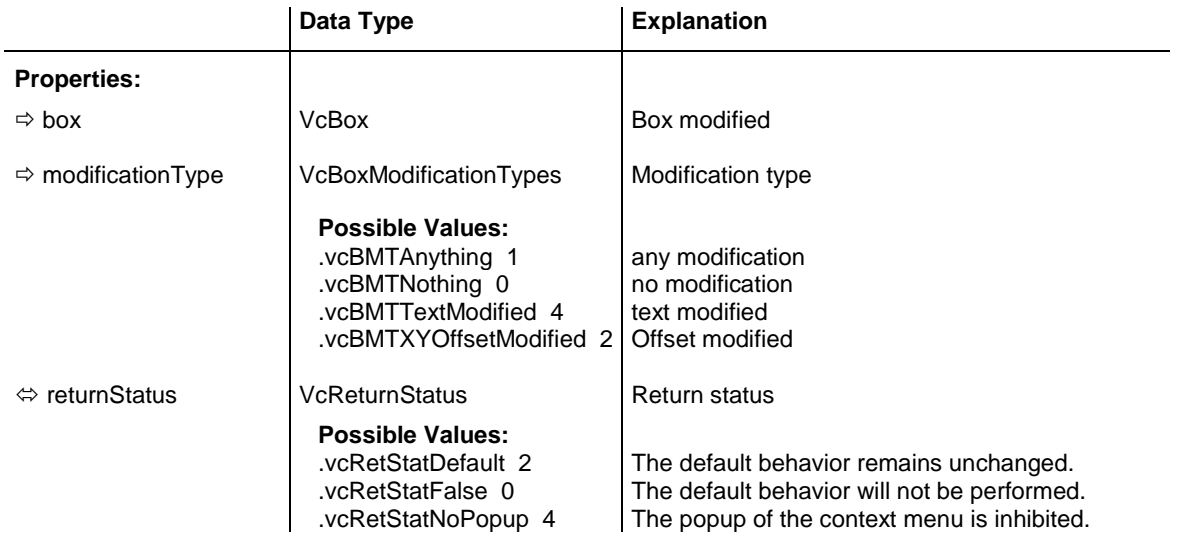

.vcRetStatOK 1 The default behavior will be performed.

#### **Example Code VB.NET**

```
Private Sub VcTree1 VcBoxModifying(ByVal box As VcTreeLib.VcBox,
                   ByVal modificationType As _
                  NETRONIC.XTree.VcBoxModificationTypes, _
                  returnStatus As Variant)
Select Case modificationType
    Case vcBMTAnything: MsgBox "Box modification"
    Case vcBMTXYOffsetModified: MsgBox "Offset changed"
    Case vcBMTTextModified: MsgBox "Box field text changed"
End Select
```
End Sub

#### **Example Code C#**

```
private void vcTree1_VcBoxModifying(obje!ct sender, 
NETRONIC.XTree.VcBoxModifyingEventArgs e)
\{ switch(e.ModificationType)
       {
       case VcBoxModificationTypes.vcBMTAnything:
          MessageBox.Show("Box modification");
          break;
       case VcBoxModificationTypes.vcBMTXYOffsetModified:
          MessageBox.Show("Offset changed");
          break;
       case VcBoxModificationTypes.vcBMTTextModified:
           MessageBox.Show("Box field text changed"); 
          break;
        }
    }
```
### **VcBoxRightClicking**

#### **Event of VcTree**

This event occurs when the user clicks the right mouse button on the box. The box object and the position of the mouse (x,y-coordinates) are returned, so that you can for example display your own context menu for the box at the appropriate location.

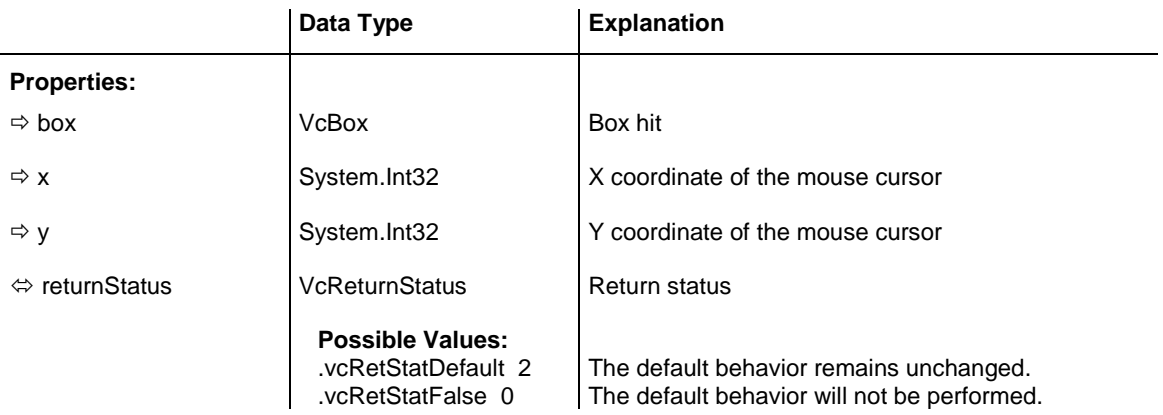

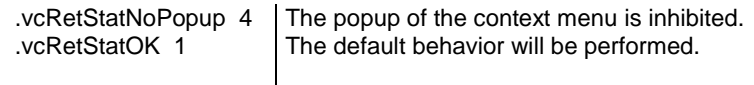

```
Private Sub VcTree1_VcBoxRightClicking(ByVal sender As Object, ByVal e As 
NETRONIC.XTree.VcBoxClickingEventArgs) Handles VcTree1.VcBoxRightClicking
         PopupMenu.Show(VcTree1, New Point(e.X, e.Y))
    End Sub
```
#### **Example Code C#**

```
private void vcTree1 VcBoxRightClicking(object sender,
NETRONIC.XTree.VcBoxClickingEventArgs e)
    {
    PopupMenu.Show(vcTree1, new Point (e.X, e.Y));
 }
```
## **VcDataModified**

### **Event of VcTree**

This event occurs after data were interactively modified in the chart, i.e. after the below events:

- VcBoxModified
- VcNodeCreated
- VcNodeDeleting
- VcNodeModified

This event allows you to set a marker to the application that reminds the user or the program to save the data before closing.

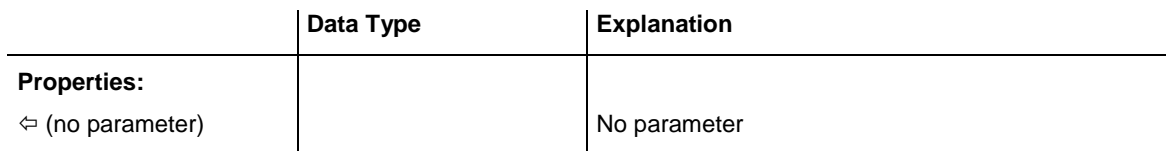

### **VcDataRecordCreated**

#### **Event of VcTree**

This event occurs when the interactive creation of a data record is completed. The data record object, the creation type (**vcDataRecordCreated** and **vcDataRecordCreatedByResourceScheduling** only) and the information whether the data record created is the only one or the last one of a data record collection (momentarily always **True**) are returned, so that depending data can be validated.

If a link or a node was created, you can in addition react to the analogous link or node event and verify additional graphical data (s. **VcNodeCreated** and **VcLinkCreated**).

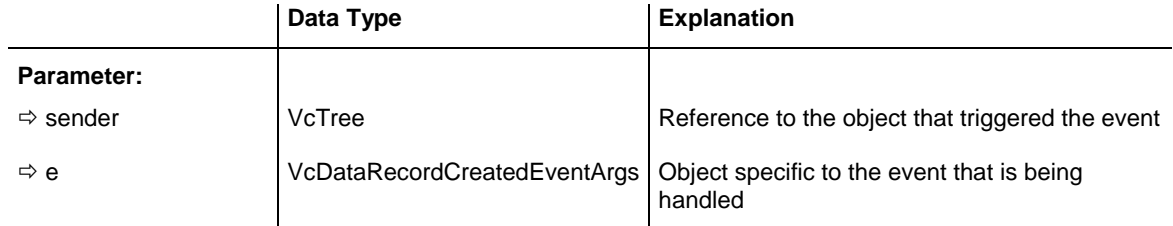

### Properties of the VcDataRecordCreatedEventArgs object

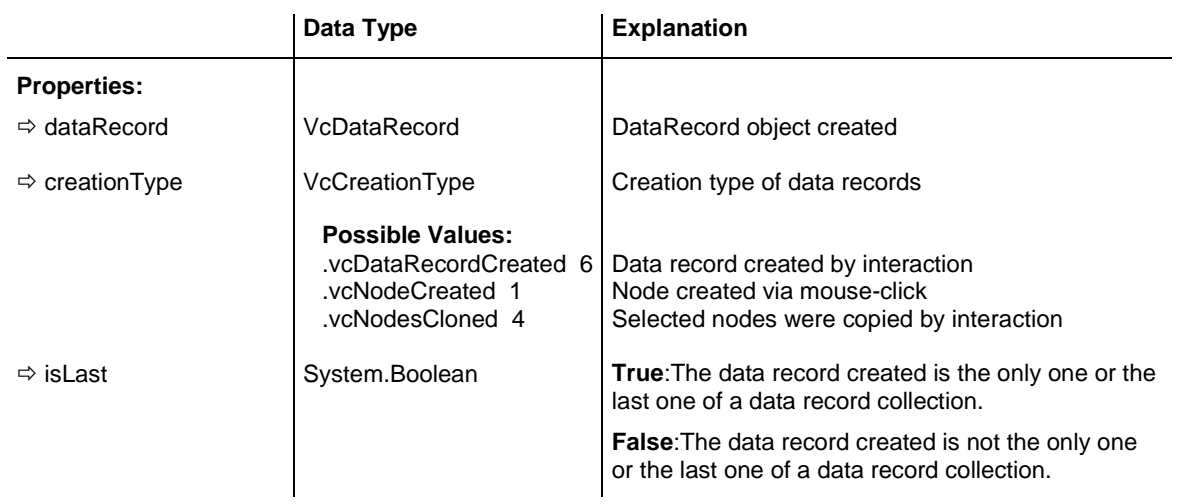

#### **Example Code VB.NET**

```
Private Sub VcTree1_VcDataRecordCreated(ByVal sender As Object, ByVal e As 
NETRONIC.XTree.VcDataRecordCreatedEventArgs) Handles VcTree1.VcDataRecordCreated
       MsgBox(e.DataRecord.AllData)
    End Sub
```
#### **Example Code C#**

```
private void vcTree1_VcDataRecordCreated(object sender, 
NETRONIC.XTree.VcDataRecordCreatedEventArgs e)
   {
   MessageBox.Show(e.DataRecord.AllData.ToString());
    }
```
# **VcDataRecordCreating**

### **Event of VcTree**

This event occurs when the user creates a an object that generates a data record. The generated data record object is returned, so that the data can be validated and, if necessary, a data base entry can be made.

The data passed by this event can be read, but must not be modified. For modifying them please use the event **VcDataRecordCreated**.

By setting the return status the create operation can be inhibited.

If a link or a node was created, you can in addition react to the analogous link or node event and verify additional graphical data (s. **VcNodeCreating** and **VcLinkCreating**).

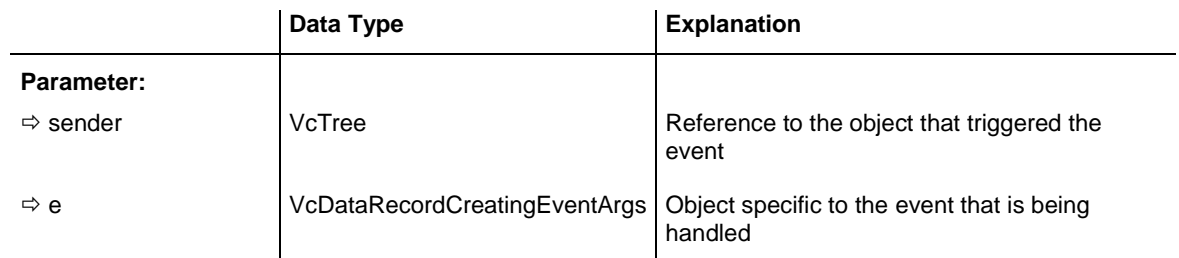

Properties of the VcDataRecordCreatingEventArgs object

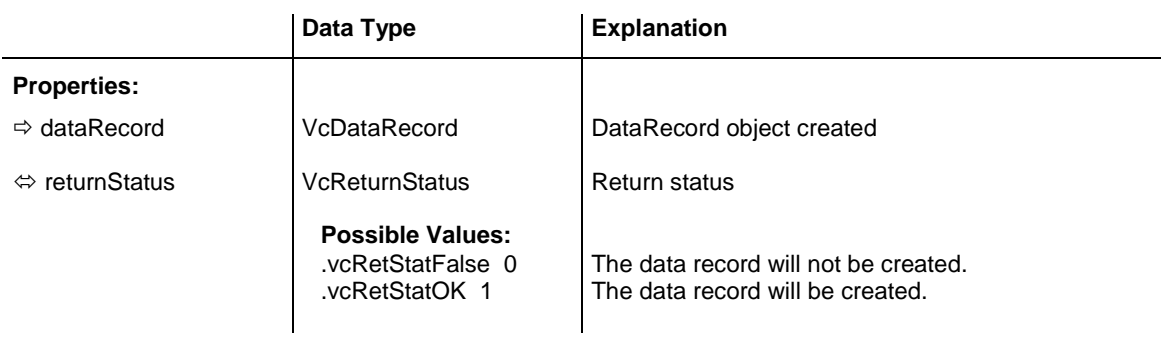

### **Example Code VB.NET**

Private Sub VcTree1 VcDataRecordCreated(ByVal sender As Object, ByVal e As NETRONIC.XTree.VcDataRecordCreatedEventArgs) Handles VcTree1.VcDataRecordCreated MsgBox(e.DataRecord.AllData)

End Sub

#### **Example Code C#**

```
private void vcTree1 VcDataRecordCreated(object sender,
NETRONIC.XTree.VcDataRecordCreatedEventArgs e)
{
MessageBox.Show(e.DataRecord.AllData.ToString());
}
```
## **VcDataRecordDeleted**

#### **Event of VcTree**

This event occurs when the deletion of an object based on a data record is completed. The data record and the information whether the deleted data record is the only one or the last one of a data record collection are returned, so that depending data can be validated.

If a link or a node was deleted, you can in addition react to the analogous link or node event and verify additional graphical data (s. **VcNodeDeleted** and **VcLinkDeleted**).

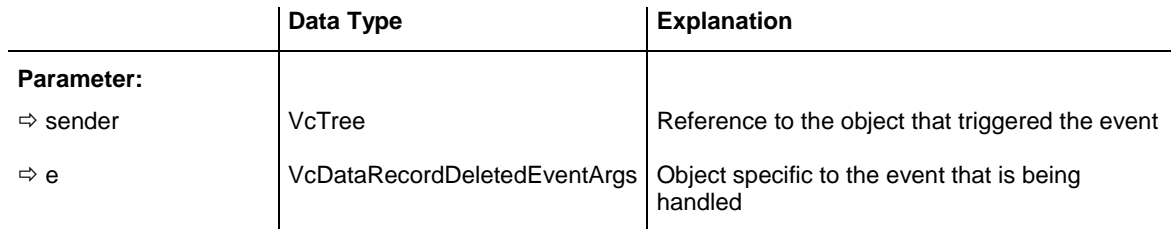

### Properties of the VcDataRecordDeletedEventArgs object

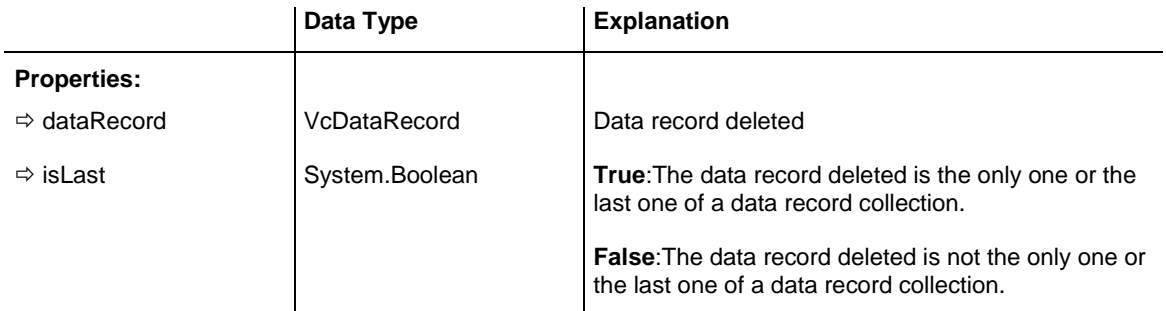

# **VcDataRecordDeleting**

#### **Event of VcTree**

This event occurs when a user deletes an object by the context menu if the object was based on a data record. The data record object to be deleted is

returned, so that you can still verify its data and prohibit the deletion on a negative result by setting the return status.

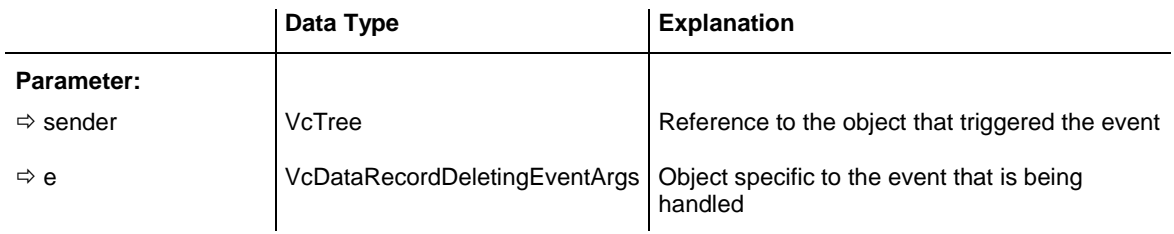

### Properties of the VcDataRecordDeletingEventArgs object

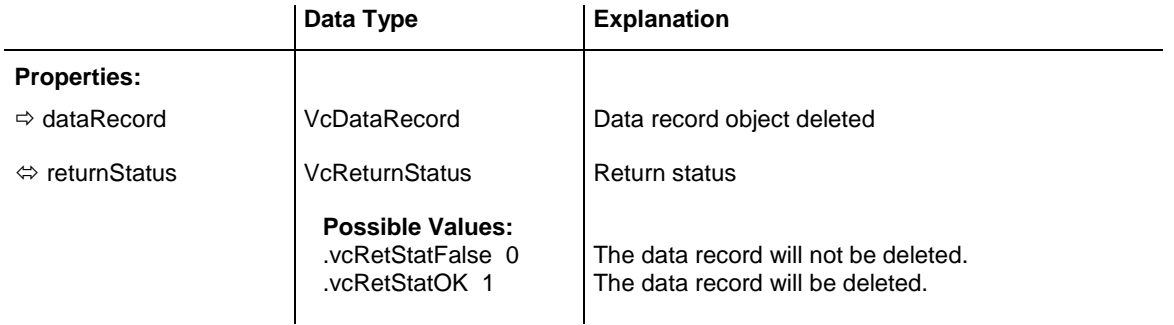

### **Example Code VB.NET**

```
Private Sub VcTree1 VcDataRecordDeleting(ByVal sender As Object, ByVal e As
NETRONIC.XTree.VcDataRecordDeletingEventArgs) Handles 
VcTree1.VcDataRecordDeleting
    'deny deletion of data record with a certain value
   If e.DataRecord.DataField(0) = "1" Then
      e.ReturnStatus = VcReturnStatus.vcRetStatFalse
    End If
End Sub
```
#### **Example Code C#**

```
private void vcTree1_VcDataRecordDeleting(object sender, 
NETRONIC.XTree.VcDataRecordDeletingEventArgs e)
\{ // deny deletion of data record with a certain value
    if (e.DataRecord.get_DataField(0).Equals("1"))
     e.ReturnStatus = \bar{V}cReturnStatus.vcRetStatFalse;
    }
```
# **VcDataRecordModified**

**Event of VcTree**

This event occurs when the modification of the box is finished.

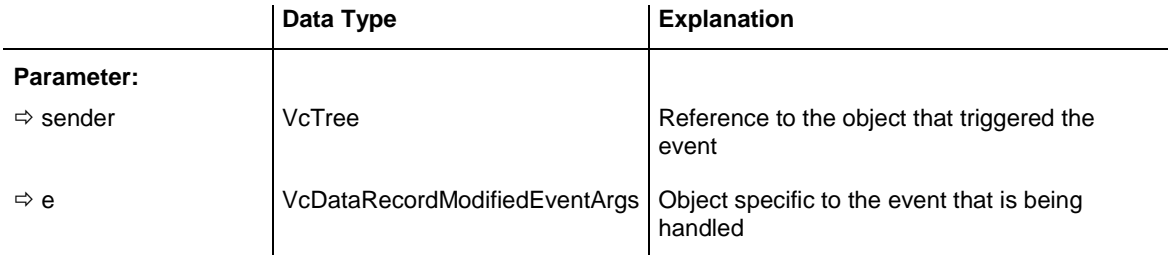

### Properties of the VcDataRecordModifiedEventArgs object

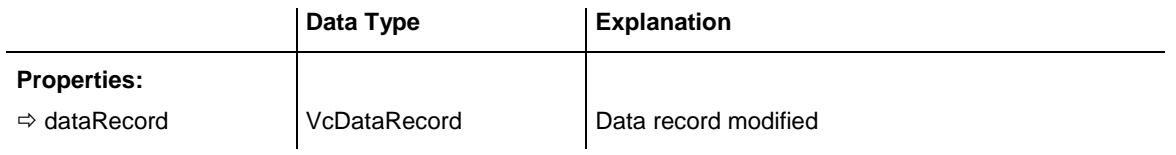

#### **Example Code VB.NET**

```
Private Sub VcTree1 VcDataRecordModified(ByVal sender As Object, ByVal e As
NETRONIC.XTree.VcDataRecordModifiedEventArgs) Handles 
VcTree1.VcDataRecordModified
   MsgBox("The data record has been modified")
End Sub
```
#### **Example Code C#**

```
private void vcTree1 VcDataRecordModified(object sender,
NETRONIC.XTree.VcDataRecordModifiedEventArgs e)
\left\{\begin{array}{ccc} \end{array}\right\} MessageBox.Show("The data record has been modified");
    }
```
# **VcDataRecordModifying**

#### **Event of VcTree**

This event occurs when the user has modified a box interactively. The modified VcBox object and the modification type are returned.

The data passed by this event can be read, but must not be modified. For modifying them please use the event **VcDataRecordModified**.

By setting the return status the modification can be inhibited.

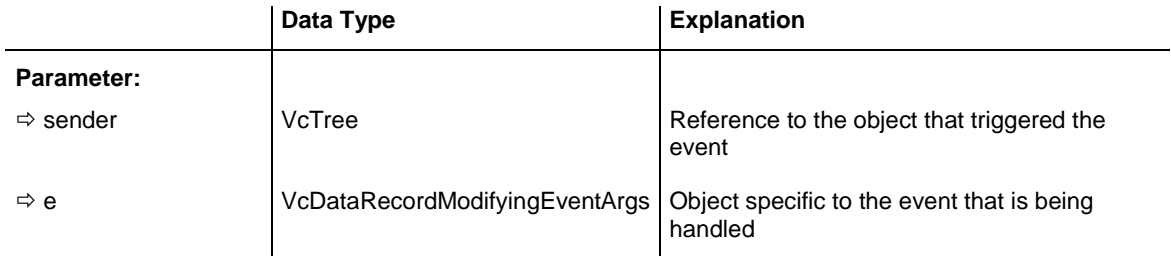

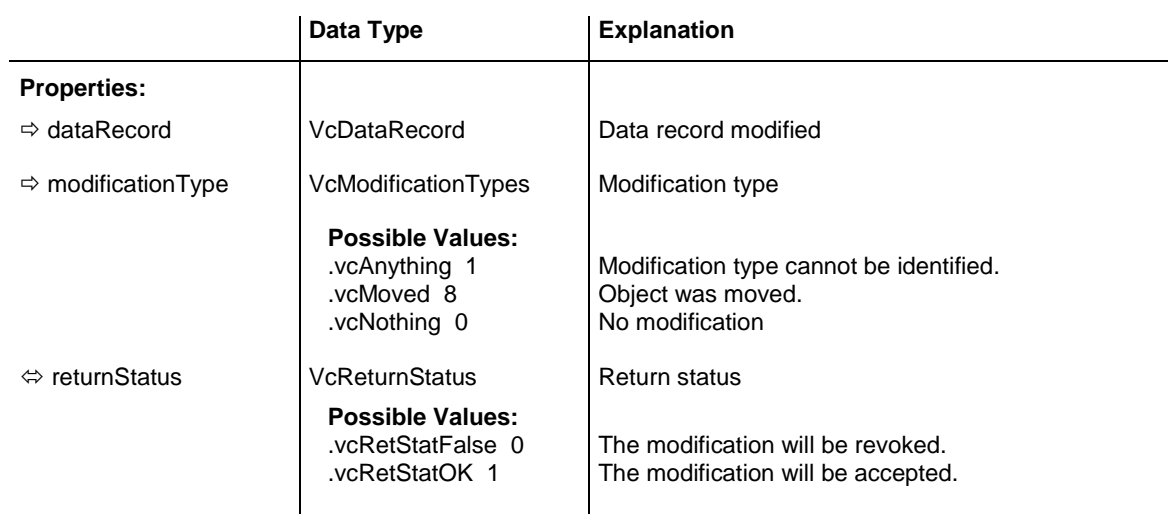

### Properties of the VcDataRecordModifyingEventArgs object

# **VcDataRecordNotFound**

### **Event of VcTree**

This event occurs if a depending data record was not found. The index of the field of the current data record, which holds the key to the depending data record, is returned and thus offers some information on the data record not found.

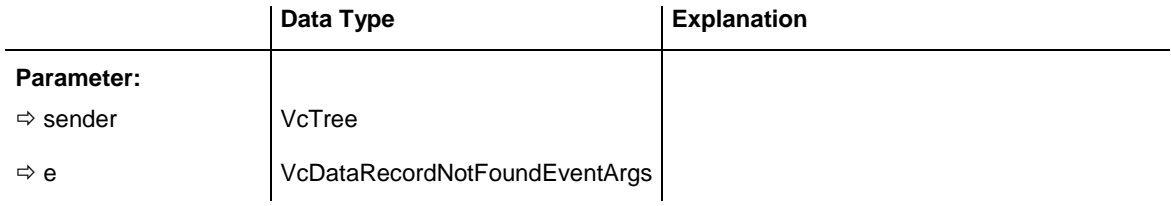

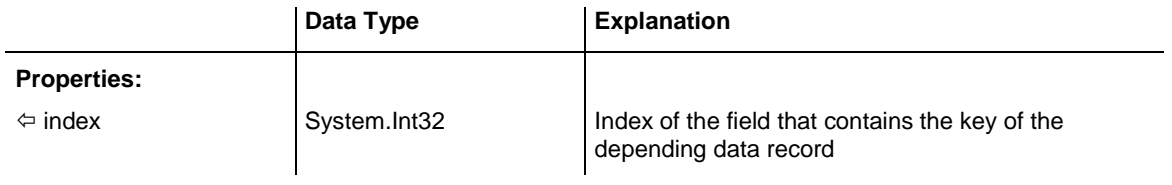

## **VcDiagramLeftClicking**

#### **Event of VcTree**

This event occurs when the user clicks the left mouse button on the diagram in an empty space. The position of the mouse (x,y-coordinates) is returned.

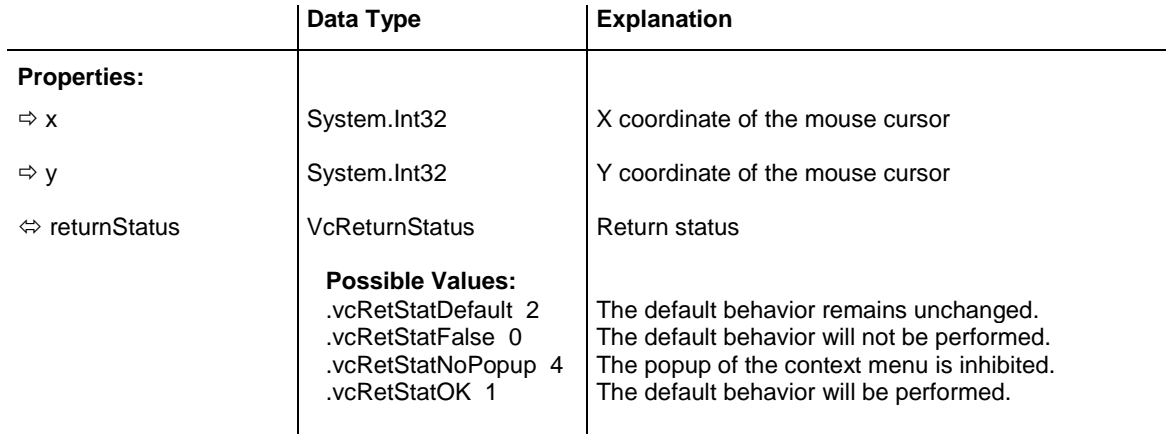

#### **Example Code VB.NET**

```
Private Sub VcTree1_VcDiagramLeftClicking(ByVal sender As Object, ByVal e As 
NETRONIC.XTree.VcDiagramClickingEventArgs) Handles VcTree1.VcDiagramLeftClicking
  MsgBox("x: " + e.X.ToString() + " y: " + e.Y.ToString())End Sub
```
#### **Example Code C#**

```
private void vcTree1 VcDiagramLeftClicking(object sender,
NETRONIC.XTree.VcDiagramClickingEventArgs e)
  \sqrt{2} MessageBox.Show("x: " + e.X.ToString() + " y: " + e.Y.ToString());
    }
```
# **VcDiagramLeftDoubleClicking**

#### **Event of VcTree**

This event occurs when the user double-clicks the left mouse button on the diagram in an empty space. The position of the mouse (x,y-coordinates) is returned.

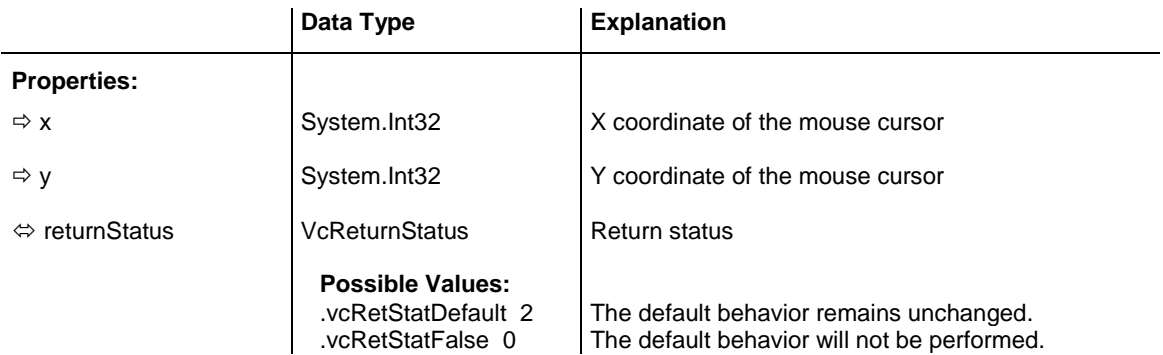

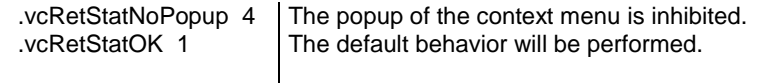

```
Private Sub VcTree1_VcDiagramLeftDoubleClicking(ByVal sender As Object, ByVal e 
As NETRONIC.XTree.VcDiagramClickingEventArgs) Handles 
VcTree1.VcDiagramLeftDoubleClicking
   VcTree1.Zoom(90)
End Sub
```
#### **Example Code C#**

```
private void vcTree1 VcDiagramLeftDoubleClicking(object sender,
NETRONIC.XTree.VcDiagramClickingEventArgs e)
    {
    vcTree1.Zoom(90);
    }
```
### **VcDiagramRightClicking**

#### **Event of VcTree**

This event occurs when the user clicks the right mouse button on the diagram (neither on the date line nor on a node). The position of the mouse (x,ycoordinates) is captured, so that you can for example display your own context menu at the appropriate location. If you set the returnStatus to **vcRetStatNoPopup**, the integrated context menu will be revoked.

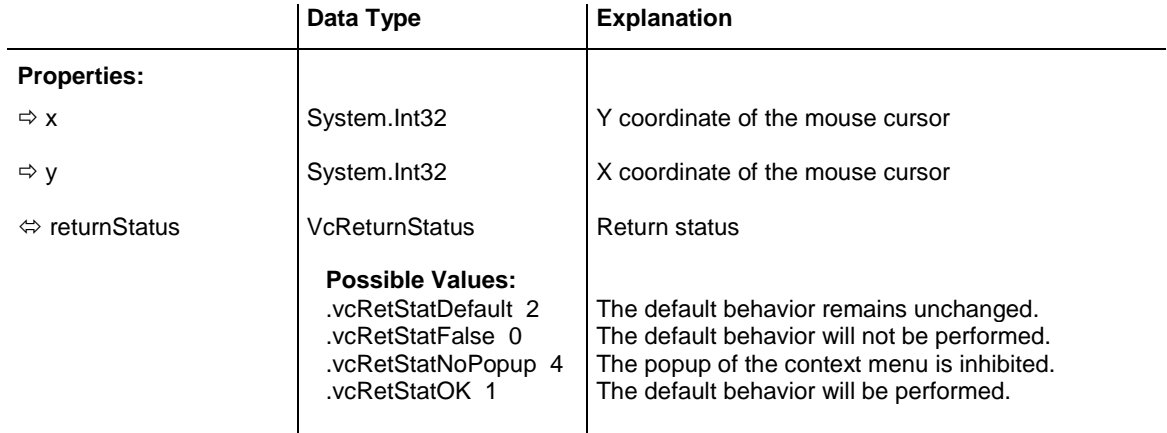

#### **Example Code VB.NET**

```
Private Sub VcTree1_VcDiagramRightClicking(ByVal sender As Object, ByVal e As 
NETRONIC.XTree.VcDiagramClickingEventArgs) Handles 
VcTree1.VcDiagramRightClicking
        PopupMenu.Show(dummyobject1, New Point(e.X, e.Y))
        e.ReturnStatus = VcTreeLib.VcReturnStatus.vcRetStatNoPopup
    End Sub
    returnStatus = vcRetStatNoPopup
```
End Sub

#### **Example Code C#**

```
private void vcTree1 VcDiagramRightClicking(object sender,
NETRONIC.XTree.VcDiagramClickingEventArgs e)
\{ PopupMenu.Show(vcTree1, new Point (e.X, e.Y));
   e.ReturnStatus = VcReturnStatus.vcRetStatNoPopup;
    }
```
## **VcDragCompleting**

#### **Event of VcTree**

This event is triggered at the source component to finish a drag procedure. It announces the drop effect.

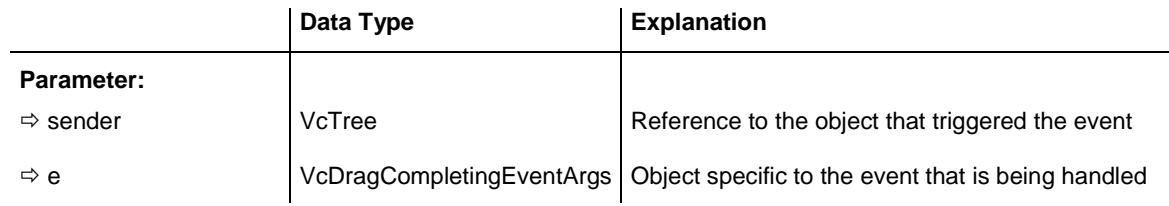

### Properties of the VcDragCompletingEventArgs object

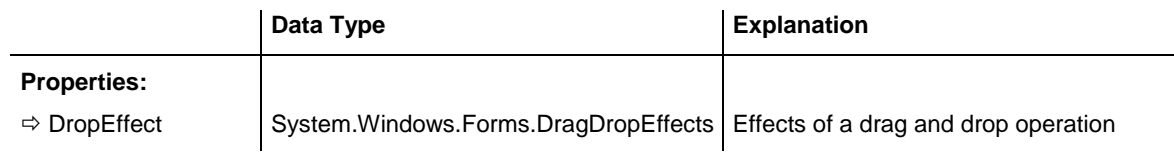

# **VcDragStarting**

### **Event of VcTree**

This event lets you specify and thus, if necessary, limit the allowed DropEffects on the start of a drag-operation. In addition, the property **LeavingControlWhileDraggingAllowed** has to be set to **True**. The property is preset to the combined value **DragDropEffects.Copy Or DragDrop-Effects.Move**. If, for instance, a node is always to be copied and not to be moved when being dragged out of the control, the property has to be set to **DragDropEffects.Copy**.

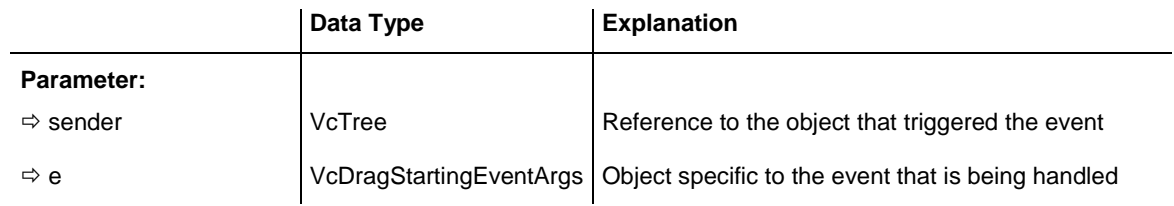

### Properties of the VcDragStartingEventArgs object

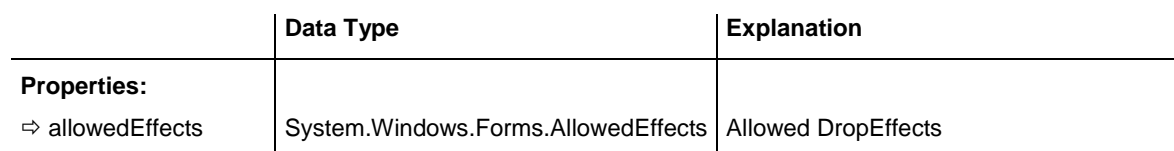

## **VcErrorOccuring**

#### **Event of VcTree**

This event occurs when an unexpected error occurs in the code of VARCHART XTree. NETRONIC tries to avoid errors in its products; if still one occurs, this event will store it to a log file on the customer's computer and will notify the user in a convenient way. The parameter profile is provided by the ActiveX default, so some of the parameters that are passed are constant. The number of the event should always be checked, in order to prevent blocking all error types in the future program development.

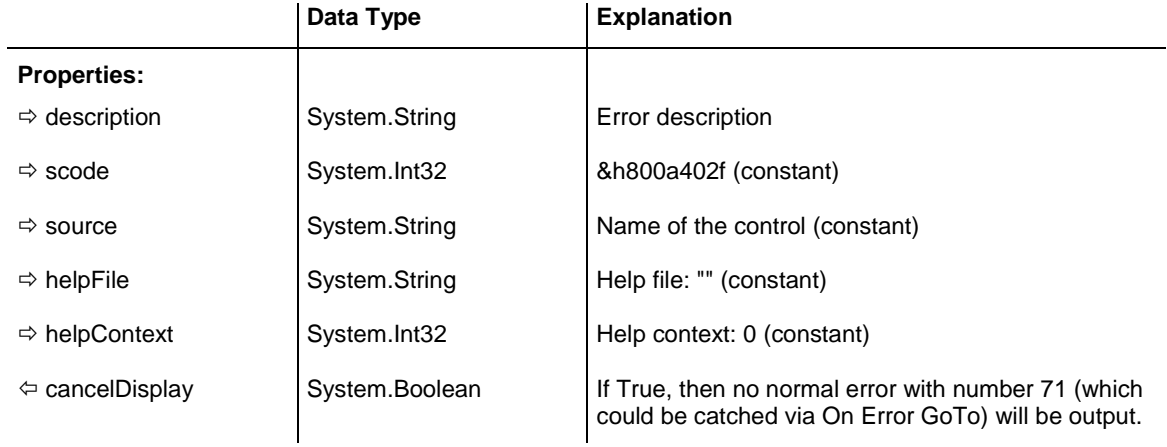

#### **Example Code VB.NET**

Private Sub VcTree1 Error(Number As Integer, Description As String, Scode As Long, Source As String, HelpFile As String, HelpContext As Long, CancelDisplay As Boolean)

Debug.Print CStr(Number) + " " + Description

End Sub

#### **Example Code C#**

```
Private Sub vcTree1_Error(Number As Integer, Description As String,
          Scode As Long, Source As String, HelpFile As String, HelpContext _
           As Long, CancelDisplay As Boolean)
   Debug.Print CStr(Number) + " " + Description
End Sub
```
## **VcFieldSelecting**

### **Event of VcTree**

This event occurs, if a field in a box was selected. The selection can be inhibited by setting the return status.

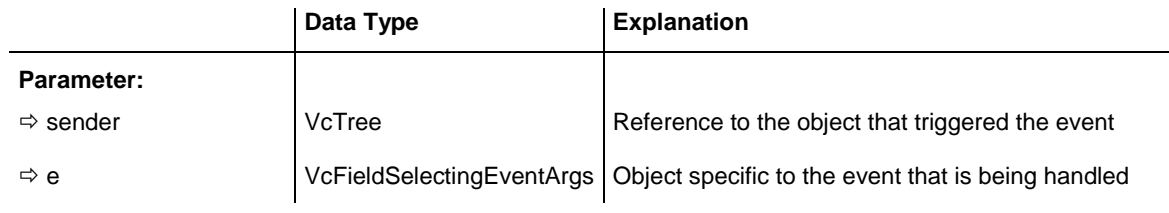

Properties of the VcFieldSelectingEventArgs object

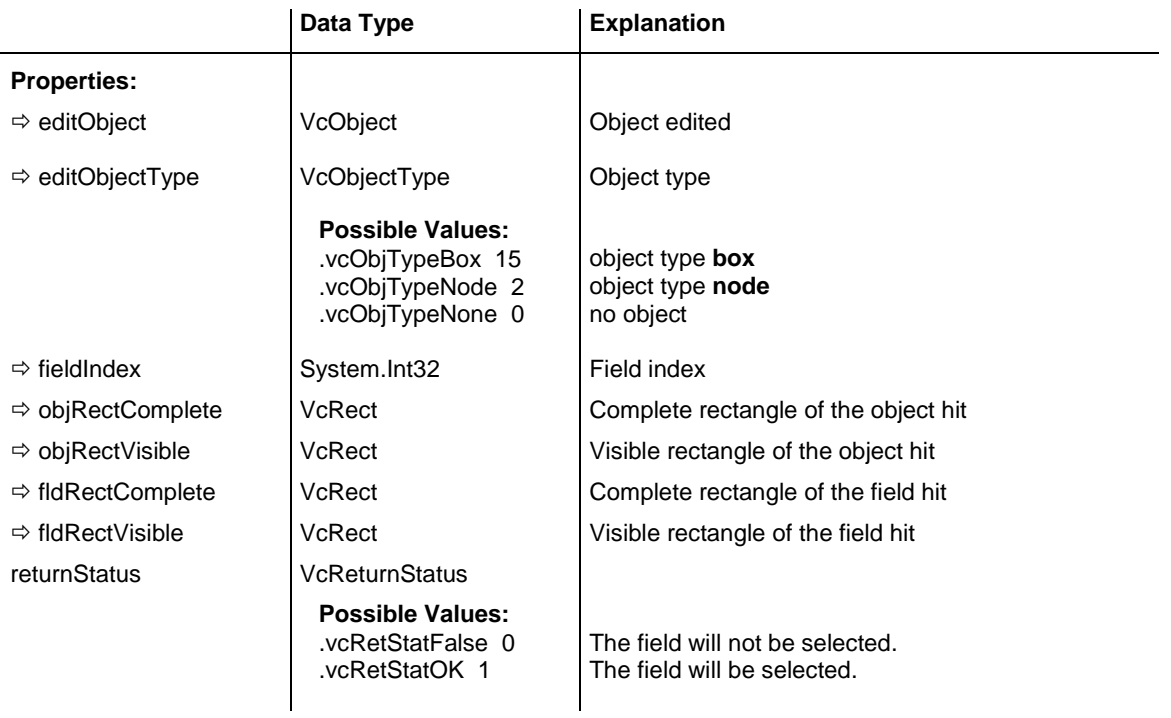

# **VcHelpRequested**

### **Event of VcTree**

This event occurs if the user presses the F1 key on a dialog at run time. The application can invoke its own help system, to offer help specific to the dialog and to the application.

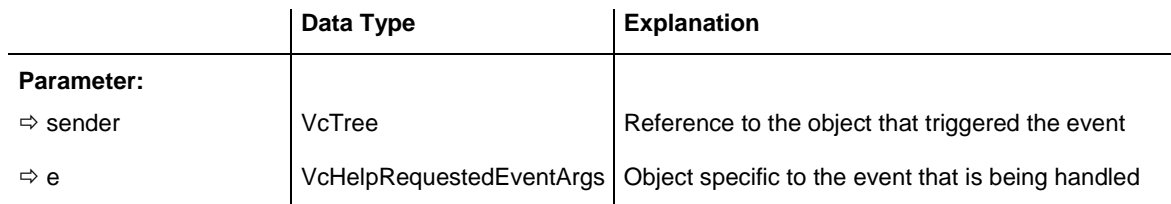

### Properties of the VcHelpRequestedEventArgs object

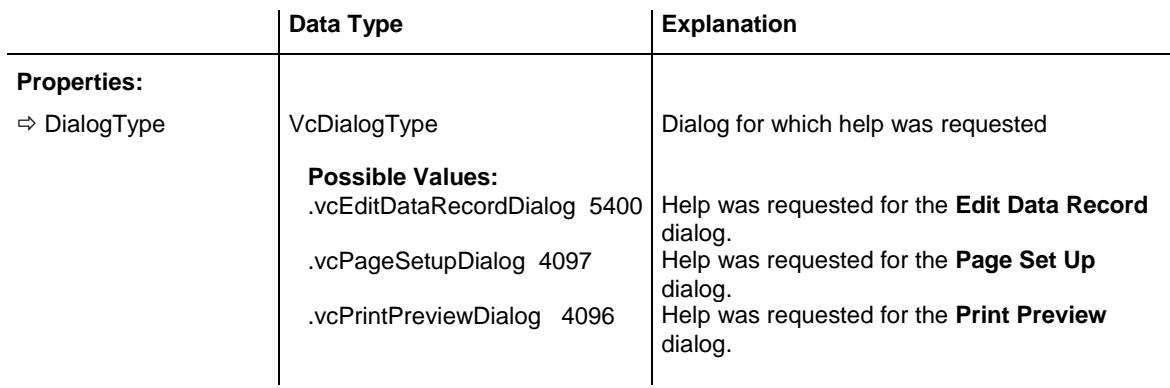

# **VcInPlaceEditorShowing**

**Event of VcTree**

This event occurs when the implemented editor is started.

The event will be activated only if the property **InPlaceEditingAllowed** is set to True.

By setting the return status to **False** this event can be inhibited so that your own editor can be started at the coordinates passed.

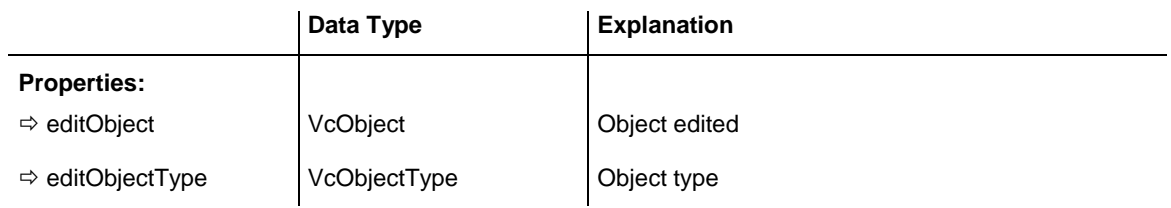

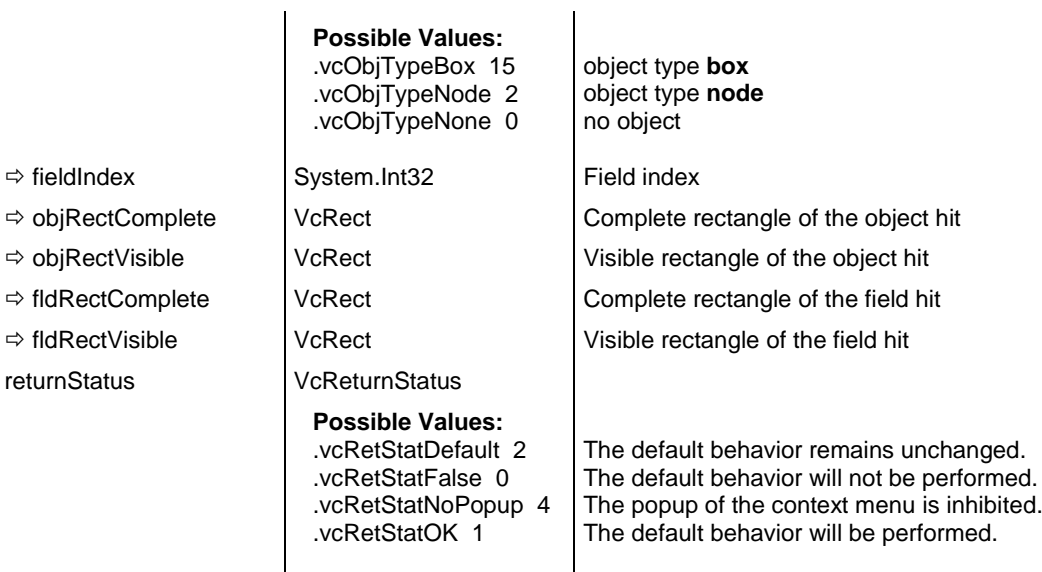

 $\mathbf{r}$ 

#### **Example Code VB.NET**

Private Sub VcTree1\_VcInPlaceEditorShowing(ByVal sender As Object, ByVal e As NETRONIC.XTree.VcInPlaceEditorShowingEventArgs) Handles VcTree1.VcInPlaceEditorShowing

```
 Dim node As VcNode
 node = e.EditObject
 If e.EditObjectType = VcObjectType.vcObjTypeNodeInTable Then
     e.ReturnStatus = VcReturnStatus.vcRetStatFalse
     Select Case e.FieldIndex
         Case 1 'Name
             TextBox1.Left = e.FldRectVisible.Left + VcTree1.Left
             TextBox1.Top = e.FldRectVisible.Top + VcTree1.Top
            TextBox1.Width = e.FIGRectVisible.WidthTextBox1.Height = e.FldRectVisible.Height
            TextBox1.Text = node.DataFrame(0) TextBox1.Visible = True
            TextBox1.Focus()
         Case 2, 3 'Start or End
             DateTimePicker1.Left = e.FldRectVisible.Left + VcTree1.Left
            DateTimePicker1.Top = e.FldRectVisible.Top + VcTree1.Top
            DateTimePicker1.Value = node.DataField(0)
            DateTimePicker1.Visible = True
            DateTimePicker1.Focus()
         Case 13 'Employee
             ComboBox1.Left = e.FldRectVisible.Left + VcTree1.Left
            ComboBox1.Top = e.FldRectVisible.Top + VcTree1.Top
            ComboBox1.Width = e.FldRectVisible.Width
            ComboBox1.Height = e.FldRectVisible.Height
            ComboBox1.Text = node.DataField(0)
            ComboBox1.Visible = True
            ComboBox1.Focus()
    End Select
 End If
```
#### **Example Code C#**

```
private voidvcTree1 VcInPlaceEditorShowing(object sender,
NETRONIC.XTree.VcInPlaceEditorShowingEventArgs e)
\{ VcNode node = (VcNode)e.EditObject;
    if (e.EditObjectType == VcObjectType.vcObjTypeNodeInTable)
         e.ReturnStatus = VcReturnStatus.vcRetStatFalse;
       switch (e.FieldIndex)
\{ case 1: //Name
             textBox1.Left = e.FldRectVisible.Left + vcTree1.Left;
             textBox1.Top = e.FldRectVisible.Top + vcTree1.Top;
             textBox1.Width = e.FldRectVisible.Width;
             textBox1.Height = e.FldRectVisible.Height;
            textBox1.Text = Convert.ToString(node.get DataField(0));
             textBox1.Visible = true;
             textBox1.Focus();
            break;
          case 2: //Start or end
             dateTimePicker1.Left = e.FldRectVisible.Left + vcTree1.Left;
             dateTimePicker1.Top = e.FldRectVisible.Top + vcTree1.Top;
            dateTimePicker1.Value = Convert.ToDateTime(node.get DataField(0));
             dateTimePicker1.Visible = true;
             dateTimePicker1.Focus();
             break;
          case 13: //Employee
             comboBox1.Left = e.FldRectVisible.Left + vcTree1.Left;
             comboBox1.Top = e.FldRectVisible.Top + vcTree1.Top;
             comboBox1.Width = e.FldRectVisible.Width;
             comboBox1.Height = e.FldRectVisible.Height;
            comboBox1.Text = Convert.ToString(node.get DataField(0));
             comboBox1.Visible = true;
             comboBox1.Focus();
            break;
         }
    }
```
# **VcLegendViewClosed**

### **Event of VcTree**

This event occurs when the legend view popup window is closed.

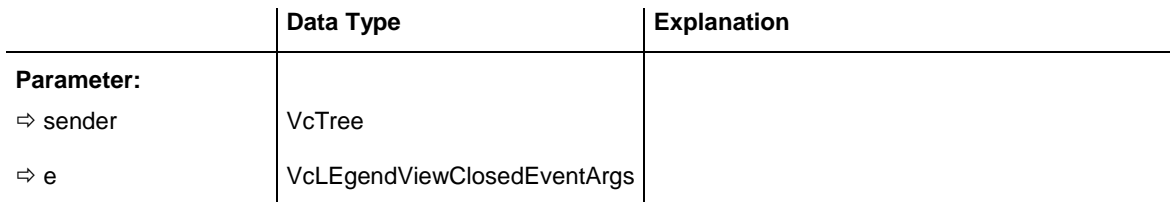

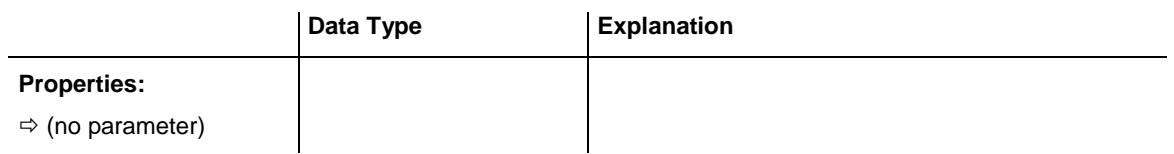

Private Sub VcTree1\_VcLegendViewClosed(ByVal sender As Object, ByVal e As NETRONIC.XTree.VcLegendViewClosedEventArgs) Handles VcTree1.VcLegendViewClosed MsgBox("Do you want to close the legend view window?", MsgBoxStyle.OKCancel) End Sub

#### **Example Code C#**

```
private void vcTree1_VcLegendViewClosed(object sender, 
NETRONIC.XTree.VcLegendViewClosedEventArgs e)
\{ DialogResult retVal = MessageBox.Show("Do you want to close the legend view 
window?", "Closing legend view window", MessageBoxButtons.OKCancel);
   }
```
### **VcMouseDoubleClicking**

**Event of VcTree**

This event occurs when the user presses a mouse button twice.

Please also see the property **MouseProcessingEnabled**. If you wish to retrieve the state of the keys **Shift**, **Strg** or **Alt**, there is the static method **System.Windows.Forms.Control.ModifierKeys**.

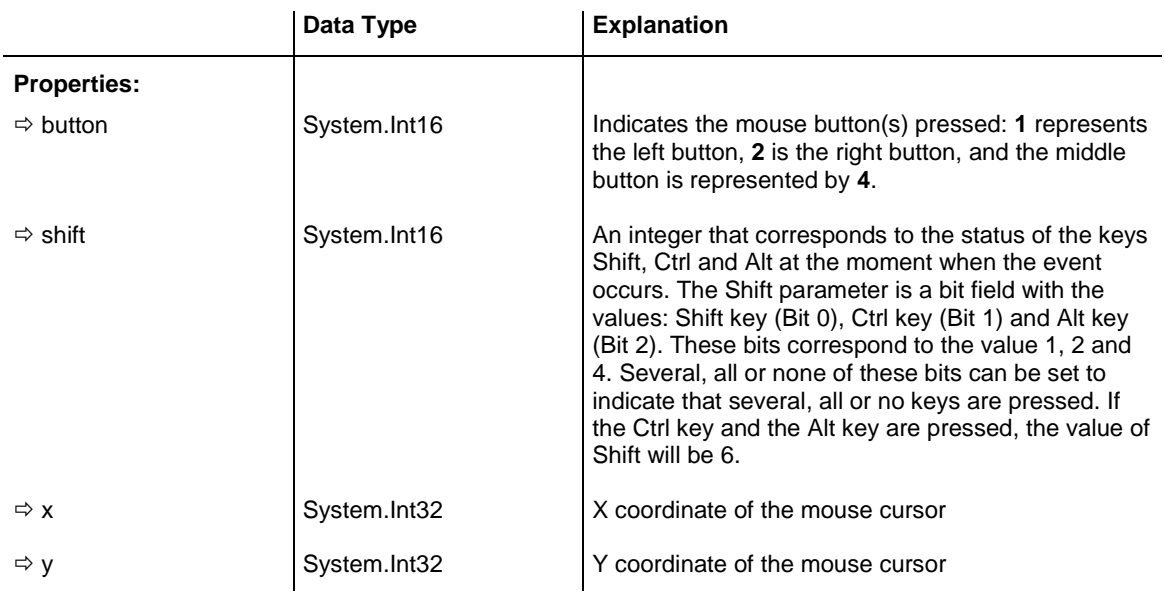

### **VcMouseDown**

**Event of VcTree**

This event occurs when the user presses a mouse button.
Please also see the property **MouseProcessingEnabled**. If you wish to retrieve the state of the keys **Shift**, **Strg** or **Alt**, there is the static method **System.Windows.Forms.Control.ModifierKeys**.

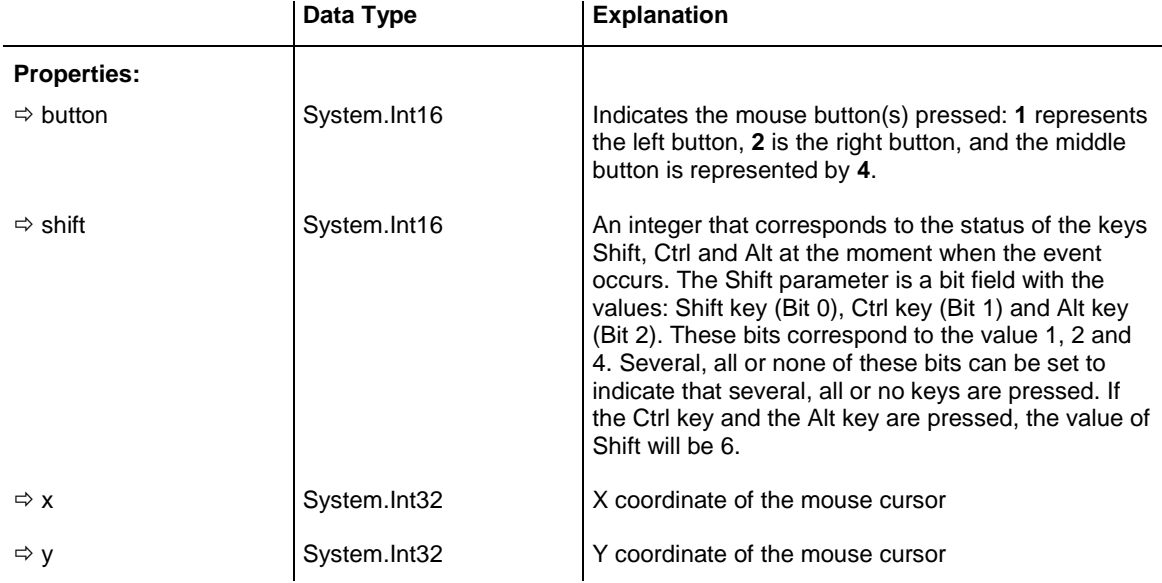

## **VcMouseMove**

**Event of VcTree**

This event occurs when the user moves the mouse.

Please also see the property **MouseProcessingEnabled**. If you wish to retrieve the state of the keys **Shift**, **Strg** or **Alt**, there is the static method **System.Windows.Forms.Control.ModifierKeys**.

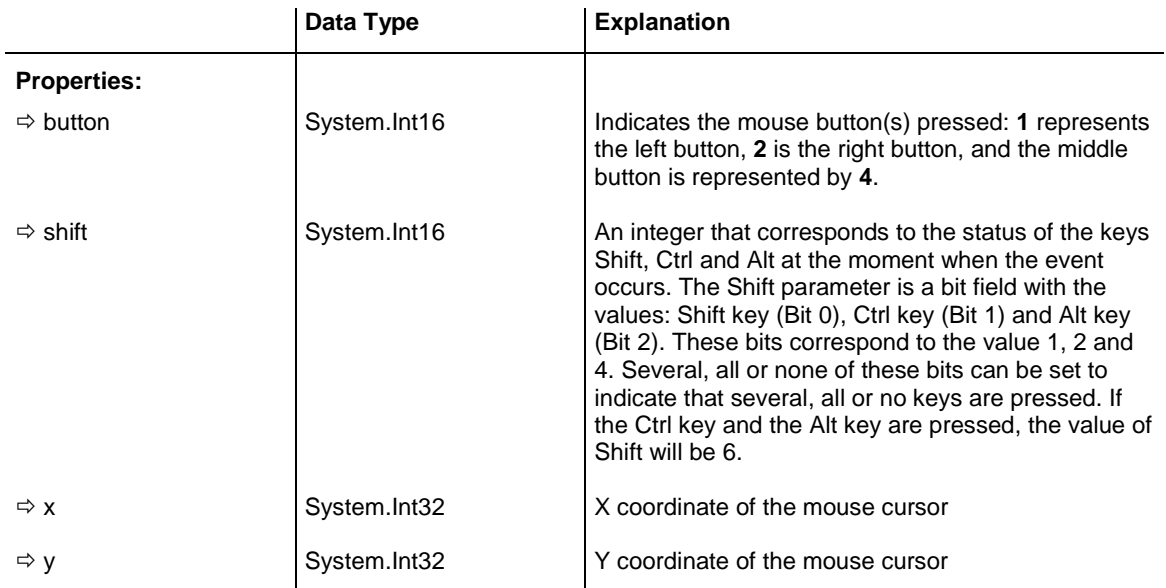

## **VcMouseUp**

**Event of VcTree**

This event occurs when the user releases the left mouse button after pressing.

Please also see the property **MouseProcessingEnabled**. If you wish to retrieve the state of the keys **Shift**, **Strg** or **Alt**, there is the static method **System.Windows.Forms.Control.ModifierKeys**.

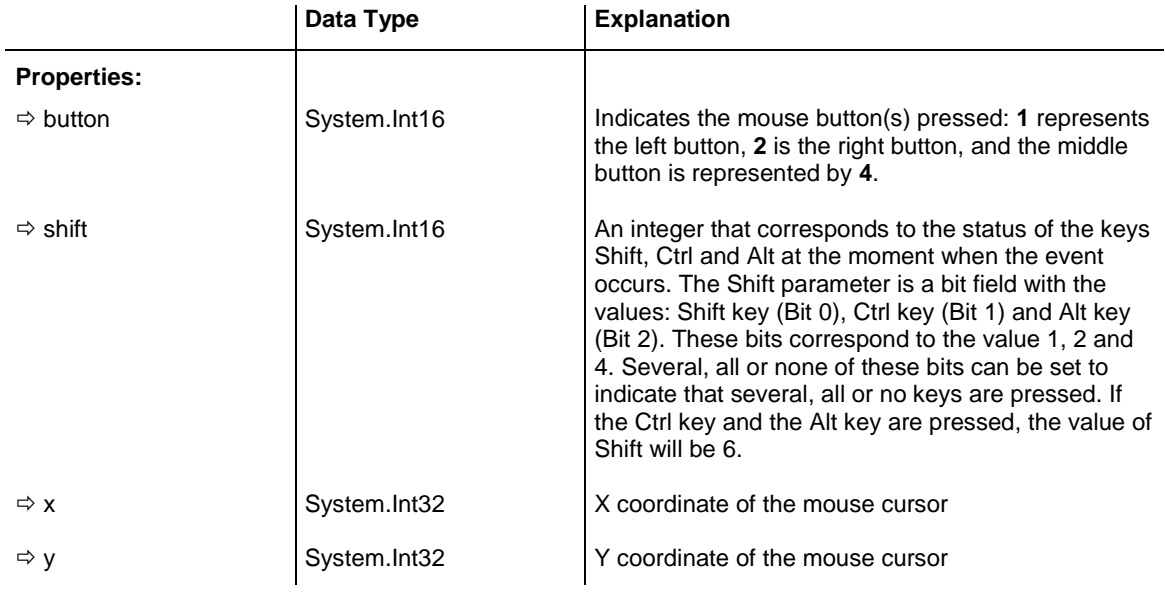

## **VcNodeCollapsing**

### **Event of VcTree**

This event is invoked if a user collapses a node. If the parameter **action** holds **vcSelf**, the selected node is the collapsed one. It will cause the operation to be performed by the context menu. If the parameter **action** holds **vcComplete**, the selected node is part of the subtree below the collapsed node.

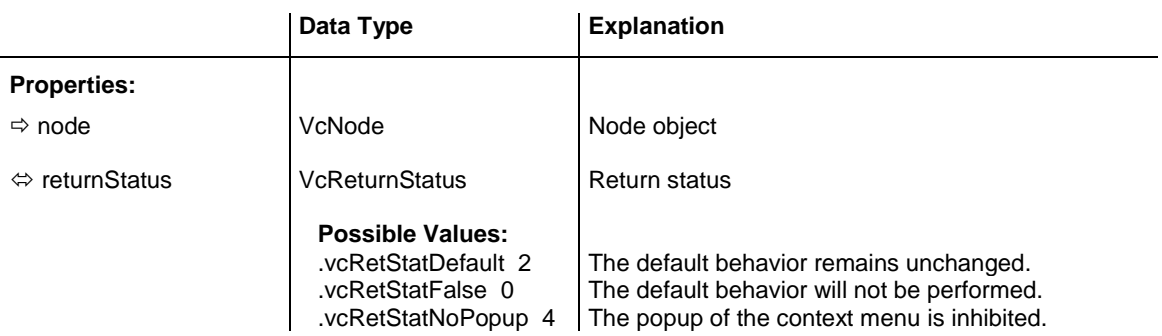

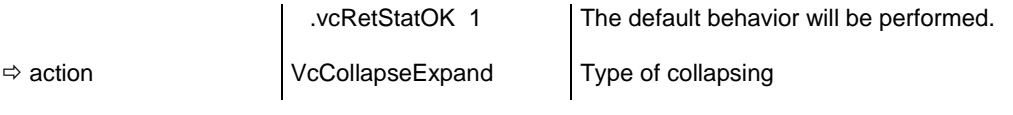

## **VcNodeCreated**

### **Event of VcTree**

This event occurs when the interactive creation of a node is completed. The node object, the creation type and the information whether the created node is the only node or the last node of a node collection are returned, so that a validation can be made.

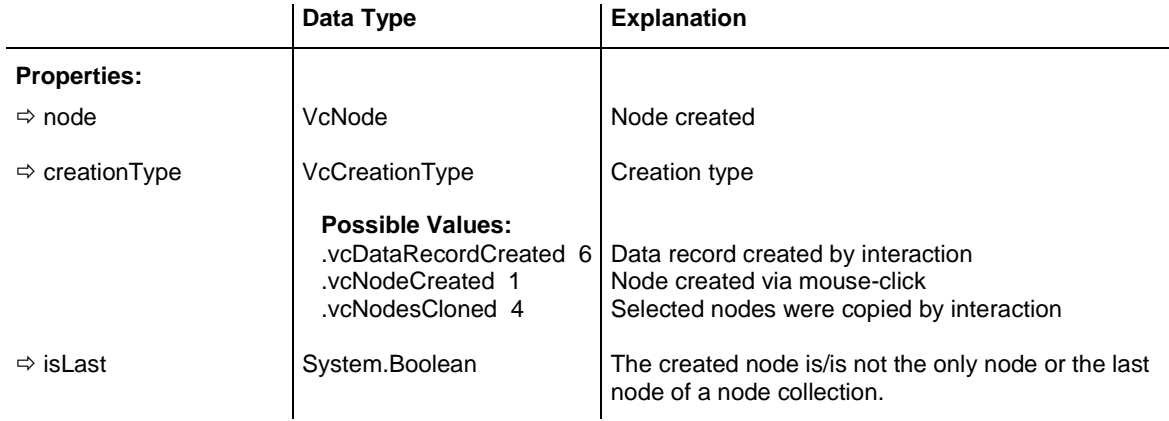

### **Example Code VB.NET**

```
Private Sub VcTree1_VcNodeCreated(ByVal sender As Object, ByVal e As 
NETRONIC.XTree.VcNodeCreatedEventArgs) Handles VcTree1.VcNodeCreated
        MsgBox(e.Node.AllData)
End Sub
```
### **Example Code C#**

```
private void vcTree1 VcNodeCreated(object sender,
NETRONIC.XTree.VcNodeCreatedEventArgs e)
{
MessageBox.Show(e.Node.AllData.ToString());
}
```
## **VcNodeCreating**

### **Event of VcTree**

This event occurs when the user creates a node. The node object is passed by a parameter, so that a validation can be made. (For the validation, the **Edit Data** dialog has to be activated.) If you set the returnStatus to **vcRetStat-False**, the node will not be generated.

This event should be used only for reading data of the current node, but not for modifying them. For modifying data please use **OnNodeCreate-CompleteEx**.

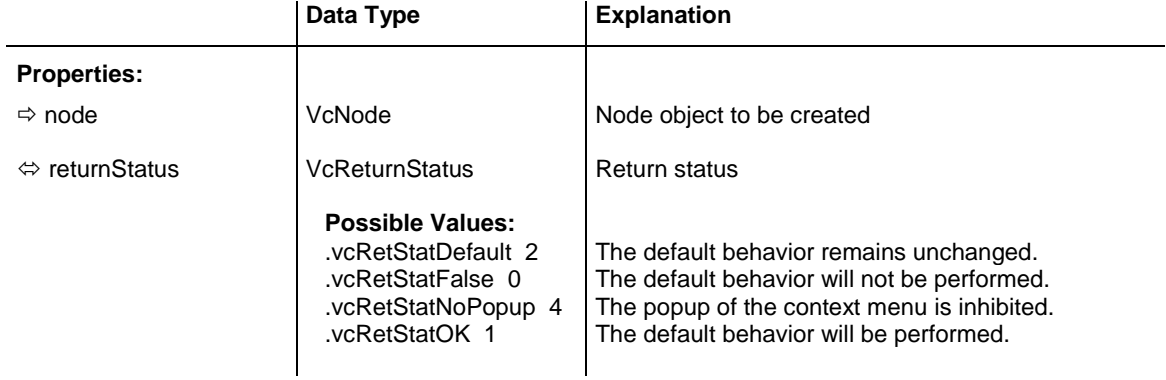

### **Example Code VB.NET**

```
Private Sub VcTree1_VcNodeCreating(ByVal sender As Object, ByVal e As 
NETRONIC.XTree.VcNodeCreatingEventArgs) Handles VcTree1.VcNodeCreating
        MsgBox("Show your own dialog")
         e.ReturnStatus = VcReturnStatus.vcRetStatFalse
    End Sub
```
### **Example Code C#**

```
private void vcTree1 VcNodeCreating(object sender,
NETRONIC.XTree.VcNodeCreatingEventArgs e)
    {
   MessageBox.Show("Show your own dialog");
   e.ReturnStatus = VcReturnStatus.vcRetStatFalse;
    }
```
### **VcNodeDeleted**

#### **Event of VcTree**

This event occurs when the interactive deletion of a node is completed. The node object and the information whether the deleted node was the last one of a batch are returned for data validation.

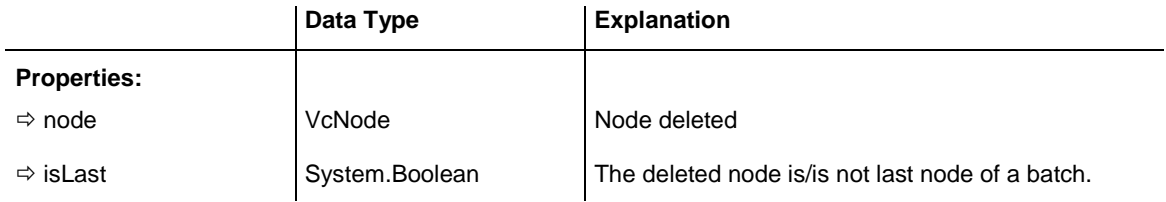

## **VcNodeDeleting**

### **Event of VcTree**

This event occurs when the user deletes a node. The user can delete a node by the context menu. The node object is passed by a parameter, so that a validation can be done. If you set the returnStatus to **vcRetStatFalse**, the node will not be deleted.

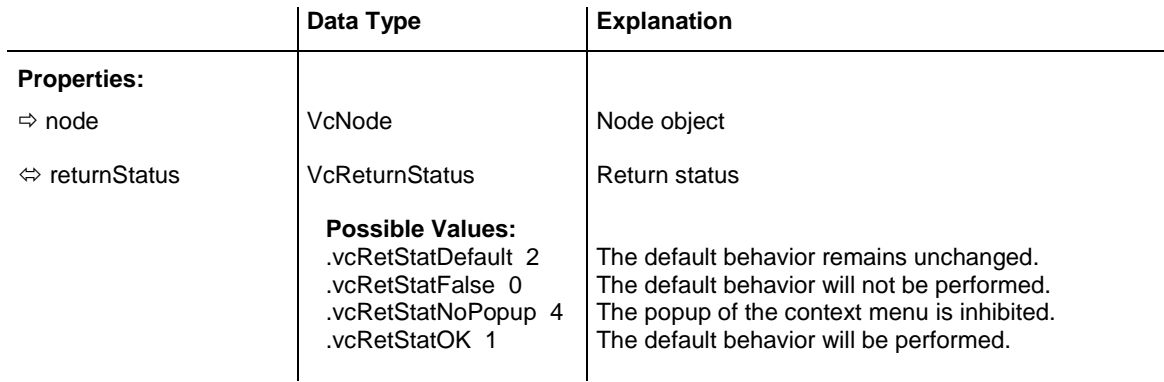

### **Example Code VB.NET**

Private Sub VcTree1\_VcNodeDeleting(ByVal sender As Object, ByVal e As NETRONIC.XTree.VcNodeDeletingEventArgs) Handles VcTree1.VcNodeDeleting 'deny the deletion of the last node in the chart If VcTree1.NodeCollection.Count = 1 Then e.ReturnStatus = VcReturnStatus.vcRetStatFalse MsgBox("The last node in the chart cannot be deleted.") End If End Sub

### **Example Code C#**

```
private void vcTree1 VcNodeDeleting(object sender,
NETRONIC.XTree.VcNodeDeletingEventArgs e)
\{ //deny the deletion of the last node in the chart
   if (vcTree1.NodeCollection.Count == 1)
      e.ReturnStatus = VcReturnStatus.vcRetStatFalse;
      MessageBox.Show("The last node in the chart cannot be deleted.");
    }
```
## **VcNodeExpanding**

### **Event of VcTree**

This property is to be invoked when a user has collapsed a node. If the parameter **action** is **vcSelf**, the node collapsed simultaneously will be the selected one. The operation will be performed by the context menu. If the parameter **action** is **vcComplete**, the node is a child node of the node selected. If you set the return status to **vcRetStatFalse**, the action will be interrupted and the node(s) selected will not be expanded.

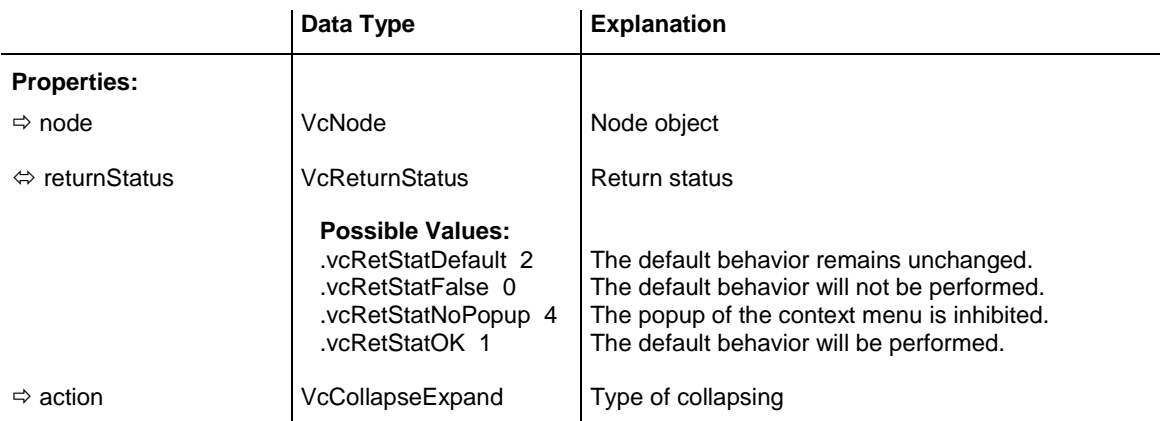

## **VcNodeLeftClicking**

### **Event of VcTree**

This event occurs when the user clicks the left mouse button on a node. The node object and the mouse position (x,y-coordinates) are captured and passed.

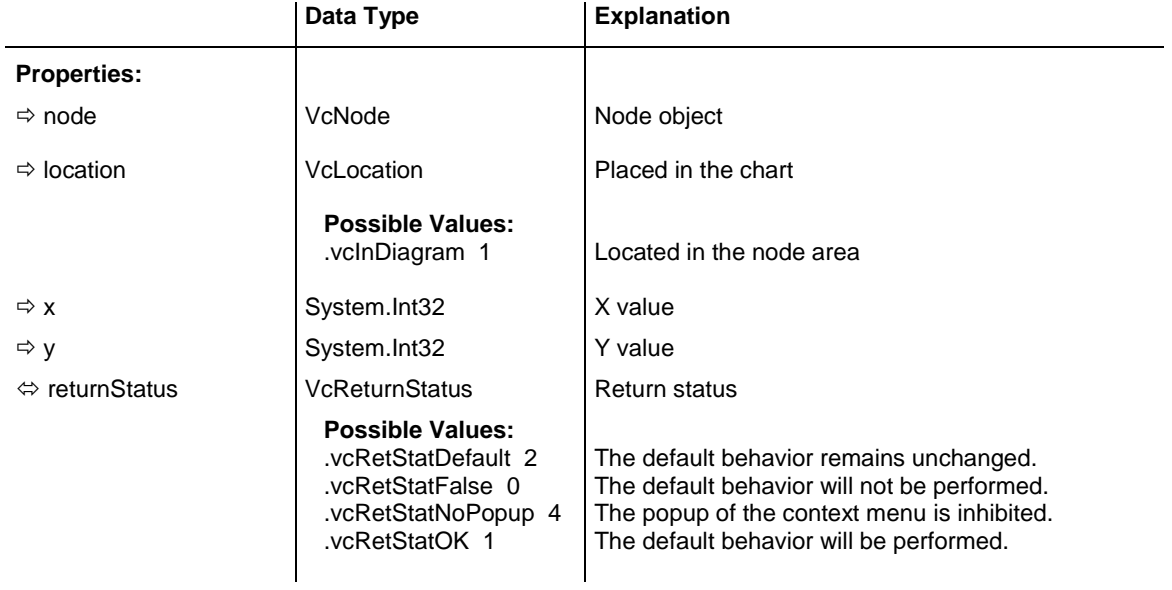

### **Example Code VB.NET**

```
Private Sub VcTree1_VcNodeLeftClicking(ByVal sender As Object, ByVal e As 
NETRONIC.XTree.VcNodeClickingEventArgs) Handles dummyobject1.VcNodeLeftClicking
        'change data field of the node
        e.Node.DataField(4) = 1 -Convert.ToInt64(e.Node.DataField(4))
    End Sub
```
#### **Example Code C#**

```
private void vcTree1 VcNodeLeftClicking(object sender,
NETRONIC.XTree.VcNodeClickingEventArgs e)
\{ //change data field of the node
   e.Node.set DataField(4,Convert.ToInt64(e.Node.get DataField(4)));
    }
```
## **VcNodeLeftDoubleClicking**

### **Event of VcTree**

This event occurs when the user double-clicks the left mouse button on a node. The node object and the mouse position (x,y-coordinates) are captured and passed. By setting the returnStatus, the integrated **Edit Data** dialog can be inhibited to appear.

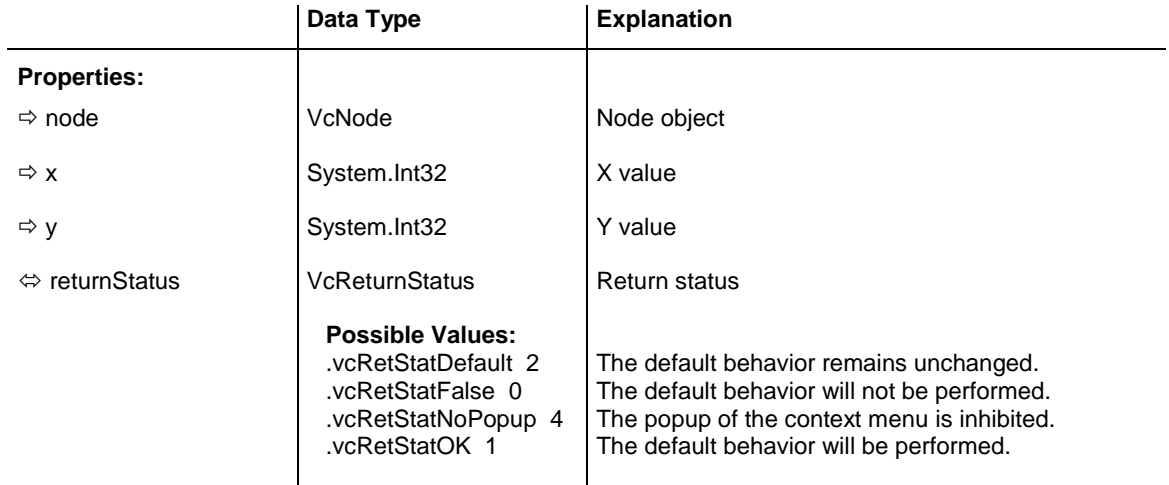

### **Example Code VB.NET**

```
Private Sub VcTree1_VcNodeLeftDoubleClicking(ByVal sender As Object, ByVal e As 
NETRONIC.XTree.VcNodeClickingEventArgs) Handles VcTree1.VcNodeLeftDoubleClicking
        MsgBox("Show your own dialog")
         e.ReturnStatus = VcReturnStatus.vcRetStatFalse
End Sub
```
### **Example Code C#**

```
private void vcTree1 VcNodeLeftDoubleClicking(object sender,
NETRONIC.XTree.VcNodeClickingEventArgs e)
\{ MessageBox.Show("Show your own dialog");
  e.ReturnStatus = VcReturnStatus.vcRetStatFalse;
    }
```
## **VcNodeModified**

**Event of VcTree**

This event occurs when the modification of the node specified is completed.

VARCHART XTree NFT Edition 5.2

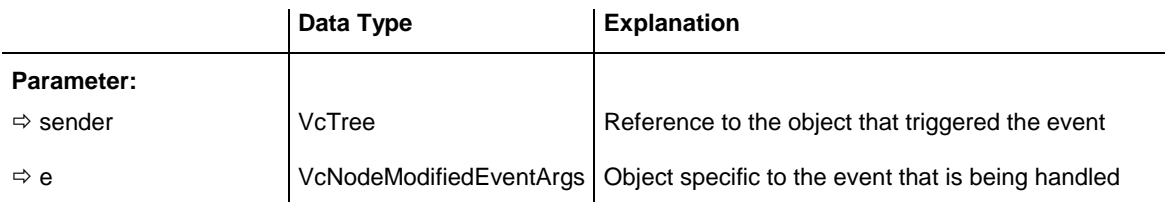

### Properties of the VcNodeModifiedEventArgs object

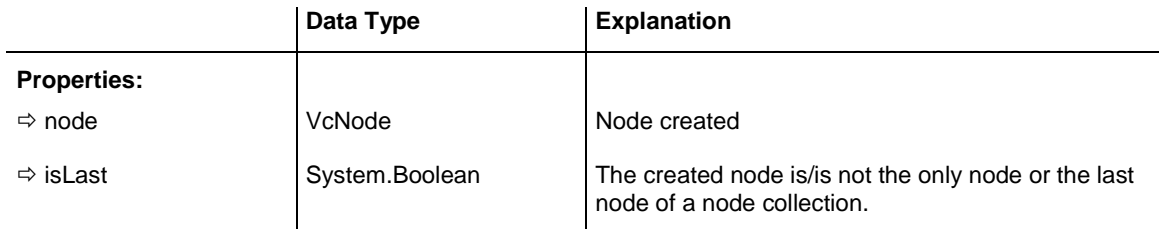

### **Example Code VB.NET**

```
Private Sub VcTree1_VcNodeModifying(ByVal sender As Object, ByVal e As 
NETRONIC.XTree.VcNodeModifyingEventArgs) Handles VcTree1.VcNodeModifying
    'revoke the modification if the node would change the group
    If e.ModificationType And VcModificationTypes.vcChangedGroup Then
      MsgBox("The node cannot be moved to a different group.")
   End If
End Sub
```
### **Example Code C#**

```
private void vcTree1 VcNodeModifying(object sender,
NETRONIC.XTree.VcNodeModifyingEventArgs e)
\{ //revoke the modification if the node would change the group
   if (VcModificationTypes.vcChangedGroup.Equals(true))
 {
      MessageBox.Show("The node cannot be moved into another group.");
       }
    }
```
## **VcNodeModifying**

#### **Event of VcTree**

This event occurs when the user modifies a node. In the course of this, the position of the node or a value in the **Edit Data** dialog may have been changed. The data of the node before and after the modification are passed. By the **modificationType** parameter you get further information of the kind of modification. By setting the return status to **vcRetStatFalse**, the modification can be inhibited.

The data passed by this event can be read, but must not be modified. For modifying them please use the event **VcNodeModified**.

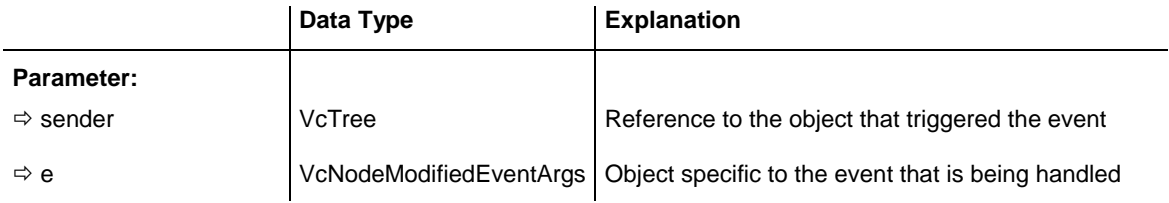

### Properties of the VcNodeModifiedEventArgs object

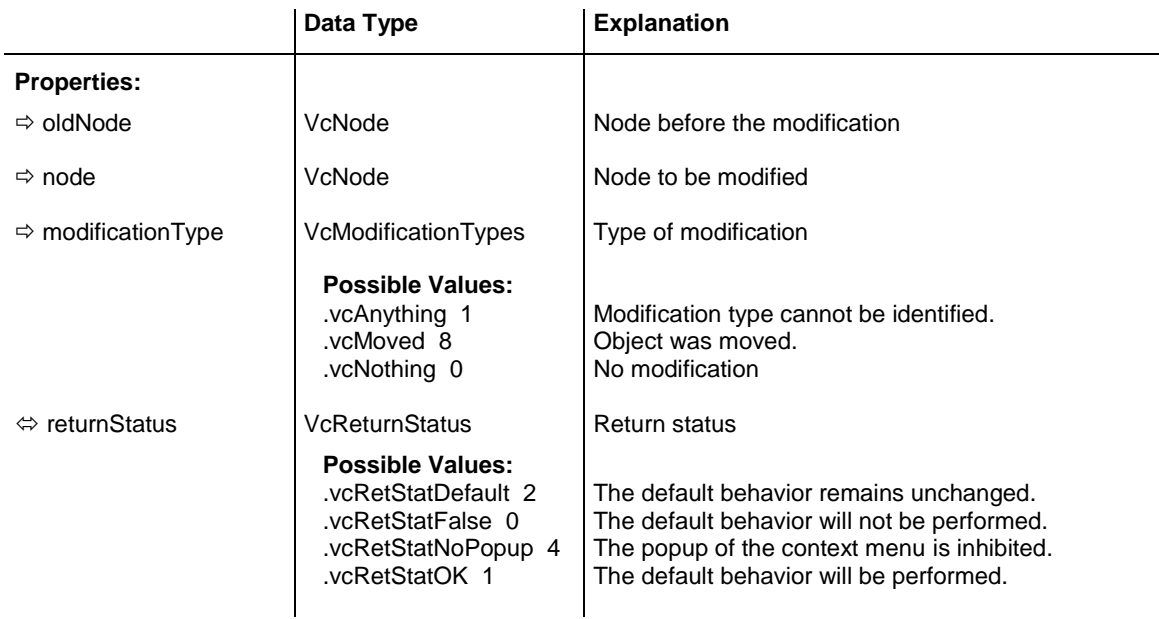

### **Example Code VB.NET**

```
Private Sub VcTree1_VcNodeModifying(ByVal sender As Object, ByVal e As 
NETRONIC.XTree.VcNodeModifyingEventArgs) Handles VcTree1.VcNodeModifying
         ' revoke the modification if the node would change the group
         If e.ModificationType And VcModificationTypes.vcChangedGroup Then
             MsgBox("The node cannot be moved to a different group.")
             e.ReturnStatus = VcReturnStatus.vcRetStatFalse
         End If
End Sub
```
### **Example Code C#**

```
private void vcTree1 VcNodeModifying(object sender,
NETRONIC.Tree.VcNodeModifyingEventArgs e)
\{ //revoke the modification if the node would change the group
    if (e.ModificationType == VcModificationTypes.vcChangedGroup)
       {
      MessageBox.Show("The node cannod be moved into another group.");
       e.ReturnStatus = VcReturnStatus.vcRetStatFalse;
       }
    }
```
## **VcNodeRightClicking**

### **Event of VcTree**

This event occurs when the user clicks the right mouse button on a node. The node object and the mouse position (x,y-coordinates) are captured, so that you can display a context menu at the appropriate position. If you set the returnStatus to **vcRetStatNoPopup**, the integrated context menu will be revoked.

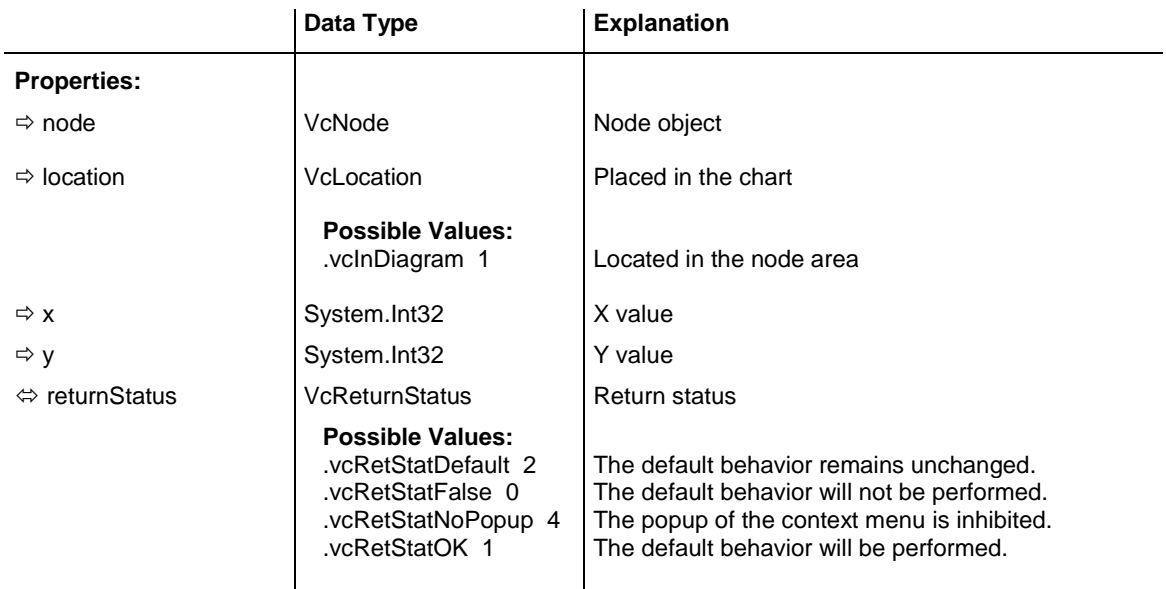

### **Example Code VB.NET**

```
Private Sub VcTree1_VcNodeRightClicking(ByVal sender As Object, ByVal e As 
NETRONIC.XTree.VcNodeClickingEventArgs) Handles VcTree1.VcNodeRightClicking
        PopupMenu.Show(VcTree1, New Point(e.X, e.Y))
         e.ReturnStatus = NETRONIC.XTree.VcReturnStatus.vcRetStatNoPopup
    End Sub
```
### **Example Code C#**

```
private void vcTree1_VcNodeRightClicking(object sender, 
NETRONIC.XTree.VcNodeClickingEventArgs e)
\{ PopupMenu.Show(vcTree1, new Point (e.X, e.Y));
   e.ReturnStatus = VcReturnStatus.vcRetStatNoPopup;
    }
```
## **VcNodesMarked**

### **Event of VcTree**

This event occurs after the operation of marking or unmarking a node was finished.

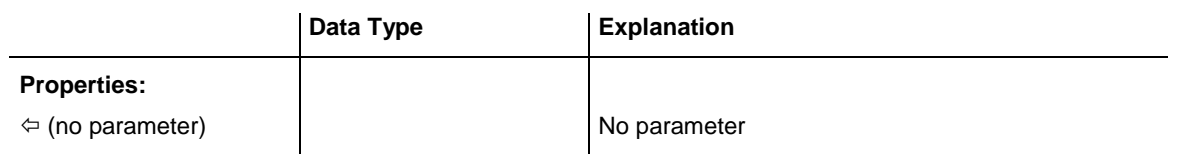

```
Private Sub VcTree1_VcNodesMarked(ByVal sender As Object, ByVal e As 
NETRONIC.XTree.VcNodesMarkedEventArgs) Handles VcTree1.VcNodesMarked
   MsgBox("Nodes have been marked successfully.")
End Sub
```
### **Example Code C#**

```
private void vcTree1_VcNodesMarked(object sender, 
NETRONIC.XTree.VcNodesMarkedEventArgs e)
    {
   MessageBox.Show("Nodes have been marked successfully.");
    }
```
## **VcNodesMarking**

### **Event of VcTree**

This event occurs when the user selects nodes for marking or when he unmarks marked nodes by a click into the empty diagram. The NodeCollection contains the nodes selected by the most recent marking action of the user. If the user unmarked nodes by a click into the empty diagram, the node collection will be empty.

If you set the return status to **vcRetStatFalse**, you have to mark or unmark nodes yourself.

The data passed by this event can be read, but must not be modified. For modifying them please use **VcNodesMarked**.

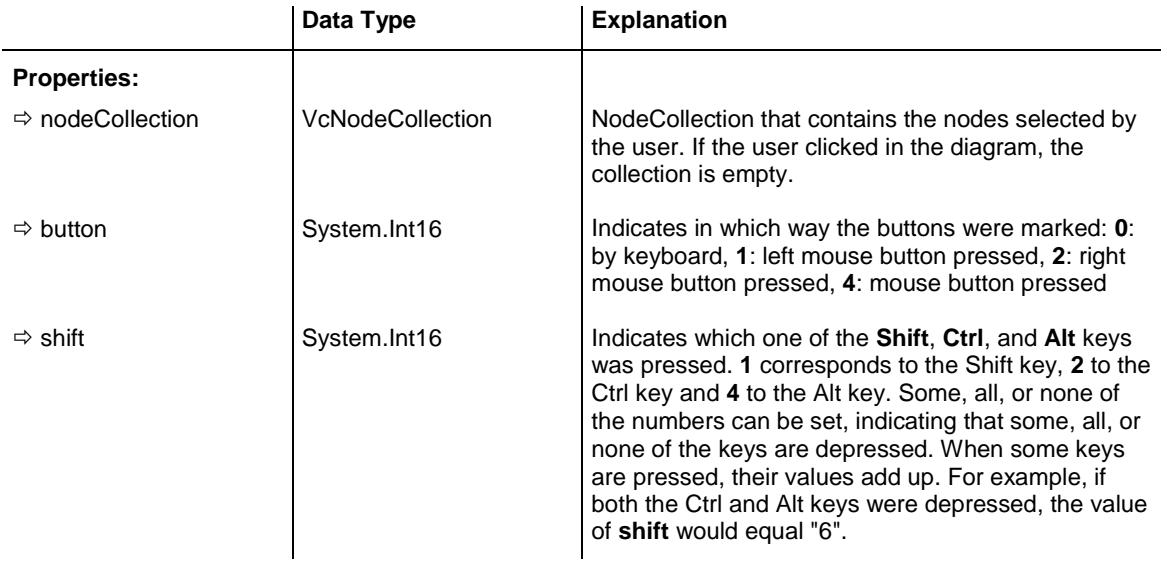

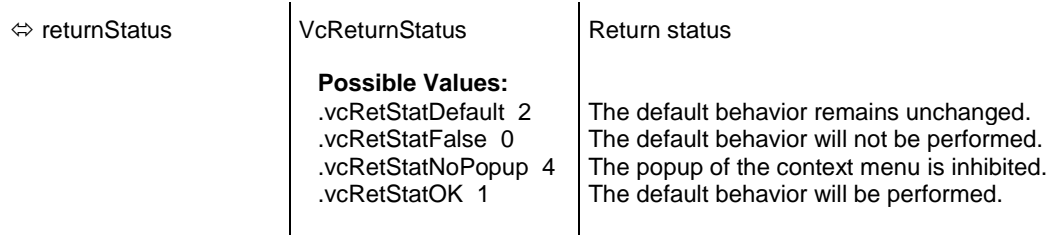

```
Private Sub VcTree1 VcNodesMarking(ByVal sender As Object, ByVal e As
NETRONIC.XTree.VcNodesMarkingEventArgs) Handles VcTree1.VcNodesMarking
   If MsgBox("Mark this node?", MsgBoxStyle.YesNo, "Marking nodes") = 
MsgBoxResult.No Then
      e.ReturnStatus = VcReturnStatus.vcRetStatFalse
   End If
End Sub
```
#### **Example Code C#**

```
private void vcTree1 VcNodesMarking(object sender,
NETRONIC.XTree.VcNodesMarkingEventArgs e)
\{ DialogResult retVal = MessageBox.Show("Mark this node?", "Marking nodes", 
MessageBoxButtons.YesNo);
   if (retVal == DialogResult.No)
      e.ReturnStatus = VcReturnStatus.vcRetStatFalse;
    }
```
### **VcStatusLineTextShowing**

#### **Event of VcTree**

This event always occurs when messages of general interest are displayed, e.g. a functional note during loading, or the ID of the node the cursor is just positioned.

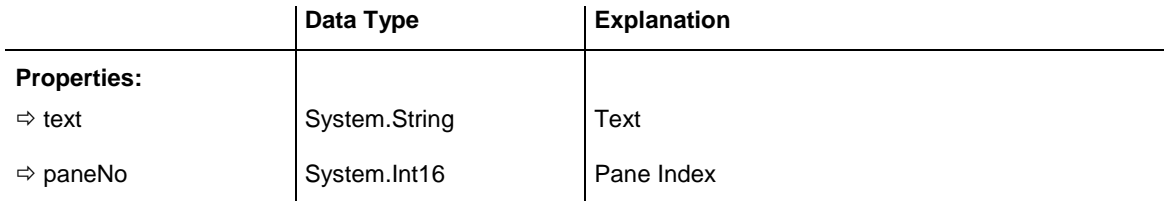

### **Example Code VB.NET**

```
Private Sub VcNet1_VcStatusLineTextShowing(ByVal sender As Object, ByVal e As 
NETRONIC.XTree.VcStatusLineTextShowingEventArgs) Handles 
VcTree1.VcStatusLineTextShowing
   TextBox1.Text = e.Text
End Sub
```
### **Example Code C#**

```
private void vcvcTree1_VcStatusLineTextShowing(object sender, 
NETRONIC.XTree.VcStatusLineTextShowingEventArgs e)
    {
    textBox1.Text = e.Text;
    }
```
## **VcTextEntrySupplying**

### **Event of VcTree**

This event occurs when a text is displayed and only when the property **EnableSupplyTextEntryEvent** is set to **True**. You can use this event for editing the texts of the names of days and months.

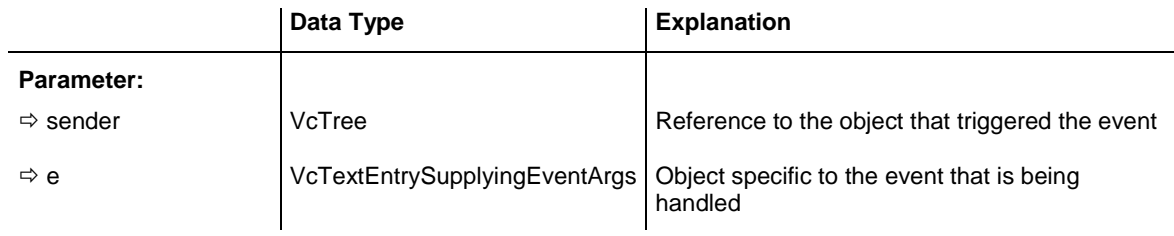

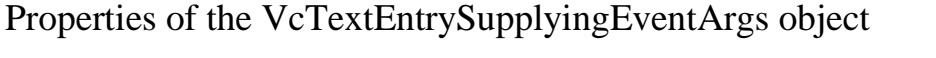

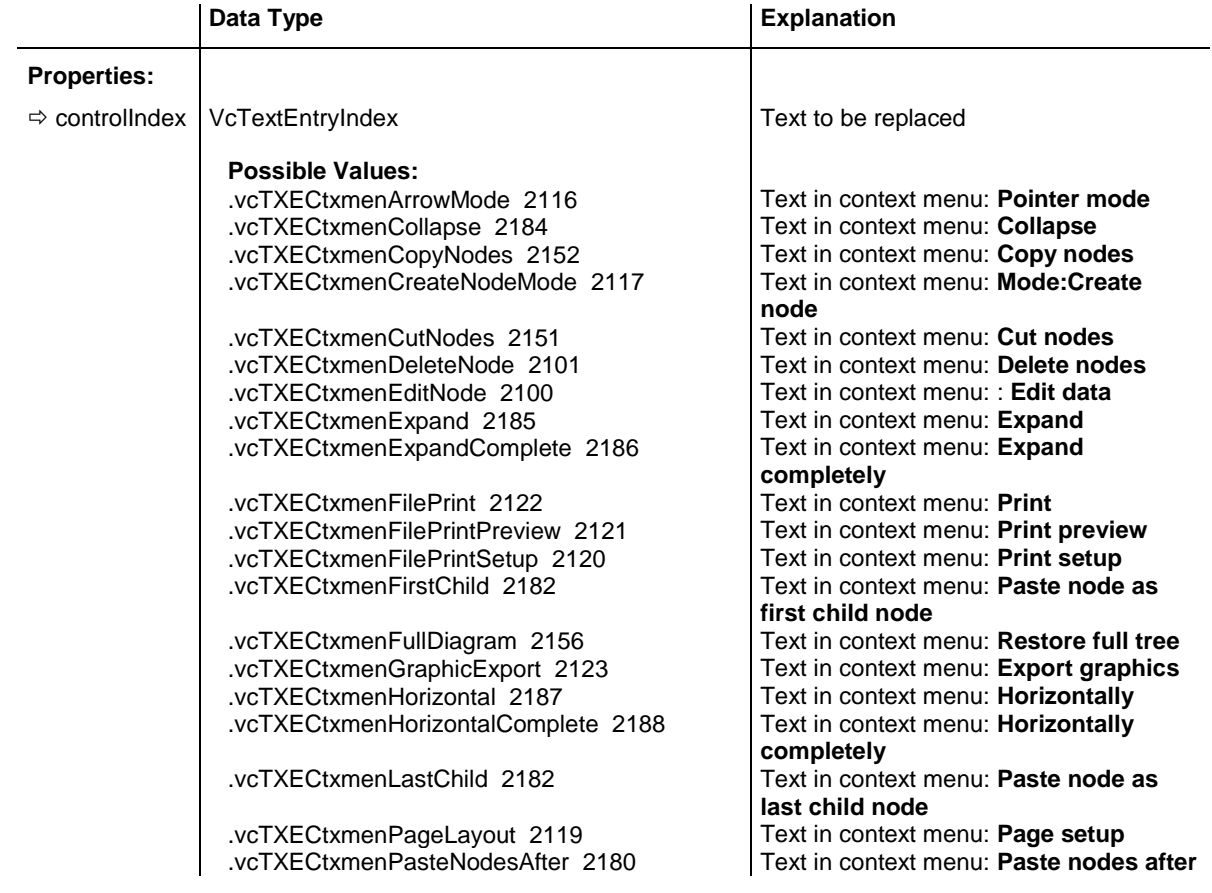

.vcTXECtxmenPasteNodesBefore 2181 Text in context menu: **Paste nodes**  .vcTXECtxmenPasteNodesFirstChild 2182 Text in context menu: **Paste nodes as**  .vcTXECtxmenPasteNodesLastChild 2182 Text in context menu: **Paste nodes as**  .vcTXECtxmenShowLegendView 2157 Text in context menu: **Show legend**  .vcTXECtxmenShowWorldView 2157 Text in context menu: **Show world view** .vcTXECtxmenSubDiagram 2155 Text in context menu: **Create subtree** .vcTXECtxmenVertical 2189 Text in context menu: **Vertically** vcTXEDateAM 2225 text output for **a. m.**<br>vcTXEDateCW 2223 text output for **calen** .vcTXEDateDay0 2212 **text output for Monday** .vcTXEDateDay1 2213 **text output for Tuesday** vcTXEDateDay2 2214<br>vcTXEDateDay3 2215<br>text output for **Thursday** .vcTXEDateDay3 2215 .vcTXEDateDay4 2216 **text output for Friday** .vcTXEDateDay5 2217 **text output for Saturday** .vcTXEDateDay6 2218 **text output for Sunday** vcTXEDateMonth0 2200 **text output for January** .vcTXEDateMonth1 2201 **text output for February** .vcTXEDateMonth10 2210 **text output for November** .vcTXEDateMonth11 2211 **text output for December** vcTXEDateMonth2 2202 **text output for March** vcTXEDateMonth3 2203<br>
vcTXEDateMonth4 2204<br>
vcTXEDateMonth4 2204 .vcTXEDateMonth4 2204 .vcTXEDateMonth5 2205 **text output for June** vcTXEDateMonth6 2206 **text output for July** vcTXEDateMonth7 2207 **text output for August** vcTXEDateMonth8 2208<br>
vcTXEDateMonth9 2209<br>
text output for **October** .vcTXEDateMonth9 2209 .vcTXEDateOClock 2224 text output for **o'clock** .vcTXEDatePM 2226 **text output for p.m.** vcTXEDateQuarter0 2219 text output for **first quarter**<br>vcTXEDateQuarter1 2220 text output for **second quartiers** .vcTXEDateQuarter2 2221 **text output for third quarter** .vcTXEDateQuarter3 2222 **text output for fourth quarter** .vcTXEDlgLegArrangement 2046 Text in the **Legend Attributes** dialog: .vcTXEDlgLegBottomMargin 2052 Text in the **Legend Attributes** dialog: .vcTXEDlgLegFixedToColumns 2048 Text in the **Legend Attributes** dialog: .vcTXEDlgLegFixedToRows 2047 Text in the **Legend Attributes** dialog: .vcTXEDlgLegFixedToRowsAndColumns 2049 Text in the **Legend Attributes** dialog: .vcTXEDlgLegIdcancel 2042 **Legend Attributes** dialog: **Cancel** .vcTXEDlgLegIdd 2040 Dialog **Legend Attributes**: Text in Title .vcTXEDlgLegIdok 2041 Button text in **Legend Attributes**dialog: .vcTXEDlgLegLegendElements 2045 Text in the **Legend Attributes** dialog: .vcTXEDlgLegLegendFont 2053 **Legend Attributes** dialog: legend **Font...** .vcTXEDlgLegLegendTitleFont 2044 **Legend Attributes** dialog: legend title .vcTXEDlgLegLegendTitleVisible 2043 Text in the **Legend Attributes** dialog: .vcTXEDlgLegMargins 2050 Text in the **Legend Attributes** dialog:

**before first child node last child node view** text output for **calendar week** text output for **second quarter Arrangement Bottom margin: Fixed to columns Fixed to rows Fixed to rows and columns** button Bar **OK Legendelements** button **Font** button… **Legend title visible Margins** .vcTXEDlgLegTopMargin 2051 Text in the **Legend Attributes** dialog: **Top margin:**

.vcTXEDlgNedIdapply 2027 **Edit data** dialog, **Apply** button .vcTXEDlgNedIdcancel 2016 Text in the **Edit data** dialog: **Cancel** .vcTXEDlgNedIdd 2014 caption of the **Edit data** dialog .vcTXEDlgNedIdhelp 2028 **Edit data** dialog: **Help** button .vcTXEDlgNedNamesColStr 2018 Text in the **Edit data** dialog: **Fields** .vcTXEDlgNedTTGotoLast 2035 **Edit data** dialog, Tooltip **"Show last**  .vcTXEDlgNedTTGotoPrev 2033 **Edit data** dialog: tooltip text **Show**  .vcTXEDlgNedValuesColStr 2019 Text in the **Edit data** dialog: **Values** .vcTXEErrTxtEntryTooLong 2730 Message text: "Entry is too long, %s .vcTXEPrctBtClose 2303 Button text in **Print Preview** dialog: .vcTXEPrctBtPageLayout 2311 Button text in **Print Preview** dialog: .vcTXEPrctBtPrevious 2304 Button text in **Print Preview** dialog: .vcTXEPrctBtSingle 2307 Button text in **Print Preview** dialog: .vcTXEPrctDtAlignment 2526 | Text in the **Page Setup** dialog: .vcTXEPrctDtAlignmentItems 2583 Text in the **Page Setup** dialog: **Top**  .vcTXEPrctDtApplicationName 2501 Text in Print Busy box: **Name of**  .vcTXEPrctDtCm 2530 Text in the **Page Setup** dialog: **cm** .vcTXEPrctDtEnableDiagram 2559 .vcTXEPrctDtInch 2588 Text in the **Page Setup** dialog: in .vcTXEPrctDtLeft 2520 Text in the **Page Setup** dialog: **Left**

.vcTXEDlgNedCaptionPrefix 2024 **Edit data** dialog, text for text line: "Node" **Edit data** dialog: Close button Text in the **Edit data** dialog: OK .vcTXEDlgNedTTGotoFirst 2032 **Edit data** dialog: tooltip text **Show first selected activity selected activity"** .vcTXEDlgNedTTGotoNext 2034 **Edit data** dialog, tooltip text **Show next selected activity previous selected activity** characters are possible." .vcTXEPrctBtApply 2318 **Button text in Page Setup** dialog: Apply .vcTXEPrctBtCancel 2302 Button text in Print Busy box: **Cancel Close** .vcTXEPrctBtFitToPage 2308 Button text in **Print Preview** dialog: **Fit To Page** .vcTXEPrctBtNext 2305 Button text in **Print Preview** dialog: **Next** .vcTXEPrctBtOk 2301 Button text in **Page Setup** dialog: **OK Page Setup Previous** .vcTXEPrctBtPrint 2313 Button text in **Print Preview** dialog: **Print** Button text in **Print Preview** dialog: **Printer setup Single** .vcTXEPrctBtZoomPrint 2319 Button text in **Print Preview** dialog: **Print Area…** .vcTXEPrctDtAddCuttingMarks 2514 Text in the **Page Setup** dialog: **Show crop marks Alignment left|Top|Top right|Left|Centered|Right|Bottom left|Bottom|Bottom right application** .vcTXEPrctDtBottom 2521 Text in the **Page Setup** dialog: **Bottom** vcTXEPrctDtCurrentValues 2581 Text in the **Page Setup** dialog: **Current**<br>vcTXEPrctDtEnableDiagram 2559 Text in **Page Setup** dialog: **Show diagram** .vcTXEPrctDtFitToPage 2508 Text in the **Page Setup** dialog: **Fit to page counts** .vcTXEPrctDtFoldingMarksItems 2577 Text in the **Page Setup** dialog: **Form A|Form B|Form C** .vcTXEPrctDtFoldingMarksText 2576 Text in the **Page Setup** dialog: **Show &folding marks (DIN 824):** .vcTXEPrctDtFooterGroup 2584 Text in the **Page Setup** dialog: **Footer line** .vcTXEPrctDtFrameOutside 2515 Text in the **Page Setup** dialog: **Show frame outside**

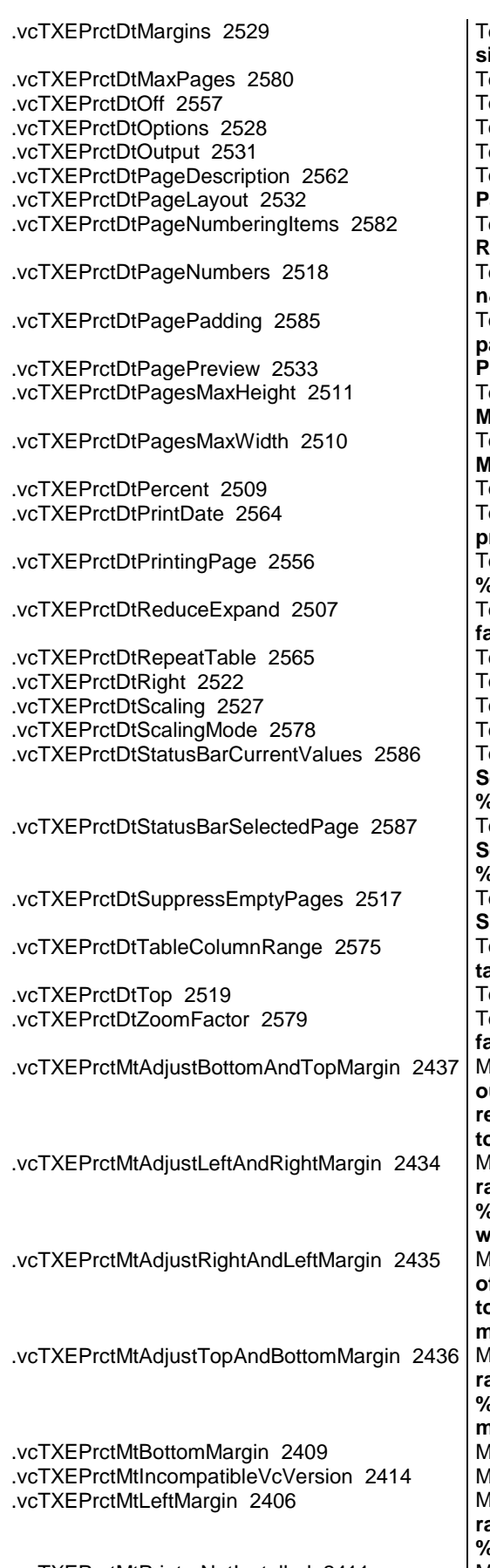

ext in the **Page Setup** dialog: Minimum **sizes for sheet margins** Fext in the **Page Setup** dialog: **pages** ext Off dialog ext in the **Page Setup** dialog: Options ext in the **Page Setup** dialog: Output ext in **Page Setup** dialog: Text age Setup dialog: Text in Title Bar ext in the **Page Setup** dialog: **Row.Column|Column.Row|Page/Count** ext in the **Page Setup** dialog: **Page n&umbering** ext in the **Page Setup** dialog: &Pad **pages with space rint Preview** dialog: Text in Title Bar ext in the **Page Setup** dialog: **Maximum height** ext in the **Page Setup** dialog: **Maximum width ext in the Page Setup** dialog: % ext in Page Setup dialog: Additionally **print current &date ext in Print Busy Box: Printing page %1 of %2 on** Fext in the **Page Setup** dialog: **Zoom factor** ext in Page Setup dialog: Repeat table ext in the **Page Setup** dialog: Right ext in the **Page Setup** dialog: **Scaling** ext in the **Page Setup** dialog: &Mode: ext in the **Status bar** of the **Page Setup** dialog: **Page %1 selected (in row %2, column %3)** ext in the **Status bar** of the **Page Setup** dialog: **Page %1 selected (in row %2, column %3)** ext in the **Page Setup** dialog: **Suppress empty pages** ext in the **Page Layout** dialog: **Show table columns (e.g. 1-5;7)** ext in the **Page Setup** dialog: Top ext in the **Page Setup** dialog: &Zoom **factor:** lessage text: The bottom margin is **out of range and therefore will be reduced to %1 cm.\r\nIn addition, the top margin will be adjusted to %2 cm.** lessage text: The left margin is out of **range and therefore will be reduced to %1 cm.\r\nIn addition, the right margin will be reduced to %2 cm.** lessage text: The right margin is out **of range and therefore will be reduced to %1 cm.\r\nIn addition, the left margin will be adjusted to %2 cm.** lessage text: The top margin is out of **range and therefore will be reduced to %1 cm.\r\nIn addition, the bottom margin will be reduced to %2 cm.** lessage text: **Bottom margin...** lessage text: VcVersion incompatible lessage text: Left margin is out of **range and therefore will be reduced to %s cm.** .vcTXEPrctMtPrinterNotInstalled 2411 Message text: **Printer not installed**

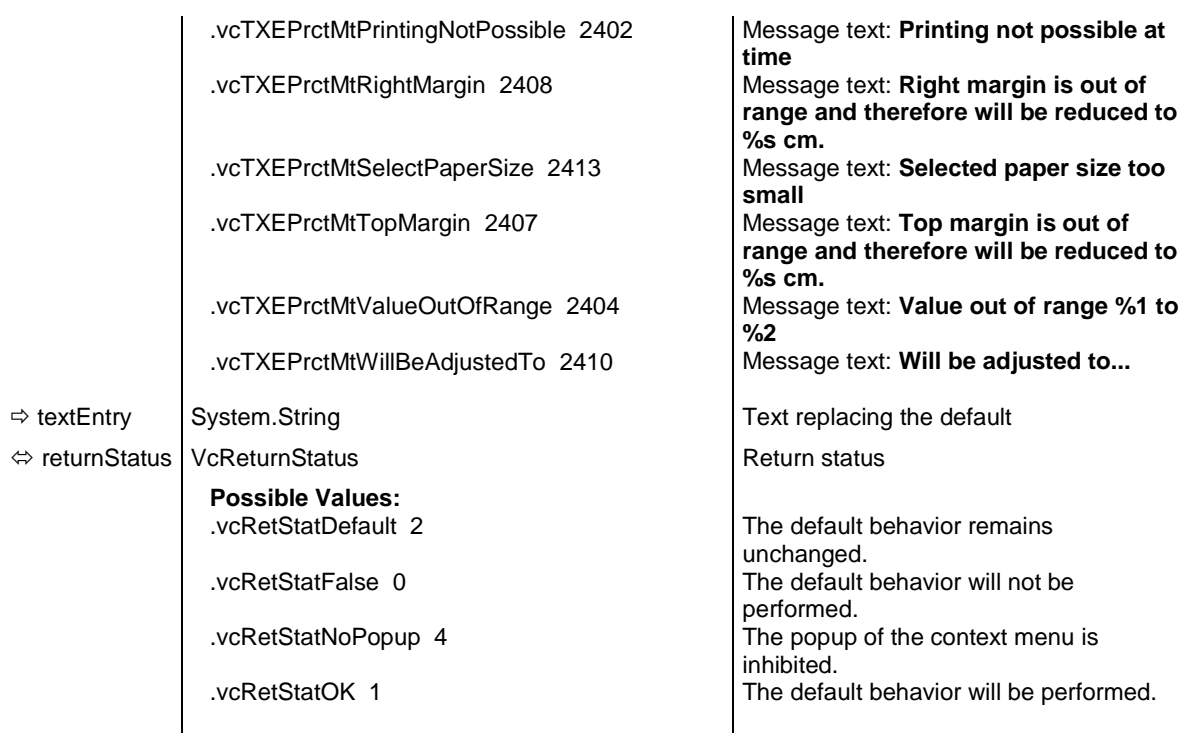

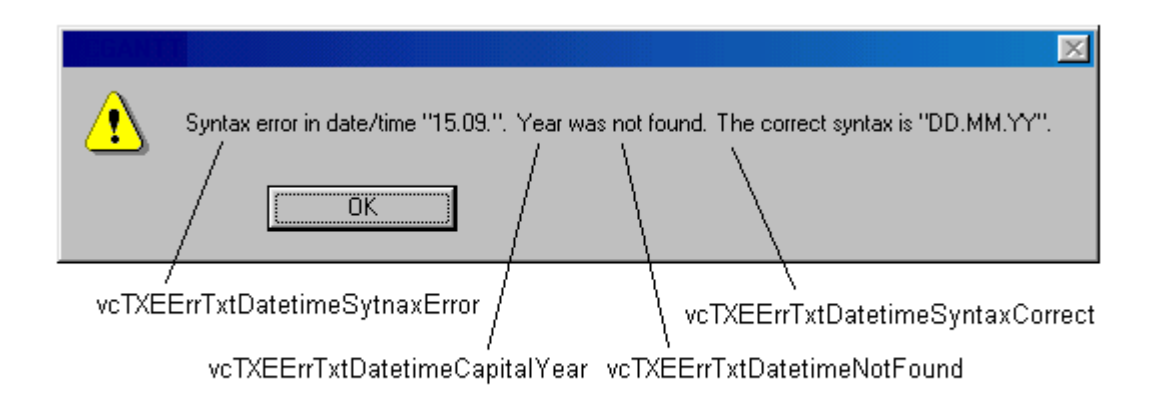

*Constants of the error message Syntax error*

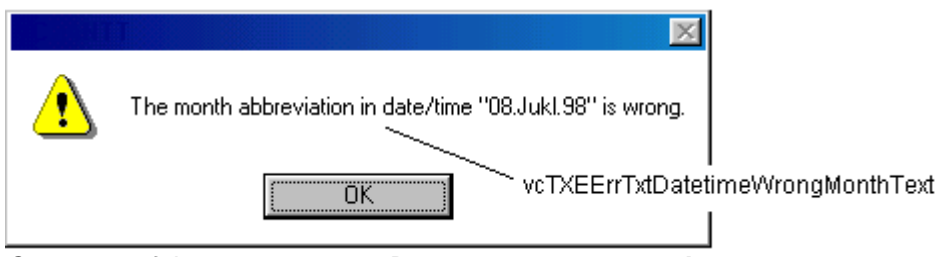

*Constants of the error message Date error, wrong month*

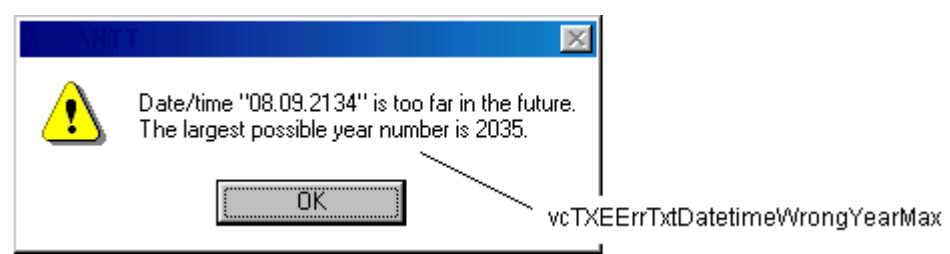

*Constants of the error message Date error, maximum year exceeded*

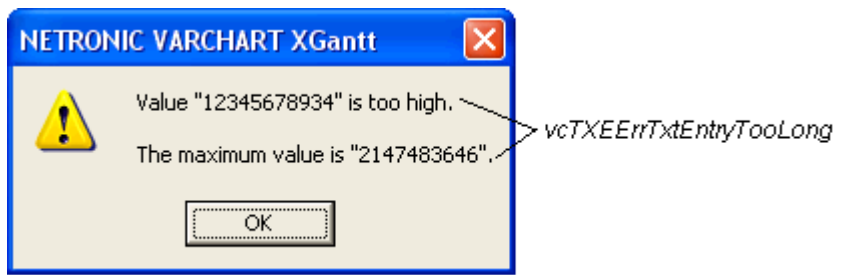

*Constants of the error message Entry too large*

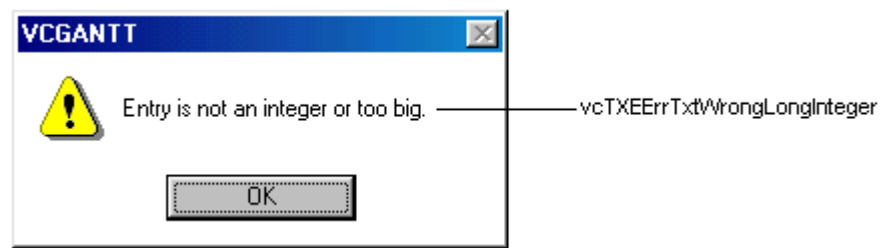

*Constants of the error message Entry is not an integer value*

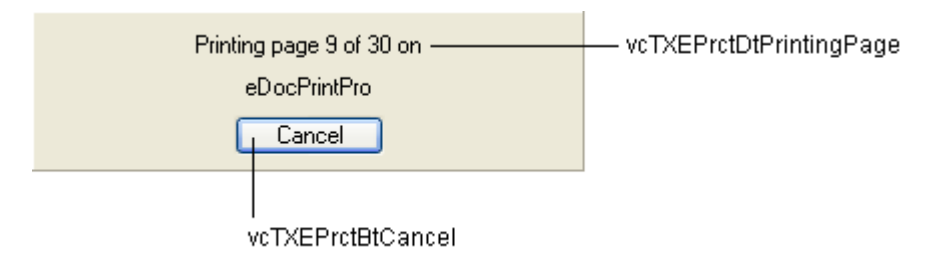

*Constants of the info box Printing*

### **558** API Reference: VcTree

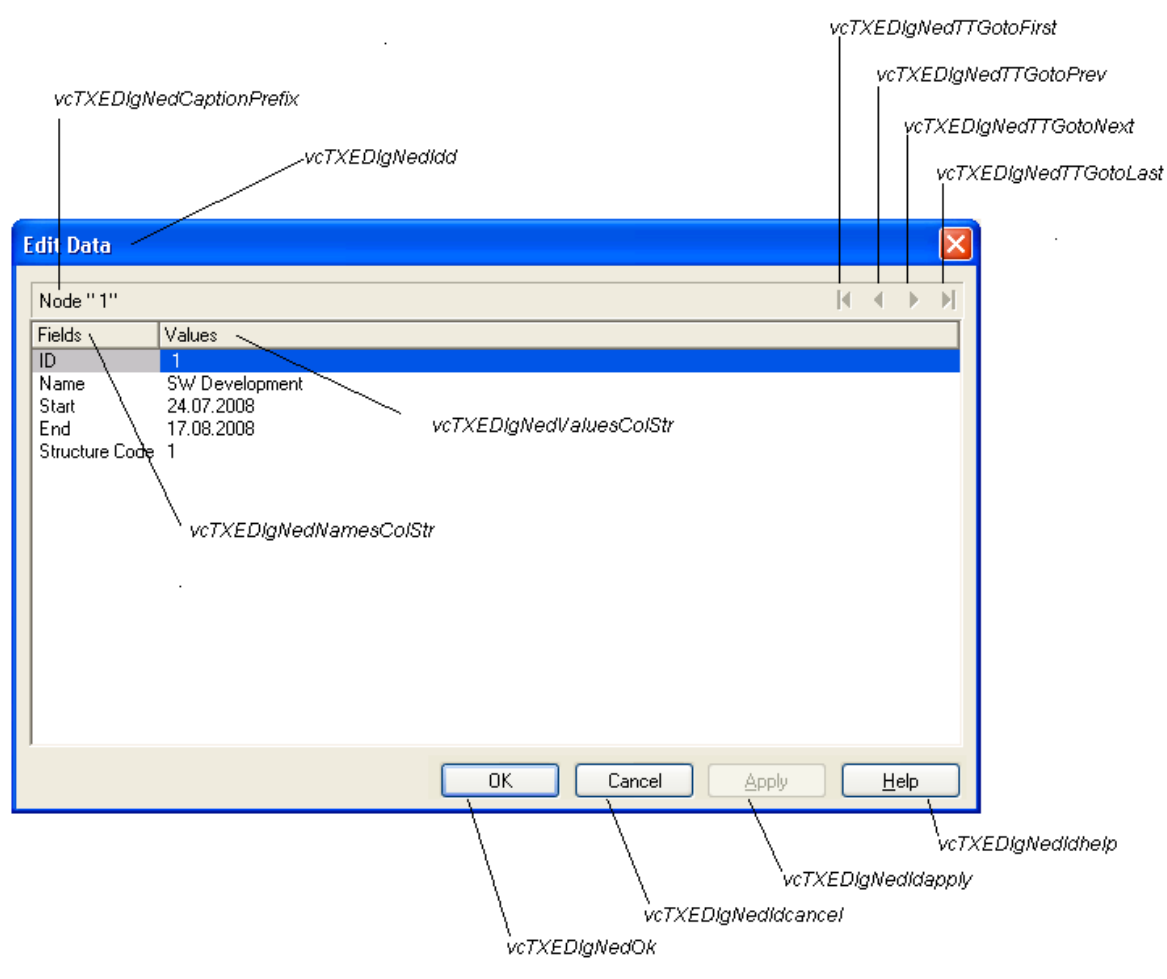

*Constants of the dialog Edit data*

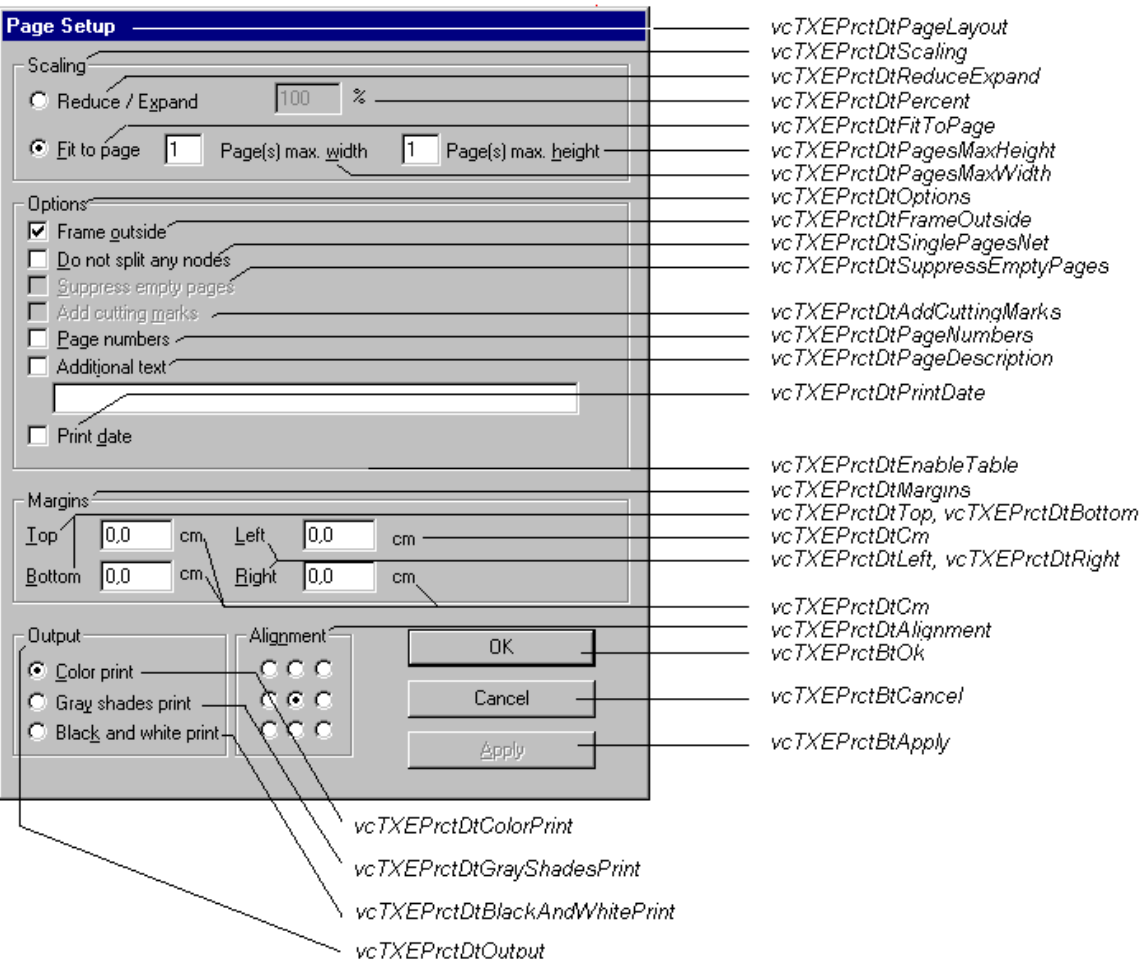

*Constants of the button texts of the Page Setup dialog*

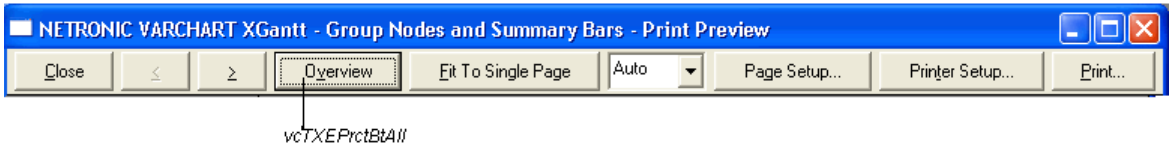

*Constants of the button texts of the Print Preview Overview*

| vcTXEPrctDtPagePreview                                                  |                                   |                              |  |                       |                         |
|-------------------------------------------------------------------------|-----------------------------------|------------------------------|--|-----------------------|-------------------------|
| vcTXEPrctBtFitToPage                                                    |                                   |                              |  |                       |                         |
| vcTXEPrctBtClose                                                        | vcTXEPrctBtSingle                 |                              |  |                       | vcTXEPrctBtPrinterSetup |
| NETRONIC VARCHART XGantt - Group Nodes and Summary Bars - Print Preview |                                   |                              |  |                       |                         |
| Close                                                                   | Show Single Page                  | l Auto<br>Fit To Single Page |  | Page Setup            | Printer Setup<br>Print  |
| vcTXEPrctBtPrevious                                                     |                                   |                              |  | vcTXEPrctBtPageLayout | vcTXEPrctBtPrint        |
| vcTXEPrctBtNext                                                         | vcTXEPrctBtPreviewZoomFactorItems |                              |  |                       |                         |

*Constants of the button texts of the Print Preview dialog*

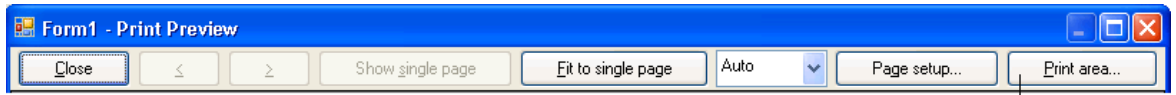

|<br>vcTXEPrctBtZoomPrint

*Constants of the button texts of the Print Preview dialog*

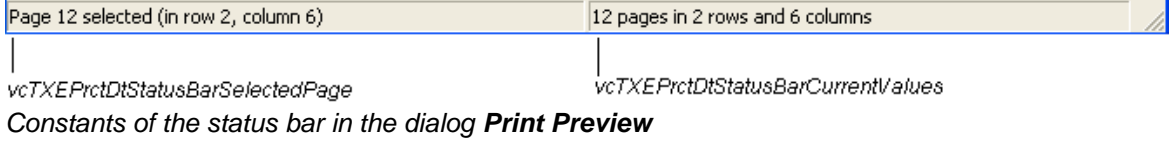

### **Example Code VB.NET**

```
Private Sub VcTree1_VcTextEntrySupplying(ByVal sender As Object, ByVal e As 
NETRONIC.XTree.VcTextEntrySupplyingEventArgs) Handles 
VcTree1.VcTextEntrySupplying
  Select Case e.ControlIndex
      Case VcTextEntryIndex.vcTXEPrctBtNext
        e.Text = "Next page"
     Case VcTextEntryIndex.vcTXEPrctBtPrevious
        e.Text = "Previous page"
      End Select
End Sub
```
### **Example Code C#**

```
private void vcTree1 VcTextEntrySupplying(object sender,
.<br>NETRONIC.XTree.VcTextEntrySupplyingEventArgs e)
\{ switch (e.ControlIndex)
      {
       case VcTextEntryIndex.vcTXEPrctBtNext:
        e.Text = "Next page";
         break;
       case VcTextEntryIndex.vcTXEPrctBtPrevious:
        e. Text = "Previous page";
         break;
       }
    }
```
## **VcToolTipTextSupplying**

**Event of VcTree**

This event only occurs when the VcGantt property **ToolTipTextSupplying-EventEnabled** is set to **True**. It occurs when a tooltip for an object should be displayed. The event provides information about the object and the object type. You can use this event for editing the tooltip texts. By setting the returnStatus to **vcRetStatFalse** or by leaving the text string empty you can suppress the display of the tooltip.

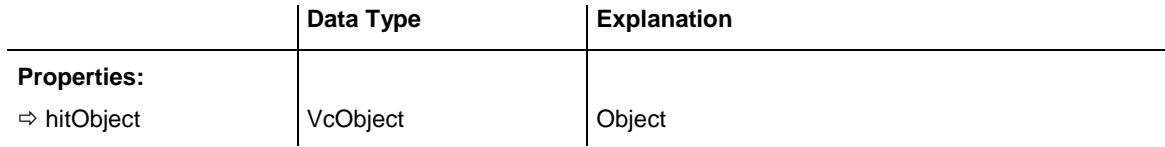

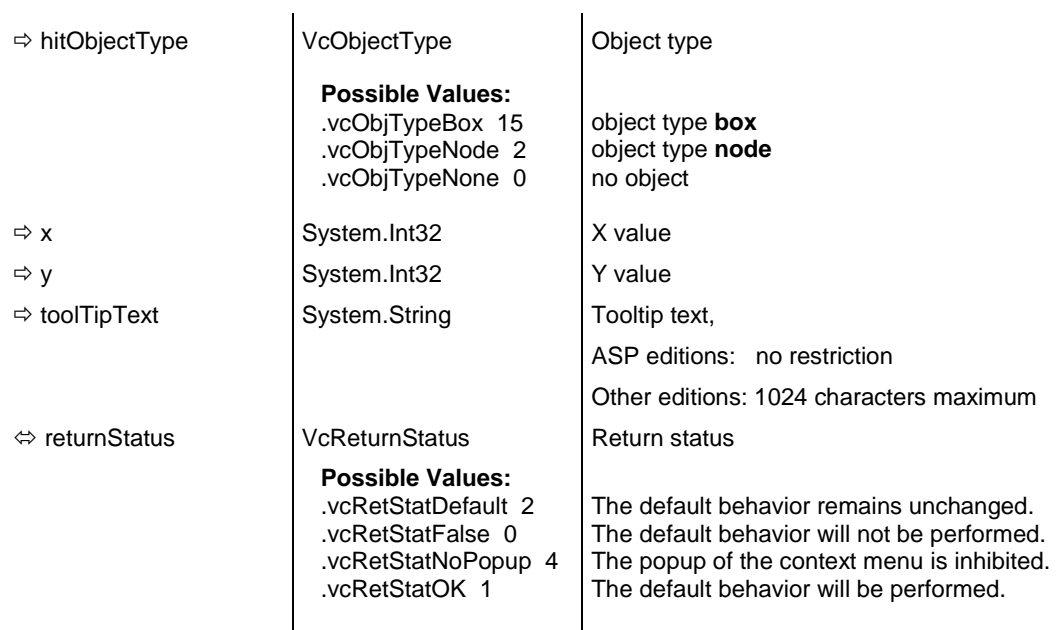

Private Sub VcTree1\_VcToolTipTextSupplying(ByVal sender As Object, ByVal e As NETRONIC.XTree.VcToolTipTextSupplyingEventArgs) Handles VcTree1.VcToolTipTextSupplying

```
 Dim node As VcNode
     If Convert.ToString(e.HitObject) = "VcTreeLib.VcNode" Then
         node = DirectCast(e.HitObject, VcNode)
         Select Case e.HitObjectType
             Case VcObjectType.vcObjTypeNodeInDiagram
                 e.Text = Convert.ToString(node.DataField(1))
             Case VcObjectType.vcObjTypeNodeInTable
                e.Text = Convert.ToString(node.DataField(1))
         End Select
     End If
 End Sub
```
#### **Example Code C#**

```
private void vcTree1_VcToolTipTextSupplying(object sender, 
NETRONIC.XTree.VcToolTipTextSupplyingEventArgs e)
    {
    VcNode node;
    if (e.HitObject.ToString() == "NETRONIC.XTree.VcNode")
       {
       node = (VcNode)e.HitObject;
       switch(e.HitObjectType)
\{ case VcObjectType.vcObjTypeNodeInDiagram:
            e.Text = Convert.ToString(node.get DataField(1));
             break;
          case VcObjectType.vcObjTypeNodeInTable:
            e. Text = Convert. ToString (node.get DataField(1));
             break;
          }
       }
    }
```
## **VcWorldViewClosed**

#### **Event of VcTree**

This event occurs when the worldview popup window is closed.

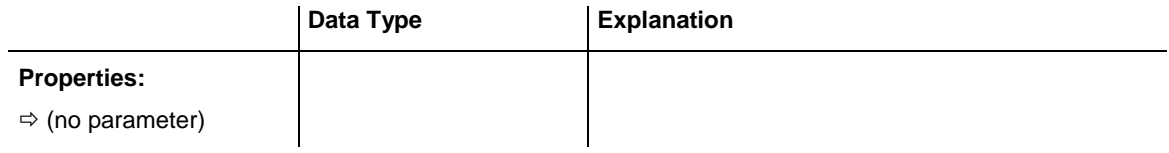

### **Example Code VB.NET**

Private Sub VcTree1\_VcWorldViewClosed(ByVal sender As Object, ByVal e As NETRONIC.XTree.VcWorldViewClosedEventArgs) Handles VcTree1.VcWorldViewClosed MsgBox("Do you want to close the worldview window?", MsgBoxStyle.OKCancel) End Sub

### **Example Code C#**

```
private void vcTree1_VcWorldViewClosed(object sender, 
NETRONIC.XTree.VcWorldViewClosedEventArgs e)
\{ DialogResult retVal = MessageBox.Show("Do you want to close the worldview 
window?", "Closing worldview window", MessageBoxButtons.OKCancel);
   }
```
### **VcZoomFactorModified**

#### **Event of VcTree**

This events occurs if the user modified the size of the rectangle in the world view or if he zoomed marked objects. You can zoom smoothly by keeping the **Ctrl** key pressed while turning the mouse wheel, or in discrete steps while using the **Plus** or **Minus** keys in the number pad.

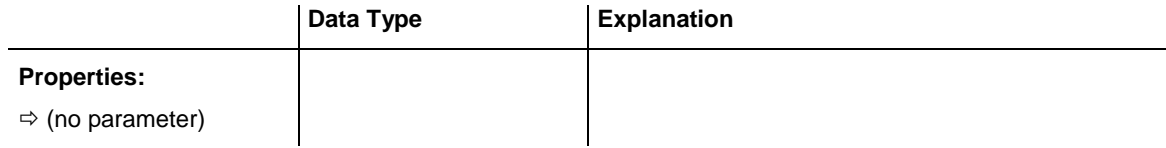

#### **Example Code VB.NET**

```
Private Sub VcTree1_VcZoomFactorModified(ByVal sender As Object, ByVal e As 
NETRONIC.XTree.VcZoomFactorModifiedEventArgs) Handles 
VcTree1.VcZoomFactorModified
   MsgBox("Zoomfactor: " + dummyobject1.ZoomFactor)
End Sub
Example Code C#
private void vcTree1_VcZoomFactorModified(object sender, 
NETRONIC.XTree.VcZoomFactorModifiedEventArgs e)
\{
```

```
 MessageBox.Show("Zoomfactor: " + vcTree1.ZoomFactor.ToString());
 }
```
# **7.32 VcWorldView**

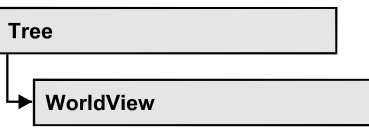

An object of the type **VcWorldView** designates the world view window.

### **[Properties](#page-563-0)**

- [Border](#page-563-1)
- [Height](#page-564-0)
- [HeightActualValue](#page-564-1)
- $\bullet$  [Left](#page-565-0)
- [LeftActualValue](#page-565-1)
- [MarkingColor](#page-566-0)
- [Mode](#page-566-1)
- [ParentHWnd](#page-567-0)
- [ScrollBarMode](#page-568-0)
- [Top](#page-568-1)
- [TopActualValue](#page-569-0)
- [UpdateBehaviorName](#page-569-1)
- [Visible](#page-569-2)
- [Width](#page-570-0)
- <span id="page-563-0"></span>[WidthActualValue](#page-570-1)

# <span id="page-563-1"></span>**Properties**

## **Border**

### **Property of VcWorldView**

This property lets you set or retrieve whether the world view has a frame (not valid for the **vcPopupWindow** mode). The color of the frame is **Color.Black**.This property also can be set on the **Additional Views** property page.

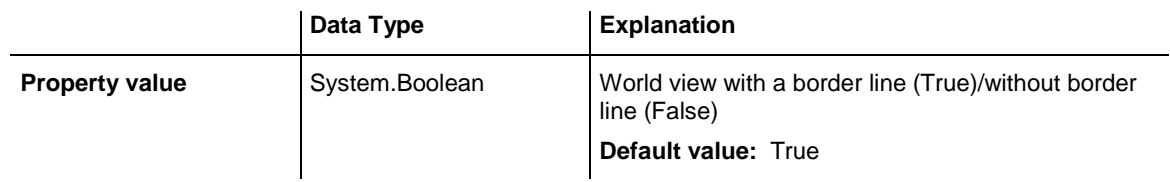

```
VcTree1.WorldView.Mode = VcWorldViewMode.vcNotFixed
VcTree1.WorldView.Border = True
```
### **Example Code C#**

```
vcTree1.WorldView.Mode = VcWorldViewMode.vcNotFixed;
vcTree1.WorldView.Border = true;
```
## **Height**

### **Property of VcWorldView**

This property lets you retrieve the vertical extension of the world view. It can also be set in the modes **vcFixedAtTop** and **vcFixedAtBottom**.

The coordinates are to be specified as pixels, referring to the screen.

This property also can be set on the **Additional Views** property page.

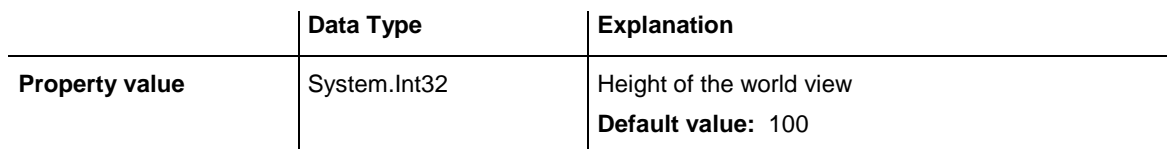

### **Example Code VB.NET**

VcTree1.WorldView.Height = 100

### **Example Code C#**

<span id="page-564-1"></span>vcTree1.WorldView.Height = 100;

## **HeightActualValue**

### **Read Only Property of VcWorldView**

This property lets you retrieve the vertical extension of the world view which actually is displayed. In the modes b!vcLVFixedAtBottom, **vcLVFixedAtLeft**, **vcLVFixedAtRight**, **vcLVFixedAtTop** the actual value may differ from the one that was set because in these modes either the height or the width is preset.

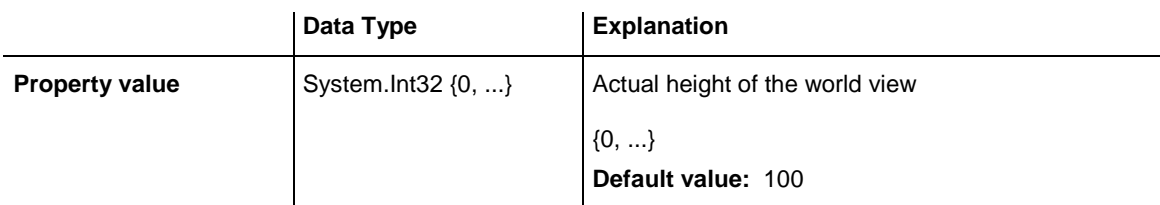

VcTree1.LegendView.Height = 300

### **Example Code C#**

<span id="page-565-0"></span>vcTree1.LegendView.Height = 100;

## **Left**

### **Property of VcWorldView**

This property lets you retrieve the left position of the world view. It can also be set in the modes **vcNotFixed** and **vcPopupWindow**.

The coordinates are to be specified as pixels, referring to the screen.

This property also can be set on the **Additional Views** property page.

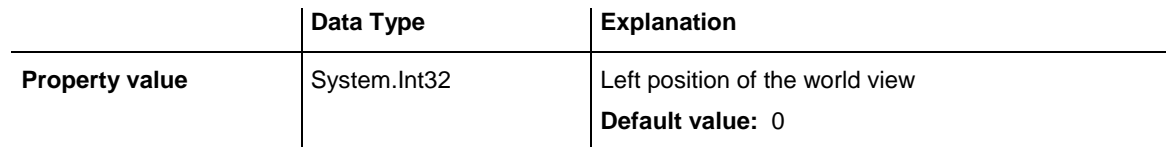

### **Example Code VB.NET**

VcTree1.WorldView.Left = 200

### **Example Code C#**

<span id="page-565-1"></span>vcTree1.WorldView.Left = 200;

## **LeftActualValue**

### **Read Only Property of VcWorldView**

This property lets you retrieve the left position of the world view which actually ist displayed. In the modes b!vcLVFixedAtBottom, **vcLVFixedAtLeft**, **vcLVFixedAtRight**, **vcLVFixedAtTop** the actual value may differ from the one that was set because in these modes either the height or the width is preset.

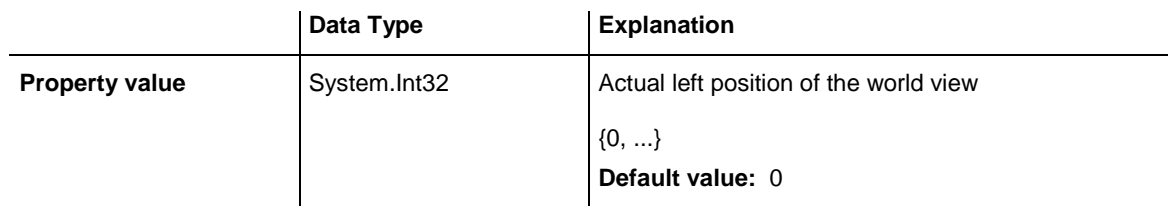

VcTree1.LegendView.LeftActualValue = 150

### **Example Code C#**

```
vcTree1.LegendView.LeftActualValue = 150;
```
## **MarkingColor**

### **Property of VcWorldView**

This property lets you set or retrieve the line color of the rectangle that indicates the selected section in the World View. This property also can be set on the **Additional Views** property page.

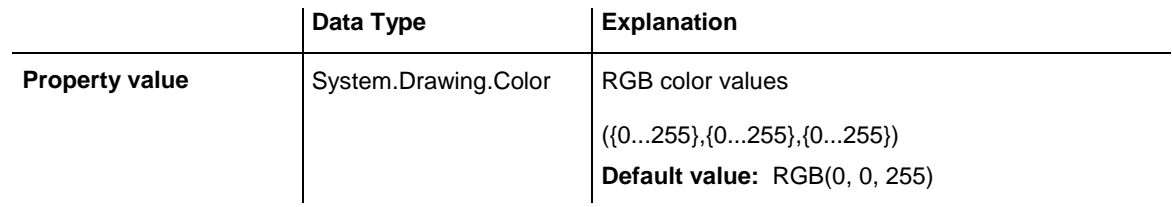

### **Example Code VB.NET**

VcTree1.WorldView.MarkingColor = Color.Red

### **Example Code C#**

<span id="page-566-1"></span>vcTree1.WorldView.MarkingColor = Color.Red;

## **Mode**

### **Property of VcWorldView**

This property lets you set or retrieve the world view mode. This property also can be set on the **Additional Views** property page.

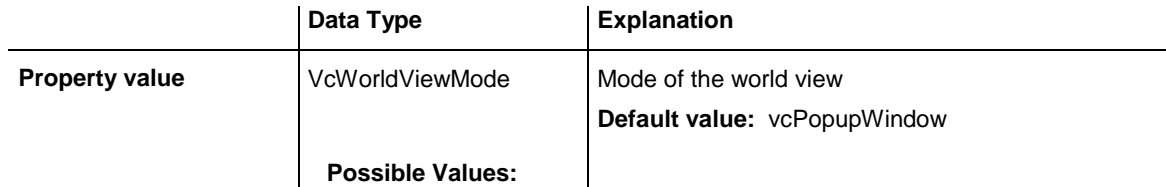

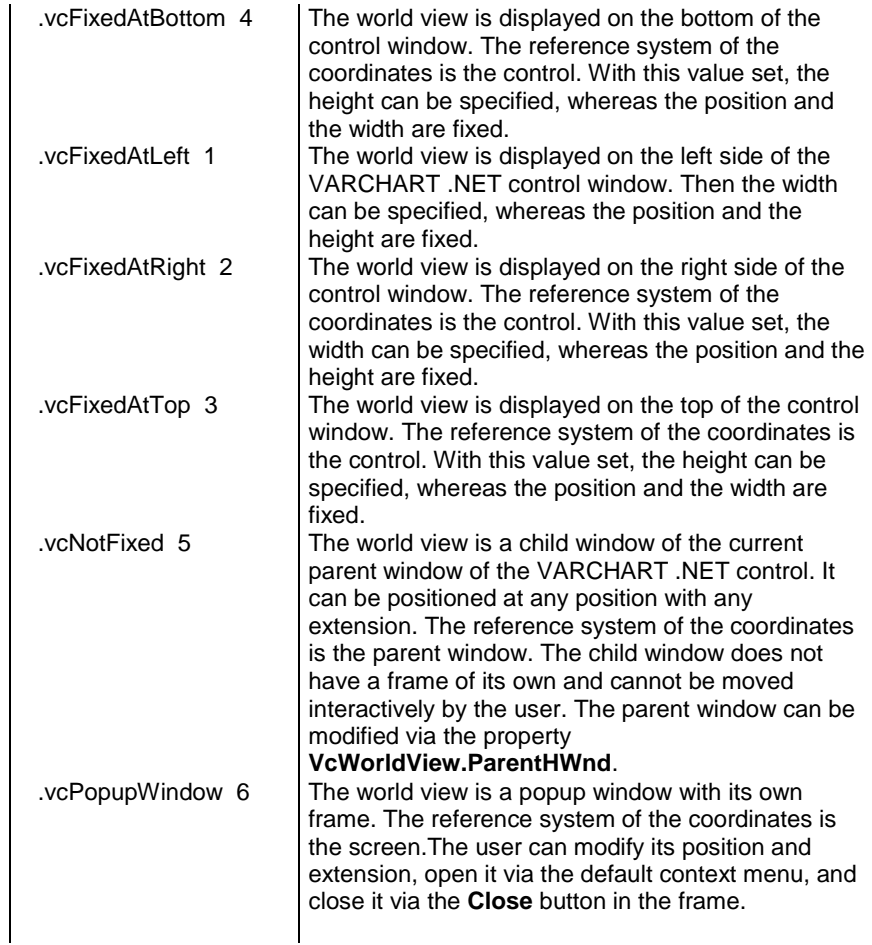

VcTree1.WorldView.Mode = VcWorldViewMode.vcFixedAtBottom

### **Example Code C#**

<span id="page-567-0"></span>vcTree1.WorldView.Mode = VcWorldViewMode.vcFixedAtBottom;

### **ParentHWnd**

### **Property of VcWorldView**

In the **vcNotFixed** mode this property lets you set the HWnd handle of the parent window, for example, if the world view is to appear in a frame window implemented by your own. By default, the frame window is positioned on the HWnd handle of the parent window of the VARCHART Windows Forms main window. This property can be used only at run time.

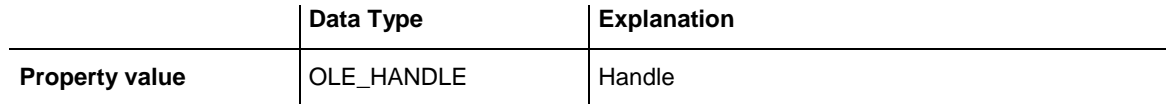

## <span id="page-568-0"></span>**ScrollBarMode**

### **Property of VcWorldView**

This property lets you set or retrieve the scroll bar mode of the world view. This property also can be set on the **Additional Views** property page.

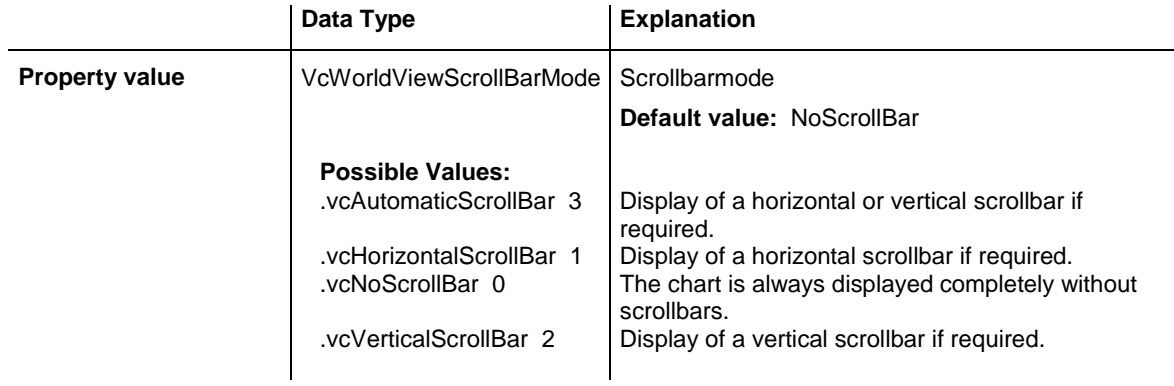

### **Example Code VB.NET**

VcTree1.WorldView.ScrollBarMode = vcAutomaticScrollbar

### **Example Code C#**

<span id="page-568-1"></span>vcTree1.WorldView.ScrollBarMode = vcAutomaticScrollBar;

## **Top**

### **Property of VcWorldView**

This property lets you retrieve the top position of the world view. It can also be set in the modes **vcNotFixed** and **vcPopupWindow**.

The coordinates are to be specified as pixels, referring to the screen.

This property also can be set on the **Additional Views** property page.

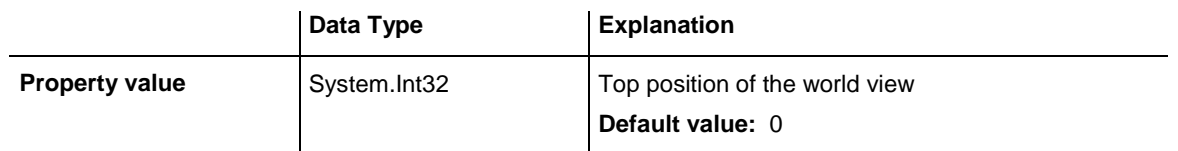

### **Example Code VB.NET**

VcTree1.WorldView.Top = 20

### **Example Code C#**

vcTree1.WorldView.Top = 20;

## <span id="page-569-0"></span>**TopActualValue**

### **Read Only Property of VcWorldView**

This property lets you enquire the top position of the world view which actually is displayed. In the modes b!vcLVFixedAtBottom, **vcLVFixedAtLeft**, **vcLVFixedAtRight**, **vcLVFixedAtTop** the actual value may differ from the one that was set because in these modes either the height or the width is preset.

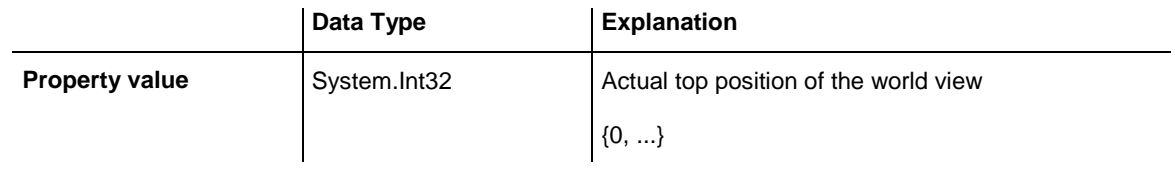

### **Example Code VB.NET**

VcTree1.LegendView.TopActualValue = 40

### **Example Code C#**

```
vcTree1.LegendView.TopActualValue = 40;
```
## **UpdateBehaviorName**

### **Read Only Property of VcWorldView**

This property lets you set or retrieve the name of the UpdateBehavior.

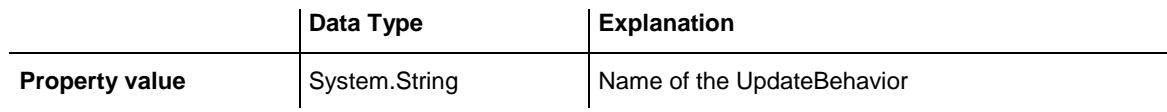

### <span id="page-569-2"></span>**Visible**

### **Property of VcWorldView**

This property lets you enquire/set whether the world view is visible or not. This property also can be set on the **Additional Views** property page.

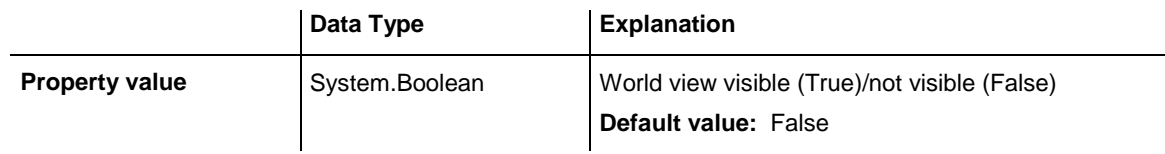

### **Example Code VB.NET**

VcTree1.WorldView.Visible = True

### **Example Code C#**

<span id="page-570-0"></span>vcTree1.WorldView.Visible = true;

## **Width**

**Property of VcWorldView**

This property lets you retrieve the horizontal extent of the world view. It can also be set in the modes **vcFixedAtLeft**, **vcFixedAtRight**, **vcNotFixed** and **vcPopupWindow**.

The coordinates are to be specified as pixels, referring to the screen.

This property also can be set on the **Additional Views** property page.

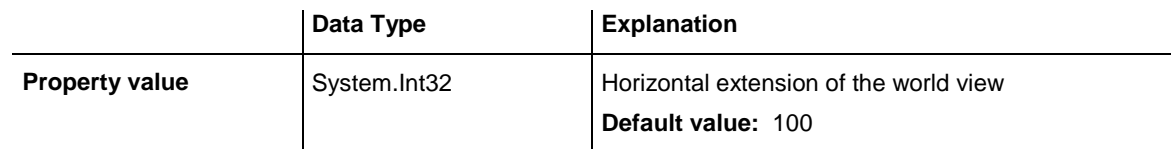

### **Example Code VB.NET**

VcTree1.WorldView.Width = 200

### **Example Code C#**

<span id="page-570-1"></span>vcTree1.WorldView.Width = 200;

## **WidthActualValue**

### **Read Only Property of VcWorldView**

This property lets you retrieve the horizontal extent of the legend view which actually is displayed. In the modes b!vcLVFixedAtBottom, **vcLVFixedAtLeft**, **vcLVFixedAtRight**, **vcLVFixedAtTop** the actual value may differ from the one that was set because in these modes either the height or width is preset.

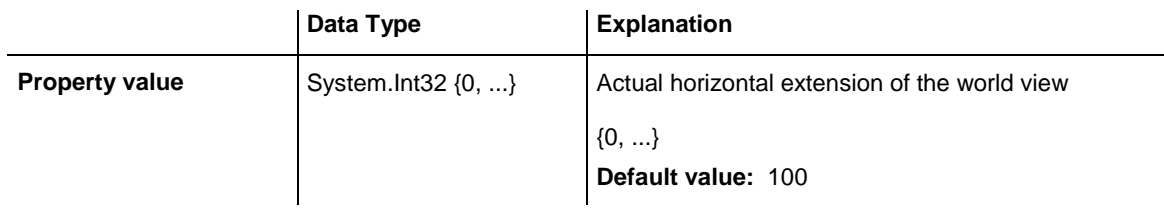

### **Example Code VB.NET**

VcTree1.LegendView.WidthActualValue = 600

### **Example Code C#**

vcTree1.LegendView.WidthActualValue = 600;

# **8 Index**

### **A**

**AbsoluteBottomMarginInInches** Property of VcPrinter 438 **AbsoluteLeftMarginInCM** Property of VcPrinter 438 **AbsoluteLeftMarginInInches** Property of VcPrinter 439 **AbsoluteRightMarginInCM** Property of VcPrinter 439 **AbsoluteRightMarginInInches** Property of VcPrinter 440 **AbsoluteTopMarginInCM** Property of VcPrinter 440 **AbsoluteTopMarginInInches** Property of VcPrinter 441 **ActiveNodeFilter** Property of VcTree 463 **Add** Method of VcBoxCollection 259 VcBoxFormatCollection 271 VcDataRecordCollection 293 VcDataTableCollection 304 VcDataTableFieldCollection 317 VcFilterCollection 329

VcMapCollection 353 VcNodeAppearanceCollection 404 VcNodeFormatCollection 418 **AddBySpecification** Method of VcBoxCollection 259 VcBoxFormatCollection 271 VcFilterCollection 330 VcMapCollection 353 VcNodeAppearanceCollection 404 VcNodeFormatCollection 419 **Additional text 211 AddSubCondition** Method of VcFilter 325 **Alignment** Property of VcBorderBox 238 VcBoxFormatField 277 VcNodeFormatField 425 VcPrinter 441 **AllData** Property of VcDataRecord 286 VcNode 369 **Arrange** Method of VcTree 489 **Arrangement** horizontal 220 horizontal/vertical 84 vertical 219 **ArrangementDataFieldIndex** Property of

VcTree 463 **ArrangeSubtree** Method of VcNode 376

### **B**

**Background color 124 BackgroundColor** Property of VcNodeAppearance 382 VcNodeFormatField 425 **BackgroundColorDataFieldIndex** Property of VcNodeAppearance 383 VcNodeFormatField 426 **BackgroundColorMapName** Property of VcNodeAppearance 383 VcNodeFormatField 426 **Border** Property of VcLegendView 338 VcWorldView 563 **BorderArea** Property of VcTree 464 see also VcBorderArea 236 **BorderBox** alignment 238 Method of VcBorderArea 236 see also VcBorderBox 238 **Bottom** Property of VcRect 455

**BottomMargin** Property of VcNodeFormatField 427 **Box 59** allow multiple marking 127 by index 260 marking 251 see also VcBox 246 **Box format** by index 273 **Box format field** alignment 277 background color 282 font color 284 font type 284 height of graphics 279 index 279 maxium number of lines 280 minimum number of lines 280 minimum width 281 ofrmat name 278 pattern 283 pattern color 282 type 285 **BoxByIndex** Method of VcBoxCollection 260 **BoxByName** Method of VcBoxCollection 261 **BoxCollection** Property of VcTree 464 see also VcBoxCollection 258 **Boxes**

VARCHART XTree NFT Edition 5.2

actual extent 255 convert pixel to offset 257

### **BoxFormat**

see also

VcBoxFormat 265

### **BoxFormatCollection**

Property of

VcTree 464 see also VcBoxFormatCollection 270

### **BoxFormatField**

see also VcBoxFormatField 277

### **C**

**ChildNodeCollection** Property of VcNode 369 **Clear** Method of VcTree 489 **collapse state 136 Collapsed** Property of VcNode 370 **CollapseDataFieldIndex** Property of VcTree 465 **CollapseSubtree** Method of VcNode 377 **Collapsing 63, 219 Color** Property of VcMapEntry 359 **ComparisonValueAsString** Property of

VcFilterSubCondition 334 **CompleteViewMode** Method of VcTree 490 **Configuration 58, 126** save 493 **ConnectionOperator** Property of VcFilterSubCondition 335 **ConsiderFilterEntries** Property of VcMap 345 **ConstantText** Property of VcNodeFormatField 427 **Context menu** disable 230 of nodes 218 of the diagram 215 **Copy** Method of VcBoxCollection 261 VcBoxFormatCollection 272 VcDataTableCollection 304 VcDataTableFieldCollection 317 VcFilterCollection 330 VcMapCollection 354 VcNodeAppearanceCollection 405 VcNodeFormatCollection 419 **CopyFormatField** Method of VcBoxFormat 268 VcNodeFormat 415 **CopyNodesIntoClipboard** Method of VcTree 490 **CopySubCondition**
Method of

VcFilter 325 **Count** Property of VcBoxCollection 258 VcBoxFormatCollection 270 VcDataRecordCollection 292 VcDataTableCollection 303 VcDataTableFieldCollection 316 VcFilterCollection 328 VcMap 346 VcMapCollection 352 VcNodeAppearanceCollection 403 VcNodeCollection 409 VcNodeFormatCollection 417 **CreateEntry** Method of VcMap 348 **Creation mode 215 CtrlCXVProcessingEnabled** Property of VcTree 465 **Ctrl-X, -C, -V 127 CurrentHorizontalPagesCount** Property of VcPrinter 442 **CurrentVerticalPagesCount** Property of VcPrinter 442 **CurrentZoomFactor** Property of VcPrinter 442 **CutNodesIntoClipboard** Method of VcTree 491 **Cutting marks 210 CuttingMarks**

# Property of VcPrinter 443

**Data**

# **D**

loading from file 32 **data field** for collapse state 136 for level number 137 for subtree arrangement 137 **Data field** for tooltip text 137 node 192 **Data fields** node 191 **data fields for tree structure 99 Data record** add to collection 293 all data 286 **by ID** 295 data field 287 deleting 289 depending data record not found 530 enumerator object 296 ID 289 Iteration, initial value 295 iteration, subsequent values 297 name of associated table 288 number in collection 292 related data record 290 remove from collection 297 update 298 **Data recorddata-based object 290 Data table** add to collection 304 by index 305 by name 306

copy within collection 305 data record collection 300 data table field collection 301 description 301 enumerator object 307 Extended data tables 470 Iteration, primary value 306 Iteration, subsequent values 307 name 492 name 302 number in collection 303 update 308 **Data table field** add to collection 317 associated date table 309 by index 318 by name 319 copying 317 data type 315 date format 310 editable 311 enumerator object 320 index 492 index 312 iteration, initial value 319 iteration, subsequent values 320 name 491 name 312 number in collection 316 primary key 313 related field index 313 **Data tables** extended 126 **Data Tables 66 DataField** Property of VcDataRecord 287

VcNode 371 **DataFieldIndex** Property of VcFilterSubCondition 335 **DataFieldValue** Property of VcMapEntry 360 **DataRecord** Method of VcNode 377 see also VcDataRecord 286 **DataRecordByID** Method of VcDataRecordCollection 294 **DataRecordCollection** Property of VcDataTable 300 see also VcDataRecordCollection 292 **DataTable** see also VcDataTable 300 **DataTableByIndex** Method of VcDataTableCollection 305 **DataTableByName** Method of VcDataTableCollection 306 **DataTableCollection** Property of VcTree 466 see also VcDataTableCollection 303 **DataTableField** see also VcDataTableField 309

# **578** *Index*

**DataTableFieldByIndex** Method of VcDataTableFieldCollection 318 **DataTableFieldByName** Method of VcDataTableFieldCollection 319 **DataTableFieldCollection** Property of VcDataTable 301 see also VcDataTableFieldCollection 316 **DataTableName** Property of VcDataRecord 288 VcDataTableField 309 **Date output format 124 DateFormat** Property of VcDataTableField 310 **DateOutputFormat** Property of VcTree 466 **DatesWithHourAndMinute** Property of VcFilter 322 **DefaultPrinterName** Property of VcPrinter 443 **Delete** Method of VcDataRecord 289 VcNode 378 **DeleteEntry** Method of VcMap 349 **DeleteNodeRecord** Method of

VcTree 491 **Description** Property of VcDataTable 301 **DetectDataTableFieldName** Method of VcTree 491 **DetectDataTableName** Method of VcTree 492 **DetectFieldIndex** Method of VcTree 492 **Diagram** alignment 210 export 57, 217 **DiagramBackgroundColor** Property of VcTree 468 **Dialog** Page Setup 208 Print Preview 212 **Dialog box** Administrate Box Formats 166 Administrate Boxes 162 Administrate Filters 145 Administrate Maps 151 Administrate Node Appearances 156 Administrate Node Formats 166 Configure Mapping 155 Edit Box Format 168 Edit Boxes 165 Edit Filter 147 Edit Map 153 Edit Node Appearance 159 Edit Node Format 171 Licensing 183

Line Attributes 176 Pattern 177 Request License Information 185 Specification of Texts, Graphics and Legend 178 **DialogFont** Property of VcTree 468 **DocumentName** Property of VcPrinter 443 **Double output format 125 Double-click** on node 191 **DoubleFeature** Property of VcNodeAppearance 384 **DoubleOutputFormat** Property of VcTree 469 **Drag & Drop 76 DST 74 DumpConfiguration** Method of VcTree 493 **E Editable** Property of

VcDataTableField 311

#### **Enabled**

Property of VcTree 469

## **EndLoading**

Method of

VcTree 494

**Error messages 232**

**Evaluate** Method of VcFilter 326 **Event argument objects** VcBoxModifiedEventArgs 521 VcBoxModifyingEventArgs 522 VcDataRecordCreatedEventArgs 525 VcDataRecordCreatingEventArgs 526 VcDataRecordDeletedEventArgs 527 VcDataRecordDeletingEventArgs 528 VcDataRecordModifiedEventArgs 529 VcDataRecordModifyingEventArgs 530 VcDataRecordNotFoundEventArgs 530 VcDragCompletingEventArgs 533 VcDragStartingEventArgs 534 VcFieldSelectingEventArgs 535 VcHelpRequestedEventArgs 536 VcLEgendViewClosedEventArgs 538 VcNodeModifiedEventArgs 547, 548 VcTextEntrySupplyingEventArgs 552 **Events 78** KeyDown VcTree 518 KeyPress VcTree 518 KeyUp VcTree 519 VcBoxLeftClicking VcTree 520 VcBoxLeftDoubleClicking VcTree 520 VcBoxModified VcTree 521

VcBoxModifying VcTree 522 VcBoxRightClicking VcTree 523 VcDataModified VcTree 524 VcDataRecordCreated VcTree 524 VcDataRecordCreating VcTree 526 VcDataRecordDeleted VcTree 527 VcDataRecordDeleting VcTree 527 VcDataRecordModified VcTree 528 VcDataRecordModifying VcTree 529 VcDataRecordNotFound VcTree 530 VcDiagramLeftClicking VcTree 531 VcDiagramLeftDoubleClicking VcTree 531 VcDiagramRightClicking VcTree 532 VcDragCompleting VcTree 533 VcDragStarting VcTree 533 VcErrorOccuring VcTree 534 VcFieldSelecting VcTree 535 VcHelpRequested VcTree 536 VcInPlaceEditorShowing

VcTree 536 VcLegendViewClosed VcTree 538 VcMouseDoubleClicking VcTree 539 VcMouseDown VcTree 539 VcMouseMove VcTree 540 VcMouseUp VcTree 541 VcNodeCollapsing VcTree 541 VcNodeCreated VcTree 542 VcNodeCreating VcTree 542 VcNodeDeleted VcTree 543 VcNodeDeleting VcTree 544 VcNodeExpanding VcTree 544 VcNodeLeftClicking VcTree 545 VcNodeLeftDoubleClicking VcTree 546 VcNodeModified VcTree 546 VcNodeModifying VcTree 547 VcNodeRightClicking VcTree 549 VcNodesMarked VcTree 549 VcNodesMarking VcTree 550

VcStatusLineTextShowing VcTree 551 VcTextEntrySupplying VcTree 552 VcToolTipTextSupplying VcTree 560 VcWorldViewClosed VcTree 562 VcZoomFactorModified VcTree 562 **Expanding 63, 219 ExpandSubtree** Method of VcNode 378 **Export 217 Export graphic 217 ExportGraphicsToFileEx** Method of VcTree 494 **ExtendedDataTablesEnabled** Property of VcTree 470

# **F**

**FieldsSeparatedByLines** Property of VcBoxFormat 265 VcNodeFormat 412 **FieldText** Property of VcBox 247 **FilePath** Property of VcTree 470 **Filter 79** by index 331

comparison value 148

for nodes 35 see also VcFilter 322 **FilterByIndex** Method of VcFilterCollection 331 **FilterByName** Method of VcFilterCollection 331 **FilterCollection** Property of VcTree 471 see also VcFilterCollection 328 **FilterName** Property of VcFilterSubCondition 336 VcNodeAppearance 384 **Filters** administration 145 editing 147 **FilterSubCondition** see also VcFilterSubCondition 334 **FirstBox** Method of VcBoxCollection 262 **FirstDataRecord** Method of VcDataRecordCollection 295 **FirstDataTable** Method of VcDataTableCollection 306 **FirstDataTableField** Method of VcDataTableFieldCollection 319 **FirstFilter**

Method of VcFilterCollection 331 **FirstFormat** Method of VcBoxFormatCollection 272 VcNodeFormatCollection 420 **FirstMap** Method of VcMapCollection 354 **FirstMapEntry** Method of VcMap 349 **FirstNode** Method of VcNodeCollection 410 **FirstNodeAppearance** Method of VcNodeAppearanceCollection 405 **FirstVerticalLevelNumber** Property of VcTree 471 **FitToPage** Property of VcPrinter 444 **FoldingMarksType** Property of VcPrinter 444 **FontAntiAliasingEnabled** Property of VcTree 472 **FontBody** Property of VcMapEntry 361 **FontName** Property of VcMapEntry 361 **Fonts 234**

anti-aliasing 472 **FontSize** Property of VcMapEntry 362 **Form** adjusting 25 **FormatByIndex** Method of VcBoxFormatCollection 273 VcNodeFormatCollection 420 **FormatByName** Method of VcBoxFormatCollection 273 VcNodeFormatCollection 421 **FormatField** Property of VcBoxFormat 266 VcNodeFormat 413 **FormatFieldCount** Property of VcBoxFormat 266 VcNodeFormat 413 **FormatName** Property of VcBox 247 VcBoxFormatField 278 VcNodeAppearance 385 VcNodeFormatField 427 **Frame** outside 209 **FrameAroundFieldsVisible** Property of VcNodeAppearance 385 **FrameShape** Property of VcNodeAppearance 386 **Full tree 220**

**Full Tree 216**

**G German Version 19 GetActualExtent** Method of VcBox 255 **GetAValueFromARGB** Method of VcTree 496 **GetBValueFromARGB** Method of VcTree 497 **GetEnumerator** Method of VcBoxCollection 262 VcBoxFormat 268 VcBoxFormatCollection 274 VcDataRecordCollection 296 VcDataTableCollection 307 VcDataTableFieldCollection 320 VcFilter 326 VcFilterCollection 332 VcMapCollection 355 VcNodeAppearanceCollection 406 VcNodeCollection 410 VcNodeFormat 416 VcNodeFormatCollection 421 **GetGValueFromARGB** Method of VcTree 498 **GetMapEntry** Method of VcMap 350 **GetNodeByID** Method of

# VcTree 499

**GetRValueFromARGB** Method of VcTree 500 **GetTopLeftPixel** Method of VcBox 255 **GetXYOffset** Method of VcBox 256 **Graphic** Export 57, 217 **Graphics Format 80 GraphicsFileName** Property of VcBorderBox 239 VcMapEntry 362 VcNodeFormatField 427 **GraphicsFileNameDataFieldIndex** Property of VcNodeFormatField 428 **GraphicsFileNameMapName** Property of VcNodeFormatField 428 **GraphicsHeight** Property of VcBoxFormatField 279 VcNodeFormatField 428

# **H**

## **Height**

Property of VcLegendView 339 VcRect 455 VcWorldView 564 **HeightActualValue** Property of VcLegendView 339

VcWorldView 564 **Hidden** Property of VcDataTableField 311 **horizontal arrangement 84 horizontal node distance 135 Horizontal node indent 135 HorizontalNodeDistance** Property of VcTree 473 **HorizontalNodeIndentWidth** Property of VcTree 473

#### **ID**

Property of VcDataRecord 289 VcNode 371 **IdentifyFormatField** Method of VcBox 256 VcTree 500 **IdentifyObject** Method of VcDataRecord 290 **IdentifyObjectAt** Method of VcTree 501 **ImportConfiguration** Method of VcTree 503 **InbuiltMouseCursorWhileDraggingEn abled** Property of VcTree 473 **InCollapsedSubtree**

**I**

Property of VcNode 372 **Index** Property of VcBoxFormatField 279 VcDataTableField 312 VcFilterSubCondition 336 VcNodeFormatField 429 **InPlaceEditingAllowed** Property of VcTree 474 **InsertNodeRecord** Method of VcTree 504 **InsertNodeRecordEx** Method of VcTree 504 **Installation 14 InteractionMode** Property of VcTree 474 **Interface 26 Internet 57, 118, 217 IsValid** Method of VcFilter 327 VcFilterSubCondition 337

# **K**

**KeyDown** Event of VcTree 518 **KeyPress** Event of VcTree 518 **KeyUp** Event of

VcTree 519 **L Language 90 Left** Property of VcLegendView 340 VcRect 456 VcWorldView 565 **LeftActualValue** Property of VcLegendView 340 VcWorldView 565 **LeftBrotherNode** Property of VcNode 372 **LeftMargin** Property of VcNodeFormatField 429 **Legend** Arrangement 181, 182 extended attributes 181 Font 182 Title 181 **Legend view 216 Legend View 88 LegendElementsArrangement** Property of VcBorderBox 240 **LegendElementsBottomMargin** Property of VcBorderBox 240 **LegendElementsMaximumColumnCo unt** Property of VcBorderBox 240 **LegendElementsMaximumRowCount**

Property of VcBorderBox 241 **LegendElementsTopMargin** Property of VcBorderBox 241 **LegendFont** Property of VcBorderBox 241 **LegendText** Property of VcNodeAppearance 387 **LegendTitle** Property of VcBorderBox 242 **LegendTitleFont** Property of VcBorderBox 242 **LegendTitleVisible** Property of VcBorderBox 243 **LegendView** Property of VcTree 475 see also VcLegendView 338 **Level distance** vertical 135 **level number 137 LevelDataFieldIndex** Property of VcTree 475 **Licencing 227 Licensing 16, 131 LineColor** Property of VcBox 248 VcNodeAppearance 388

## **586** *Index*

**LineColorDataFieldIndex** Property of VcNodeAppearance 388 **LineColorMapName** Property of VcNodeAppearance 389 **LineThickness** Property of VcBox 248 VcNodeAppearance 389 **LineType** Property of VcBox 249 VcNodeAppearance 390 **Link** appearance 43, 134 **Links** rounded slants 129, 131 **Load** Method of VcTree 505 **M MakeARGB**

Method of VcTree 505 **Map 92** by index 355 see also VcMap 345 **MapByIndex** Method of VcMapCollection 355 **MapByName** Method of VcMapCollection 355

**MapCollection**

Property of VcTree 476 see also VcMapCollection 352 **MapEntry** see also VcMapEntry 359 **Maps** Specifying value ranges by using filters 345 **Margins 211 MarginsShownInInches** Property of VcPrinter 446 **Marked** Property of VcBox 251 VcNode 373 **MarkedNodesFilter** Property of VcFilterCollection 329 **marking type 137** nodes 34 **MarkingColor** Property of VcWorldView 566 **MaxHorizontalPagesCount** Property of VcPrinter 447 **Maximum height of the tree diagram 97 MaximumChartRowCount** Property of VcTree 476 **MaximumTextLineCount** Property of VcBoxFormatField 280

VcNodeFormatField 429 **MaxVerticalPagesCount** Property of VcPrinter 447 **Methods** Add VcBoxCollection 259 VcBoxFormatCollection 271 VcDataRecordCollection 293 VcDataTableCollection 304 VcDataTableFieldCollection 317 VcFilterCollection 329 VcMapCollection 353 VcNodeAppearanceCollection 404 VcNodeFormatCollection 418 AddBySpecification VcBoxCollection 259 VcBoxFormatCollection 271 VcFilterCollection 330 VcMapCollection 353 VcNodeAppearanceCollection 404 VcNodeFormatCollection 419 AddSubCondition VcFilter 325 Arrange VcTree 489 **ArrangeSubtree** VcNode 376 **BorderBox** VcBorderArea 236 BoxByIndex VcBoxCollection 260 BoxByName VcBoxCollection 261 **Clear** VcTree 489 **CollapseSubtree** 

VcNode 377 CompleteViewMode VcTree 490 Copy VcBoxCollection 261 VcBoxFormatCollection 272 VcDataTableCollection 304 VcDataTableFieldCollection 317 VcFilterCollection 330 VcMapCollection 354 VcNodeAppearanceCollection 405 VcNodeFormatCollection 419 CopyFormatField VcBoxFormat 268 VcNodeFormat 415 CopyNodesIntoClipboard VcTree 490 **CopySubCondition** VcFilter 325 **CreateEntry** VcMap 348 CutNodesIntoClipboard VcTree 491 **DataRecord** VcNode 377 DataRecordByID VcDataRecordCollection 294 DataTableByIndex VcDataTableCollection 305 DataTableByName VcDataTableCollection 306 DataTableFieldByIndex VcDataTableFieldCollection 318 DataTableFieldByName VcDataTableFieldCollection 319 **Delete** VcDataRecord 289

VcNode 378 **DeleteEntry** VcMap 349 DeleteNodeRecord VcTree 491 DetectDataTableFieldName VcTree 491 DetectDataTableName VcTree 492 DetectFieldIndex VcTree 492 DumpConfiguration VcTree 493 EndLoading VcTree 494 Evaluate VcFilter 326 ExpandSubtree VcNode 378 ExportGraphicsToFileEx VcTree 494 **FilterByIndex** VcFilterCollection 331 **FilterByName** VcFilterCollection 331 **FirstBox** VcBoxCollection 262 FirstDataRecord VcDataRecordCollection 295 FirstDataTable VcDataTableCollection 306 FirstDataTableField VcDataTableFieldCollection 319 FirstFilter VcFilterCollection 331 FirstFormat VcBoxFormatCollection 272

VcNodeFormatCollection 420 FirstMap VcMapCollection 354 **FirstMapEntry** VcMap 349 FirstNode VcNodeCollection 410 FirstNodeAppearance VcNodeAppearanceCollection 405 **FormatByIndex** VcBoxFormatCollection 273 VcNodeFormatCollection 420 FormatByName VcBoxFormatCollection 273 VcNodeFormatCollection 421 GetActualExtent VcBox 255 GetAValueFromARGB VcTree 496 GetBValueFromARGB VcTree 497 **GetEnumerator** VcBoxCollection 262 VcBoxFormat 268 VcBoxFormatCollection 274 VcDataRecordCollection 296 VcDataTableCollection 307 VcDataTableFieldCollection 320 VcFilter 326 VcFilterCollection 332 VcMapCollection 355 VcNodeAppearanceCollection 406 VcNodeCollection 410 VcNodeFormat 416 VcNodeFormatCollection 421 GetGValueFromARGB VcTree 498

**GetMapEntry** VcMap 350 **GetNodeByID** VcTree 499 GetRValueFromARGB VcTree 500 **GetTopLeftPixel** VcBox 255 GetXYOffset VcBox 256 IdentifyFormatField VcBox 256 VcTree 500 IdentifyObject VcDataRecord 290 IdentifyObjectAt VcTree 501 ImportConfiguration VcTree 503 InsertNodeRecord VcTree 504 InsertNodeRecordEx VcTree 504 IsValid VcFilter 327 VcFilterSubCondition 337 Load VcTree 505 MakeARGB VcTree 505 MapByIndex VcMapCollection 355 MapByName VcMapCollection 355 **NextBox** VcBoxCollection 263 NextDataRecord

VcDataRecordCollection 297 NextDataTable VcDataTableCollection 307 NextDataTableField VcDataTableFieldCollection 320 **NextFilter** VcFilterCollection 332 **NextFormat** VcBoxFormatCollection 274 VcNodeFormatCollection 422 NextMap VcMapCollection 356 **NextMapEntry** VcMap 350 NextNode VcNodeCollection 410 NextNodeAppearance VcNodeAppearanceCollection 406 NodeAppearanceByIndex VcNodeAppearanceCollection 407 NodeAppearanceByName VcNodeAppearanceCollection 407 PasteNodesFromClipboard VcTree 506 PrintEx VcTree 507 **PrintToFile** VcTree 508 RelatedDataRecord VcDataRecord 290 VcNode 379 Remove VcBoxCollection 263 VcBoxFormatCollection 275 VcDataRecordCollection 297 VcFilterCollection 333 VcMapCollection 357

VcNodeAppearanceCollection 408 VcNodeFormatCollection 422 RemoveFormatField VcBoxFormat 269 VcNodeFormat 416 RemoveSubCondition VcFilter 327 Reset VcTree 508 SaveAsEx VcTree 508 **ScrollToNode** VcTree 509 **SelectMaps** VcMapCollection 357 SelectNodes VcNodeCollection 411 **SetImageResource** VcTree 510 SetXYOffset VcBox 256 SetXYOffsetByTopLeftPixel VcBox 257 ShowAboutDialog VcTree 511 ShowExportGraphicsDialog VcTree 511 ShowNodeEditDialog VcTree 513 ShowPageSetupDialog VcTree 513 **ShowPrintDialog** VcTree 513 ShowPrinterSetupDialog VcTree 514 ShowPrintPreviewDialog VcTree 514

SuspendUpdate VcTree 515 Update VcBoxCollection 264 VcDataRecordCollection 298 VcDataTableCollection 308 VcLegendView 344 VcMapCollection 358 VcNode 379 UpdateNodeRecord VcTree 516 Zoom VcTree 517 ZoomOnMarkedNodes VcTree 517 **MinimumTextLineCount** Property of VcBoxFormatField 280 VcNodeFormatField 430 **MinimumWidth** Property of VcBoxFormatField 281 VcNodeFormatField 430 **Mode** Property of VcWorldView 566 **MouseProcessingEnabled** Property of VcTree 477 **Moveable** Property of VcBox 251 **MultiplePrimaryKeysAllowed** Property of VcDataTable 302

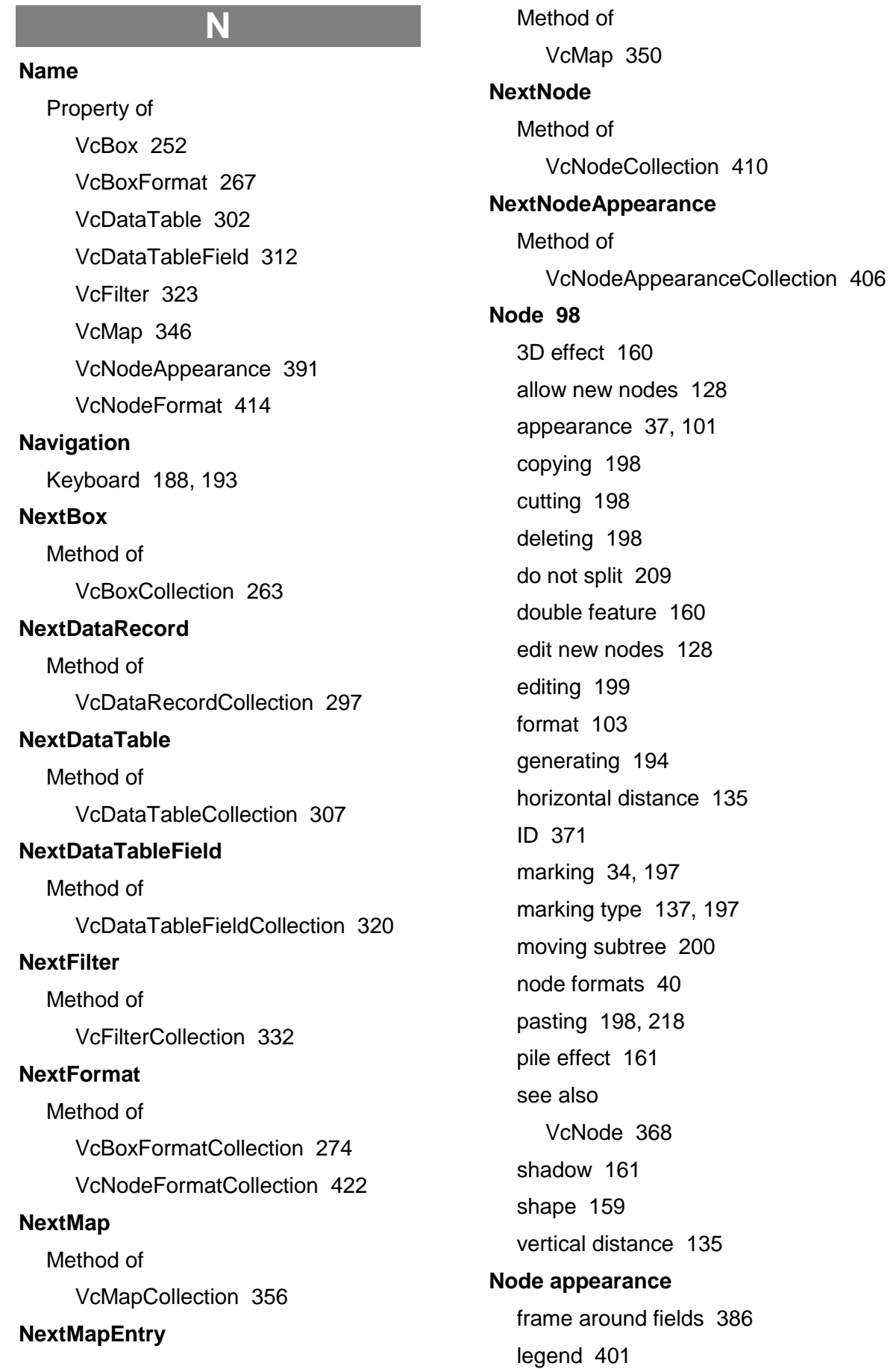

## **592** *Index*

**Node appearance collection** access by index 407 access by name 407 add 404 add by specification 404 copy 405 delete 408 enumerator 406 first node appearance 405 next node appearance 406 number of objects 403 **Node format collection** access by index 420 access by name 421 add 419 add by specification 419 copy 419 enumerator 421 first format 420 next format 422 number of formats 417 remove 422 **Node format field** back color 430 pattern color 431 **NodeAppearance** see also VcNodeAppearance 381 **NodeAppearanceByIndex** Method of VcNodeAppearanceCollection 407 **NodeAppearanceByName** Method of VcNodeAppearanceCollection 407 **NodeAppearanceCollection** Property of VcTree 477

see also VcNodeAppearanceCollection 403 **NodeCollection** Property of VcTree 478 see also VcNodeCollection 409 **NodeCreationAllowed** Property of VcTree 478 **NodeCreationWithDialog** Property of VcTree 478 **NodeFormat** see also VcNodeFormat 412 **NodeFormatCollection** Property of VcTree 479 see also VcNodeFormatCollection 417 **NodeFormatField** see also VcNodeFormatField 424 **Nodes** appearance 159 data record 377 disable interactive generation 229 double feature 159 interactive generation 228 marking 375 related data record 379 **NodesDataTableName** Property of VcTree 479 **NodeToolTipTextDataFieldIndex** Property of

VcTree 480

#### **Number**

Property of VcMapEntry 363

# **O**

**Objects** VcBorderArea 236 VcBorderBox 238 VcBox 246 VcBoxCollection 258 VcBoxFormat 265 VcBoxFormatCollection 270 VcBoxFormatField 277 VcDataRecord 286 VcDataRecordCollection 292 VcDataTable 300 VcDataTableCollection 303 VcDataTableField 309 VcDataTableFieldCollection 316 VcFilter 322 VcFilterCollection 328 VcFilterSubCondition 334 VcLegendView 338 VcMap 345 VcMapCollection 352 VcMapEntry 359 VcNode 368 VcNodeAppearance 381 VcNodeAppearanceCollection 403 VcNodeCollection 409 VcNodeFormat 412 VcNodeFormatCollection 417 VcNodeFormatField 424 VcPrinter 437 VcRect 455 VcTree 459

VcWorldView 563 **Operator** Property of VcFilterSubCondition 336 **Orientation** Property of VcPrinter 448 **Origin** Property of VcBox 252 **Output** fitting to page count 209 zoom factor 209

### **P**

**Page numbers 210 Page preview 216 Page setup 215 PageDescription** Property of VcPrinter 448 **PageDescriptionString** Property of VcPrinter 449 **PageFrame** Property of VcPrinter 449 **PageNumberMode** Property of VcPrinter 450 **PageNumbers** Property of VcPrinter 450 **PagePaddingEnabled** Property of VcPrinter 451 **PaperSize**

Property of VcPrinter 451 **ParentHWnd** Property of VcWorldView 567 **ParentNode** Property of VcNode 374 **ParentNodeIDDataFieldIndex** Property of VcTree 481 **PasteNodesFromClipboard** Method of VcTree 506 **Pattern** Property of VcMapEntry 364 VcNodeAppearance 392 **PatternBackgroundColor** Property of VcBoxFormatField 281 **PatternBackgroundColorAsARGB** Property of VcNodeFormatField 430 **PatternBackgroundColorDataFieldInd ex** Property of VcNodeFormatField 431 **PatternBackgroundColorMapName** Property of VcNodeFormatField 431 **PatternColor** Property of VcNodeAppearance 395 **PatternColorAsARGB** Property of VcBoxFormatField 282

VcNodeFormatField 431 **PatternColorDataFieldIndex** Property of VcNodeAppearance 396 VcNodeFormatField 432 **PatternColorMapName** Property of VcNodeAppearance 396 VcNodeFormatField 432 **PatternDataFieldIndex** Property of VcNodeAppearance 397 **PatternEx** Property of VcBoxFormatField 283 VcNodeFormatField 432 **PatternExDataFieldIndex** Property of VcNodeFormatField 433 **PatternExMapName** Property of VcNodeFormatField 433 **PatternMapName** Property of VcNodeAppearance 397 **PDF Files** Export 121 **performance 231 PhantomDrawingWhileDraggingEnabl ed** Property of VcTree 481 **PileEffect** Property of VcNodeAppearance 397 **Platforms x86 and x64 106 Ports 84**

**Primary key** composite 302 **PrimaryKey** Property of VcDataTableField 313 **Print Preview 212 PrintDate** Property of VcPrinter 452 **Printer** Property of VcTree 481 see also VcPrinter 437 **PrinterName** Property of VcPrinter 452 **PrintEx** Method of VcTree 507 **Printing 56, 216 absolute height of the bottom margin in cm** 454 absolute height of the bottom margin in inches 438 absolute height of the top margin in cm 440 absolute height of the top margin in inches 441 absolute width of the lefthand margin in cm 438 absolute width of the lefthand margin in inches 439 absolute width of the righthand margin in cm 439 absolute width of the righthand margin in inches 440 current printer 443 folding marks 445

into file 508 print date 211 printer setup 216 zoom factor 442, 454 **PrintPreviewWithFirstPage** Property of VcPrinter 452 **PrintToFile** Method of VcTree 508 **Priority 157** boxes 163 Property of VcBox 253 **Properties** AbsoluteBottomMarginInInches VcPrinter 438 AbsoluteLeftMarginInCM VcPrinter 438 AbsoluteLeftMarginInInches VcPrinter 439 AbsoluteRightMarginInCM VcPrinter 439 AbsoluteRightMarginInInches VcPrinter 440 AbsoluteTopMarginInCM VcPrinter 440 AbsoluteTopMarginInInches VcPrinter 441 **ActiveNodeFilter** VcTree 463 Alignment VcBorderBox 238 VcBoxFormatField 277 VcNodeFormatField 425 VcPrinter 441 AllData

VcDataRecord 286 VcNode 369 ArrangementDataFieldIndex VcTree 463 BackgroundColor VcNodeAppearance 382 VcNodeFormatField 425 BackgroundColorDataFieldIndex VcNodeAppearance 383 VcNodeFormatField 426 BackgroundColorMapName VcNodeAppearance 383 VcNodeFormatField 426 Border VcLegendView 338 VcWorldView 563 BorderArea VcTree 464 Bottom VcRect 455 **BottomMargin** VcNodeFormatField 427 **BoxCollection** VcTree 464 BoxFormatCollection VcTree 464 ChildNodeCollection VcNode 369 Collapsed VcNode 370 CollapseDataFieldIndex VcTree 465 Color VcMapEntry 359 ComparisonValueAsString VcFilterSubCondition 334 ConnectionOperator

VcFilterSubCondition 335 **ConsiderFilterEntries** VcMap 345 **ConstantText** VcNodeFormatField 427 Count VcBoxCollection 258 VcBoxFormatCollection 270 VcDataRecordCollection 292 VcDataTableCollection 303 VcDataTableFieldCollection 316 VcFilterCollection 328 VcMap 346 VcMapCollection 352 VcNodeAppearanceCollection 403 VcNodeCollection 409 VcNodeFormatCollection 417 CtrlCXVProcessingEnabled VcTree 465 CurrentHorizontalPagesCount VcPrinter 442 CurrentVerticalPagesCount VcPrinter 442 CurrentZoomFactor VcPrinter 442 **CuttingMarks** VcPrinter 443 DataField VcDataRecord 287 VcNode 371 **DataFieldIndex** VcFilterSubCondition 335 DataFieldValue VcMapEntry 360 DataRecordCollection VcDataTable 300 DataTableCollection

VcTree 466 DataTableFieldCollection VcDataTable 301 DataTableName VcDataRecord 288 VcDataTableField 309 **DateFormat** VcDataTableField 310 DateOutputFormat VcTree 466 DatesWithHourAndMinute VcFilter 322 DefaultPrinterName VcPrinter 443 **Description** VcDataTable 301 DiagramBackgroundColor VcTree 468 DialogFont VcTree 468 DocumentName VcPrinter 443 **DoubleFeature** VcNodeAppearance 384 DoubleOutputFormat VcTree 469 **Editable** VcDataTableField 311 Enabled VcTree 469 ExtendedDataTablesEnabled VcTree 470 FieldsSeparatedByLines VcBoxFormat 265 VcNodeFormat 412 FieldText VcBox 247

**FilePath** VcTree 470 **FilterCollection** VcTree 471 **FilterName** VcFilterSubCondition 336 VcNodeAppearance 384 FirstVerticalLevelNumber VcTree 471 **FitToPage** VcPrinter 444 FoldingMarksType VcPrinter 444 FontAntiAliasingEnabled VcTree 472 **FontBody** VcMapEntry 361 FontName VcMapEntry 361 FontSize VcMapEntry 362 FormatField VcBoxFormat 266 VcNodeFormat 413 FormatFieldCount VcBoxFormat 266 VcNodeFormat 413 FormatName VcBox 247 VcBoxFormatField 278 VcNodeAppearance 385 VcNodeFormatField 427 FrameAroundFieldsVisible VcNodeAppearance 385 FrameShape VcNodeAppearance 386 GraphicsFileName

VcBorderBox 239 VcMapEntry 362 VcNodeFormatField 427 GraphicsFileNameDataFieldIndex VcNodeFormatField 428 GraphicsFileNameMapName VcNodeFormatField 428 **GraphicsHeight** VcBoxFormatField 279 VcNodeFormatField 428 **Height** VcLegendView 339 VcRect 455 VcWorldView 564 HeightActualValue VcLegendView 339 VcWorldView 564 Hidden VcDataTableField 311 HorizontalNodeDistance VcTree 473 HorizontalNodeIndentWidth VcTree 473 ID VcDataRecord 289 VcNode 371 InbuiltMouseCursorWhileDraggingEn abled VcTree 473 InCollapsedSubtree VcNode 372 Index VcBoxFormatField 279 VcDataTableField 312 VcFilterSubCondition 336 VcNodeFormatField 429 InPlaceEditingAllowed

VcTree 474 InteractionMode VcTree 474 Left VcLegendView 340 VcRect 456 VcWorldView 565 LeftActualValue VcLegendView 340 VcWorldView 565 LeftBrotherNode VcNode 372 LeftMargin VcNodeFormatField 429 LegendElementsArrangement VcBorderBox 240 LegendElementsBottomMargin VcBorderBox 240 LegendElementsMaximumColumnCo unt VcBorderBox 240 LegendElementsMaximumRowCount VcBorderBox 241 LegendElementsTopMargin VcBorderBox 241 LegendFont VcBorderBox 241 LegendText VcNodeAppearance 387 LegendTitle VcBorderBox 242 LegendTitleFont VcBorderBox 242 LegendTitleVisible VcBorderBox 243 **LegendView** VcTree 475

LevelDataFieldIndex VcTree 475 LineColor VcBox 248 VcNodeAppearance 388 LineColorDataFieldIndex VcNodeAppearance 388 LineColorMapName VcNodeAppearance 389 LineThickness VcBox 248 VcNodeAppearance 389 LineType VcBox 249 VcNodeAppearance 390 **MapCollection** VcTree 476 **MarginsShownInInches** VcPrinter 446 Marked VcBox 251 VcNode 373 MarkedNodesFilter VcFilterCollection 329 **MarkingColor** VcWorldView 566 MaxHorizontalPagesCount VcPrinter 447 MaximumChartRowCount VcTree 476 MaximumTextLineCount VcBoxFormatField 280 VcNodeFormatField 429 MaxVerticalPagesCount VcPrinter 447 MinimumTextLineCount VcBoxFormatField 280

VcNodeFormatField 430 MinimumWidth VcBoxFormatField 281 VcNodeFormatField 430 Mode VcWorldView 566 MouseProcessingEnabled VcTree 477 Moveable VcBox 251 MultiplePrimaryKeysAllowed VcDataTable 302 Name VcBox 252 VcBoxFormat 267 VcDataTable 302 VcDataTableField 312 VcFilter 323 VcMap 346 VcNodeAppearance 391 VcNodeFormat 414 NodeAppearanceCollection VcTree 477 **NodeCollection** VcTree 478 NodeCreationAllowed VcTree 478 NodeCreationWithDialog VcTree 478 NodeFormatCollection VcTree 479 NodesDataTableName VcTree 479 NodeToolTipTextDataFieldIndex VcTree 480 Number VcMapEntry 363

**Operator** VcFilterSubCondition 336 **Orientation** VcPrinter 448 **Origin** VcBox 252 **PageDescription** VcPrinter 448 PageDescriptionString VcPrinter 449 **PageFrame** VcPrinter 449 PageNumberMode VcPrinter 450 **PageNumbers** VcPrinter 450 PagePaddingEnabled VcPrinter 451 **PaperSize** VcPrinter 451 ParentHWnd VcWorldView 567 **ParentNode** VcNode 374 ParentNodeIDDataFieldIndex VcTree 481 Pattern VcMapEntry 364 VcNodeAppearance 392 PatternBackgroundColor VcBoxFormatField 281 PatternBackgroundColorAsARGB VcNodeFormatField 430 PatternBackgroundColorDataFieldInd ex VcNodeFormatField 431 PatternBackgroundColorMapName

VcNodeFormatField 431 PatternColor VcNodeAppearance 395 PatternColorAsARGB VcBoxFormatField 282 VcNodeFormatField 431 PatternColorDataFieldIndex VcNodeAppearance 396 VcNodeFormatField 432 PatternColorMapName VcNodeAppearance 396 VcNodeFormatField 432 PatternDataFieldIndex VcNodeAppearance 397 **PatternEx** VcBoxFormatField 283 VcNodeFormatField 432 PatternExDataFieldIndex VcNodeFormatField 433 PatternExMapName VcNodeFormatField 433 PatternMapName VcNodeAppearance 397 PhantomDrawingWhileDraggingEnabl ed VcTree 481 **PileEffect** VcNodeAppearance 397 **PrimaryKey** VcDataTableField 313 PrintDate VcPrinter 452 **Printer** VcTree 481 PrinterName VcPrinter 452 PrintPreviewWithFirstPage

VcPrinter 452 **Priority** VcBox 253 ReferencePoint VcBox 253 RelationshipFieldIndex VcDataTableField 313 **Right** VcRect 457 **RightBrotherNode** VcNode 374 RightMargin VcNodeFormatField 434 RoundedLinkSlantsEnabled VcTree 482 **ScrollBarMode** VcLegendView 341 VcWorldView 568 Shadow VcNodeAppearance 398 **ShadowColor** VcNodeAppearance 399 **Specification** VcBoxFormat 267 VcFilter 323 VcMap 347 VcNodeAppearance 399 VcNodeFormat 414 **StrikeThrough** VcNodeAppearance 400 **StrikeThroughColor** VcNodeAppearance 400 **StringsCaseSensitive** VcFilter 324 StructureCodeDataFieldIndex VcTree 482 **StructureType** 

VcTree 483 **SubCondition** VcFilter 324 **SubConditionCount** VcFilter 324 SubtreeArrangement VcNode 375 SubtreeNodeCollection VcNode 375 Text VcBorderBox 243 TextAndGraphicsCombined VcNodeFormatField 434 TextDataFieldIndex VcNodeFormatField 434 TextEntrySupplyingEventEnabled VcTree 483 **TextFont** VcBorderBox 244 VcBoxFormatField 284 VcNodeFormatField 435 TextFontColor VcBoxFormatField 284 VcNodeFormatField 435 TextFontDataFieldIndex VcNodeFormatField 435 TextFontMapName VcNodeFormatField 435 **ThreeDEffect** VcNodeAppearance 401 TitleAndLegendOnAllPages VcPrinter 453 ToolTipChangeDuration VcTree 483 **ToolTipDuration** VcTree 484 ToolTipPointerDuration

VcTree 484 ToolTipShowAfterClick VcTree 484 ToolTipTextSupplyingEventEnabled VcTree 485 Top VcLegendView 341 VcRect 457 VcWorldView 568 TopActualValue VcLegendView 342 VcWorldView 569 **TopMargin** VcNodeFormatField 436 **TreeViewStyle** VcTree 485 Type VcBorderBox 245 VcBoxFormatField 285 VcDataTableField 314 VcMap 347 VcNodeFormatField 436 UpdateBehaviorName VcBox 254 VcWorldView 569 VcCalendarGrid VcPrinter 454 VerticalLevelDistance VcTree 486 VerticalNodeDistance VcTree 486 ViewXCoordinate VcTree 487 ViewYCoordinate VcTree 487 Visible VcBox 254

VcLegendView 342 VcWorldView 569 VisibleInLegend VcNodeAppearance 401 WaitCursorEnabled VcTree 487 Width VcLegendView 342 VcRect 458 VcWorldView 570 WidthActualValue VcLegendView 343 VcWorldView 570 WidthOfExteriorSurrounding VcNodeFormat 415 WindowMode VcLegendView 343 WorldView VcTree 488 **ZoomFactor** VcTree 488 ZoomFactorAsDouble VcPrinter 454 ZoomingPerMouseWheelAllowed VcTree 489 **Property page** Border Area 132 General 124 Layout 134 Node 136 Objects 143 **Property Page** Additional Views 139

# **R**

**Rect** see also

VcRect 455 **ReferencePoint** Property of VcBox 253 **RelatedDataRecord** Method of VcDataRecord 290 VcNode 379 **RelationshipFieldIndex** Property of VcDataTableField 313 **Remove** Method of VcBoxCollection 263 VcBoxFormatCollection 275 VcDataRecordCollection 297 VcFilterCollection 333 VcMapCollection 357 VcNodeAppearanceCollection 408 VcNodeFormatCollection 422 **RemoveFormatField** Method of VcBoxFormat 269 VcNodeFormat 416 **RemoveSubCondition** Method of VcFilter 327 **Reset** Method of VcTree 508 **Return status 78 Right** Property of VcRect 457 **RightBrotherNode** Property of VcNode 374

**RightMargin** Property of VcNodeFormatField 434 **RoundedLinkSlantsEnabled** Property of VcTree 482 **Row height** reduction 128 **S**

**SaveAsEx**

Method of VcTree 508 **Screen section** move 130 **ScrollBarMode** Property of VcLegendView 341 VcWorldView 568 **ScrollToNode** Method of VcTree 509 **Security guidelines** run time 109 **Selection mode 215 SelectMaps** Method of VcMapCollection 357 **SelectNodes** Method of VcNodeCollection 411 **SetImageResource** Method of VcTree 510 **SetXYOffset** Method of VcBox 256

## VARCHART XTree NFT Edition 5.2

**SetXYOffsetByTopLeftPixel** Method of VcBox 257 **Shadow** Property of VcNodeAppearance 398 **ShadowColor** Property of VcNodeAppearance 399 **Shipping 17 ShowAboutDialog** Method of VcTree 511 **ShowExportGraphicsDialog** Method of VcTree 511 **ShowNodeEditDialog** Method of VcTree 513 **ShowPageSetupDialog** Method of VcTree 513 **ShowPrintDialog** Method of VcTree 513 **ShowPrinterSetupDialog** Method of VcTree 514 **ShowPrintPreviewDialog** Method of VcTree 514 **Specification** Property of VcBoxFormat 267 VcFilter 323 VcMap 347 VcNodeAppearance 399

VcNodeFormat 414 **Status line text 111 StrikeThrough** Property of VcNodeAppearance 400 **StrikeThroughColor** Property of VcNodeAppearance 400 **StringsCaseSensitive** Property of VcFilter 324 **Structure 112 StructureCodeDataFieldIndex** Property of VcTree 482 **StructureType** Property of VcTree 483 **SubCondition** Property of VcFilter 324 **SubConditionCount** Property of VcFilter 324 **Substructures** arrange vertically and horizontally 203 collapse and expand 206 **Subtree 203, 206, 216, 220** arrange complete subtree horizontally 220 collapse 219 expand 219 expand completely 219 moving 200 storing arrangement in data field 86 **Subtree arrangement in data field 137** **SubtreeArrangement** Property of VcNode 375 **SubtreeNodeCollection** Property of VcNode 375 **Support 21 Suppress empty pages 209 SuspendUpdate** Method of

VcTree 515

# **T**

**Text**

Property of VcBorderBox 243 **TextAndGraphicsCombined** Property of VcNodeFormatField 434 **TextDataFieldIndex** Property of VcNodeFormatField 434 **TextEntrySupplyingEventEnabled** Property of VcTree 483 **TextFont** Property of VcBorderBox 244 VcBoxFormatField 284 VcNodeFormatField 435 **TextFontColor** Property of VcBoxFormatField 284 VcNodeFormatField 435 **TextFontDataFieldIndex** Property of VcNodeFormatField 435

**TextFontMapName** Property of VcNodeFormatField 435 **ThreeDEffect** Property of VcNodeAppearance 401 **Time scale** adiust 209 **Time-critical operations** Wait cursor 130 **Title** repeat 209 **TitleAndLegendOnAllPages** Property of VcPrinter 453 **Tool tip** disappearance on click 484 duration of appearance 484 duration of change 483 time elapsed till appearance 484 **Tooltip** data field for text 137 **ToolTipChangeDuration** Property of VcTree 483 **ToolTipDuration** Property of VcTree 484 **ToolTipPointerDuration** Property of VcTree 484 **Tooltips 127** during runtime 114 **ToolTipShowAfterClick** Property of VcTree 484 **ToolTipTextSupplyingEventEnabled**

## **606** *Index*

Property of VcTree 485 **Top** Property of VcLegendView 341 VcRect 457 VcWorldView 568 **TopActualValue** Property of VcLegendView 342 VcWorldView 569 **TopMargin** Property of VcNodeFormatField 436 **Tree** see also VcTree 459 **Tree diagram** maximum height 97 maximum height 134 **Tree structures 44** collapsing/expanding 49 vertical/horizontal arrangement 46 **TreeView Style 53, 115, 134 TreeViewStyle** Property of VcTree 485 **Type** Property of VcBorderBox 245 VcBoxFormatField 285 VcDataTableField 314 VcMap 347 VcNodeFormatField 436

#### **Update**

Method of VcBoxCollection 264 VcDataRecordCollection 298 VcDataTableCollection 308 VcLegendView 344 VcMapCollection 358 VcNode 379 **UpdateBehaviorName** Property of VcBox 254 VcWorldView 569 **UpdateNodeRecord** Method of VcTree 516 **User account** control not working 233

# **V**

**VARCHART XNet** automatic scaling 25 **VARCHART XTree** automatic scaling 25 placing in a form 24 **VcBorderArea 236** BorderBox 236 **VcBorderBox 238** Alignment 238 GraphicsFileName 239 LegendElementsArrangement 240 LegendElementsBottomMargin 240 LegendElementsMaximumColumnCo unt 240 LegendElementsMaximumRowCount 241 LegendElementsTopMargin 241 LegendFont 241 LegendTitle 242

**U**

LegendTitleFont 242 LegendTitleVisible 243 Text 243 TextFont 244 Type 245 **VcBox 246** FieldText 247 FormatName 247 GetActualExtent 255 GetTopLeftPixel 255 GetXYOffset 256 IdentifyFormatField 256 LineColor 248 LineThickness 248 LineType 249 Marked 251 Moveable 251 Name 252 Origin 252 Priority 253 ReferencePoint 253 SetXYOffset 256 SetXYOffsetByTopLeftPixel 257 UpdateBehaviorName 254 Visible 254 **VcBoxCollection 258** Add 259 AddBySpecification 259 BoxByIndex 260 BoxByName 261 Copy 261 Count 258 FirstBox 262 GetEnumerator 262 NextBox 263 Remove 263 Update 264

**VcBoxFormat 265** CopyFormatField 268 FieldsSeparatedByLines 265 FormatField 266 FormatFieldCount 266 GetEnumerator 268 Name 267 RemoveFormatField 269 Specification 267 **VcBoxFormatCollection 270** Add 271 AddBySpecification 271 Copy 272 Count 270 FirstFormat 272 FormatByIndex 273 FormatByName 273 GetEnumerator 274 NextFormat 274 Remove 275 **VcBoxFormatField 277** Alignment 277 FormatName 278 GraphicsHeight 279 Index 279 MaximumTextLineCount 280 MinimumTextLineCount 280 MinimumWidth 281 PatternBackgroundColor 281 PatternColorAsARGB 282 PatternEx 283 TextFont 284 TextFontColor 284 Type 285 **VcBoxLeftClicking** Event of VcTree 520

**VcBoxLeftDoubleClicking** Event of VcTree 520 **VcBoxModified** Event of VcTree 521 **VcBoxModifiedEventArgs** Event argument objekt of VcBoxModified 521 **VcBoxModifying** Event of VcTree 522 **VcBoxModifyingEventArgs** Event argument objekt of VcBoxModifying 522 **VcBoxRightClicking** Event of VcTree 523 **VcCalendarGrid** Property of VcPrinter 454 **VcDataModified** Event of VcTree 524 **VcDataRecord 286** AllData 286 DataField 287 DataTableName 288 Delete 289 ID 289 IdentifyObject 290 RelatedDataRecord 290 **VcDataRecordCollection 292** Add 293 Count 292 DataRecordByID 294 FirstDataRecord 295

GetEnumerator 296 NextDataRecord 297 Remove 297 Update 298 **VcDataRecordCreated** Event of VcTree 524 **VcDataRecordCreatedEventArgs** Event argument objekt of VcDataRecordCreated 525 **VcDataRecordCreating** Event of VcTree 526 **VcDataRecordCreatingEventArgs** Event argument objekt of VcDataRecordCreating 526 **VcDataRecordDeleted** Event of VcTree 527 **VcDataRecordDeletedEventArgs** Event argument objekt of VcDataRecordDeleted 527 **VcDataRecordDeleting** Event of VcTree 527 **VcDataRecordDeletingEventArgs** Event argument objekt of VcDataRecordDeleting 528 **VcDataRecordModified** Event of VcTree 528 **VcDataRecordModifiedEventArgs** Event argument objekt of VcDataRecordModified 529 **VcDataRecordModifying** Event of VcTree 529

**VcDataRecordModifyingEventArgs** Event argument objekt of VcDataRecordModifying 530 **VcDataRecordNotFound** Event of VcTree 530 **VcDataRecordNotFoundEventArgs** Event argument objekt of VcDataRecordNotFound 530 **VcDataTable 300** DataRecordCollection 300 DataTableFieldCollection 301 Description 301 MultiplePrimaryKeysAllowed 302 Name 302 **VcDataTableCollection 303** Add 304 Copy 304 Count 303 DataTableByIndex 305 DataTableByName 306 FirstDataTable 306 GetEnumerator 307 NextDataTable 307 Update 308 **VcDataTableField 309** DataTableName 309 DateFormat 310 Editable 311 Hidden 311 Index 312 Name 312 PrimaryKey 313 RelationshipFieldIndex 313 Type 314 **VcDataTableFieldCollection 316** Add 317

Copy 317 Count 316 DataTableFieldByIndex 318 DataTableFieldByName 319 FirstDataTableField 319 GetEnumerator 320 NextDataTableField 320 **VcDiagramLeftClicking** Event of VcTree 531 **VcDiagramLeftDoubleClicking** Event of VcTree 531 **VcDiagramRightClicking** Event of VcTree 532 **VcDragCompleting** Event of VcTree 533 **VcDragCompletingEventArgs** Event argument objekt of VcDragCompleting 533 **VcDragStarting** Event of VcTree 533 **VcDragStartingEventArgs** Event argument objekt of VcDragStarting 534 **VcErrorOccuring** Event of VcTree 534 **VcFieldSelecting** Event of VcTree 535 **VcFieldSelectingEventArgs** Event argument objekt of VcFieldSelecting 535

# **610** *Index*

**VcFilter 322** AddSubCondition 325 CopySubCondition 325 DatesWithHourAndMinute 322 Evaluate 326 GetEnumerator 326 IsValid 327 Name 323 RemoveSubCondition 327 Specification 323 StringsCaseSensitive 324 SubCondition 324 SubConditionCount 324 **VcFilterCollection 328** Add 329 AddBySpecification 330 Copy 330 Count 328 FilterByIndex 331 FilterByName 331 FirstFilter 331 GetEnumerator 332 MarkedNodesFilter 329 NextFilter 332 Remove 333 **VcFilterSubCondition 334** ComparisonValueAsString 334 ConnectionOperator 335 DataFieldIndex 335 FilterName 336 Index 336 IsValid 337 Operator 336 **VcHelpRequested** Event of VcTree 536 **VcHelpRequestedEventArgs**

Event argument objekt of VcHelpRequested 536 **VcInPlaceEditorShowing** Event of VcTree 536 **VcLegendView 338** Border 338 Height 339 HeightActualValue 339 Left 340 LeftActualValue 340 ScrollBarMode 341 Top 341 TopActualValue 342 Update 344 Visible 342 Width 342 WidthActualValue 343 WindowMode 343 **VcLegendViewClosed** Event of VcTree 538 **VcLEgendViewClosedEventArgs** Event argument objekt of VcLegendViewClosed 538 **VcMap 345** ConsiderFilterEntries 345 Count 346 CreateEntry 348 DeleteEntry 349 FirstMapEntry 349 GetMapEntry 350 Name 346 NextMapEntry 350 Specification 347 Type 347 **VcMapCollection 352**

Add 353 AddBySpecification 353 Copy 354 Count 352 FirstMap 354 GetEnumerator 355 MapByIndex 355 MapByName 355 NextMap 356 Remove 357 SelectMaps 357 Update 358 **VcMapEntry 359** Color 359 DataFieldValue 360 FontBody 361 FontName 361 FontSize 362 GraphicsFileName 362 Number 363 Pattern 364 **VcMouseDoubleClicking** Event of VcTree 539 **VcMouseDown** Event of VcTree 539 **VcMouseMove** Event of VcTree 540 **VcMouseUp** Event of VcTree 541 **VcNode 368** AllData 369 ArrangeSubtree 376 ChildNodeCollection 369

Collapsed 370 CollapseSubtree 377 DataField 371 DataRecord 377 Delete 378 ExpandSubtree 378 ID 371 InCollapsedSubtree 372 LeftBrotherNode 372 Marked 373 ParentNode 374 RelatedDataRecord 379 RightBrotherNode 374 SubtreeArrangement 375 SubtreeNodeCollection 375 Update 379 **VcNodeAppearance 381** BackgroundColor 382 BackgroundColorDataFieldIndex 383 BackgroundColorMapName 383 DoubleFeature 384 FilterName 384 FormatName 385 FrameAroundFieldsVisible 385 FrameShape 386 LegendText 387 LineColor 388 LineColorDataFieldIndex 388 LineColorMapName 389 LineThickness 389 LineType 390 Name 391 Pattern 392 PatternColor 395 PatternColorDataFieldIndex 396 PatternColorMapName 396 PatternDataFieldIndex 397
## **612** *Index*

PatternMapName 397 PileEffect 397 Shadow 398 ShadowColor 399 Specification 399 StrikeThrough 400 StrikeThroughColor 400 ThreeDEffect 401 VisibleInLegend 401 **VcNodeAppearanceCollection 403** Add 404 AddBySpecification 404 Copy 405 Count 403 FirstNodeAppearance 405 GetEnumerator 406 NextNodeAppearance 406 NodeAppearanceByIndex 407 NodeAppearanceByName 407 Remove 408 **VcNodeCollapsing** Event of VcTree 541 **VcNodeCollection 409** Count 409 FirstNode 410 GetEnumerator 410 NextNode 410 SelectNodes 411 **VcNodeCreated** Event of VcTree 542 **VcNodeCreating** Event of VcTree 542 **VcNodeDeleted** Event of

VcTree 543 **VcNodeDeleting** Event of VcTree 544 **VcNodeExpanding** Event of VcTree 544 **VcNodeFormat 412** CopyFormatField 415 FieldsSeparatedByLines 412 FormatField 413 FormatFieldCount 413 GetEnumerator 416 Name 414 RemoveFormatField 416 Specification 414 WidthOfExteriorSurrounding 415 **VcNodeFormatCollection 417** Add 418 AddBySpecification 419 Copy 419 Count 417 FirstFormat 420 FormatByIndex 420 FormatByName 421 GetEnumerator 421 NextFormat 422 Remove 422 **VcNodeFormatField 424** Alignment 425 BackgroundColor 425 BackgroundColorDataFieldIndex 426 BackgroundColorMapName 426 BottomMargin 427 ConstantText 427 FormatName 427 GraphicsFileName 427

GraphicsFileNameDataFieldIndex 428 GraphicsFileNameMapName 428 GraphicsHeight 428 Index 429 LeftMargin 429 MaximumTextLineCount 429 MinimumTextLineCount 430 MinimumWidth 430 PatternBackgroundColorAsARGB 430 PatternBackgroundColorDataFieldInd ex 431 PatternBackgroundColorMapName 431 PatternColorAsARGB 431 PatternColorDataFieldIndex 432 PatternColorMapName 432 PatternEx 432 PatternExDataFieldIndex 433 PatternExMapName 433 RightMargin 434 TextAndGraphicsCombined 434 TextDataFieldIndex 434 TextFont 435 TextFontColor 435 TextFontDataFieldIndex 435 TextFontMapName 435 TopMargin 436 Type 436 **VcNodeLeftClicking** Event of VcTree 545 **VcNodeLeftDoubleClicking** Event of VcTree 546 **VcNodeModified** Event of

VcTree 546 **VcNodeModifiedEventArgs** Event argument objekt of VcNodeModified 547 VcNodeModifying 548 **VcNodeModifying** Event of VcTree 547 **VcNodeRightClicking** Event of VcTree 549 **VcNodesMarked** Event of VcTree 549 **VcNodesMarking** Event of VcTree 550 **VcPrinter 437** AbsoluteBottomMarginInInches 438 AbsoluteLeftMarginInCM 438 AbsoluteLeftMarginInInches 439 AbsoluteRightMarginInCM 439 AbsoluteRightMarginInInches 440 AbsoluteTopMarginInCM 440 AbsoluteTopMarginInInches 441 Alignment 441 CurrentHorizontalPagesCount 442 CurrentVerticalPagesCount 442 CurrentZoomFactor 442 CuttingMarks 443 DefaultPrinterName 443 DocumentName 443 FitToPage 444 FoldingMarksType 444 MarginsShownInInches 446 MaxHorizontalPagesCount 447 MaxVerticalPagesCount 447

## **614** *Index*

Orientation 448 PageDescription 448 PageDescriptionString 449 PageFrame 449 PageNumberMode 450 PageNumbers 450 PagePaddingEnabled 451 PaperSize 451 PrintDate 452 PrinterName 452 PrintPreviewWithFirstPage 452 TitleAndLegendOnAllPages 453 VcCalendarGrid 454 ZoomFactorAsDouble 454 **VcRect 455** Bottom 455 Height 455 Left 456 Right 457 Top 457 Width 458 **VcStatusLineTextShowing** Event of VcTree 551 **VcTextEntrySupplying** Event of VcTree 552 **VcTextEntrySupplying event 127 VcTextEntrySupplyingEventArgs** Event argument objekt of VcTextEntrySupplying 552 **VcToolTipTextSupplying** Event of VcTree 560 **VcToolTipTextSupplying event 127 VcTree 459** ActiveNodeFilter 463

Arrange 489 ArrangementDataFieldIndex 463 BorderArea 464 BoxCollection 464 BoxFormatCollection 464 Clear 489 CollapseDataFieldIndex 465 CompleteViewMode 490 CopyNodesIntoClipboard 490 CtrlCXVProcessingEnabled 465 CutNodesIntoClipboard 491 DataTableCollection 466 DateOutputFormat 466 DeleteNodeRecord 491 DetectDataTableFieldName 491 DetectDataTableName 492 DetectFieldIndex 492 DiagramBackgroundColor 468 DialogFont 468 DoubleOutputFormat 469 DumpConfiguration 493 Enabled 469 EndLoading 494 ExportGraphicsToFileEx 494 ExtendedDataTablesEnabled 470 FilePath 470 FilterCollection 471 FirstVerticalLevelNumber 471 FontAntiAliasingEnabled 472 GetAValueFromARGB 496 GetBValueFromARGB 497 GetGValueFromARGB 498 GetNodeByID 499 GetRValueFromARGB 500 HorizontalNodeDistance 473 HorizontalNodeIndentWidth 473 IdentifyFormatField 500

IdentifyObjectAt 501 ImportConfiguration 503 InbuiltMouseCursorWhileDraggingEn abled 473 InPlaceEditingAllowed 474 InsertNodeRecord 504 InsertNodeRecordEx 504 InteractionMode 474 KeyDown 518 KeyPress 518 KeyUp 519 LegendView 475 LevelDataFieldIndex 475 Load 505 MakeARGB 505 MapCollection 476 MaximumChartRowCount 476 MouseProcessingEnabled 477 NodeAppearanceCollection 477 NodeCollection 478 NodeCreationAllowed 478 NodeCreationWithDialog 478 NodeFormatCollection 479 NodesDataTableName 479 NodeToolTipTextDataFieldIndex 480 ParentNodeIDDataFieldIndex 481 PasteNodesFromClipboard 506 PhantomDrawingWhileDraggingEnabl ed 481 Printer 481 PrintEx 507 PrintToFile 508 Reset 508 RoundedLinkSlantsEnabled 482 SaveAsEx 508 ScrollToNode 509 SetImageResource 510

ShowAboutDialog 511 ShowExportGraphicsDialog 511 ShowNodeEditDialog 513 ShowPageSetupDialog 513 ShowPrintDialog 513 ShowPrinterSetupDialog 514 ShowPrintPreviewDialog 514 StructureCodeDataFieldIndex 482 StructureType 483 SuspendUpdate 515 TextEntrySupplyingEventEnabled 483 ToolTipChangeDuration 483 ToolTipDuration 484 ToolTipPointerDuration 484 ToolTipShowAfterClick 484 ToolTipTextSupplyingEventEnabled 485 TreeViewStyle 485 UpdateNodeRecord 516 VcBoxLeftClicking 520 VcBoxLeftDoubleClicking 520 VcBoxModified 521 VcBoxModifying 522 VcBoxRightClicking 523 VcDataModified 524 VcDataRecordCreated 524 VcDataRecordCreating 526 VcDataRecordDeleted 527 VcDataRecordDeleting 527 VcDataRecordModified 528 VcDataRecordModifying 529 VcDataRecordNotFound 530 VcDiagramLeftClicking 531 VcDiagramLeftDoubleClicking 531 VcDiagramRightClicking 532 VcDragCompleting 533

## **616** *Index*

VcDragStarting 533 VcErrorOccuring 534 VcFieldSelecting 535 VcHelpRequested 536 VcInPlaceEditorShowing 536 VcLegendViewClosed 538 VcMouseDoubleClicking 539 VcMouseDown 539 VcMouseMove 540 VcMouseUp 541 VcNodeCollapsing 541 VcNodeCreated 542 VcNodeCreating 542 VcNodeDeleted 543 VcNodeDeleting 544 VcNodeExpanding 544 VcNodeLeftClicking 545 VcNodeLeftDoubleClicking 546 VcNodeModified 546 VcNodeModifying 547 VcNodeRightClicking 549 VcNodesMarked 549 VcNodesMarking 550 VcStatusLineTextShowing 551 VcTextEntrySupplying 552 VcToolTipTextSupplying 560 VcWorldViewClosed 562 VcZoomFactorModified 562 VerticalLevelDistance 486 VerticalNodeDistance 486 ViewXCoordinate 487 ViewYCoordinate 487 WaitCursorEnabled 487 WorldView 488 Zoom 517 ZoomFactor 488

ZoomingPerMouseWheelAllowed 489 ZoomOnMarkedNodes 517 **VcWorldView 563** Border 563 Height 564 HeightActualValue 564 Left 565 LeftActualValue 565 MarkingColor 566 Mode 566 ParentHWnd 567 ScrollBarMode 568 Top 568 TopActualValue 569 UpdateBehaviorName 569 Visible 569 Width 570 WidthActualValue 570 **VcWorldViewClosed** Event of VcTree 562 **VcZoomFactorModified** Event of VcTree 562 **vertical arrangement 84 Vertical from level 135 Vertical level distance 135 Vertical levels 116 Vertical node distance 135 VerticalLevelDistance** Property of VcTree 486 **VerticalNodeDistance** Property of VcTree 486 **Viewer Metafile (\*.vmf) 118**

# **ViewXCoordinate** Property of VcTree 487 **ViewYCoordinate** Property of VcTree 487 **Visible** Property of VcBox 254 VcLegendView 342 VcWorldView 569 **VisibleInLegend** Property of VcNodeAppearance 401

## **W**

**WaitCursorEnabled** Property of VcTree 487 **Width** Property of VcLegendView 342 VcRect 458 VcWorldView 570 **WidthActualValue** Property of VcLegendView 343 VcWorldView 570 **WidthOfExteriorSurrounding** Property of

VcNodeFormat 415 **WindowMode** Property of VcLegendView 343 **World view 119, 216 WorldView** name of UpdateBehavior 569 Property of VcTree 488 see also VcWorldView 563

**Z**

**Zoom** Method of VcTree 517 **ZoomFactor** Property of VcTree 488 **ZoomFactorAsDouble** Property of VcPrinter 454 **Zooming 189** per mouse wheel 127 **ZoomingPerMouseWheelAllowed** Property of VcTree 489 **ZoomOnMarkedNodes** Method of VcTree 517